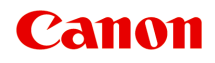

# **G4000 series Príručka online**

Prehľad Tlač Kopírovanie **Skenovanie** Faxovanie Najčastejšie otázky

slovenčina (Slovak)

# **Obsah**

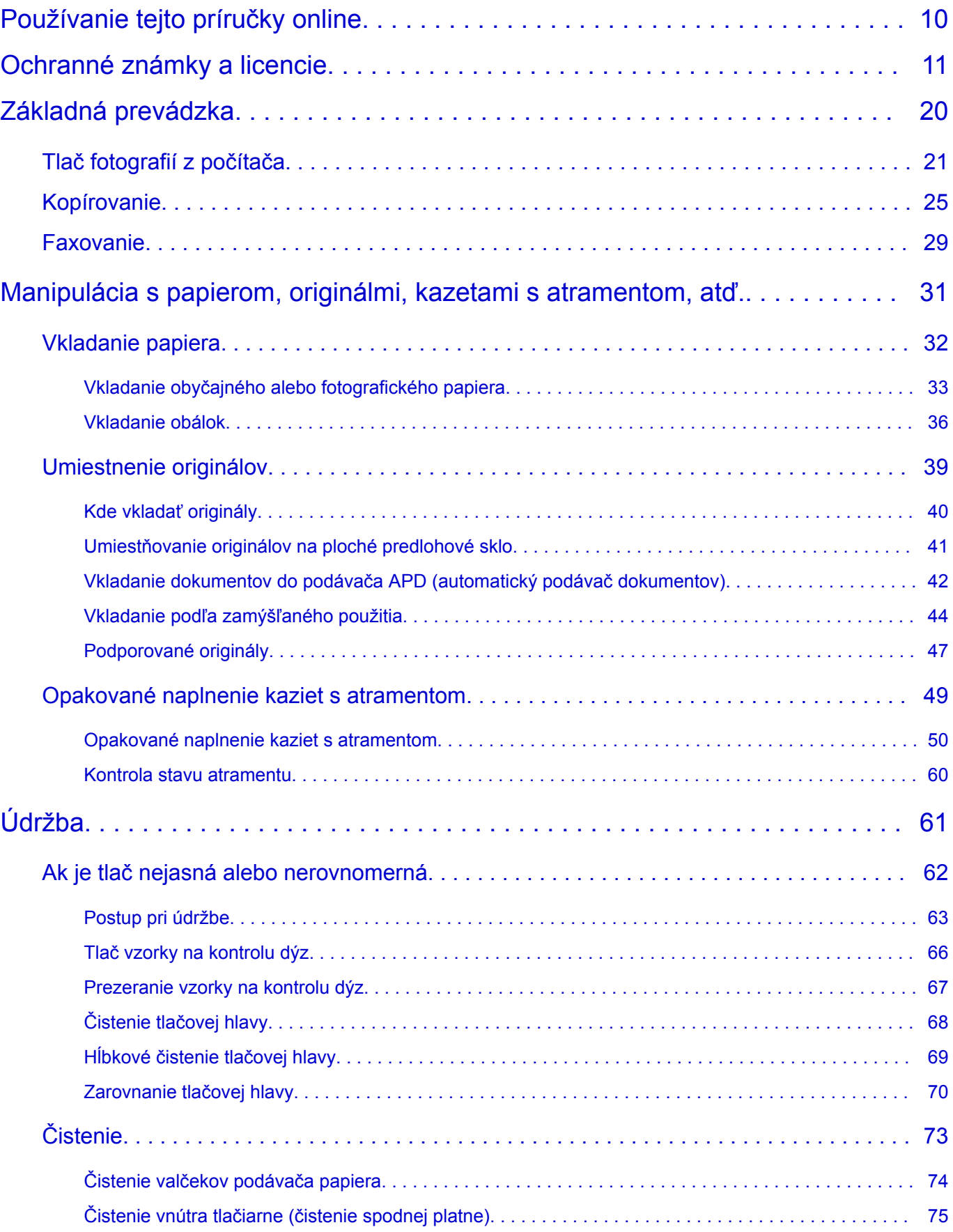

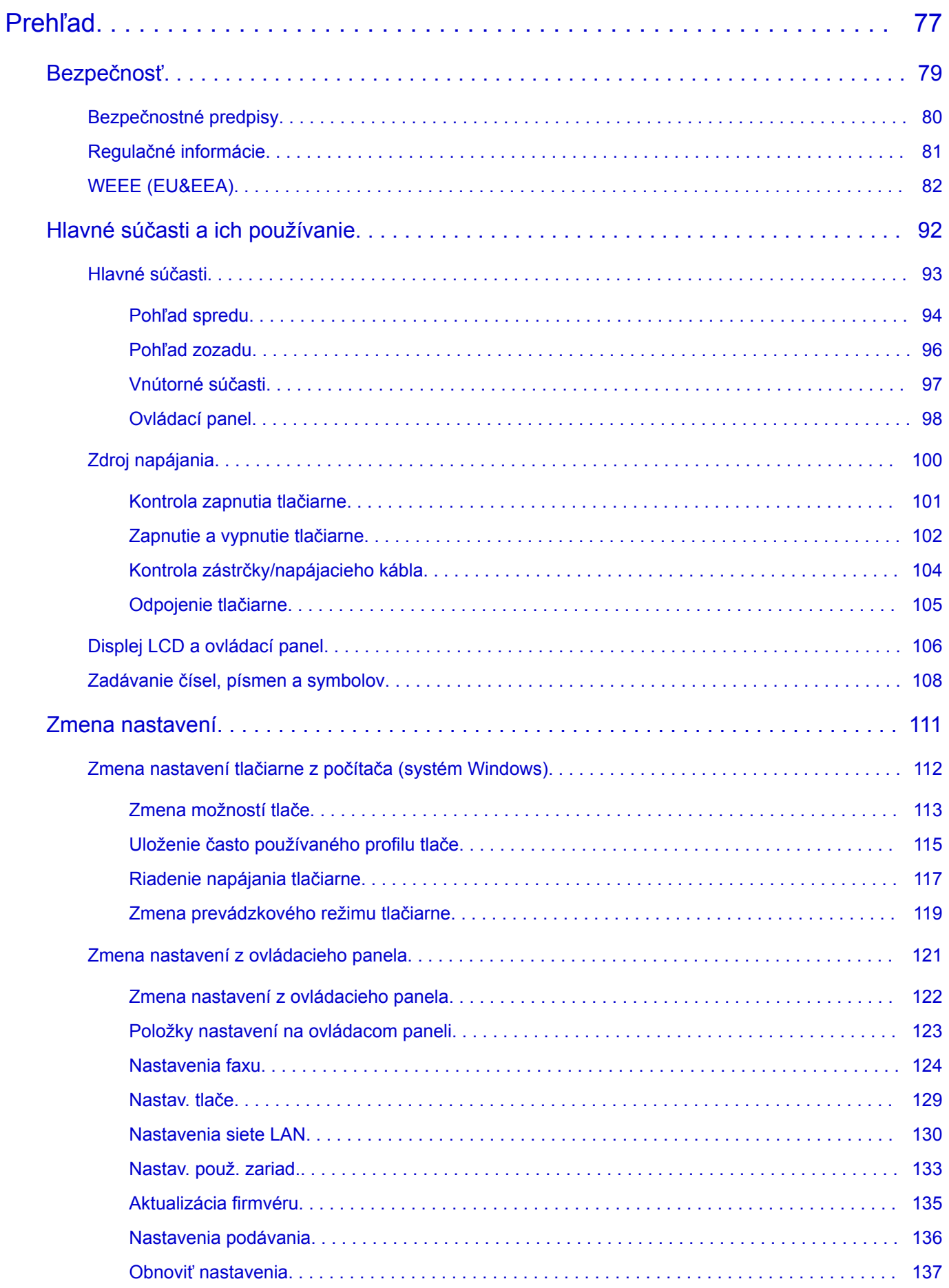

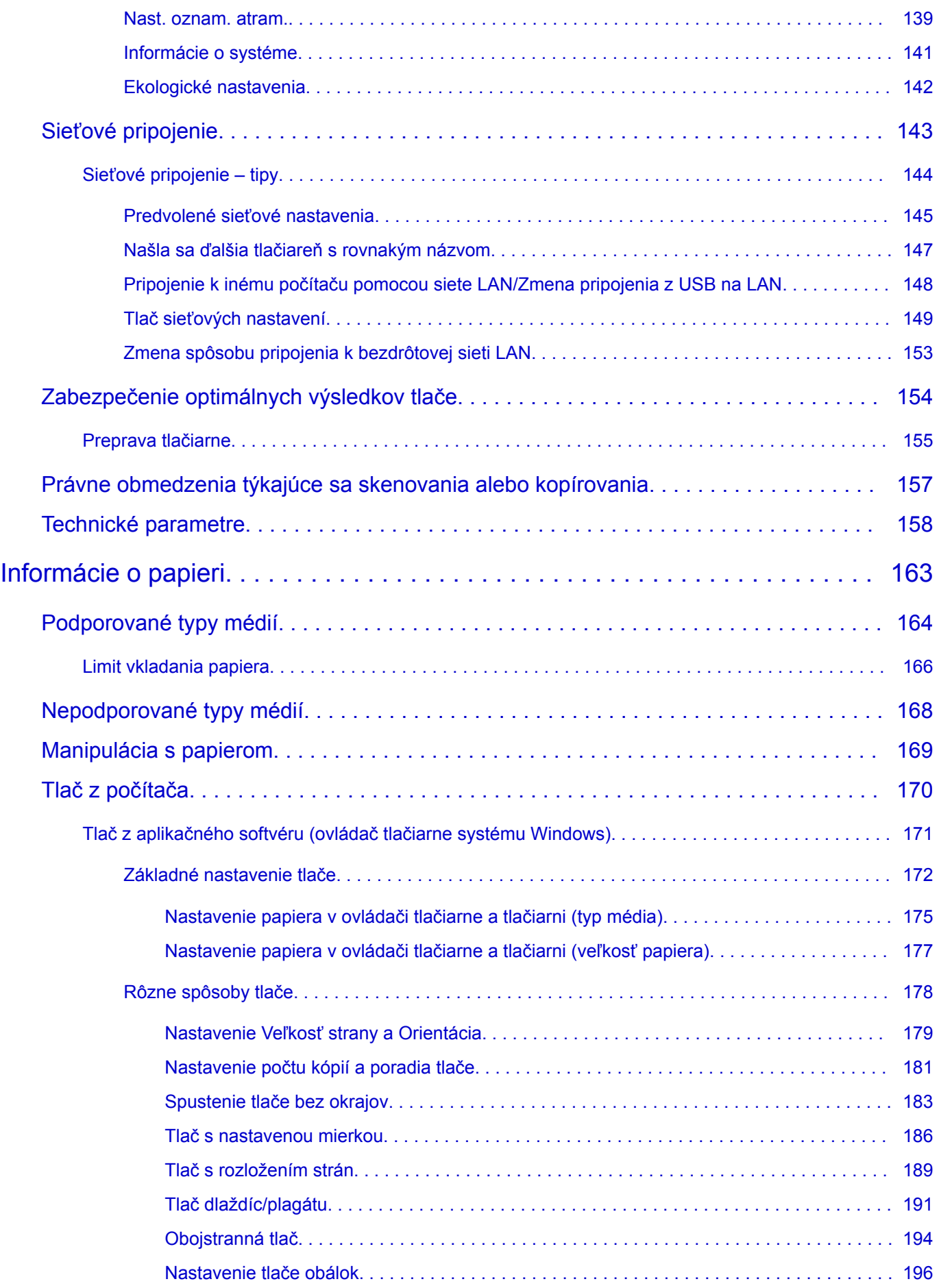

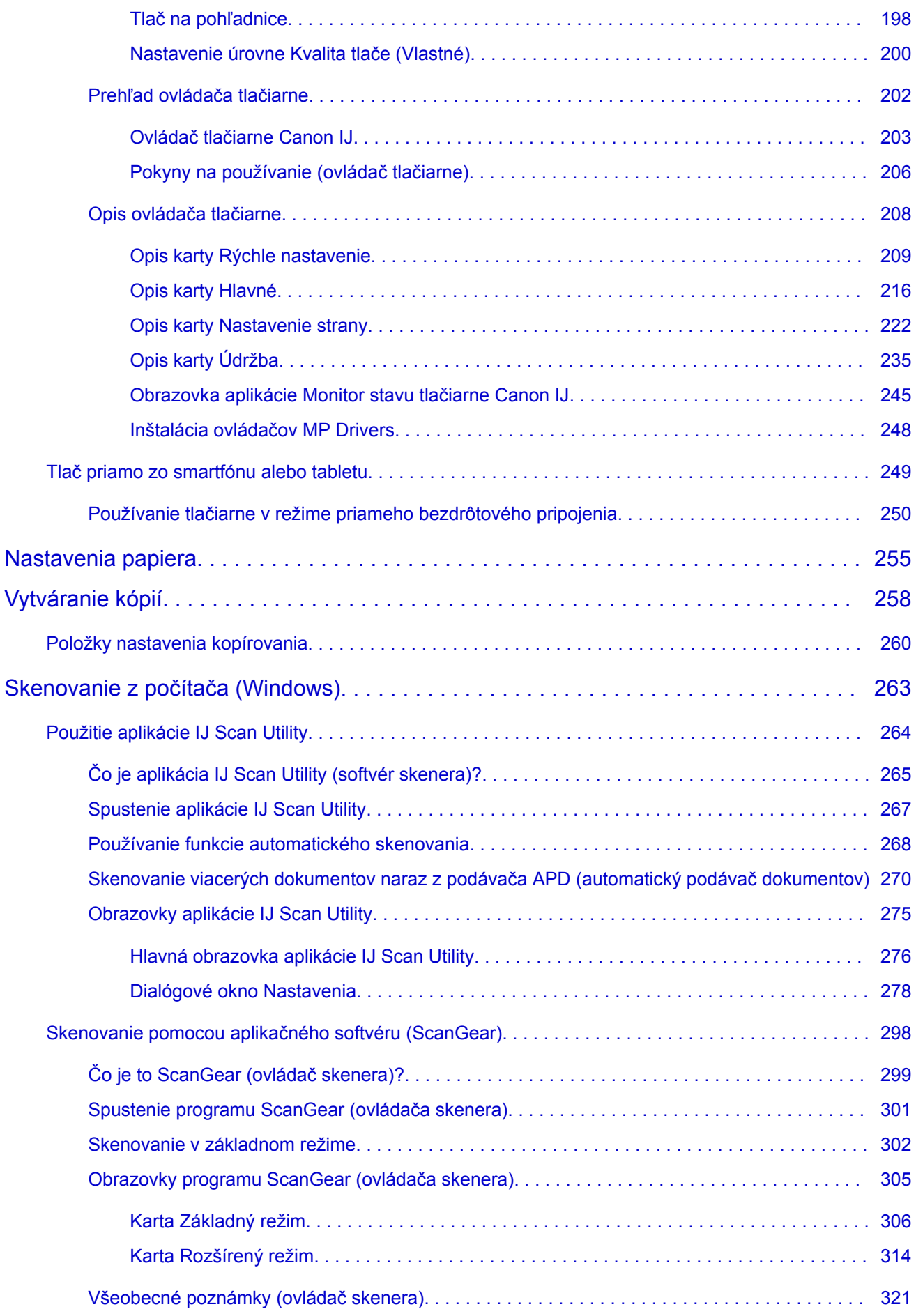

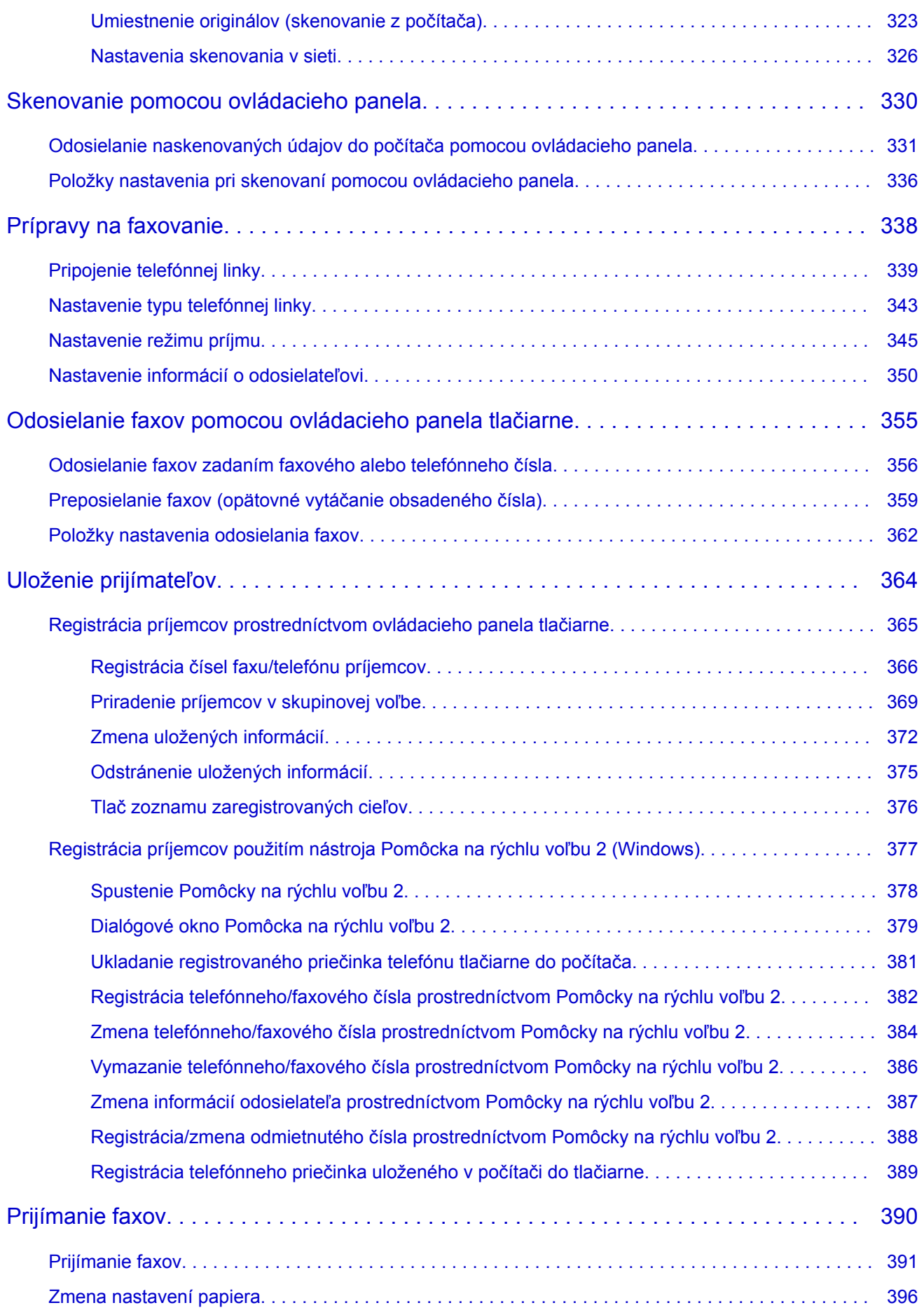

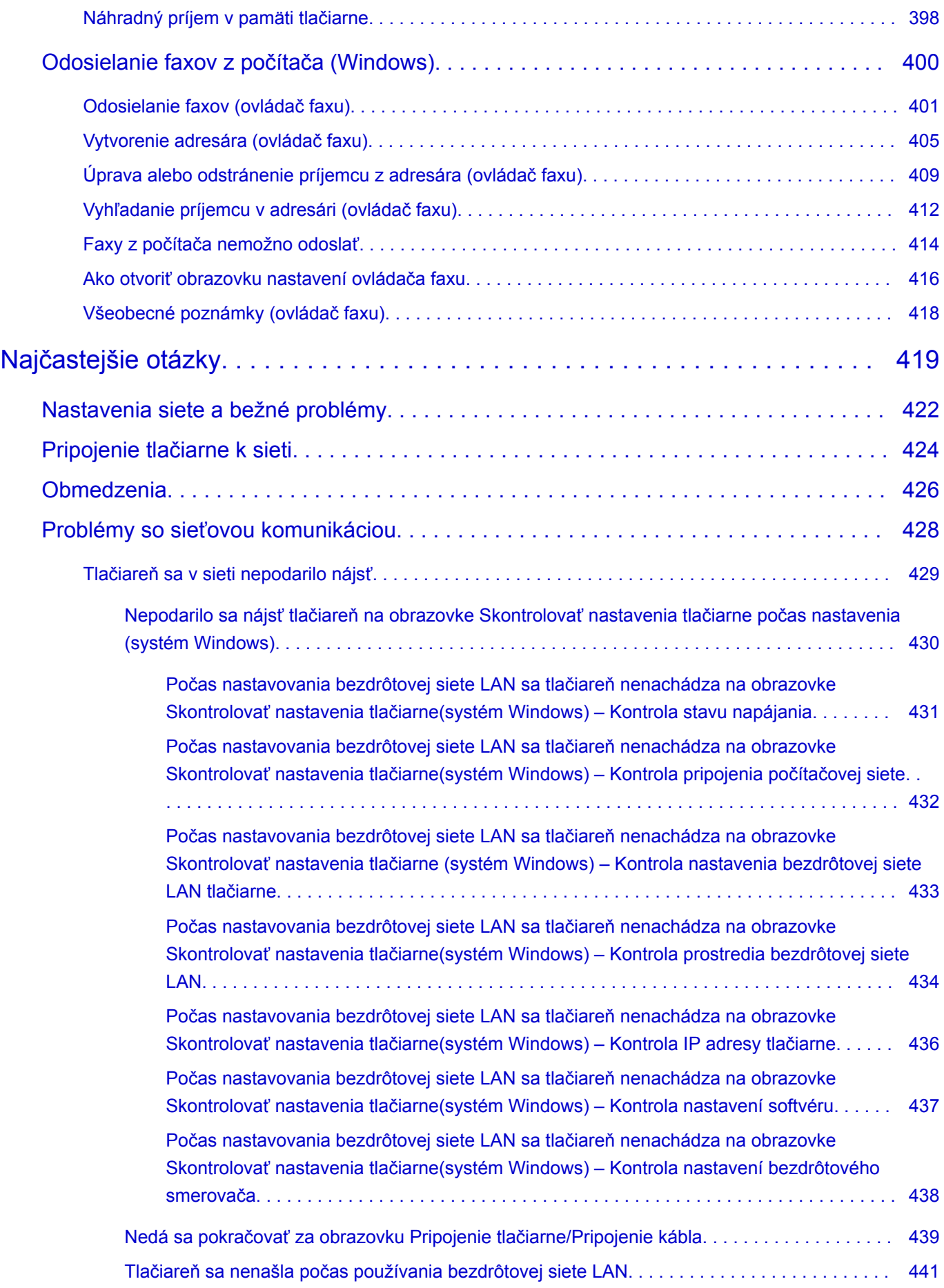

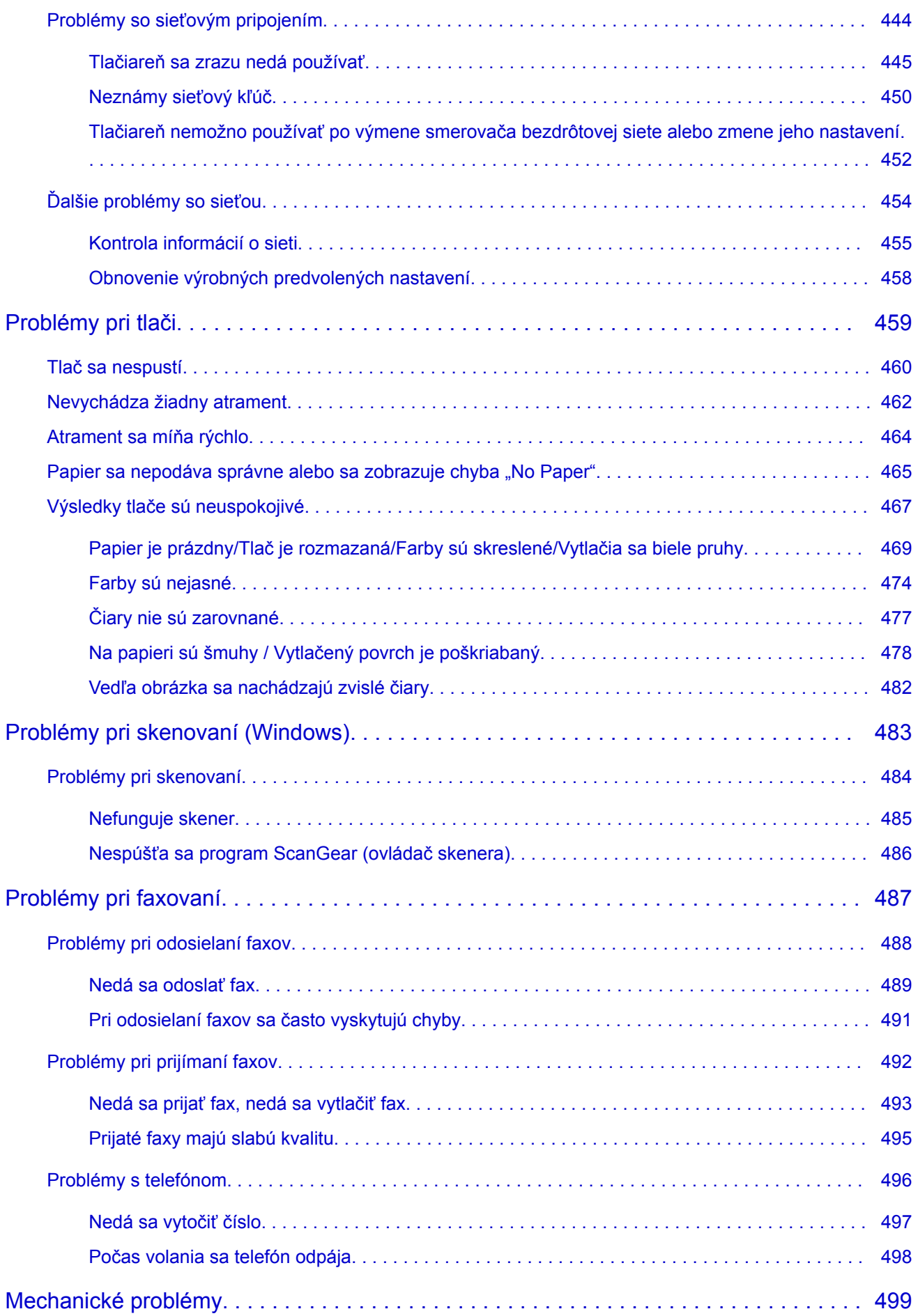

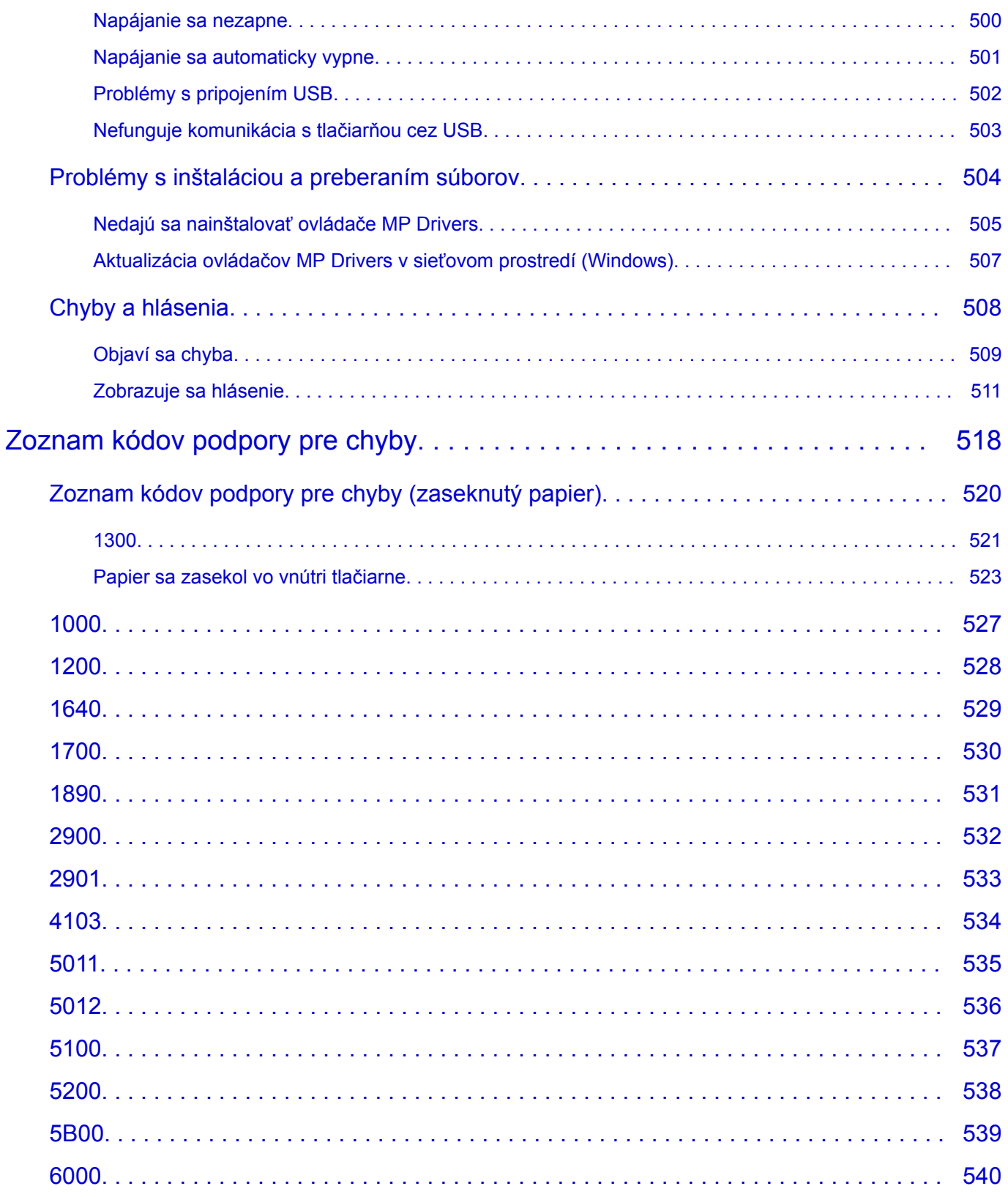

# <span id="page-9-0"></span>**Používanie tejto príručky online**

- **Symboly použité v tomto dokumente**
- **N** Používatelia dotykového zariadenia (Windows)

### **Symboly použité v tomto dokumente**

### **Varovanie**

Nedodržanie týchto pokynov môže spôsobiť smrť alebo vážne poranenie spôsobené nesprávnou prevádzkou zariadenia. Tieto pokyny musíte dodržiavať kvôli bezpečnej prevádzke.

### **Upozornenie**

Nedodržanie týchto pokynov môže spôsobiť poranenie alebo materiálne škody spôsobené nesprávnou prevádzkou zariadenia. Tieto pokyny musíte dodržiavať kvôli bezpečnej prevádzke.

#### **Dôležité**

Pokyny obsahujúce dôležité informácie. Tieto informácie si prečítajte, aby ste sa vyhli poškodeniu alebo nesprávnemu používaniu produktu a poraneniu osôb.

#### **Poznámka**

Pokyny obsahujúce poznámky k obsluhe a dodatočné vysvetlenia.

### **Základy**

Pokyny vysvetľujúce základné úkony produktu.

#### **Poznámka**

• Ikony sa môžu líšiť v závislosti od produktu.

### **Používatelia dotykového zariadenia (Windows)**

Ak používate dotykové úkony, musíte "kliknutie pravým tlačidlom myši" uvádzané v tomto dokumente nahradiť úkonom, ktorý je nastavený v operačnom systéme. Ak je napríklad v operačnom systéme nastavený úkon "stlačenie a podržanie", nahraďte "kliknutie pravým tlačidlom myši" úkonom "stlačenia a podržania".

# <span id="page-10-0"></span>**Ochranné známky a licencie**

- Microsoft je registrovaná ochranná známka spoločnosti Microsoft Corporation.
- Windows je ochranná známka alebo registrovaná ochranná známka spoločnosti Microsoft Corporation v USA alebo iných krajinách.
- Windows Vista je ochranná známka alebo registrovaná ochranná známka spoločnosti Microsoft Corporation v USA alebo iných krajinách.
- Internet Explorer je ochranná známka alebo registrovaná ochranná známka spoločnosti Microsoft Corporation v USA alebo iných krajinách.
- Mac, Mac OS, AirPort, Safari, Bonjour, iPad, iPhone a iPod touch sú ochranné známky spol. Apple Inc. registrované v USA a iných krajinách. App Store, AirPrint a logo AirPrint sú ochranné známky spol. Apple Inc.
- IOS je ochranná známka alebo registrovaná ochranná známka spoločnosti Cisco v USA a iných krajinách a používa sa na základe licencie.
- Google Cloud Print, Google Chrome, Chrome OS, Chromebook, Android, Google Play, Google Drive a Google Apps sú buď registrované ochranné známky, alebo ochranné známky spoločnosti Google Inc.
- Adobe, Flash, Photoshop, Photoshop Elements, Lightroom, Adobe RGB a Adobe RGB (1998) sú registrované ochranné známky alebo ochranné známky spoločnosti Adobe Systems Incorporated v USA alebo iných krajinách.
- Bluetooth je ochranná známka spoločnosti Bluetooth SIG, Inc., USA, na ktorú má spoločnosť Canon Inc. licenciu.
- Autodesk a AutoCAD sú buď registrované ochranné známky alebo ochranné známky spoločnosti Autodesk, Inc. a/alebo dcérskych a/alebo pridružených spoločností v USA a/alebo ďalších krajinách.

### **Poznámka**

• Oficiálny názov systému Windows Vista je operačný systém Microsoft Windows Vista.

Copyright (c) 2003-2004, Apple Computer, Inc. All rights reserved.

Redistribution and use in source and binary forms, with or without modification, are permitted provided that the following conditions are met:

- 1. Redistributions of source code must retain the above copyright notice, this list of conditions and the following disclaimer.
- 2. Redistributions in binary form must reproduce the above copyright notice, this list of conditions and the following disclaimer in the documentation and/or other materials provided with the distribution.
- 3. Neither the name of Apple Computer, Inc. ("Apple") nor the names of its contributors may be used to endorse or promote products derived from this software without specific prior written permission.

THIS SOFTWARE IS PROVIDED BY APPLE AND ITS CONTRIBUTORS "AS IS" AND ANY EXPRESS OR IMPLIED WARRANTIES, INCLUDING, BUT NOT LIMITED TO, THE IMPLIED WARRANTIES OF MERCHANTABILITY AND FITNESS FOR A PARTICULAR PURPOSE ARE DISCLAIMED. IN NO EVENT SHALL APPLE OR ITS CONTRIBUTORS BE LIABLE FOR ANY DIRECT, INDIRECT, INCIDENTAL, SPECIAL, EXEMPLARY, OR CONSEQUENTIAL DAMAGES (INCLUDING, BUT NOT LIMITED TO, PROCUREMENT OF SUBSTITUTE GOODS OR SERVICES; LOSS OF USE, DATA, OR PROFITS; OR BUSINESS INTERRUPTION) HOWEVER CAUSED AND ON ANY THEORY OF LIABILITY, WHETHER IN CONTRACT, STRICT LIABILITY, OR TORT (INCLUDING NEGLIGENCE OR OTHERWISE) ARISING IN ANY WAY OUT OF THE USE OF THIS SOFTWARE, EVEN IF ADVISED OF THE POSSIBILITY OF SUCH DAMAGE.

#### Apache License

Version 2.0, January 2004

http://www.apache.org/licenses/ TERMS AND CONDITIONS FOR USE, REPRODUCTION, AND DISTRIBUTION

1. Definitions.

"License" shall mean the terms and conditions for use, reproduction, and distribution as defined by Sections 1 through 9 of this document.

"Licensor" shall mean the copyright owner or entity authorized by the copyright owner that is granting the License.

"Legal Entity" shall mean the union of the acting entity and all other entities that control, are controlled by, or are under common control with that entity. For the purposes of this definition, "control" means (i) the power, direct or indirect, to cause the direction or management of such entity, whether by contract or otherwise, or (ii) ownership of fifty percent (50%) or more of the outstanding shares, or (iii) beneficial ownership of such entity.

"You" (or "Your") shall mean an individual or Legal Entity exercising permissions granted by this License.

"Source" form shall mean the preferred form for making modifications, including but not limited to software source code, documentation source, and configuration files.

"Object" form shall mean any form resulting from mechanical transformation or translation of a Source form, including but not limited to compiled object code, generated documentation, and conversions to other media types.

"Work" shall mean the work of authorship, whether in Source or Object form, made available under the License, as indicated by a copyright notice that is included in or attached to the work (an example is provided in the Appendix below).

"Derivative Works" shall mean any work, whether in Source or Object form, that is based on (or derived from) the Work and for which the editorial revisions, annotations, elaborations, or other modifications represent, as a whole, an original work of authorship. For the purposes of this License, Derivative Works shall not include works that remain separable from, or merely link (or bind by name) to the interfaces of, the Work and Derivative Works thereof.

"Contribution" shall mean any work of authorship, including the original version of the Work and any modifications or additions to that Work or Derivative Works thereof, that is intentionally submitted to Licensor for inclusion in the Work by the copyright owner or by an individual or Legal Entity authorized to submit on behalf of the copyright owner. For the purposes of this definition, "submitted" means any form of electronic, verbal, or written communication sent to the Licensor or its representatives, including but not limited to communication on electronic mailing lists, source code control systems, and issue tracking systems that are managed by, or on behalf of, the Licensor for the purpose of discussing and improving the Work, but excluding communication that is conspicuously marked or otherwise designated in writing by the copyright owner as "Not a Contribution."

"Contributor" shall mean Licensor and any individual or Legal Entity on behalf of whom a Contribution has been received by Licensor and subsequently incorporated within the Work.

2. Grant of Copyright License. Subject to the terms and conditions of this License, each Contributor hereby grants to You a perpetual, worldwide, non-exclusive, no-charge, royalty-free, irrevocable

copyright license to reproduce, prepare Derivative Works of, publicly display, publicly perform, sublicense, and distribute the Work and such Derivative Works in Source or Object form.

- 3. Grant of Patent License. Subject to the terms and conditions of this License, each Contributor hereby grants to You a perpetual, worldwide, non-exclusive, no-charge, royalty-free, irrevocable (except as stated in this section) patent license to make, have made, use, offer to sell, sell, import, and otherwise transfer the Work, where such license applies only to those patent claims licensable by such Contributor that are necessarily infringed by their Contribution(s) alone or by combination of their Contribution(s) with the Work to which such Contribution(s) was submitted. If You institute patent litigation against any entity (including a cross-claim or counterclaim in a lawsuit) alleging that the Work or a Contribution incorporated within the Work constitutes direct or contributory patent infringement, then any patent licenses granted to You under this License for that Work shall terminate as of the date such litigation is filed.
- 4. Redistribution. You may reproduce and distribute copies of the Work or Derivative Works thereof in any medium, with or without modifications, and in Source or Object form, provided that You meet the following conditions:
	- 1. You must give any other recipients of the Work or Derivative Works a copy of this License; and
	- 2. You must cause any modified files to carry prominent notices stating that You changed the files; and
	- 3. You must retain, in the Source form of any Derivative Works that You distribute, all copyright, patent, trademark, and attribution notices from the Source form of the Work, excluding those notices that do not pertain to any part of the Derivative Works; and
	- 4. If the Work includes a "NOTICE" text file as part of its distribution, then any Derivative Works that You distribute must include a readable copy of the attribution notices contained within such NOTICE file, excluding those notices that do not pertain to any part of the Derivative Works, in at least one of the following places: within a NOTICE text file distributed as part of the Derivative Works; within the Source form or documentation, if provided along with the Derivative Works; or, within a display generated by the Derivative Works, if and wherever such third-party notices normally appear. The contents of the NOTICE file are for informational purposes only and do not modify the License. You may add Your own attribution notices within Derivative Works that You distribute, alongside or as an addendum to the NOTICE text from the Work, provided that such additional attribution notices cannot be construed as modifying the License.

You may add Your own copyright statement to Your modifications and may provide additional or different license terms and conditions for use, reproduction, or distribution of Your modifications, or for any such Derivative Works as a whole, provided Your use, reproduction, and distribution of the Work otherwise complies with the conditions stated in this License.

- 5. Submission of Contributions. Unless You explicitly state otherwise, any Contribution intentionally submitted for inclusion in the Work by You to the Licensor shall be under the terms and conditions of this License, without any additional terms or conditions. Notwithstanding the above, nothing herein shall supersede or modify the terms of any separate license agreement you may have executed with Licensor regarding such Contributions.
- 6. Trademarks. This License does not grant permission to use the trade names, trademarks, service marks, or product names of the Licensor, except as required for reasonable and customary use in describing the origin of the Work and reproducing the content of the NOTICE file.
- 7. Disclaimer of Warranty. Unless required by applicable law or agreed to in writing, Licensor provides the Work (and each Contributor provides its Contributions) on an "AS IS" BASIS, WITHOUT WARRANTIES OR CONDITIONS OF ANY KIND, either express or implied, including, without

limitation, any warranties or conditions of TITLE, NON-INFRINGEMENT, MERCHANTABILITY, or FITNESS FOR A PARTICULAR PURPOSE. You are solely responsible for determining the appropriateness of using or redistributing the Work and assume any risks associated with Your exercise of permissions under this License.

- 8. Limitation of Liability. In no event and under no legal theory, whether in tort (including negligence), contract, or otherwise, unless required by applicable law (such as deliberate and grossly negligent acts) or agreed to in writing, shall any Contributor be liable to You for damages, including any direct, indirect, special, incidental, or consequential damages of any character arising as a result of this License or out of the use or inability to use the Work (including but not limited to damages for loss of goodwill, work stoppage, computer failure or malfunction, or any and all other commercial damages or losses), even if such Contributor has been advised of the possibility of such damages.
- 9. Accepting Warranty or Additional Liability. While redistributing the Work or Derivative Works thereof, You may choose to offer, and charge a fee for, acceptance of support, warranty, indemnity, or other liability obligations and/or rights consistent with this License. However, in accepting such obligations, You may act only on Your own behalf and on Your sole responsibility, not on behalf of any other Contributor, and only if You agree to indemnify, defend, and hold each Contributor harmless for any liability incurred by, or claims asserted against, such Contributor by reason of your accepting any such warranty or additional liability.

END OF TERMS AND CONDITIONS

---- Part 1: CMU/UCD copyright notice: (BSD like) -----

Copyright 1989, 1991, 1992 by Carnegie Mellon University

Derivative Work - 1996, 1998-2000

Copyright 1996, 1998-2000 The Regents of the University of California

All Rights Reserved

Permission to use, copy, modify and distribute this software and its documentation for any purpose and without fee is hereby granted, provided that the above copyright notice appears in all copies and that both that copyright notice and this permission notice appear in supporting documentation, and that the name of CMU and The Regents of the University of California not be used in advertising or publicity pertaining to distribution of the software without specific written permission.

CMU AND THE REGENTS OF THE UNIVERSITY OF CALIFORNIA DISCLAIM ALL WARRANTIES WITH REGARD TO THIS SOFTWARE, INCLUDING ALL IMPLIED WARRANTIES OF MERCHANTABILITY AND FITNESS. IN NO EVENT SHALL CMU OR THE REGENTS OF THE UNIVERSITY OF CALIFORNIA BE LIABLE FOR ANY SPECIAL, INDIRECT OR CONSEQUENTIAL DAMAGES OR ANY DAMAGES WHATSOEVER RESULTING FROM THE LOSS OF USE, DATA OR PROFITS, WHETHER IN AN ACTION OF CONTRACT, NEGLIGENCE OR OTHER TORTIOUS ACTION, ARISING OUT OF OR IN CONNECTION WITH THE USE OR PERFORMANCE OF THIS SOFTWARE.

---- Part 2: Networks Associates Technology, Inc copyright notice (BSD) -----

Copyright (c) 2001-2003, Networks Associates Technology, Inc

All rights reserved.

Redistribution and use in source and binary forms, with or without modification, are permitted provided that the following conditions are met:

\* Redistributions of source code must retain the above copyright notice, this list of conditions and the following disclaimer.

\* Redistributions in binary form must reproduce the above copyright notice, this list of conditions and the following disclaimer in the documentation and/or other materials provided with the distribution.

\* Neither the name of the Networks Associates Technology, Inc nor the names of its contributors may be used to endorse or promote products derived from this software without specific prior written permission.

THIS SOFTWARE IS PROVIDED BY THE COPYRIGHT HOLDERS AND CONTRIBUTORS ``AS IS'' AND ANY EXPRESS OR IMPLIED WARRANTIES, INCLUDING, BUT NOT LIMITED TO, THE IMPLIED WARRANTIES OF MERCHANTABILITY AND FITNESS FOR A PARTICULAR PURPOSE ARE DISCLAIMED. IN NO EVENT SHALL THE COPYRIGHT HOLDERS OR CONTRIBUTORS BE LIABLE FOR ANY DIRECT, INDIRECT, INCIDENTAL, SPECIAL, EXEMPLARY, OR CONSEQUENTIAL DAMAGES (INCLUDING, BUT NOT LIMITED TO, PROCUREMENT OF SUBSTITUTE GOODS OR SERVICES; LOSS OF USE, DATA, OR PROFITS; OR BUSINESS INTERRUPTION) HOWEVER CAUSED AND ON ANY THEORY OF LIABILITY, WHETHER IN CONTRACT, STRICT LIABILITY, OR TORT (INCLUDING NEGLIGENCE OR OTHERWISE) ARISING IN ANY WAY OUT OF THE USE OF THIS SOFTWARE, EVEN IF ADVISED OF THE POSSIBILITY OF SUCH DAMAGE.

---- Part 3: Cambridge Broadband Ltd. copyright notice (BSD) -----

Portions of this code are copyright (c) 2001-2003, Cambridge Broadband Ltd.

All rights reserved.

Redistribution and use in source and binary forms, with or without modification, are permitted provided that the following conditions are met:

\* Redistributions of source code must retain the above copyright notice, this list of conditions and the following disclaimer.

\* Redistributions in binary form must reproduce the above copyright notice, this list of conditions and the following disclaimer in the documentation and/or other materials provided with the distribution.

\* The name of Cambridge Broadband Ltd. may not be used to endorse or promote products derived from this software without specific prior written permission.

THIS SOFTWARE IS PROVIDED BY THE COPYRIGHT HOLDER ``AS IS'' AND ANY EXPRESS OR IMPLIED WARRANTIES, INCLUDING, BUT NOT LIMITED TO, THE IMPLIED WARRANTIES OF MERCHANTABILITY AND FITNESS FOR A PARTICULAR PURPOSE ARE DISCLAIMED. IN NO EVENT SHALL THE COPYRIGHT HOLDER BE LIABLE FOR ANY DIRECT, INDIRECT, INCIDENTAL, SPECIAL, EXEMPLARY, OR CONSEQUENTIAL DAMAGES (INCLUDING, BUT NOT LIMITED TO, PROCUREMENT OF SUBSTITUTE GOODS OR SERVICES; LOSS OF USE, DATA, OR PROFITS; OR BUSINESS INTERRUPTION) HOWEVER CAUSED AND ON ANY THEORY OF LIABILITY, WHETHER IN CONTRACT, STRICT LIABILITY, OR TORT (INCLUDING NEGLIGENCE OR OTHERWISE) ARISING IN ANY WAY OUT OF THE USE OF THIS SOFTWARE, EVEN IF ADVISED OF THE POSSIBILITY OF SUCH DAMAGE.

---- Part 4: Sun Microsystems, Inc. copyright notice (BSD) -----

Copyright c 2003 Sun Microsystems, Inc., 4150 Network Circle, Santa Clara, California 95054, U.S.A. All rights reserved.

Use is subject to license terms below.

This distribution may include materials developed by third parties.

Sun, Sun Microsystems, the Sun logo and Solaris are trademarks or registered trademarks of Sun Microsystems, Inc. in the U.S. and other countries.

Redistribution and use in source and binary forms, with or without modification, are permitted provided that the following conditions are met:

\* Redistributions of source code must retain the above copyright notice, this list of conditions and the following disclaimer.

\* Redistributions in binary form must reproduce the above copyright notice, this list of conditions and the following disclaimer in the documentation and/or other materials provided with the distribution.

\* Neither the name of the Sun Microsystems, Inc. nor the names of its contributors may be used to endorse or promote products derived from this software without specific prior written permission.

THIS SOFTWARE IS PROVIDED BY THE COPYRIGHT HOLDERS AND CONTRIBUTORS ``AS IS'' AND ANY EXPRESS OR IMPLIED WARRANTIES, INCLUDING, BUT NOT LIMITED TO, THE IMPLIED WARRANTIES OF MERCHANTABILITY AND FITNESS FOR A PARTICULAR PURPOSE ARE DISCLAIMED. IN NO EVENT SHALL THE COPYRIGHT HOLDERS OR CONTRIBUTORS BE LIABLE FOR ANY DIRECT, INDIRECT, INCIDENTAL, SPECIAL, EXEMPLARY, OR CONSEQUENTIAL DAMAGES (INCLUDING, BUT NOT LIMITED TO, PROCUREMENT OF SUBSTITUTE GOODS OR SERVICES; LOSS OF USE, DATA, OR PROFITS; OR BUSINESS INTERRUPTION) HOWEVER CAUSED AND ON ANY THEORY OF LIABILITY, WHETHER IN CONTRACT, STRICT LIABILITY, OR TORT (INCLUDING NEGLIGENCE OR OTHERWISE) ARISING IN ANY WAY OUT OF THE USE OF THIS SOFTWARE, EVEN IF ADVISED OF THE POSSIBILITY OF SUCH DAMAGE.

---- Part 5: Sparta, Inc copyright notice (BSD) -----

Copyright (c) 2003-2009, Sparta, Inc

All rights reserved.

Redistribution and use in source and binary forms, with or without modification, are permitted provided that the following conditions are met:

\* Redistributions of source code must retain the above copyright notice, this list of conditions and the following disclaimer.

\* Redistributions in binary form must reproduce the above copyright notice, this list of conditions and the following disclaimer in the documentation and/or other materials provided with the distribution.

\* Neither the name of Sparta, Inc nor the names of its contributors may be used to endorse or promote products derived from this software without specific prior written permission.

THIS SOFTWARE IS PROVIDED BY THE COPYRIGHT HOLDERS AND CONTRIBUTORS ``AS IS'' AND ANY EXPRESS OR IMPLIED WARRANTIES, INCLUDING, BUT NOT LIMITED TO, THE IMPLIED WARRANTIES OF MERCHANTABILITY AND FITNESS FOR A PARTICULAR PURPOSE ARE DISCLAIMED. IN NO EVENT SHALL THE COPYRIGHT HOLDERS OR CONTRIBUTORS BE LIABLE FOR ANY DIRECT, INDIRECT, INCIDENTAL, SPECIAL, EXEMPLARY, OR CONSEQUENTIAL DAMAGES (INCLUDING, BUT NOT LIMITED TO, PROCUREMENT OF SUBSTITUTE GOODS OR SERVICES; LOSS OF USE, DATA, OR PROFITS; OR BUSINESS INTERRUPTION) HOWEVER CAUSED AND ON ANY THEORY OF LIABILITY, WHETHER IN CONTRACT, STRICT LIABILITY, OR TORT (INCLUDING NEGLIGENCE OR OTHERWISE) ARISING IN ANY WAY OUT OF THE USE OF THIS SOFTWARE, EVEN IF ADVISED OF THE POSSIBILITY OF SUCH DAMAGE.

---- Part 6: Cisco/BUPTNIC copyright notice (BSD) -----

Copyright (c) 2004, Cisco, Inc and Information Network Center of Beijing University of Posts and Telecommunications.

All rights reserved.

Redistribution and use in source and binary forms, with or without modification, are permitted provided that the following conditions are met:

\* Redistributions of source code must retain the above copyright notice, this list of conditions and the following disclaimer.

\* Redistributions in binary form must reproduce the above copyright notice, this list of conditions and the following disclaimer in the documentation and/or other materials provided with the distribution.

\* Neither the name of Cisco, Inc, Beijing University of Posts and Telecommunications, nor the names of their contributors may be used to endorse or promote products derived from this software without specific prior written permission.

THIS SOFTWARE IS PROVIDED BY THE COPYRIGHT HOLDERS AND CONTRIBUTORS ``AS IS'' AND ANY EXPRESS OR IMPLIED WARRANTIES, INCLUDING, BUT NOT LIMITED TO, THE IMPLIED WARRANTIES OF MERCHANTABILITY AND FITNESS FOR A PARTICULAR PURPOSE ARE DISCLAIMED. IN NO EVENT SHALL THE COPYRIGHT HOLDERS OR CONTRIBUTORS BE LIABLE FOR ANY DIRECT, INDIRECT, INCIDENTAL, SPECIAL, EXEMPLARY, OR CONSEQUENTIAL DAMAGES (INCLUDING, BUT NOT LIMITED TO, PROCUREMENT OF SUBSTITUTE GOODS OR SERVICES; LOSS OF USE, DATA, OR PROFITS; OR BUSINESS INTERRUPTION) HOWEVER CAUSED AND ON ANY THEORY OF LIABILITY, WHETHER IN CONTRACT, STRICT LIABILITY, OR TORT (INCLUDING NEGLIGENCE OR OTHERWISE) ARISING IN ANY WAY OUT OF THE USE OF THIS SOFTWARE, EVEN IF ADVISED OF THE POSSIBILITY OF SUCH DAMAGE.

---- Part 7: Fabasoft R&D Software GmbH & Co KG copyright notice (BSD) -----

Copyright (c) Fabasoft R&D Software GmbH & Co KG, 2003 oss@fabasoft.com

Author: Bernhard Penz

Redistribution and use in source and binary forms, with or without modification, are permitted provided that the following conditions are met:

\* Redistributions of source code must retain the above copyright notice, this list of conditions and the following disclaimer.

\* Redistributions in binary form must reproduce the above copyright notice, this list of conditions and the following disclaimer in the documentation and/or other materials provided with the distribution.

\* The name of Fabasoft R&D Software GmbH & Co KG or any of its subsidiaries, brand or product names may not be used to endorse or promote products derived from this software without specific prior written permission.

THIS SOFTWARE IS PROVIDED BY THE COPYRIGHT HOLDER ``AS IS'' AND ANY EXPRESS OR IMPLIED WARRANTIES, INCLUDING, BUT NOT LIMITED TO, THE IMPLIED WARRANTIES OF MERCHANTABILITY AND FITNESS FOR A PARTICULAR PURPOSE ARE DISCLAIMED. IN NO EVENT SHALL THE COPYRIGHT HOLDER BE LIABLE FOR ANY DIRECT, INDIRECT, INCIDENTAL, SPECIAL, EXEMPLARY, OR CONSEQUENTIAL DAMAGES (INCLUDING, BUT NOT LIMITED TO, PROCUREMENT OF SUBSTITUTE GOODS OR SERVICES; LOSS OF USE, DATA, OR PROFITS; OR BUSINESS INTERRUPTION) HOWEVER CAUSED AND ON ANY THEORY OF LIABILITY, WHETHER

IN CONTRACT, STRICT LIABILITY, OR TORT (INCLUDING NEGLIGENCE OR OTHERWISE) ARISING IN ANY WAY OUT OF THE USE OF THIS SOFTWARE, EVEN IF ADVISED OF THE POSSIBILITY OF SUCH DAMAGE.

LEADTOOLS

Copyright (C) 1991-2009 LEAD Technologies, Inc.

CMap Resources

-----------------------------------------------------------

Copyright 1990-2009 Adobe Systems Incorporated. All rights reserved.

Copyright 1990-2010 Adobe Systems Incorporated. All rights reserved.

Redistribution and use in source and binary forms, with or without modification, are permitted provided that the following conditions are met:

Redistributions of source code must retain the above copyright notice, this list of conditions and the following disclaimer.

Redistributions in binary form must reproduce the above copyright notice, this list of conditions and the following disclaimer in the documentation and/or other materials provided with the distribution.

Neither the name of Adobe Systems Incorporated nor the names of its contributors may be used to endorse or promote products derived from this software without specific prior written permission.

THIS SOFTWARE IS PROVIDED BY THE COPYRIGHT HOLDERS AND CONTRIBUTORS "AS IS" AND ANY EXPRESS OR IMPLIED WARRANTIES, INCLUDING, BUT NOT LIMITED TO, THE IMPLIED WARRANTIES OF MERCHANTABILITY AND FITNESS FOR A PARTICULAR PURPOSE ARE DISCLAIMED. IN NO EVENT SHALL THE COPYRIGHT HOLDER OR CONTRIBUTORS BE LIABLE FOR ANY DIRECT, INDIRECT, INCIDENTAL, SPECIAL, EXEMPLARY, OR CONSEQUENTIAL DAMAGES (INCLUDING, BUT NOT LIMITED TO, PROCUREMENT OF SUBSTITUTE GOODS OR SERVICES; LOSS OF USE, DATA, OR PROFITS; OR BUSINESS INTERRUPTION) HOWEVER CAUSED AND ON ANY THEORY OF LIABILITY, WHETHER IN CONTRACT, STRICT LIABILITY, OR TORT (INCLUDING NEGLIGENCE OR OTHERWISE) ARISING IN ANY WAY OUT OF THE USE OF THIS SOFTWARE, EVEN IF ADVISED OF THE POSSIBILITY OF SUCH DAMAGE.

-----------------------------------------------------------

MIT License

#### Copyright (c) 1998, 1999, 2000 Thai Open Source Software Center Ltd

Permission is hereby granted, free of charge, to any person obtaining a copy of this software and associated documentation files (the "Software"), to deal in the Software without restriction, including without limitation the rights to use, copy, modify, merge, publish, distribute, sublicense, and/or sell copies of the Software, and to permit persons to whom the Software is furnished to do so, subject to the following conditions:

The above copyright notice and this permission notice shall be included in all copies or substantial portions of the Software.

THE SOFTWARE IS PROVIDED "AS IS", WITHOUT WARRANTY OF ANY KIND, EXPRESS OR IMPLIED, INCLUDING BUT NOT LIMITED TO THE WARRANTIES OF MERCHANTABILITY, FITNESS FOR A PARTICULAR PURPOSE AND NONINFRINGEMENT. IN NO EVENT SHALL THE AUTHORS OR COPYRIGHT HOLDERS BE LIABLE FOR ANY CLAIM, DAMAGES OR OTHER LIABILITY, WHETHER IN AN ACTION OF CONTRACT, TORT OR OTHERWISE, ARISING FROM, OUT OF OR IN CONNECTION WITH THE SOFTWARE OR THE USE OR OTHER DEALINGS IN THE SOFTWARE.

Nasledujúce informácie sa vzťahujú len na produkty s podporou pripojenia Wi-Fi.

(c) 2009-2013 by Jeff Mott. All rights reserved.

Redistribution and use in source and binary forms, with or without modification, are permitted provided that the following conditions are met:

\* Redistributions of source code must retain the above copyright notice, this list of conditions, and the following disclaimer.

\* Redistributions in binary form must reproduce the above copyright notice, this list of conditions, and the following disclaimer in the documentation or other materials provided with the distribution.

\* Neither the name CryptoJS nor the names of its contributors may be used to endorse or promote products derived from this software without specific prior written permission.

THIS SOFTWARE IS PROVIDED BY THE COPYRIGHT HOLDERS AND CONTRIBUTORS "AS IS," AND ANY EXPRESS OR IMPLIED WARRANTIES, INCLUDING, BUT NOT LIMITED TO, THE IMPLIED WARRANTIES OF MERCHANTABILITY AND FITNESS FOR A PARTICULAR PURPOSE, ARE DISCLAIMED. IN NO EVENT SHALL THE COPYRIGHT HOLDER OR CONTRIBUTORS BE LIABLE FOR ANY DIRECT, INDIRECT, INCIDENTAL, SPECIAL, EXEMPLARY, OR CONSEQUENTIAL DAMAGES (INCLUDING, BUT NOT LIMITED TO, PROCUREMENT OF SUBSTITUTE GOODS OR SERVICES; LOSS OF USE, DATA, OR PROFITS; OR BUSINESS INTERRUPTION) HOWEVER CAUSED AND ON ANY THEORY OF LIABILITY, WHETHER IN CONTRACT, STRICT LIABILITY, OR TORT (INCLUDING NEGLIGENCE OR OTHERWISE) ARISING IN ANY WAY OUT OF THE USE OF THIS SOFTWARE, EVEN IF ADVISED OF THE POSSIBILITY OF SUCH DAMAGE.

# <span id="page-19-0"></span>**Základná prevádzka**

- **[Tlač fotografií z počítača](#page-20-0)**
- **[Kopírovanie](#page-24-0)**
- **[Faxovanie](#page-28-0)**

# <span id="page-20-0"></span>**Tlač fotografií z počítača**

Táto časť opisuje spôsob tlače fotografií pomocou aplikácie My Image Garden.

- 1. Otvorte podporu papiera (A) a vysúvaciu časť podpery papiera (B).
- 2. Vytiahnite výstupný zásobník papiera (C) a otvorte vysúvaciu časť výstupného zásobníka (D).

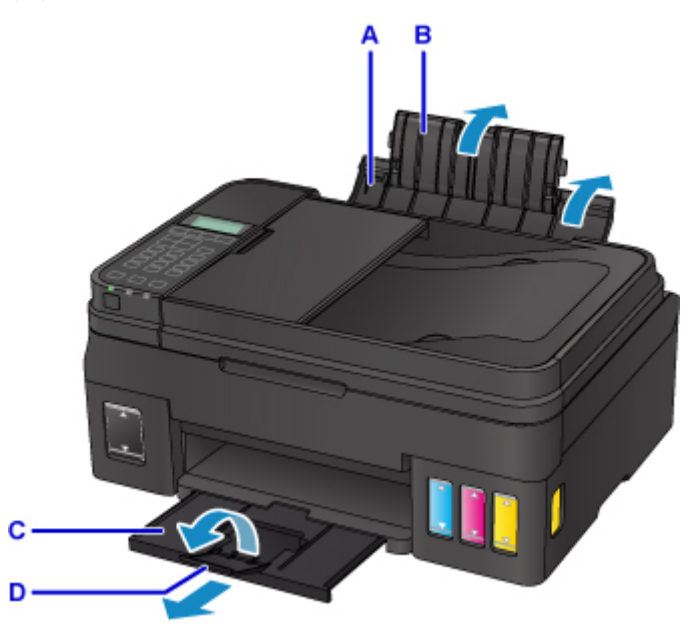

- 3. Papier vložte zvislo tak, aby STRANA URČENÁ NA TLAČ SMEROVALA NAHOR.
- 4. Zarovnajte vodiace lišty papiera (E) so šírkou papiera.

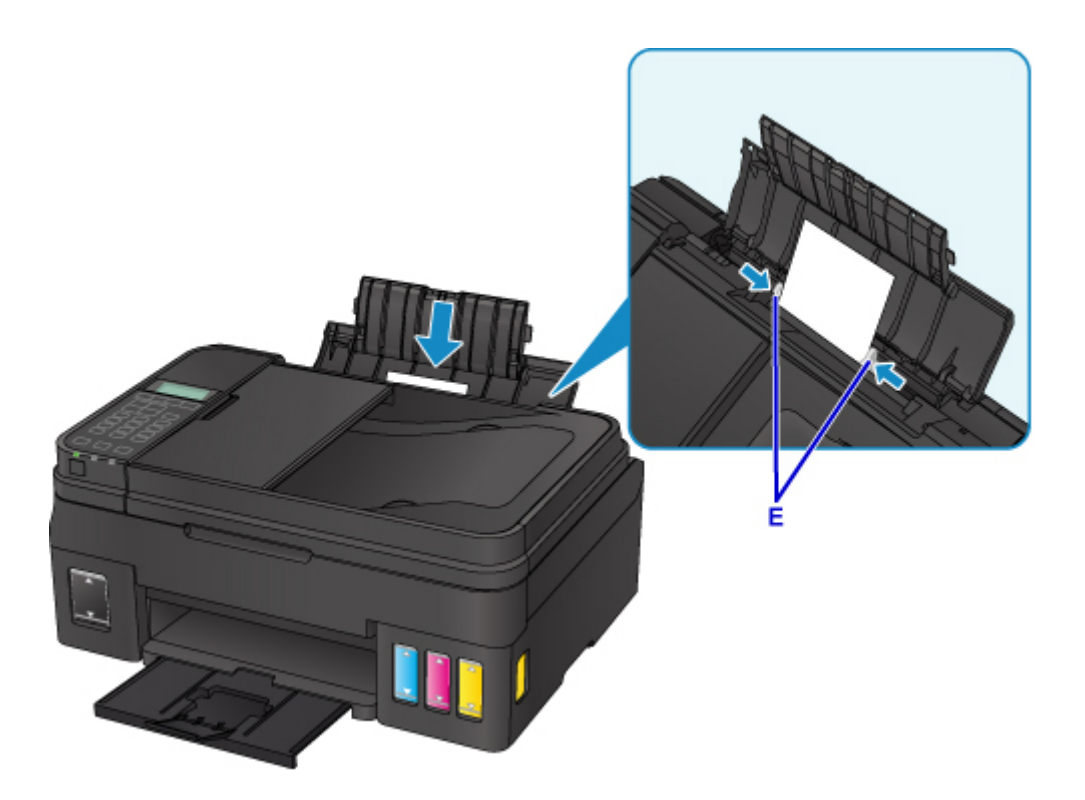

Po vložení papiera do zadného zásobníka sa zobrazí obrazovka registrácie informácií o papieri zadného zásobníka na obrazovke LCD.

5. Stlačte tlačidlo **OK**.

Register the rear tray pa [OK]Next

6. Pomocou tlačidla < alebo > vyberte veľkosť papiera vloženého do zadného zásobníka a stlačte tlačidlo **OK**.

 $\blacksquare$  $*AA$ Size: I Type: \*Plain paper

### **Poznámka**

• Pri aktuálnom nastavení veľkosti strany a typu média sa zobrazí hviezdička " $\star$ ".

7. Pomocou tlačidla < alebo > vyberte typ papiera vloženého do zadného zásobníka a stlačte tlačidlo **OK**.

 $*AA$ Size: \*Plain paper ▶ Type:

8. V aplikácii Quick Menu kliknite na ikonu (F) My Image Garden.

Zobrazí sa obrazovka **Ponuka sprievodcu (Guide Menu)**.

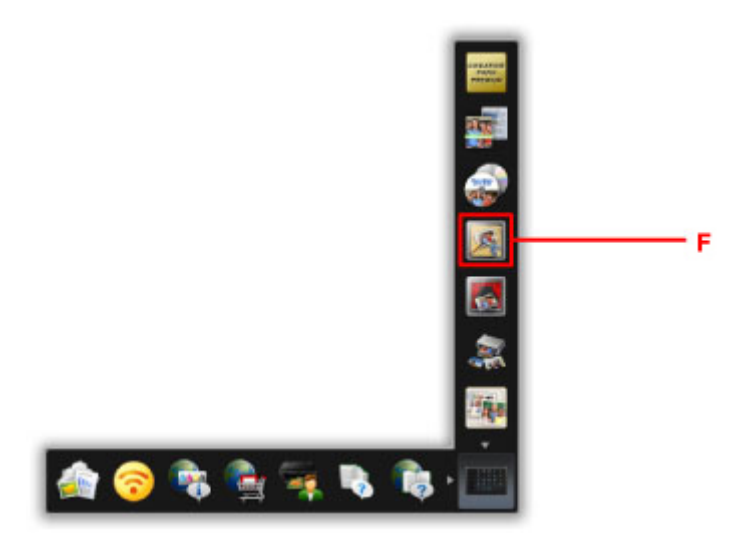

### **Poznámka**

- Počet a typy zobrazených ikon sa líšia v závislosti od oblasti, zaregistrovanej tlačiarne alebo skenera a nainštalovaných aplikácií.
- 9. Kliknite na ikonu **Tlač fotografií (Photo Print)** (G).

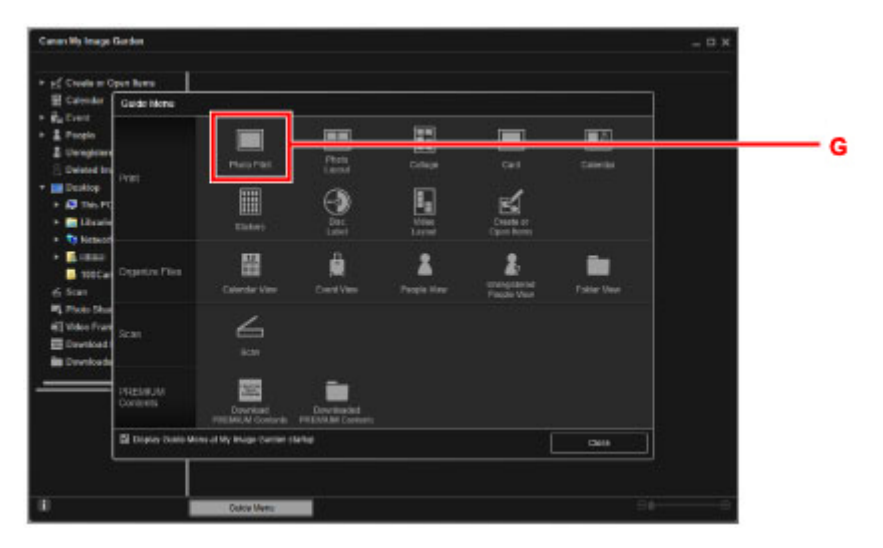

- 10. Kliknite na priečinok (H) s fotografiami, ktoré chcete vytlačiť.
- 11. Kliknite na fotografie (I), ktoré chcete vytlačiť.

#### **V systéme Windows:**

Ak chcete vybrať niekoľko fotografií naraz, pri klikaní na fotografie podržte stlačený kláves Ctrl.

#### **V systéme Mac OS:**

Ak chcete vybrať niekoľko fotografií naraz, pri klikaní na fotografie podržte stlačené príkazové tlačidlo.

12. Kliknite na tlačidlo **Tlač (Print)** (J).

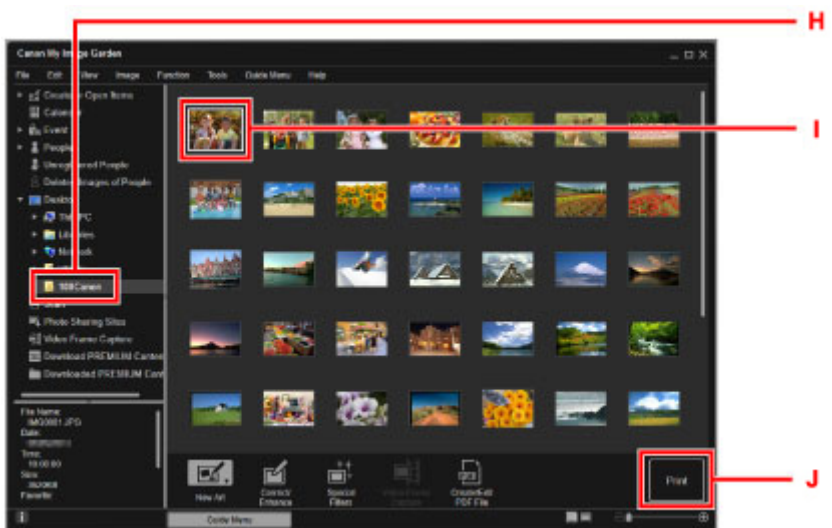

- 13. Zadajte počet kópií, názov vašej tlačiarne, typ média a pod. (K).
- 14. Kliknite na tlačidlo **Tlač (Print)** (L).

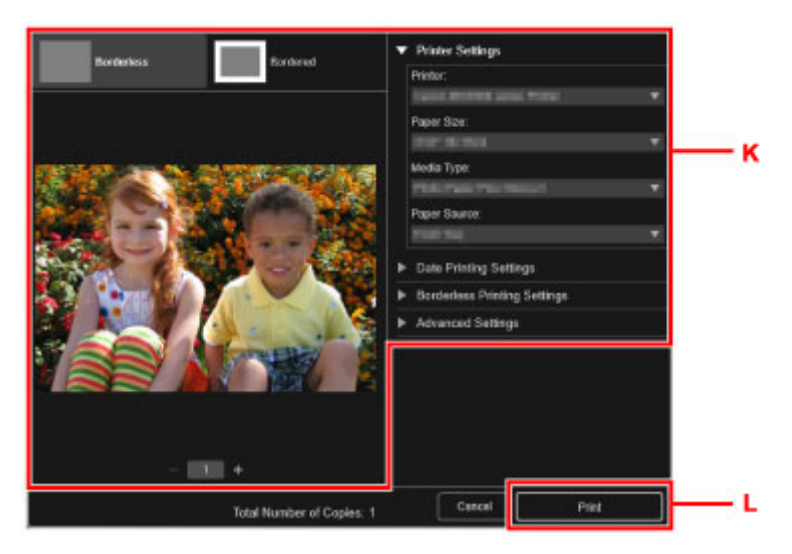

#### **V systéme Mac OS:**

Kliknite na tlačidlo **OK** a po zobrazení potvrdzujúcej správy kliknite na tlačidlo **Tlačiť (Print)**.

### **Poznámka**

- Aplikácia My Image Garden umožňuje rôznymi spôsobmi používať obrázky uložené v počítači, napríklad fotografie zhotovené digitálnym fotoaparátom.
	- V systéme Windows:
		- **PI** Príručka aplikácie My Image Garden
	- V systéme Mac OS:
		- **Príručka aplikácie My Image Garden**

# <span id="page-24-0"></span>**Kopírovanie**

Táto časť opisuje umiestňovanie originálov a ich kopírovanie na obyčajný papier.

- 1. Otvorte podporu papiera (A) a vysúvaciu časť podpery papiera (B).
- 2. Vytiahnite výstupný zásobník papiera (C) a otvorte vysúvaciu časť výstupného zásobníka (D).

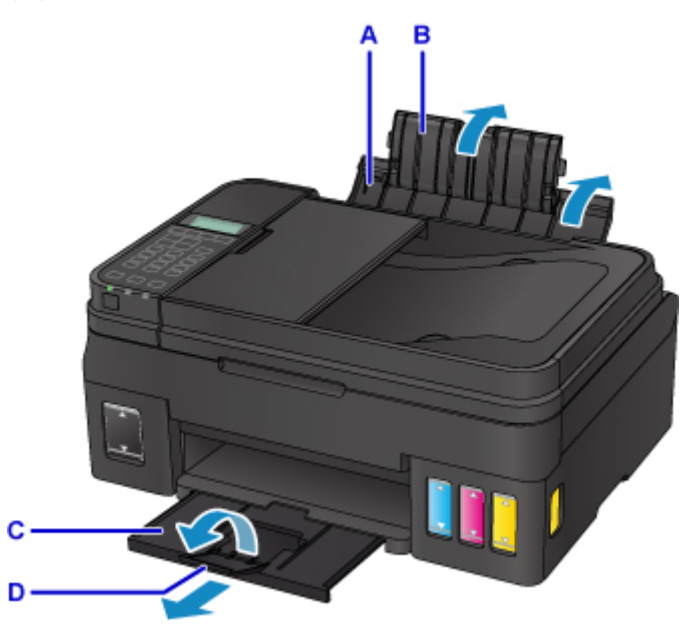

- 3. Papier vložte zvislo tak, aby STRANA URČENÁ NA TLAČ SMEROVALA NAHOR.
- 4. Zarovnajte vodiace lišty papiera (E) so šírkou papiera.

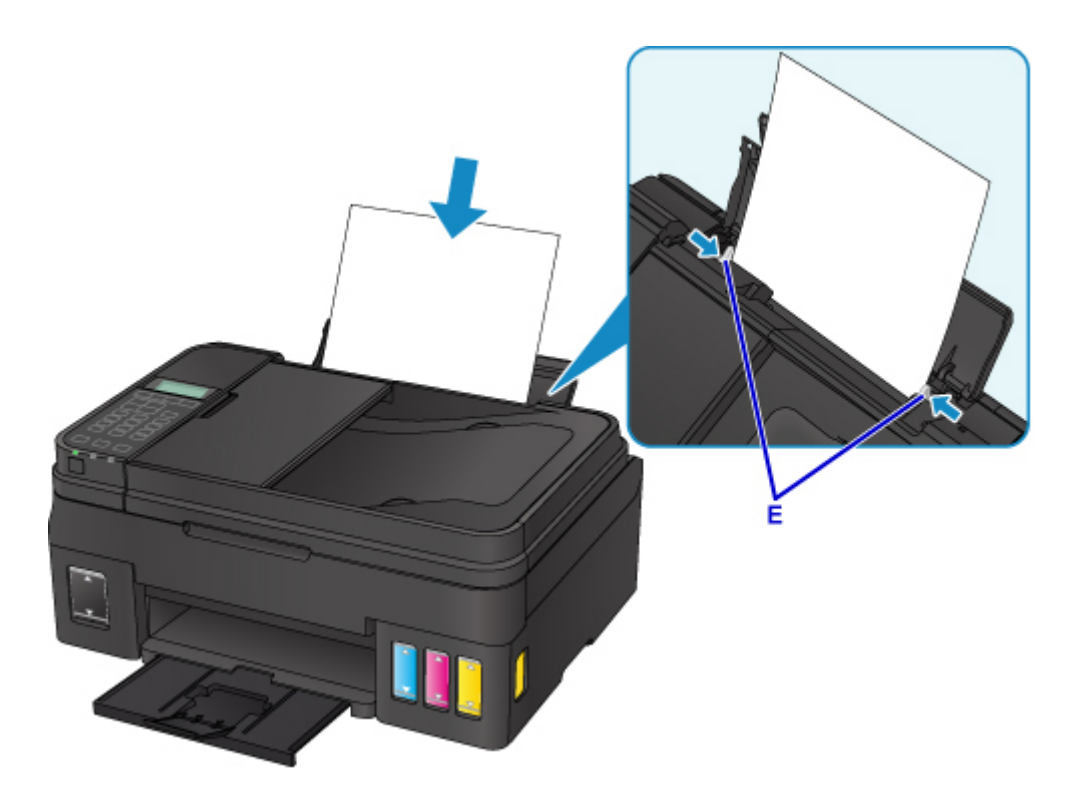

Po vložení papiera do zadného zásobníka sa zobrazí obrazovka registrácie informácií o papieri zadného zásobníka na obrazovke LCD.

5. Stlačte tlačidlo **OK**.

Register the rear tray pa [OK]Next

6. Pomocou tlačidla < alebo > vyberte veľkosť papiera vloženého do zadného zásobníka a stlačte tlačidlo **OK**.

Size: I  $\blacksquare$  $*AA$ \*Plain paper Type:

### **Poznámka**

• Pri aktuálnom nastavení veľkosti strany a typu média sa zobrazí hviezdička " $\star$ ".

7. Pomocou tlačidla < alebo > vyberte typ papiera vloženého do zadného zásobníka a stlačte tlačidlo **OK**.

Size:  $*AA$ \*Plain paper · Type:

8. Stlačte tlačidlo **KOPÍROVAŤ (COPY)** (F).

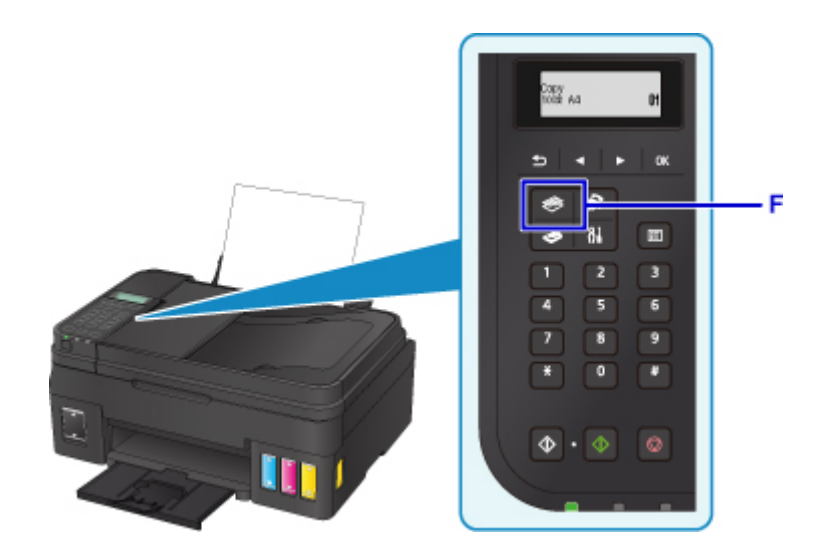

- 9. Otvorte kryt dokumentov (G).
- 10. Originál vložte tak, aby STRANA URČENÁ NA KOPÍROVANIE SMEROVALA NADOL, a zarovnajte ju so značkou zarovnania (H).

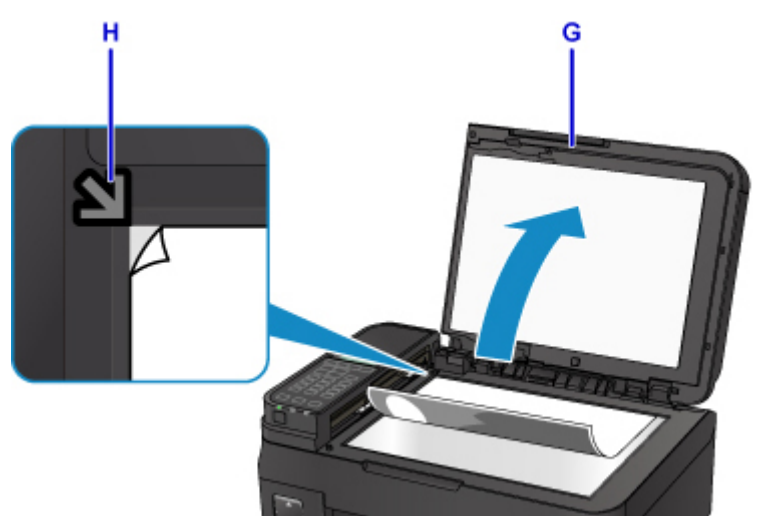

# **Poznámka**

• Ak chcete plynule kopírovať viacero dokumentov, vložte ich do podávača APD (automatický podávač dokumentov).

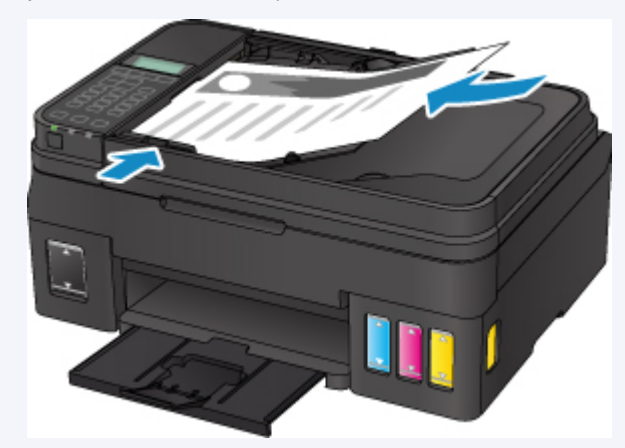

- 11. Opatrne zatvorte kryt dokumentov.
- 12. Skontrolujte nastavenia papiera a stlačte tlačidlo **Č/B (Black)** alebo **Farebne (Color)** (I).

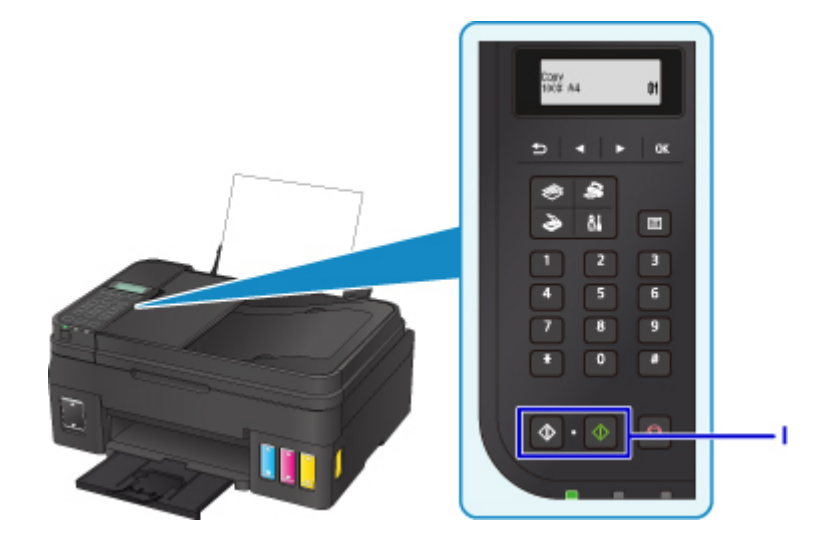

# **Dôležité**

• Kým sa kopírovanie nedokončí, neotvárajte kryt dokumentov.

### **Poznámka**

- tlačiareň je vybavená množstvom ďalších praktických funkcií kopírovania.
	- **Kopírovanie**

# <span id="page-28-0"></span>**Faxovanie**

Nasledujúcim spôsobom môžete faxovať viac čiernobielych dokumentov.

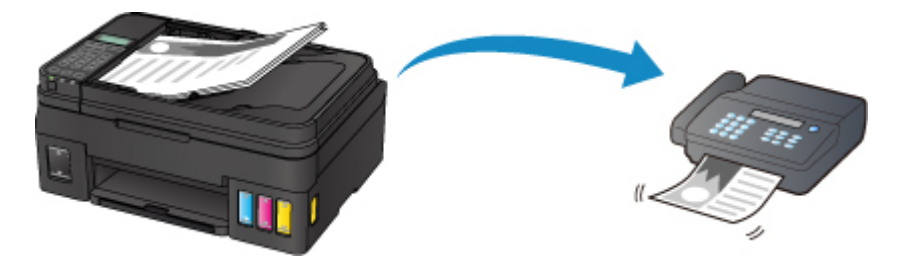

1. Otvorte zásobník dokumentov (A).

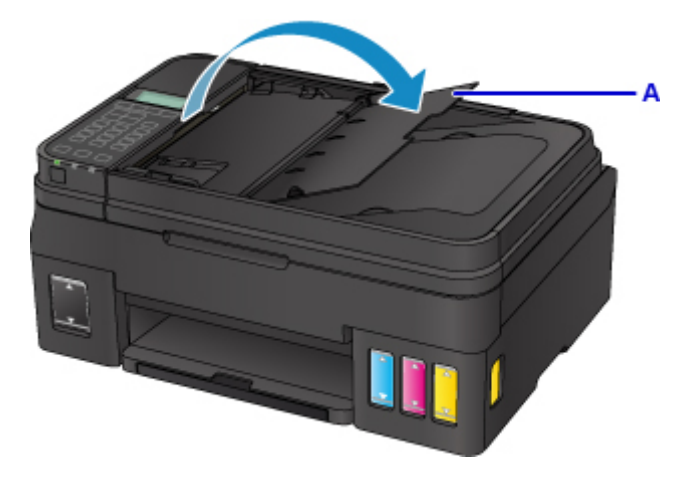

- 2. Vložte dokument tak, aby STRANA URČENÁ NA SKENOVANIE SMEROVALA NAHOR.
- 3. Nastavte vodiacu lištu dokumentov (B).

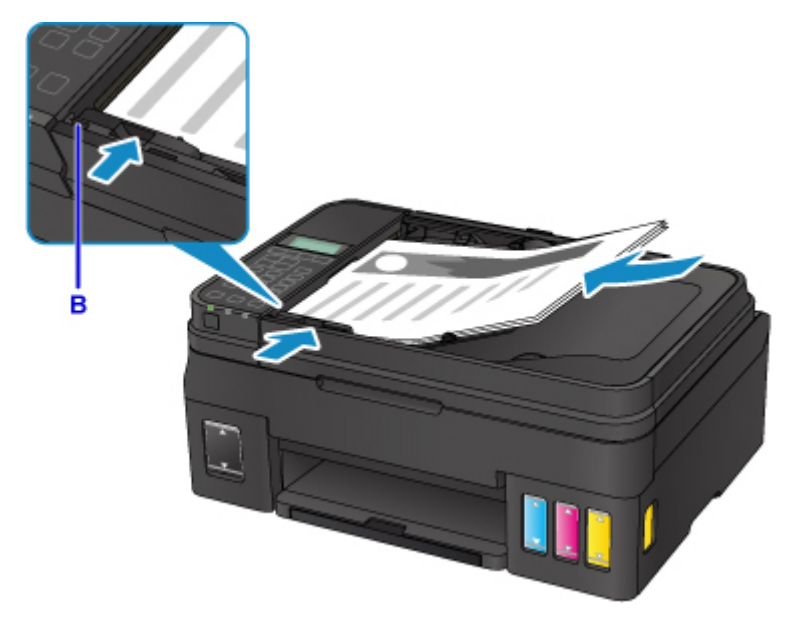

4. Stlačte tlačidlo **FAX** (C).

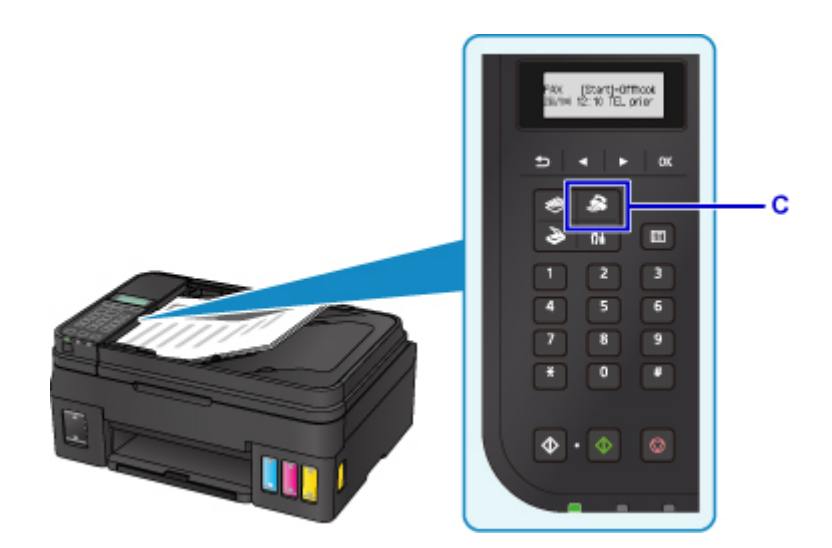

- 5. Pomocou číselných tlačidiel (D) zadajte faxové číslo.
- 6. Stlačte tlačidlo **Č/B (Black)** (E).

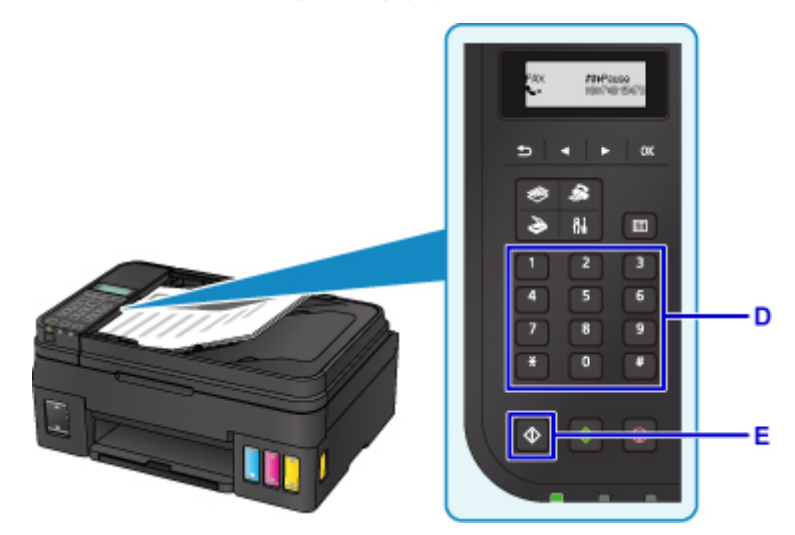

### **Poznámka**

- K dispozícii je pre vás niekoľko užitočných rád na faxovanie.
	- **M** Faxovanie

<span id="page-30-0"></span>**Manipulácia s papierom, originálmi, kazetami s atramentom, atď.**

- **[Vkladanie papiera](#page-31-0)**
- **[Umiestnenie originálov](#page-38-0)**
- **[Opakované naplnenie kaziet s atramentom](#page-48-0)**

# <span id="page-31-0"></span>**Vkladanie papiera**

- **[Vkladanie obyčajného alebo fotografického papiera](#page-32-0)**
- **[Vkladanie obálok](#page-35-0)**

# <span id="page-32-0"></span>**Vkladanie obyčajného alebo fotografického papiera**

Môžete vložiť obyčajný alebo fotografický papier.

### **Dôležité**

• Ak za účelom skúšobnej tlače orežete obyčajný papier na menšiu veľkosť, napr. 10 x 15 cm (4 x 6 palca), 13 x 18 cm (5 x 7 palca), štvorec 13 x 13 cm (5 x 5 palca) alebo kartu 55 x 91 mm (2,17 x 3,58 palca), môže dôjsť k zaseknutiu papiera.

# **Poznámka**

• Pri tlači fotografií sa odporúča používať originálny fotografický papier od spoločnosti Canon.

Podrobné informácie o originálnom papieri od spoločnosti Canon nájdete v časti [Podporované typy](#page-163-0) [médií](#page-163-0).

• Možno použiť univerzálny kopírovací papier alebo papier Canon Red Label Superior WOP111/Canon Océ Office Colour Paper SAT213.

Použiteľné veľkosti stránky a gramáže papiera pre túto tlačiareň nájdete v časti [Podporované typy](#page-163-0) [médií](#page-163-0).

1. Pripravte papier.

Zarovnajte okraje papiera. Ak je papier zvlnený, vyrovnajte ho.

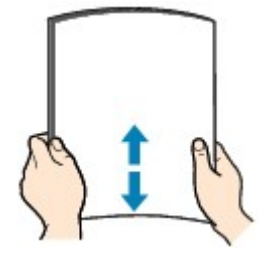

# **Poznámka**

- Pred vložením úhľadne zarovnajte okraje papiera. Ak papier vložíte bez zarovnania okrajov, môže sa zaseknúť.
- Ak je papier zvlnený, chyťte skrútené rohy a jemne ich ohýbajte v opačnom smere, kým sa papier úplne nevyrovná.

Podrobné informácie o vyrovnaní zvlneného papiera nájdete v časti Nie je papier zvlnený?.

### 2. Vkladanie papiera

- 1. Otvorte podporu papiera (A) a vysúvaciu časť podpery papiera (B).
- 2. Vytiahnite výstupný zásobník papiera (C) a otvorte vysúvaciu časť výstupného zásobníka (D).

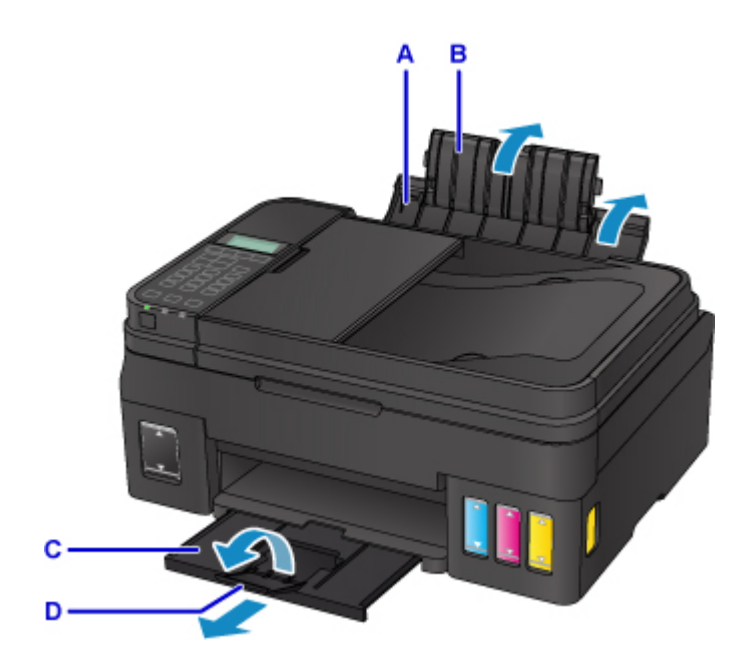

- 3. Posunutím roztvorte vodiace lišty papiera (E) a vložte papier do stredu zadného zásobníka tak, aby STRANA URČENÁ NA TLAČ SMEROVALA NAHOR.
- 4. Posunutím zarovnajte vodiace lišty papiera (E) s bočnými hranami balíka papiera.

Dbajte na to, aby vodiace lišty papiera nepriliehali na papier príliš natesno. Papier by sa nemusel správne podávať.

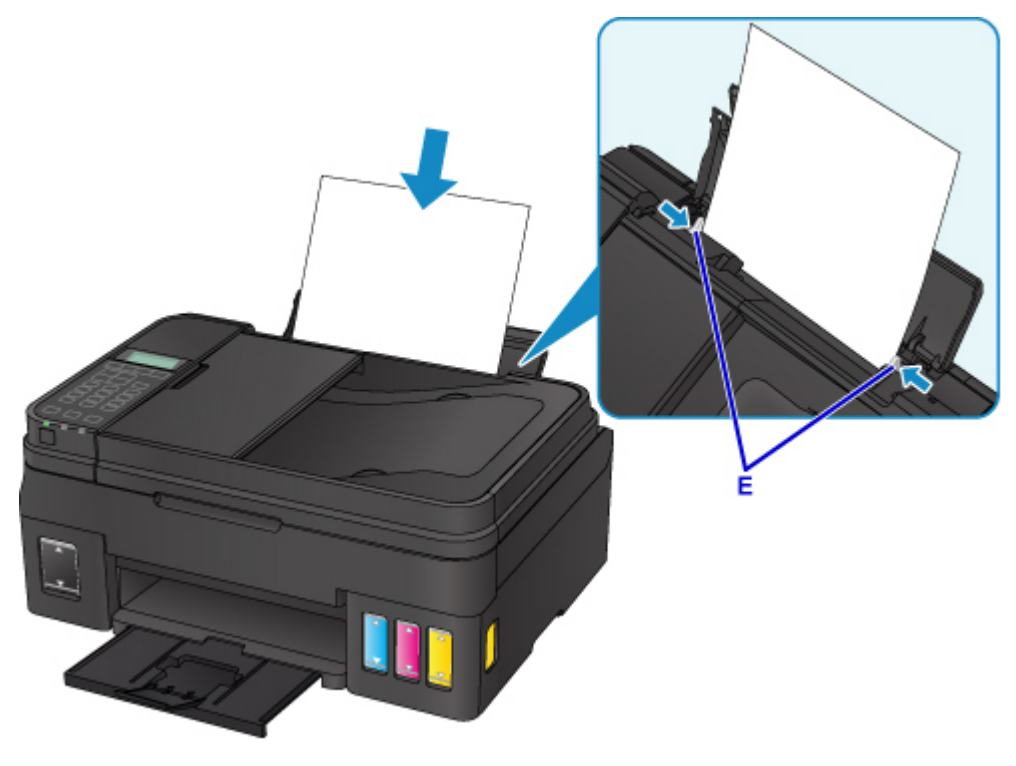

### **Dôležité**

• Papier vždy vkladajte v orientácii na výšku (F). Vloženie papiera v orientácii na šírku (G) môže spôsobiť jeho zaseknutie.

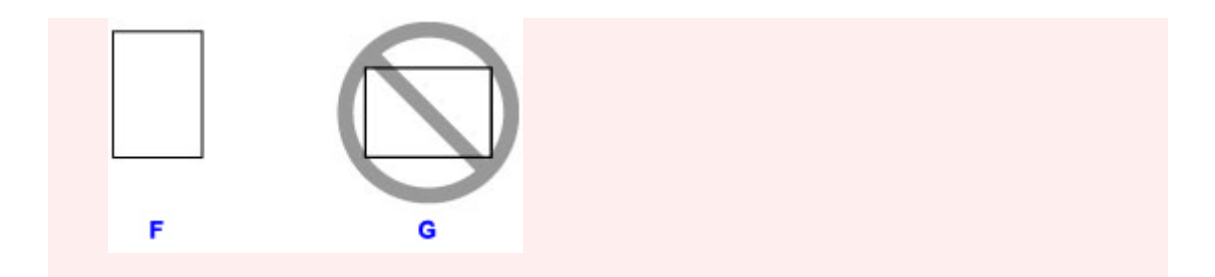

#### **Poznámka**

• Dajte pozor, aby balík papiera výškou nepresahoval značku limitu vkladania papiera (H).

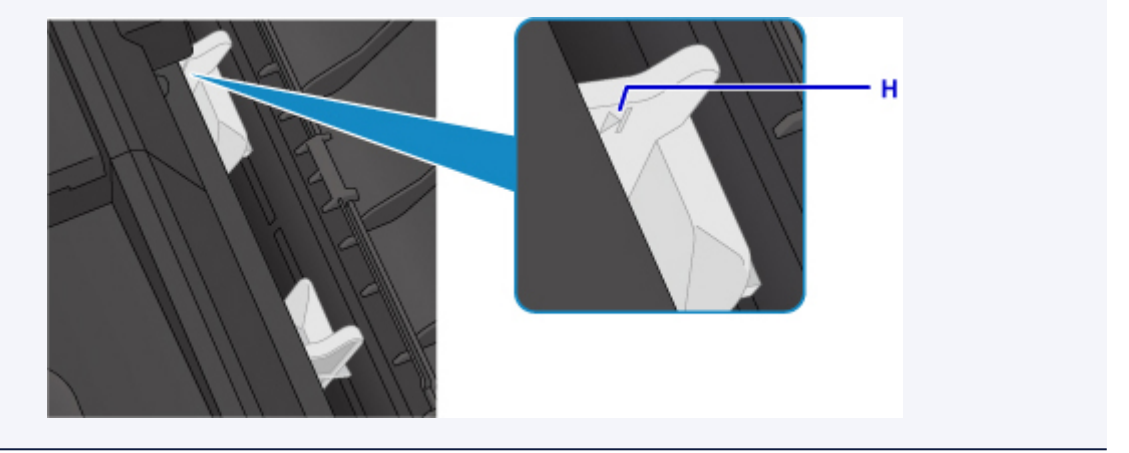

Po vložení papiera do zadného zásobníka sa zobrazí obrazovka registrácie informácií o papieri zadného zásobníka na obrazovke LCD.

5. Stlačte tlačidlo **OK**.

Register the rear tray pa [OK]Next

6. Pomocou tlačidla **d** alebo vyberte veľkosť papiera vloženého do zadného zásobníka a stlačte tlačidlo **OK**.

 $\blacksquare$  $*AA$ Size: Type: \*Plain paper

#### **Poznámka**

- Pri aktuálnom nastavení veľkosti strany a typu média sa zobrazí hviezdička " $\star$ ".
- 7. Pomocou tlačidla **d** alebo vyberte typ papiera vloženého do zadného zásobníka a stlačte tlačidlo **OK**.

 $*AA$ Size: Type: \*Plain paper •

# **Poznámka**

• Pri tlači vyberte na obrazovke s nastaveniami tlače na ovládacom paneli alebo v ovládači tlačiarne veľkosť a typ vloženého papiera.

# <span id="page-35-0"></span>**Vkladanie obálok**

Môžete vkladať obálky typu DL a Com 10.

Pri správnom nastavení ovládača tlačiarne sa adresa automaticky otočí a vytlačí podľa orientácie obálky.

### **Dôležité**

- Tlač obálok pomocou ovládacieho panela sa nepodporuje.
- Nepoužívajte nasledujúce obálky. Mohli by sa zaseknúť v tlačiarni alebo spôsobiť poruchu tlačiarne.
	- Obálky s reliéfnym alebo upraveným povrchom,
	- Obálky s dvojitými chlopňami,
	- Obálky, ktorých lepiace chlopne sú už navlhčené a lepivé.
- 1. Pripravte obálky.
	- Zatlačte na všetky štyri rohy a okraje obálok a vyrovnajte ich.

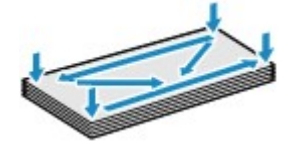

• Ak sú obálky zvlnené, chyťte ich za oba protiľahlé konce a jemne ich ohnite v opačnom smere.

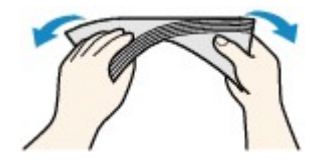

- Ak je roh chlopne na obálke zložený, vyrovnajte ho.
- Pomocou pera pritlačte vstupný okraj obálky a vyrovnajte ohyb.

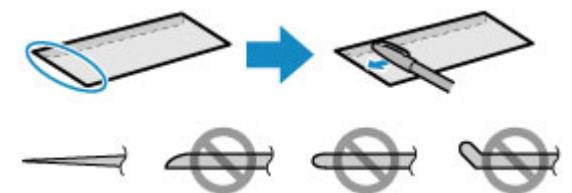

Obrázky znázornené vyššie zobrazujú bočný pohľad na vstupný okraj obálky.

### **Dôležité**

- Ak nie sú obálky ploché alebo ak ich okraje nie sú zarovnané, môžu sa v tlačiarni zaseknúť. Skontrolujte, či zvlnenia ani bubliny nepresahujú 3 mm (0,1 palca).
- 2. Vkladanie obálok
	- 1. Otvorte podporu papiera (A) a vysúvaciu časť podpery papiera (B).
	- 2. Vytiahnite výstupný zásobník papiera (C) a otvorte vysúvaciu časť výstupného zásobníka (D).
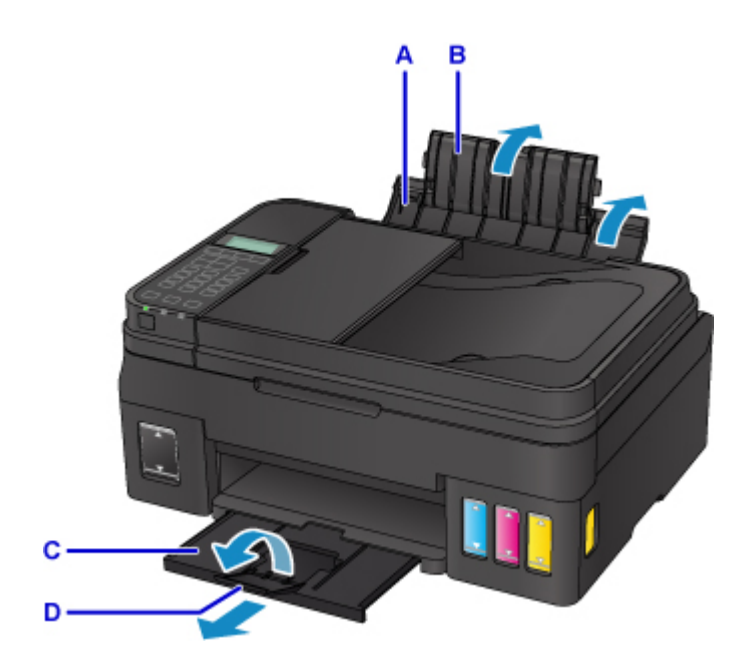

3. Posunutím roztvorte vodiace lišty papiera (E) a vložte obálky do stredu zadného zásobníka tak, aby STRANA S ADRESOU SMEROVALA NAHOR.

Prehnutá chlopňa obálky bude na ľavej strane smerovať nadol. Naraz možno vložiť maximálne 10 obálok.

4. Posunutím zarovnajte vodiace lišty papiera (E) s oboma hranami obálok.

Dbajte na to, aby vodiace lišty papiera nepriliehali na obálky príliš natesno. Obálky by sa nemuseli správne podávať.

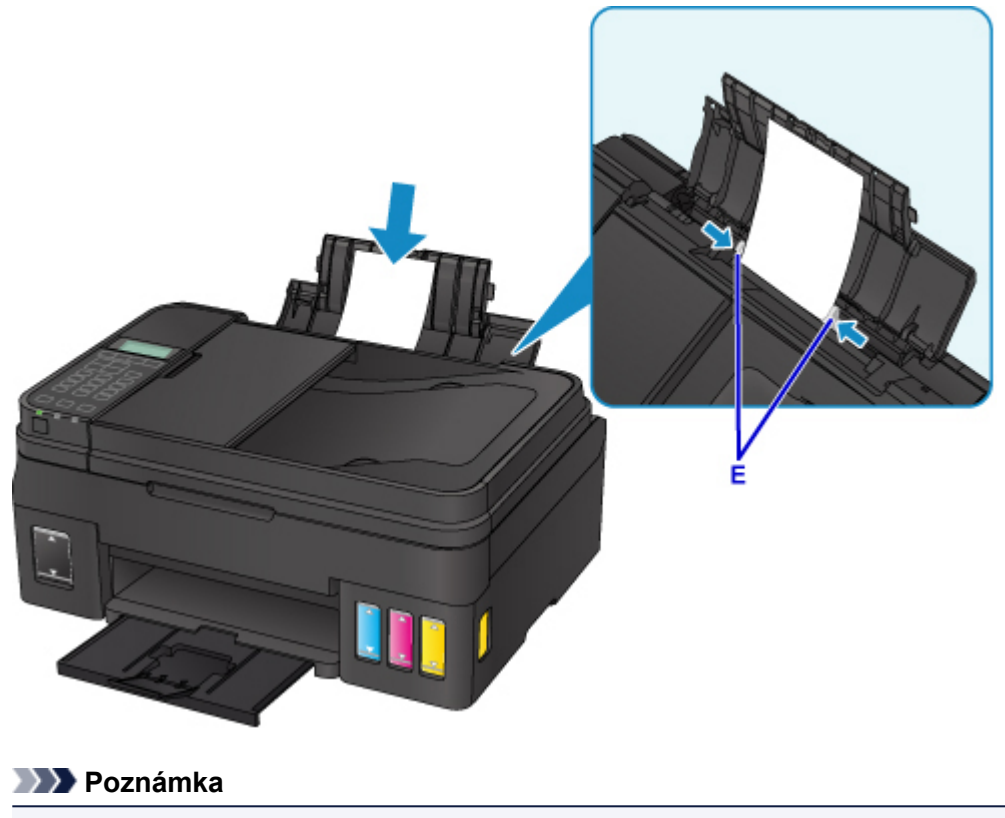

<sup>•</sup> Dajte pozor, aby obálky výškou nepresahovali značku limitu vkladania papiera (F).

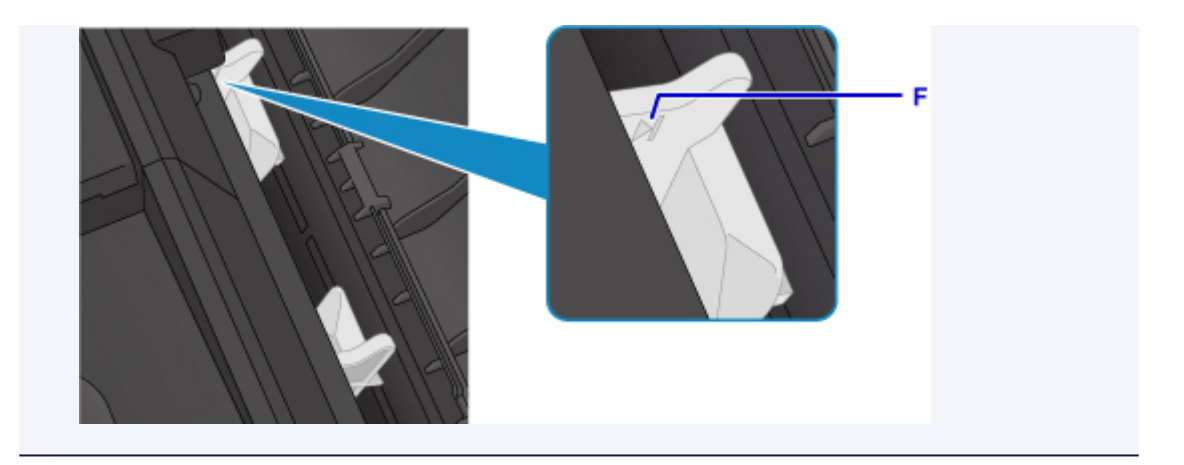

Po vložení papiera do zadného zásobníka sa zobrazí obrazovka registrácie informácií o papieri zadného zásobníka na obrazovke LCD.

5. Stlačte tlačidlo **OK**.

Register the rear tray pa [OK]Next

6. Pomocou tlačidla < alebo > vyberte veľkosť obálok vložených do zadného zásobníka a stlačte tlačidlo **OK**.

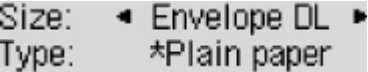

#### **Poznámka**

• Pri aktuálnom nastavení veľkosti strany a typu média sa zobrazí hviezdička " $\star$ ".

7. Pomocou tlačidla vyberte položku **Obálka (Envelope)** a stlačte tlačidlo **OK**.

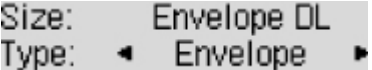

## **Poznámka**

• Pri tlači vyberte na obrazovke s nastaveniami tlače v ovládači tlačiarne veľkosť a typ vložených obálok.

# **Umiestnenie originálov**

- **[Kde vkladať originály](#page-39-0)**
- **[Umiestňovanie originálov na ploché predlohové sklo](#page-40-0)**
- **[Vkladanie dokumentov do podávača APD \(automatický podávač dokumentov\)](#page-41-0)**
- **[Vkladanie podľa zamýšľaného použitia](#page-43-0)**
- **[Podporované originály](#page-46-0)**

# <span id="page-39-0"></span>**Kde vkladať originály**

Tlačiareň podporuje dve polohy na umiestnenie originálov: na ploché predlohové sklo a do podávača APD (automatický podávač dokumentov).

Polohu na umiestnenie originálu vyberte podľa veľkosti, typu alebo účelu použitia.

## **Poznámka**

• Podrobnosti o podporovaných origináloch nájdete uvedené nižšie. **[Podporované originály](#page-46-0)** 

## **Umiestňovanie dokumentov, fotografií alebo kníh na ploché predlohové sklo**

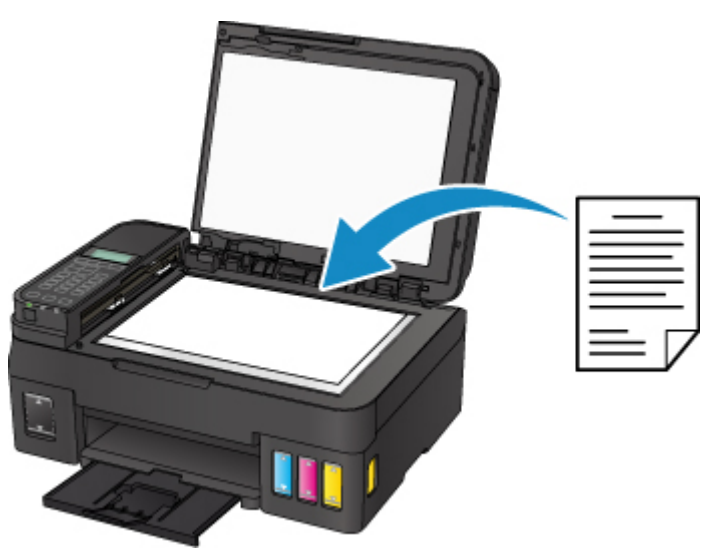

## **Vkladanie dokumentov pozostávajúcich minimálne z dvoch hárkov rovnakej veľkosti a hrúbky do podávača APD**

Do podávača APD môžete tiež vložiť jeden hárok dokumentu.

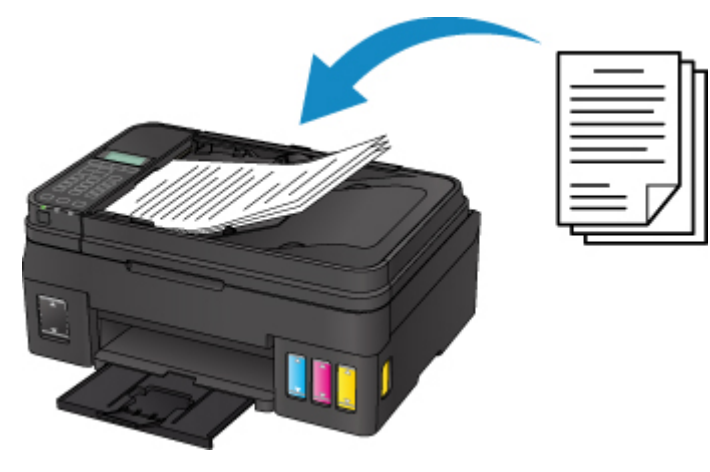

#### **Poznámka**

• Ak chcete naskenovať originál v optimálnej kvalite, umiestnite ho na ploché predlohové sklo.

## <span id="page-40-0"></span>**Umiestňovanie originálov na ploché predlohové sklo**

- 1. Otvorte kryt dokumentov.
- 2. Na ploché predlohové sklo umiestňujte originály tak, aby STRANA URČENÁ NA SKENOVANIE SMEROVALA NADOL.

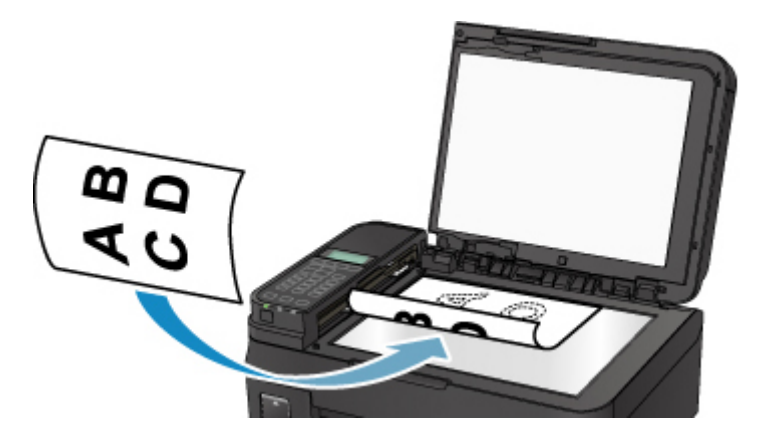

## **Dôležité**

- Pri umiestňovaní originálu na ploché predlohové sklo dodržiavajte nasledujúce pokyny.
	- Na ploché predlohové sklo neumiestňujte predmety s hmotnosťou 2,0 kg (4,4 lb) alebo vyššou.
	- Na ploché predlohové sklo netlačte silou, napríklad pri tlačení na originál, ktorá zodpovedá hmotnosti 2,0 kg (4,4 lb) alebo vyššej.

Nedodržaním pokynov uvedených vyššie môžete spôsobiť poruchu skenera alebo prasknutie plochého predlohového skla.

3. Opatrne zatvorte kryt dokumentov.

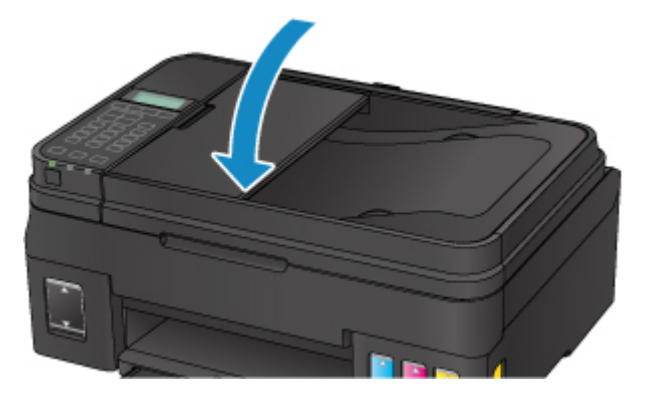

## **Dôležité**

• Po umiestnení originálu na ploché predlohové sklo a pred začatím kopírovania, faxovania alebo skenovania zatvorte kryt dokumentov.

## <span id="page-41-0"></span>**Vkladanie dokumentov do podávača APD (automatický podávač dokumentov)**

## **Poznámka**

• Ak chcete naskenovať dokument v optimálnej kvalite, umiestnite ho na ploché predlohové sklo.

- 1. Skontrolujte, či sú z plochého predlohového skla odstránené všetky originály.
- 2. Otvorte zásobník dokumentov.

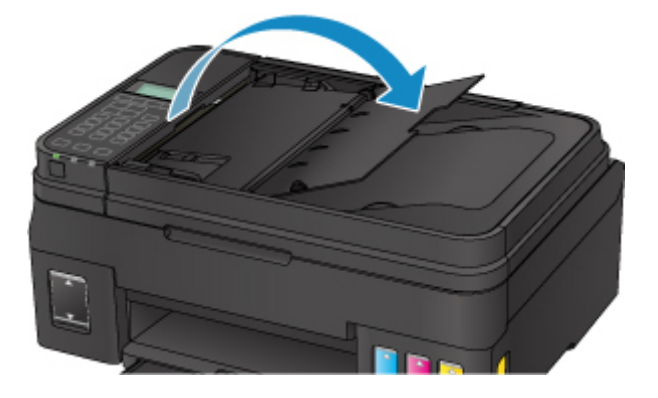

3. Vkladajte dokument do zásobníka dokumentov, kým nezačujete pípnutie.

Do zásobníka dokumentov vložte dokument tak, aby STRANA URČENÁ NA SKENOVANIE SMEROVALA NAHOR.

#### **Poznámka**

• Podrobnosti o podporovaných origináloch nájdete uvedené nižšie.

**[Podporované originály](#page-46-0)** 

• Ak v časti **Ovládanie zvukov (Sound control)** ponuky **Nastav. použ. zariad. (Dev. user settings)** nastavíte stíšenie signalizácie, po vložení dokumentu do zásobníka dokumentov nezaznie zvukový signál.

**[Ovládanie zvukov \(Sound control\)](#page-132-0)** 

4. Vodiacu lištu dokumentov (A) v prednej časti tlačiarne nastavte podľa šírky dokumentu.

Vodiacu lištu dokumentov neposúvajte k dokumentu príliš veľkou silou. Dokument by sa nemusel správne podávať.

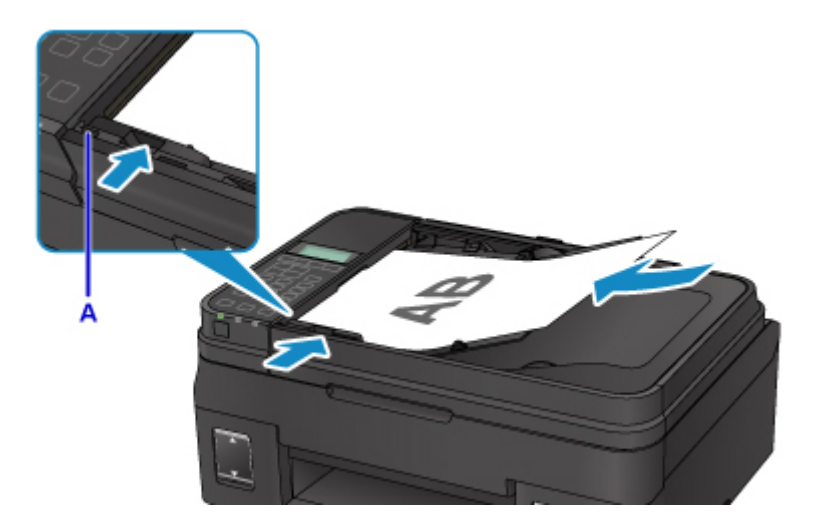

# <span id="page-43-0"></span>**Vkladanie podľa zamýšľaného použitia**

Originál umiestnite do príslušnej polohy na ploché predlohové sklo podľa funkcie, ktorá sa má použiť. Ak originál neumiestnite správne, nemusí sa správne naskenovať.

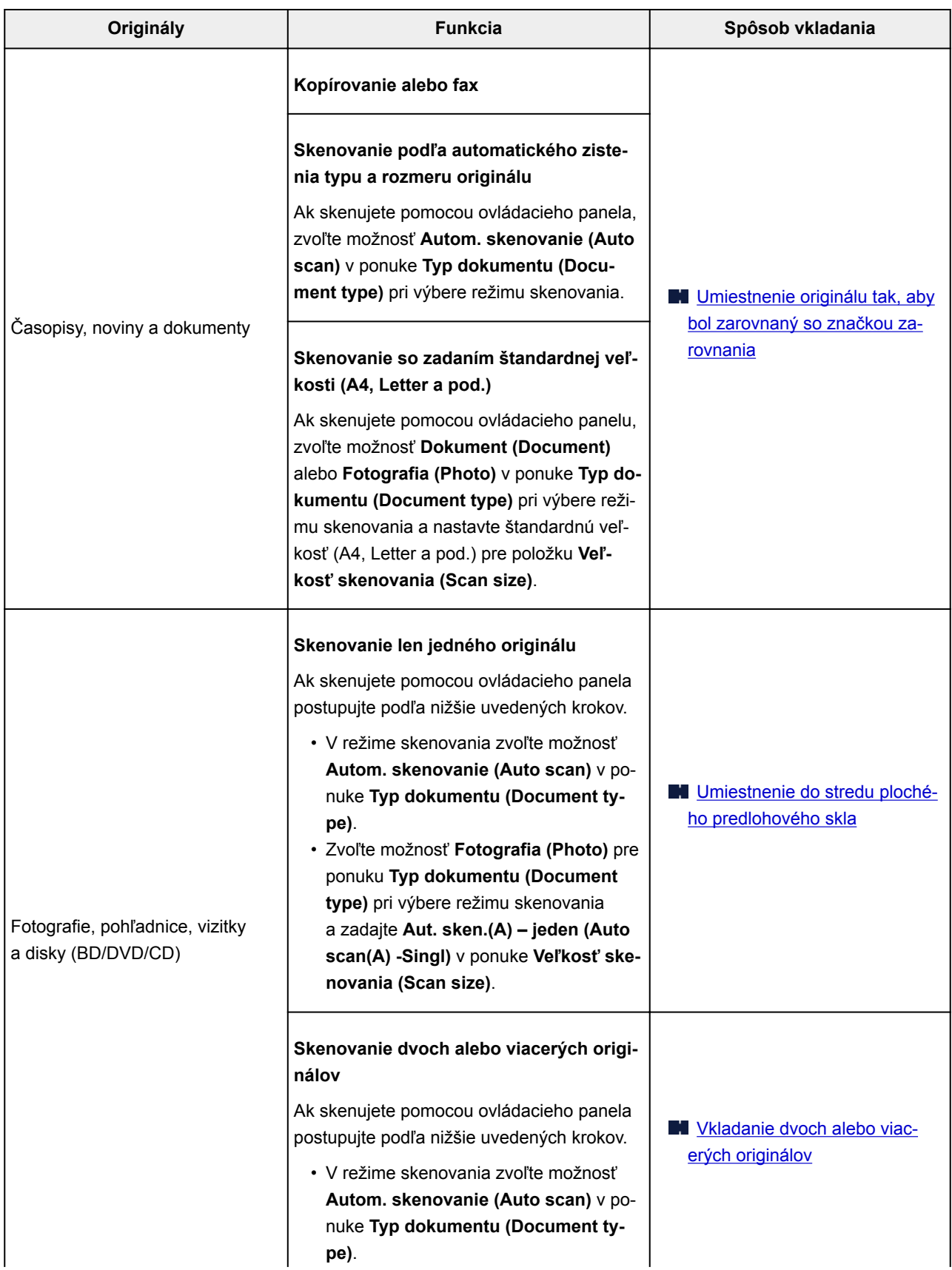

<span id="page-44-0"></span>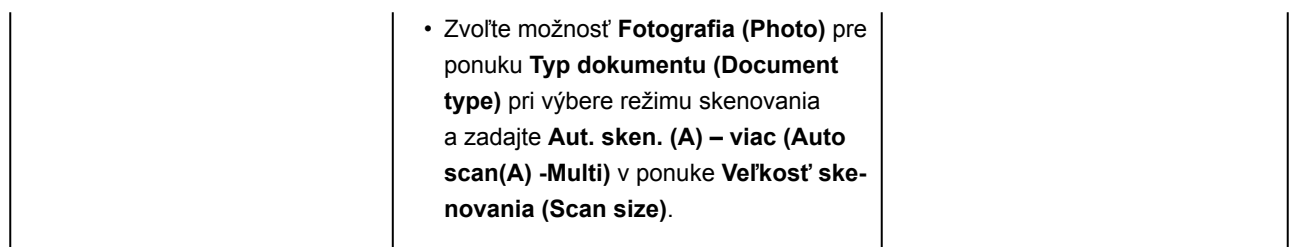

## **Poznámka**

- Podrobné informácie o skenovaní z počítača a spôsobe vkladania originálov nájdete uvedené nižšie.
	- V systéme Windows:
		- **[Skenovanie z počítača \(Windows\)](#page-262-0)**
	- V systéme Mac OS:
		- Skenovanie z počítača (Mac OS)

## **Umiestnenie originálu tak, aby bol zarovnaný so značkou zarovnania ( )**

Originál umiestnite na ploché predlohové sklo tak, aby STRANA URČENÁ NA SKENOVANIE SMEROVALA NADOL, a zarovnajte ho so značkou zarovnania ( $\mathfrak{A}$ ). Časti umiestnené na uhlopriečne šrafovanej oblasti nemožno naskenovať.

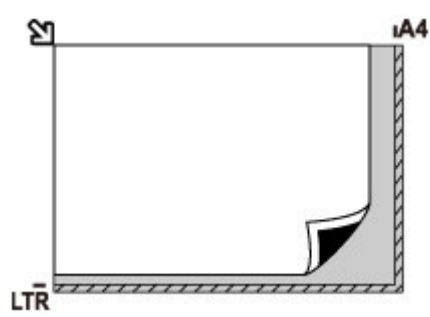

## **Dôležité**

• Tlačiareň nedokáže skenovať šrafovanú oblasť (A) (1 mm (0,04 palca) od okrajov plochého predlohového skla).

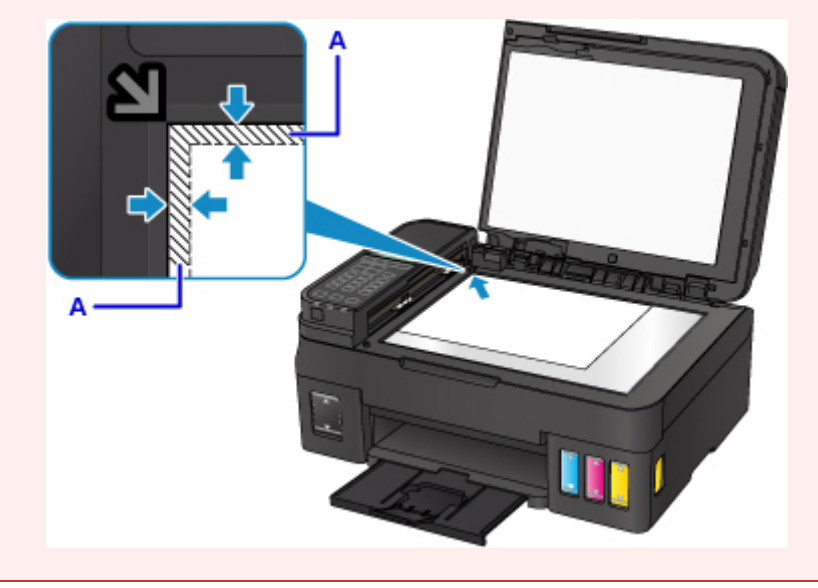

## <span id="page-45-0"></span>**Umiestnenie do stredu plochého predlohového skla**

Originál umiestnite tak, aby STRANA URČENÁ NA SKENOVANIE SMEROVALA NADOL, pričom medzi okrajmi plochého predlohového skla (uhlopriečne šrafovanou oblasťou) a položkou nechajte priestor aspoň 1 cm (0,4 palca). Časti umiestnené na uhlopriečne šrafovanej oblasti nemožno naskenovať.

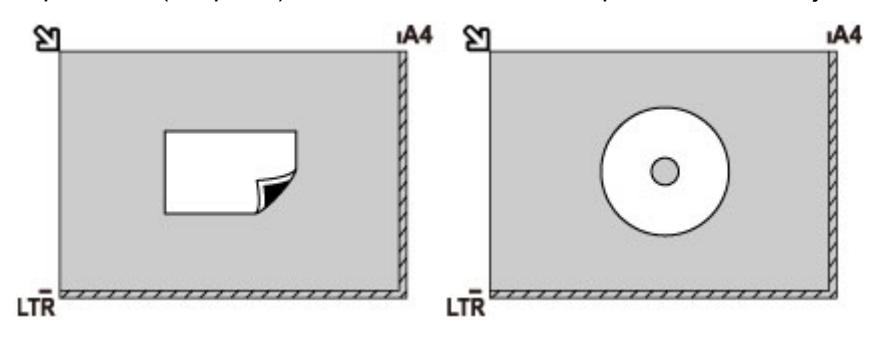

## **Vkladanie dvoch alebo viacerých originálov**

Umiestnite originály tak, aby STRANA URČENÁ NA SKENOVANIE SMEROVALA NADOL. Medzi okrajmi plochého predlohového skla (uhlopriečne šrafovanou oblasťou) a originálmi, ako aj medzi jednotlivými originálmi nechajte priestor aspoň 1 cm (0,4 palca). Časti umiestnené na uhlopriečne šrafovanej oblasti nemožno naskenovať.

Môžete umiestniť až 12 položiek.

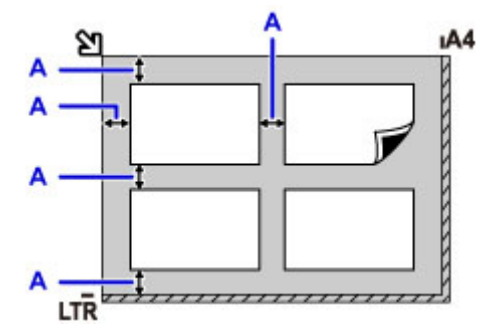

A: Viac ako 1 cm (0,4 palca)

#### **Poznámka**

- Funkcia korekcie zošikmenia automaticky vyrovná originály umiestnené pod maximálnym uhlom približne 10 stupňov. Fotografie v šikmej polohe s dlhšou stranou najmenej 180 mm (7,1 palca) nemožno upraviť.
- Fotografie, ktoré nie sú pravouhlé alebo majú nepravidelný tvar (napríklad vystrihnuté fotografie), sa nemusia správne naskenovať.

# <span id="page-46-0"></span>**Podporované originály**

## **ploché predlohové sklo**

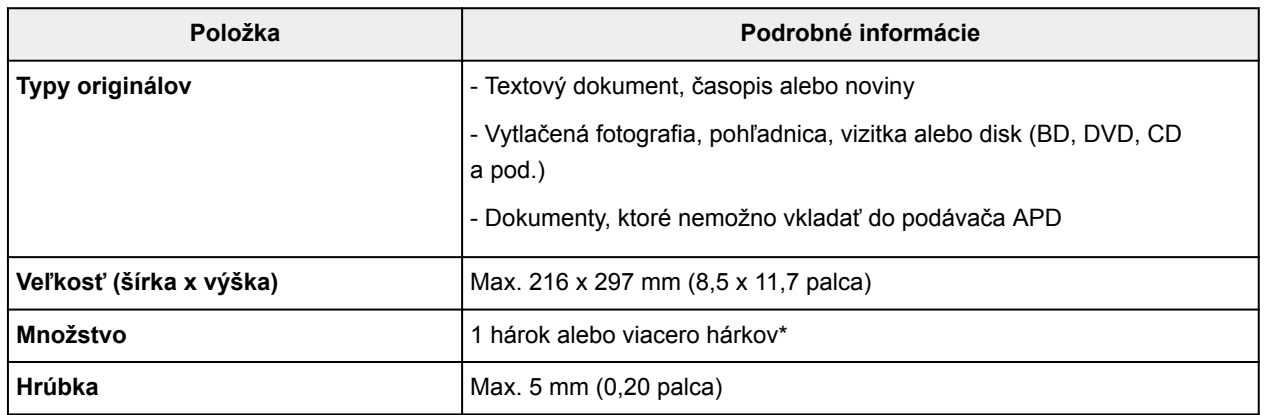

\* V závislosti od vybratej funkcie možno na ploché predlohové sklo umiestniť dva alebo viac originálov.

**W** [Vkladanie podľa zamýšľaného použitia](#page-43-0)

## **APD (automatický podávač dokumentov)**

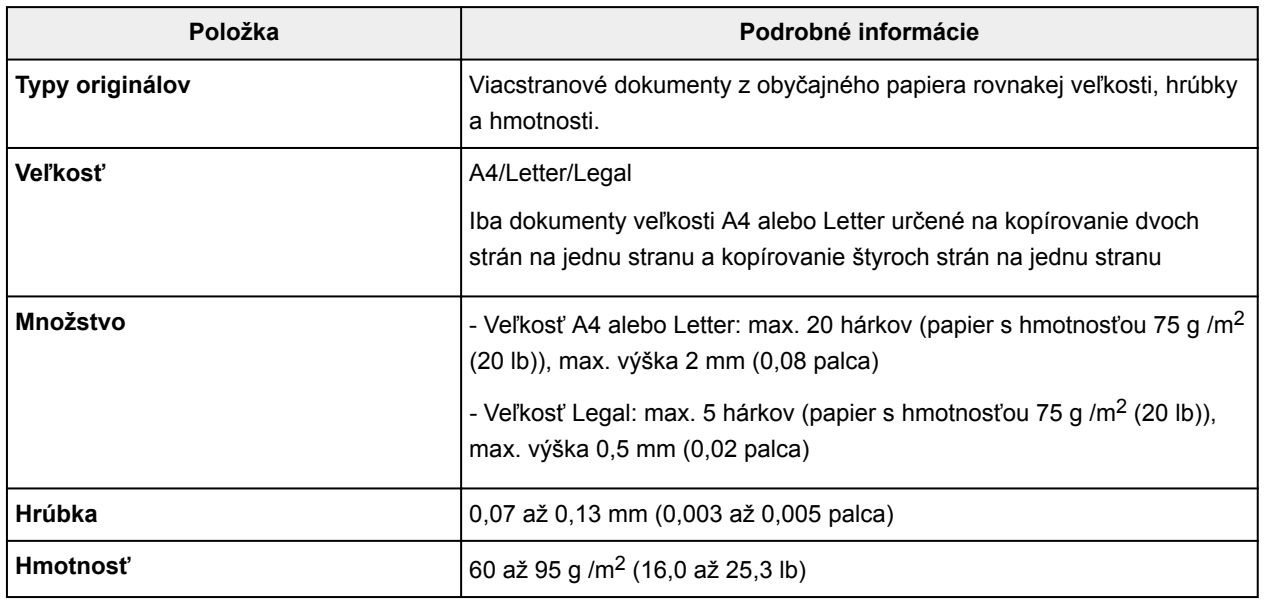

## **Poznámka**

• Pred vložením na ploché predlohové sklo alebo do podávača APD skontrolujte, či sú tekutiny ako lepidlo, atrament, korekčná tekutina a iné podobné látky na dokumente úplne suché.

Zlepené dokumenty však do podávača APD nevkladajte ani v prípade, že je lepidlo suché. Mohlo by to spôsobiť zaseknutie papiera.

- Pred vložením odstráňte z dokumentu všetky spinky, sponky a podobné predmety.
- Dokumenty veľkosti Legal vkladajte do podávača APD.
- Do podávača APD nevkladajte nasledujúce typy dokumentov. Zasekli by sa v zariadení.
	- Pokrčený alebo zhúžvaný papier,
	- Zvlnený papier,
	- Natrhnutý papier,
- Papier s otvormi,
- Zlepený papier,
- Papier s nálepkami,
- Kopírovací papier alebo papier s kopírovacou zadnou časťou,
- Papier s upraveným povrchom,
- Prieklepový alebo tenký papier,
- Fotografický alebo hrubý papier.

# **Opakované naplnenie kaziet s atramentom**

- **[Opakované naplnenie kaziet s atramentom](#page-49-0)**
- **[Kontrola stavu atramentu](#page-59-0)**

## <span id="page-49-0"></span>**Opakované naplnenie kaziet s atramentom**

Skontrolujte úroveň zostávajúceho atramentu pomocou indikátora kazety s atramentom na prednej strane tlačiarne. Ak sa hladina atramentu nachádza v blízkosti čiary dolného limitu (A), doplňte kazetu s atramentom.

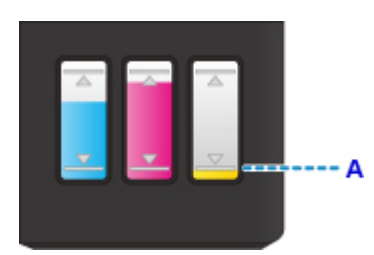

## **Poznámka**

• Ak je povolená funkcia oznamovania hladiny zostávajúceho atramentu (oznamovacia funkcia hladiny zostávajúceho atramentu), je pred doplnením kazety s atramentom je potrebné vynulovanie počítadla zostávajúcej hladiny atramentu.

Na vynulovanie počítadla zostávajúcej hladiny atramentu existujú dva spôsoby.

- Vynulovanie počítadla zostávajúcej hladiny atramentu v prípade, ak sa vyskytne chyba zostávajúceho atramentu
- Vynulovanie počítadla zostávajúcej hladiny atramentu v prípade, ak sa nevyskytne chyba zostávajúceho atramentu

Chybové hlásenie sa zobrazí na displeji LCD v prípade, ak sa vyskytne chyba zostávajúcej hladiny atramentu.

#### [Ak je oznamovacia funkcia hladiny zostávajúceho atramentu zapnutá](#page-54-0)

- Ak sa aj napriek dostatočnej hladine atramentu vytlačia nejasné farby alebo biele pruhy, pozrite si časť [Postup pri údržbe](#page-62-0).
- Bezpečnostné opatrenia na manipuláciu s fľašami s atramentom nájdete v časti [Poznámky ku fľašiam s](#page-57-0) [atramentom](#page-57-0).

## **Postup opakovaného naplnenia**

Pokiaľ potrebujete znovu naplniť kazetu s atramentom, postupujte podľa nasledujúcich krokov.

#### **Dôležité**

- Dbajte na to, aby po prvotnom nastavení zostala tlačiareň naplocho a NEBOLA otočená zhora nadol ani na stranu, keďže atrament v tlačiarni môže presiaknuť.
- Ak je zapnutá oznamovacia funkcia hladiny zostávajúceho atramentu, znovu naplňte kazetu s atramentom, pokým nebude plná. Ak sa počítadlo hladiny zostávajúceho atramentu vynuluje, keď kazeta s atramentom nebude plné, tlačiareň nedokáže správne zistiť úroveň atramentu.
	- [Ak je oznamovacia funkcia hladiny zostávajúceho atramentu zapnutá](#page-54-0)
- 1. Skontrolujte, že je tlačiareň zapnutá.
- 2. Otvorte skenovaciu jednotku/kryt (B).

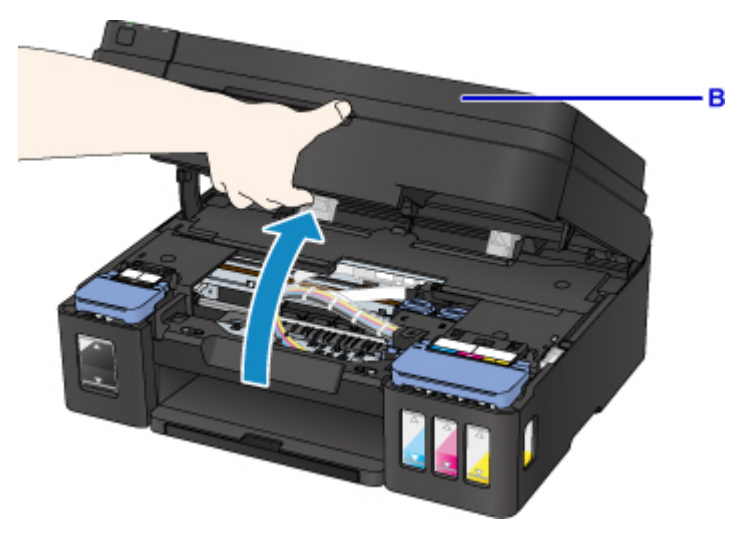

## **Dôležité**

- Nedotýkajte sa rúrok ani iných častí vnútri tlačiarne.
- 3. Otvorte kryt kazety s atramentom.

Aby ste znovu naplnili kazetu s atramentom čiernej farby, otvorte ľavý kryt kazety s atramentom (C). Pri dopĺňaní farebných kaziet s atramentom otvorte pravý kryt kazety s atramentom (D).

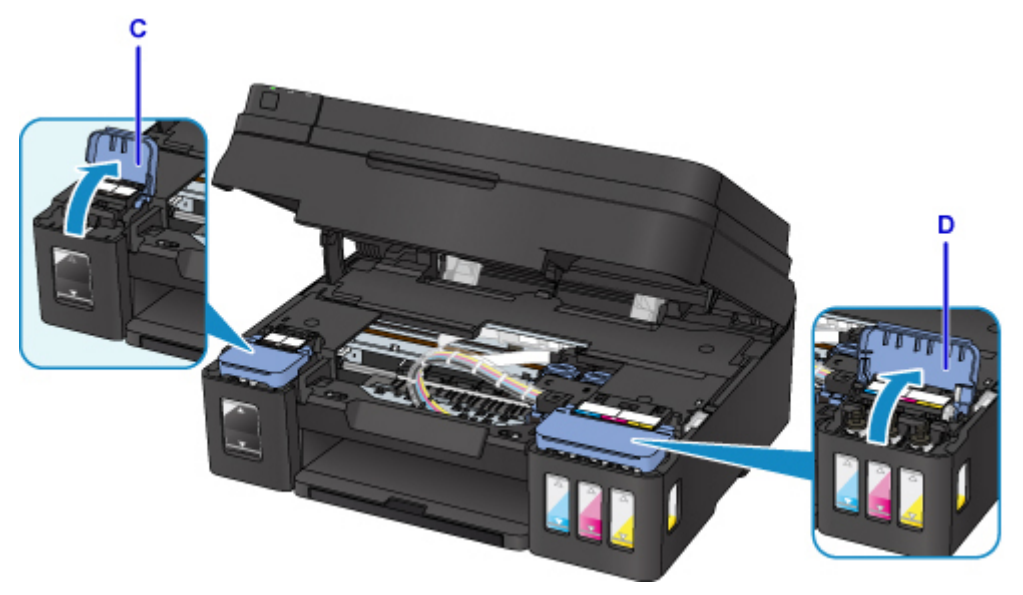

4. Uchopte a vyjmite kryt kazety (E) z kazety s atramentom, ktorú sa chystáte doplniť. Umiestnite odstránený kryt kazety na horný držiak krytu kazety (F).

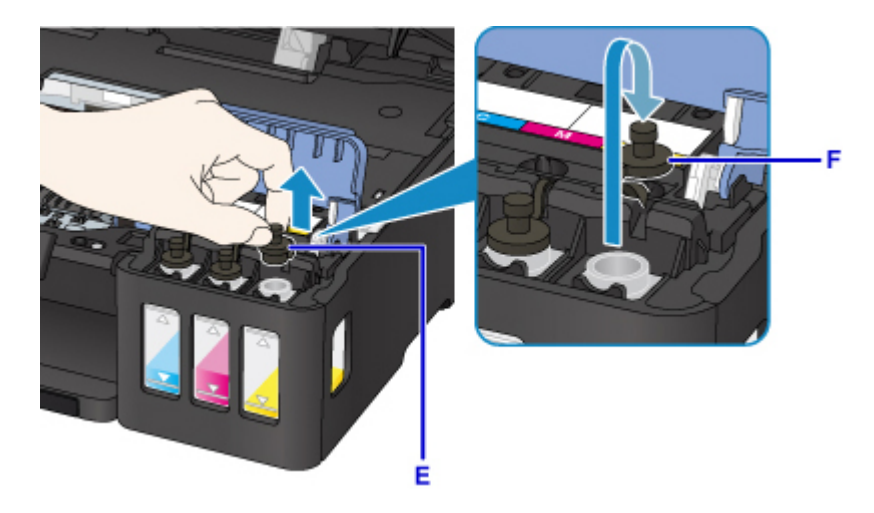

## **Dôležité**

- Opatrne odstráňte kryt kazety z kazety s atramentom. Atrament vo vnútri krytu kazety sa môže po jeho odstránení rozprsknúť.
- 5. Vyberte novú fľašu s atramentom z obalu.

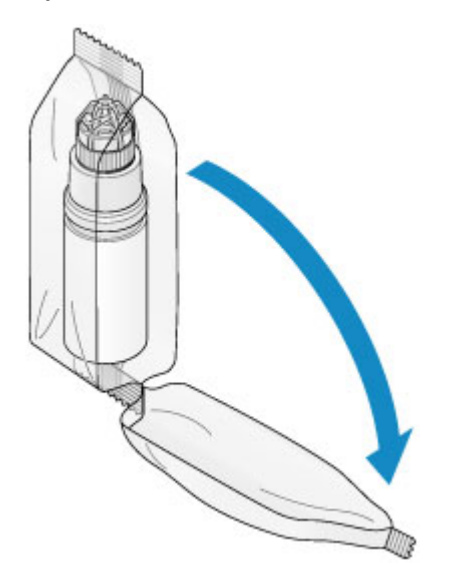

6. Držte fľašu s atramentom vo zvislej polohe a otočte kryt fľaše (G), aby ste ho odstránili.

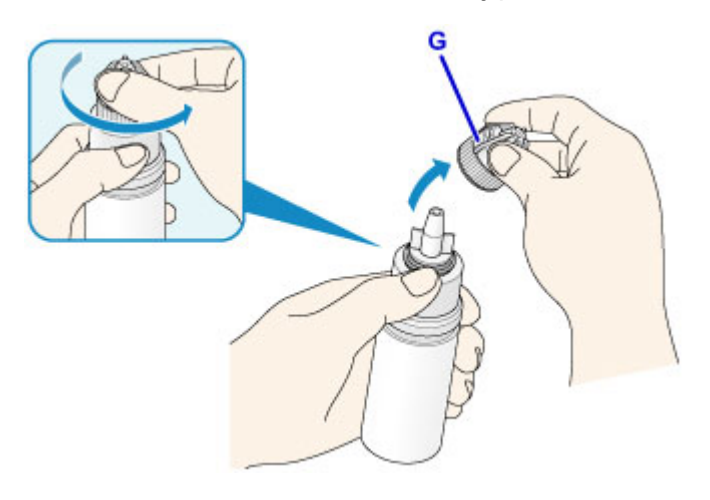

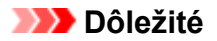

- Pri odstraňovaní krytu fľaše nestláčajte bočné strany fľaše s atramentom. Držte fľašu s atramentom tak, ako to zobrazuje obrázok vyššie. Ak stlačíte bočné strany fľaše s atramentom, atrament vystrekne.
- Fľašou s atramentom netraste. Atrament môže po otvorení krytu vystreknúť.
- Dokonca aj keď je fľaša s atramentom pretlačená, je možné atrament vo fľaši naďalej bez problémov použiť.
- 7. Znovu naplňte kazetu s atramentom.

Zarovnajte dýzu fľaše s atramentom s vodidlom fľaše (H) na tlačiarni a vložte dýzu do vstupu (I).

Potom otočte fľašu s atramentom zhora nadol a stlačte bočné strany fľaše s atramentom, aby ste znovu naplnili kazetu s atramentom.

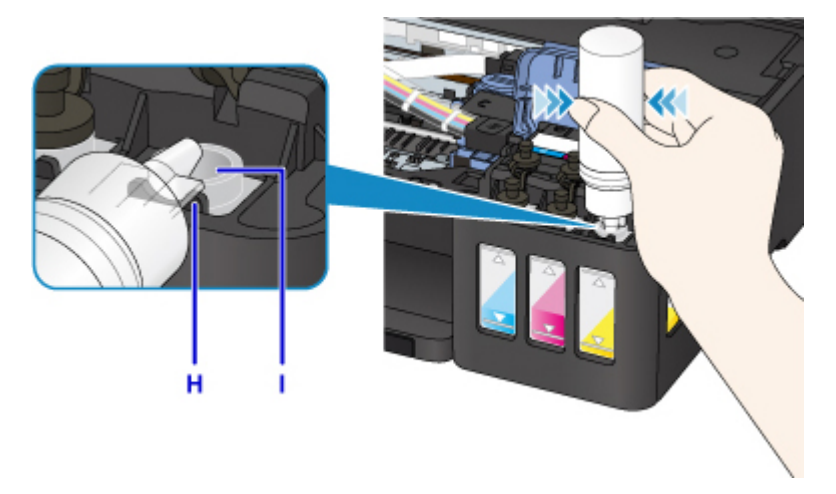

## **Dôležité**

- Dbajte na to, aby bola každá z kaziet s farebným atramentom naplnená z fľaše s atramentom s príslušnou farbou.
- Pri opakovanom naplnení kaziet s atramentom nestláčajte bočné strany fľaše príliš silno. Atrament môže vystreknúť.
- Kazetu s atramentom nedopĺňajte nad čiaru horného limitu uvedenú na kazete s atramentom (J). Atrament nad touto čiarou sa môže preliať, čo spôsobí poruchu alebo poškodenie tlačiarne a zabráni operácii tlače.

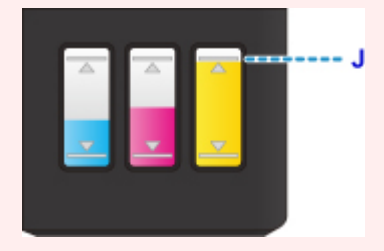

- Po naplnení kaziet s atramentom zatvorte kryt fľaše s atramentom.
- Prázdne fľaše s atramentom znehodnoťte v súlade s miestnymi zákonmi a predpismi týkajúcimi sa znehodnocovania spotrebného materiálu.
- 8. Na vstup znovu nasaďte kryt kazety (E) kazety s atramentom.

Dbajte na to, aby bol kryt kazety úplne zasunutý.

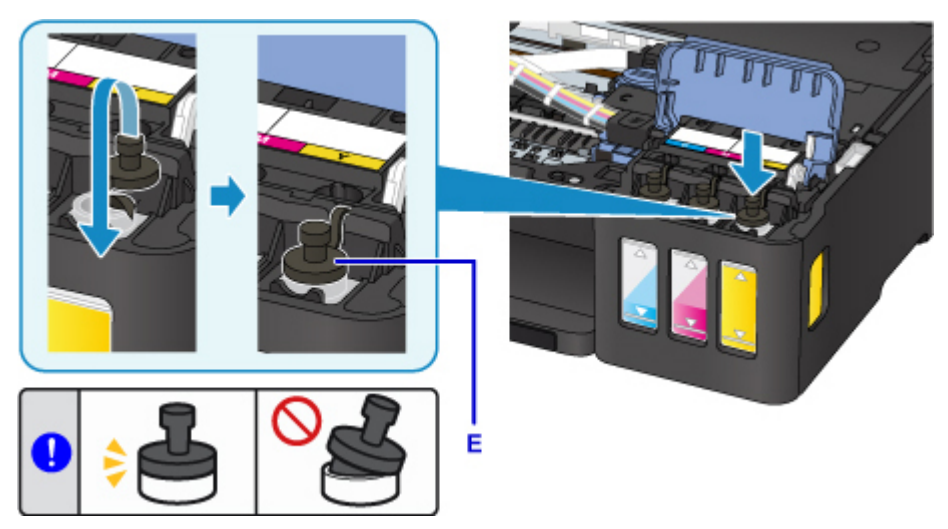

## **Poznámka**

• Pri zasúvaní krytu kazety buďte opatrní, aby ste nepretočili gumu krytu kazety.

9. Zatvorte kryt kazety s atramentom.

#### **Dôležité**

- Ak nemôžete správne zatvoriť kryt kazety s atramentom, skontroluje, či ste nezabudli zasunúť akékoľvek kryty kaziet s atramentom. Ak bude kryt kazety ponechaný na držiaku krytu kazety, nebude možné zatvoriť kryt kazety s atramentom.
- 10. Opatrne zatvorte skenovaciu jednotku/kryt.

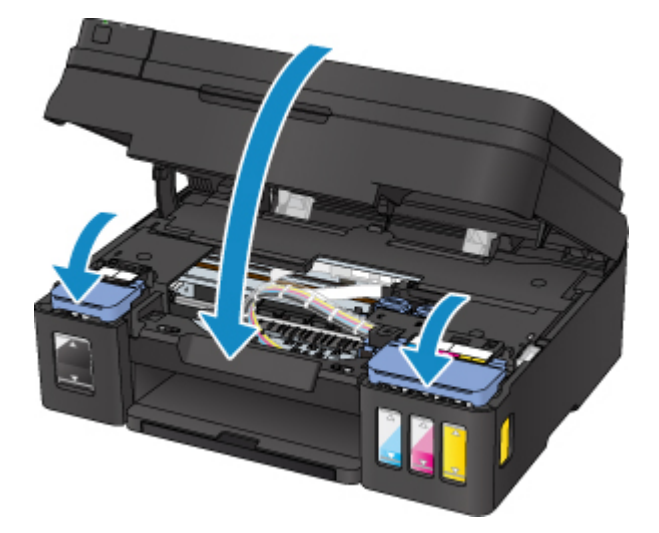

#### **Poznámka**

- Ak sa na displeji LCD zobrazí chybové hlásenie, vykonajte príslušné opatrenia.
	- **N** [Objaví sa chyba](#page-508-0)
- Tlačiareň môže počas tejto operácie vydávať zvuky.

## <span id="page-54-0"></span>**Ak je oznamovacia funkcia hladiny zostávajúceho atramentu zapnutá**

## **Vynulovanie počítadla zostávajúcej hladiny atramentu v prípade, ak sa vyskytne chyba zostávajúceho atramentu**

Ak je zapnutá oznamovacia funkcia úrovne zostávajúceho atramentu, zobrazí sa po minutí atramentu na displeji LCD hlásenie **Skontrolujte kazety s atramentom (Check the ink tanks)** a farebný indikátor (BK/C/M/Y) dochádzajúceho atramentu. Toto nastavenie je predvolene zapnuté.

Check the ink tanks BK C M Y **FOKTNext** 

## **Dôležité**

• Farba atramentu, ktorý sa pri vizuálnej kontrole zostávajúceho atramentu ukazuje ako najmenej plný, sa nemusí zhodovať s farbou indikátora zobrazenou na displeji LCD.

Po stlačení tlačidla **OK** sa zobrazí **Chcete znova naplniť kazety s atramentom? (Do you want to refill the ink tanks?)**.

Do you want to refill the  $\langle$  Yes  $\rangle$ No.

- Pre pokračovanie v zapínaní oznamovacej funkcie hladiny zostávajúceho atramentu
	- V prípade, ak naplníte kazety s atramentom všetkých farieb:
		- 1. Pomocou tlačidla vyberte možnosť **Áno (Yes)** a potom stlačte tlačidlo **OK**.
		- 2. Naplňte kazety s atramentom všetkých farieb po čiaru horného limitu a potom stlačte tlačidlo **OK**.

Zobrazí sa hlásenie **Sú všetky kaz. s atram. znova naplnené po čiaru horn. limitu? (Are all the ink tanks refilled to the upper limit line?)**.

Are all the ink tanks refi  $\langle$  Yes  $\rangle$ No.

3. Pomocou tlačidla vyberte možnosť **Áno (Yes)** a potom stlačte tlačidlo **OK**.

Vynuluje sa počítadlo zostávajúcej hladiny všetkých farieb.

◦ V prípade, ak naplníte iba niektoré kazety s atramentom:

#### **Dôležité**

• Ak chcete oznamovaciu funkciu hladiny zostávajúceho atramentu ponechať aktívnu, doplňte kazetu s atramentom, ktorá sa vyprázdnila.

#### **Poznámka**

- Súčasne možno naplniť aj kazetu s atramentom inej farby než tej, ktorá sa minula.
- 1. Pomocou tlačidla vyberte možnosť **Áno (Yes)** a potom stlačte tlačidlo **OK**.
- 2. Naplňte kazetu s atramentom, ktorú chcete naplniť, po čiaru horného limitu a potom stlačte tlačidlo **OK**.

Zobrazí sa hlásenie **Sú všetky kaz. s atram. znova naplnené po čiaru horn. limitu? (Are all the ink tanks refilled to the upper limit line?)**.

Are all the ink tanks refi  $\langle$  Yes  $\rangle$ No

3. Pomocou tlačidla vyberte možnosť **Nie (No)** a potom stlačte tlačidlo **OK**.

Zobrazí sa hlásenie **Je atrament BK znova naplnený po čiaru horného limitu? (Is the BK ink refilled to the upper limit line?)**

Is the BK ink refilled to  $\langle$  Yes  $\rangle$ No

- 4. Pomocou tlačidiel vyberte možnosť **Áno (Yes)** alebo **Nie (No)** a potom stlačte tlačidlo **OK**.
- 5. Pre atrament C, atrament M a atrament Y vykonajte rovnaké kroky ako pre atrament BK.

Počítadlo zostávajúcej hladiny atramentu pre farbu, pri ktorej ste zvolili možnosť **Áno (Yes)**, bude vynulované.

Ak ste pre akékoľvek farby zvolili možnosť **Nie (No)**, zobrazí sa hlásenie **Ak budete pokračovať, funkcia oznamovania hladiny zostávajúceho atramentu sa zakáže. (If you continue, the remaining ink level notification function will be disabled)** Prejdite na krok 2 v časti Pre vypnutie oznamovacej funkcie hladiny zostávajúceho atramentu.

- Pre vypnutie oznamovacej funkcie hladiny zostávajúceho atramentu
	- 1. Pomocou tlačidla vyberte možnosť **Nie (No)** a potom stlačte tlačidlo **OK**.

Zobrazí sa hlásenie **Ak budete pokračovať, funkcia oznamovania hladiny zostávajúceho atramentu sa zakáže. (If you continue, the remaining ink level notification function will be disabled)**.

If you continue, the rema [OK]Next

Toto hlásenie sa zobrazí v prípade, ak po zobrazení **Sú všetky kaz. s atram. znova naplnené po čiaru horn. limitu? (Are all the ink tanks refilled to the upper limit line?)** zvolíte možnosť **Nie (No)**.

2. Stlačte tlačidlo **OK**.

Zobrazí sa hlásenie **Ak chcete overiť hlad. zostáv. atram., vizuálne skontrolujte zostáv. atram. v kaz. s atram. (To check the remaining ink level, visually inspect the remaining ink in the ink tank)**.

To check the remaining ir [OK]Next

3. Stlačte tlačidlo **OK**.

Zobrazí sa hlásenie **Chcete zakázať funkciu oznamovania hladiny zostávajúceho atramentu? (Do you want to disable the remaining ink level notification function?)**.

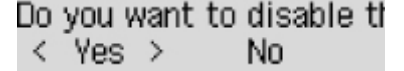

4. Pomocou tlačidla vyberte možnosť **Áno (Yes)** a potom stlačte tlačidlo **OK**.

Oznamovacia funkcia hladiny zostávajúceho atramentu je vypnutá.

Ak zvolíte možnosť **Nie (No)** a stlačíte tlačidlo **OK**, zobrazí sa **Na správne fungovanie naplňte všetky kazety s atramentom po čiaru horného limitu (For correct operation of the function, you must refill all ink tanks to the upper limit line)**. Po opakovanom stlačení tlačidla **OK** sa znova zobrazí **Chcete znova naplniť kazety s atramentom? (Do you want to refill the ink tanks?)**.

## **Dôležité**

• Ak je oznamovacia funkcia hladiny zostávajúceho atramentu vypnutá, skontrolujte pohľadom hladinu zostávajúceho atramentu a znovu podľa potreby naplňte kazety s atramentom. Pokračovanie v tlači s atramentom pod čiarou dolného limitu kazety s atramentom môže znemožniť tlač v uspokojivej kvalite alebo môže spôsobiť poruchu, prípadne poškodiť tlačiareň.

## **Vynulovanie počítadla zostávajúcej hladiny atramentu v prípade, ak sa nevyskytne chyba zostávajúceho atramentu**

Ak doplníte kazetu s atramentom pri povolenej oznamovacej funkcii hladiny zostávajúceho atramentu a pri neobjavení chyby zostávajúceho atramentu, vynuluje sa počítadlo zostávajúcej hladiny atramentu po naplnení kazety s atramentom po čiaru horného limitu.

- Ak vynulujete počítadlo zostávajúcej hladiny atramentu pre všetky farby:
	- 1. [Skontrolujte, či je tlačiareň zapnutá.](#page-100-0)
	- 2. Stlačte tlačidlo **Nastavenie (Setup)**.
	- 3. Vyberte možnosť **Nast. oznam. atram. (Ink notification set.)** a potom stlačte tlačidlo **OK**.
	- 4. Vyberte možnosť **Vynul. poč. hlad. atr. (Reset ink lev. count)** a potom stlačte tlačidlo **OK**.

Zobrazí sa hlásenie **Počítadlo hlad. zost. atram. sa vynuluje pre všetky farby. OK? (The remaining ink level count will be reset for all colors; OK?)**

Do you want to reset the **Yes**  $\langle$  No  $\rangle$ 

5. Pomocou tlačidla vyberte možnosť **Áno (Yes)** a potom stlačte tlačidlo **OK**.

Zobrazí sa hlásenie **Sú všetky kaz. s atram. znova naplnené po čiaru horn. limitu? (Are all the ink tanks refilled to the upper limit line?)**.

6. Naplňte kazety s atramentom všetkých farieb po čiaru horného limitu. Použite tlačidlá  $\blacktriangleleft\blacktriangleright$  na výber možnosti **Áno (Yes)** a stlačte tlačidlo **OK**.

Vynuluje sa počítadlo zostávajúcej hladiny všetkých farieb.

- Ak vynulujete počítadlo zostávajúcej hladiny atramentu pre niektoré farby:
	- 1. [Skontrolujte, či je tlačiareň zapnutá.](#page-100-0)
	- 2. Stlačte tlačidlo **Nastavenie (Setup)**.
	- 3. Vyberte možnosť **Nast. oznam. atram. (Ink notification set.)** a potom stlačte tlačidlo **OK**.
	- 4. Vyberte možnosť **Vynul. poč. hlad. atr. (Reset ink lev. count)** a potom stlačte tlačidlo **OK**.

Zobrazí sa hlásenie **Počítadlo hlad. zost. atram. sa vynuluje pre všetky farby. OK? (The remaining ink level count will be reset for all colors; OK?)**

<span id="page-57-0"></span>Do you want to reset the  $\langle$  Nn  $\rangle$ **Yes** 

5. Pomocou tlačidla vyberte možnosť **Nie (No)** a potom stlačte tlačidlo **OK**.

Zobrazí sa hlásenie **Chcete vynulovať počítadlo hladiny zostávajúceho atram. BK? (Do you want to reset the BK ink's remaining ink level count?)**

Is the BK ink refilled to  $\langle$  Yes  $\rangle$ No

6. Ak vynulujete počítadlo zostávajúcej hladiny atramentu pre atrament BK, doplňte BK kazetu s atramentom po čiaru horného limitu a pomocou tlačidiel **II** zvoľte možnosť **Áno (Yes)**. Následne stlačte tlačidlo **OK**.

Ak počítadlo zostávajúcej hladiny atramentu BK nevynulujete, zvoľte možnosť **Nie (No)** a stlačte tlačidlo **OK**.

7. Pre atrament C, atrament M a atrament Y vykonajte rovnaké kroky ako pre atrament BK.

Počítadlo zostávajúcej hladiny atramentu pre farbu, pri ktorej ste zvolili možnosť **Áno (Yes)**, bude vynulované.

#### **Dôležité**

• Ak počítadlo zostávajúcej hladiny atramentu vynulujete bez doplnenia kaziet s atramentom po čiaru horného limitu, nie je možné správne zistiť hladinu zostávajúceho atramentu.

#### **Poznámka**

- Taktiež môžete nastaviť oznamovaciu funkciu hladiny zostávajúceho atramentu alebo vynulovať počítadlo zostávajúcej hladiny atramentu z vášho počítača.
	- V systéme Windows:

Zmena nastavenia oznamovania zostávajúcej hladiny atramentu

- V systéme Mac OS:
	- **Zmena nastavenia oznamovania zostávajúcej hladiny atramentu**

#### **Poznámky ku fľašiam s atramentom**

#### **Dôležité**

- Uchovávajte mimo dosahu detí.
- Atrament nepite.
- Dávajte pozor, aby sa atrament nedostal do kontaktu s očami alebo ústami. (V prípade kontaktu s očami alebo prehltnutia vypláchnite oči vodou a ihneď kontaktujte lekára.)
- Na účely úschovy fliaš s atramentom úplne uzatvorte kryty fliaš a umiestnite fľaše do stojacej polohy. Ak budú fľaše s atramentom položené vodorovne, môže atrament vytekať.
- Pri opakovanom plnení kaziet s atramentom buďte dostatočne opatrní, aby ste atrament nerozstrekli na okolie.
- Atrament môže natrvalo zašpiniť oblečenie alebo iný majetok. Praním sa nemusia atramentové škvrny odstrániť.
- Nepoužívajte fľaše s atramentom ani ich obsah inak než na opakované naplnenie kaziet tlačiarní určených spoločnosťou Canon.
- Nevystavujte fľaše s atramentom vysokej teplote, ako napríklad v blízkosti ohňa či ohrievača alebo vo vozidle. Fľaše sa môžu zdeformovať a spôsobiť priesak atramentu alebo zníženie jeho kvality.
- Nevystavujte fľaše s atramentom nárazom. Fľaše s atramentom sa môžu v dôsledku nárazu poškodiť alebo môžu odpadnúť kryty fliaš, čo môže spôsobiť rozliatie atramentu.
- Neprelievajte atrament do iných nádob. Môže dôjsť k náhodnému skonzumovaniu, nevhodnému použitiu alebo zhoršeniu kvality atramentu.
- Nezmiešavajte atrament s vodou ani iným atramentom. Mohlo by to poškodiť tlačiareň.
- Kazety s atramentom rýchlo znovu naplňte. Nenechávajte kazety s atramentom s odstráneným krytom.
- Fľašu s atramentom nenechávajte po otvorení bez krytu flaše. Atrament vyschne, čo môže zabrániť správnej prevádzke zariadenia, keď sa kazeta s atramentom znovu naplní pomocou tejto fľaše.

## **Poznámka**

• Farebný atrament sa môže spotrebúvať aj pri tlači čiernobielych dokumentov alebo pri zadaní čiernobielej tlače. Oba druhy atramentu sa spotrebúvajú aj pri bežnom a hĺbkovom čistení tlačovej hlavy, ktoré sa môžu vyžadovať na zachovanie výkonu tlačiarne.

Keď sa kazeta s atramentom vyprázdni, bezodkladne ju znovu naplňte.

 $\blacksquare$  Atrament – tipy

## <span id="page-59-0"></span>**Kontrola stavu atramentu**

Skontrolujte stav atramentu pomocou indikátora kazety s atramentom na prednej strane tlačiarne.

Keď atrament dosiahne čiaru horného limitu (A), nádržka je plná.

Keď atrament klesne pod čiaru dolného limitu (B), atrament dochádza. Znovu naplňte kazetu s atramentom.

## **Poznámka**

• Ak chcete overiť hladinu zostávajúceho atramentu, vizuálne skontrolujte zostávajúci atrament v kazete s atramentom.

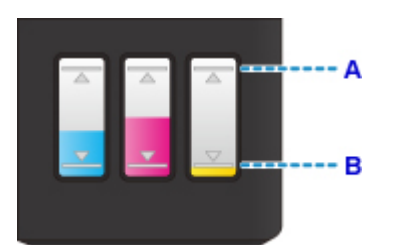

#### **Dôležité**

• Ak je hladina zostávajúceho atramentu pod čiarou dolného limitu a pokračuje sa v tlači, tlačiareň môže spotrebovať určité množstvo atramentu na návrat do stavu tlače a tiež sa môže poškodiť.

#### **Poznámka**

• Táto tlačiareň má funkciu oznamovania hladiny zostávajúceho atramentu, nazývanú oznamovacia funkcia hladiny zostávajúceho atramentu. Ak doplníte kazetu s atramentom pri zapnutej oznamovacej funkcii hladiny zostávajúceho atramentu, alebo vtedy, ak sa vyskytne chyba zostávajúceho atramentu, doplňte kazetu s atramentom, kým nedosiahne čiaru horného limitu (A). Ak atrament nedosiahne čiaru horného limitu, úroveň zostávajúceho atramentu nebude správne detegovaná.

Podrobnosti o funkcii oznámenia zostávajúcej hladiny atramentu nájdete nižšie.

#### [Nast. oznam. atram.](#page-138-0)

• Ak sa vyskytne chyba zostávajúcej hladiny atramentu, na obrazovke LCD sa zobrazí chybové hlásenie.

#### **N** [Objaví sa chyba](#page-508-0)

- Funkcia oznamovania hladiny zostávajúceho atramentu funguje od úvodnej tlače, až kým niektorý atrament neklesne po čiaru dolného limitu zobrazenú na kazete s atramentom. Pred tlačou sa každá kazeta s atramentom musí naplniť celým obsahom príslušnej fľaštičky s farebným atramentom dodanej s tlačiarňou, aby funkcia oznamovania hladiny zostávajúceho atramentu fungovala správne. Ak je po úvodnom naplnení niektorá z kaziet s atramentom znova naplnená skôr, než hladina zostávajúceho atramentu klesne po čiaru dolného limitu, môže sa vyskytnúť závažná chyba presnosti funkcie oznamovania hladiny zostávajúceho atramentu. Ak chcete znova naplniť kazetu s atramentom skôr, než hladina zostávajúceho atramentu klesne po čiaru dolného limitu, postupujte podľa príručky.
- Keď tlačiareň indikuje, že sa má kazeta s atramentom znovu naplniť, v kazete s atramentom zostáva určitý objem atramentu, aby sa zabezpečilo, že dosiahnete prémiovú kvalitu tlače a pomohla sa chrániť tlačová hlava. Odhadované počty vytlačených strán z fľaše s atramentom nezahŕňajú tento objem.
- Atrament prúdi z kaziet s atramentom do vnútra tlačiarne. Môže sa zdať, že sa atrament v dôsledku tohto postupu míňa rýchlo po začatí používania tlačiarne alebo po jej preprave.

# **Údržba**

- **[Ak je tlač nejasná alebo nerovnomerná](#page-61-0)**
- **Vykonávanie funkcií údržby z počítača (Windows)**
- **Vykonávanie funkcií údržby z počítača (Mac OS)**
- **[Čistenie](#page-72-0)**

## <span id="page-61-0"></span>**Ak je tlač nejasná alebo nerovnomerná**

- **[Postup pri údržbe](#page-62-0)**
- **[Tlač vzorky na kontrolu dýz](#page-65-0)**
- **[Prezeranie vzorky na kontrolu dýz](#page-66-0)**
- **[Čistenie tlačovej hlavy](#page-67-0)**
- **[Hĺbkové čistenie tlačovej hlavy](#page-68-0)**
- **[Zarovnanie tlačovej hlavy](#page-69-0)**

# <span id="page-62-0"></span>**Postup pri údržbe**

Ak sú výsledky tlače rozmazané, s nesprávnymi farbami alebo neuspokojivé (napríklad rovné čiary na výtlačku sú nezarovnané), vykonajte údržbu podľa nasledujúceho postupu.

## **Dôležité**

• Tlačovú hlavu nevyplachujte ani neutierajte. To môže spôsobiť problémy so zásobníkom.

## **Poznámka**

• Skontrolujte úroveň zostávajúceho atramentu.

Ak je úroveň atramentu nízka, vykonajte príslušný postup.

#### **[Kontrola stavu atramentu](#page-59-0)**

- Ak sa na displeji LCD zobrazí chybové hlásenie, pozrite si časť [Objaví sa chyba.](#page-508-0)
- Zvýšením nastavenia kvality tlače v nastaveniach ovládača tlačiarne môžete zlepšiť výsledky tlače.
	- V systéme Windows:
		- **Zmena kvality tlače a korekcia obrazových údajov**
	- V systéme Mac OS:
		- **N** Zmena kvality tlače a korekcia obrazových údajov

## **Ak sú výsledky tlače rozmazané alebo nerovnomerné:**

Krok č. 1 Vytlačte vzorku na kontrolu dýz.

Z tlačiarne

**N** [Tlač vzorky na kontrolu dýz](#page-65-0)

#### Z počítača

- V systéme Windows:
	- **Tlač vzorky na kontrolu dýz**
- V systéme Mac OS:
	- Tlač vzorky na kontrolu dýz

#### Krok č. 2 [Prezrite vzorku na kontrolu dýz.](#page-66-0)

#### **Ak na vzorke chýbajú čiary alebo vzorka obsahuje vodorovné biele pruhy:**

Krok č. 3 Vyčistite tlačovú hlavu.

Z tlačiarne

**N** [Čistenie tlačovej hlavy](#page-67-0)

- Z počítača
	- V systéme Windows:
- **N** Čistenie tlačových hláv
- V systéme Mac OS:
	- **N** Čistenie tlačových hláv

Po vyčistení tlačovej hlavy vytlačte a skontrolujte vzorku na kontrolu dýz: → [Krok č. 1](#page-62-0)

**Ak sa problém neodstráni ani po dvojnásobnom opakovaní krokov č. 1 – 3:**

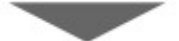

## Krok č. 4 Hĺbkovo vyčistite tlačovú hlavu.

#### Z tlačiarne

**HÍbkové čistenie tlačovej hlavy** 

#### Z počítača

- V systéme Windows:
	- **N** Čistenie tlačových hláv
- V systéme Mac OS:
	- **N** Čistenie tlačových hláv

#### **Poznámka**

• Ak sa po vykonaní hĺbkového čistenia tlačovej hlavy problém nevyrieši, vykonajte čistenie systému.

Z tlačiarne

**N** Vykonáva sa čistenie systému.

#### Z počítača

- V systéme Windows:
	- Čistenie tlačových hláv
- V systéme Mac OS:
	- Čistenie tlačových hláv

Ak problém naďalej pretrváva, tlačová hlava je zrejme poškodená. Obráťte sa na servisné stredisko.

## **Ak výsledky tlače nie sú rovnomerné, napríklad rovné čiary nie sú zarovnané:**

#### **Krok Zarovnajte tlačovú hlavu.**

Z tlačiarne

**[Zarovnanie tlačovej hlavy](#page-69-0)** 

#### Z počítača

- V systéme Windows:
	- **Nastavenie polohy Tlačová hlava**
- V systéme Mac OS:

**Nastavenie polohy Tlačová hlava** 

# <span id="page-65-0"></span>**Tlač vzorky na kontrolu dýz**

Vytlačením vzorky na kontrolu dýz zistíte, či sa z dýzy tlačovej hlavy správne vystrekuje atrament.

## **Poznámka**

• Ak je v kazete nedostatok atramentu, vzorka na kontrolu dýz sa nevytlačí správne. [Naplňte všetky](#page-49-0) [kazety s atramentom,](#page-49-0) ktoré majú nízku hladinu.

#### **Musíte si pripraviť: jeden hárok obyčajného papiera veľkosti A4 alebo Letter**

- 1. Skontrolujte, či je zariadenie zapnuté.
- 2. Do zadného zásobníka vložte jeden hárok obyčajného papiera veľkosti A4 alebo Letter.

Po vložení papiera do zadného zásobníka sa na LCD zobrazí obrazovka s registráciou informácií o papieri. Vyberte možnosť **A4** alebo **Letter** pre nastavenie **Veľk.: (Size:)** a **Obyčajný papier (Plain paper)** v časti **Typ: (Type:)** a potom stlačte tlačidlo **OK**.

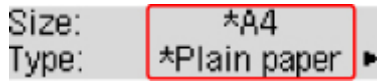

- 3. Vytiahnite výstupný zásobník papiera a otvorte vysúvaciu časť výstupného zásobníka.
- 4. Stlačte tlačidlo **Nastavenie (Setup)**, pomocou tlačidla vyberte možnosť **Údržba (Maintenance)** a stlačte tlačidlo **OK**.

**[Displej LCD a ovládací panel](#page-105-0)** 

5. Pomocou tlačidla vyberte položku **Kontrola dýz (Nozzle check)** a stlačte tlačidlo **OK**.

Maintenance Nozzle check P.

Vytlačí sa vzorka na kontrolu dýz.

6. [Prezrite vzorku na kontrolu dýz.](#page-66-0)

# <span id="page-66-0"></span>**Prezeranie vzorky na kontrolu dýz**

Prezrite si vzorku na kontrolu dýz a v prípade potreby vyčistite tlačovú hlavu.

1. Skontrolujte, či na vzorke A nechýbajú čiary alebo či vzorka B neobsahuje vodorovné biele pruhy.

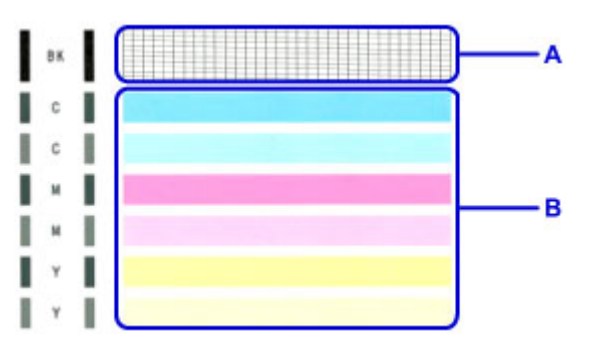

Ak na vzorke A chýbajú čiary:

[Vyžaduje sa čistenie](#page-67-0) tlačovej hlavy.

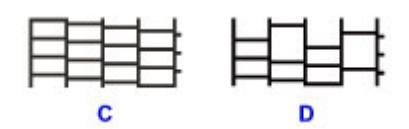

C: Správne

D: Nesprávne (chýbajú čiary)

Ak vzorka B obsahuje vodorovné biele pruhy:

[Vyžaduje sa čistenie](#page-67-0) tlačovej hlavy.

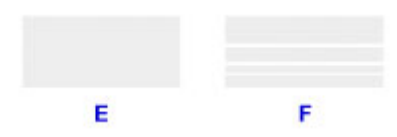

E: Správne

F: Nesprávne (obsahuje vodorovné biele pruhy)

Ak sa nevytlačí niektorá z farieb vzoru A alebo vzoru B:

[Vyžaduje sa čistenie](#page-67-0) tlačovej hlavy.

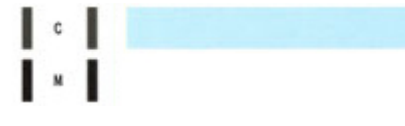

(Príklad: purpurový vzor sa nevytlačí)

# <span id="page-67-0"></span>**Čistenie tlačovej hlavy**

Ak na vytlačenej vzorke na kontrolu dýz chýbajú čiary alebo ak obsahuje vodorovné biele pruhy, vyčistite tlačovú hlavu. Vyčistením tlačovej hlavy odstránite upchatie dýz a obnovíte stav tlačovej hlavy. Pri čistení tlačovej hlavy sa míňa atrament, preto tlačovú hlavu čistite iba v prípade potreby.

- 1. Skontrolujte, či je zariadenie zapnuté.
- 2. Stlačte tlačidlo **Nastavenie (Setup)**, pomocou tlačidla vyberte možnosť **Údržba (Maintenance)** a stlačte tlačidlo **OK**.
	- **[Displej LCD a ovládací panel](#page-105-0)**
- 3. Pomocou tlačidla vyberte položku **Čistenie (Cleaning)** a stlačte tlačidlo **OK**.

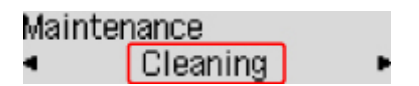

Tlačiareň začne čistiť tlačovú hlavu.

Kým tlačiareň neskončí čistenie tlačovej hlavy, nevykonávajte iné činnosti. Potrvá to približne 1 minútu.

4. Skontrolujte stav tlačovej hlavy.

Ak chcete skontrolovať stav tlačovej hlavy, [vytlačte vzorku na kontrolu dýz](#page-65-0).

#### **Poznámka**

• Ak sa problém nevyrieši ani po dvojnásobnom čistení tlačovej hlavy, [vykonajte hĺbkové čistenie tlačovej](#page-68-0) [hlavy](#page-68-0).

# <span id="page-68-0"></span>**Hĺbkové čistenie tlačovej hlavy**

Ak sa kvalita tlače nezlepší po bežnom čistení tlačovej hlavy, vykonajte hĺbkové čistenie tlačovej hlavy. Pri hĺbkovom čistení tlačovej hlavy sa spotrebúva viac atramentu než pri bežnom čistení tlačovej hlavy, preto hĺbkové čistenie tlačovej hlavy používajte len v nevyhnutnom prípade.

- 1. Skontrolujte, či je zariadenie zapnuté.
- 2. Stlačte tlačidlo **Nastavenie (Setup)**, pomocou tlačidla vyberte možnosť **Údržba (Maintenance)** a stlačte tlačidlo **OK**.
	- **[Displej LCD a ovládací panel](#page-105-0)**
- 3. Pomocou tlačidla vyberte položku **Hĺbkové čistenie (Deep cleaning)** a stlačte tlačidlo **OK**.

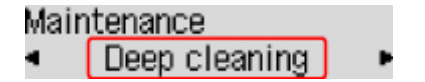

Tlačiareň začne hĺbkovo čistiť tlačovú hlavu.

Kým tlačiareň neskončí hĺbkové čistenie tlačovej hlavy, nevykonávajte iné činnosti. Potrvá to približne 3 minúty.

4. Skontrolujte stav tlačovej hlavy.

Ak chcete skontrolovať stav tlačovej hlavy, [vytlačte vzorku na kontrolu dýz](#page-65-0).

# <span id="page-69-0"></span>**Zarovnanie tlačovej hlavy**

Ak sa rovné čiary vytlačia nezarovnané alebo ak je výsledok tlače neuspokojivý, upravte polohu tlačovej hlavy.

## **Poznámka**

• Ak je v kazete nedostatok atramentu, hárok na zarovnanie tlačovej hlavy sa nevytlačí správne.

[Naplňte všetky kazety s atramentom,](#page-49-0) ktoré majú nízku hladinu.

#### **Musíte si pripraviť: jeden hárok obyčajného papiera (vrátane recyklovaného papiera) veľkosti A4 alebo Letter\***

\* Použite biely papier, ktorý je čistý na obidvoch stranách.

- 1. Skontrolujte, či je zariadenie zapnuté.
- 2. Do zadného zásobníka vložte jeden hárok obyčajného papiera veľkosti A4 alebo Letter.

Po vložení papiera do zadného zásobníka sa na LCD zobrazí obrazovka s registráciou informácií o papieri. Vyberte možnosť **A4** alebo **Letter** pre nastavenie **Veľk.: (Size:)** a **Obyčajný papier (Plain paper)** v časti **Typ: (Type:)** a potom stlačte tlačidlo **OK**.

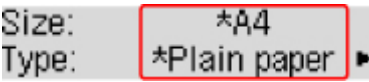

- 3. Vytiahnite výstupný zásobník papiera a otvorte vysúvaciu časť výstupného zásobníka.
- 4. Stlačte tlačidlo **Nastavenie (Setup)**, pomocou tlačidla vyberte možnosť **Údržba (Maintenance)** a stlačte tlačidlo **OK**.

**[Displej LCD a ovládací panel](#page-105-0)** 

5. Pomocou tlačidla vyberte položku **Zarovnanie hlavy (Head alignment)** a stlačte tlačidlo **OK**.

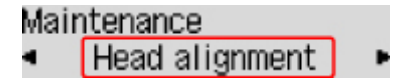

Vytlačí sa hárok na zarovnanie tlačovej hlavy.

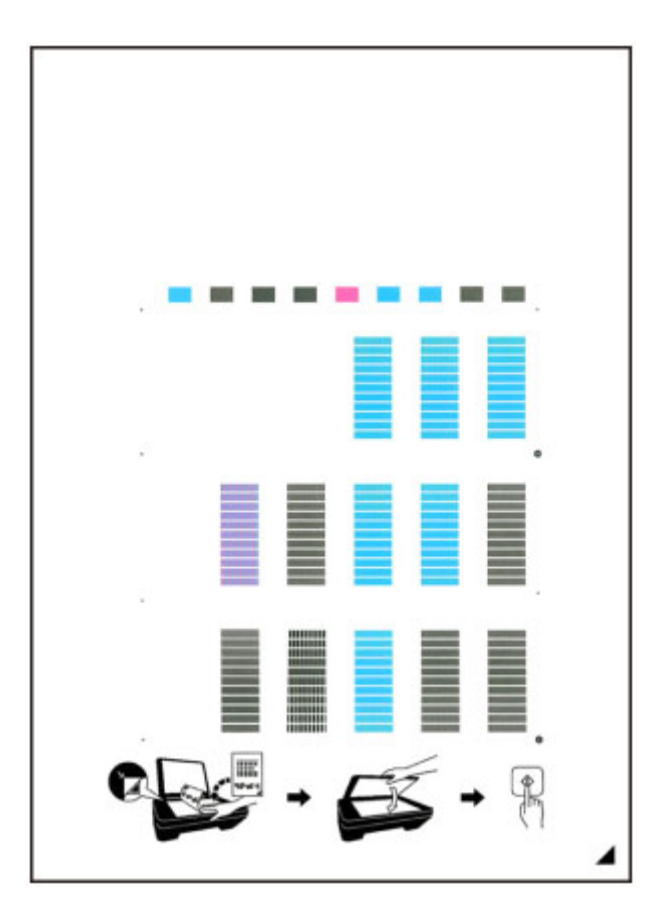

## **Dôležité**

- Na hárku na zarovnanie tlačovej hlavy sa nedotýkajte vytlačených častí. Ak sa hárok zašpiní alebo pokrčí, nemusí sa správne naskenovať.
- Ak sa hárok na zarovnanie tlačovej hlavy nevytlačí správne, stlačte tlačidlo **Stop** a proces zopakujte od začiatku.
- 6. Skontrolujte hlásenie a na ploché predlohové sklo položte hárok na zarovnanie tlačovej hlavy.

Hárok na zarovnanie tlačovej hlavy vložte VYTLAČENOU STRANOU SMEROM NADOL a značku v jeho pravom dolnom rohu zarovnajte so značkou zarovnania  $\mathbf{\mathfrak{A}}$ .

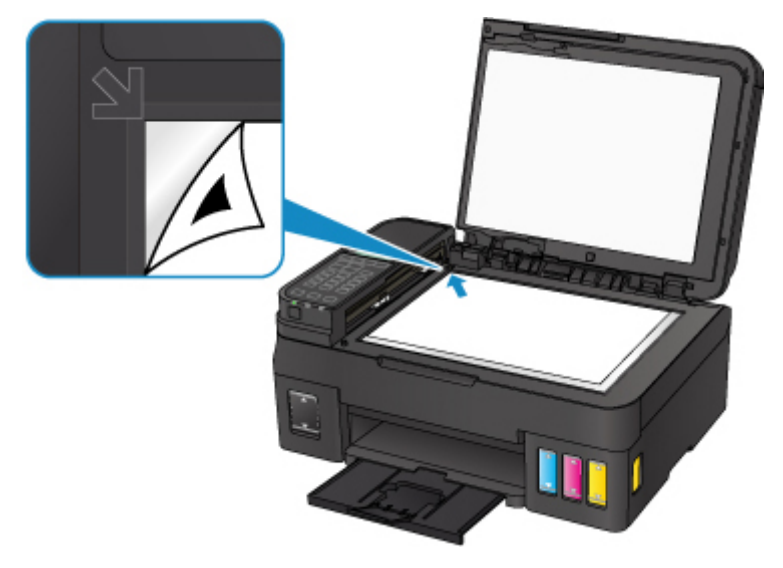

7. Opatrne zatvorte kryt dokumentov a stlačte tlačidlo **Č/B (Black)** alebo **Farebne (Color)**.

Tlačiareň začne skenovať hárok na zarovnanie tlačovej hlavy a automaticky upraví polohu tlačovej hlavy.

Po nastavení polohy tlačovej hlavy odoberte hárok na zarovnanie tlačovej hlavy z plochého predlohového skla.

## **Dôležité**

- Kým sa poloha tlačovej hlavy nenastaví, neotvárajte kryt dokumentov ani nepremiestňujte hárok na zarovnanie tlačovej hlavy položený na plochom predlohovom skle.
- Ak sa na displeji LCD zobrazí chybové hlásenie, stlačením tlačidla **OK** zrušte chybu a vykonajte príslušné opatrenia.
	- **M** [Objaví sa chyba](#page-508-0)

#### **Poznámka**

- Ak ani po nastavení polohy tlačovej hlavy podľa uvedeného postupu nie sú výsledky tlače uspokojivé, nastavte polohu tlačovej hlavy manuálne prostredníctvom počítača.
	- V systéme Windows:
		- **Nastavenie polohy Tlačová hlava**
	- V systéme Mac OS:
		- **Nastavenie polohy Tlačová hlava**
- Ak chcete vytlačiť a skontrolovať hodnoty aktuálneho nastavenia polohy tlačovej hlavy, z ponuky **Údržba (Maintenance)** vyberte položku **Hodn. zar. tlač.hlavy (Print align value)**.
# **Čistenie**

- **Čistenie externých povrchov**
- **Čistenie plochého predlohového skla a krytu dokumentov**
- **Čistenie podávača APD (automatický podávač dokumentov)**
- **[Čistenie valčekov podávača papiera](#page-73-0)**
- **[Čistenie vnútra tlačiarne \(čistenie spodnej platne\)](#page-74-0)**

# <span id="page-73-0"></span>**Čistenie valčekov podávača papiera**

Ak je valček podávača papiera znečistený alebo sa naň prilepí prach z papiera, papier sa nemusí správne podávať.

V takom prípade valček podávača papiera vyčistite. Čistením sa valček podávača papiera opotrebúva, preto ho čistite len v prípade potreby.

#### **Musíte si pripraviť: tri hárky obyčajného papiera veľkosti A4 alebo Letter**

- 1. Skontrolujte, či je zariadenie zapnuté.
- 2. Vyberte všetok papier zo zadného zásobníka.
- 3. Stlačte tlačidlo **Nastavenie (Setup)**, pomocou tlačidla vyberte možnosť **Údržba (Maintenance)** a stlačte tlačidlo **OK**.

**[Displej LCD a ovládací panel](#page-105-0)** 

- 4. Pomocou tlačidla vyberte položku **Čistenie valčeka (Roller cleaning)** a potom stlačte tlačidlo **OK**.
	- Maintenance Roller cleaning

Valček podávača papiera sa bude pri čistení otáčať.

5. Skontrolujte, či sa valček podávača papiera prestal točiť, a potom do zadného zásobníka vložte tri hárky obyčajného papiera veľkosti A4 alebo Letter.

Po vložení papiera do zadného zásobníka sa na LCD zobrazí obrazovka s registráciou informácií o papieri. Vyberte možnosť **A4** alebo **Letter** pre nastavenie **Veľk.: (Size:)** a **Obyčajný papier (Plain paper)** v časti **Typ: (Type:)** a potom stlačte tlačidlo **OK**.

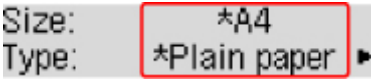

- 6. Vytiahnite výstupný zásobník papiera a otvorte vysúvaciu časť výstupného zásobníka.
- 7. Skontrolujte, či je vybratá možnosť **Čistenie valčeka (Roller cleaning)** a stlačte tlačidlo **OK**.

Tlačiareň spustí čistenie. Čistenie sa dokončí po vysunutí papiera.

Ak sa po čistení valčeka podávača papiera problém nevyrieši, obráťte sa na servisné stredisko.

# <span id="page-74-0"></span>**Čistenie vnútra tlačiarne (čistenie spodnej platne)**

Odstráňte škvrny zvnútra tlačiarne. Ak sa vnútro tlačiarne zašpiní, môže sa zašpiniť aj vytlačený papier, preto sa odporúča pravidelné čistenie.

#### **Musíte si pripraviť: jeden hárok obyčajného papiera veľkosti A4 alebo Letter\***

\* Použite nový hárok papiera.

- 1. Skontrolujte, či je zariadenie zapnuté.
- 2. Vyberte všetok papier zo zadného zásobníka.
- 3. Preložte hárok obyčajného papiera formátu A4 alebo Letter po šírke na polovicu a potom ho znovu rozložte.
- 4. Vložte iba tento hárok papiera do zadného zásobníka otvorenou stranou smerom k vám.

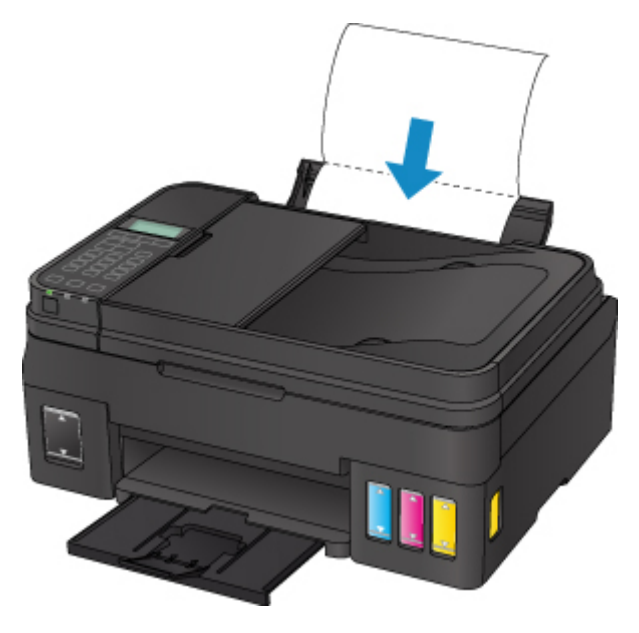

Po vložení papiera do zadného zásobníka sa na LCD zobrazí obrazovka s registráciou informácií o papieri. Vyberte možnosť **A4** alebo **Letter** pre nastavenie **Veľk.: (Size:)** a **Obyčajný papier (Plain paper)** v časti **Typ: (Type:)** a potom stlačte tlačidlo **OK**.

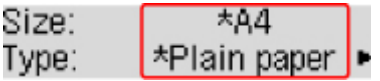

- 5. Vytiahnite výstupný zásobník papiera a otvorte vysúvaciu časť výstupného zásobníka.
- 6. Stlačte tlačidlo **Nastavenie (Setup)**, pomocou tlačidla vyberte možnosť **Údržba (Maintenance)** a stlačte tlačidlo **OK**.

**[Displej LCD a ovládací panel](#page-105-0)** 

7. Pomocou tlačidla vyberte položku **Čistenie spodku (Bottom cleaning)** a stlačte tlačidlo **OK**.

#### Maintenance **Bottom cleaning** ٠

Papier pri prechádzaní tlačiarňou vyčistí vnútro tlačiarne.

Skontrolujte zložené časti vysunutého papiera. Ak sú špinavé od atramentu, opätovne vykonajte čistenie spodnej platne.

#### **Poznámka**

• Pri opätovnom čistení spodnej platne použite nový hárok papiera.

Ak sa po opätovnom čistení problém nevyrieši, môžu byť znečistené výčnelky vo vnútri tlačiarne. Vatovým tampónom alebo podobným materiálom zotrite z výčnelkov atrament.

### **Dôležité**

• Tlačiareň pred čistením vždy vypnite a odpojte z elektrickej siete.

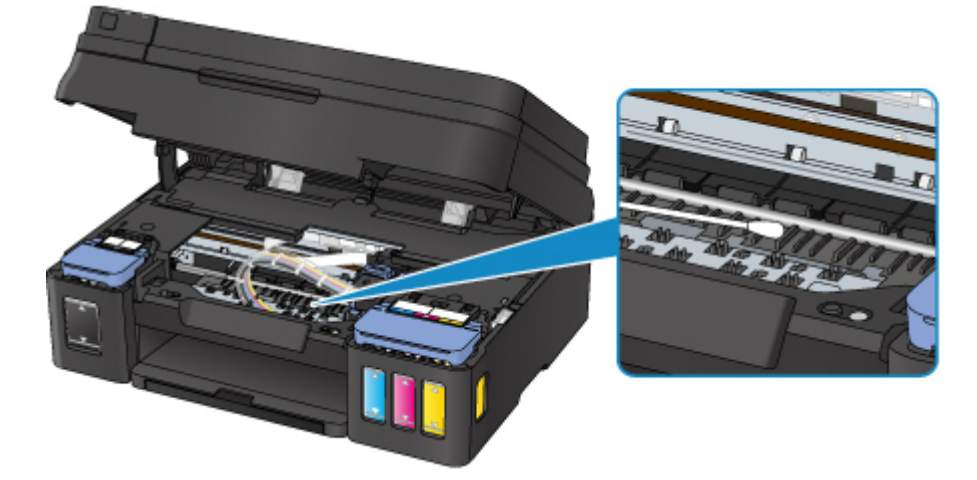

## **Prehľad**

- **[Bezpečnosť](#page-78-0)**
	- **[Bezpečnostné predpisy](#page-79-0)**
	- [Regulačné informácie](#page-80-0)
	- [OEEZ \(EÚ a EEA\)](#page-81-0)
- **[Hlavné súčasti a ich používanie](#page-91-0)**
	- **[Hlavné súčasti](#page-92-0)**
	- [Zdroj napájania](#page-99-0)
	- [Displej LCD a ovládací panel](#page-105-0)
	- [Zadávanie čísel, písmen a symbolov](#page-107-0)

### **[Zmena nastavení](#page-110-0)**

- [Zmena nastavení tlačiarne z počítača \(systém Windows\)](#page-111-0)
- Zmena nastavení tlačiarne z počítača (Mac OS)
- [Zmena nastavení z ovládacieho panela](#page-120-0)
- Zmena nastavení tlačiarne prostredníctvom webového prehliadača
- **[Sieťové pripojenie](#page-142-0)**
	- [Sieťové pripojenie tipy](#page-143-0)
- **Sieťové nastavenie (nástroj na nastavenie sieťového zariadenia IJ) (Windows)**
	- **I** IJ Network Device Setup Utility
	- **Spustenie nástroja IJ Network Device Setup Utility**

### **[Zabezpečenie optimálnych výsledkov tlače](#page-153-0)**

- Atrament tipy
- **Tlač** tipy
- **Pred tlačou skontrolujte nastavenia papiera**
- Po vložení papiera nastavte informácie o papieri v zadnom zásobníku
- **Zrušenie tlačových úloh**
- Udržanie vysokej kvality tlače
- [Preprava tlačiarne](#page-154-0)
- **[Právne obmedzenia týkajúce sa skenovania alebo kopírovania](#page-156-0)**
- **[Technické parametre](#page-157-0)**

# <span id="page-78-0"></span>**Bezpečnosť**

- **[Bezpečnostné predpisy](#page-79-0)**
- **[Regulačné informácie](#page-80-0)**
- **[WEEE \(EU&EEA\)](#page-81-0)**

## <span id="page-79-0"></span>**Bezpečnostné predpisy**

## **Výber umiestnenia**

- Tlačiareň neinštalujte na miesto, ktoré je nestabilné alebo je vystavené nadmerným vibráciám.
- Tlačiareň neinštalujte na vlhké alebo prašné miesta, na miesta s priamym slnečným žiarením, vo vonkajšom prostredí alebo do blízkosti tepelného zdroja. Tlačiareň používajte v prevádzkovom prostredí uvedenom v dokumente [Technické parametre](#page-157-0), aby nedošlo k požiaru, ani k úrazu elektrickým prúdom.
- Tlačiareň neklaďte na hrubú rohožku ani koberec.
- Zadnú časť tlačiarne neopierajte o stenu.

## **Zdroj napájania**

- Okolie sieťovej zásuvky musí byť vždy voľné, aby sa napájací kábel v prípade potreby mohol jednoducho odpojiť zo siete.
- Pri odpájaní zástrčku nikdy nechytajte za kábel. Ťahanie za šnúru môže poškodiť napájaciu šnúru a môže spôsobiť požiar alebo úraz elektrickým prúdom.
- Nepoužívajte predlžovaciu šnúru ani predlžovací kábel.

## **Práca s tlačiarňou**

- Počas tlače nikdy nevkladajte ruky ani prsty do tlačiarne.
- Pri prenášaní uchopte tlačiareň na oboch koncoch. V prípade, že tlačiareň váži viac ako 14 kg, odporúča sa, aby tlačiareň dvíhali dvaja ľudia. Náhodné spadnutie tlačiarne môže spôsobiť zranenie. Informácie o hmotnosti tlačiarne nájdete v dokumente [Technické parametre.](#page-157-0)
- Na tlačiareň neklaďte žiadne predmety. Na tlačiareň, hlavne na jej vrchnú časť, neklaďte kovové predmety (spinky, svorky a pod.) ani nádoby s horľavými rozpúšťadlami (alkohol, riedidlá a pod.).
- Tlačiareň neprenášajte ani nepoužívajte v naklonenej, vertikálnej ani obrátenej polohe, pretože môže vytiecť atrament a poškodiť tlačiareň.
- Pri vkladaní hrubej knihy na ploché predlohové sklo netlačte silou na kryt dokumentov. Ploché predlohové sklo môže prasknúť a spôsobiť poranenie.

## **Tlačové hlavy/kazety s atramentom/kazety FINE**

- Kazety s atramentom skladujte mimo dosahu detí. Pri náhodnom olízaní alebo prehltnutí atramentu vypláchnite postihnutej osobe ústa alebo jej dajte vypiť jeden alebo dva poháre vody. V prípade podráždenia alebo nevoľnosti okamžite vyhľadajte lekársku pomoc.
- Ak sa atrament dostane do styku s očami, okamžite ich vypláchnite vodou. Ak sa atrament dostane do styku s pokožkou, okamžite ju umyte mydlom a vodou. Ak podráždenie očí alebo pokožky pretrváva, okamžite vyhľadajte lekársku pomoc.
- Po tlači sa nikdy nedotýkajte elektrických kontaktov na tlačovej hlave, ani na kazetách FINE. Kovové časti môžu byť veľmi horúce a mohli by spôsobiť popáleniny.
- Kazety s atramentom a kazety FINE nehádžte do ohňa.
- Nepokúšajte sa rozoberať ani upravovať tlačovú hlavu, kazety s atramentom a kazety FINE.

## <span id="page-80-0"></span>**Regulačné informácie**

## **Environmental Information**

Reducing your environmental impact

### **Power Consumption and Operational Modes**

The amount of electricity a device consumes depends on the way the device is used. This product is designed and set in a way to allow you to reduce the power consumption. After the last print it switches to Ready Mode. In this mode it can print again immediately if required. If the product is not used for a time, the device switches to its Sleep Mode. The devices consume less power (Watt) in these modes.

## **Energy Star®**

The Energy Star<sup>®</sup> programme is a voluntary scheme to promote the development and purchase of energy efficient models, which help to minimise environmental impact.

Products which meet the stringent requirements of the Energy Star<sup>®</sup> programme for both environmental benefits and the amount of energy consumption will carry the Energy Star<sup>®</sup> logo accordingly.

### **Paper types**

This product can be used to print on both recycled and virgin paper (certified to an environmental stewardship scheme), which complies with EN12281 or a similar quality standard. In addition it can support printing on media down to a weight of  $64g/m<sup>2</sup>$ , lighter paper means less resources used and a lower environmental footprint for your printing needs.

## <span id="page-81-0"></span>**WEEE (EU&EEA)**

## **Only for European Union and EEA (Norway, Iceland and Liechtenstein)**

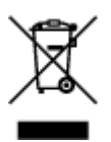

This symbol indicates that this product is not to be disposed of with your household waste, according to the WEEE Directive (2012/19/EU) and national legislation. This product should be handed over to a designated collection point, e.g., on an authorized one-for-one basis when you buy a new similar product or to an authorized collection site for recycling waste electrical and electronic equipment (EEE). Improper handling of this type of waste could have a possible negative impact on the environment and human health due to potentially hazardous substances that are generally associated with EEE. At the same time, your cooperation in the correct disposal of this product will contribute to the effective usage of natural resources. For more information about where you can drop off your waste equipment for recycling, please contact your local city office, waste authority, approved WEEE scheme or your household waste disposal service. For more information regarding return and recycling of WEEE products, please visit www.canoneurope.com/weee.

## **Nur für Europäische Union und EWR (Norwegen, Island und Liechtenstein)**

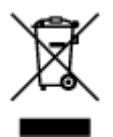

Dieses Symbol weist darauf hin, dass dieses Produkt gemäß der EU-Richtlinie über Elektro- und Elektronik-Altgeräte (2012/19/EU) und nationalen Gesetzen nicht über den Hausmüll entsorgt werden darf. Dieses Produkt muss bei einer dafür vorgesehenen Sammelstelle abgegeben werden. Dies kann z. B. durch Rückgabe beim Kauf eines ähnlichen Produkts oder durch Abgabe bei einer autorisierten Sammelstelle für die Wiederaufbereitung von Elektro- und Elektronik-Altgeräten geschehen. Der unsachgemäße Umgang mit Altgeräten kann aufgrund potentiell gefährlicher Stoffe, die generell mit Elektro- und Elektronik-Altgeräten in Verbindung stehen, negative Auswirkungen auf die Umwelt und die menschliche Gesundheit haben. Durch die umweltgerechte Entsorgung dieses Produkts tragen Sie außerdem zu einer effektiven Nutzung natürlicher Ressourcen bei. Informationen zu Sammelstellen für Altgeräte erhalten Sie bei Ihrer Stadtverwaltung, dem öffentlich-rechtlichen Entsorgungsträger, einer autorisierten Stelle für die Entsorgung von Elektro- und Elektronik-Altgeräten oder Ihrem örtlichen Entsorgungsunternehmen. Weitere Informationen zur Rückgabe und Entsorgung von Elektro- und Elektronik-Altgeräten finden Sie unter www.canon-europe.com/weee.

## **Union Européenne, Norvège, Islande et Liechtenstein uniquement.**

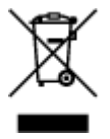

Ce symbole indique que ce produit ne doit pas être jeté avec les ordures ménagères, conformément à la directive DEEE (2012/19/UE) et à la réglementation de votre pays. Ce produit doit être confié au distributeur à chaque fois que vous achetez un produit neuf similaire, ou à un point de collecte mis en

place par les collectivités locales pour le recyclage des Déchets des Équipements Électriques et Électroniques (DEEE). Le traitement inapproprié de ce type de déchet risque d'avoir des répercussions sur l'environnement et la santé humaine, du fait de la présence de substances potentiellement dangereuses généralement associées aux équipements électriques et électroniques. Parallèlement, votre entière coopération dans le cadre de la mise au rebut correcte de ce produit favorisera une meilleure utilisation des ressources naturelles. Pour plus d'informations sur les points de collecte des équipements à recycler, contactez vos services municipaux, les autorités locales compétentes, le plan DEEE approuvé ou le service d'enlèvement des ordures ménagères. Pour plus d'informations sur le retour et le recyclage des produits DEEE, consultez le site: www.canon-europe.com/weee.

## **Uitsluitend bestemd voor de Europese Unie en EER (Noorwegen, IJsland en Liechtenstein)**

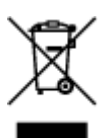

Dit symbool geeft aan dat dit product in overeenstemming met de AEEA-richtlijn (2012/19/EU) en de nationale wetgeving niet mag worden afgevoerd met het huishoudelijk afval. Dit product moet worden ingeleverd bij een aangewezen, geautoriseerd inzamelpunt, bijvoorbeeld wanneer u een nieuw gelijksoortig product aanschaft, of bij een geautoriseerd inzamelpunt voor hergebruik van elektrische en elektronische apparatuur (EEA). Een onjuiste afvoer van dit type afval kan leiden tot negatieve effecten op het milieu en de volksgezondheid als gevolg van potentieel gevaarlijke stoffen die veel voorkomen in elektrische en elektronische apparatuur (EEA). Bovendien werkt u door een juiste afvoer van dit product mee aan het effectieve gebruik van natuurlijke hulpbronnen. Voor meer informatie over waar u uw afgedankte apparatuur kunt inleveren voor recycling kunt u contact opnemen met het gemeentehuis in uw woonplaats, de reinigingsdienst, of het afvalverwerkingsbedrijf. U kunt ook het schema voor de afvoer van afgedankte elektrische en elektronische apparatuur (AEEA) raadplegen. Ga voor meer informatie over het inzamelen en recyclen van afgedankte elektrische en elektronische apparatuur naar www.canoneurope.com/weee.

## **Sólo para la Unión Europea y el Área Económica Europea (Noruega, Islandia y Liechtenstein)**

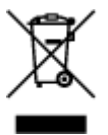

Este símbolo indica que este producto no debe desecharse con los desperdicios domésticos, de acuerdo con la directiva RAEE (2012/19/UE) y con la legislación nacional. Este producto debe entregarse en uno de los puntos de recogida designados, como por ejemplo, entregándolo en el lugar de venta al comprar un producto similar o depositándolo en un lugar de recogida autorizado para el reciclado de residuos de aparatos eléctricos y electrónicos (RAEE). La manipulación inapropiada de este tipo de desechos podría tener un impacto negativo en el entorno y la salud humana, debido a las sustancias potencialmente peligrosas que normalmente están asociadas con los RAEE. Al mismo tiempo, su cooperación a la hora de desechar correctamente este producto contribuirá a la utilización eficazde los recursos naturales. Para más información sobre cómo puede eliminar el equipo para su reciclado, póngase en contacto con las autoridades locales, con las autoridades encargadas de los desechos, con un sistema de gestión RAEE

autorizado o con el servicio de recogida de basuras doméstico. Si desea más información acerca de la devolución y reciclado de RAEE, visite la web www.canon-europe.com/weee.

## **Només per a la Unió Europea i a l'Espai Econòmic Europeu (Noruega, Islàndia i Liechtenstein)**

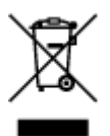

Aquest símbol indica que aquest producte no s'ha de llençar a les escombraries de la llar, d'acord amb la Directiva RAEE (2012/19/UE) i la legislació nacional. Aquest producte s'hauria de lliurar en un dels punts de recollida designats, com per exemple, intercanviant-lo un per un en comprar un producte similar o lliurant-lo en un lloc de recollida autoritzat per al reciclatge de residus d'aparells elèctrics i electrònics (AEE). La manipulació inadequada d'aquest tipus de residus podria tenir un impacte negatiu en l'entorn i en la salut humana, a causa de les substàncies potencialment perilloses que normalment estan associades als AEE. Així mateix, la vostra cooperació a l'hora de llençar correctament aquest producte contribuirà a la utilització efectiva dels recursos naturals. Per a més informació sobre els punts on podeu lliurar aquest producte per procedir al seu reciclatge, adreceu-vos a la vostra oficina municipal, a les autoritats encarregades dels residus, al pla de residus homologat per la RAEE o al servei de recollida de deixalles domèstiques de la vostra localitat. Per a més informació sobre la devolució i el reciclatge de productes RAEE, visiteu www.canon-europe.com/weee.

## **Solo per Unione Europea e SEE (Norvegia, Islanda e Liechtenstein)**

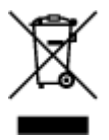

Questo simbolo indica che il prodotto deve essere oggetto di raccolta separata in conformità alla Direttiva RAEE (2012/19/UE) e alla normativa locale vigente. Il prodotto deve essere smaltito presso un centro di raccolta differenziata, un distributore autorizzato che applichi il principio dell'"uno contro uno", ovvero del ritiro della vecchia apparecchiatura elettrica al momento dell'acquisto di una nuova, o un impianto autorizzato al riciclaggio dei rifiuti di apparecchiature elettriche ed elettroniche. La gestione impropria di questo tipo di rifiuti può avere un impatto negativo sull'ambiente e sulla salute umana causato dalle sostanze potenzialmente pericolose che potrebbero essere contenute nelle apparecchiature elettriche ed elettroniche. Un corretto smaltimento di tali prodotti contribuirà inoltre a un uso efficace delle risorse naturali ed eviterà di incorrere nelle sanzioni amministrative di cui all'art. 255 e successivi del Decreto Legislativo n. 152/06. Per ulteriori informazioni sullo smaltimento e il recupero dei Rifiuti di Apparecchiature Elettriche ed Elettroniche, consultare la Direttiva RAEE, rivolgersi alle autorità competenti, oppure visitare il sito www.canon-europe.com/weee.

### **Apenas para a União Europeia e AEE (Noruega, Islândia e Liechtenstein)**

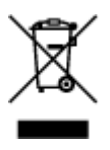

Este símbolo indica que o produto não deve ser colocado no lixo doméstico, de acordo com a Directiva REEE (2012/19/UE) e a legislação nacional. Este produto deverá ser colocado num ponto de recolha designado, por exemplo, num local próprio autorizado quando adquirir um produto semelhante novo ou num local de recolha autorizado para reciclar resíduos de equipamentos eléctricos e electrónicos (EEE). O tratamento inadequado deste tipo de resíduo poderá causar um impacto negativo no ambiente e na saúde humana devido às substâncias potencialmente perigosas normalmente associadas aos equipamentos eléctricos e electrónicos. Simultaneamente, a sua cooperação no tratamento correcto deste produto contribuirá para a utilização eficaz dos recursos naturais. Para mais informações sobre os locais onde o equipamento poderá ser reciclado, contacte os serviços locais, a autoridade responsável pelos resíduos, o esquema REEE aprovado ou o serviço de tratamento de lixo doméstico. Para mais informações sobre a devolução e reciclagem de produtos REEE, vá a www.canon-europe.com/weee.

## **Gælder kun i Europæiske Union og EØS (Norge, Island og Liechtenstein)**

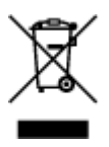

Dette symbol angiver, at det pågældende produkt ikke må bortskaffes sammen med dagrenovation jf. direktivet om affald af elektrisk og elektronisk udstyr (WEEE) (2012/19/EU) og gældende national lovgivning. Det pågældende produkt skal afleveres på et nærmere specificeret indsamlingssted, f.eks. i overensstemmelse med en godkendt én-til-én-procedure, når du indkøber et nyt tilsvarende produkt, eller produktet skal afleveres på et godkendt indsamlingssted for elektronikaffald. Forkert håndtering af denne type affald kan medføre negative konsekvenser for miljøet og menneskers helbred på grund af de potentielt sundhedsskadelige stoffer, der generelt kan forefindes i elektrisk og elektronisk udstyr. Når du foretager korrekt bortskaffelse af det pågældende produkt, bidrager du til effektiv brug af naturressourcerne. Yderligere oplysninger om, hvor du kan bortskaffe dit elektronikaffald med henblik på genanvendelse, får du hos de kommunale renovationsmyndigheder. Yderligere oplysninger om returnering og genanvendelse af affald af elektrisk og elektronisk udstyr får du ved at besøge www.canoneurope.com/weee.

## **Μόνο για την Ευρωπαϊκή Ένωση και τον ΕΟΧ (Νορβηγία, Ισλανδία και Λιχτενστάιν)**

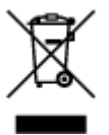

Αυτό το σύμβολο υποδηλώνει ότι αυτό το προϊόν δεν πρέπει να απορρίπτεται μαζί με τα οικιακά απορρίμματα, σύμφωνα με την Οδηγία σχετικά με τα Απόβλητα Ηλεκτρικού και Ηλεκτρονικού Εξοπλισμού (ΑΗΗΕ) (2012/19/ΕΕ) και την εθνική σας νομοθεσία. Αυτό το προϊόν πρέπει να παραδίδεται σε καθορισμένο σημείο συλλογής, π.χ. σε μια εξουσιοδοτημένη βάση ανταλλαγής όταν αγοράζετε ένα νέο παρόμοιο προϊόν ή σε μια εξουσιοδοτημένη θέση συλλογής για την ανακύκλωση των αποβλήτων Ηλεκτρικού και Ηλεκτρονικού Εξοπλισμού (ΗΗΕ). Ο ακατάλληλος χειρισμός αυτού του τύπου αποβλήτων μπορεί να έχει αρνητικό αντίκτυπο στο περιβάλλον και την υγεία του ανθρώπου, λόγω δυνητικώς επικίνδυνων ουσιών που γενικά συνδέονται με τον ΗΗΕ. Ταυτόχρονα, η συνεργασία σας όσον αφορά τη σωστή απόρριψη αυτού του προϊόντος θα συμβάλει στην αποτελεσματική χρήση των φυσικών πόρων. Για περισσότερες πληροφορίες σχετικά με τα σημεία όπου μπορείτε να απορρίψετε τον εξοπλισμό σας για

ανακύκλωση, επικοινωνήστε με το τοπικό γραφείο της πόλης σας, την υπηρεσία απορριμμάτων, το εγκεκριμένο σχήμα ΑΗΗΕ ή την υπηρεσία απόρριψης οικιακών αποβλήτων. Για περισσότερες πληροφορίες σχετικά με την επιστροφή και την ανακύκλωση των προϊόντων ΑΗΗΕ, επισκεφθείτε την τοποθεσία www.canon-europe.com/weee.

## **Gjelder kun den europeiske union og EØS (Norge, Island og Liechtenstein)**

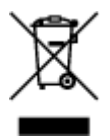

Dette symbolet indikerer at dette produktet ikke skal kastes sammen med husholdningsavfall, i henhold til WEEE-direktiv (2012/19/EU) og nasjonal lov. Produktet må leveres til et dertil egnet innsamlingspunkt, det vil si på en autorisert en-til-en-basis når du kjøper et nytt lignende produkt, eller til et autorisert innsamlingssted for resirkulering av avfall fra elektrisk og elektronisk utstyr (EE-utstyr). Feil håndtering av denne typen avfall kan være miljø- og helseskadelig på grunn av potensielt skadelige stoffer som ofte brukes i EE-utstyr. Samtidig bidrar din innsats for korrekt avhending av produktet til effektiv bruk av naturressurser. Du kan få mer informasjon om hvor du kan avhende utrangert utstyr til resirkulering ved å kontakte lokale myndigheter, et godkjent WEEE-program eller husholdningens renovasjonsselskap. Du finner mer informasjon om retur og resirkulering av WEEE-produkter på www.canon-europe.com/weee.

## **Vain Euroopan unionin sekä ETA:n (Norja, Islanti ja Liechtenstein) alueelle.**

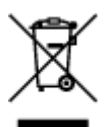

Tämä tunnus osoittaa, että sähkö- ja elektroniikkalaiteromua koskeva direktiivi (SER-direktiivi, 2012/19/EU) sekä kansallinen lainsäädäntö kieltävät tuotteen hävittämisen talousjätteen mukana. Tuote on vietävä asianmukaiseen keräyspisteeseen, esimerkiksi kodinkoneliikkeeseen uutta vastaavaa tuotetta ostettaessa tai viralliseen sähkö- ja elektroniikkalaiteromun keräyspisteeseen. Sähkö- ja elektroniikkalaiteromun virheellinen käsittely voi vahingoittaa ympäristöä ja ihmisten terveyttä, koska laitteet saattavat sisältää ympäristölle ja terveydelle haitallisia aineita. Lisäksi tuotteen asianmukainen hävittäminen säästää luonnonvaroja. Lisätietoja sähkö- ja elektroniikkalaiteromun keräyspisteistä saat kaupunkien ja kuntien tiedotuksesta, jätehuoltoviranomaisilta, sähkö- ja elektroniikkalaiteromun kierrätysjärjestelmän ylläpitäjältä ja jätehuoltoyhtiöltä. Lisätietoja sähkö- ja elektroniikkalaiteromun keräyksestä ja kierrätyksestä on osoitteessa www.canon-europe.com/weee.

## **Endast för Europeiska unionen och EES (Norge, Island och Liechtenstein)**

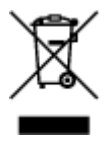

Den här symbolen visar att produkten enligt WEEE-direktivet (2012/19/EU) och nationell lagstiftning inte får sorteras och slängas som hushållsavfall. Den här produkten ska lämnas in på en därför avsedd insamlingsplats, t.ex. på en återvinningsstation auktoriserad att hantera elektrisk och elektronisk utrustning (EE-utrustning) eller hos handlare som är auktoriserade att byta in varor då nya, motsvarande köps (en mot en). Olämplig hantering av avfall av den här typen kan ha en negativ inverkan på miljön och människors hälsa på grund av de potentiellt farliga ämnen som kan återfinnas i elektrisk och elektronisk utrustning. Din medverkan till en korrekt avfallshantering av den här produkten bidrar dessutom till en effektiv användning av naturresurserna. Kontakta ditt lokala kommunkontor, berörd myndighet, företag för avfallshantering eller ta del av en godkänd WEEE-organisation om du vill ha mer information om var du kan lämna den kasserade produkten för återvinning. För mer information om inlämning och återvinning av WEEE-produkter, se www.canon-europe.com/weee.

## **Pouze Evropská unie a EHP (Norsko, Island a Lichtenštejnsko)**

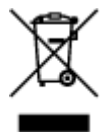

Tento symbol znamená, že podle směrnice o OEEZ (2012/19/EU) a podle vnitrostátních právních předpisů nemá být tento výrobek likvidován s odpadem z domácností. Tento výrobek má být vrácen do sběrného místa, např. v rámci autorizovaného systému odběru jednoho výrobku za jeden nově prodaný podobný výrobek nebo v autorizovaném sběrném místě pro recyklaci odpadních elektrických a elektronických zařízení (OEEZ). Nevhodné nakládání s tímto druhem odpadu by mohlo mít negativní dopad na životní prostředí a lidské zdraví, protože elektrická a elektronická zařízení zpravidla obsahují potenciálně nebezpečné látky. Vaše spolupráce na správné likvidaci tohoto výrobku současně napomůže efektivnímu využívání přírodních zdrojů. Další informace o místech sběru vašeho odpadního zařízení k recyklaci vám sdělí místní úřad vaší obce, správní orgán vykonávající dozor nad likvidací odpadu, sběrny OEEZ nebo služba pro odvoz komunálního odpadu. Další informace týkající se vracení a recyklace OEEZ naleznete na adrese www.canon-europe.com/weee.

## **Csak az Európai Unió és az EGT (Norvégia, Izland és Liechtenstein) országaiban**

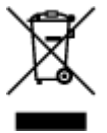

Ez a szimbólum azt jelzi, hogy a helyi törvények és a WEEE-irányelv (2012/19/EU) szerint a termék nem kezelhető háztartási hulladékként. A terméket a kijelölt nyilvános gyűjtőpontokon kell leadni, például hasonló cserekészülék vásárlásakor, illetve bármelyik, elektromos és elektronikai berendezésekből származó hulladék (WEEE) átvételére feljogosított gyűjtőponton. Az ilyen jellegű hulladékok a nem megfelelő kezelés esetén a bennük található veszélyes anyagok révén ártalmasak lehetnek a környezetre és az emberek egészségére. Továbbá, a termékből származó hulladék megfelelő kezelésével hozzájárulhat a természetes nyersanyagok hatékonyabb hasznosításához. A berendezésekből származó, újrahasznosítható hulladékok elhelyezésére vonatkozó további tudnivalókért forduljon a helyi önkormányzathoz, a közterület-fenntartó vállalathoz, a háztartási hulladék begyűjtését végző vállalathoz, illetve a hivatalos WEEE-képviselethez. További tudnivalókat a WEEE-termékek visszajuttatásáról és újrahasznosításáról a www.canon-europe.com/weee.

## **Tylko dla krajów Unii Europejskiej oraz EOG (Norwegia, Islandia i Liechtenstein)**

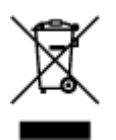

Ten symbol oznacza, że zgodnie z dyrektywą WEEE dotyczącą zużytego sprzętu elektrycznego i elektronicznego (2012/19/UE) oraz przepisami lokalnymi nie należy wyrzucać tego produktu razem z odpadami gospodarstwa domowego. Produkt należy przekazać do wyznaczonego punktu gromadzenia odpadów, np. firmie, od której kupowany jest nowy, podobny produkt lub do autoryzowanego punktu gromadzenia zużytego sprzętu elektrycznego i elektronicznego w celu poddania go recyklingowi. Usuwanie tego typu odpadów w nieodpowiedni sposób może mieć negatywny wpływ na otoczenie i zdrowie innych osób ze względu na niebezpieczne substancje stosowane w takim sprzęcie. Jednocześnie pozbycie się zużytego sprzętu w zalecany sposób przyczynia się do właściwego wykorzystania zasobów naturalnych. Aby uzyskać więcej informacji na temat punktów, do których można dostarczyć sprzęt do recyklingu, prosimy skontaktować się z lokalnym urzędem miasta, zakładem utylizacji odpadów, skorzystać z instrukcji zatwierdzonej dyrektywą WEEE lub skontaktować się z przedsiębiorstwem zajmującym się wywozem odpadów domowych. Więcej informacji o zwracaniu i recyklingu zużytego sprzętu elektrycznego i elektronicznego znajduje się w witrynie www.canon-europe.com/weee.

## **Platí len pre štáty Európskej únie a EHP (Nórsko, Island a Lichtenštajnsko)**

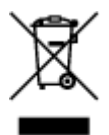

Tento symbol znamená, že podľa Smernice 2012/19/EÚ o odpade z elektrických a elektronických zariadení (OEEZ) a podľa platnej legislatívy Slovenskej republiky sa tento produkt nesmie likvidovať spolu s komunálnym odpadom. Produkt je potrebné odovzdať do určenej zberne, napr. prostredníctvom výmeny za kúpu nového podobného produktu, alebo na autorizované zberné miesto, ktoré spracúva odpad z elektrických a elektronických zariadení (EEZ). Nesprávna manipulácia s takýmto typom odpadu môže mať negatívny vplyv na životné prostredie a ľudské zdravie, pretože elektrické a elektronické zariadenia obsahujú potenciálne nebezpečné látky. Spoluprácou na správnej likvidácii produktu prispejete k účinnému využívaniu prírodných zdrojov. Ďalšie informácie o mieste recyklácie opotrebovaných zariadení získate od miestneho úradu, úradu životného prostredia, zo schváleného plánu OEEZ alebo od spoločnosti, ktorá zaisťuje likvidáciu komunálneho odpadu. Viac informácií nájdete aj na webovej stránke: www.canon-europe.com/weee.

## **Üksnes Euroopa Liit ja EMP (Norra, Island ja Liechtenstein)**

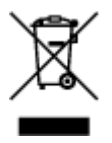

See sümbol näitab, et antud toodet ei tohi vastavalt elektri- ja elektroonikaseadmete jäätmeid käsitlevale direktiivile (2012/19/EL) ning teie riigis kehtivatele õigusaktidele utiliseerida koos olmejäätmetega. Antud toode tuleb anda selleks määratud kogumispunkti, nt müügipunkt, mis on volitatud üks ühe vastu vahetama, kui ostate uue sarnase toote, või elektri- ja elektroonikaseadmete jäätmete ümbertöötlemiseks mõeldud kogumispunkti. Täiendava teabe saamiseks elektri- ja elektroonikaseadmetest tekkinud jäätmete tagastamise ja ümbertöötlemise kohta võtke ühendust kohaliku omavalitsusega, asjakohase valitsusasutusega, asjakohase tootjavastutusorganisatsiooniga või olmejäätmete käitlejaga. Lisateavet leitate ka Interneti-leheküljelt www.canon-europe.com/weee.

## **Tikai Eiropas Savienībai un EEZ (Norvēģijai, Islandei un Lihtenšteinai)**

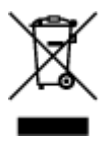

Šis simbols norāda, ka atbilstoši ES Direktīvai (2012/19/ES) par elektrisko un elektronisko iekārtu atkritumiem (EEIA) un vietējiem tiesību aktiem no šī izstrādājuma nedrīkst atbrīvoties, izmetot to kopā ar sadzīves atkritumiem. Šis izstrādājums ir jānodod piemērotā savākšanas vietā, piemēram, apstiprinātā veikalā, kur iegādājaties līdzīgu jaunu produktu un atstājat veco, vai apstiprinātā vietā izlietotu elektrisko un elektronisko iekārtu pārstrādei. Nepareiza šāda veida atkritumu apsaimniekošana var apdraudēt vidi un cilvēka veselību tādu iespējami bīstamu vielu dēļ, kas parasti ir elektriskajās un elektroniskajās iekārtās. Turklāt jūsu atbalsts pareizā šāda veida atkritumu apsaimniekošanā sekmēs efektīvu dabas resursu izmantošanu. Lai saņemtu pilnīgāku informāciju par vietām, kur izlietoto iekārtu var nodot pārstrādei, sazinieties ar vietējo pašvaldību, atkritumu savākšanas atbildīgo dienestu, pilnvarotu EEIA struktūru vai sadzīves atkritumu apsaimniekošanas iestādi. Lai saņemtu plašāku informāciju par elektrisko un elektronisko iekārtu nodošanu pārstrādei, apmeklējiet tīmekļa vietni www.canon-europe.com/weee.

## **Tik Europos Sąjungai ir EEE (Norvegijai, Islandijai ir Lichtenšteinui)**

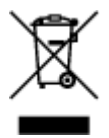

Šis ženklas reiškia, kad gaminio negalima išmesti su buitinėmis atliekomis, kaip yra nustatyta Direktyvoje (2012/19/ES) ir nacionaliniuose teisė aktuose dėl EEĮ atliekų tvarkymo. Šį gaminį reikia atiduoti į tam skirtą surinkimo punktą, pvz., pagal patvirtintą keitimo sistemą, kai perkamas panašus gaminys, arba į elektros ir elektroninės įrangos (EEĮ) atliekų perdirbimo punktą. Netinkamas tokios rūšies atliekų tvarkymas dėl elektros ir elektroninėje įrangoje esančių pavojingų medžiagų gali pakenkti aplinkai ir žmonių sveikatai. Padėdami užtikrinti tinkamą šio gaminio šalinimo tvarką, kartu prisidėsite prie veiksmingo gamtos išteklių naudojimo. Jei reikia daugiau informacijos, kaip šalinti tokias atliekas, kad jos būtų toliau perdirbamos, kreipkitės į savo miesto valdžios institucijas, atliekų tvarkymo organizacijas, patvirtintų EEĮ atliekų sistemų arba jūsų buitinių atliekų tvarkymo įstaigų atstovus. Išsamesnės informacijos apie EEĮ atliekų grąžinimo ir perdirbimo tvarką galite rasti apsilankę tinklalapyje www.canoneurope.com/weee.

## **Samo za Evropsko unijo in EGP (Norveška, Islandija in Lihtenštajn)**

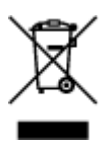

Ta simbol pomeni, da tega izdelka v skladu z direktivo OEEO (2012/19/EU) in državno zakonodajo ne smete odvreči v gospodinjske odpadke. Ta izdelek morate odložiti na ustrezno zbiralno mesto, na primer pri pooblaščenem prodajalcu, ko kupite podoben nov izdelek ali na zbiralno mesto za recikliranje električne in elektronske opreme. Neprimerno ravnanje s takšnimi odpadki lahko negativno vpliva na okolje in človekovo zdravje zaradi nevarnih snovi, ki so povezane z električno in elektronsko opremo. S pravilno odstranitvijo izdelka hkrati prispevate tudi k učinkoviti porabi naravnih virov. Če želite več informacij o tem, kje lahko odložite odpadno opremo za recikliranje, pokličite občinski urad, komunalno podjetje ali službo, ki skrbi za odstranjevanje odpadkov, ali si oglejte načrt OEEO. Če želite več informacij o vračanju in recikliranju izdelkov v skladu z direktivo OEEO, obiščite www.canon-europe.com/weee.

### **Само за Европейския съюз и ЕИП (Норвегия, Исландия и Лихтенщайн)**

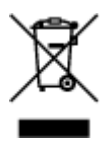

Този символ показва, че този продукт не трябва да се изхвърля заедно с битовите отпадъци, съгласно Директивата за ИУЕЕО (2012/19/ЕC) и Вашето национално законодателство. Този продукт трябва да бъде предаден в предназначен за целта пункт за събиране, например на база размяна, когато купувате нов подобен продукт, или в одобрен събирателен пункт за рециклиране на излязло от употреба електрическо и електронно оборудване (ИУЕЕО). Неправилното третиране на този тип отпадъци може да доведе до евентуални отрицателни последствия за околната среда и човешкото здраве поради потенциално опасните вещества, които обикновено са свързани с ЕЕО. В същото време Вашето съдействие за правилното изхвърляне на този продукт ще допринесе за ефективното използване на природните ресурси. Повече информация относно местата, където може да предавате излязло от употреба оборудване за рециклиране, може да получите от местните власти, от органа, отговорен за отпадъците и от одобрена система за излязло от употреба ЕЕО или от Вашата местна служба за битови отпадъци. За повече информация относно връщането и рециклирането на продукти от излязло от употреба ЕЕО посетете www.canon-europe.com/weee.

## **Doar pentru Uniunea Europeană şi EEA (Norvegia, Islanda şi Liechtenstein)**

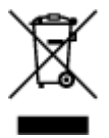

Acest simbol indică faptul că acest produs nu trebuie aruncat o dată cu reziduurile menajere, în conformitate cu Directiva DEEE (Directiva privind deşeurile de echipamente electrice şi electronice) (2012/19/UE) şi legile naţionale. Acest produs trebuie transportat la un punct de colectare special, de exemplu un centru care preia produsele vechi atunci când achiziţionaţi un produs nou similar, sau la un punct de colectare autorizat pentru reciclarea deşeurilor provenite de la echipamentele electrice şi electronice (EEE). Mânuirea necorespunzătoare a acestor tipuri de deşeuri poate avea un impact negativ asupra mediului înconjurător și sănătății indivizilor, din cauza substanțelor potențial nocive care sunt în general asociate cu EEE. În acelaşi timp, cooperarea dvs. la reciclarea corectă a acestui produs va contribui la utilizarea efectivă a resurselor naturale. Pentru mai multe informații privind locurile de reciclare a deşeurilor provenite de la echipamente, contactaţi biroul primăriei locale, autoritatea responsabilă cu colectarea deşeurilor, schema DEEE aprobată sau serviciul de colectare a deşeurilor menajere. Pentru

mai multe informatii privind returnarea si reciclarea produselor DEEE, vizitati www.canon-europe.com/ weee.

## **Samo za Europsku uniju i EEZ (Norveška, Island i Lihtenštajn)**

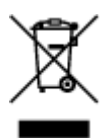

Ovaj simbol pokazuje da se ovaj proizvod ne smije odlagati s kućnim otpadom sukladno WEEE Direktivi (2012/19/EC) i vašem nacionalnom zakonu. Ovaj proizvod je potrebno predati na posebno mjesto za sakupljanje otpada, npr. na ovlašteno mjesto gdje možete zamijeniti staro za novo ukoliko kupujete novi sličan proizvod ili na ovlašteno mjesto za sakupljanje rabljene električne i elektroničke opreme (EEE) za recikliranje. Nepropisno rukovanje ovom vrstom otpada može imati negativan učinak na okolinu i zdravlje ljudi zbog supstanci koje su potencijalno opasne za zdravlje, a općenito se povezuju s EEE. Istovremeno, vaša će suradnja kroz propisno odlaganje ovog proizvoda doprinijeti efektivnoj uporabi prirodnih resursa. Za više informacija o tome gdje možete odložiti svoj otpad za recikliranje obratite se vašem lokalnom gradskom uredu, komunalnoj službi, odobrenom WEEE programu ili službi za odlaganje kućnog otpada. Ostale informacije o vraćanju i recikliranju WEEE proizvoda potražite na www.canon-europe.com/weee.

### **Korisnici u Srbiji**

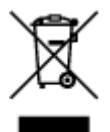

Ovaj simbol označava da ovaj proizvod ne sme da se odlaže sa ostalim kućnim otpadom, u skladu sa WEEE Direktivom (2012/19/EU) i nacionalnim zakonima. Ovaj proizvod treba predati određenom centru za prikupljanje, npr. na osnovi "jedan-za-jedan" kada kupujete sličan novi proizvod, ili ovlašćenom centru za prikupljanje za reciklažu istrošene električne i elektronske opreme (EEE). Nepravilno rukovanje ovom vrstom otpada može da ima moguće negativne posledice po životnu sredinu i ljudsko zdravlje usled potencijalno opasnih materijala koji se uglavnom vezuju za EEE. U isto vreme, vaša saradnja na ispravnom odlaganju ovog proizvoda će doprineti efikasnom korišćenju prirodnih resursa. Za više informacija o tome gde možete da predate vašu staru opremu radi recikliranje, vas molimo, da kontaktirate lokalne gradske vlasti, komunalne službe, odobreni plan reciklaže ili Gradsku čistoću. Za više informacija o vraćanju i recikliranju WEEE proizvoda, posetite stranicu www.canon-europe.com/weee.

## <span id="page-91-0"></span>**Hlavné súčasti a ich používanie**

- **[Hlavné súčasti](#page-92-0)**
- **[Zdroj napájania](#page-99-0)**
- **[Displej LCD a ovládací panel](#page-105-0)**
- **[Zadávanie čísel, písmen a symbolov](#page-107-0)**

## <span id="page-92-0"></span>**Hlavné súčasti**

- **[Pohľad spredu](#page-93-0)**
- **[Pohľad zozadu](#page-95-0)**
- **[Vnútorné súčasti](#page-96-0)**
- **[Ovládací panel](#page-97-0)**

## <span id="page-93-0"></span>**Pohľad spredu**

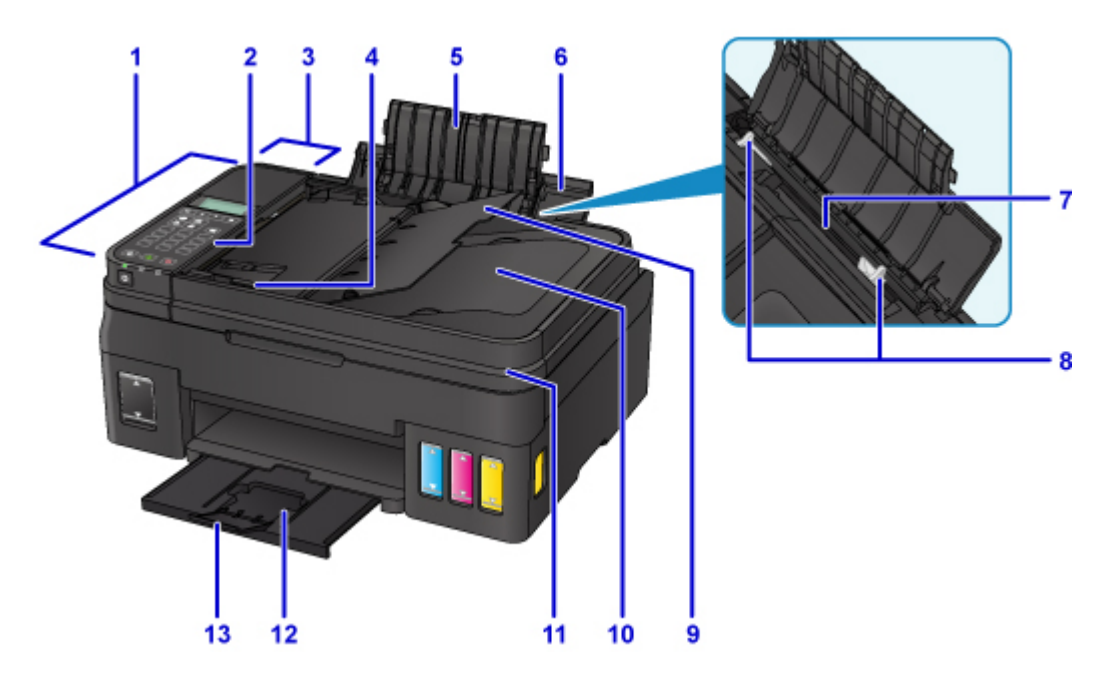

#### **(1) APD (automatický podávač dokumentov)**

Sem vložte dokument. Dokumenty vložené v zásobníku dokumentov sa naskenujú automaticky po jednotlivých hárkoch.

[Vkladanie dokumentov do podávača APD \(automatický podávač dokumentov\)](#page-41-0)

#### **(2) ovládací panel**

Používajte ho na zmenu nastavení alebo ovládanie tlačiarne.

**M** [Ovládací panel](#page-97-0)

#### **(3) kryt podávača dokumentov**

Otvorte ho pri odstraňovaní zaseknutých dokumentov.

#### **(4) vodiaca lišta dokumentov**

Túto lištu nastavte podľa šírky dokumentu v podávači APD.

#### **(5) vysúvacia časť podpery papiera**

Po jeho otvorení môžete vložiť papier do zadného zásobníka.

#### **(6) podpera papiera**

Po jeho otvorení môžete vložiť papier do zadného zásobníka.

#### **(7) zadný zásobník**

Sem vložte papier. Naraz možno vložiť jeden alebo viacero hárkov rovnakej veľkosti a typu papiera, ktoré sa však automaticky budú podávať po jednom.

- **W** [Vkladanie obyčajného alebo fotografického papiera](#page-32-0)
- **W** [Vkladanie obálok](#page-35-0)

#### **(8) vodiace lišty papiera**

Zarovnajte ich s bočnými hranami balíka papiera.

#### **(9) zásobník dokumentov**

Otvorte ho pri vkladaní dokumentu do podávača APD. Môžete sem vložiť dokument pozostávajúci aspoň z dvoch hárkov rovnakej veľkosti a hrúbky. Dokument vkladajte tak, aby strana určená na skenovanie smerovala nahor.

#### **(10) otvor na výstup dokumentu**

Privádzajú sa sem dokumenty skenované z podávača APD.

#### **(11) kryt dokumentov**

Otvorte ho pri umiestňovaní originálov na ploché predlohové sklo.

#### **(12) výstupný zásobník papiera**

Vysunie sa sem vytlačený papier. Pred tlačou otvorte.

#### **(13) vysúvacia časť výstupného zásobníka**

Jej otvorením podopriete vysunutý papier.

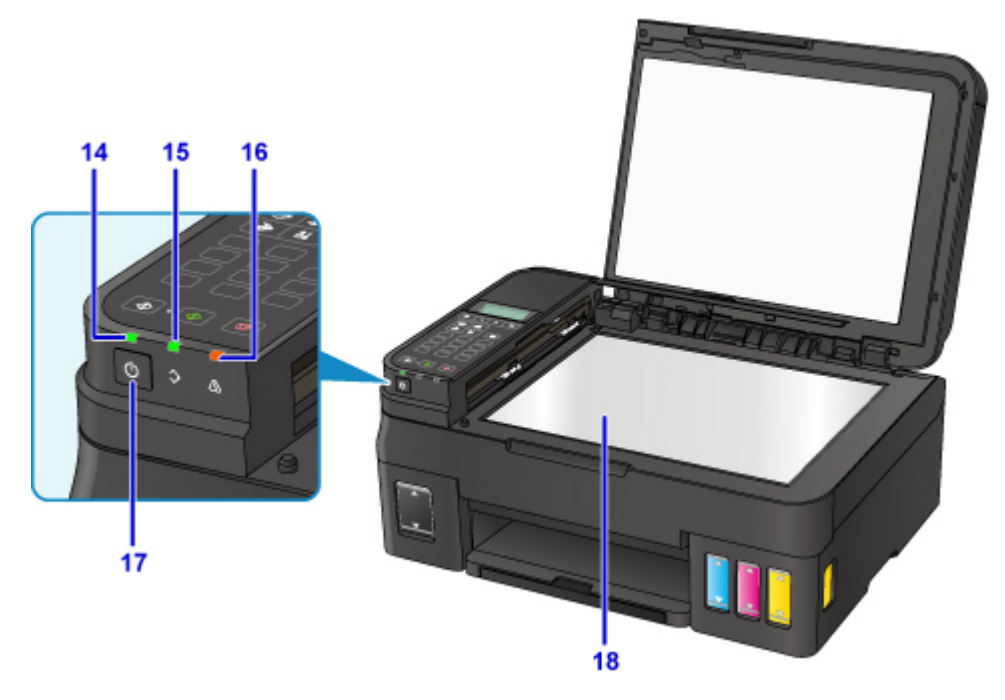

#### **(14) Indikátor NAPÁJANIE (POWER)**

Po zapnutí zariadenia začne blikať a potom ostane svietiť.

#### **(15) Indikátor Pamäť FAXOV (FAX Memory)**

Svieti alebo bliká v závislosti od dokumentu uloženého v pamäti tlačiarne.

#### **Svieti:**

Vytlačený prijatý dokument alebo neodoslaný dokument sa uložil v pamäti tlačiarne.

#### **Bliká**

Nevytlačený prijatý dokument sa uložil do pamäte tlačiarne.

#### **(16) Indikátor Alarm**

Keď sa vyskytne chyba, svieti alebo bliká.

#### **(17) Tlačidlo ZAP. (ON)**

Zapína a vypína zariadenie. Pred zapnutím skontrolujte, či je zatvorený kryt dokumentov.

#### **(18) ploché predlohové sklo**

Sem vložte originál.

## <span id="page-95-0"></span>**Pohľad zozadu**

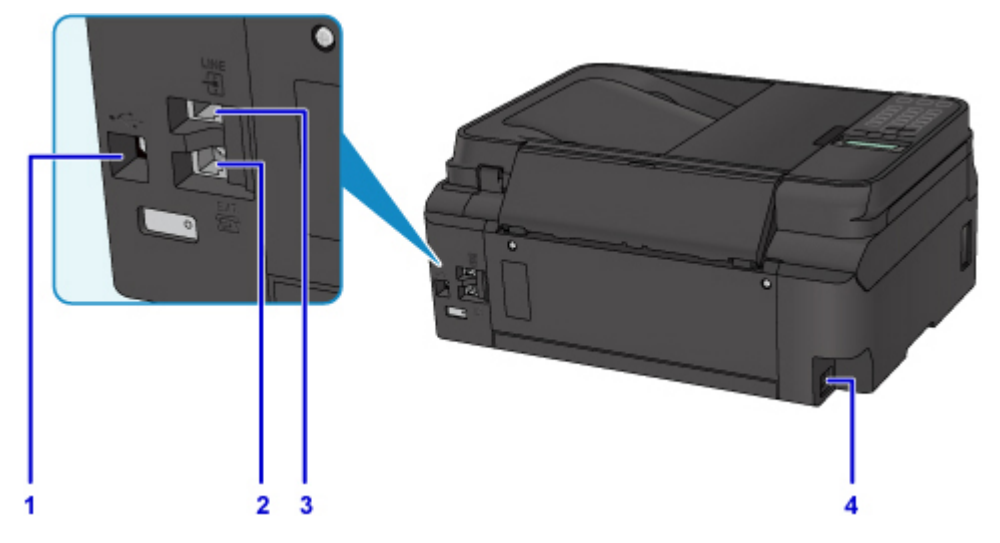

#### **(1) port USB**

Zasuňte sem kábel USB, ktorým sa tlačiareň pripája k počítaču.

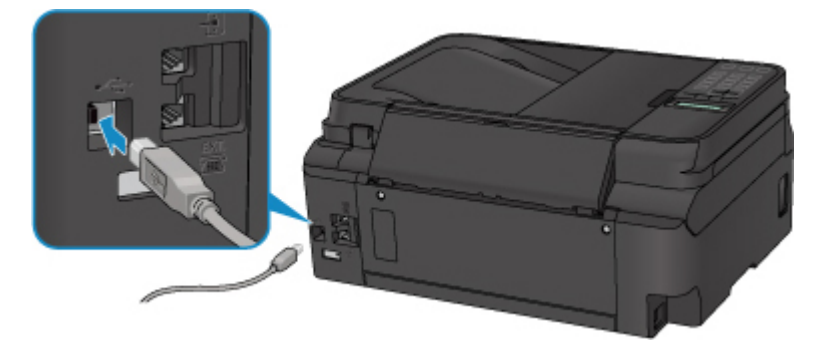

#### **(2) konektor externého zariadenia**

Pripojte sem externé zariadenie, napríklad telefón alebo záznamník.

## **(3) konektor telefónnej linky**

Pripojte sem telefónnu linku.

#### **(4) konektor napájacieho kábla**

Zasuňte sem dodaný napájací kábel.

#### **Dôležité**

- Nedotýkajte sa kovového krytu.
- Kým tlačiareň z počítača nedotlačí alebo nedoskenuje originály, nepripájajte ani neodpájajte kábel USB.

## <span id="page-96-0"></span>**Vnútorné súčasti**

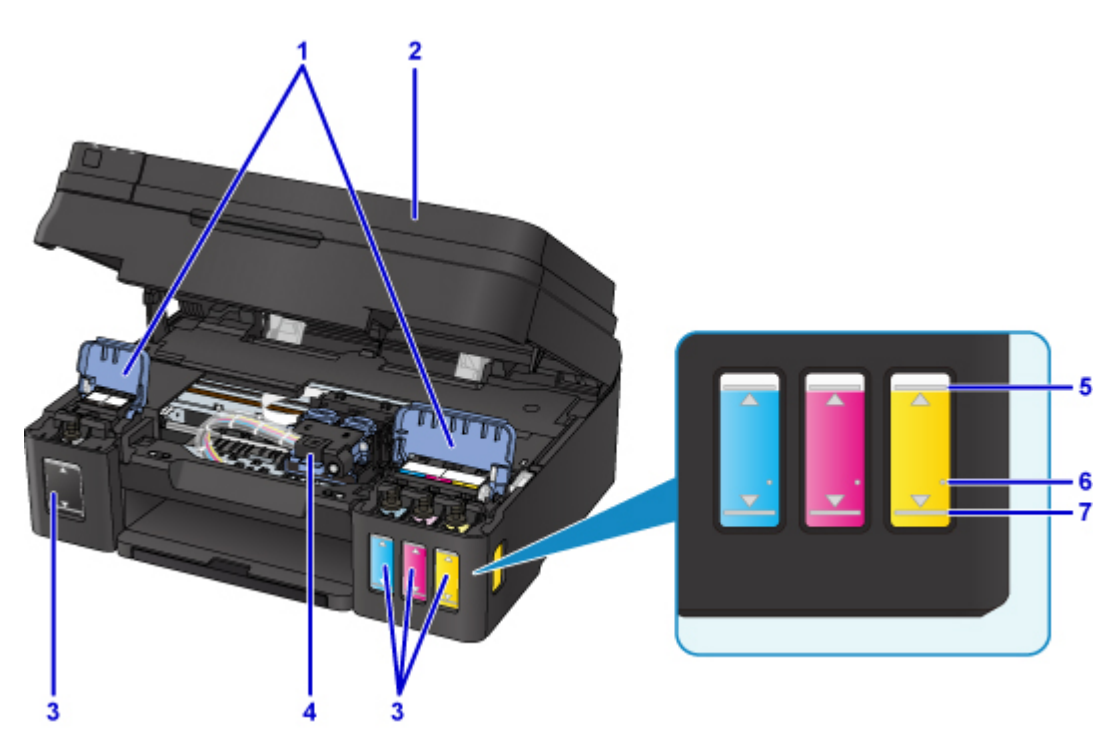

#### **(1) kryty kaziet s atramentom**

Otvorte pre opakované naplnenie kaziet s atramentom.

#### **(2) skenovacia jednotka/kryt**

Slúži na skenovanie originálov. Otvorte pre opakované naplnenie kaziet s atramentom alebo odstránenie zaseknutého papiera.

#### **(3) kazety s atramentom**

Kazeta s atramentom čiernej farby je vpravo a kazety s atramentom azúrovej, purpurovej a žltej farby sú vľavo.

Ak je ktorákoľvek z hladín atramentu nízka, kazety znovu naplňte.

#### **(4) držiak zásobníka**

Vložte zásobník sem.

#### **Poznámka**

• Podrobné informácie ohľadom opakovaného naplnenia kaziet s atramentom nájdete v časti [Opakované](#page-49-0) [naplnenie kaziet s atramentom](#page-49-0).

#### **(5) Čiara horného limitu**

Označuje maximálnu kapacitu atramentu.

#### **(6) Jedna bodka**

Označuje množstvo atramentu potrebného pri čistení systému.

#### **(7) Čiara dolného limitu**

Označuje dolný limit dostatočného množstva atramentu na tlač. Kazetu s atramentom doplňte skôr, než množstvo atramentu klesne pod túto čiaru.

## <span id="page-97-0"></span>**Ovládací panel**

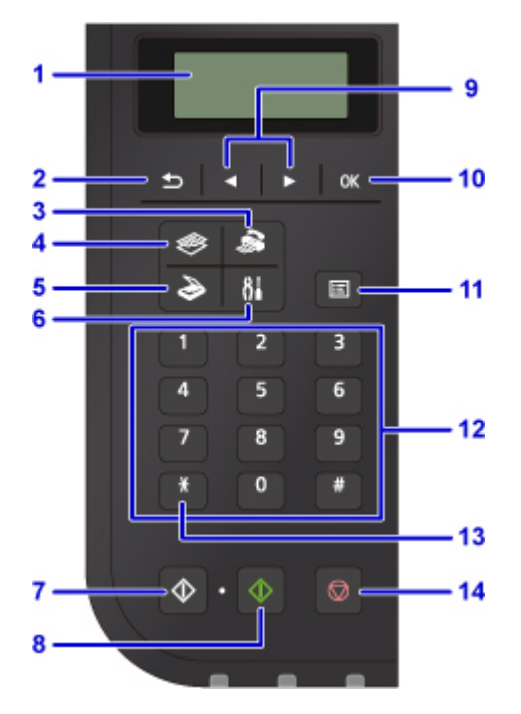

#### **(1) LCD (Displej z tekutých kryštálov)**

Zobrazuje správy, položky ponúk a prevádzkový stav.

#### **(2) Tlačidlo Naspäť (Back)**

Na displeji LCD sa zobrazí predchádzajúca obrazovka.

#### **(3) Tlačidlo FAX**

Prepína tlačiareň do režimu faxovania.

#### **(4) Tlačidlo KOPÍROVAŤ (COPY)**

Prepína tlačiareň do režimu kopírovania.

#### **(5) Tlačidlo SKENOVAŤ (SCAN)**

Prepína tlačiareň do režimu skenovania.

#### **(6) Tlačidlo Nastavenie (Setup)**

Slúži na zobrazenie obrazovky **Ponuka nastavenia (Setup menu)**. Pomocou tejto ponuky môžete vykonávať údržbu tlačiarne a meniť jej nastavenia.

#### **(7) Tlačidlo Č/B (Black)**

Spúšťa čiernobiele kopírovanie, skenovanie, faxovanie atď.

#### **(8) Tlačidlo Farebne (Color)**

Spúšťa farebné kopírovanie, skenovanie, faxovanie atď.

#### **(9) Tlačidlá a**

Používajú sa na výber ponuky alebo položky nastavenia. Tlačidlo < > sa používa aj pri zadávaní znakov.

#### **[Displej LCD a ovládací panel](#page-105-0)**

#### **(10) Tlačidlo OK**

Slúži na dokončenie výberu ponuky alebo položky nastavenia. Toto tlačidlo slúži aj na vyriešenie chyby alebo na odstránenie dokumentov z podávača APD (automatický podávač dokumentov).

#### **(11) Tlačidlo Ponuka (Menu)**

Slúži na zobrazenie obrazovky **Ponuka kopírovania (Copy menu)**, **Ponuka skenovania (Scan menu)** alebo **Ponuka faxovania (FAX menu)**.

#### **(12) Číselné tlačidlá**

Používajú sa na zadávanie číselných hodnôt, napríklad počtu kópií, telefónnych alebo faxových čísel a znakov.

#### **(13) Tlačidlo Tón (Tone)**

Ak je tlačiareň pripojená k rotačnej pulznej linke, toto tlačidlo umožňuje dočasne prepnúť na tónovú voľbu.

#### **(14) Tlačidlo Stop**

Zastavuje prevádzku, ak práve prebieha tlač, kopírovanie, skenovanie alebo odosielanie či prijímanie faxu.

#### **Poznámka**

• Pri stláčaní tlačidiel klávesnice na ovládacom paneli tlačiareň pípa. Zvuk klávesnice možno povoliť alebo zakázať pomocou položky **Ovládanie zvukov (Sound control)** v ponuke **Nastav. použ. zariad. (Dev. user settings)**.

**N** [Ovládanie zvukov \(Sound control\)](#page-132-0)

# <span id="page-99-0"></span>**Zdroj napájania**

- **[Kontrola zapnutia tlačiarne](#page-100-0)**
- **[Zapnutie a vypnutie tlačiarne](#page-101-0)**
- **[Kontrola zástrčky/napájacieho kábla](#page-103-0)**
- **[Odpojenie tlačiarne](#page-104-0)**

## <span id="page-100-0"></span>**Kontrola zapnutia tlačiarne**

Keď je tlačiareň zapnutá, indikátor **NAPÁJANIE (POWER)** svieti.

Tlačiareň je zapnutá aj v prípade, že je vypnutý displej LCD, ale svieti indikátor **NAPÁJANIE (POWER)**.

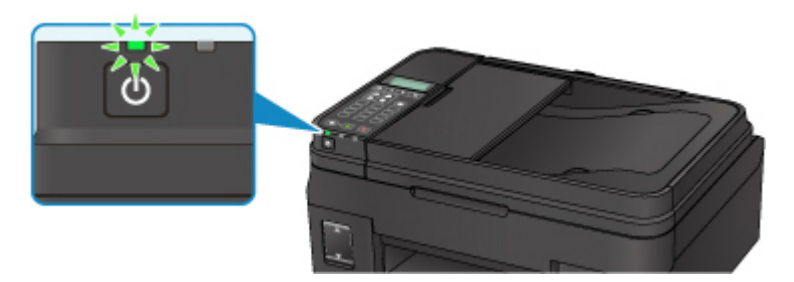

### **Poznámka**

- Po zapnutí tlačiarne môže chvíľu trvať, kým tlačiareň spustí tlač.
- Ak sa tlačiareň približne 10 minút nepoužíva, displej LCD sa vypne. Na obnovenie zobrazenia stlačte ľubovoľné tlačidlo okrem tlačidla **ZAP. (ON)** alebo vykonajte tlač. Nemôžete zmeniť čas čakania, po ktorom sa displej LCD vypne.

## <span id="page-101-0"></span>**Zapnutie a vypnutie tlačiarne**

## **Zapnutie tlačiarne**

1. Stlačením tlačidla **ZAP. (ON)** zapnite tlačiareň.

Indikátor **NAPÁJANIE (POWER)** zabliká a potom ostane svietiť.

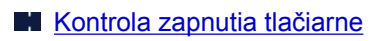

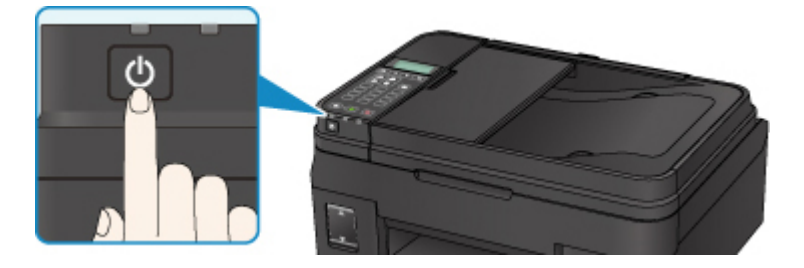

### **Poznámka**

- Po zapnutí tlačiarne môže chvíľu trvať, kým tlačiareň spustí tlač.
- Ak sa na displeji LCD zobrazí chybové hlásenie, pozrite si časť [Objaví sa chyba.](#page-508-0)
- Tlačiareň môžete nastaviť tak, aby sa automaticky zapínala v prípade, že sa z počítača pripojeného prostredníctvom kábla USB alebo bezdrôtovej siete spustí tlač alebo skenovanie. Táto funkcia je predvolene vypnutá.

Z tlačiarne

**Exologické nastavenia** 

Z počítača

• V systéme Windows:

**[Riadenie napájania tlačiarne](#page-116-0)** 

- V systéme Mac OS:
	- Riadenie napájania tlačiarne

## **Vypnutie tlačiarne**

1. Stlačením tlačidla **ZAP. (ON)** vypnite tlačiareň.

Keď indikátor **NAPÁJANIE (POWER)** prestane blikať, tlačiareň je vypnutá.

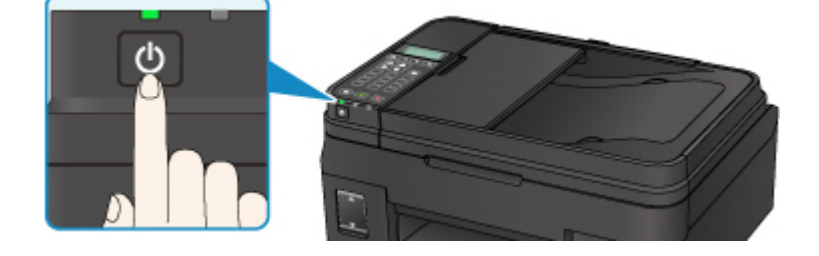

#### **Dôležité**

• Keď po vypnutí tlačiarne [odpájate napájací kábel,](#page-104-0) vždy skontrolujte, či nesvieti indikátor**NAPÁJANIE (POWER)**.

#### **Poznámka**

• Tlačiareň môžete nastaviť tak, aby sa automaticky vypínala v prípade, že sa v určitom časovom intervale nevykonajú žiadne operácie alebo sa do tlačiarne neodošlú žiadne tlačové úlohy. Táto funkcia je predvolene zapnutá.

Z tlačiarne

**Exologické nastavenia** 

Z počítača

• V systéme Windows:

**[Riadenie napájania tlačiarne](#page-116-0)** 

- V systéme Mac OS:
	- Riadenie napájania tlačiarne

## <span id="page-103-0"></span>**Kontrola zástrčky/napájacieho kábla**

Raz za mesiac odpojte napájací kábel z elektrickej zásuvky a skontrolujte, či na zástrčke alebo napájacom kábli nevidno niektorý z nezvyčajných znakov opísaných nižšie:

- Horúca zástrčka alebo napájací kábel,
- Zhrdzavená zástrčka alebo napájací kábel,
- Ohnutá zástrčka alebo napájací kábel,
- Opotrebovaná zástrčka alebo napájací kábel,
- Rozdvojená zástrčka alebo napájací kábel.

### **Upozornenie**

• Ak na zástrčke alebo napájacom kábli zbadáte niektorý z nezvyčajných znakov opísaných vyššie, [Odpojenie tlačiarne](#page-104-0) a obráťte sa na servisného zástupcu. Používanie tlačiarne v nezvyčajnom stave uvedenom vyššie môže mať za následok požiar alebo úraz elektrickým prúdom.

## <span id="page-104-0"></span>**Odpojenie tlačiarne**

Pri odpájaní napájacieho kábla postupujte nasledujúcim spôsobom.

#### **Dôležité**

- Po odpojení napájacieho kábla stlačte tlačidlo **ZAP. (ON)** a uistite sa, že nesvieti indikátor **NAPÁJANIE (POWER)**. Ak napájací kábel odpojíte, kým svieti alebo bliká indikátor **NAPÁJANIE (POWER)**, tlačová hlava môže zaschnúť alebo sa upchať a môže sa tiež znížiť kvalita tlače.
- Po odpojení napájacieho kábla sa obnovia nastavenia dátumu a času a stratia sa všetky dokumenty uložené v pamäti tlačiarne. Pred odpojením napájacieho kábla odošlite alebo vytlačte dôležité dokumenty.
- 1. Stlačením tlačidla **ZAP. (ON)** vypnite tlačiareň.

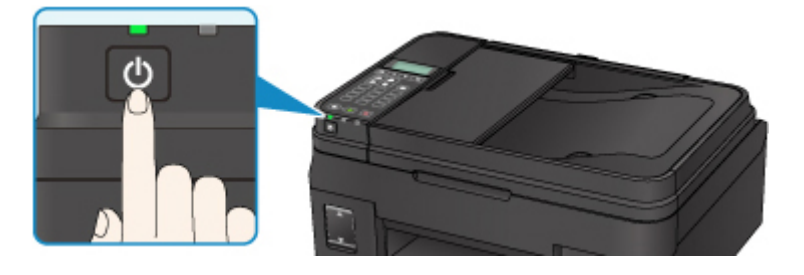

2. Uistite sa, že nesvieti indikátor **NAPÁJANIE (POWER)**.

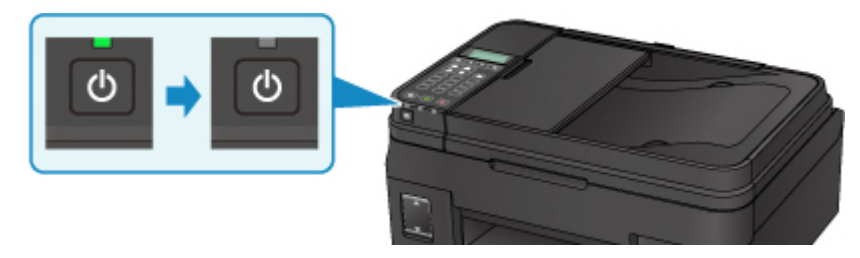

3. Odpojte napájací kábel.

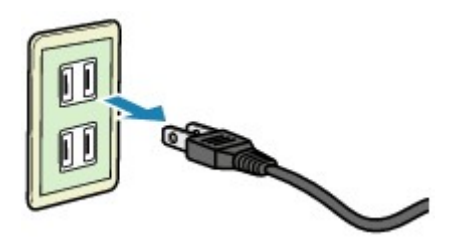

Technické parametre napájacieho kábla sa líšia v závislosti od krajiny alebo oblasti použitia.

# <span id="page-105-0"></span>**Displej LCD a ovládací panel**

Tlačidlo režimu (A) na ovládacom paneli umožňuje prepínať medzi režimami kopírovania, skenovania, faxu a obrazovkou ponuky nastavenia.

Stlačenie tlačidla **Ponuka (Menu)** (B) v príslušných režimoch zobrazí obrazovku ponuky a umožní vyberať rôzne funkcie alebo nastavenia.

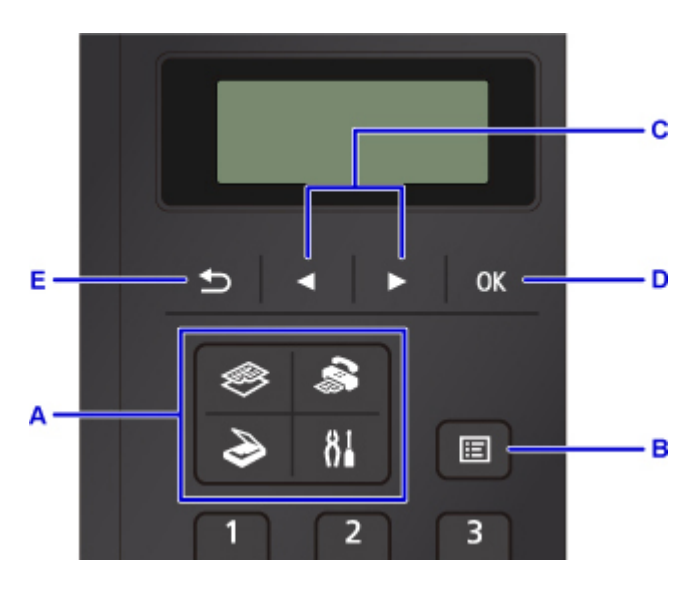

## **Výber ponuky alebo položky nastavenia**

Na obrazovke ponuky alebo obrazovke s nastaveniami môžete pomocou tlačidla  $\blacktriangleleft \blacktriangleright$  (C) vybrať príslušnú položku alebo možnosť a potom stlačením tlačidla **OK** (D) pokračovať v postupe.

Ak sa chcete vrátiť na predchádzajúcu obrazovku, stlačte tlačidlo **Naspäť (Back)** (E).

Príklad: Zmena kontrastu skenovania pre faxovanie.

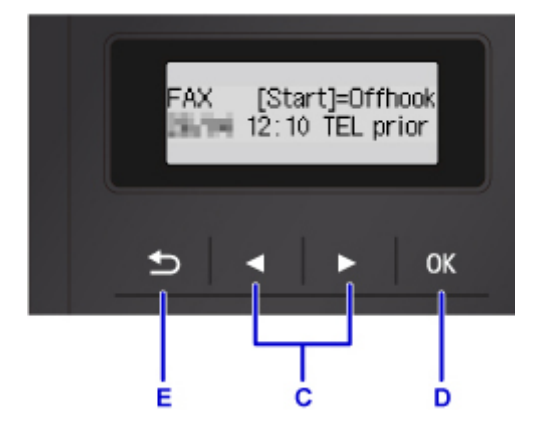

Na pohotovostnej obrazovke faxovania stlačte tlačidlo **Ponuka (Menu)**.

FAX menu Redial

Stlačením tlačidla <  $\blacktriangleright$  (C) vyberte **Nastav. odosl. faxov (FAX TX settings)**.

FAX menu

FAX TX settings

Stlačte tlačidlo **OK** (D).

FAX TX settings Scan contrast

Vyberte možnosť **Kontrast skenovania (Scan contrast)**, stlačte tlačidlo **OK** (D).

Scan contrast Lt (João) Hi

Pomocou tlačidla (C) zmeňte kontrast a stlačte tlačidlo **OK** (D).

#### **Indikátor stavu siete**

Nastavenie bezdrôtovej siete LAN a stav siete sú indikované ikonou.

Ikona **IIII-Fi** sa na obrazovke LCD zobrazí po stlačením tlačidla každého režimu, bezdrôtová sieť LAN sa zapne a tlačiareň sa pripojí k smerovaču bezdrôtovej siete.

Ikona sa môže zmeniť v závislosti od stavu signálu.

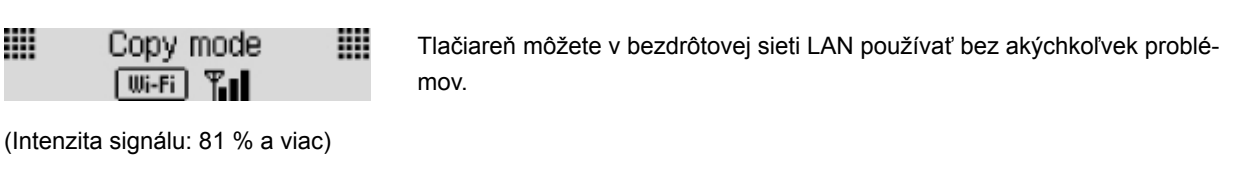

rovača bezdrôtovej siete.

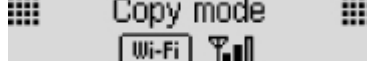

(Intenzita signálu: 51 % a viac)

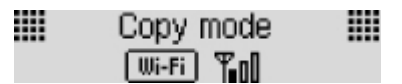

(Intenzita signálu: 50 % alebo menej)

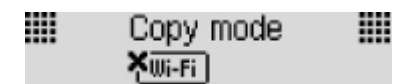

Bezdrôtová sieť LAN je povolená, ale tlačiareň nie je pripojená k smerovaču bezdrôtovej siete.

V závislosti od stavu siete môže dochádzať k problémom, ako napr., že tlačiareň nebude môcť tlačiť. Odporúčame tlačiareň umiestniť do blízkosti sme-

Môže dochádzať k problémom, ako napr., že tlačiareň nebude môcť tlačiť.

Umiestnite tlačiareň do blízkosti smerovača bezdrôtovej siete.

#### **Poznámka**

• Ak je bezdrôtová sieť LAN vypnutá, ikona **Wi-Fi** sa nezobrazí.

## <span id="page-107-0"></span>**Zadávanie čísel, písmen a symbolov**

Pomocou číselných tlačidiel môžete zadávať alebo upravovať rôzne informácie, napríklad názov jednotky alebo meno prijímateľa v adresári.

### **Prepnutie režimu zadávania znakov**

Každé stlačenie tlačidla **Tón (Tone)** prepne režim zadávania.

Aktuálny režim zadávania znakov sa zobrazuje v pravom hornom rohu displeja LCD.

Unit name registr. l a

#### **Poznámka**

• Uvedené sú iba čísla a symboly, ktoré sú vhodné pre zadávaný typ informácií, čiže napr. čísla pri zadávaní telefónneho alebo faxového čísla.

### **Zadávanie čísel, písmen a symbolov**

Unit name registr. : A С

Stlačením tlačidla **Tón (Tone)** zmeňte režim zadávania znakov.

Pomocou číselných tlačidiel zadajte požadované znaky.

• Ak chcete vložiť medzeru

Päťkrát stlačte tlačidlo  $\begin{bmatrix} + \\ + \end{bmatrix}$ .

• Ak chcete odstrániť posledný zadaný znak

Stlačte tlačidlo **Naspäť (Back)**.

## **Úprava zadaných čísel, písmen a symbolov**

Unit name registr. ta Canon Europe

Pomocou tlačidla **d** alebo posuňte kurzor pod miesto, ktoré chcete upraviť.

• Ak chcete vložiť medzeru

Päťkrát stlačte tlačidlo **...** 

• Ak chcete vložiť znak

Posuňte kurzor pod znak napravo od miesta vkladania a zadajte príslušný znak. Znak pod kurzorom sa posunie napravo a vloží sa nový znak.

• Ak chcete vymazať znak

Posuňte kurzor pod príslušný znak a stlačte tlačidlo **Naspäť (Back)**.
# **Zoznam znakov priradených jednotlivým číselným tlačidlám**

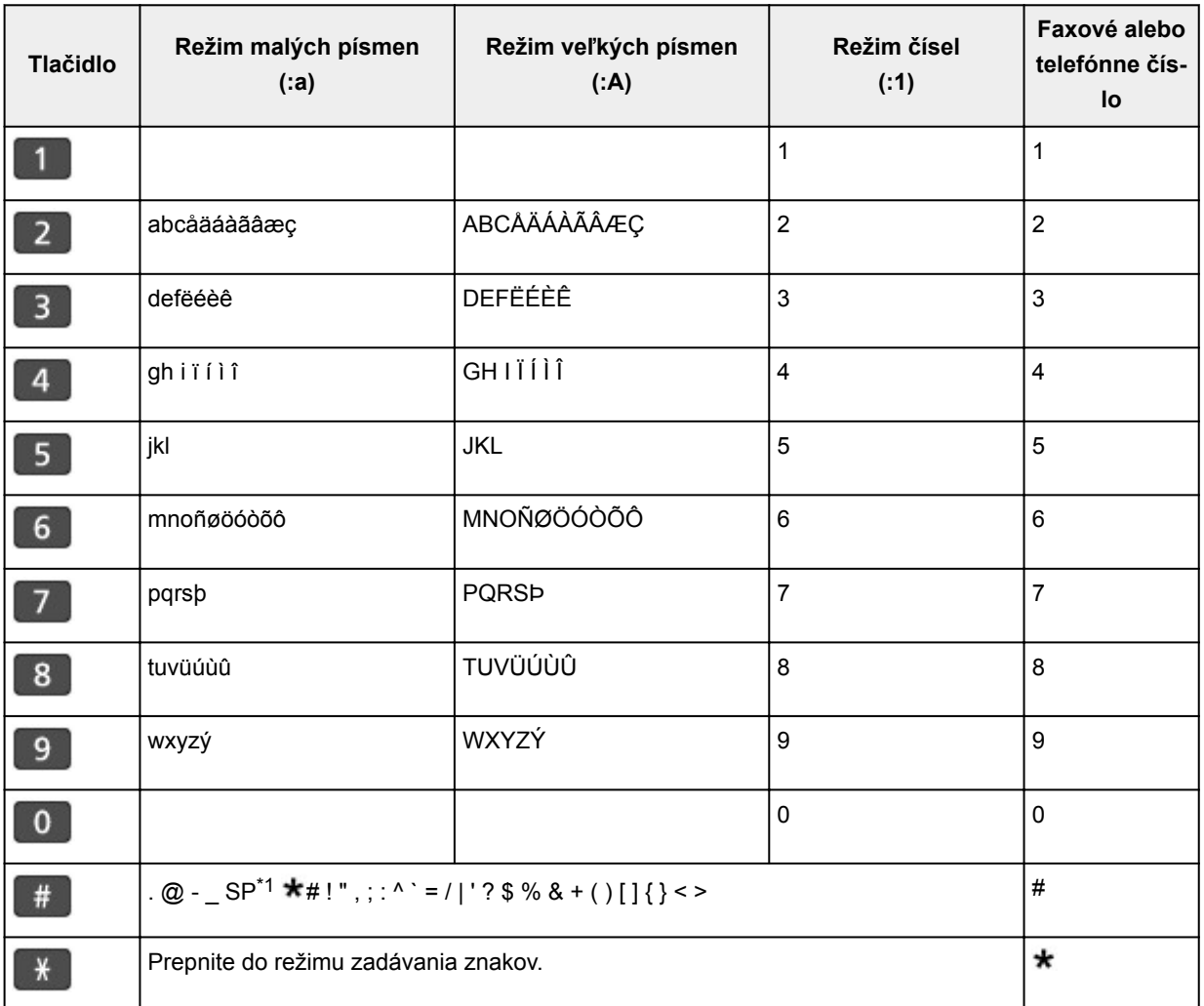

# **Pre Fax/telefónne číslo, meno, počet kópií**

\*1 Skratka SP znamená medzeru.

## **Pre nastavenia siete LAN**

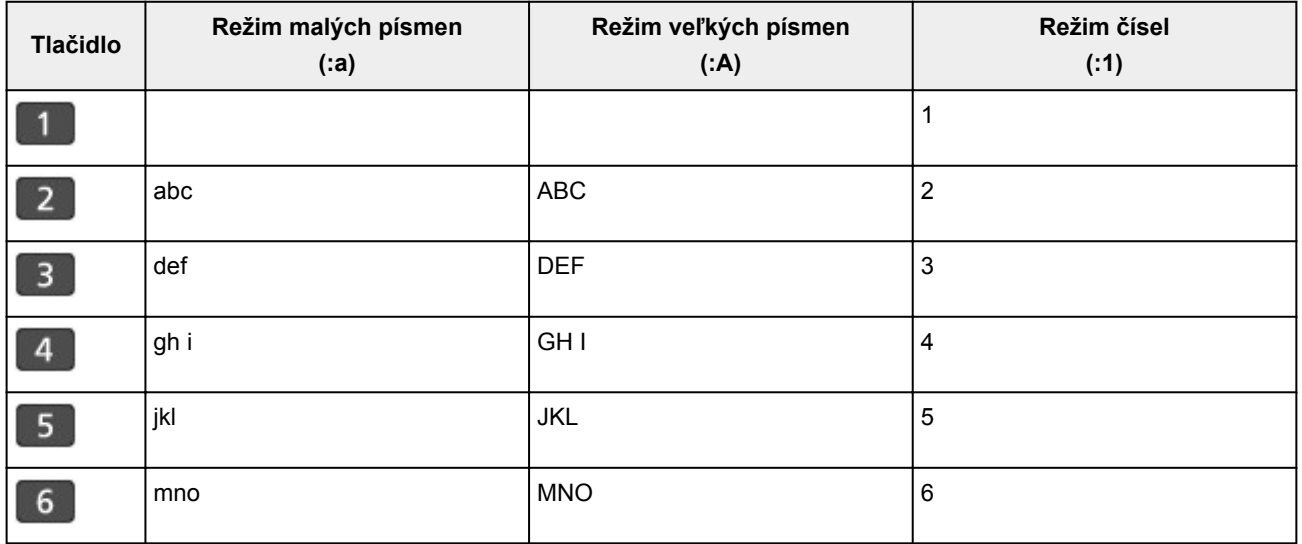

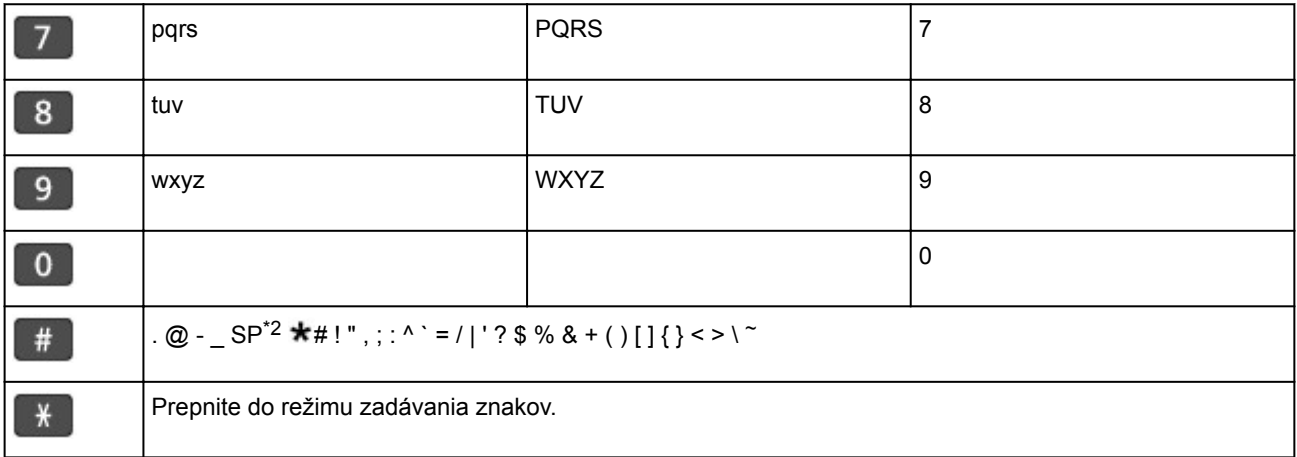

\*2 Skratka SP znamená medzeru.

# **Zmena nastavení**

- **[Zmena nastavení tlačiarne z počítača \(systém Windows\)](#page-111-0)**
- **Zmena nastavení tlačiarne z počítača (Mac OS)**
- **[Zmena nastavení z ovládacieho panela](#page-120-0)**
- **Zmena nastavení tlačiarne prostredníctvom webového prehliadača**

# <span id="page-111-0"></span>**Zmena nastavení tlačiarne z počítača (systém Windows)**

- **[Zmena možností tlače](#page-112-0)**
- **[Uloženie často používaného profilu tlače](#page-114-0)**
- **[Riadenie napájania tlačiarne](#page-116-0)**
- **[Zmena prevádzkového režimu tlačiarne](#page-118-0)**

# <span id="page-112-0"></span>**Zmena možností tlače**

Môžete zmeniť podrobné nastavenia ovládača tlačiarne pre tlačové údaje odosielané z aplikačného softvéru.

Túto možnosť nastavte po chybách tlače, napríklad ak sa časť obrazových údajov odreže.

Pri zmene možností tlače postupujte takto:

- 1. Otvorte [okno nastavenia ovládača tlačiarne.](#page-203-0)
- 2. Kliknite na tlačidlo **Možnosti tlače... (Print Options...)** na karte **Nastavenie strany (Page Setup)**.

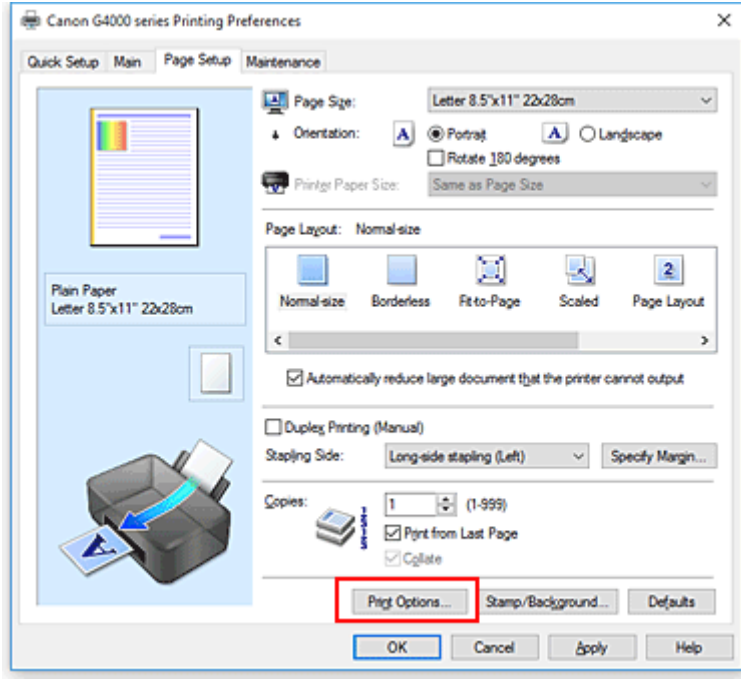

Otvorí sa dialógové okno **Možnosti tlače (Print Options)**.

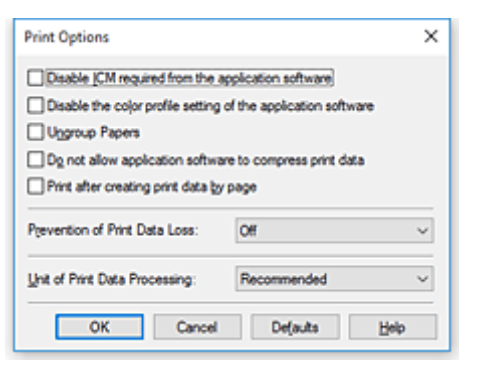

# **Poznámka**

- Pri používaní ovládača tlačiarne XPS sú k dispozícii odlišné funkcie.
- 3. Zmeňte jednotlivé nastavenia.

V prípade potreby zmeňte nastavenie jednotlivých položiek a kliknite na tlačidlo **OK**.

Znova sa zobrazí karta **Nastavenie strany (Page Setup)**.

# <span id="page-114-0"></span>**Uloženie často používaného profilu tlače**

Často používaný profil tlače môžete uložiť v časti **Bežne používané nastavenia (Commonly Used Settings)** na karte **Rýchle nastavenie (Quick Setup)**. Nepotrebné profily tlače môžete kedykoľvek odstrániť.

Pri ukladaní profilu tlače postupujte takto:

# **Uloženie profilu tlače**

- 1. Otvorte [okno nastavenia ovládača tlačiarne.](#page-203-0)
- 2. Nastavte potrebné položky.

Z ponuky **Bežne používané nastavenia (Commonly Used Settings)** na karte **Rýchle nastavenie (Quick Setup)** vyberte profil tlače, ktorý chcete použiť. V prípade potreby zmeňte nastavenia v časti **Ďalšie funkcie (Additional Features)**.

Potrebné položky môžete uložiť aj na kartách **Hlavné (Main)** a **Nastavenie strany (Page Setup)**.

3. Kliknite na tlačidlo **Uložiť... (Save...)**.

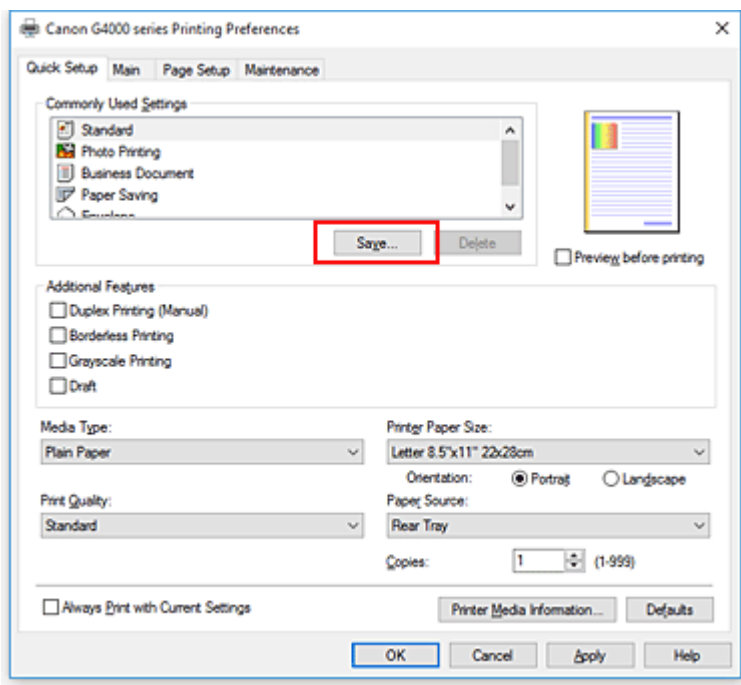

Otvorí sa dialógové okno **Uloženie bežne používaných nastavení (Save Commonly Used Settings)**.

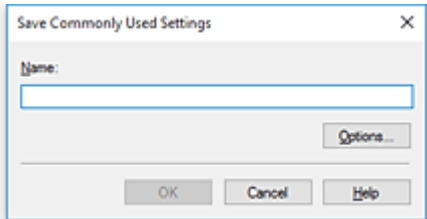

4. Uložte nastavenia.

Do poľa **Názov (Name)** zadajte požadovaný názov. V prípade potreby kliknite na položku **Možnosti... (Options...)**, nastavte príslušné položky a potom kliknite na tlačidlo **OK**.

V dialógovom okne **Uloženie bežne používaných nastavení (Save Commonly Used Settings)** uložte kliknutím na tlačidlo **OK** nastavenia tlače a vráťte sa na kartu **Rýchle nastavenie (Quick Setup)**.

Názov a ikona sa zobrazujú v časti **Bežne používané nastavenia (Commonly Used Settings)**.

# **Dôležité**

• Ak chcete uložiť nastavenia veľkosti strany, orientácie a počtu kópií zadané na jednotlivých kartách, kliknite na tlačidlo **Možnosti... (Options...)** a skontrolujte jednotlivé položky.

# **Poznámka**

• Po preinštalovaní ovládača tlačiarne alebo inovácii jeho verzie sa nastavenia tlače, ktoré sú už uložené, odstránia z časti **Bežne používané nastavenia (Commonly Used Settings)**. Uložené nastavenia tlače nemožno zachovať. Po odstránení profilu uložte nastavenia tlače znova.

# **Odstránenie nepotrebného profilu tlače**

1. Vyberte profil tlače, ktorý chcete odstrániť.

Zo zoznamu **Bežne používané nastavenia (Commonly Used Settings)** na karte **Rýchle nastavenie (Quick Setup)** vyberte profil tlače, ktorý chcete odstrániť.

2. Odstráňte profil tlače.

Kliknite na tlačidlo **Odstrániť (Delete)**. Po zobrazení potvrdzujúcej správy kliknite na tlačidlo **OK**. Vybratý profil tlače sa odstráni zo zoznamu **Bežne používané nastavenia (Commonly Used Settings)**.

## **Poznámka**

• Profily tlače uložené pri úvodnom nastavovaní nemožno odstrániť.

# <span id="page-116-0"></span>**Riadenie napájania tlačiarne**

Táto funkcia umožňuje riadiť napájanie tlačiarne z ovládača tlačiarne.

Pri riadení napájania tlačiarne postupujte takto:

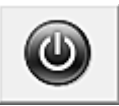

# **Vypnutie napájania (Power Off)**

Funkcia **Vypnutie napájania (Power Off)** vypína tlačiareň. Ak použijete túto funkciu, tlačiareň nebudete môcť zapnúť z ovládača tlačiarne.

- 1. Otvorte [okno nastavenia ovládača tlačiarne.](#page-203-0)
- 2. Vypnite napájanie.

Kliknite na položku **Vypnutie napájania (Power Off)** na karte **Údržba (Maintenance)**. Po zobrazení potvrdzujúcej správy kliknite na tlačidlo **OK**.

Vypne sa napájanie tlačiarne a znova sa zobrazí karta **Údržba (Maintenance)**.

## **Dôležité**

• Nemôžete prijímať faxy, keď je tlačiareň vypnutá.

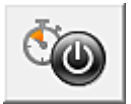

# **Automatické napájanie (Auto Power)**

V časti **Automatické napájanie (Auto Power)** môžete nastaviť funkcie **Automatické zapnutie napájania (Auto Power On)** a **Automatické vypnutie napájania (Auto Power Off)**. Funkcia **Automatické zapnutie napájania (Auto Power On)** automaticky zapne tlačiareň po prijatí údajov.

Funkcia **Automatické vypnutie napájania (Auto Power Off)** automaticky vypne tlačiareň, ak sa počas určeného času nevykonajú z ovládača tlačiarne ani tlačiarne žiadne operácie.

- 1. Otvorte [okno nastavenia ovládača tlačiarne.](#page-203-0)
- 2. Skontrolujte, či je tlačiareň zapnutá, a kliknite na tlačidlo **Automatické napájanie (Auto Power)** na karte **Údržba (Maintenance)**.

Otvorí sa dialógové okno **Nastavenia automatického napájania (Auto Power Settings)**.

### **Poznámka**

- Ak je tlačiareň vypnutá alebo ak je zakázaná komunikácia medzi tlačiarňou a počítačom, môže sa zobraziť chybové hlásenie, pretože počítač nedokáže zistiť stav tlačiarne. V takom prípade kliknutím na tlačidlo **OK** zobrazte posledné nastavenia vybraté v počítači.
- 3. V prípade potreby vyberte nasledujúce nastavenia:

#### **Automatické zapnutie napájania (Auto Power On)**

Ak zo zoznamu vyberiete položku **Povoliť (Enable)**, po prijatí tlačových údajov sa tlačiareň zapne.

#### **Automatické vypnutie napájania (Auto Power Off)**

Zo zoznamu vyberte príslušný čas. Keď tento čas uplynie bez toho, aby sa z ovládača tlačiarne alebo tlačiarne vykonali nejaké operácie, tlačiareň sa automaticky vypne.

4. Použite nastavenia.

Kliknite na tlačidlo **OK**. Po zobrazení potvrdzujúcej správy kliknite na tlačidlo **OK**. Znova sa zobrazí karta **Údržba (Maintenance)**.

Po tomto úkone sa nastavenie povolí. Ak chcete funkciu zakázať, podľa rovnakého postupu vyberte zo zoznamu položku **Zakázať (Disable)**.

## **Poznámka**

• Po vypnutí tlačiarne sa hlásenia monitora stavu tlačiarne Canon IJ líšia v závislosti od nastavenia **Automatické zapnutie napájania (Auto Power On)**.

Ak je nastavená možnosť **Povoliť (Enable)**, zobrazuje sa hlásenie, že tlačiareň je v pohotovostnom režime. Ak je nastavená možnosť **Zakázať (Disable)**, zobrazuje sa hlásenie, že tlačiareň je v režime offline.

# **Dôležité**

• Pokiaľ túto tlačiareň používate pripojenú k telefónnej linke prostredníctvom modulárneho kábla, môžete síce nastaviť možnosť **Automatické vypnutie napájania (Auto Power Off)**, ale napájanie sa nevypne automaticky.

# <span id="page-118-0"></span>**Zmena prevádzkového režimu tlačiarne**

V prípade potreby môžete prepínať medzi rôznymi prevádzkovými režimami tlačiarne.

Pri konfigurácii položky **Vlastné nastavenia (Custom Settings)** postupujte takto:

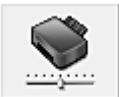

# **Vlastné nastavenia (Custom Settings)**

- 1. Otvorte [okno nastavenia ovládača tlačiarne.](#page-203-0)
- 2. Skontrolujte, či je tlačiareň zapnutá, a kliknite na tlačidlo **Vlastné nastavenia (Custom Settings)** na karte **Údržba (Maintenance)**.

Otvorí sa dialógové okno **Vlastné nastavenia (Custom Settings)**.

## **Poznámka**

- Ak je tlačiareň vypnutá alebo ak je zakázaná komunikácia medzi tlačiarňou a počítačom, môže sa zobraziť chybové hlásenie, pretože počítač nedokáže zistiť stav tlačiarne. V takom prípade kliknutím na tlačidlo **OK** zobrazte posledné nastavenia vybraté v počítači.
- 3. V prípade potreby vyberte nasledujúce nastavenia:

#### **Zabrániť odretiu papiera (Prevent paper abrasion)**

Tlačiareň môže počas tlače s vysokou hustotou zväčšiť vzdialenosť medzi tlačovou hlavou a papierom, aby sa zabránilo odretiu papiera.

Začiarknutím tohto políčka zabránite odretiu papiera.

#### **Zarovnať hlavy manuálne (Align heads manually)**

Funkcia **Zarovnanie tlačovej hlavy (Print Head Alignment)** na karte **Údržba (Maintenance)** je zvyčajne nastavená na automatické zarovnanie tlačovej hlavy, môžete ju však zmeniť aj na manuálne zarovnanie tlačovej hlavy.

Ak po automatickom zarovnaní tlačovej hlavy nie sú výsledky tlače uspokojivé, zarovnajte tlačovú hlavu manuálne.

Začiarknutím tohto políčka môžete tlačovú hlavu zarovnať manuálne. Ak chcete tlačovú hlavu zarovnať automaticky, začiarknutie políčka zrušte.

**Otočiť o 90 stupňov doľava pri orientácii [Na šírku] (Rotate 90 degrees left when orientation is [Landscape])**

Na karte **Nastavenie strany (Page Setup)** môžete zmeniť smer otočenia pri orientácii **Na šírku (Landscape)** v nastavení **Orientácia (Orientation)**.

Túto položku vyberte, ak chcete v priebehu tlače otočiť tlačené údaje o 90 stupňov doľava. Túto položku odznačte, ak chcete v priebehu tlače otočiť tlačené údaje o 90 stupňov doprava.

### **Dôležité**

• Nemeňte toto nastavenie, kým sa tlačová úloha zobrazuje v zozname úloh čakajúcich na tlač. V opačnom prípade môže dôjsť k vynechaniu znakov alebo narušeniu rozloženia.

### **Nezisťovať nezhodu nastavení papiera pri tlači z počítača (Don't detect mismatch of paper settings when printing from computer)**

Keď tlačíte dokumenty z počítača a nastavenia papiera v ovládači tlačiarne sa nezhodujú s informáciami o papieri uloženými v tlačiarni, toto nastavenie zakáže zobrazenie hlásenia a umožní pokračovať v tlači.

Ak chcete zakázať zisťovanie nezhodných nastavení papiera, začiarknite toto políčko.

#### **Čakanie na vyschnutie atramentu (Ink Drying Wait Time)**

Môžete nastaviť dĺžku prestávky tlačiarne do spustenia tlače nasledujúcej strany. Posúvaním jazdca doprava predĺžite čas pozastavenia a posúvaním doľava tento čas skrátite. Ak sa papier znečistí, pretože nasledujúca strana sa vysunie ešte pred vyschnutím atramentu na vytlačenej strane, predĺžte čas čakania na vyschnutie atramentu. Skrátením času čakania na vyschnutie atramentu zrýchlite tlač.

#### 4. Použite nastavenia.

Kliknite na tlačidlo **OK** a po zobrazení potvrdzujúcej správy kliknite na tlačidlo **OK**.

Tlačiareň bude odteraz používať upravené nastavenia.

# <span id="page-120-0"></span>**Zmena nastavení z ovládacieho panela**

- **[Zmena nastavení z ovládacieho panela](#page-121-0)**
- **[Položky nastavení na ovládacom paneli](#page-122-0)**
- **[Nastavenia faxu](#page-123-0)**
- **[Nastav. tlače](#page-128-0)**
- **[Nastavenia siete LAN](#page-129-0)**
- **[Nastav. použ. zariad.](#page-132-0)**
- **[Aktualizácia firmvéru](#page-134-0)**
- **[Nastavenia podávania](#page-135-0)**
- **[Obnoviť nastavenia](#page-136-0)**
- **[Nast. oznam. atram.](#page-138-0)**
- **Nastavenie webových služieb**
- **[Informácie o systéme](#page-140-0)**
- **[Ekologické nastavenia](#page-141-0)**
- **Tichý režim (Quiet mode)**

# <span id="page-121-0"></span>**Zmena nastavení z ovládacieho panela**

Táto časť opisuje postup pri zmene nastavení na obrazovke **Nastav. zariadenia (Device settings)** a ako príklad uvádza postup nastavenia možnosti **Veľk. presahu kópie (Extended copy amt.)**.

# **Poznámka**

- 1. [Skontrolujte, či je tlačiareň zapnutá.](#page-100-0)
- 2. Stlačte tlačidlo **Nastavenie (Setup)**.

Zobrazí sa obrazovka **Ponuka nastavenia (Setup menu)**.

3. Vyberte možnosť **Nastav. zariadenia (Device settings)** a potom stlačte tlačidlo **OK**.

Zobrazí sa obrazovka **Nastav. zariadenia (Device settings)**.

4. Vyberte položku nastavení na úpravu a potom stlačte tlačidlo **OK**.

Device settings Print settings

Zobrazí sa obrazovka nastavenia pre vybratú položku.

5. Vyberte položku nastavení a potom stlačte tlačidlo **OK**.

Print settings • Extended copy amt.

6. Vyberte nastavenie na stanovenie a potom stlačte tlačidlo **OK**.

Extended copy amt. \*Amount: Small ٠

Ďalšie položky nastavení na ovládacom paneli:

**[Položky nastavení na ovládacom paneli](#page-122-0)** 

<sup>•</sup> Hviezdička (\*) na displeji LCD označuje aktuálne nastavenie.

# <span id="page-122-0"></span>**Položky nastavení na ovládacom paneli**

# **Položky tlačiarne**

- **N** [Nastavenia faxu](#page-123-0)
- **Nastav.** použ. zariad.
- **Nastavenie webových služieb**
- **Exologické nastavenia**
- **N** Tichý režim (Quiet mode)

# **Položky pre papier/tlač**

- **Nastav.** tlače
- [Nastavenia podávania](#page-135-0)
- [Nast. oznam. atram.](#page-138-0)

# **Položky údržby/správy**

- **[Informácie o systéme](#page-140-0)**
- **[Aktualizácia firmvéru](#page-134-0)**
- **[Nastavenia siete LAN](#page-129-0)**
- **N** [Obnoviť nastavenia](#page-136-0)

# <span id="page-123-0"></span>**Nastavenia faxu**

Túto ponuku vyberte z **Ponuka nastavenia (Setup menu)**.

- **Jednod. nastavenie (Easy setup)**
- Registrácia tel.čísla (TEL no. registration)
- **Použív.** nastav. faxu (FAX user settings)
- **[Rozšír. nastav. faxu \(Adv. FAX settings\)](#page-124-0)**
- **Nastav.** autom. tlače (Auto print settings)
- **Kontrola zabezpeč.** (Security control)

## **Poznámka**

- Skôr než tieto nastavenia zmeníte, môžete vytlačiť ZOZNAM ÚDAJOV O POUŽÍVATEĽOVI (USER'S DATA LIST) a skontrolovať aktuálne nastavenia.
	- **N** Súhrn správ a zoznamov

# **Jednod. nastavenie (Easy setup)**

Tlačiareň je potrebné nastaviť v závislosti od telefónnej linky a spôsobu použitia funkcií faxu. Postupujte podľa pokynov na displeji LCD.

## **Poznámka**

• Môžete zadať jednotlivé nastavenia alebo rozšírené nastavenie.

Podrobné informácie o zadaní nastavenia:

**[Prípravy na faxovanie](#page-337-0)** 

# **Registrácia tel.čísla (TEL no. registration)**

V tlačiarni môžete zaregistrovať faxové alebo telefónne číslo príjemcu.

**[Registrácia príjemcov prostredníctvom ovládacieho panela tlačiarne](#page-364-0)** 

# **Použív. nastav. faxu (FAX user settings)**

• **Reg. tel. čís. zariad. (Unit TEL no. registr.)**

Umožňuje uložiť vaše faxové alebo telefónne číslo, ktoré sa vytlačí na odosielané faxy.

- **[Uloženie informácií o používateľovi](#page-352-0)**
- **Reg. názvu zariad. (Unit name registr.)**

Umožňuje uložiť názov, ktorý sa vytlačí na odosielané faxy.

**[Uloženie informácií o používateľovi](#page-352-0)** 

• **Typ telefónnej linky (Telephone line type) (iná krajina alebo región zakúpenia ako Čína)**

Slúži na výber nastavenia typu telefónnej linky tlačiarne.

**[Nastavenie typu telefónnej linky](#page-342-0)** 

## <span id="page-124-0"></span>**Poznámka**

• Toto nastavenie nemusí byť dostupné vo všetkých krajinách alebo oblastiach zakúpenia.

#### • **Aut. výber tel. linky (TEL line auto select) (len Čína)**

Ak vyberiete možnosť **ZAP. (ON)**, typ telefónnej linky sa zvolí automaticky.

Ak vyberiete možnosť **VYP. (OFF)**, môžete vybrať typ telefónnej linky manuálne.

**[Nastavenie typu telefónnej linky](#page-342-0)** 

# **Rozšír. nastav. faxu (Adv. FAX settings)**

#### • **Autom. opak. vytočiť (Auto redial)**

Umožňuje povoliť alebo zakázať automatické opakované vytáčanie.

Ak ste označili možnosť **ZAP. (ON)**, môžete nastaviť maximálny počet pokusov o opakované vytáčanie a časový úsek, ktorý tlačiareň medzi opakovanými vytáčaniami počká.

#### • **Detekcia ozn. tónu (Dial tone detect)**

Zabraňuje nesprávnemu prenosu v prípade, ak k prijímaniu a odosielaniu dochádza v rovnakom čase.

Ak vyberiete možnosť **ZAP. (ON)**, tlačiareň po potvrdení tónu vytáčania fax prenesie.

### **Poznámka**

• Toto nastavenie nemusí byť dostupné vo všetkých krajinách alebo oblastiach zakúpenia.

#### • **Nastavenia pauzy (Pause time settings)**

Umožňuje nastaviť trvanie pauzy pri každom zadaní znaku "P" (pauza).

#### • **Umiestnenie inf. TTI (TTI position)**

Umožňuje vybrať umiestnenie informácií o odosielateľovi (do obrazovej oblasti alebo mimo nej).

#### • **Príjem na diaľku (Remote RX)**

Umožňuje povoliť alebo zakázať vzdialený príjem.

Ak vyberiete možnosť **ZAP. (ON)**, budete môcť zadať identifikáciu vzdialeného príjmu.

**Príjem na diaľku** 

#### • **Farebné odoslanie (Color transmission)**

Pri faxovaní farebných dokumentov prostredníctvom podávača APD zvoľte, či sa skonvertujú na čiernobiele v prípade, že faxovacie zariadenie príjemcu nepodporuje režim farebného faxovania.

Ak zvolíte možnosť **Pri nekompat. koniec (If incompatible, end)**, tlačiareň neodošle farebné dokumenty v prípade, že faxovacie zariadenie príjemcu nepodporuje farebné faxovanie.

#### • **Zmenš. prijím. obr. (RX image reduction)**

Umožňuje povoliť alebo zakázať automatické zmenšenie prichádzajúcich faxov, aby sa zmestili na vybratú veľkosť papiera.

Ak vyberiete možnosť **ZAP. (ON)**, budete môcť vybrať smer zmenšenia obrazu.

#### <span id="page-125-0"></span>• **Rozšír. komunikácia (Adv. communication)**

#### ◦ **ECM odosl. (ECM TX)**

Umožňuje vybrať, či sa majú faxy odosielať v režime opravy chýb (ECM).

**N** Odosielanie a prijímanie faxov v režime ECM

#### ◦ **ECM príjem (ECM RX)**

Umožňuje vybrať, či sa majú faxy prijímať v režime opravy chýb (ECM).

**Odosielanie a prijímanie faxov v režime ECM** 

#### ◦ **Počiat. rýchl. odos. (TX start speed)**

Umožňuje vybrať rýchlosť odosielania faxov.

Príklad:

TX start speed \*33600 bps

K dispozícii sú nasledujúce nastavenia.

#### **33 600 b/s (33600 bps)**/**14 400 b/s (14400 bps)**/**9 600 b/s (9600 bps)**/**4 800 b/s (4800 bps)**

Hviezdička (\*) na displeji LCD označuje aktuálne nastavenie.

Čím je táto hodnota vyššia, tým vyššia je počiatočná rýchlosť odosielania faxov.

Niektoré nastavenia nie sú dostupné vo všetkých krajinách alebo oblastiach zakúpenia.

Ak je stav telefónnej linky alebo pripojenie slabé, výberom nižšej počiatočnej rýchlosti odosielania môžete vyriešiť problémy s odosielaním.

### ◦ **Počiat. rýchl. príjmu (RX start speed)**

Umožňuje vybrať rýchlosť prijímania faxu.

Príklad:

RX start speed \*33600 bps

K dispozícii sú nasledujúce nastavenia.

#### **33 600 b/s (33600 bps)**/**14 400 b/s (14400 bps)**/**9 600 b/s (9600 bps)**/**4 800 b/s (4800 bps)**

Hviezdička (\*) na displeji LCD označuje aktuálne nastavenie.

Čím je táto hodnota vyššia, tým vyššia je počiatočná rýchlosť prijímania faxov.

Niektoré nastavenia nie sú dostupné vo všetkých krajinách alebo oblastiach zakúpenia.

Ak je stav telefónnej linky alebo pripojenie slabé, výberom nižšej počiatočnej rýchlosti prijímania môžete vyriešiť problémy s prijímaním.

# **Nastav. autom. tlače (Auto print settings)**

#### • **Prijaté dokumenty (Received documents)**

Umožňuje vybrať, či sa má pri prijímaní faxov automaticky vytlačiť prijatý fax.

Ak zvolíte možnosť **Netlačiť (Do not print)**, budú sa prijaté faxy ukladať do pamäte tlačiarne.

<span id="page-126-0"></span>Podrobnosti o prijatých faxoch uložených do pamäte tlačiarne:

**Dokument uložený v pamäti tlačiarne** 

### • **Správa o aktivite (Activity report)**

Umožňuje vybrať, či sa má automaticky tlačiť SPRÁVA O AKTIVITE (ACTIVITY REPORT).

Ak zvolíte možnosť **Tlačiť (Print)**, tlačiareň automaticky vytlačí SPRÁVA O AKTIVITE (ACTIVITY REPORT) pre posledných 20 odoslaní a prijatí faxov.

Podrobné informácie o postupe manuálnej tlače správy SPRÁVA O AKTIVITE (ACTIVITY REPORT):

Súhrn správ a zoznamov

#### • **Správa o odoslaní (TX report)**

Umožňuje vybrať, či sa má po odoslaní faxu automaticky vytlačiť SPRÁVA O ODOSLANÍ (TX REPORT)/SPRÁVA–CHYBA ODOSL. (ERROR TX REPORT).

Ak chcete správu vytlačiť, vyberte položku **Tlačiť len pri chybe (Print error only)** alebo **Tlač – každé odosl. (Print for each TX)**.

Po výbere položky **Tlačiť len pri chybe (Print error only)** alebo **Tlač – každé odosl. (Print for each TX)** môžete v nastaveniach tlače vybrať, aby sa spolu so správou vytlačila prvá strana faxu.

### • **Správa o príjme (RX report)**

Umožňuje vybrať, či sa má po prijatí faxu automaticky vytlačiť SPRÁVA O PRÍJME (RX REPORT).

Ak chcete správu SPRÁVA O PRÍJME (RX REPORT) vytlačiť, vyberte položku **Tlačiť len pri chybe (Print error only)** alebo **Tlač – každý príjem (Print for each RX)**.

# **Kontrola zabezpeč. (Security control)**

### • **Opak. zadanie fax. č. (FAX no. re-entry)**

Ak vyberiete možnosť **ZAP. (ON)**, môžete nastaviť, aby tlačiareň posielala faxy po dvojnásobnom zadaní čísla na číselnej klávesnici. Použitím tohto nastavenia môžete zabrániť nesprávnemu odoslaniu faxov.

Ako predísť nesprávnemu odoslaniu faxov

#### • **Kontr.inf. o príj.faxu (Check RX FAX info)**

Ak označíte možnosť **ZAP. (ON)**, tlačiareň skontroluje, či sa informácie o faxovacom zariadení príjemcu zhodujú s vytáčaným číslom. Ak číslo súhlasí, tlačiareň začne odosielať faxy.

**Ako predísť nesprávnemu odoslaniu faxov** 

#### • **Nastav. zavesenia (Hook setting)**

Ak vyberiete možnosť **Povoliť (Enable)**, môžete používať funkciu vytáčania pri zavesení.

### • **Odmiet. príjmu faxu (FAX RX reject)**

Ak vyberiete možnosť **ZAP. (ON)**, tlačiareň odmietne prijať faxy, ktoré neobsahujú údaje odosielateľa, prípadne odmietne faxy od konkrétnych odosielateľov.

**N** Odmietnutie prijatia faxu

#### • **Odmiet. volajúceho (Caller rejection)**

Ak ste prihlásení do služby identifikácie volajúceho, tlačiareň rozpozná identifikácie volajúceho odosielateľa. Ak identifikácia odosielateľa korešponduje s podmienkou stanovenou v tomto nastavení, tlačiareň odmietne prijatie telefonického hovoru alebo faxu od odosielateľa.

Ak vyberiete možnosť **Objednaná (Subscribed)**, môžete zadať nastavenia odmietnutia.

**Použitie služby identifikácie volajúceho na odmietnutie hovorov** 

## **Poznámka**

• Toto nastavenie nemusí byť podporované vo všetkých krajinách alebo oblastiach zakúpenia. Overte si u svojho poskytovateľa telefónnych služieb, či takúto službu poskytuje.

# <span id="page-128-0"></span>**Nastav. tlače**

Túto ponuku vyberte z **Nastav. zariadenia (Device settings)** v ponuke **Ponuka nastavenia (Setup menu)**.

#### • **Zabrániť odretiu (Prevent abrasion)**

Toto nastavenie použite iba v prípade rozmazania vytlačeného povrchu.

## **Dôležité**

• Po skončení tlače túto položku znovu nastavte na možnosť **VYP. (OFF)**, pretože môže spôsobiť zníženie rýchlosti alebo kvality tlače.

#### • **Veľk. presahu kópie (Extended copy amt.)**

Výber časti obrázka, ktorá presiahne papier pri kopírovaní v režime bez okrajov (na celú stranu).

Keďže sa kopírovaný obrázok zväčší tak, aby vyplnil celú stranu, na okrajoch môže dôjsť k jemnému orezaniu. Podľa potreby môžete zmeniť šírku orezania okrajov pôvodného obrázka.

Ak vyberiete možnosť **Veľkosť: veľká (Amount: Large)**, orezaná časť bude väčšia.

## **Poznámka**

• Ak výtlačky obsahujú okraje aj pri kopírovaní bez okrajov, problém skúste vyriešiť tak, že pre toto nastavenie vyberiete možnosť **Veľkosť: veľká (Amount: Large)**.

# <span id="page-129-0"></span>**Nastavenia siete LAN**

Túto ponuku vyberte z **Nastav. zariadenia (Device settings)** v ponuke **Ponuka nastavenia (Setup menu)**.

- **Bezdrôtová sieť LAN (Wireless LAN)**
- **Priame pripojenie (Wireless Direct)**
- **[Tlač podrobn. o LAN \(Print LAN details\)](#page-130-0)**
- **[Bežné nastavenia \(Common settings\)](#page-130-0)**

# **Bezdrôtová sieť LAN (Wireless LAN)**

#### • **Nastav. bezdrôt. LAN (Wireless LAN setup)**

Výber spôsobu nastavenia pripojenia k bezdrôtovej sieti LAN.

## **Poznámka**

• Túto ponuku nastavení môžete zobraziť aj výberom položky **Nastav. bezdrôt. LAN (Wireless LAN setup)** na obrazovke **Ponuka nastavenia (Setup menu)**.

#### ◦ **Jedn. BD pripojenie (Easy WL connect)**

Túto možnosť vyberte v prípade, že nastavenia informácií o prístupovom bode zadávate do tlačiarne priamo z pripájaného zariadenia (napríklad smartfónu) bez použitia smerovača bezdrôtovej siete. Podľa pokynov na obrazovke pripájaného zariadenia vykonajte nastavenie.

#### ◦ **Manuálne pripojenie (Manual connect)**

Túto možnosť vyberte v prípade, že bezdrôtovú sieť LAN nastavujete manuálne prostredníctvom ovládacieho panela tlačiarne.

#### ◦ **WPS (stlač. tlačidla) (WPS (Push button))**

Túto možnosť vyberte v prípade, že bezdrôtovú sieť LAN nastavujete pomocou bezdrôtového smerovača podporujúceho metódu stlačenia tlačidla protokolu Wi-Fi Protected Setup (WPS). Počas nastavovania postupujte podľa pokynov na obrazovke.

#### ◦ **Ďalšie nastavenie (Other setup)**

#### ■ **Manuálne nastavenie (Manual setup)**

Vyberte v prípade, ak nastavenia bezdrôtovej siete LAN vykonávate manuálne. Môžete zadať viacero kľúčov WEP.

#### ■ **WPS (kód PIN) (WPS (PIN code))**

Túto možnosť vyberte v prípade, že bezdrôtovú sieť LAN nastavujete pomocou bezdrôtového smerovača podporujúceho metódu zadania kódu PIN protokolu Wi-Fi Protected Setup (WPS). Počas nastavovania postupujte podľa pokynov na obrazovke.

#### • **WLAN aktív./neaktív. (WLAN activ./inactiv.)**

Zapnúť/vypnúť bezdrôtovú sieť LAN.

## **Priame pripojenie (Wireless Direct)**

#### • **Prepnúť pr. BD prip. (Switch WL Direct)**

Zapnúť/vypnúť priame bezdrôtové pripojenie.

#### <span id="page-130-0"></span>• **Aktualiz. SSID/heslo (Update SSID/PW)**

Slúži na aktualizáciu identifikátora (SSID) a hesla pre priame bezdrôtové pripojenie.

#### • **Zmeniť názov zar. (Change device name)**

Slúži na zmenu názvu tlačiarne zobrazovaného na zariadení kompatibilnom so štandardom Wi-Fi Direct.

#### • **Potvrdiť žiadosť (Confirm request)**

Vyberte, či má tlačiareň zobrazovať obrazovku s potvrdením po pripojení zariadenia kompatibilného s Wi-Fi Direct k tlačiarni.

# **Tlač podrobn. o LAN (Print LAN details)**

Sieťové nastavenia tlačiarne, napríklad jej adresu IP a identifikátor SSID, môžete vytlačiť.

Ďalšie informácie o sieťových nastaveniach tlačiarne sú vytlačené:

**[Tlač sieťových nastavení](#page-148-0)** 

## **Dôležité**

• Vytlačené sieťové nastavenia obsahujú dôležité informácie o sieti. Venujte im náležitú pozornosť.

# **Bežné nastavenia (Common settings)**

#### • **Nast. názov tlačiar. (Set printer name)**

Umožňuje zadať názov tlačiarne. Názov môže obsahovať najviac 15 znakov.

## **Poznámka**

- Ako názov tlačiarne nemôžete použiť názov, ktorý sa už používa pre iné zariadenia pripojené k sieti LAN.
- Názov tlačiarne nemôže začínať ani končiť pomlčkou.

### • **Nastavenia TCP/IP (TCP/IP settings)**

Slúži na nastavenie možnosti IPv4 alebo IPv6.

#### • **Nastavenie WSD (WSD setting)**

Položky nastavenia pre použitie protokoluWSD (jeden zo sieťových protokolov podporovaných v systémoch Windows).

#### **Povoliť/zakáz. WSD (Enable/disable WSD)**

Umožňuje povoliť alebo zakázať protokol WSD.

## **Poznámka**

• Keď je toto nastavenie povolené, ikona tlačiarne sa zobrazí v prieskumníkovi siete systému Windows.

### **Optimal. prich. WSD (Optimize WSD-In)**

Zvolením možnosti **Aktívne (Active)** umožníte rýchlejší príjem údajov tlače WSD.

#### **Sken. WSD zo zariad. (WSD scan from dev.)**

Po výbere možnosti **Aktívne (Active)** môžete preniesť naskenované údaje do počítača pomocou protokolu WSD.

# **Nastav. čas. limitu (Timeout setting)**

Umožňuje zadať dĺžku časového limitu.

#### • **Nastavenia Bonjour (Bonjour settings)**

Položky nastavenia siete LAN pri používaní služby Bonjour pre počítače Mac OS.

#### **Povoliť/zakáz. Bonj. (Enab./disab. Bonjour)**

Po výbere možnosti **Aktívne (Active)** môžete sieťové nastavenia vykonávať pomocou služby Bonjour.

#### **Zadajte názov služ. (Enter service name)**

Umožňuje zadať názov služby Bonjour. Názov môže obsahovať najviac 48 znakov.

## **Poznámka**

• Ako názov služby nemôžete použiť názov, ktorý sa už používa pre iné zariadenia pripojené k sieti LAN.

#### • **Nastavenie LPR (LPR setting)**

Umožňuje povoliť alebo zakázať nastavenie protokolu LPR.

#### • **Protokol RAW (RAW protocol)**

Slúži na zapnutie/vypnutie tlače RAW.

• **LLMNR**

Slúži na zapnutie/vypnutie LLMNR (Link-Local Multicast Name Resolution). Zvolením možnosti **Aktívne (Active)** povolíte, aby tlačiareň zisťovala IP adresu tlačiarne z názvu tlačiarne bez servera DNS.

### • **Nastavenia IPsec (IPsec settings)**

Výberom položky **Aktívne (Active)** môžete určiť nastavenia IPsec.

# <span id="page-132-0"></span>**Nastav. použ. zariad.**

Túto ponuku vyberte z **Nastav. zariadenia (Device settings)** v ponuke **Ponuka nastavenia (Setup menu)**.

• **Nastav. dát. a času (Date/time setting)**

Umožňuje nastaviť aktuálny dátum a čas.

[Nastavenie informácií o odosielateľovi](#page-349-0)

## **Dôležité**

• Ak dôjde k výpadku elektrickej energie alebo ak odpojíte napájací kábel, nastavenia dátumu a času sa vynulujú.

#### • **Formát zobr. dátumu (Date display format)**

Slúži na nastavenie dátumov zobrazovaných na displeji LCD a tlačených na odosielané faxy.

#### • **Nastav. letného času (DST setting)**

V niektorých krajinách sa používa systém posunu času (letný čas), pri ktorom sa čas na hodinách posúva v určitých obdobiach roka dopredu.

Na svojej tlačiarni môžete nastaviť automatickú zmenu času registráciou začiatku a konca letného času.

[Nastavenie informácií o odosielateľovi](#page-349-0)

## **Poznámka**

• Toto nastavenie nemusí byť dostupné vo všetkých krajinách alebo oblastiach zakúpenia.

#### • **Ovládanie zvukov (Sound control)**

Umožňuje povoliť alebo zakázať pípanie pri operáciách.

◦ **Zvuk klávesnice (Keypad sound)**

Umožňuje povoliť alebo zakázať pípanie pri stláčaní tlačidiel na ovládacom paneli.

◦ **Zvuk výstrah (Alarm sound)**

Umožňuje povoliť alebo zakázať zvukový signál.

### ◦ **Zvuk monitor. linky (Line monitor sound)**

Umožňuje povoliť alebo zakázať zvuk monitorovania linky.

### ◦ **Signaliz. vyvesenia (Offhook alarm)**

Umožňuje povoliť alebo zakázať zvukový signál, ktorý zaznie v prípade, že telefónny prijímač nie je správne zavesený.

#### • **Krajina alebo oblasť (Country or region)**

Slúži na výber krajiny alebo oblasti, v ktorej tlačiareň používate.

## **Poznámka**

• Toto nastavenie nemusí byť dostupné vo všetkých krajinách alebo oblastiach zakúpenia.

### • **Výber jazyka (Language selection)**

Umožňuje zmeniť jazyk hlásení a ponúk zobrazených na displeji LCD.

japončina / angličtina / nemčina / francúzština / taliančina / španielčina / holandčina / portugalčina / nórčina / švédčina / dánčina / fínčina / ruština / ukrajinčina / poľština / čeština / slovenčina / maďarčina / slovinčina / chorvátčina / rumunčina / bulharčina / turečtina / gréčtina / estónčina / lotyština / litovčina / zjednodušená čínština / tradičná čínština / kórejčina / indonézčina / Vietnamčina

#### • **Opak. stlač. klávesu (Key repeat)**

Povolenie alebo zakázanie nepretržitého zadávania po stlačení a podržaní tlačidiel <**I** pri nastavovaní počtu kópií, pomeru priblíženia atď.

#### • **Odosl. inf. o zariad. (Device info sending)**

Umožňuje vybrať, či sa budú informácie o používaní tlačiarne odosielať na server spoločnosti Canon. Informácie odoslané spoločnosti Canon sa použijú na vývoj lepších produktov. Ak chcete informácie o používaní tlačiarne odosielať na server spoločnosti Canon, vyberte položku **ZAP. (ON)**.

#### • **Pripom. vybr. dokum. (Doc. remov. reminder)**

Vyberte, či má tlačiareň zobrazovať obrazovku s pripomenutím v prípade, že po skenovaní zabudnete odstrániť originál z predlohového skla.

## **Dôležité**

• V závislosti od typu alebo stavu originálu sa po výbere možnosti kryt dokumentu nemusí zistiť, že sa zabudlo na vybratie originálov.

# <span id="page-134-0"></span>**Aktualizácia firmvéru**

Túto ponuku vyberte z **Nastav. zariadenia (Device settings)** v ponuke **Ponuka nastavenia (Setup menu)**.

Môžete aktualizovať firmvér tlačiarne, skontrolovať verziu firmvéru alebo konfigurovať nastavenia obrazovky oznámení.

# **Poznámka**

• Ak je zvolená možnosť **Neaktívne (Inactive)** v ponuke **WLAN aktív./neaktív. (WLAN activ./inactiv.)**, bude dostupná len **Aktuálna verzia (Current version)**.

## • **Inštalovať aktualiz. (Install update)**

Uskutoční aktualizáciu firmvéru tlačiarne. Aktualizáciu vykonajte podľa pokynov na obrazovke.

# **Dôležité**

• Pri používaní tejto funkcie sa uistite, že je tlačiareň pripojená k internetu.

# **Poznámka**

- Ak sa aktualizácia firmvéru nedokončí, skontrolujte nasledujúce body a vykonajte príslušné opatrenia.
	- Skontrolujte nastavenia siete, napríklad bezdrôtového smerovača.
	- Ak sa na displeji LCD zobrazí hlásenie **Nemožno sa pripojiť na server. Skúste to znova. (Cannot connect to the server; try again)**, stlačte tlačidlo **OK** a po chvíli to skúste znova.

#### • **Aktuálna verzia (Current version)**

Môžete skontrolovať aktuálnu verziu firmvéru.

• **Oznámenie aktualiz. (Update notification)**

Ak je vybratá položka **Áno (Yes)** a k dispozícii je aktualizácia firmvéru, na displeji LCD sa zobrazí obrazovka informujúca o aktualizácii firmvéru.

#### • **Nastav. servera DNS (DNS server setup)**

Konfiguruje nastavenia pre server DNS. Vyberte možnosť **Autom. nastavenie (Auto setup)** alebo **Manuál. nastavenie (Manual setup)**. Ak vyberiete možnosť **Manuál. nastavenie (Manual setup)**, podľa pokynov na displeji LCD konfigurujte nastavenia.

### • **Nastav. serv. proxy (Proxy server setup)**

Konfiguruje nastavenia pre server proxy. Zvoľte možnosť **Používať (Use)** alebo **Nepoužívať (Do not use)**. Ak vyberiete možnosť **Používať (Use)**, podľa pokynov na displeji LCD vykonajte nastavenia.

# <span id="page-135-0"></span>**Nastavenia podávania**

Túto ponuku vyberte z **Nastav. zariadenia (Device settings)** v ponuke **Ponuka nastavenia (Setup menu)**.

Uložením veľkosti papiera a typu média vloženého v zadnom zásobníku môžete zabrániť nesprávnej tlači. Keď sa veľkosť papiera alebo typ média vloženého papiera líši od nastavení tlače, pred spustením tlače sa na tlačiarni zobrazí hlásenie.

Podrobné informácie:

#### **[Nastavenia papiera](#page-254-0)**

• **Regist. inf. o papieri (Register paper info)**

Umožňuje zaregistrovať veľkosť papiera a typ média vloženého do zadného zásobníka.

## **Poznámka**

- Ďalšie informácie o kombinácii nastavení papiera, ktoré môžete zadať v ovládači tlačiarne alebo na displeji LCD:
	- V systéme Windows:
		- [Nastavenie papiera v ovládači tlačiarne a tlačiarni \(typ média\)](#page-174-0)
		- [Nastavenie papiera v ovládači tlačiarne a tlačiarni \(veľkosť papiera\)](#page-176-0)
	- V systéme Mac OS:
		- Nastavenie papiera v ovládači tlačiarne a tlačiarni (typ média)
		- Nastavenie papiera v ovládači tlačiarne a tlačiarni (veľkosť papiera)

### • **Nezhoda zisten. pap. (Det. paper mismatch)**

Ak zvolíte možnosť **ZAP. (ON)**, tlačiareň zistí, či sú rozmer papiera a typ média identické s tými, ktoré sú zaregistrované v ponuke **Regist. inf. o papieri (Register paper info)**. Ak sa spustí tlač s odlišnými nastaveniami, na displeji LCD sa zobrazí chybové hlásenie.

## **Poznámka**

• Ak je vybratá možnosť **VYP. (OFF)**, možnosť **Regist. inf. o papieri (Register paper info)** je neaktívna.

### • **Zistiť opak. vloženie (Detect reinsertion)**

Ak vyberiete možnosť **ZAP. (ON)**, tlačiareň zistí opätovné vloženie kazety. Keď sa zobrazí obrazovka **Regist. inf. o papieri (Register paper info)**, zaregistrujte veľkosť papiera a typ média.

# <span id="page-136-0"></span>**Obnoviť nastavenia**

Túto ponuku vyberte z **Nastav. zariadenia (Device settings)** v ponuke **Ponuka nastavenia (Setup menu)**.

Slúži na zvrátenie všetkých vykonaných nastavení tlačiarne na predvolené hodnoty. V závislosti od aktuálneho stavu používania tlačiarne sa však niektoré údaje nemusia zmeniť.

# **Dôležité**

• V závislosti od položky nastavenia je po obnovení predvolených hodnôt nastavenia potrebné znova vykonať pripojenie alebo nastavenie.

## • **Nastav. web. služieb (Web service setup)**

Obnovenie predvolených nastavení webovej služby.

• **Nastavenia LAN (LAN settings)**

Vráti predvolené nastavenia siete LAN.

• **Údaje telef. čísla (Telephone no. data)**

Obnovenie predvolených hodnôt nastavenia telefónneho alebo faxového čísla.

#### • **Údaje nastavenia (Setting data)**

Obnovenie predvolených nastavení, napríklad veľkosti papiera, typu média alebo iných položiek nastavenia, okrem natavení siete LAN alebo nastavení faxu.

#### • **Odosl. inf. o zariad. (Device info sending)**

Obnovenie iba predvolených nastavení odosielania informácií o zariadení.

### • **Nastavenia faxu (FAX settings)**

Obnovenie predvolených nastavení faxu. Pred obnovením predvolených nastavení tejto položky nastavení odpojte z tlačiarne telefónnu linku.

Po obnovení nastavení znova vykonajte nastavenie podľa potreby.

### • **Všetky údaje (All data)**

Slúži na nastavenie všetkých vykonaných nastavení tlačiarne späť na predvolené hodnoty. Obnoví sa predvolene nastavené heslo správcu určené vzdialeným používateľským rozhraním alebo nástrojom IJ Network Device Setup Utility.

Po obnovení nastavení znova vykonajte nastavenie podľa potreby.

# **Poznámka**

- Nemožno nastaviť predvolené hodnoty nasledujúcich položiek nastavenia:
	- jazyk zobrazený na displeji LCD,
	- Aktuálna poloha tlačovej hlavy
	- Nastavenie CSR (Certificate Signing Request) pre spôsob šifrovania (SSL/TLS)
	- Krajina alebo oblasť vybratá v ponuke **Krajina alebo oblasť (Country or region)**

Podľa nasledujúceho postupu môžete odstrániť meno alebo telefónne číslo uloženého používateľa.

- 1. Slúži na zobrazenie obrazovky **Reg. tel. čís. zariad. (Unit TEL no. registr.)** alebo **Reg. názvu zariad. (Unit name registr.)**
	- [Nastavenie informácií o odosielateľovi](#page-349-0)
- 2. Stlačením tlačidla **Naspäť (Back)** odstránite všetky čísla a písmená.
- 3. Po odstránení všetkých číslic a písmen stlačte tlačidlo **OK**.
- Po obnovení nastavení v súvislosti s odosielaním informácií o zariadení zvoľte možnosť **ZAP. (ON)** pre nastavenie **Odosl. inf. o zariad. (Device info sending)** v ponuke **Nastav. použ. zariad. (Dev. user settings)**. Tlačiareň neodošle informácie o zariadení. Výberom možnosti **VYP. (OFF)** zakážete funkciu odosielania informácií o zariadení.

# <span id="page-138-0"></span>**Nast. oznam. atram.**

Túto ponuku vyberte z **Ponuka nastavenia (Setup menu)**.

• **Oznam. atramentu (Ink notification)**

Ak je vybratá možnosť **ZAP. (ON)**, na displeji LCD sa zobrazí hlásenie v prípade, ak sa minie atrament.

**[Opakované naplnenie kaziet s atramentom](#page-49-0)** 

## **Poznámka**

• Hviezdička (\*) na displeji LCD označuje aktuálne nastavenie.

Ak sa v tejto ponuke zmení možnosť **VYP. (OFF)** na **ZAP. (ON)**, zobrazí sa hlásenie **Na správne fungovanie naplňte všetky kazety s atramentom po čiaru horného limitu (For correct operation of the function, you must refill all ink tanks to the upper limit line)**.

### For correct operation of [OK]Next

Naplňte kazety s atramentom všetkých farieb po čiaru horného limitu a potom stlačte tlačidlo **OK**. Ak všetky kazety s atramentom nenaplníte po čiaru horného limitu, nebude sa zostatková hladina atramentu určovať správne.

Zobrazí sa hlásenie **Sú všetky kaz. s atram. znova naplnené po čiaru horn. limitu? (Are all the ink tanks refilled to the upper limit line?)**.

Are all the ink tanks refi  $\langle$  Yes  $\rangle$ No

Ak je zvolená hodnota **Nie (No)**, nie je možné nastaviť **Nast. oznam. atram. (Ink notification set.)** na hodnotu **ZAP. (ON)**

## **Dôležité**

• Ak je oznamovacia funkcia hladiny zostávajúceho atramentu vypnutá, vizuálne skontrolujte hladinu zostávajúceho atramentu a znovu podľa potreby naplňte kazety s atramentom. Pokračovanie v tlači s atramentom pod čiarou dolného limitu kazety s atramentom môže znemožniť tlač v uspokojivej kvalite alebo môže spôsobiť poruchu, prípadne poškodiť tlačiareň.

• **Vynul. poč. hlad. atr. (Reset ink lev. count)**

Ak doplníte kazetu s atramentom pri povolenej oznamovacej funkcii hladiny zostávajúceho atramentu a pri neobjavení chyby zostávajúceho atramentu, vynuluje sa počítadlo zostávajúcej hladiny atramentu po naplnení kazety s atramentom po čiaru horného limitu.

Počítadlo zostávajúcej hladiny atramentu vynulujte jedným z nasledujúcich spôsobov.

- Vynulovanie počítadla zostávajúcej hladiny atramentu pre všetky farby
- Vynulovanie počítadla zostávajúcej hladiny atramentu pre niektoré farby

Ak ste zvolili možnosť **Áno (Yes)**, zobrazí sa nasledujúca obrazovka.

Do you want to reset the Yes  $\langle$  No  $\rangle$ 

Na vynulovanie počítadla zostávajúcej hladiny atramentu pre všetky farby zvoľte možnosť **Áno (Yes)**.

Na vynulovanie počítadla zostávajúcej hladiny atramentu pre niektoré farby, zvoľte možnosť **Nie (No)**.

# **Dôležité**

• Ak vynulujete počítadlo zostávajúcej hladiny atramentu, musíte doplniť kazety s atramentom všetkých farieb po čiaru horného limitu. Ak počítadlo zostávajúcej hladiny atramentu vynulujete bez doplnenia kaziet s atramentom po čiaru horného limitu, nie je možné správne vynulovať počítadlo zostávajúcej hladiny atramentu.

**[Opakované naplnenie kaziet s atramentom](#page-49-0)** 

# <span id="page-140-0"></span>**Informácie o systéme**

Túto ponuku vyberte z **Ponuka nastavenia (Setup menu)**.

• **Aktuálna verzia (Current version)**

Slúži na zobrazenie aktuálnej verzie firmvéru.

• **Názov tlačiarne (Printer name)**

Slúži na zobrazenie aktuálneho názvu tlačiarne.

• **Sériové číslo (Serial number)**

Slúži na zobrazenie sériového čísla tlačiarne.

# <span id="page-141-0"></span>**Ekologické nastavenia**

Toto nastavenie umožňuje automatické zapínanie/vypínanie tlačiarne, aby sa šetrilo elektrickou energiou.

- **Automatické zapnutie tlačiarne**
- **Automatické vypnutie tlačiarne**

# **Automatické zapnutie tlačiarne**

Môžete povoliť, aby sa tlačiareň zapínala automaticky po odoslaní tlačových údajov do tlačiarne alebo po odoslaní príkazu na skenovanie do tlačiarne zo strany počítača.

- 1. [Skontrolujte, či je tlačiareň zapnutá.](#page-100-0)
- 2. Stlačte tlačidlo **Nastavenie (Setup)**.

Zobrazí sa obrazovka **Ponuka nastavenia (Setup menu)**.

- 3. Vyberte možnosť **Ekolog. nastavenia (ECO settings)** a potom stlačte tlačidlo **OK**.
- 4. Vyberte možnosť **Autom. zap. napáj. (Auto power on)** a potom stlačte tlačidlo **OK**.
- 5. Vyberte možnosť **ZAP. (ON)** a potom stlačte tlačidlo **OK**.

# **Automatické vypnutie tlačiarne**

Môžete povoliť automatické vypínanie tlačiarne, ak sa počas určeného času nevykoná žiadna operácia ani sa do tlačiarne neodošlú žiadne tlačové údaje.

- 1. [Skontrolujte, či je tlačiareň zapnutá.](#page-100-0)
- 2. Stlačte tlačidlo **Nastavenie (Setup)**.

Zobrazí sa obrazovka **Ponuka nastavenia (Setup menu)**.

- 3. Vyberte možnosť **Ekolog. nastavenia (ECO settings)** a potom stlačte tlačidlo **OK**.
- 4. Vyberte možnosť **Autom. vyp. napáj. (Auto power off)** a potom stlačte tlačidlo **OK**.
- 5. Zvoľte čas do vypnutia tlačiarne a potom stlačte tlačidlo **OK**.

# **Sieťové pripojenie**

**[Sieťové pripojenie – tipy](#page-143-0)**

# <span id="page-143-0"></span>**Sieťové pripojenie – tipy**

- **[Predvolené sieťové nastavenia](#page-144-0)**
- **[Našla sa ďalšia tlačiareň s rovnakým názvom](#page-146-0)**
- **[Pripojenie k inému počítaču pomocou siete LAN/Zmena pripojenia z USB na](#page-147-0) [LAN](#page-147-0)**
- **[Tlač sieťových nastavení](#page-148-0)**
- **[Zmena spôsobu pripojenia k bezdrôtovej sieti LAN](#page-152-0)**
## **Predvolené sieťové nastavenia**

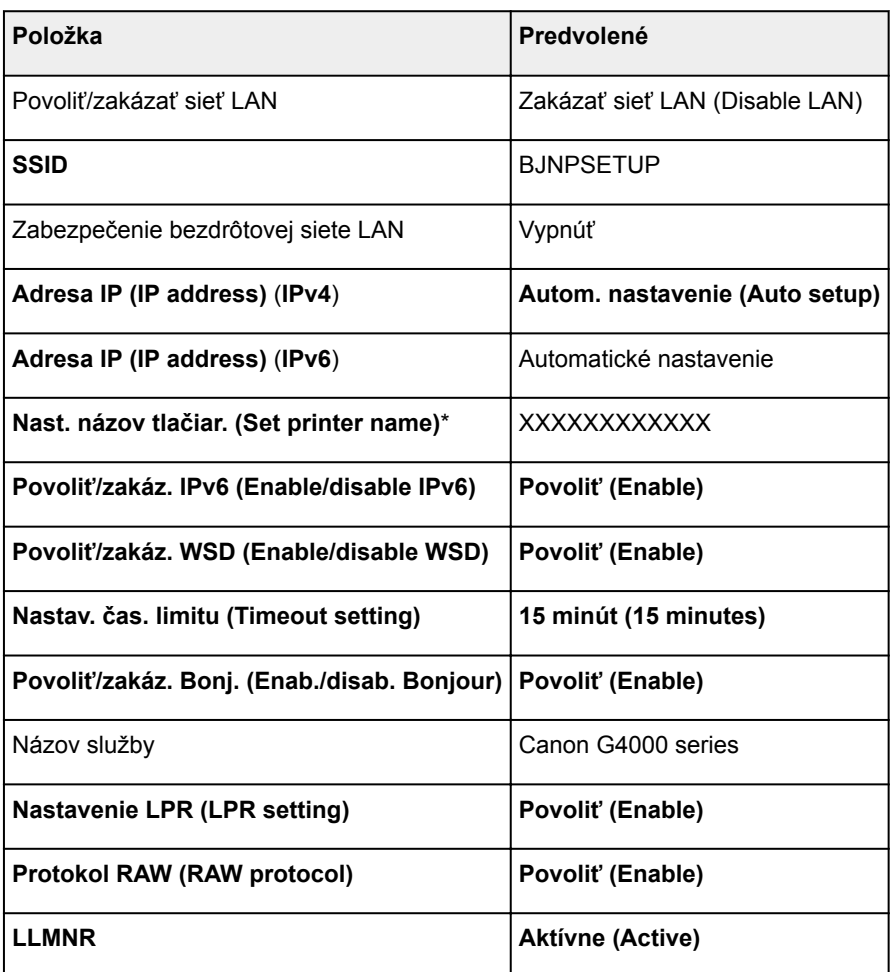

### **Predvolené nastavenia pripojenia k sieti LAN**

("XX" predstavuje alfanumerické znaky.)

\* Predvolená hodnota závisí od tlačiarne. Na kontrolu hodnoty použite ovládací panel.

**[Nastavenia siete LAN](#page-129-0)** 

### **Predvolené nastavenia priameho bezdrôtového pripojenia**

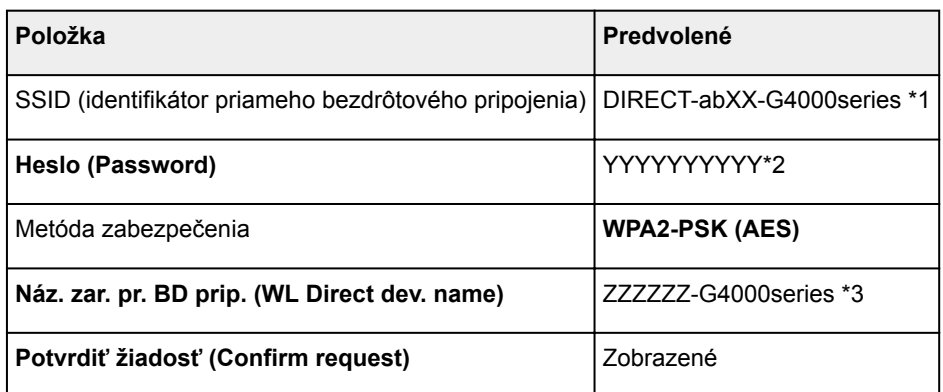

\*1 "ab" je určené náhodne a "XX" predstavuje posledné dve číslice MAC adresy tlačiarne. (Hodnota sa určí po prvom zapnutí tlačiarne.)

- \*2 Heslo sa automaticky určí po prvom zapnutí tlačiarne.
- \*3 "ZZZZZZ" predstavuje posledných šesť číslic MAC adresy tlačiarne.

# **Našla sa ďalšia tlačiareň s rovnakým názvom**

Ak sa tlačiareň počas nastavenia nájde, iné tlačiarne sa môžu s rovnakým názvom objaviť na obrazovke s výsledkami.

Požadovanú tlačiareň vyberte tak, že nastavenia tlačiarne porovnáte s nastaveniami na obrazovke s výsledkami zisťovania.

• V systéme Windows:

Skontrolujte adresu MAC alebo sériové číslo tlačiarne a vo výsledkoch vyberte správnu tlačiareň.

• V systéme Mac OS:

Zobrazia sa názvy tlačiarní s adresami MAC pridanými na konci alebo názvy tlačiarní určené službou Bonjour.

Pomocou identifikátorov, ako sú napríklad adresa MAC, názov tlačiarne určený službou Bonjour a sériové číslo tlačiarne, vyberte tlačiareň spomedzi zobrazených tlačiarní.

#### **Poznámka**

• Na obrazovke s výsledkami sa nemusí zobraziť sériové číslo.

Ak chcete skontrolovať adresu MAC a sériové číslo tlačiarne, vytlačte informácie o nastavení siete.

#### **N** [Tlač sieťových nastavení](#page-148-0)

#### **Poznámka**

• Sériové číslo môžete skontrolovať jeho zobrazením na displeji LCD.

**[Informácie o systéme](#page-140-0)** 

## **Pripojenie k inému počítaču pomocou siete LAN/Zmena pripojenia z USB na LAN**

**N** V systéme Windows:

**N** V systéme Mac OS:

### **V systéme Windows:**

Ak chcete pridať počítač na pripojenie k tlačiarni v sieti LAN, alebo zmeniť pripojenie USB na LAN, vykonajte inštaláciu prostredníctvom Inštalačného disku alebo postupujte podľa pokynov na webovej stránke spoločnosti Canon.

### **V systéme Mac OS:**

Ak chcete k tlačiarni cez LAN pridať ďalší počítač, alebo chcete zmeniť pripojenie USB na LAN, postupujte podľa pokynov na webovej stránke spoločnosti Canon.

# <span id="page-148-0"></span>**Tlač sieťových nastavení**

Na vytlačenie aktuálnych sieťových nastavení použite ovládací panel tlačiarne.

### **Dôležité**

- Vytlačené sieťové nastavenia obsahujú dôležité informácie o sieti. Venujte im náležitú pozornosť.
- 1. [Skontrolujte, či je tlačiareň zapnutá.](#page-100-0)
- 2. [Vložte dva hárky obyčajného papiera veľkosti A4 alebo Letter.](#page-31-0)
- 3. Stlačte tlačidlo **Nastavenie (Setup)**.

Zobrazí sa obrazovka **Ponuka nastavenia (Setup menu)**.

- 4. Vyberte možnosť **Nastav. zariadenia (Device settings)** a stlačte tlačidlo **OK**.
- 5. Vyberte možnosť **Nastavenia LAN (LAN settings)** a stlačte tlačidlo **OK**.
- 6. Vyberte možnosť **Tlač podrobn. o LAN (Print LAN details)** a stlačte tlačidlo **OK**.

Tlačiareň začne s tlačou informácií o sieťovom nastavení.

Vytlačia sa nasledujúce informácie o sieťových nastaveniach: (Niektoré hodnoty nastavení sa v závislosti od nastavení tlačiarne nezobrazujú.)

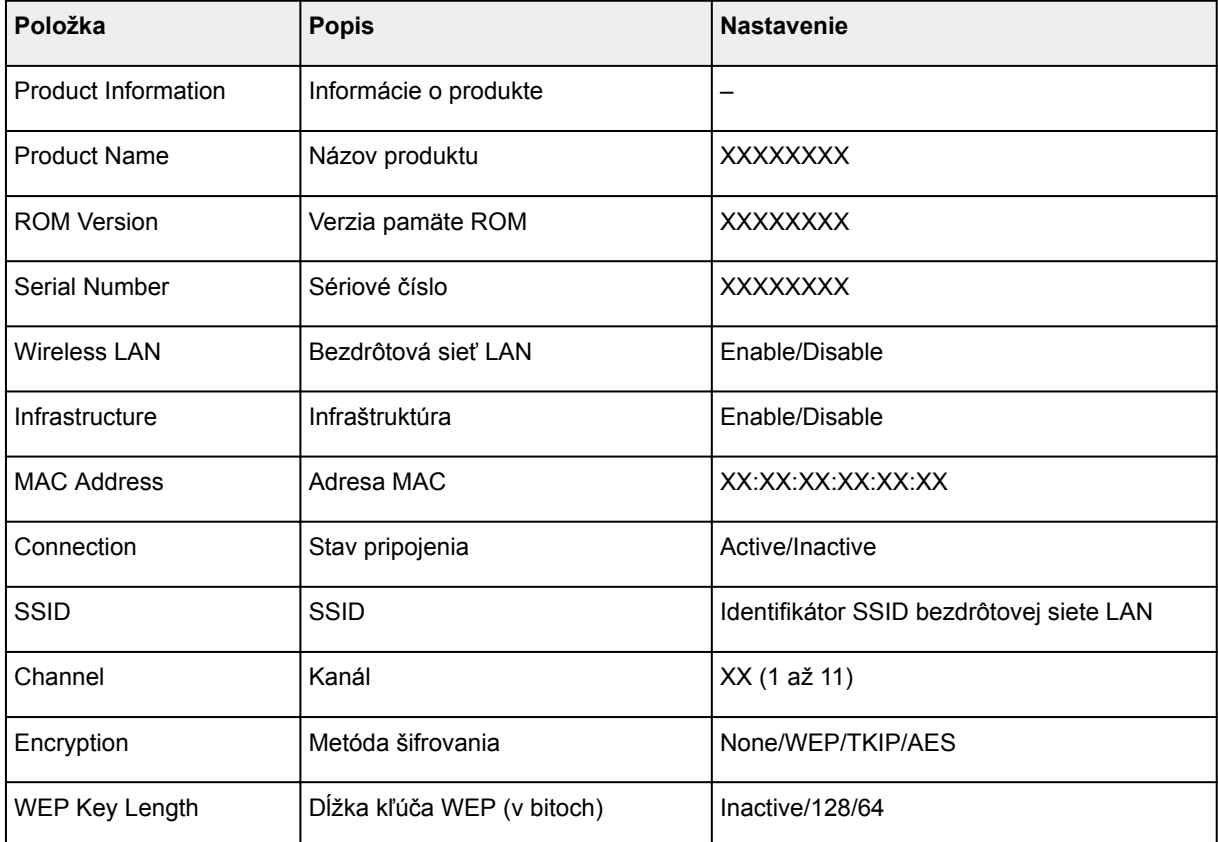

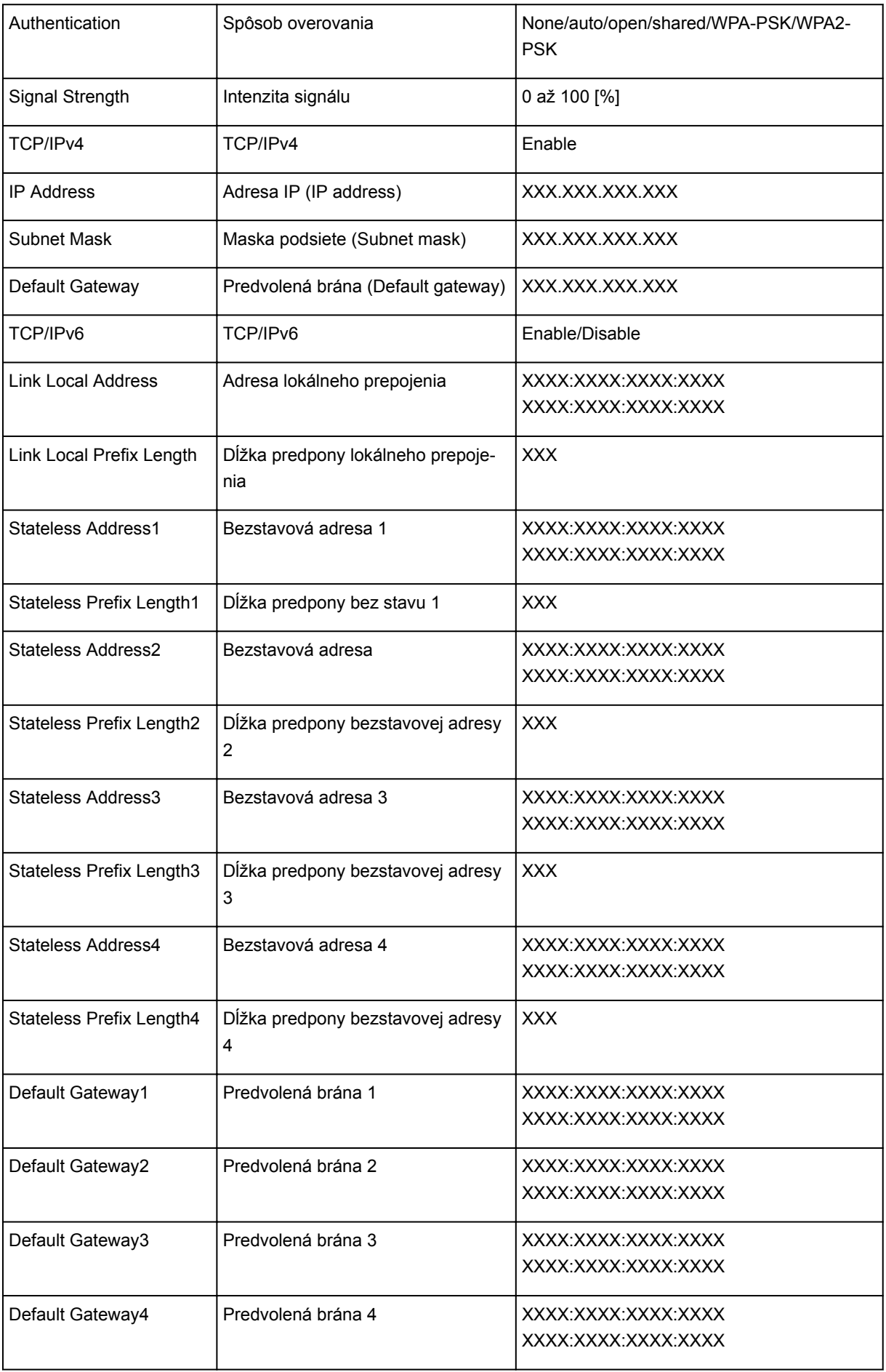

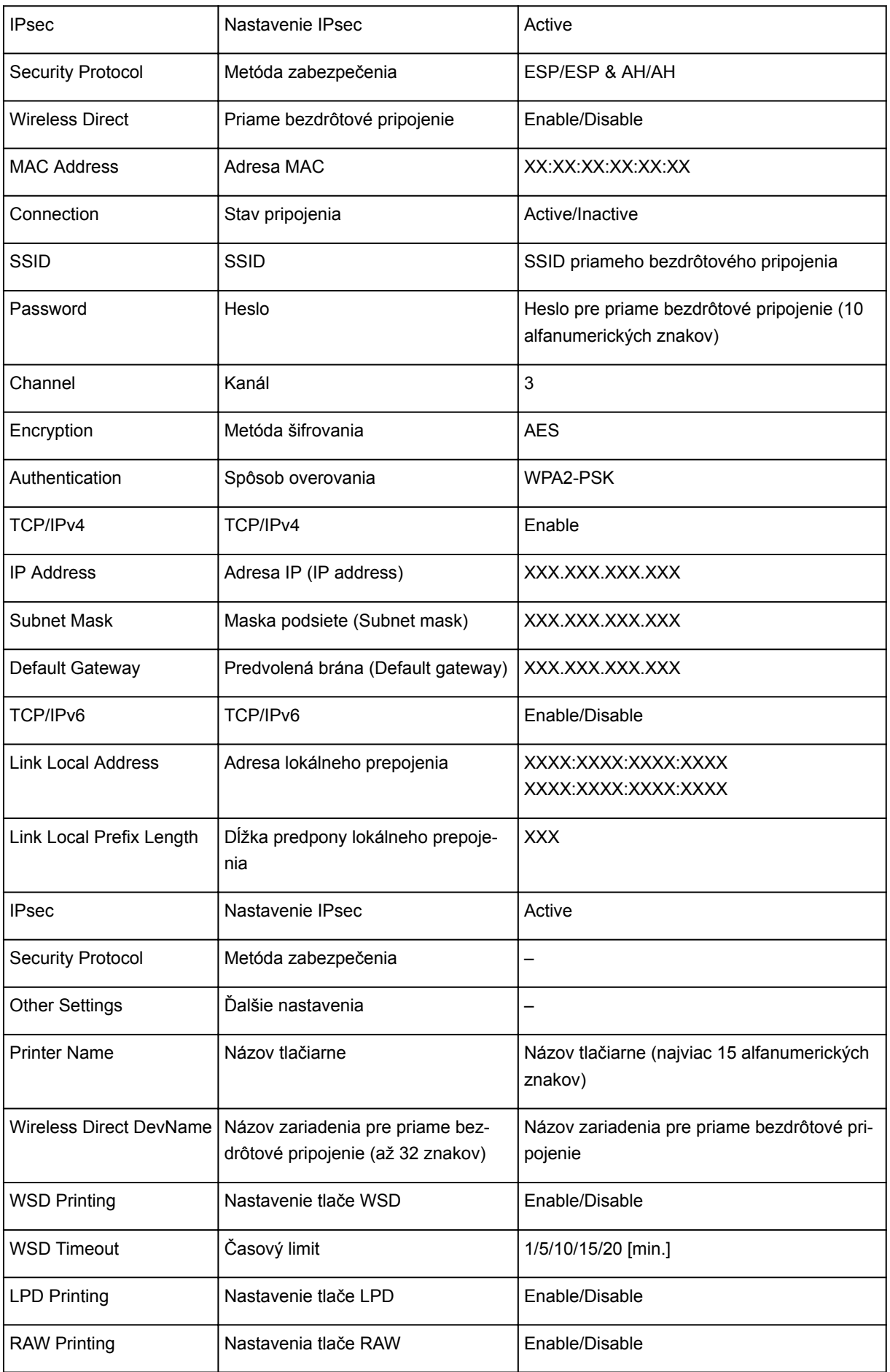

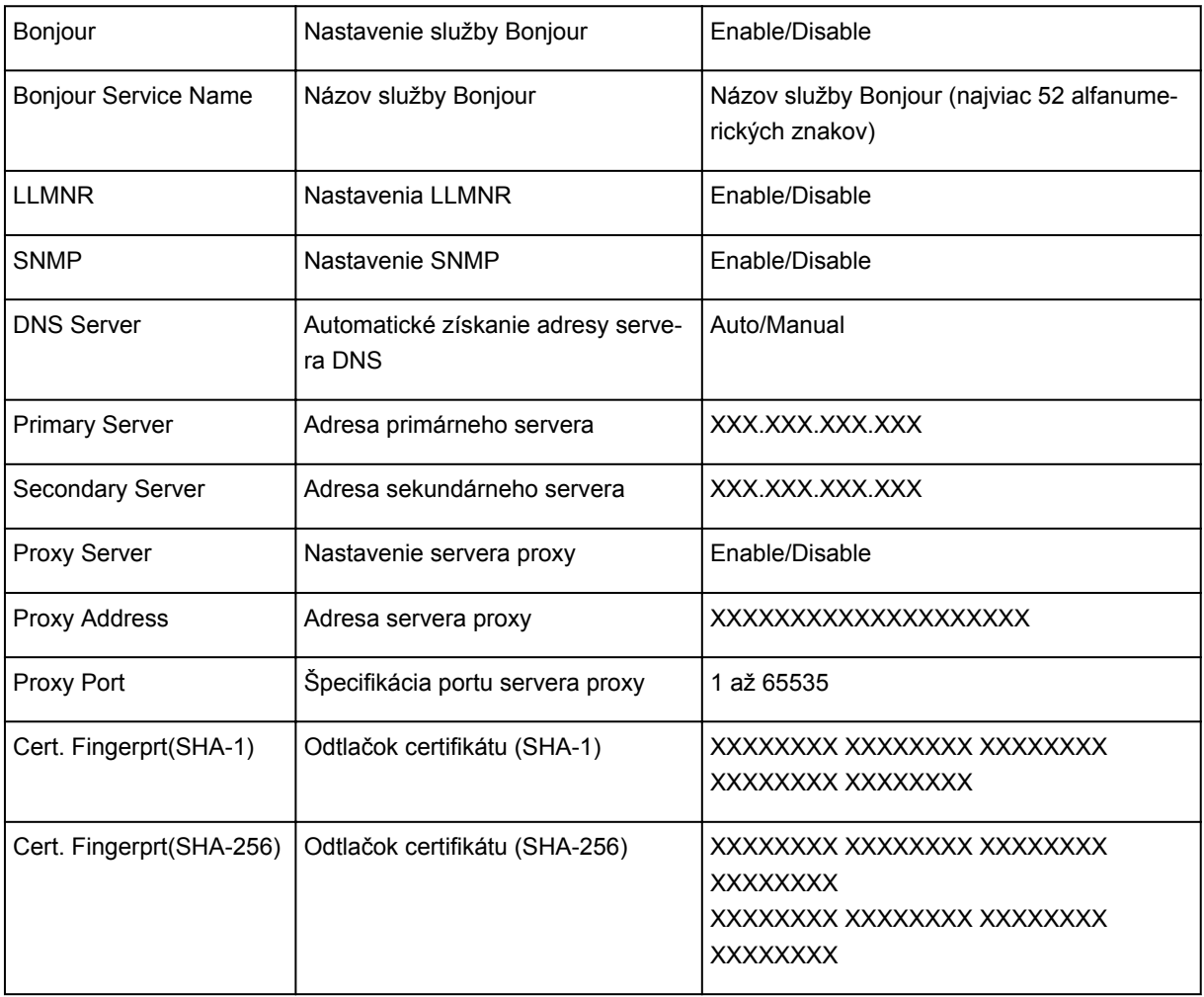

("XX" predstavuje alfanumerické znaky.)

## **Zmena spôsobu pripojenia k bezdrôtovej sieti LAN**

Pri zmene spôsobu pripojenia k bezdrôtovej sieti LAN sa riaďte jedným z nižšie uvedených postupov (infraštruktúra alebo priame bezdrôtové pripojenie).

#### • **V systéme Windows:**

- Použite inštalačný disk alebo sa riaďte pokynmi na webovej stránke spoločnosti Canon.
- Vykonajte nastavenia na obrazovke **Nastavenia siete (Network Settings)** nástroja IJ Network Device Setup Utility.

#### **Dôležité**

- Predtým, než vykonáte pomocou IJ Network Device Setup Utility nastavenia, zapnite jedn. bezdrôt. pripojenie tlačiarne podľa nasledujúcich pokynov.
	- 1. [Skontrolujte, či je tlačiareň zapnutá.](#page-100-0)
	- 2. Stlačte tlačidlo **Nastavenie (Setup)**.

Zobrazí sa obrazovka **Ponuka nastavenia (Setup menu)**.

- 3. Vyberte možnosť **Nastav. bezdrôt. LAN (Wireless LAN setup)** a stlačte tlačidlo **OK**.
- 4. Vyberte možnosť **Jedn. BD pripojenie (Easy WL connect)** a stlačte tlačidlo **OK**.

Riaďte sa pokynmi na svojom smartfóne alebo tablete.

5. Po objavení hlásenia o dokončení nastavenia stlačte tlačidlo **OK**.

#### • **V systéme Mac OS:**

Pri opätovnom nastavení sa riaďte pokynmi na webovej stránke spoločnosti Canon.

# **Zabezpečenie optimálnych výsledkov tlače**

- **Atrament tipy**
- **Tlač tipy**
- **Pred tlačou skontrolujte nastavenia papiera**
- **Zrušenie tlačových úloh**
- **Po vložení papiera nastavte informácie o papieri v zadnom zásobníku**
- **Udržanie vysokej kvality tlače**
- **[Preprava tlačiarne](#page-154-0)**

## <span id="page-154-0"></span>**Preprava tlačiarne**

Pri premiestňovaní tlačiarne z dôvodu sťahovania alebo opravy nezabudnite vykonať nasledujúce opatrenia.

#### **Dôležité**

- Atrament z kaziet s atramentom nemožno odstrániť.
- Skontrolujte, či je kryt kazety úplne zasunutý. Ak nie je kryt kazety s atramentom úplne uzavretý, zasuňte správne kryt kazety.
- Tlačiareň nenakláňajte. Môže dôjsť k priesaku atramentu.
- Buďte opatrní a dbajte na to, aby škatuľa zostala naplocho a nebola otočená zhora nadol alebo na stranu, keďže tlačiareň sa môže poškodiť a atrament v tlačiarni môže presiaknuť.
- Tlačiareň zabaľte do pevnej škatule tak, aby spodná strana smerovala nadol. Použite dostatočné množstvo ochranného materiálu, ktoré zaručí bezpečnú prepravu.
- Zásobník nechajte vložený v tlačiarni a stlačením tlačidla **ZAP. (ON)** vypnite napájanie. To tlačiarni umožní automaticky nasadiť na tlačovú hlavu ochranné viečko, ktoré ju chráni pred vyschnutím.
- Neodstraňujte zásobník. Môže dôjsť k priesaku atramentu.
- Pri preprave tlačiarne zabaľte tlačiareň do plastovej tašky tak, aby nedošlo k priesaku atramentu.
- Ak prepravu tlačiarne zabezpečuje prepravná spoločnosť, označte škatuľu nápisom "TOUTO STRANOU NAHOR", aby sa zaručilo, že spodná strana tlačiarne bude smerovať nadol. Škatuľu označte aj nápisom "KREHKÉ" alebo "POZOR, SKLO!".

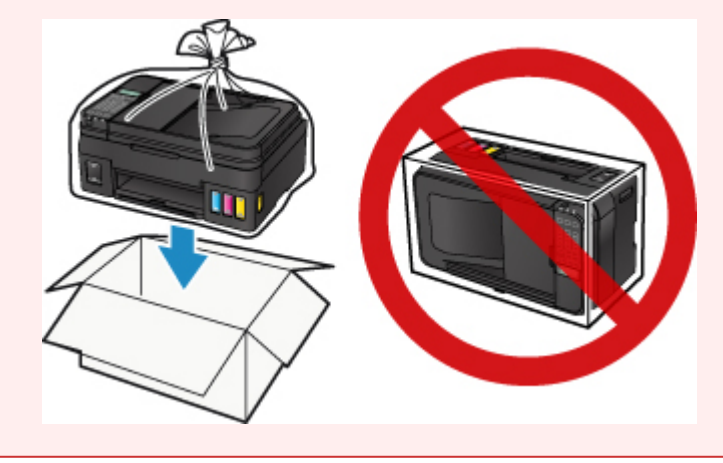

- 1. Skontrolujte, či je zariadenie zapnuté.
- 2. Stlačte tlačidlo Nastavenie (Setup), pomocou tlačidla **→ ►** vyberte možnosť Údržba **(Maintenance)** a stlačte tlačidlo **OK**.

**[Displej LCD a ovládací panel](#page-105-0)** 

3. Pomocou tlačidla vyberte položku **Zamknúť preprav. čerp. (Lock transport pump)** a stlačte tlačidlo **OK**.

#### Maintenance ◀ <mark>Lock transport pump</mark>

4. Pomocou tlačidla vyberte položku **ZAP. (ON)** a stlačte tlačidlo **OK**.

5. Skontrolujte, či nesvieti indikátor **ZAP. (ON)** a [odpojte napájací kábel.](#page-104-0)

#### **Dôležité**

- Tlačiareň neodpájajte, kým kontrolka **ZAP. (ON)** svieti alebo bliká, pretože to môže spôsobiť poruchu alebo poškodenie tlačiarne a znemožniť tlač na tlačiarni.
- Po odpojení napájacieho kábla sa obnovia nastavenia dátumu a času a stratia sa všetky dokumenty uložené v pamäti tlačiarne. Pred odpojením napájacieho kábla odošlite alebo vytlačte dôležité dokumenty.
- 6. Zasuňte výstupný zásobník papiera a vysúvaciu časť výstupného zásobníka a potom zatvorte podperu papiera a zásobník dokumentov.
- 7. Vytiahnite kábel tlačiarne z počítača aj z tlačiarne a potom z tlačiarne vytiahnite napájací kábel.
- 8. Pomocou lepiacej pásky zabezpečte všetky kryty na tlačiarni, aby sa počas prenosu neotvorili. Potom tlačiareň zabaľte do igelitového vreca.

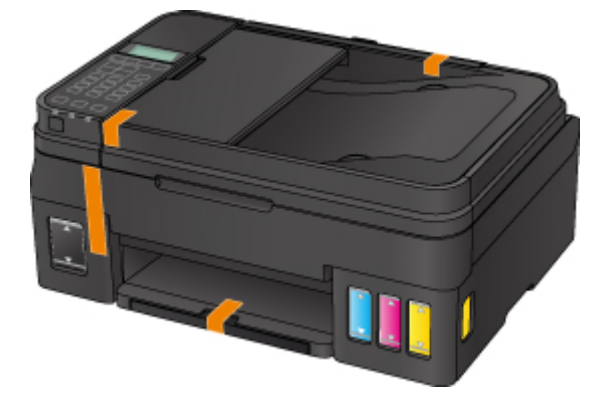

9. Pri balení tlačiarne do škatule pripevnite k tlačiarni ochranný materiál.

## **Právne obmedzenia týkajúce sa skenovania alebo kopírovania**

Skenovanie, tlač, kopírovanie alebo úprava kópií v nasledujúcich prípadoch môže byť trestná podľa právnych predpisov.

Tento zoznam nie je úplný. Ak máte pochybnosti, obráťte sa na miestneho právneho zástupcu.

- Bankovky
- Príkazy na úhradu
- Vkladové certifikáty
- Poštové známky (znehodnotené alebo nepoužité)
- Identifikačné preukazy alebo odznaky
- Vojenské alebo povolávacie dokumenty
- Šeky alebo platobné príkazy vydané orgánmi štátnej správy
- Technické preukazy pre motorové vozidlá a vlastnícke certifikáty
- Cestovné šeky
- Stravné lístky
- Pasy
- Imigračné doklady
- Interné kolky (znehodnotené alebo nepoužité)
- Obligácie alebo iné krátkodobé dlžobné úpisy
- Akciové certifikáty
- Autorské diela a umelecké diela chránené autorskými právami bez súhlasu vlastníka

# **Technické parametre**

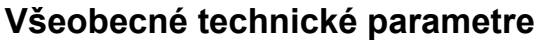

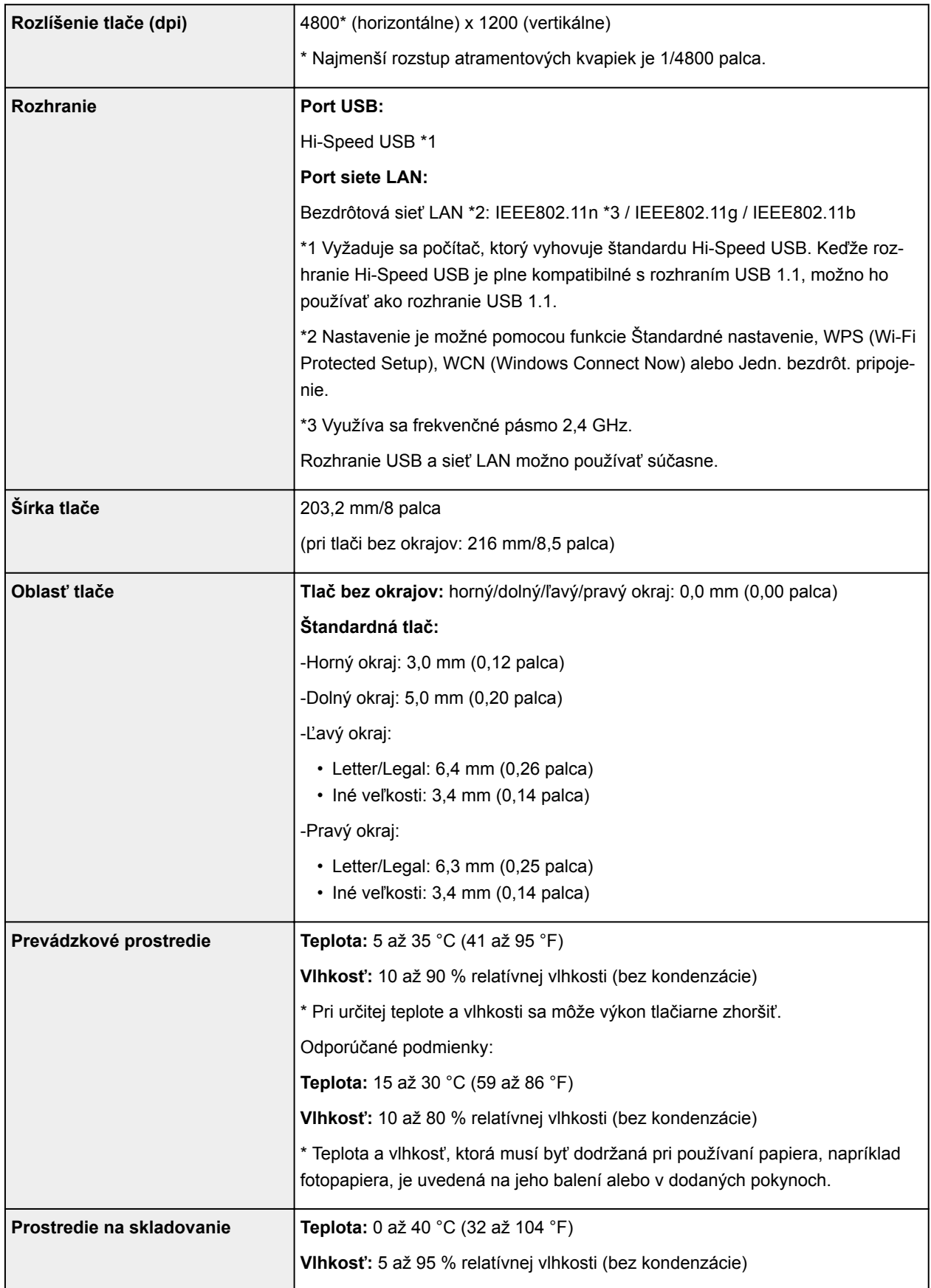

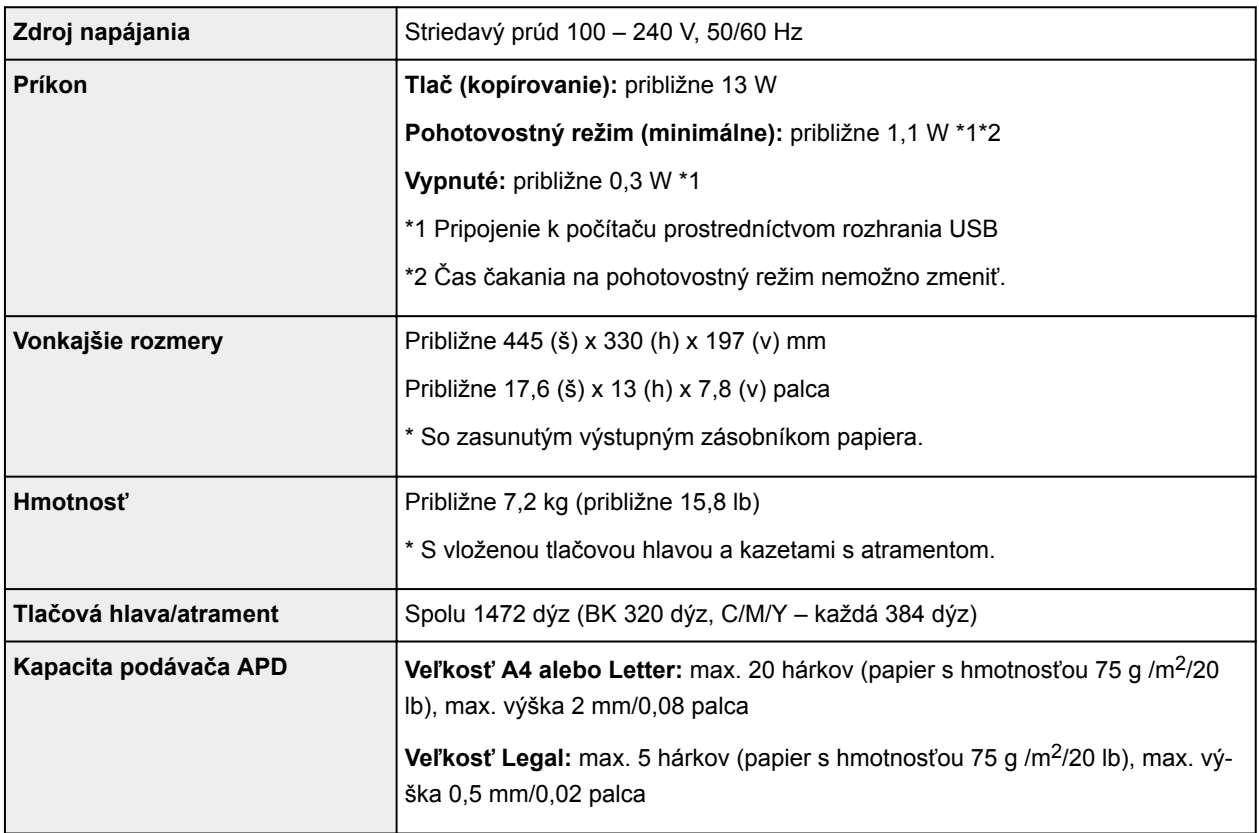

# **Technické parametre kopírovania**

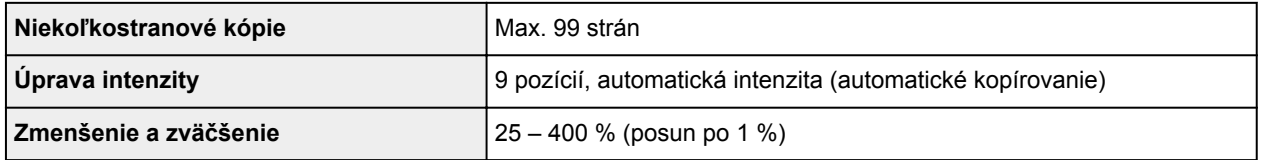

## **Technické parametre skenovania**

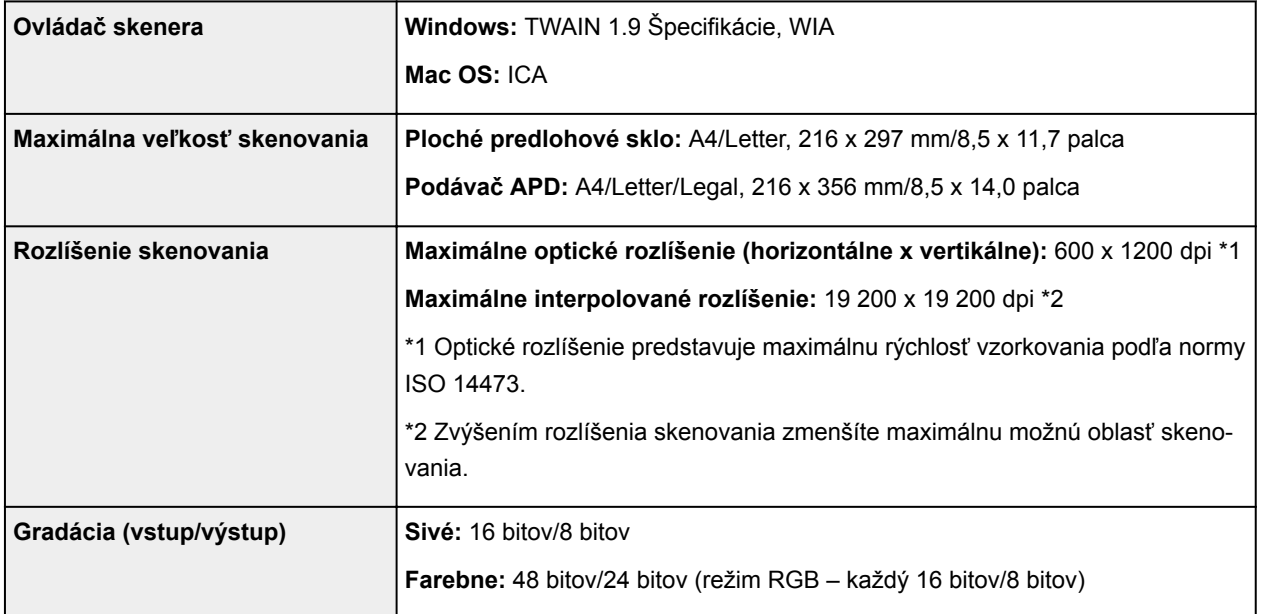

# **Technické parametre faxu**

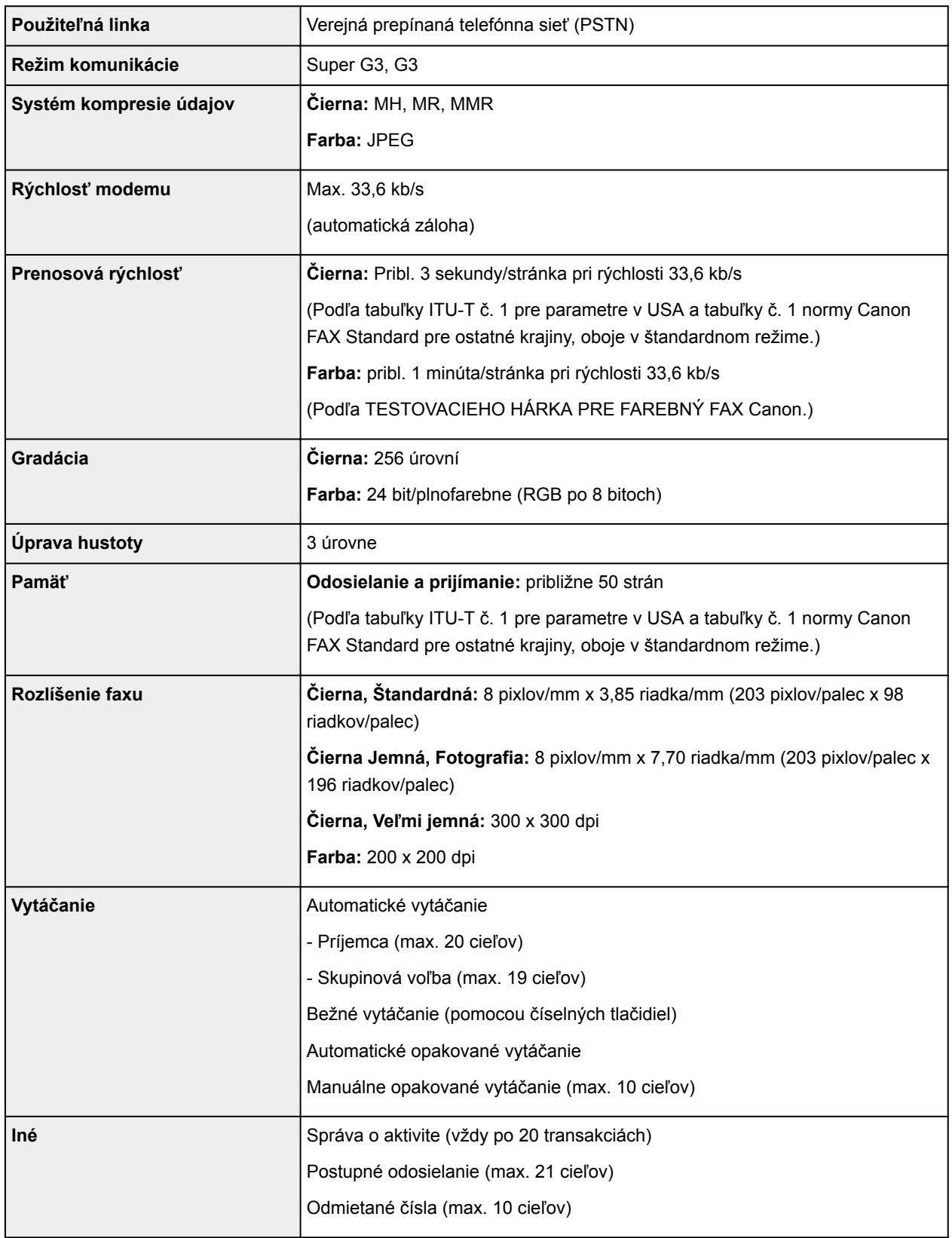

# **Sieťové technické parametre**

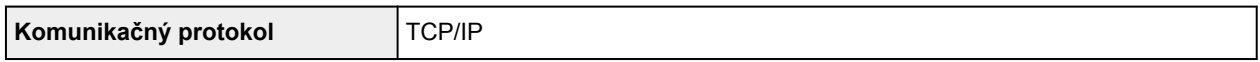

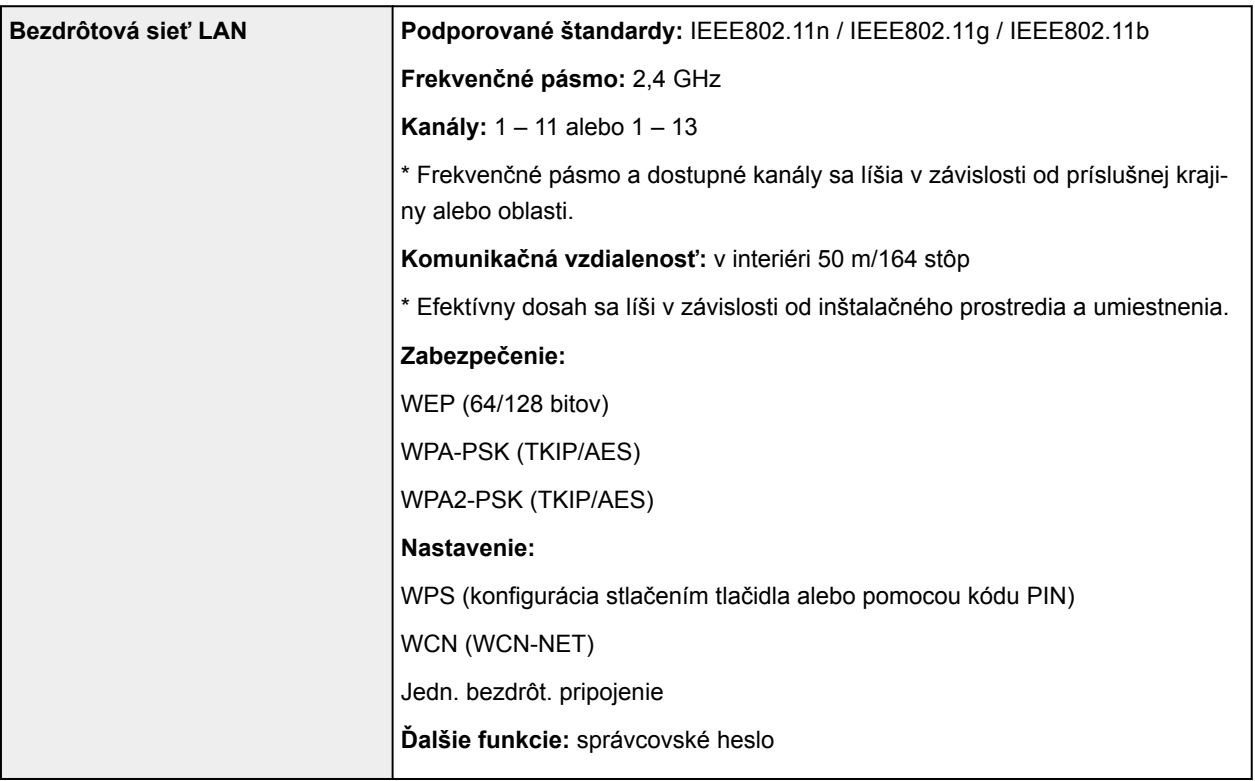

## **Minimálne systémové požiadavky**

Riaďte sa požiadavkami operačného systému, pokiaľ sú striktnejšie ako tieto požiadavky.

#### **Windows**

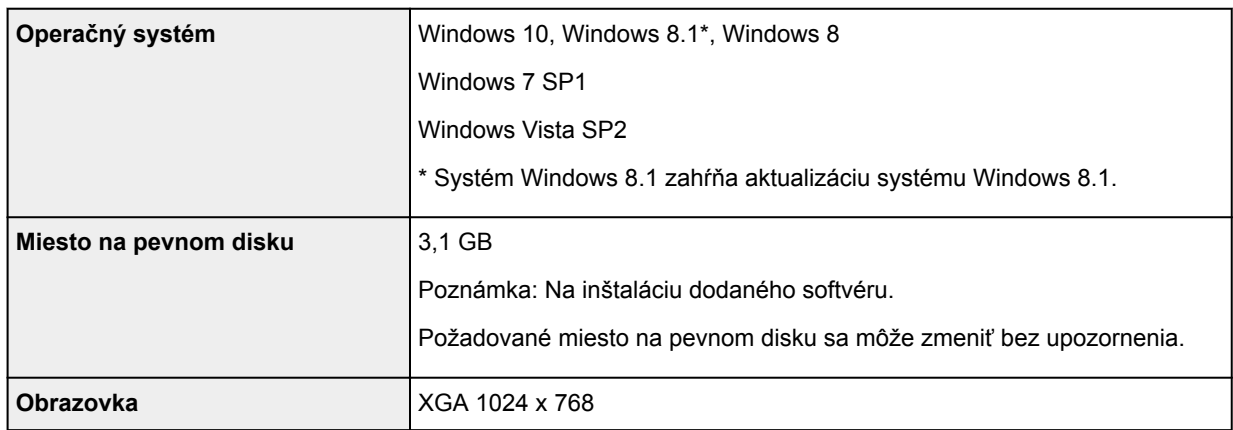

### **Mac OS**

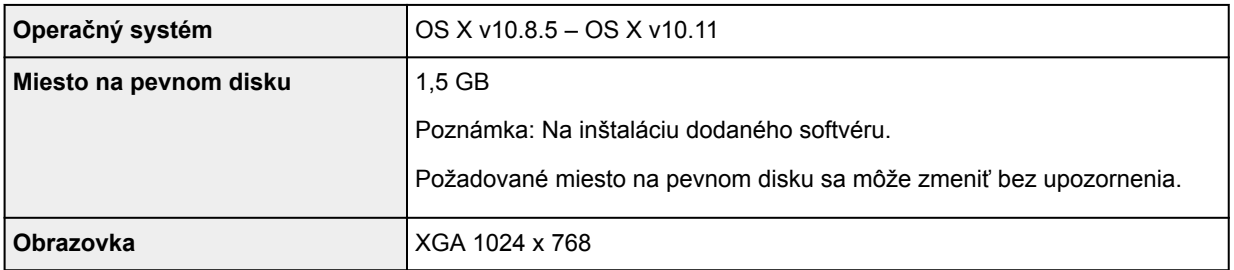

#### **Iné podporované operačné systémy**

Niektoré funkcie nemusia byť dostupné v každom operačnom systéme. Podrobné informácie o prevádzke so systémom iOS, Android, Windows RT a Windows 10 Mobile nájdete na webovej lokalite spoločnosti Canon.

#### **Funkcia mobilnej tlače**

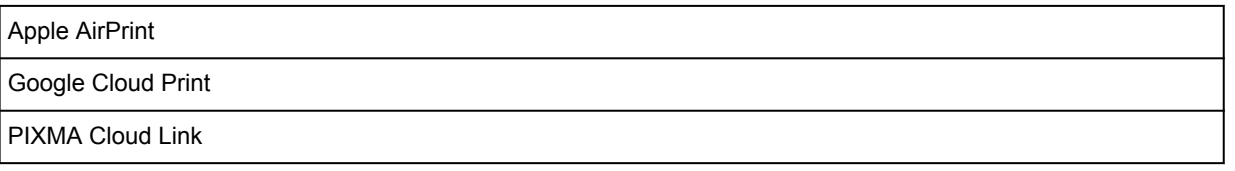

- Pri používaní aplikácie Easy-WebPrint EX a celého dokumentu Príručka online sa vyžaduje pripojenie na internet.
- Windows: Prevádzku možno zaručiť len na PC s vopred nainštalovaným operačným systémom Windows Vista alebo novším.
- Windows: počas inštalácie softvéru sa vyžaduje jednotka CD-ROM alebo pripojenie na internet.
- Windows: inštalácia programu Easy-WebPrint EX vyžaduje prehľadávač Internet Explorer 8, 9, 10 alebo 11.
- Windows: v aplikácii Windows Media Center nemusia byť niektoré funkcie dostupné.
- Windows: Na použitie softvéru Windows musí byť nainštalovaný .NET Framework 4.5.2 alebo 4.6.
- Windows: ovládač TWAIN (ScanGear) je založený na špecifikácii TWAIN 1.9 a vyžaduje aplikáciu Manažér zdroja údajov dodanú s operačným systémom.
- Mac OS: počas inštalácie softvéru v systéme Mac OS sa vyžaduje pripojenie na internet.
- V domácom sieťovom prostredí musí byť otvorený port 5222. Podrobnosti vám poskytne správca siete.

Informácie uvedené v tejto príručke podliehajú zmenám bez predchádzajúceho upozornenia.

# **Informácie o papieri**

- **[Podporované typy médií](#page-163-0)**
	- [Limit vkladania papiera](#page-165-0)
- **[Nepodporované typy médií](#page-167-0)**
- **[Manipulácia s papierom](#page-168-0)**
- **Oblasť tlače**

# <span id="page-163-0"></span>**Podporované typy médií**

Najlepších výsledkov dosiahnete výberom vhodného papiera na zamýšľaný druh tlače. Spoločnosť Canon ponúka širokú ponuku papierov na dokumenty, fotografie aj ilustrácie. Pri tlači dôležitých fotografií odporúčame používať originálny papier spoločnosti Canon.

## **Typy médií**

### **Originálny papier spoločnosti Canon**

### **Poznámka**

- Varovania k používaniu strany, ktorá nie je určená na tlač, nájdete v rámci informácií o používaní jednotlivých produktov.
- Podrobnosti o stranách stránok a typoch médií nájdete na webovej stránke Canon.
- Originálny papier spoločnosti Canon nie je v niektorých krajinách alebo oblastiach k dispozícii. Majte na pamäti, že v USA sa papier spoločnosti Canon nepredáva podľa čísla modelu. Namiesto toho papier kupujte podľa názvu.

#### **Papier na tlač dokumentov:**

- Canon Red Label Superior <WOP111>
- Farebný papier Canon Océ Office <SAT213>
- High Resolution Paper <HR-101N>\*1

#### **Papier na tlač fotografií:**

- Glossy Photo Paper "Everyday Use" <GP-501>
- Photo Paper Glossy <GP-701>
- Photo Paper Plus Glossy II <PP-201>
- Photo Paper Plus Glossy II <PP-301>
- Photo Paper Pro Luster <LU-101>
- Photo Paper Plus Semi-gloss <SG-201>
- Matte Photo Paper <MP-101>

### **Iný než originálny papier spoločnosti Canon**

- Obyčajný papier (vrátane recyklovaného papiera)
- Obálky\*1

\*1 Tlač na tento papier pomocou ovládacieho panela sa nepodporuje.

- **[Limit vkladania papiera](#page-165-0)**
- [Nastavenie papiera v ovládači tlačiarne a tlačiarni \(typ média\)](#page-174-0) (Windows)
- Nastavenie papiera v ovládači tlačiarne a tlačiarni (typ média) (Mac OS)

### **Veľkosti strán**

Môžete používať nasledujúce veľkosti strán.

#### **Poznámka**

• Veľkosti strán a typy médií podporované tlačiarňou sa líšia v závislosti od používaného operačného systému.

#### **Štandardné veľkosti:**

- Letter
- Legal
- A4
- B5
- A5
- L(89x127mm)
- KG/10x15cm(4x6)
- 2L/13x18cm(5x7)
- Hagaki
- Hagaki 2
- 20x25cm(8"x10")
- Štvorec 127x127mm 5"x5"
- Obálka Com 10
- Obálka DL
- Nagagata 3
- Nagagata 4
- Yougata 4
- Yougata 6

#### **Zvláštne veľkosti**

Zvláštne veľkosti stránok nesmú presahovať nasledujúce limity:

- Minimálna veľkosť: 55,0 x 89,0 mm (2,17 x 3,51 palca)
- Maximálna veľkosť: 215,9 x 676,0 mm (8,50 x 26,61 palca)

### **Hmotnosť papiera**

Môžete používať papier s nasledujúcou hmotnosťou.

• 64 až 105 g /m<sup>2</sup> (17 až 28 lb) (obyčajný papier okrem originálnych papierov spoločnosti Canon)

# <span id="page-165-0"></span>**Limit vkladania papiera**

## **Originálny papier spoločnosti Canon**

#### **Papier na tlač dokumentov:**

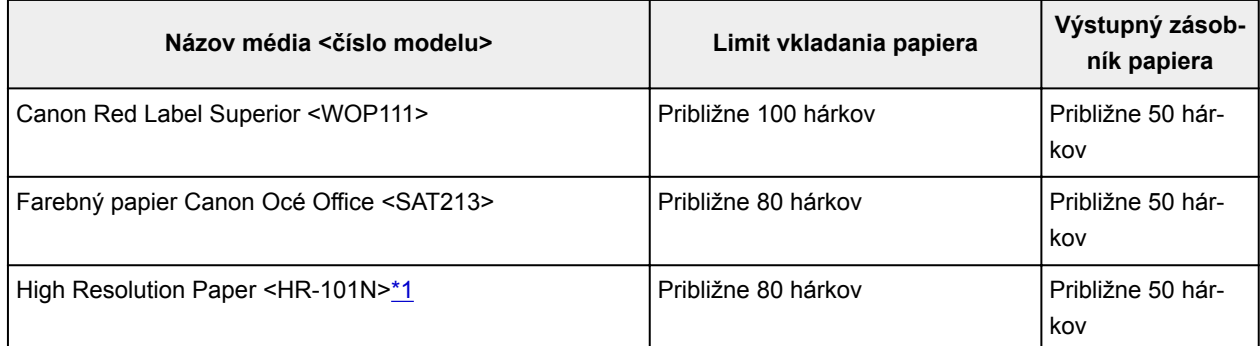

### **Papier na tlač fotografií:**

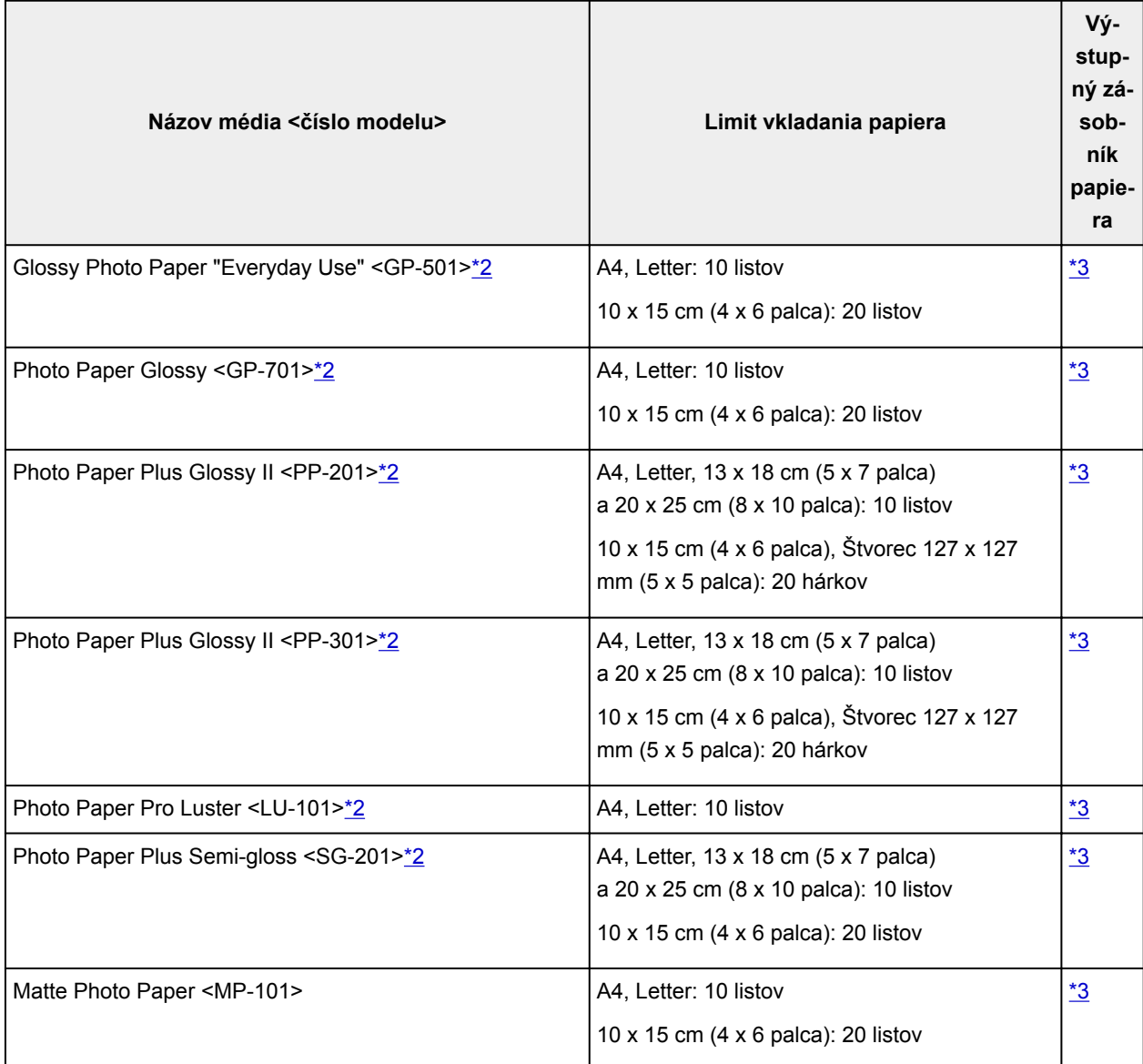

## <span id="page-166-0"></span>**Iný než originálny papier spoločnosti Canon**

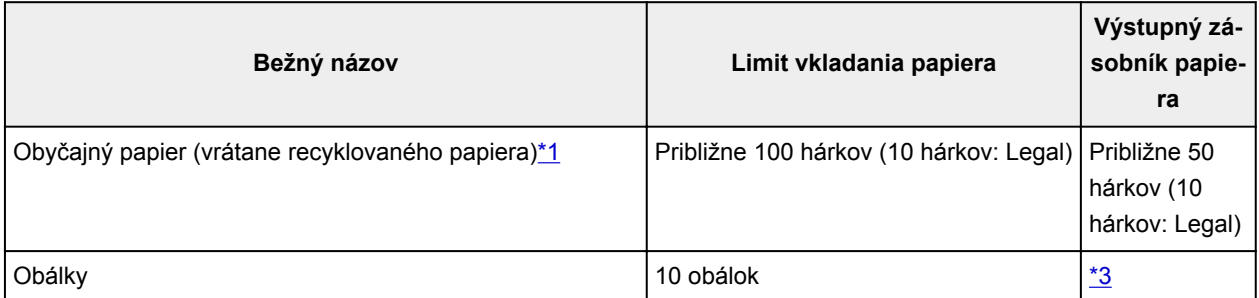

\*1 U niektorých typov papiera alebo pri extrémne vysokej alebo nízkej teplote či vlhkosti nemusí byť obvyklé podávanie pri maximálnej kapacite možné. V takom prípade vložte iba polovičný objem papiera alebo aj menej.

\*2 Podávanie z vloženého stohu papiera môže zanechať stopy na vytlačenej strane alebo zabrániť úspešnému podávaniu. V takom prípade vkladajte hárky jednotlivo.

\*3 Na dosiahnutie najlepších výsledkov pri nepretržitej tlači je vhodné odoberať vytlačené listy papiere alebo obálky z výstupného zásobníku papiera, aby nedochádzalo k rozmazaniu atramentu alebo zmene farieb.

# <span id="page-167-0"></span>**Nepodporované typy médií**

Nepoužívajte nasledujúce typy papiera. Používanie týchto typov papiera môže spôsobiť nielen nedostatočnú kvalitu tlače, ale aj zaseknutie papiera alebo poruchu tlačiarne.

- Poskladaný, zvlnený alebo pokrčený papier,
- Vlhký papier,
- Príliš tenký papier (s hmotnosťou do 64 g /m<sup>2</sup> (17 lb)),
- Príliš hrubý papier (obyčajný papier s hmotnosťou prevyšujúcou 105 g /m<sup>2</sup> (28 lb) okrem originálneho papiera od spoločnosti Canon),
- Papier tenší ako pohľadnica vrátane obyčajného papiera alebo poznámkového papiera orezaného na malú veľkosť (pri tlači na papier menšej veľkosti ako A5),
- Obrázkové pohľadnice,
- Pohľadnice,
- Obálky s dvojitými chlopňami,
- Obálky s reliéfnym alebo upraveným povrchom,
- Obálky, ktorých lepiace chlopne sú už navlhčené a lepivé.
- Akýkoľvek typ papiera s otvormi,
- Papier, ktorý nie je obdĺžnikového tvaru,
- Papier spojený svorkami alebo lepidlom,
- Papier s lepkavou zadnou stranou, napríklad štítok s označením
- Papier zdobený leskom atď.

# <span id="page-168-0"></span>**Manipulácia s papierom**

- Pri manipulácii s akýmkoľvek typom papiera dávajte pozor, aby ste neodreli ani nepoškriabali jeho povrch.
- Papier držte čo najbližšie pri okrajoch a snažte sa nedotýkať tlačového povrchu. Ak tlačový povrch znečistíte potom alebo mazom z vašich rúk, môže sa zhoršiť kvalita tlače.
- Kým atrament nezaschne, nedotýkajte sa vytlačeného povrchu. Vytlačeného povrchu sa dotýkajte čo najmenej aj po zaschnutí atramentu. V dôsledku vlastností pigmentového atramentu sa atrament môže odstrániť z vytlačeného povrchu, keď povrch odriete alebo poškriabete.
- Tesne pred tlačou vyberte z balenia len potrebný počet hárkov papiera.
- Pokiaľ netlačíte, vložte nepoužitý papier späť do balenia a skladujte ho na rovnom povrchu, aby sa nezvlnil. Skladujte ho na mieste, ktoré je chránené pred teplom, vlhkosťou a priamym slnečným svetlom.

# **Tlač z počítača**

- **[Tlač z aplikačného softvéru \(ovládač tlačiarne systému Windows\)](#page-170-0)**
- **Tlač z aplikačného softvéru (ovládač tlačiarne systému Mac OS)**
- **Tlač pomocou aplikačného softvéru Canon**
- **Tlač pomocou webovej služby**
- **Tlač z tlačiarne s funkciou AirPrint v počítači Mac**

# <span id="page-170-0"></span>**Tlač z aplikačného softvéru (ovládač tlačiarne systému Windows)**

- **[Základné nastavenie tlače](#page-171-0) Základné**
- **[Rôzne spôsoby tlače](#page-177-0)**
- **Zmena kvality tlače a korekcia obrazových údajov**
- **[Prehľad ovládača tlačiarne](#page-201-0)**
- **[Opis ovládača tlačiarne](#page-207-0)**
- **Aktualizácia ovládačov MP Drivers**

## <span id="page-171-0"></span>**Základné nastavenie tlače**

Táto časť opisuje nastavenia na **[Rýchle nastavenie](#page-208-0) (Quick Setup)** karte používané na základnú tlač.

### **Základné nastavenie tlače**

- 1. [Skontrolujte, či je napájanie tlačiarne](#page-100-0) zapnuté
- 2. [Vložte papier](#page-31-0) do tlačiarne
- 3. Otvorte [obrazovku nastavení ovládača tlačiarne](#page-203-0)
- 4. Výber často používaných nastavení

Na karte **Rýchle nastavenie (Quick Setup)** pomocou ponuky **Bežne používané nastavenia (Commonly Used Settings)** vyberte niektoré z vopred definovaných nastavení tlače. Po zvolení nastavenia tlače sa nastavenia pre položky **Ďalšie funkcie (Additional Features)**, **Media Type** a **Veľkosť papiera v tlačiarni (Printer Paper Size)** automaticky prepnú na vopred nastavené hodnoty.

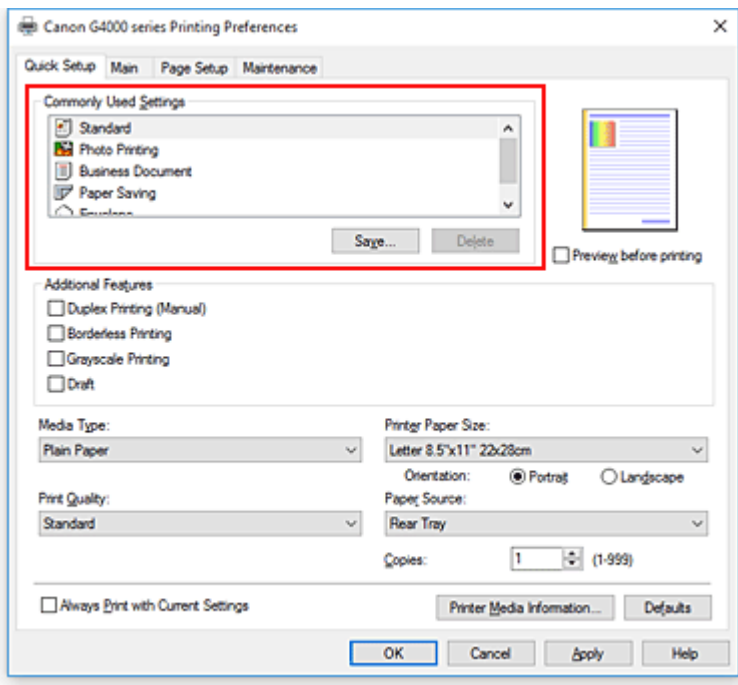

5. Výber kvality tlače

Pre položku **Kvalita tlače (Print Quality)** vyberte možnosť **Vysoká (High)**, **Štandardné (Standard)** alebo **Koncepty (Draft)**.

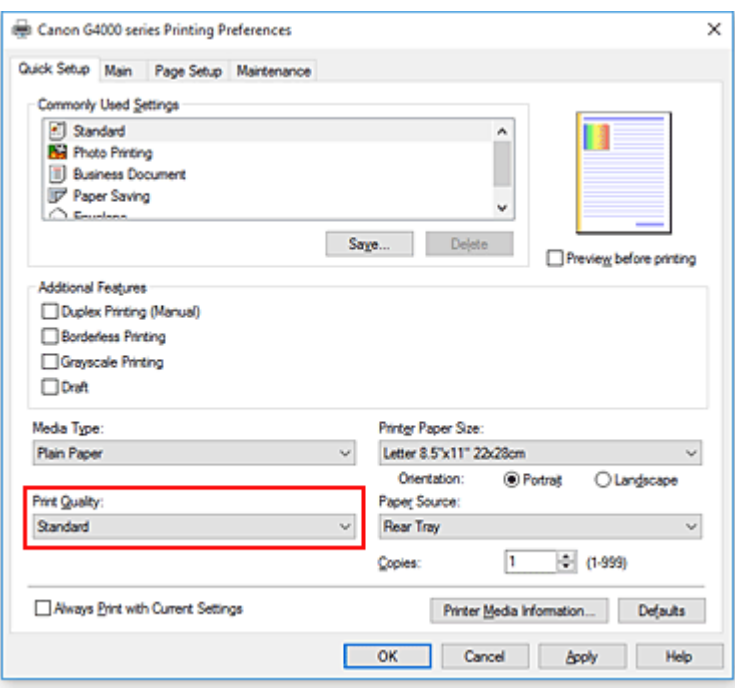

#### **Dôležité**

• Možnosti výberu kvality tlače sa budú líšiť v závislosti od zvoleného nastavenia tlače.

#### 6. Kliknite na položku **OK**

Tlačiareň teraz začne tlačiť s použitím týchto nastavení.

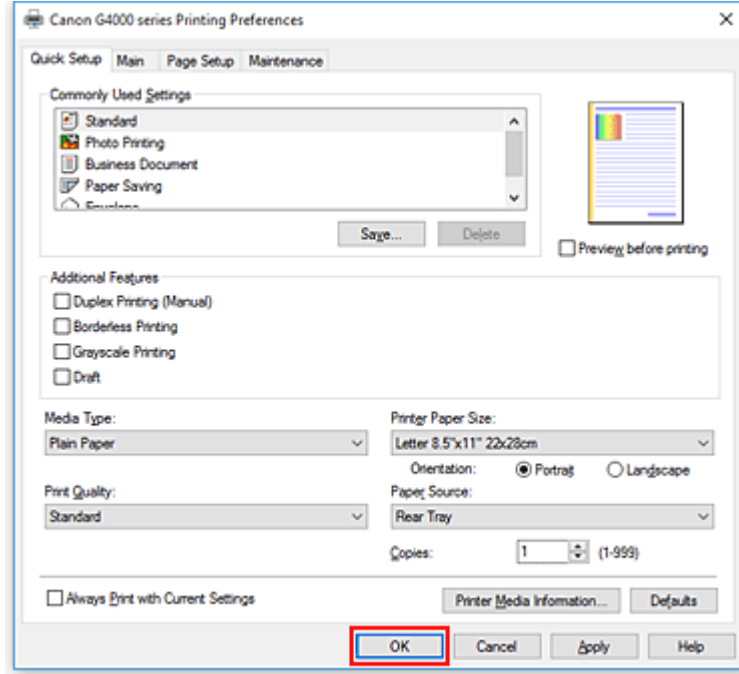

#### **Dôležité**

• Ak vyberiete možnosť **Vždy tlačiť použitím aktuálnych nastavení (Always Print with Current Settings)**, dôjde k uloženiu nastavení na kartách **Rýchle nastavenie (Quick Setup)**, **Hlavné (Main)** a **Nastavenie strany (Page Setup)** a tieto nastavenia sa použijú pri ďalšej tlači.

• Ak budete chcieť [uložiť aktuálne nastavenia](#page-114-0) ako novú predvoľbu, kliknite v ponuke **Bežne používané nastavenia (Commonly Used Settings)** na tlačidlo **Uložiť... (Save...)**.

### **Poznámka**

• Ak sa nastavenia papiera v ovládači tlačiarne líšia od informácií o papieri uložených v tlačiarni, môže sa vyskytnúť chyba. Informácie o postupoch pri objavení sa chyby nájdete v časti ["Nastavenia](#page-254-0) [papiera](#page-254-0)".

Ak chcete skontrolovať aktuálne nastavania tlačiarne, alebo nastavenia tlačiarne použiť na ovládač tlačiarne, kliknite na možnosť **Informácie o médiách pre tlačiareň... (Printer Media Information...)** na karte **Rýchle nastavenie (Quick Setup)** a v zobrazenom dialógovom okne spresnite nastavenia. Podrobnosti o informáciách o papieri, ktoré sa majú uložiť v tlačiarni, nájdete v týchto častiach:

- [Nastavenie papiera v ovládači tlačiarne a tlačiarni \(typ média\)](#page-174-0)
- [Nastavenie papiera v ovládači tlačiarne a tlačiarni \(veľkosť papiera\)](#page-176-0)

### **Kontrola nastavení tlačiarne a použitie nastavení na ovládač tlačiarne**

- 1. Otvorte okno nastavení ovládača tlačiarne
- 2. Na karte **Rýchle nastavenie (Quick Setup)** kliknite na položku **Informácie o médiách pre tlačiareň... (Printer Media Information...)** Zobrazí sa dialógové okno **Informácie o médiách pre tlačiareň (Printer Media Information)**.
- 3. Vyberte možnosť **Zdroj papiera (Paper Source)**

V položke **Zdroj papiera (Paper Source)** skontrolujte nastavenie, alebo vyberte nový zdroj papiera. Aktuálne nastavenia sa zobrazujú v **Typ média (Media Type)** a **Veľkosť strany (Page Size)**.

4. Použite nastavenia

Ak chcete nastavenia tlačiarne použiť na ovládač tlačiarne, kliknite na možnosť **Nastaviť (Set)**.

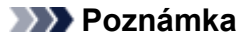

• Ak ste v tlačiarni nastavili ako typ média Hagaki, Ink Jet Hagaki alebo Hagaki K, alebo ak ste nastavili na tlačiarni výstupnú veľkosť papiera na hodnotu 2L/13x18 (5"x7"), kliknutím na možnosť **Nastaviť (Set)** zobrazíte dialógové okno.

Zvoľte typ média a veľkosť papiera podľa svojich predstáv, a potom kliknite na možnosť **OK**.

- Ak v tlačiarni nie sú nastavené možnosti typ média ani výsupný rozmer papiera, bude položka **Nastaviť (Set)** sivej farby a nebude sa dať na ňu kliknúť.
- Ak je komunikácia s tlačiarňou vypnutá, nezobrazí sa dialógové okno **Informácie o médiách pre tlačiareň... (Printer Media Information...)** alebo ovládač tlačiarne nebude schopný získať informácie o médiu tlačiarne.

# <span id="page-174-0"></span>**Nastavenie papiera v ovládači tlačiarne a tlačiarni (typ média)**

Pri používaní tlačiarne môžete najlepšie výsledky tlače dosiahnuť výberom typu média a [veľkosti papiera,](#page-176-0) ktoré zodpovedajú účelu tlače.

V tlačiarni môžete používať nasledujúce typy médií.

### **Originálny papier od spoločnosti Canon (tlač dokumentov)**

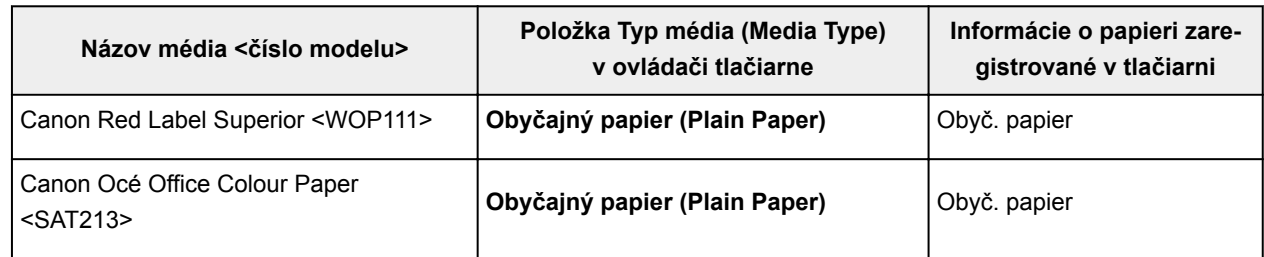

## **Originálny papier od spoločnosti Canon (tlač fotografií)**

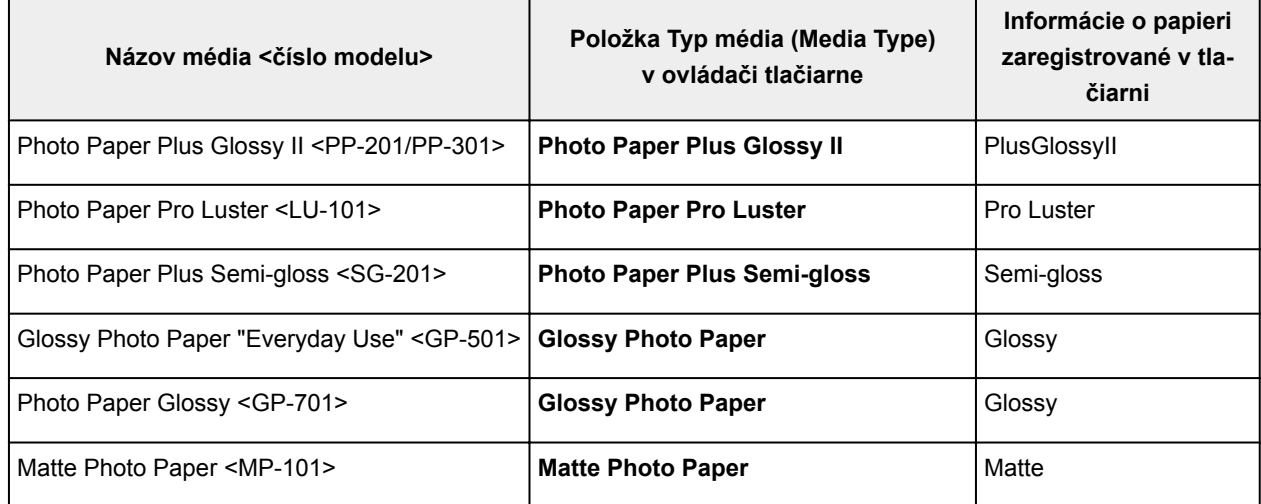

## **Originálny papier od spoločnosti Canon (tlač obchodných listov)**

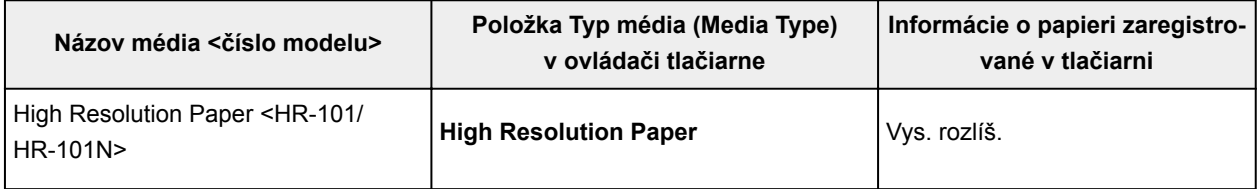

### **Komerčne dostupný papier**

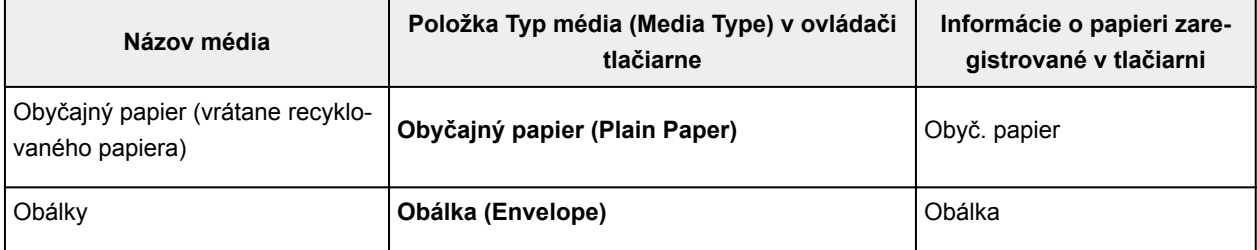

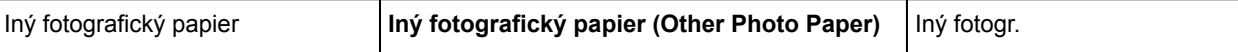

## <span id="page-176-0"></span>**Nastavenie papiera v ovládači tlačiarne a tlačiarni (veľkosť papiera)**

Pri používaní tlačiarne môžete najlepšie výsledky tlače dosiahnuť výberom veľkosti papiera, ktorý zodpovedá účelu tlače.

V tlačiarni môžete používať nasledujúce veľkosti papiera.

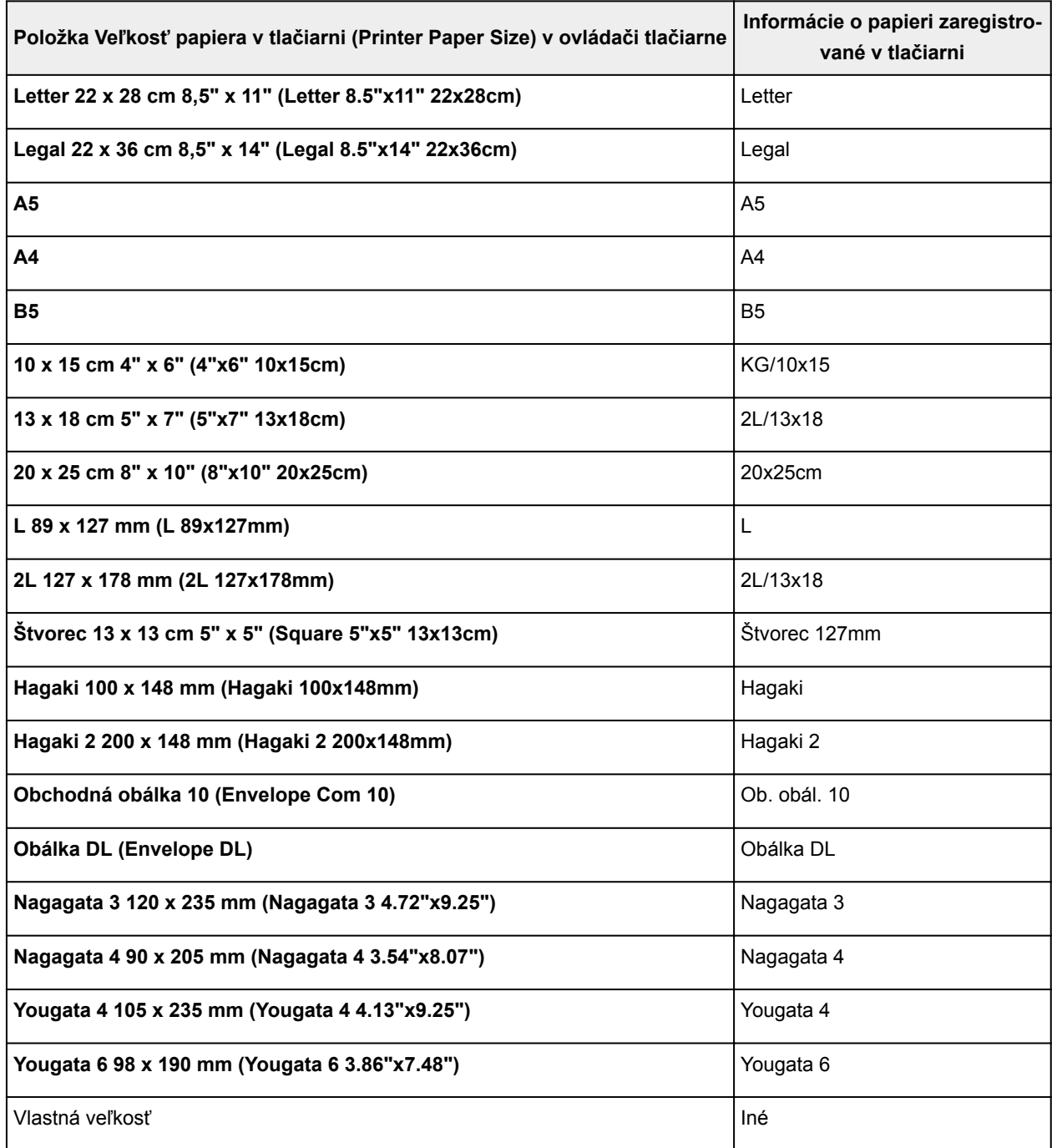

## <span id="page-177-0"></span>**Rôzne spôsoby tlače**

- **[Nastavenie Veľkosť strany a Orientácia](#page-178-0)**
- **[Nastavenie počtu kópií a poradia tlače](#page-180-0)**
- **[Spustenie tlače bez okrajov](#page-182-0)**
- **[Tlač s nastavenou mierkou](#page-185-0)**
- **[Tlač s rozložením strán](#page-188-0)**
- **[Tlač dlaždíc/plagátu](#page-190-0)**
- **[Obojstranná tlač](#page-193-0)**
- **[Nastavenie tlače obálok](#page-195-0)**
- **[Tlač na pohľadnice](#page-197-0)**
- **Nastavenie rozmerov papiera (vlastná veľkosť)**

## <span id="page-178-0"></span>**Nastavenie Veľkosť strany a Orientácia**

Veľkosť a orientáciu strany v zásade určuje aplikačný softvér. Ak sú nastavenia veľkosti a orientácie strany v ponukách **Veľkosť strany (Page Size)** a **Orientácia (Orientation)** na karte **Nastavenie strany (Page Setup)** rovnaké ako v aplikačnom softvéri, nemusíte ich vyberať na karte **Nastavenie strany (Page Setup)**.

Ak ich nemôžete nastaviť pomocou aplikačného softvéru, pri výbere veľkosti a orientácie strany postupujte takto:

Veľkosť a orientáciu strany môžete nastaviť aj na karte **Rýchle nastavenie (Quick Setup)**.

- 1. Otvorte [okno nastavenia ovládača tlačiarne.](#page-203-0)
- 2. Vyberte veľkosť papiera.

Zo zoznamu **Veľkosť strany (Page Size)** na karte **Nastavenie strany (Page Setup)** vyberte príslušnú veľkosť strany.

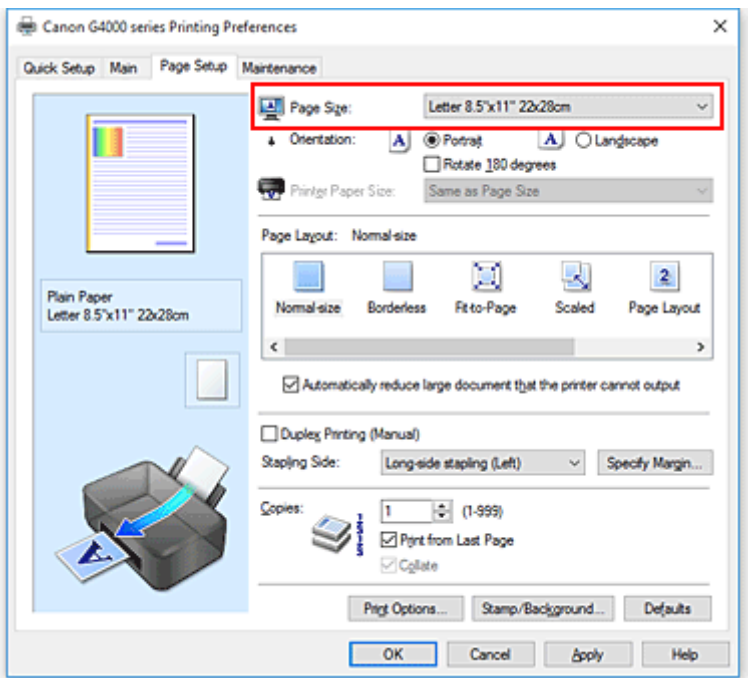

3. Nastavte položku **Orientácia (Orientation)**.

Položku **Orientácia (Orientation)** nastavte na hodnotu **Na výšku (Portrait)** alebo **Na šírku (Landscape)**. Ak chcete pri tlači otočiť originál o 180 stupňov, začiarknite políčko **Otočiť o 180 stupňov (Rotate 180 degrees)**.

4. Kliknite na položku **OK**

Po spustení tlače sa dokument vytlačí s vybratou veľkosťou a orientáciou strany.

#### **Poznámka**

• Ak je položka **Rozloženie strany (Page Layout)** nastavená na hodnotu **Normálna veľkosť (Normalsize)**, zobrazí sa políčko **Automaticky zmenšiť veľký dokument, ktorý tlačiareň nedokáže vytlačiť (Automatically reduce large document that the printer cannot output)**.

V bežných situáciách môžete políčko nechať začiarknuté. Ak nechcete, aby sa počas tlače zmenšovali veľké dokumenty, ktoré nemožno vytlačiť na tlačiarni, začiarknutie políčka zrušte.
# <span id="page-180-0"></span>**Nastavenie počtu kópií a poradia tlače**

Postup nastavenia počtu kópií a poradia tlače je nasledujúci: Počet kópií môžete nastaviť aj na karte **Rýchle nastavenie (Quick Setup)**.

- 1. Otvorte [okno nastavenia ovládača tlačiarne.](#page-203-0)
- 2. Nastavte počet kópií, ktoré chcete vytlačiť.

V časti **Kópie (Copies)** na karte **Nastavenie strany (Page Setup)** nastavte počet kópií, ktoré chcete vytlačiť.

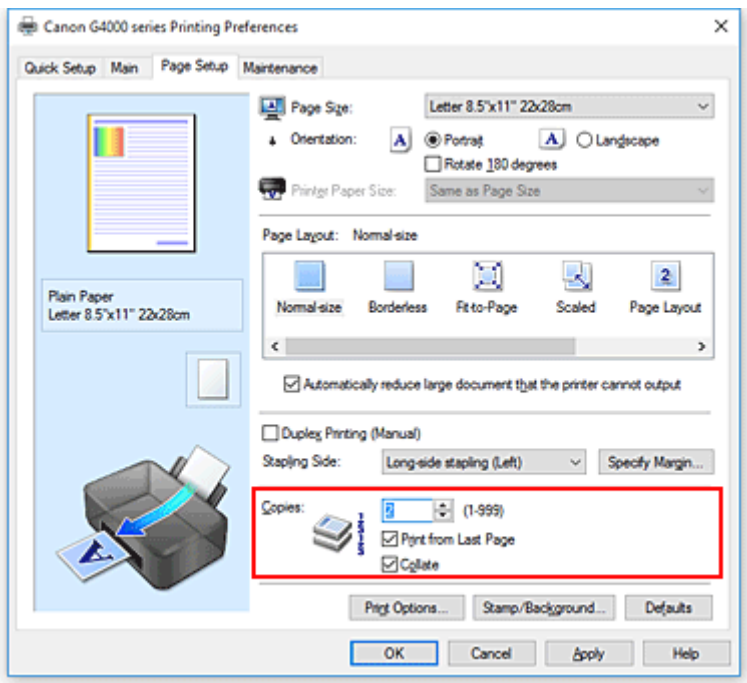

3. Určte poradie tlače.

Ak chcete tlačiť v poradí od poslednej strany, začiarknite políčko **Tlačiť od poslednej strany (Print from Last Page)**. Ak chcete tlačiť od prvej strany, začiarknutie políčka zrušte. Ak chcete pri tlači viacerých kópií dokumentu zoskupiť všetky strany jednotlivých kópií, začiarknite políčko **Zoradiť (Collate)**. Ak chcete pri tlači zoskupiť všetky strany s rovnakým číslom strany, začiarknutie políčka zrušte.

**• Tlačiť od poslednej strany (Print from Last Page): Ø /Zoradiť (Collate): Ø** 

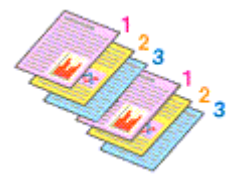

**• Tlačiť od poslednej strany (Print from Last Page): □ /Zoradiť (Collate): ■** 

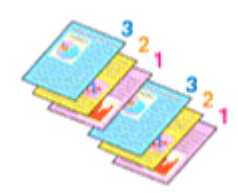

**• Tlačiť od poslednej strany (Print from Last Page): <b>■ /Zoradiť** (Collate): ■

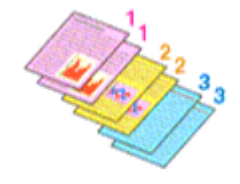

• **Tlačiť od poslednej strany (Print from Last Page)**: /**Zoradiť (Collate)**:

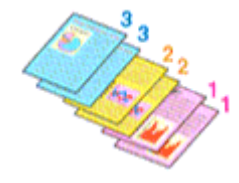

4. Kliknite na položku **OK**

Po spustení tlače sa nastavený počet kópií vytlačí v určenom poradí tlače.

### **Dôležité**

- Ak má aplikačný softvér použitý na vytvorenie dokumentu rovnakú funkciu, vyberte nastavenia v ovládači tlačiarne. Ak však výsledky tlače nie sú prijateľné, vyberte nastavenia tejto funkcie v aplikačnom softvéri. Ak počet kópií a poradie tlače nastavíte v aplikačnom softvéri aj v ovládači tlačiarne, počet kópií môže byť násobkom týchto dvoch nastavení alebo sa nemusí dodržať určené poradie tlače.
- Ak je položka **Rozloženie strany (Page Layout)** nastavená na hodnotu **Dlaždice/plagát (Tiling/ Poster)**, políčko **Tlačiť od poslednej strany (Print from Last Page)** sa zobrazí na sivo a je nedostupné.
- Ak je položka **Rozloženie strany (Page Layout)** nastavená na hodnotu **Brožúra (Booklet)**, políčka **Tlačiť od poslednej strany (Print from Last Page)** a **Zoradiť (Collate)** sa zobrazia na sivo a nemožno ich začiarknuť.
- Ak je vybratá položka **Obojstranná tlač (manuálne) (Duplex Printing (Manual))**, políčko **Tlačiť od poslednej strany (Print from Last Page)** sa zobrazí na sivo a nemožno ho začiarknuť.

## **Poznámka**

• Začiarknutím políčka **Tlačiť od poslednej strany (Print from Last Page)** aj **Zoradiť (Collate)** môžete tlačiť tak, aby sa hárky papiera postupne zoraďovali v poradí od poslednej strany. Tieto nastavenia možno používať v kombinácii s funkciami **Normálna veľkosť (Normal-size)**, **Bez okrajov (Borderless)**, **Prispôsobiť strane (Fit-to-Page)**, **S nastavenou mierkou (Scaled)** a **Rozloženie strany (Page Layout)**.

# <span id="page-182-0"></span>**Spustenie tlače bez okrajov**

Funkcia tlače bez okrajov umožňuje tlačiť údaje bez akýchkoľvek okrajov, pričom údaje sa zväčšia tak, aby čiastočne presahovali papier. Pri bežnej tlači sa okolo oblasti dokumentu vytvoria okraje. Pri použití funkcie tlače bez okrajov sa však tieto okraje nevytvoria. Ak chcete tlačiť údaje, napríklad fotografie, bez okrajov okolo nich, nastavte tlač bez okrajov.

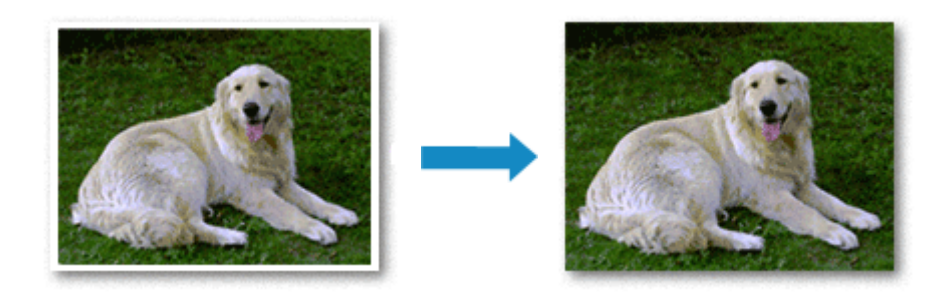

Pri tlači bez okrajov postupujte takto:

Tlač bez okrajov môžete nastaviť aj v časti **Ďalšie funkcie (Additional Features)** na karte **Rýchle nastavenie (Quick Setup)**.

# **Nastavenie tlače bez okrajov**

- 1. Otvorte [okno nastavenia ovládača tlačiarne.](#page-203-0)
- 2. Nastavte tlač bez okrajov

Zo zoznamu **Rozloženie strany (Page Layout)** na karte **Nastavenie strany (Page Setup)** vyberte položku **Bez okrajov (Borderless)**.

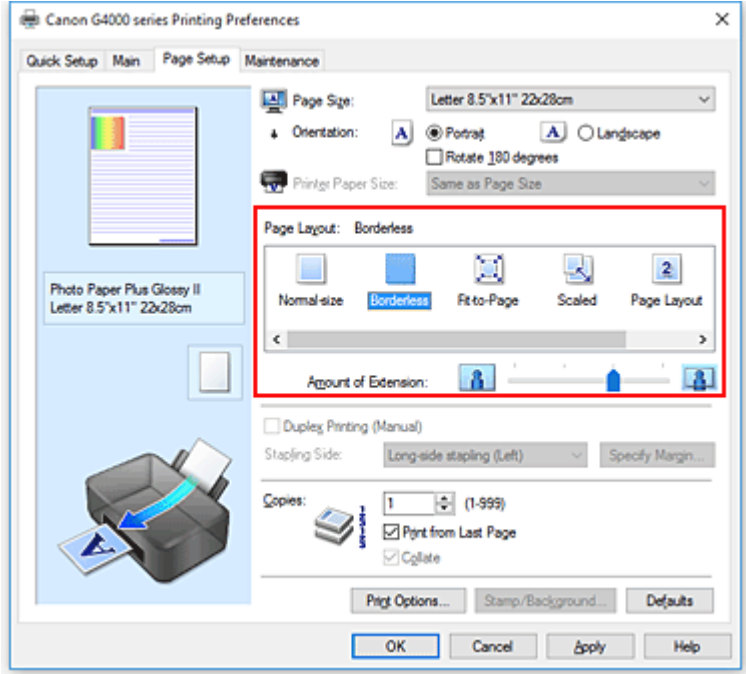

Po zobrazení potvrdzujúcej správy kliknite na tlačidlo **OK**. Keď sa zobrazí hlásenie s výzvou na zmenu typu média, vyberte zo zoznamu príslušný typ média a kliknite na tlačidlo **OK**.

3. Skontrolujte veľkosť papiera

Pozrite si zoznam **Veľkosť strany (Page Size)**. Ak chcete veľkosť strany zmeniť, vyberte zo zoznamu inú veľkosť. V zozname sa zobrazujú iba veľkosti, ktoré možno použiť na tlač bez okrajov.

### 4. Upravte úroveň presahu papiera

V prípade potreby upravte úroveň presahu pomocou jazdca **Úroveň presahovania (Amount of Extension)**.

Posúvaním jazdca doprava zvýšite úroveň presahu papiera a posúvaním doľava ju znížite. Vo väčšine prípadov sa odporúča nastaviť jazdec na druhú pozíciu sprava.

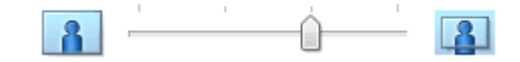

## **Dôležité**

- Ak jazdec **Úroveň presahovania (Amount of Extension)** nastavíte úplne doprava, na zadnej strane papiera sa môžu objaviť šmuhy.
- 5. Kliknite na položku **OK**

Po spustení tlače sa údaje vytlačia bez akýchkoľvek okrajov na papieri.

## **Dôležité**

- Ak vyberiete veľkosť strany, ktorú nemožno použiť na tlač bez okrajov, automaticky sa zmení na platné veľkosti strany na tlač bez okrajov.
- Po výbere položky **Bez okrajov (Borderless)** sa nastavenia **Veľkosť papiera v tlačiarni (Printer Paper Size)**, **Obojstranná tlač (manuálne) (Duplex Printing (Manual))**, **Strana zošitia (Stapling Side)** a tlačidlo **Pečiatka/pozadie... (Stamp/Background...)** (**Pečiatka... (Stamp...)**) na karte **Nastavenie strany (Page Setup)** zobrazia na sivo a nebudú dostupné.
- Ak zo zoznamu **Typ média (Media Type)** na karte **Hlavné (Main)** vyberiete položku **Obálka (Envelope)** alebo **High Resolution Paper**, nemôžete tlačiť bez okrajov.
- V závislosti od typu média používaného počas tlače bez okrajov sa môže znížiť kvalita tlače v hornej a dolnej časti hárka alebo sa môžu tvoriť škvrny.
- Ak sa pomer výšky k šírke líši od obrazových údajov, v závislosti od veľkosti použitého média sa nemusí vytlačiť časť obrázka.

V takom prípade orežte obrazové údaje v aplikačnom softvéri podľa veľkosti papiera.

## **Poznámka**

• Ak je položka **Typ média (Media Type)** na karte **Hlavné (Main)** nastavená na hodnotu **Obyčajný papier (Plain Paper)**, tlač bez okrajov sa neodporúča. Zobrazí sa hlásenie na výber média. Ak na testovaciu tlač používate obyčajný papier, vyberte položku **Obyčajný papier (Plain Paper)** a kliknite na tlačidlo **OK**.

# **Rozšírenie presahu dokumentu určeného na tlač**

Nastavením veľkej úrovne presahu sa pri tlači bez okrajov nevyskytnú žiadne problémy. Nevytlačí sa však časť dokumentu presahujúca papier, a preto sa nemusia vytlačiť objekty po obvode fotografie.

Ak nie ste spokojní s výsledkom tlače bez okrajov, zmenšite úroveň presahu. Úroveň presahu zmenšíte posúvaním jazdca **Úroveň presahovania (Amount of Extension)** doľava.

## **Dôležité**

• Po zmenšení úrovne presahu sa v závislosti od veľkosti papiera môžu na výtlačku vytvoriť neočakávané okraje.

## **Poznámka**

- Ak jazdec **Úroveň presahovania (Amount of Extension)** nastavíte úplne doľava, obrazové údaje sa vytlačia v plnej veľkosti. Ak nastavíte túto možnosť pri tlači strany pohľadnice s adresou, poštové smerovacie číslo odosielateľa sa vytlačí na správnom mieste.
- Po začiarknutí políčka **Ukážka pred tlačou (Preview before printing)** na karte **Hlavné (Main)** môžete pred tlačou skontrolovať, či sa bude tlačiť bez okrajov.

# **Tlač s nastavenou mierkou**

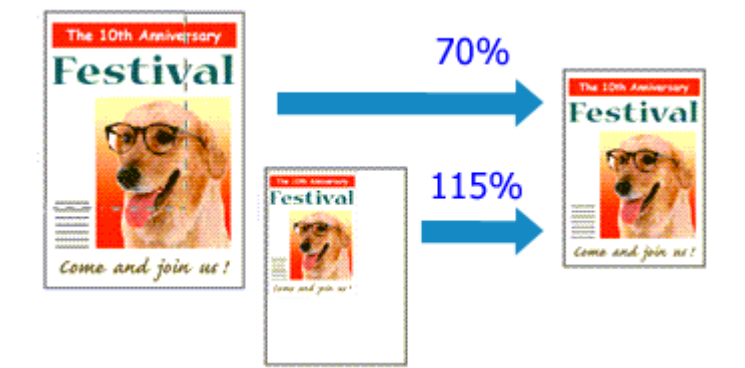

Pri tlači dokumentu so zväčšenými alebo zmenšenými stranami postupujte takto:

- 1. Otvorte [okno nastavenia ovládača tlačiarne.](#page-203-0)
- 2. Vyberte tlač s nastavenou mierkou.

Zo zoznamu **Rozloženie strany (Page Layout)** na karte **Nastavenie strany (Page Setup)** vyberte položku **S nastavenou mierkou (Scaled)**.

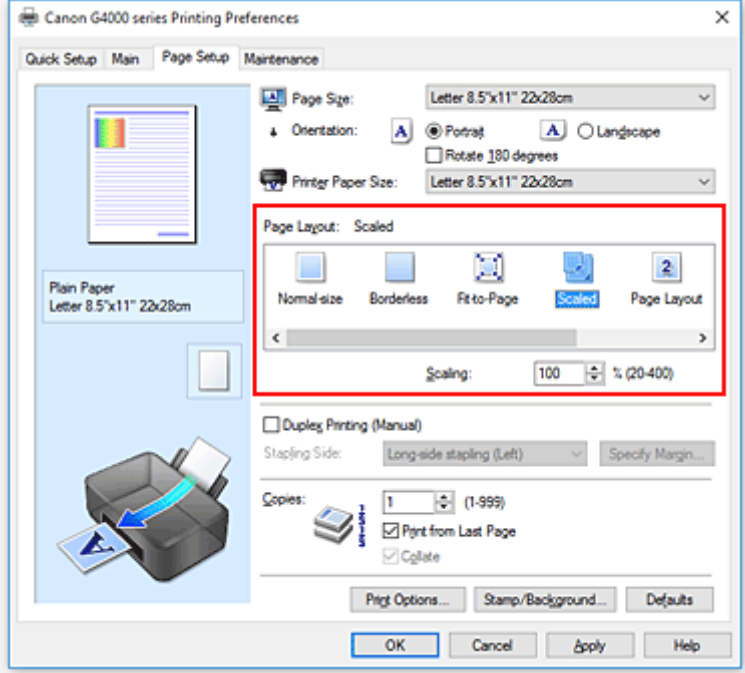

3. Vyberte veľkosť papiera dokumentu.

Z ponuky **Veľkosť strany (Page Size)** vyberte veľkosť strany, ktorá je nastavená v aplikačnom softvéri.

- 4. Nastavte mierku niektorým z nasledujúcich spôsobov:
	- Vyberte položku **Veľkosť papiera v tlačiarni (Printer Paper Size)**.

Ak je veľkosť papiera v tlačiarni menšia ako hodnota nastavenia **Veľkosť strany (Page Size)**, obraz strany sa zmenší. Ak je veľkosť papiera v tlačiarni väčšia ako hodnota nastavenia **Veľkosť strany (Page Size)**, obraz strany sa zväčší.

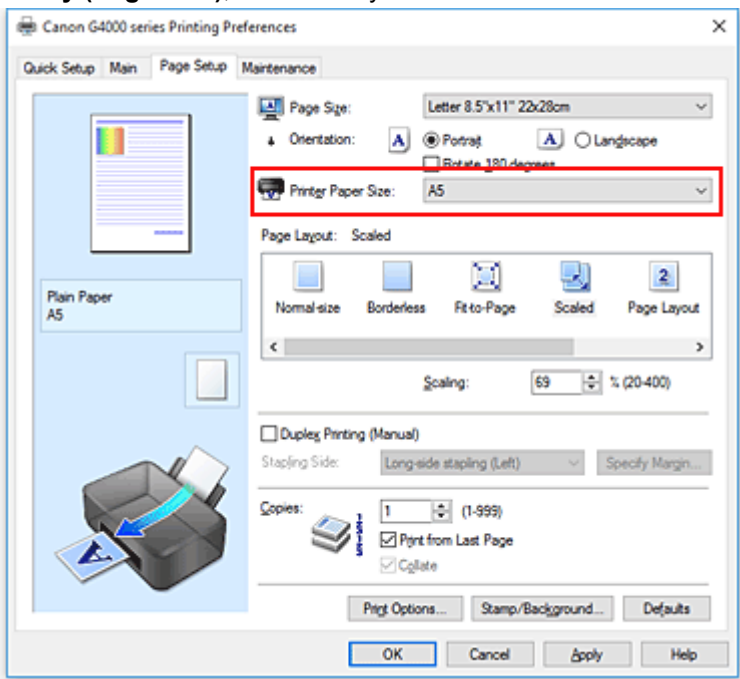

• Nastavte faktor zmeny mierky.

Príslušnú hodnotu zadajte priamo v poli **Mierka (Scaling)**.

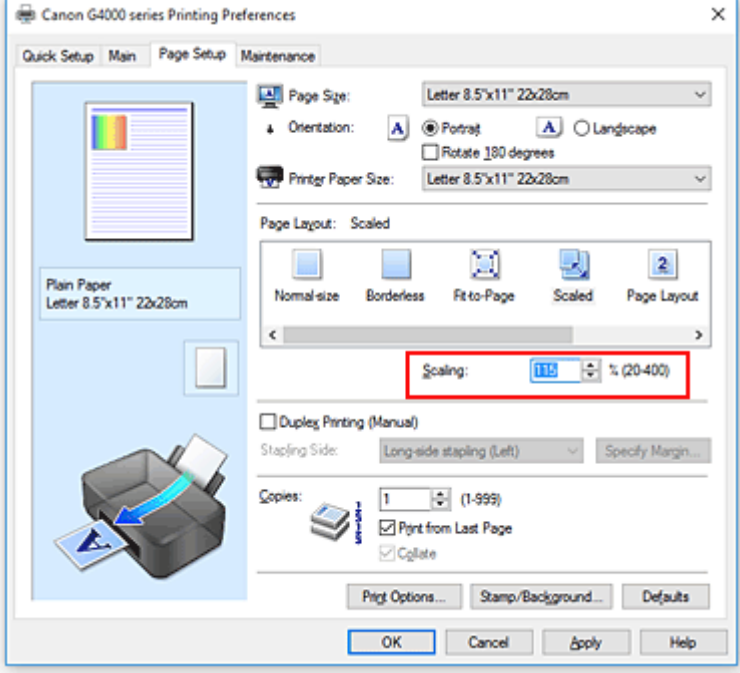

Aktuálne nastavenia sa zobrazia v časti s ukážkou nastavení na ľavej strane ovládača tlačiarne.

#### 5. Kliknite na položku **OK**

Po spustení tlače sa dokument vytlačí podľa nastavenej mierky.

# **Dôležité**

• Ak má aplikačný softvér použitý na vytvorenie originálu funkciu tlače s nastavenou mierkou, nakonfigurujte nastavenia v aplikačnom softvéri. To isté nastavenie nemusíte konfigurovať v ovládači tlačiarne.

## **Poznámka**

• Výberom položky **S nastavenou mierkou (Scaled)** zmeníte oblasť tlače dokumentu.

# **Tlač s rozložením strán**

Funkcia tlače s rozložením strán umožňuje vytlačiť na jeden hárok papiera niekoľko obrazov strán.

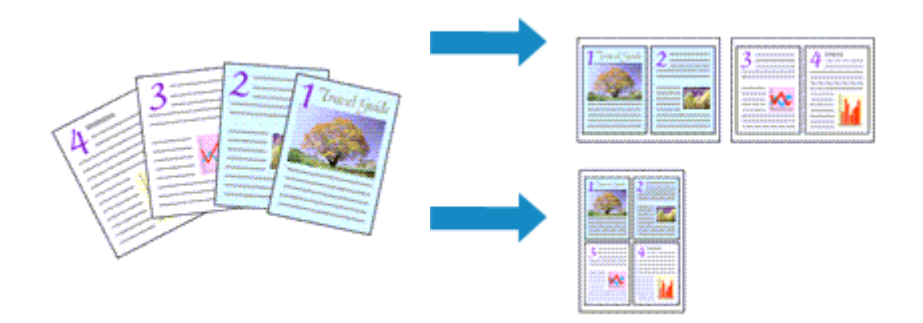

Pri tlači s rozložením strán postupujte takto:

- 1. Otvorte [okno nastavenia ovládača tlačiarne.](#page-203-0)
- 2. Nastavte tlač s rozložením strán.

Zo zoznamu **Rozloženie strany (Page Layout)** na karte **Nastavenie strany (Page Setup)** vyberte položku **Rozloženie strany (Page Layout)**.

Aktuálne nastavenia sa zobrazia v časti s ukážkou nastavení na ľavej strane ovládača tlačiarne.

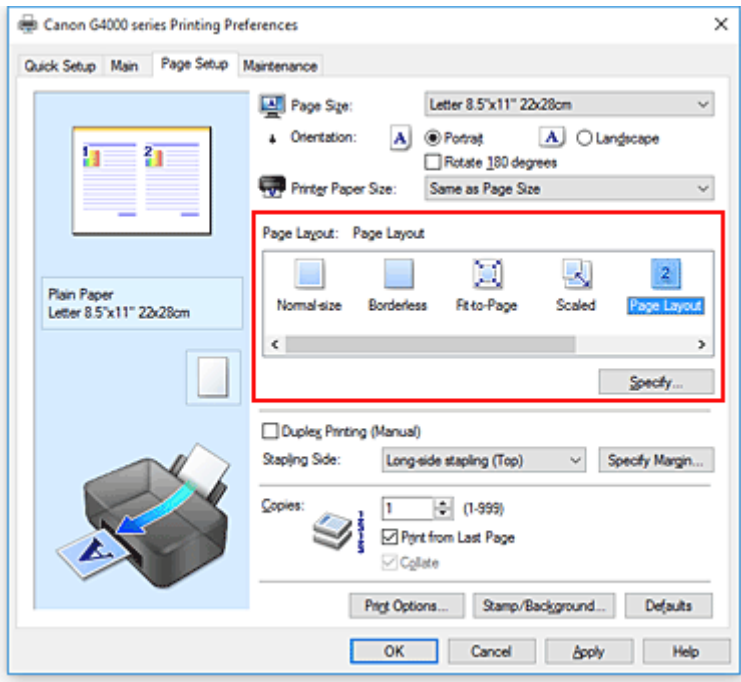

3. Vyberte veľkosť papiera výtlačku.

Zo zoznamu **Veľkosť papiera v tlačiarni (Printer Paper Size)** vyberte veľkosť papiera vloženého v tlačiarni.

4. Nastavte počet strán, ktoré chcete vytlačiť na jeden hárok, a poradie strán.

V prípade potreby kliknite na tlačidlo **Zadať... (Specify...)**, v dialógovom okne **Tlač s rozložením strán (Page Layout Printing)** zadajte nasledujúce nastavenia a kliknite na tlačidlo **OK**.

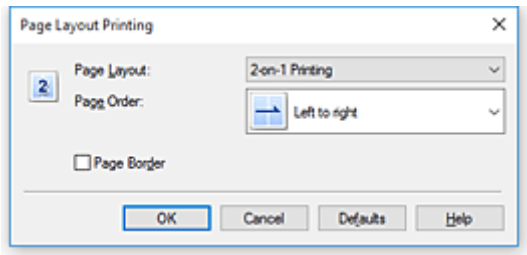

#### **Rozloženie strany (Page Layout)**

Ak chcete zmeniť počet strán, ktoré sa majú vytlačiť na jeden hárok papiera, vyberte príslušný počet strán zo zoznamu.

#### **Poradie strán (Page Order)**

Ak chcete zmeniť poradie strán, vyberte zo zoznamu spôsob umiestnenia.

#### **Okraj strany (Page Border)**

Ak chcete vytlačiť okraj strany okolo každej strany dokumentu, začiarknite toto políčko.

#### 5. Dokončite nastavenie.

Kliknite na tlačidlo **OK** na karte **Nastavenie strany (Page Setup)**. Po spustení tlače sa nastavený počet strán zoradí na jednotlivé hárky papiera v určenom poradí.

# **Tlač dlaždíc/plagátu**

Funkcia tlače dlaždíc/plagátu umožňuje zväčšiť obrazové údaje, rozdeliť ich na niekoľko strán a potom tieto strany vytlačiť na samostatné hárky papiera. Zlepením strán môžete tiež vytvoriť veľký výtlačok, napríklad plagát.

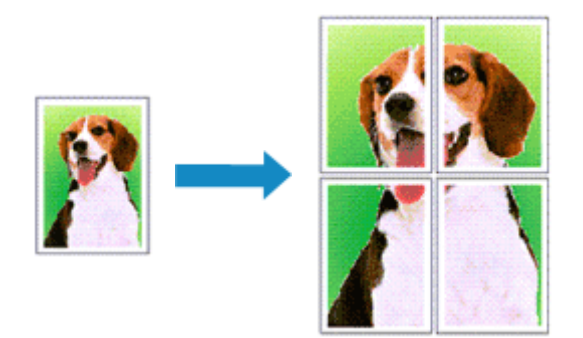

Pri tlači dlaždíc/plagátu postupujte takto:

# **Nastavenie tlače dlaždíc/plagátu**

- 1. Otvorte [okno nastavenia ovládača tlačiarne.](#page-203-0)
- 2. Nastavte tlač dlaždíc/plagátu.

Zo zoznamu **Rozloženie strany (Page Layout)** na karte **Nastavenie strany (Page Setup)** vyberte položku **Dlaždice/plagát (Tiling/Poster)**.

Aktuálne nastavenia sa zobrazia v časti s ukážkou nastavení na ľavej strane ovládača tlačiarne.

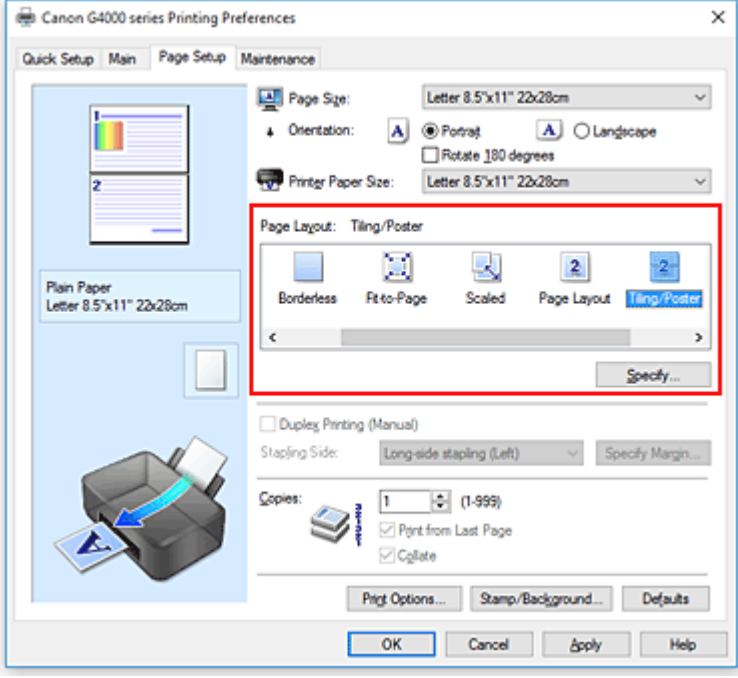

3. Vyberte veľkosť papiera výtlačku.

Zo zoznamu **Veľkosť papiera v tlačiarni (Printer Paper Size)** vyberte veľkosť papiera vloženého v tlačiarni.

4. Nastavte počet rozdelení obrázkov a strany, ktoré chcete vytlačiť.

V prípade potreby kliknite na tlačidlo **Zadať... (Specify...)**, v dialógovom okne **Tlač dlaždíc/plagátu (Tiling/Poster Printing)** zadajte nasledujúce nastavenia a kliknite na tlačidlo **OK**.

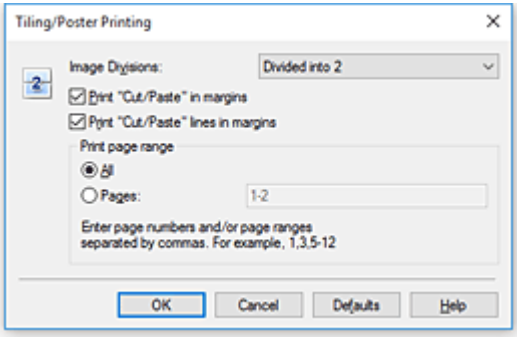

#### **Rozdelenie obrázkov (Image Divisions)**

Vyberte počet rozdelení (zvislo x vodorovne).

Keď zvýšite počet rozdelení, zvýši sa aj počet hárkov potrebných na tlač. Ak chcete zlepením strán vytvoriť plagát, zvýšením počtu rozdelení môžete vytvoriť väčší plagát.

#### **Vytlačiť text "Vystrihnúť/prilepiť" na okrajoch (Print "Cut/Paste" in margins)**

Ak nechcete tlačiť text "Vystrihnúť" a "Prilepiť", zrušte začiarknutie tohto políčka.

#### **Poznámka**

• Pri používaní určitých ovládačov tlačiarne alebo prevádzkových prostredí môže byť táto funkcia nedostupná.

**Vytlačiť čiary "Vystrihnúť/prilepiť" na okrajoch (Print "Cut/Paste" lines in margins)**

Ak nechcete tlačiť čiary vystrihnutia, zrušte začiarknutie tohto políčka.

#### **Rozsah tlačených strán (Print page range)**

Umožňuje zadať rozsah tlače. V bežných prípadoch vyberte položku **Všetky (All)**. Ak chcete znova vytlačiť iba konkrétnu stranu, vyberte položku **Strany (Pages)** a zadajte číslo strany, ktorú chcete vytlačiť. Ak chcete vytlačiť viacero strán, zadajte čísla strán, pričom ich oddeľte čiarkami alebo medzi ne napíšte pomlčku.

### **Poznámka**

• Rozsah tlače môžete nastaviť aj kliknutím na príslušné strany v okne s ukážkou nastavení.

5. Dokončite nastavenie.

Kliknite na tlačidlo **OK** na karte **Nastavenie strany (Page Setup)**. Po spustení tlače sa dokument rozdelí na niekoľko strán.

## **Tlač iba konkrétnych strán**

Ak je atrament nejasný alebo sa minie počas tlače, môžete podľa nasledujúceho postupu znova vytlačiť iba konkrétne strany:

#### 1. Nastavte rozsah tlače.

V časti s ukážkou nastavení na ľavej strane karty **Nastavenie strany (Page Setup)** kliknite na strany, ktoré nepotrebujete vytlačiť.

Strany, na ktoré ste klikli, sa odstránia. Zobrazia sa iba strany, ktoré chcete tlačiť.

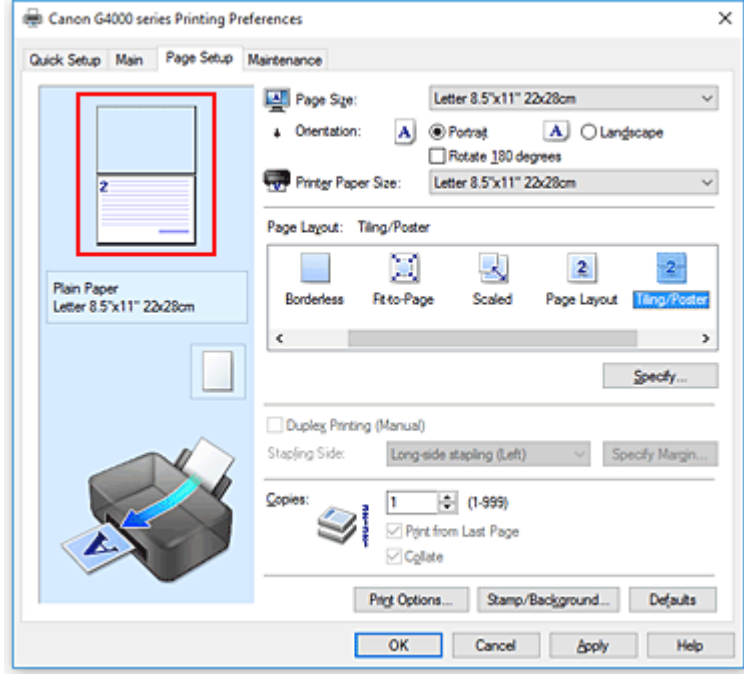

### **Poznámka**

- Kliknutím na odstránené strany ich znova zobrazíte.
- Kliknutím pravým tlačidlom myši na ukážku nastavení môžete vybrať položku **Tlačiť všetky strany (Print all pages)** alebo **Odstrániť všetky strany (Delete all pages)**.
- 2. Dokončite nastavenie.

Po výbere strán kliknite na tlačidlo **OK**. Po spustení tlače sa vytlačia iba vybraté strany.

## **Dôležité**

• Keďže sa pri tlači dlaždíc/plagátu dokument zväčší, výsledky tlače môžu byť zrnité.

# <span id="page-193-0"></span>**Obojstranná tlač**

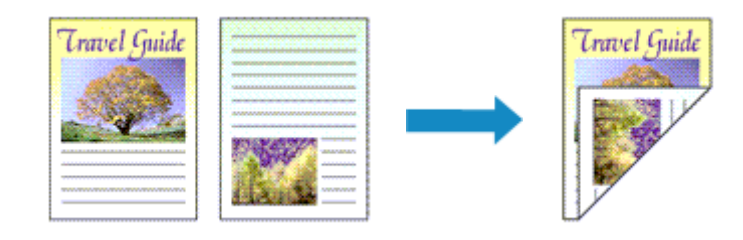

Pri tlači údajov na obe strany jedného hárka papiera postupujte takto: Obojstrannú tlač môžete nastaviť aj v časti **Ďalšie funkcie (Additional Features)** na karte **Rýchle nastavenie (Quick Setup)**.

- 1. Otvorte [okno nastavenia ovládača tlačiarne.](#page-203-0)
- 2. Nastavte obojstrannú tlač.

Na karte **Nastavenie strany (Page Setup)** začiarknite políčko **Obojstranná tlač (manuálne) (Duplex Printing (Manual))**.

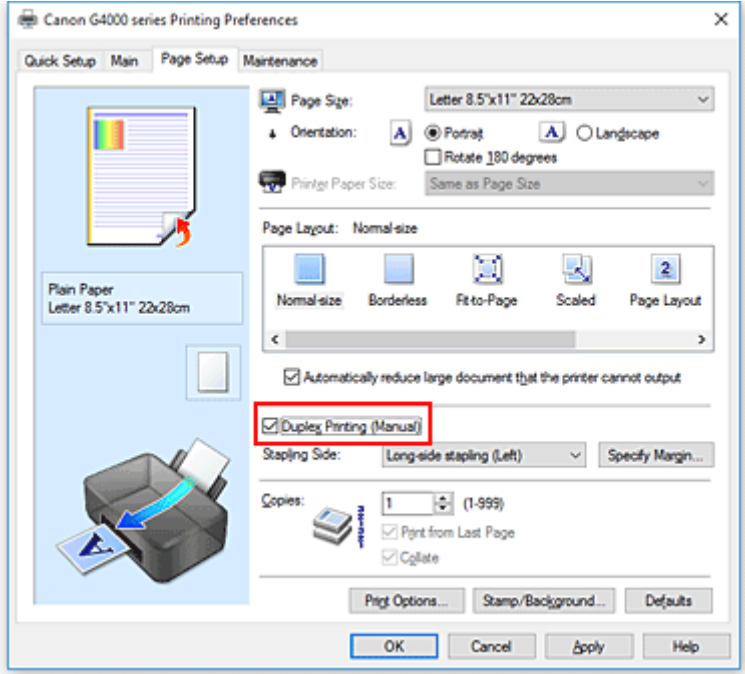

3. Vyberte rozloženie.

Zo zoznamu **Rozloženie strany (Page Layout)** vyberte položku **Normálna veľkosť (Normal-size)**, **Prispôsobiť strane (Fit-to-Page)**, **S nastavenou mierkou (Scaled)** alebo **Rozloženie strany (Page Layout)**.

4. Vyberte stranu, ktorú chcete zošiť.

Najlepšie nastavenie položky **Strana zošitia (Stapling Side)** sa vyberie automaticky podľa nastavení **Orientácia (Orientation)** a **Rozloženie strany (Page Layout)**. Ak chcete toto nastavenie zmeniť, vyberte zo zoznamu inú stranu zošitia.

5. Nastavte šírku okraja.

V prípade potreby kliknite na tlačidlo **Zadať okraj... (Specify Margin...)**, nastavte šírku okraja a kliknite na tlačidlo **OK**.

6. Dokončite nastavenie.

Kliknite na tlačidlo **OK** na karte **Nastavenie strany (Page Setup)**. Po spustení tlače sa dokument najprv vytlačí na jednu stranu hárka papiera. Po vytlačení jednej strany znova vložte papier podľa hlásenia.

Kliknutím na tlačidlo **Spustiť tlač (Start Printing)** vytlačte opačnú stranu.

## **Dôležité**

- Ak z ponuky **Typ média (Media Type)** na karte **Hlavné (Main)** vyberiete iný typ média než **Obyčajný papier (Plain Paper)**, políčko **Obojstranná tlač (manuálne) (Duplex Printing (Manual))** sa zobrazí na sivo a nebude dostupné.
- Po výbere položky **Bez okrajov (Borderless)**, **Dlaždice/plagát (Tiling/Poster)** alebo **Brožúra (Booklet)** zo zoznamu **Rozloženie strany (Page Layout)** sa položky **Obojstranná tlač (manuálne) (Duplex Printing (Manual))** a **Strana zošitia (Stapling Side)** zobrazia na sivo a nebudú dostupné.

## **Poznámka**

• Ak sa pri obojstrannej tlači objavia šmuhy na zadnej strane papiera, spustite funkciu **Čistenie spodnej platne (Bottom Plate Cleaning)** na karte **Údržba (Maintenance)**.

# **Súvisiace témy**

- **N** Čistenie vnútra tlačiarne
- **[Zmena prevádzkového režimu tlačiarne](#page-118-0)**

# <span id="page-195-0"></span>**Nastavenie tlače obálok**

Pri tlači obálok postupujte takto:

- 1. [Vložte obálku](#page-35-0) do tlačiarne
- 2. Otvorte [okno nastavenia ovládača tlačiarne.](#page-203-0)
- 3. Vyberte typ média.

Zo zoznamu **Bežne používané nastavenia (Commonly Used Settings)** na karte **Rýchle nastavenie (Quick Setup)** vyberte položku **Obálka (Envelope)**.

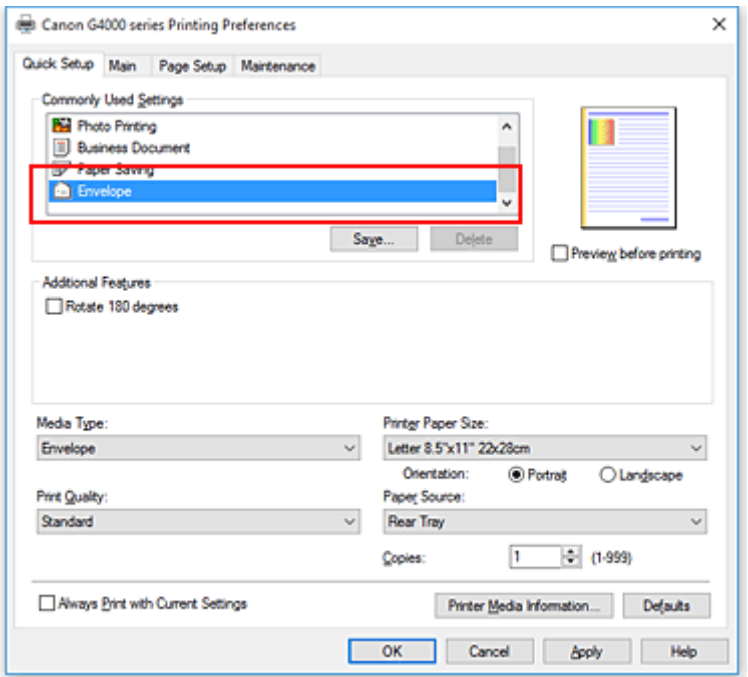

4. Vyberte veľkosť papiera.

Po zobrazení dialógového okna **Nastavenie veľkosti obálky (Envelope Size Setting)** vyberte položku **Obchodná obálka 10 (Envelope Com 10)**, **Obálka DL (Envelope DL)**, **Yougata 4 105 x 235 mm (Yougata 4 4.13"x9.25")** alebo **Yougata 6 98 x 190 mm (Yougata 6 3.86"x7.48")** a kliknite na tlačidlo **OK**.

5. Nastavte orientáciu.

Ak chcete údaje adresáta tlačiť vodorovne, nastavte položku **Orientácia (Orientation)** na hodnotu **Na šírku (Landscape)**.

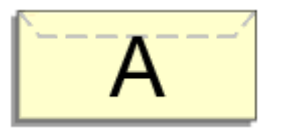

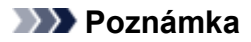

- Ak zvolíte možnosti **Yougata 4 105 x 235 mm (Yougata 4 4.13"x9.25")**, **Yougata 6 98 x 190 mm (Yougata 6 3.86"x7.48")**, **Obchodná obálka 10 (Envelope Com 10)** alebo**Obálka DL (Envelope DL)** v ponuke **Veľkosť papiera v tlačiarni (Printer Paper Size)**, tlačiareň otočí papier o 90 stupňov doľava na vytlačenie bez ohľadu na nastavenie **Otočiť o 90 stupňov doľava pri orientácii [Na šírku] (Rotate 90 degrees left when orientation is [Landscape])** pre možnosť **Vlastné nastavenia (Custom Settings)** na karte **Údržba (Maintenance)**.
- 6. Vyberte kvalitu tlače.

V časti **Kvalita tlače (Print Quality)** vyberte nastavenie **Vysoká (High)** alebo **Štandardná (Standard)**, ktoré zodpovedá príslušnému účelu.

7. Kliknite na položku **OK**

Po spustení tlače sa informácie vytlačia na obálku.

## **Dôležité**

• Po spustení tlače obálok sa zobrazia sprievodné správy.

Ak chcete sprievodné správy skryť, začiarknite políčko **Nabudúce toto hlásenie nezobrazovať (Do not show this message again)**.

Ak chcete správu znova zobraziť, kliknite na tlačidlo **Zobraziť stav tlačiarne (View Printer Status)** na karte **Údržba (Maintenance)** a spustite aplikáciu Monitor stavu tlačiarne Canon IJ.

Potom kliknutím na položku **Tlač obálok (Envelope Printing)** v časti **Zobraziť sprievodnú správu (Display Guide Message)** ponuky **Možnosti (Option)** povoľte nastavenie.

## **Poznámka**

- Ak sa nastavenia papiera v ovládači tlačiarne líšia od informácií o papieri uložených v tlačiarni, môže sa vyskytnúť chyba. Informácie o postupoch pri objavení sa chyby nájdete v časti "[Nastavenia papiera](#page-254-0)". Ak chcete skontrolovať aktuálne nastavania tlačiarne, alebo nastavenia tlačiarne použiť na ovládač tlačiarne, kliknite na možnosť **Informácie o médiách pre tlačiareň... (Printer Media Information...)** na karte **Rýchle nastavenie (Quick Setup)** a v zobrazenom dialógovom okne spresnite nastavenia. Podrobnosti o informáciách o papieri, ktoré sa majú uložiť v tlačiarni, nájdete v týchto častiach:
	- [Nastavenie papiera v ovládači tlačiarne a tlačiarni \(typ média\)](#page-174-0)
	- [Nastavenie papiera v ovládači tlačiarne a tlačiarni \(veľkosť papiera\)](#page-176-0)

# <span id="page-197-0"></span>**Tlač na pohľadnice**

V tejto časti nájdete postup tlače na pohľadnice.

- 1. [Vložte pohľadnicu](#page-31-0) do tlačiarne
- 2. Otvorte [okno nastavenia ovládača tlačiarne.](#page-203-0)
- 3. Výber bežne používaných nastavení.

Zobrazte kartu **Rýchle nastavenie (Quick Setup)** a pre nastavenie **Bežne používané nastavenia (Commonly Used Settings)** vyberte možnosť **Štandardné (Standard)**.

4. Vyberte typ média.

Položku **Typ média (Media Type)** nastavte na hodnotu **Ink Jet Hagaki (A)**, **Ink Jet Hagaki**, **Hagaki K (A)**, **Hagaki K**, **Hagaki (A)** alebo **Hagaki**.

## **Dôležité**

- Táto tlačiareň nemôže tlačiť na pohľadnice s prilepenými fotografiami alebo nálepkami.
- Pri tlači na každú stranu pohľadnice samostatne dosiahnete čistejšiu tlač, keď vytlačíte najprv časť s odkazom a potom vytlačíte stranu s adresou.
- Nastavenia papiera v ovládači tlačiarne sú rôzne v závislosti od toho, či tlačíte na stranu s adresou alebo na stranu s odkazom.

Ak chcete skontrolovať aktuálne nastavania tlačiarne, alebo nastavenia tlačiarne použiť na ovládač tlačiarne, kliknite na možnosť **Informácie o médiách pre tlačiareň... (Printer Media Information...)** na karte **Rýchle nastavenie (Quick Setup)** a v zobrazenom dialógovom okne spresnite nastavenia.

Podrobnosti o informáciách o papieri, ktoré sa majú uložiť do ovládača tlačiarne a v tlačiarni, nájdete v týchto častiach:

- [Nastavenie papiera v ovládači tlačiarne a tlačiarni \(typ média\)](#page-174-0)
- [Nastavenie papiera v ovládači tlačiarne a tlačiarni \(veľkosť papiera\)](#page-176-0)
- 5. Vyberte veľkosť papiera.

Položku **Veľkosť papiera v tlačiarni (Printer Paper Size)** nastavte na hodnotu **Hagaki 100 x 148 mm (Hagaki 100x148mm)** alebo **Hagaki 2 200 x 148 mm (Hagaki 2 200x148mm)**.

## **Dôležité**

- Korešpondenčné lístky možno použiť len vtedy, keď na ne tlačíte z počítača.
- Pri tlači korešpondenčného lístka vždy nastavte v aplikačnom softvéri alebo ovládači tlačiarne veľkosť papiera na hodnotu **Hagaki 2 200 x 148 mm (Hagaki 2 200x148mm)**.
- Korešpondenčný lístok neskladajte. Ak sa papier pokrčí, tlačiareň nebude môcť korešpondenčný lístok správne prevziať, čo spôsobí posunutie liniek alebo zaseknutie papiera.
- V prípade korešpondenčných lístkov nemožno použiť tlač bez okrajov.
- 6. Nastavte orientáciu tlače.

Ak chcete tlačiť adresu vodorovne, nastavte položku **Orientácia (Orientation)** na možnosť **Na šírku (Landscape)**.

7. Vyberte kvalitu tlače.

Zo zoznamu **Kvalita tlače (Print Quality)** vyberte položku **Vysoká (High)** alebo **Štandardná (Standard)** podľa príslušného účelu.

8. Kliknite na položku **OK**

Po spustení tlače sa údaje vytlačia na pohľadnicu.

## **Dôležité**

• Po spustení tlače na pohľadnicu sa zobrazí sprievodná správa.

Keď sa zobrazí sprievodná správa, vyberte možnosť **Nabudúce toto hlásenie nezobrazovať (Do not show this message again)**, ak nechcete, aby sa viac zobrazovali sprievodné správy. Ak chcete, aby sa znova zobrazovali sprievodné správy, otvorte kartu **Údržba (Maintenance)** a kliknutím na položku **Zobraziť stav tlačiarne (View Printer Status)** spustite monitor stavu tlačiarne Canon IJ.

V ponuke **Možnosti (Option)** vyberte položku **Zobraziť sprievodnú správu (Display Guide Message)** a nastavenie aktivujte kliknutím na možnosť **Tlač pohľadníc Hagaki (Hagaki Printing)**.

• Pri tlači na iné médiá ako pohľadnice vložte médium spôsobom určeným pre dané médium a kliknite na položku **Spustiť tlač (Start Printing)**.

# **Nastavenie úrovne Kvalita tlače (Vlastné)**

Úroveň kvality tlače možno nastaviť po výbere položky **Vlastné (Custom)**.

Pri nastavovaní úrovne kvality tlače postupujte takto:

- 1. Otvorte [okno nastavenia ovládača tlačiarne.](#page-203-0)
- 2. Vyberte kvalitu tlače.

Na karte **Hlavné (Main)** nastavte položku **Kvalita tlače (Print Quality)** na hodnotu **Vlastné (Custom)** a kliknite na tlačidlo **Nastaviť... (Set...)**.

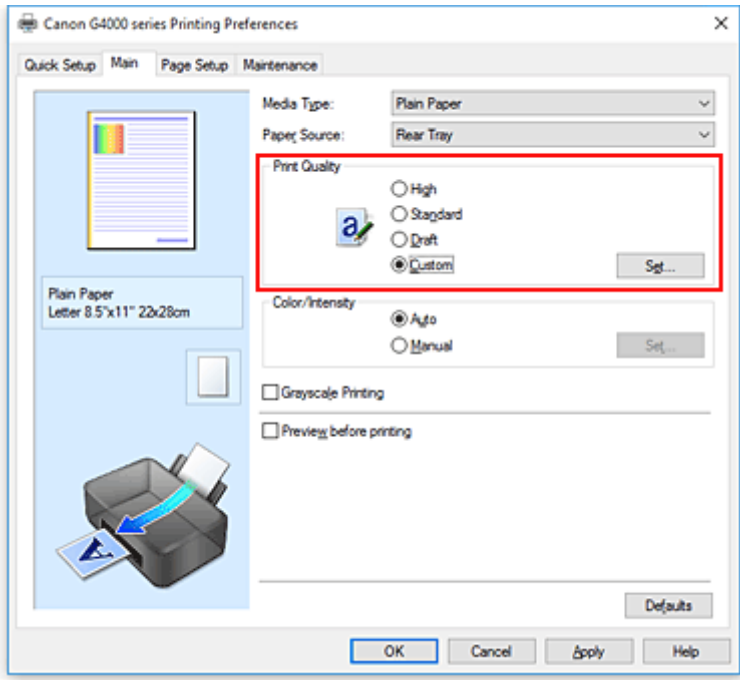

Otvorí sa dialógové okno **Vlastné (Custom)**.

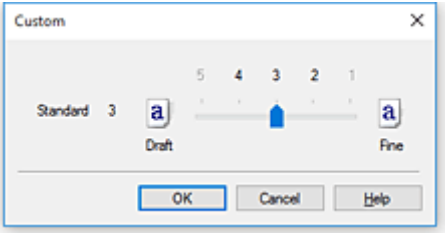

3. Nastavenie úrovne kvality tlače.

Posúvaním jazdca vyberte požadovanú úroveň kvality tlače a kliknite na tlačidlo **OK**.

4. Dokončite nastavenie.

Kliknite na tlačidlo **OK** na karte **Hlavné (Main)**. Po spustení tlače sa obrazové údaje vytlačia s vybratou úrovňou kvality tlače.

# **Dôležité**

• Niektoré úrovne kvality tlače nemožno vybrať v závislosti od nastavení položky **Typ média (Media Type)**.

# **Súvisiace témy**

- Nastavenie korekcie farieb
- Úprava vyváženia farieb
- **ul** Úprava jasu
- **In Úprava intenzity**
- **H** Úprava kontrastu

# **Prehľad ovládača tlačiarne**

- **[Ovládač tlačiarne Canon IJ](#page-202-0)**
- **[Otvorenie obrazovky nastavenia ovládača tlačiarne](#page-203-0)**
- **Monitor stavu tlačiarne Canon IJ**
- **Canon IJ ukážka**
- **Odstránenie nežiaducej tlačovej úlohy**
- **[Pokyny na používanie \(ovládač tlačiarne\)](#page-205-0)**

# <span id="page-202-0"></span>**Ovládač tlačiarne Canon IJ**

Ovládač tlačiarne Canon IJ (ďalej jednoducho označovaný ako ovládač tlačiarne) je softvér, ktorý nainštalujete do počítača a umožníte mu tak komunikáciu s tlačiarňou.

Ovládač tlačiarne konvertuje tlačové údaje vytvorené v aplikačnom softvéri na údaje, ktorým tlačiareň rozumie, a skonvertované údaje odosiela do tlačiarne.

Pretože rôzne tlačiarne podporujú rôzne formáty údajov, potrebujete ovládač tlačiarne, ktorý podporuje vašu tlačiareň.

# **Typy ovládača tlačiarne**

Ak váš počítač používa systém Windows Vista SP1 alebo novšiu verziu, môžete nainštalovať okrem normálneho ovládača tlačiarne aj ovládač tlačiarne XPS.

Ovládač tlačiarne XPS je vhodný na tlač z aplikačného softvéru, ktorý podporuje tlač XPS.

## **Dôležité**

• Maite na pamäti, že ak chcete používať ovládač tlačiarne XPS, musí už byť nainštalovaný aj normálny ovládač tlačiarne.

## **Inštalácia ovládača tlačiarne**

- Normálny ovládač tlačiarne môžete nainštalovať prostredníctvom inštalácie ovládača z ponuky **Spustiť inštaláciu znova (Start Setup Again)** inštalačného disku dodaného s vašou tlačiarňou.
- Ak chcete nainštalovať ovládač tlačiarne XPS, vložte inštalačný disk dodaný s tlačiarňou a z ponuky **Pridať softvér (Add Software)** vyberte položku **Ovládač XPS (XPS Driver)**.

# **Výber ovládača tlačiarne**

Ak chcete vybrať ovládač tlačiarne, otvorte dialógové okno **Tlač (Print)** používaného aplikačného softvéru a výberom položky "Canon XXX" (kde "XXX" predstavuje názov vášho modelu) vyberte bežný ovládač tlačiarne alebo výberom položky "Canon XXX XPS" (kde "XXX" predstavuje názov vášho modelu) vyberte ovládač tlačiarne XPS.

# **Zobrazenie príručky z ovládača tlačiarne**

Ak chcete na obrazovke nastavenia ovládača tlačiarne zobraziť opis karty s nastavením, kliknite na tejto karte na tlačidlo **Pomocník (Help)**.

## **Súvisiaca téma**

**N** [Otvorenie obrazovky nastavenia ovládača tlačiarne](#page-203-0)

# <span id="page-203-0"></span>**Otvorenie obrazovky nastavenia ovládača tlačiarne**

Obrazovku nastavenia ovládača tlačiarne možno zobraziť z aplikačného softvéru alebo kliknutím na ikonu tlačiarne.

# **Zobrazenie obrazovky nastavenia ovládača tlačiarne z aplikačného softvéru**

Pomocou tohto postupu nastavte pri tlači nastavenia tlače.

1. Výber príkazu tlače z aplikačného softvéru

Príkaz **Tlač (Print)** nájdete zvyčajne v ponuke **Súbor (File)**.

2. Vyberte model svojej tlačiarne a kliknite na tlačidlo **Predvoľby (Preferences)** (alebo **Vlastnosti (Properties)**)

Zobrazí sa obrazovka nastavenia ovládača tlačiarne.

## **Poznámka**

• V závislosti od používaného aplikačného softvéru sa môžu názvy príkazov a ponúk a počet krokov líšiť. Podrobné informácie nájdete v pokynoch na obsluhu aplikačného softvéru.

# **Zobrazenie obrazovky nastavenia ovládača tlačiarne kliknutím na ikonu tlačiarne**

Z obrazovky nastavenia môžete vykonať údržbové operácie v tlačiarni, ako je čistenie tlačovej hlavy alebo definovanie nastavení tlače, ktoré chcete zdieľať vo všetkých aplikačných softvéroch.

- 1. Postup otvorenia obrazovky nastavenia:
	- Ak používate systém Windows 10, Windows 8.1 alebo Windows 8, vyberte ponuku **Ovládací panel (Control Panel)** -> **Hardvér a zvuk (Hardware and Sound)** -> **Zariadenia a tlačiarne (Devices and Printers)**.
	- Ak používate systém Windows 7, vyberte v ponuke **Štart (Start)** možnosť **Zariadenia a tlačiarne (Devices and Printers)**.
	- Ak používate systém Windows Vista, vyberte položku **Ovládací panel (Control Panel)** -> **Hardvér a zvuk (Hardware and Sound)** -> **Tlačiarne (Printers)**.
- 2. Kliknite pravým tlačidlom myši na ikonu svojho modelu. Po zobrazení ponuky vyberte možnosť **Predvoľby tlače (Printing preferences)**

Zobrazí sa obrazovka nastavenia ovládača tlačiarne.

#### **Dôležité**

• Po otvorení nastavení ovládača tlačiarne prostredníctvom **Vlastností tlačiarne (Printer properties)** (Windows 10, Windows 8.1, Windows 8, Windows 7) alebo **Vlastností (Properties)** (Windows Vista) sa zobrazia karty v súvislosti s funkciami systému Windows, akými sú **Porty (Ports)** (alebo **Rozšírené (Advanced)**). Tieto karty sa nezobrazia pri otvorení prostredníctvom položky **Predvoľby tlače (Printing preferences)** alebo aplikačného softvéru. Informácie o kartách týkajúcich sa funkcií systému Windows nájdete v používateľskej príručke k systému Windows.

# <span id="page-205-0"></span>**Pokyny na používanie (ovládač tlačiarne)**

Na tento ovládač tlačiarne sa vzťahujú nasledujúce obmedzenia. Pri používaní ovládača tlačiarne pamätajte na tieto body.

# **Obmedzenia ovládača tlačiarne**

- Pri používaní niektorých aplikácií nemusí byť povolené nastavenie **Kópie (Copies)** na karte **Nastavenie strany (Page Setup)** ovládača tlačiarne.
- V takom prípade používajte nastavenie kópií v dialógovom okne **Tlačiť (Print)** aplikačného softvéru.
- Ak nastavenie **Jazyk (Language)** vybraté v dialógovom okne **Informácie (About)** na karte **Údržba (Maintenance)** nezodpovedá jazyku rozhrania operačného systému, okno nastavenia ovládača tlačiarne sa nemusí zobrazovať správne.
- Nemeňte položky vlastností tlačiarne, ktoré sa nachádzajú na karte **Rozšírené (Advanced)**. Ak niektoré z týchto položiek zmeníte, nebudete môcť správne používať nasledujúce funkcie. Nasledujúce funkcie nebudú pracovať ani v prípade, ak je v dialógovom okne **Tlačiť (Print)** aplikačného softvéru vybratá položka **Tlačiť do súboru (Print to file)**, ani s aplikáciami zakazujúcimi zaraďovanie do frontu EMF, ako je aplikácia Adobe Photoshop LE alebo MS Photo Editor.
	- **Ukážka pred tlačou (Preview before printing)** na karte **Hlavné (Main)**
	- **Zabránenie strate tlačových údajov (Prevention of Print Data Loss)** v dialógovom okne **Možnosti tlače (Print Options)** na karte **Nastavenie strany (Page Setup)**
	- **Rozloženie strany (Page Layout)**, **Dlaždice/plagát (Tiling/Poster)**, **Brožúra (Booklet)**, **Obojstranná tlač (manuálne) (Duplex Printing (Manual))**, **Zadať okraj... (Specify Margin...)**, **Tlačiť od poslednej strany (Print from Last Page)**, **Zoradiť (Collate)** a **Pečiatka/pozadie... (Stamp/Background...)** (**Pečiatka... (Stamp...)**) na karte **Nastavenie strany (Page Setup)**
	- **Vytlačiť vzorku na úpravu farieb (Print a pattern for color adjustment)** na karte **Úprava farieb (Color Adjustment)** v dialógovom okne **Manuálna úprava farieb (Manual Color Adjustment)**
- Keďže sa rozlíšenie zobrazenia ukážky líši od rozlíšenia pri tlači, text a čiary pri zobrazení ukážky môžu byť iné ako na skutočnom výtlačku.
- Pri používaní niektorých aplikácií sa tlač rozdelí na viacero tlačových úloh. Ak chcete tlač zrušiť, odstráňte všetky rozdelené tlačové úlohy.
- Ak sa obrazové údaje nevytlačia správne, z karty **Nastavenie strany (Page Setup)** zobrazte dialógové okno **Možnosti tlače (Print Options)** a zmeňte nastavenie položky **Zakázať korekciu ICM vyžadovanú aplikačným softvérom (Disable ICM required from the application software)**. Tým sa môže problém vyriešiť.

## **Poznámka**

• Položku **Zakázať korekciu ICM vyžadovanú aplikačným softvérom (Disable ICM required from the application software)** nemožno používať pri používaní ovládača tlačiarne XPS.

# **Dôležité poznámky k aplikáciám s obmedzeniami**

- Na program Microsoft Word (od spoločnosti Microsoft Corporation) sa vzťahujú nasledujúce obmedzenia.
	- Ak program Microsoft Word obsahuje rovnaké funkcie tlače ako ovládač tlačiarne, nastavte ich pomocou programu Word.
- Pri použití možnosti **Prispôsobiť strane (Fit-to-Page)**, **S nastavenou mierkou (Scaled)** alebo **Rozloženie strany (Page Layout)** pre položku **Rozloženie strany (Page Layout)** na karte **Nastavenie strany (Page Setup)** ovládača tlačiarne sa dokument v určitých verziách programu Word nemusí vytlačiť normálne.
- Ak je položka **Veľkosť strany (Page Size)** v aplikácii Word nastavená na hodnotu "XXX Zväčšiť/ zmenšiť", dokument sa nemusí normálne vytlačiť v niektorých verziách aplikácie Word. V takom prípade postupujte podľa nasledujúcich krokov.
	- 1. Otvorte dialógové okno **Tlačiť (Print)** programu Word.
	- 2. Otvorte [okno nastavenia ovládača tlačiarne](#page-203-0) a na karte **Nastavenie strany (Page Setup)** nastavte položku **Veľkosť strany (Page Size)** na rovnakú veľkosť papiera, akú ste zadali v programe Word.
	- 3. Nastavte požadovanú hodnotu položky **Rozloženie strany (Page Layout)** a kliknutím na tlačidlo **OK** zatvorte okno.
	- 4. Zatvorte dialógové okno **Tlačiť (Print)** bez spustenia tlače.
	- 5. Znova otvorte dialógové okno **Tlačiť (Print)** programu Word.
	- 6. Otvorte okno nastavenia ovládača tlačiarne a kliknite na tlačidlo **OK**.
	- 7. Spustite tlač.
- Ak je v programe Adobe Illustrator (od spoločnosti Adobe Systems Incorporated) povolená tlač bitových máp, tlač môže určitý čas trvať alebo sa niektoré údaje nemusia vytlačiť. Tlačte až po tom, ako v dialógovom okne **Tlačiť (Print)** zrušíte začiarknutie políčka **Tlač bitových máp (Bitmap Printing)**.

# **Opis ovládača tlačiarne**

- **[Opis karty Rýchle nastavenie](#page-208-0)**
- **[Opis karty Hlavné](#page-215-0)**
- **[Opis karty Nastavenie strany](#page-221-0)**
- **[Opis karty Údržba](#page-234-0)**
- **Opis aplikácie Canon IJ ukážka**
- **[Obrazovka aplikácie Monitor stavu tlačiarne Canon IJ](#page-244-0)**

# <span id="page-208-0"></span>**Opis karty Rýchle nastavenie**

Karta **Rýchle nastavenie (Quick Setup)** slúži na uloženie bežne používaných nastavení tlače. Keď vyberiete uložené nastavenie, tlačiareň sa automaticky prepne na predvolené hodnoty.

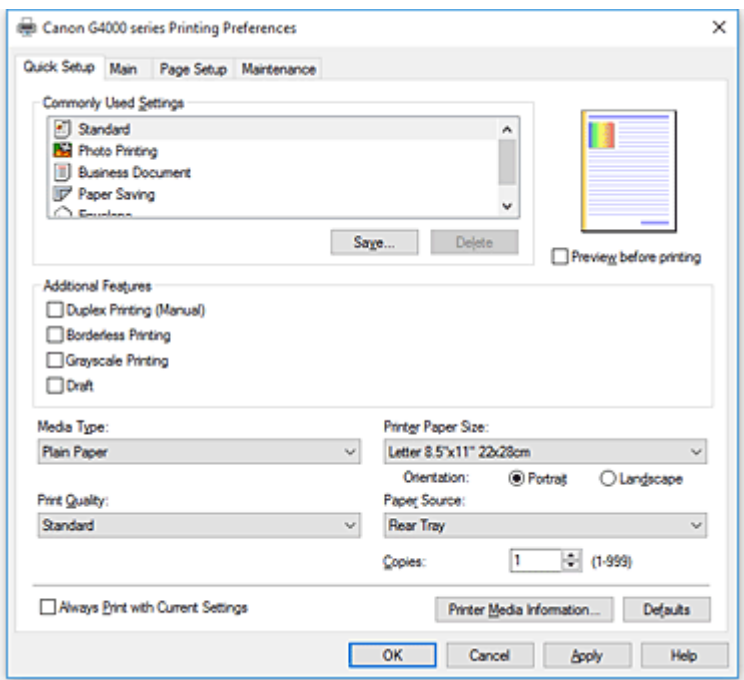

#### **Bežne používané nastavenia (Commonly Used Settings)**

Názvy a ikony často používaných profilov tlače sú uložené. Po výbere profilu tlače v súlade s účelom dokumentu sa použijú nastavenia, ktoré zodpovedajú danému účelu.

Okrem toho sa v poli **Ďalšie funkcie (Additional Features)** zobrazia funkcie, ktoré by mohli byť užitočné pre vybraný profil tlače.

Takisto môžete profil tlače zmeniť a uložiť ho pod novým názvom. Uložený profil tlače môžete odstrániť. Usporiadanie profilov môžete zmeniť tak, že jednotlivé profily presuniete, alebo podržaním stlačeného klávesu Ctrl a stláčaním klávesov so šípkou nadol alebo nahor.

#### **Štandardná (Standard)**

Toto sú výrobné nastavenia.

Ak boli položky **Veľkosť strany (Page Size)**, **Orientácia (Orientation)** a **Kópie (Copies)** nastavené v aplikačnom softvéri, tieto nastavenia majú prednosť.

#### **Tlač fotografií (Photo Printing)**

Ak vyberiete toto nastavenie pri tlači fotografie, nastaví sa fotografický papier a bežne používaná veľkosť fotografie. Začiarkavacie políčko **Tlač bez okrajov (Borderless Printing)** sa označí automaticky.

Ak boli položky **Orientácia (Orientation)** a **Kópie (Copies)** nastavené v aplikačnom softvéri, tieto nastavenia majú prednosť.

#### **Obchodný dokument (Business Document)**

Toto nastavenie vyberte, keď tlačíte všeobecný dokument.

Ak boli položky **Veľkosť strany (Page Size)**, **Orientácia (Orientation)** a **Kópie (Copies)** nastavené v aplikačnom softvéri, tieto nastavenia majú prednosť.

#### **Úspora papiera (Paper Saving)**

Toto nastavenie vyberte, aby ste ušetrili papier, keď tlačíte všeobecný dokument. Polia **Tlač 2 strán na 1 (2-on-1 Printing)** a **Obojstranná tlač (manuálne) (Duplex Printing (Manual))** sa začiarknu automaticky.

Ak boli položky **Veľkosť strany (Page Size)**, **Orientácia (Orientation)** a **Kópie (Copies)** nastavené v aplikačnom softvéri, tieto nastavenia majú prednosť.

#### **Obálka (Envelope)**

Ak vyberiete toto nastavenie pre tlač obálky, pole **Typ média (Media Type)** sa automaticky nastaví na možnosť **Obálka (Envelope)**. V dialógovom okne **Nastavenie veľkosti obálky (Envelope Size Setting)** vyberte veľkosť obálky, ktorú chcete použiť.

#### **Poznámka**

• Pri výbere pridaného profilu tlače sa zobrazí aj kombinácia možnosti **Ďalšie funkcie (Additional Features)**, ktorá sa zobrazila pre predtým vybraný profil tlače, keď sa daný pridaný profil tlače uložil.

#### **Uložiť... (Save...)**

Zobrazí sa Dialógové okno **[Uloženie bežne používaných nastavení](#page-212-0) (Save Commonly Used [Settings\)](#page-212-0)**.

Kliknite na toto tlačidlo, keď chcete uložiť informácie, ktoré ste nastavili na kartách **Rýchle nastavenie (Quick Setup)**, **Hlavné (Main)** a **Nastavenie strany (Page Setup)** do zoznamu **Bežne používané nastavenia (Commonly Used Settings)**.

#### **Odstrániť (Delete)**

Uložený profil tlače sa odstráni.

Vyberte názov nastavenia, ktoré chcete odstrániť zo zoznamu **Bežne používané nastavenia (Commonly Used Settings)**, a kliknite na tlačidlo **Odstrániť (Delete)**. Po zobrazení potvrdzujúcej správy kliknutím na tlačidlo **OK** odstráňte zadaný profil tlače.

#### **Poznámka**

• Profily tlače uložené pri úvodnom nastavovaní nemožno odstrániť.

#### **Ukážka nastavení**

Na obrázku papiera je znázornené, ako bude originál rozložený na hárku papiera. Môžete skontrolovať celkový obraz rozloženia.

#### **Ukážka pred tlačou (Preview before printing)**

Zobrazí sa vzhľad výsledku tlače pred samotnou tlačou údajov. Ak chcete zobraziť ukážku pred tlačou, začiarknite toto políčko.

Ak ukážku zobraziť nechcete, začiarknutie tohto políčka zrušte.

### **Dôležité**

• Ak chcete používať aplikáciu Canon IJ XPS – ukážka, musíte mať v počítači nainštalovanú aplikáciu Microsoft .NET Framework 4.5.2 alebo novšiu.

#### **Ďalšie funkcie (Additional Features)**

Zobrazia sa často používané užitočné funkcie pre profil tlače, ktorý ste vybrali pre nastavenie **Bežne používané nastavenia (Commonly Used Settings)** na karte **Rýchle nastavenie (Quick Setup)**. Keď pohnete kurzorom myši v blízkosti funkcie, ktorú možno zmeniť, zobrazí sa opis danej funkcie. Ak chcete funkciu povoliť, začiarknite príslušné políčko.

Pre niektoré funkcie môžete nastaviť podrobné nastavenia na kartách **Hlavné (Main)** a **Nastavenie strany (Page Setup)**.

### **Dôležité**

• V závislosti od profilov tlače sa môžu určité funkcie zobrazovať na sivo a nebude možné ich zmeniť.

#### **Tlač 2 strán na 1 (2-on-1 Printing)**

Vytlačia sa dve strany dokumentu, jedna strana vedľa druhej, na jeden hárok papiera. Ak chcete zmeniť postupnosť strán, kliknite na kartu **Nastavenie strany (Page Setup)**, vyberte možnosť **Rozloženie strany (Page Layout)** pre nastavenie **Rozloženie strany (Page Layout)** a kliknite na položku **Zadať... (Specify...)**. Potom v zobrazenom [Dialógové okno](#page-224-0) **Tlač s rozložením strán [\(Page Layout Printing\)](#page-224-0)** zadajte nastavenie **Poradie strán (Page Order)**.

#### **Tlač 4 strán na 1 (4-on-1 Printing)**

Vytlačia sa štyri strany dokumentu, jedna strana vedľa druhej, na jeden hárok papiera. Ak chcete zmeniť postupnosť strán, kliknite na kartu **Nastavenie strany (Page Setup)**, vyberte možnosť **Rozloženie strany (Page Layout)** pre nastavenie **Rozloženie strany (Page Layout)** a kliknite na položku **Zadať... (Specify...)**. Potom v zobrazenom [Dialógové okno](#page-224-0) **Tlač s rozložením strán [\(Page Layout Printing\)](#page-224-0)** zadajte nastavenie **Poradie strán (Page Order)**.

#### **Obojstranná tlač (manuálne) (Duplex Printing (Manual))**

Vyberte, či sa má dokument tlačiť na obe strany papiera manuálne alebo na jednu stranu papiera. Ak chcete zmeniť okraj na zošitie alebo okraje, nastavte nové hodnoty na karte **Nastavenie strany (Page Setup)**.

#### **Tlač bez okrajov (Borderless Printing)**

Vykoná tlač bez okrajov na papieri.

S funkciou tlače bez okrajov sa dokument, ktorý sa má vytlačiť, zväčší, aby mierne presahoval papier. Dokument sa teda vytlačí bez okrajov.

Ak chcete nastaviť úroveň presahovania dokumentu cez papier, kliknite na kartu **Nastavenie strany (Page Setup)**, vyberte položku **Bez okrajov (Borderless)** a zadajte hodnotu do položky **Úroveň presahovania (Amount of Extension)**.

#### **Tlač v odtieňoch sivej (Grayscale Printing)**

Táto funkcia pri tlači dokumentu konvertuje údaje na monochromatické.

#### **Koncepty (Draft)**

Toto nastavenie je vhodné pre testovaciu tlač.

#### **Otočiť o 180 stupňov (Rotate 180 degrees)**

Vytlačí dokument tak, že ho otočí o 180 stupňov proti smeru podávača papiera. Šírka oblasti tlače a miera presahu, ktoré sú nakonfigurované v inom aplikačnom softvéri, sa vertikálne a horizontálne obrátia.

#### **Manuálna úprava farieb/intenzity (Color/Intensity Manual Adjustment)**

Túto možno vyberte pri nastavení typu **Korekcia farieb (Color Correction)** a jednotlivých nastavení, ako napríklad **Azúrová (Cyan)**, **Purpurová (Magenta)**, **Žltá (Yellow)**, **Jas (Brightness)**, **Intenzita (Intensity)** a **Kontrast (Contrast)** atď.

#### **Typ média (Media Type)**

Umožňuje vybrať typ papiera určeného na tlač.

Vyberte typ média, ktorý zodpovedá papieru vloženému do tlačiarne. Tým sa zabezpečí, že tlač sa vykoná správne pre príslušný papier.

#### **Veľkosť papiera v tlačiarni (Printer Paper Size)**

Umožňuje vybrať veľkosť papiera skutočne vloženého do tlačiarne.

Normálne je veľkosť papiera automaticky nastavená podľa nastavenia výstupnej veľkosti papiera a dokument sa vytlačí bez mierky.

Keď nastavíte možnosť **Tlač 2 strán na 1 (2-on-1 Printing)** alebo **Tlač 4 strán na 1 (4-on-1 Printing)** v poli **Ďalšie funkcie (Additional Features)**, môžete manuálne nastaviť veľkosť papiera pomocou položky **Veľkosť strany (Page Size)** na karte **Nastavenie strany (Page Setup)**.

Ak vyberiete veľkosť papiera, ktorá je menšia ako hodnota nastavenia **Veľkosť strany (Page Size)**, veľkosť dokumentu sa zmenší. Ak vyberiete väčšiu veľkosť papiera, veľkosť dokumentu sa zväčší. Rovnako ak vyberiete položku **Vlastná... (Custom...)**, otvorí sa Dialógové okno **[Vlastná veľkosť](#page-213-0) papiera [\(Custom Paper Size\)](#page-213-0)**, v ktorom môžete zadať zvislý a vodorovný rozmer veľkosti papiera.

#### **Orientácia (Orientation)**

Umožňuje vybrať orientáciu tlače.

Ak má aplikácia použitá na vytvorenie dokumentu podobnú funkciu, vyberte rovnakú orientáciu, akú ste vybrali v danej aplikácii.

#### **Na výšku (Portrait)**

Vytlačí dokument tak, že horná a dolná poloha ostanú nezmenené vzhľadom na smer podávača papiera. Toto nastavenie je predvolené.

#### **Na šírku (Landscape)**

Vytlačí dokument tak, že ho otočí o 90 stupňov vzhľadom na smer podávača papiera. Smer otočenia môžete zmeniť tak, že prejdete na kartu **Údržba (Maintenance)**, otvoríte dialógové okno **Vlastné nastavenia (Custom Settings)** a použijete začiarkavacie políčko **Otočiť o 90 stupňov doľava pri orientácii [Na šírku] (Rotate 90 degrees left when orientation is [Landscape])**.

Ak chcete pri tlači otočiť dokument o 90 stupňov doľava, začiarknite políčko **Otočiť o 90 stupňov doľava pri orientácii [Na šírku] (Rotate 90 degrees left when orientation is [Landscape])**.

#### **Kvalita tlače (Print Quality)**

Umožňuje vybrať požadovanú kvalitu tlače.

Vyberte jednu z nasledujúcich možností nastavenia úrovne kvality tlače, ktorá zodpovedá danému účelu.

Ak chcete nastaviť úroveň kvality tlače samostatne, kliknite na kartu **Hlavné (Main)** a pre položku **Kvalita tlače (Print Quality)** vyberte možnosť **Vlastné (Custom)**. Položka **Nastaviť... (Set...)** sa aktivuje. Kliknutím na položku **Nastaviť... (Set...)** otvorte [Dialógové okno](#page-217-0) **Vlastné (Custom)** a potom zadajte požadované nastavenia.

#### **Vysoká (High)**

Uprednostní kvalitu tlače pred rýchlosťou tlače.

#### **Štandardná (Standard)**

Tlačí sa priemernou rýchlosťou a v priemernej kvalite.

#### **Koncepty (Draft)**

Toto nastavenie je vhodné pre testovaciu tlač.

#### <span id="page-212-0"></span>**Zdroj papiera (Paper Source)**

Zobrazí sa zdroj, z ktorého sa podáva papier.

### **Zadný zásobník (Rear Tray)**

Papier sa vždy podáva zo zadného zásobníka.

#### **Kópie (Copies)**

Slúži na zadanie počtu kópií, ktoré chcete vytlačiť. Môžete zadať hodnotu od 1 do 999.

#### **Dôležité**

• Ak má aplikačný softvér použitý na vytvorenie dokumentu rovnakú funkciu, vyberte nastavenia v ovládači tlačiarne. Ak však výsledky tlače nie sú prijateľné, vyberte nastavenia tejto funkcie v aplikačnom softvéri.

#### **Vždy tlačiť použitím aktuálnych nastavení (Always Print with Current Settings)**

Vytlačia sa dokumenty s aktuálnymi nastaveniami začínajúc od nasledujúcej tlače. Keď vyberiete túto funkciu a potom zatvoríte [okno nastavenia ovládača tlačiarne,](#page-203-0) informácie, ktoré ste nastavili na kartách **Rýchle nastavenie (Quick Setup)**, **Hlavné (Main)** a **Nastavenie strany (Page Setup)**, sa uložia a tlač s rovnakými nastaveniami je možná od nasledujúcej tlače.

#### **Dôležité**

- Ak sa prihlásite pomocou iného používateľského mena, nastavenia, ktoré ste vykonali, keď bola táto funkcia zakázaná, sa neodzrkadlia v nastaveniach tlače.
- Ak bolo nastavenie zadané v aplikačnom softvéri, má prednosť.

#### **Informácie o médiách pre tlačiareň... (Printer Media Information...)**

Zobrazí sa dialógové okno **[Informácie o médiách pre tlačiareň](#page-213-0) (Printer Media Information)**. Môžete skontrolovať nastavenia tlačiarne a označené nastavenie použiť pre ovládač tlačiarne.

#### **Predvolené (Defaults)**

Všetky nastavenia, ktoré ste zmenili, sa obnovia na predvolené hodnoty.

Kliknutím na toto tlačidlo sa obnovia všetky nastavenia na kartách **Rýchle nastavenie (Quick Setup)**, **Hlavné (Main)** a **Nastavenie strany (Page Setup)** na predvolené hodnoty (výrobné nastavenia).

## **Dialógové okno Uloženie bežne používaných nastavení (Save Commonly Used Settings)**

Toto dialógové okno umožňuje uložiť informácie, ktoré ste nastavili na kartách **Rýchle nastavenie (Quick Setup)**, **Hlavné (Main)** a **Nastavenie strany (Page Setup)**, a uložiť informácie do zoznamu **Bežne používané nastavenia (Commonly Used Settings)** na karte **Rýchle nastavenie (Quick Setup)**.

#### **Názov (Name)**

Zadajte názov pre profil tlače, ktorý chcete uložiť.

Zadať možno najviac 255 znakov.

Zobrazí sa názov spolu so súvisiacou ikonou v zozname **Bežne používané nastavenia (Commonly Used Settings)** na karte **Rýchle nastavenie (Quick Setup)**.

#### **Možnosti... (Options...)**

Otvorí sa Dialógové okno **[Uloženie bežne používaných nastavení](#page-213-0) (Save Commonly Used [Settings\)](#page-213-0)**.

Zmenia sa podrobné informácie o profile tlače, ktorý chcete uložiť.

## <span id="page-213-0"></span>**Dialógové okno Uloženie bežne používaných nastavení (Save Commonly Used Settings)**

Vyberte ikony profilov tlače, ktoré chcete uložiť do zoznamu **Bežne používané nastavenia (Commonly Used Settings)**, a zmeňte položky, ktoré chcete uložiť v profiloch tlače.

#### **Ikona (Icon)**

Vyberte ikonu pre profil tlače, ktorý chcete uložiť.

Zobrazí sa vybraná ikona spolu s jej názvom v zozname **Bežne používané nastavenia (Commonly Used Settings)** na karte **Rýchle nastavenie (Quick Setup)**.

#### **Uložiť nastavenie veľkosti papiera (Save the paper size setting)**

Uloží sa veľkosť papiera do profilu tlače v zozname **Bežne používané nastavenia (Commonly Used Settings)**.

Ak chcete aplikovať uloženú veľkosť papiera, keď je vybraný profil tlače, začiarknite toto políčko. Ak toto políčko nie je začiarknuté, veľkosť papiera sa neuloží, a preto sa nastavenie veľkosti papiera nepoužije, keď je vybraný profil tlače. Namiesto toho bude tlačiareň tlačiť s veľkosťou papiera zadanou v aplikačnom softvéri.

#### **Uložiť nastavenie orientácie (Save the orientation setting)**

Uloží sa nastavenie **Orientácia (Orientation)** do profilu tlače v zozname **Bežne používané nastavenia (Commonly Used Settings)**.

Ak chcete použiť uloženú orientáciu tlače, keď je vybraný profil tlače, začiarknite toto políčko. Ak toto políčko nie je začiarknuté, orientácia tlače sa neuloží, a preto sa nastavenie **Orientácia (Orientation)** nepoužije, keď je vybraný profil tlače. Namiesto toho bude tlačiareň tlačiť s orientáciou tlače zadanou v aplikačnom softvéri.

#### **Uložiť nastavenie kópií (Save the copies setting)**

### Uloží sa nastavenie **Kópie (Copies)** do profilu tlače v zozname **Bežne používané nastavenia (Commonly Used Settings)**.

Ak chcete aplikovať uložené nastavenie kópií, keď je vybraný profil tlače, začiarknite toto políčko. Ak toto políčko nie je začiarknuté, nastavenie kópií sa neuloží, a preto sa nastavenie **Kópie (Copies)** nepoužije, keď je vybraný profil tlače. Namiesto toho bude tlačiareň tlačiť s nastavením kópií zadaným v aplikačnom softvéri.

# **Dialógové okno Vlastná veľkosť papiera (Custom Paper Size)**

Toto dialógové okno umožňuje určiť veľkosť (šírku a výšku) vlastného papiera.

#### **Jednotky (Units)**

Vyberte požadovanú jednotku na zadanie veľkosti papiera definovanej používateľom.

#### **Veľkosť papiera (Paper Size)**

Umožňuje zadať parametre **Šírka (Width)** a **Výška (Height)** vlastného papiera. Meranie sa zobrazuje podľa jednotiek zadaných v poli **Jednotky (Units)**.

# **Dialógové okno Informácie o médiách pre tlačiareň (Printer Media Information)**

Toto dialógové okno vám umožňuje skontrolovať nastavenia tlačiarne a označené nastavenie použiť pre ovládač tlačiarne.

#### **Zdroj papiera (Paper Source)**

Skontrolujte nastavenie, alebo vyberte nový zdroj papiera.

#### **Typ média (Media Type)**

Zobrazí **Typ média (Media Type)**, ktorý je aktuálne v tlačiarni nastavený. Ak chcete zobrazené nastavenie použiť na ovládač tlačiarne, kliknite na možnosť **Nastaviť (Set)**.

#### **Veľkosť strany (Page Size)**

Zobrazí **Veľkosť strany (Page Size)**, ktorá je aktuálne v tlačiarni nastavená.

Ak chcete zobrazené nastavenie použiť na ovládač tlačiarne, kliknite na možnosť **Nastaviť (Set)**.

## **Súvisiace témy**

- **[Základné nastavenie tlače](#page-171-0)**
- **[Nastavenie Veľkosť strany a Orientácia](#page-178-0)**
- [Nastavenie počtu kópií a poradia tlače](#page-180-0)
- **N** [Spustenie tlače bez okrajov](#page-182-0)
- **M** [Obojstranná tlač](#page-193-0)
- **[Nastavenie tlače obálok](#page-195-0)**
- **N** [Tlač na pohľadnice](#page-197-0)
- **Zobrazenie výsledkov tlače ešte pred tlačou**
- Nastavenie rozmerov papiera (vlastná veľkosť)
- Tlač farebného dokumentu v monochromatickom režime
- Nastavenie korekcie farieb
- **M** Úprava vyváženia farieb
- Úprava vyváženia farieb pomocou ukážky (ovládač tlačiarne)
- **M** Úprava jasu
- **M** Úprava intenzity
- **M** Úprava kontrastu
- Úprava intenzity a kontrastu pomocou ukážky (ovládač tlačiarne)
- **[Uloženie často používaného profilu tlače](#page-114-0)**

# <span id="page-215-0"></span>**Opis karty Hlavné**

Karta **Hlavné (Main)** umožňuje vytvárať základné nastavenie tlače v súlade s typom média. Pokiaľ sa nevyžaduje špeciálna tlač, bežnú tlač možno vykonať nastavením položiek na tejto karte.

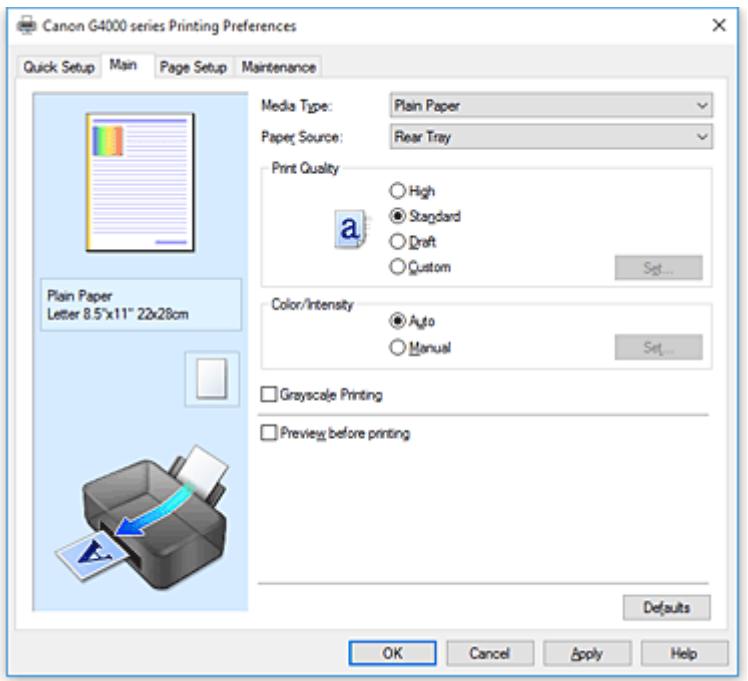

#### **Ukážka nastavení**

Na obrázku papiera je znázornené, ako bude originál rozložený na hárku papiera. Môžete skontrolovať celkový obraz rozloženia.

#### **Typ média (Media Type)**

Umožňuje vybrať typ papiera určeného na tlač.

Vyberte typ média, ktorý zodpovedá papieru vloženému do tlačiarne. Tým sa zabezpečí, že tlač sa vykoná správne pre príslušný papier.

#### **Zdroj papiera (Paper Source)**

Zobrazí sa zdroj, z ktorého sa podáva papier.

#### **Zadný zásobník (Rear Tray)**

Papier sa vždy podáva zo zadného zásobníka.

#### **Kvalita tlače (Print Quality)**

Umožňuje vybrať požadovanú kvalitu tlače.

Vyberte jednu z nasledujúcich možností nastavenia úrovne kvality tlače, ktorá zodpovedá danému účelu.

### **Dôležité**

• V závislosti od nastavení položky **Typ média (Media Type)** možno vytvoriť rovnaké výsledky tlače, aj keď sa zmení nastavenie položky **Kvalita tlače (Print Quality)**.

#### **Vysoká (High)**

Uprednostní kvalitu tlače pred rýchlosťou tlače.

#### **Štandardná (Standard)**

Tlačí sa priemernou rýchlosťou a v priemernej kvalite.
### **Koncepty (Draft)**

Toto nastavenie je vhodné pre testovaciu tlač.

#### **Vlastné (Custom)**

Túto možnosť vyberte, ak chcete nastaviť úroveň kvality tlače samostatne.

#### **Nastaviť... (Set...)**

Ak chcete aktivovať toto tlačidlo, pre položku **Kvalita tlače (Print Quality)** vyberte možnosť **Vlastné (Custom)**.

Otvorte [Dialógové okno](#page-217-0) **Vlastné (Custom)**. Potom môžete samostatne nastaviť úroveň kvality tlače.

#### **Farba/intenzita (Color/Intensity)**

Umožňuje vybrať spôsob úpravy farieb.

#### **Automaticky (Auto)**

Automaticky sa upravia možnosti **Azúrová (Cyan)**, **Purpurová (Magenta)**, **Žltá (Yellow)**, **Jas (Brightness)**, **Intenzita (Intensity)** a **Kontrast (Contrast)** a ďalšie.

#### **Manuálne (Manual)**

Túto možnosť vyberte pri nastavení položky **Korekcia farieb (Color Correction)** a pri jednotlivých nastaveniach, ako sú napríklad **Azúrová (Cyan)**, **Purpurová (Magenta)**, **Žltá (Yellow)**, **Jas (Brightness)**, **Intenzita (Intensity)** a **Kontrast (Contrast)**.

#### **Nastaviť... (Set...)**

Ak chcete aktivovať toto tlačidlo, pre položku **Farba/intenzita (Color/Intensity)** vyberte možnosť **Manuálne (Manual)**.

V dialógovom okne **Manuálna úprava farieb (Manual Color Adjustment)** môžete upraviť jednotlivé nastavenia farieb, napríklad **Azúrová (Cyan)**, **Purpurová (Magenta)**, **Žltá (Yellow)**, **Jas**

**(Brightness)**, **Intenzita (Intensity)** a **Kontrast (Contrast)** na karte **[Úprava farieb](#page-217-0) (Color [Adjustment\)](#page-217-0)**. Na karte **Zhoda [\(Matching\)](#page-219-0)** môžete vybrať nastavenie typu **Korekcia farieb (Color Correction)**.

## **Poznámka**

• Ak chcete použiť profil ICC na úpravu farieb, na nastavenie profilu použite dialógové okno **Manuálna úprava farieb (Manual Color Adjustment)**.

#### **Tlač v odtieňoch sivej (Grayscale Printing)**

Táto funkcia pri tlači dokumentu konvertuje údaje na monochromatické.

Ak chcete farebný dokument vytlačiť v monochromatickom režime, začiarknite toto políčko.

#### **Ukážka pred tlačou (Preview before printing)**

Zobrazí sa vzhľad výsledku tlače pred samotnou tlačou údajov.

Ak chcete zobraziť ukážku pred tlačou, začiarknite toto políčko.

### **Dôležité**

• Ak chcete používať aplikáciu Canon IJ XPS – ukážka, musíte mať v počítači nainštalovanú aplikáciu Microsoft .NET Framework 4.5.2 alebo novšiu.

#### **Predvolené (Defaults)**

Všetky nastavenia, ktoré ste zmenili, sa obnovia na predvolené hodnoty.

Kliknutím na toto tlačidlo sa všetky nastavenia na aktuálnej obrazovke obnovia na predvolené hodnoty (výrobné nastavenia).

## <span id="page-217-0"></span>**Dialógové okno Vlastné (Custom)**

Nastavte úroveň kvality a vyberte požadovanú kvalitu tlače.

#### **Kvalita**

Úroveň kvality tlače môžete upraviť pomocou jazdca.

## **Dôležité**

• Niektoré úrovne kvality tlače nemožno vybrať v závislosti od nastavení položky **Typ média (Media Type)**.

## **Poznámka**

• S jazdcom sú prepojené režimy kvality tlače **Vysoká (High)**, **Štandardná (Standard)** alebo **Koncepty (Draft)**. Z tohto dôvodu sa pri posúvaní jazdcom zobrazí na ľavej strane zodpovedajúca kvalita a hodnota. Je to rovnaké, ako keď pre položku **Kvalita tlače (Print Quality)** na karte **Hlavné (Main)** vyberiete príslušný prepínač.

## **Karta Úprava farieb (Color Adjustment)**

Táto karta umožňuje upraviť vyváženie farieb zmenou nastavení možností **Azúrová (Cyan)**, **Purpurová (Magenta)**, **Žltá (Yellow)**, **Jas (Brightness)**, **Intenzita (Intensity)** a **Kontrast (Contrast)**.

#### **Ukážka**

Zobrazí sa efekt úpravy farieb.

Úpravou jednotlivých položiek sa zmení farba a jas.

### **Poznámka**

• Ak je začiarknuté políčko **Tlač v odtieňoch sivej (Grayscale Printing)**, grafika je monochromatická.

### **Zobraziť vzorku farieb (View Color Pattern)**

Zobrazí sa vzorka na kontrolu farebných zmien vytvorených v dôsledku úpravy farieb. Toto políčko začiarknite v prípade, že chcete zobraziť ukážku obrázka so vzorkou farieb.

### **Azúrová (Cyan)/Purpurová (Magenta)/Žltá (Yellow)**

Umožňuje upraviť intenzitu farieb **Azúrová (Cyan)**, **Purpurová (Magenta)** a **Žltá (Yellow)**. Posúvaním jazdca doprava sa farba stmaví a posúvaním doľava zosvetlí.

Hodnotu spojenú s jazdcom môžete zadať aj priamo. Zadajte hodnotu v rozsahu –50 až 50. Táto úprava zmení relatívne množstvo atramentu každej použitej farby, čím sa zmení celkové vyváženie farieb dokumentu. Ak chcete celkové vyváženie farieb zmeniť výrazným spôsobom, použite aplikáciu. Ovládač tlačiarne používajte len na miernu úpravu vyváženia farieb.

### **Dôležité**

• Po začiarknutí políčka **Tlač v odtieňoch sivej (Grayscale Printing)** na karte **Hlavné (Main)** sa položky **Azúrová (Cyan)**, **Purpurová (Magenta)** a **Žltá (Yellow)** zobrazia na sivo a nebudú dostupné.

### **Jas (Brightness)**

Umožňuje vybrať jas tlače.

Úrovne čisto bielej a čiernej farby nie je možné zmeniť. Jas farieb medzi bielou a čiernou však môžete zmeniť.

#### **Intenzita (Intensity)**

Umožňuje upraviť celkovú intenzitu tlače. Posúvaním jazdca doprava intenzitu zvýšite a posúvaním doľava ju znížite. Hodnotu spojenú s jazdcom môžete zadať aj priamo. Zadajte hodnotu v rozsahu –50 až 50.

#### **Kontrast (Contrast)**

Umožňuje upraviť kontrast medzi svetlými a tmavými oblasťami obrázka, ktorý sa má vytlačiť. Posúvaním jazdca doprava kontrast zvýšite a posúvaním doľava ho znížite. Hodnotu spojenú s jazdcom môžete zadať aj priamo. Zadajte hodnotu v rozsahu –50 až 50.

#### **Tlač vzorky na úpravu farieb**

Po zmene vyváženia farieb alebo intenzity a kontrastu môžete pomocou funkcie tlače vzorky vytlačiť zoznam s výsledkami úprav spoločne s ich hodnotami.

Túto funkciu vyberte, keď tlačíte vzorku na úpravu farieb.

#### **Predvoľby tlače vzorky... (Pattern Print preferences...)**

Ak chcete toto tlačidlo aktivovať, začiarknite možnosť **Vytlačiť vzorku na úpravu farieb (Print a pattern for color adjustment)**.

Otvorí sa Dialógové okno **Tlač vzorky (Pattern Print)**, v ktorom môžete vykonať nastavenia vzorky tlače.

### **Dialógové okno Tlač vzorky (Pattern Print)**

Vykoná sa nastavenie tlače vzoriek, ktoré umožňujú skontrolovať vyváženie farieb a intenzitu a kontrast dokumentov.

#### **Úprava parametrov (Parameters to Adjust)**

Vyberte položku, ktorú chcete skontrolovať pomocou tlače vzorky.

#### **Azúrová/purpurová/žltá (Cyan/Magenta/Yellow)**

Vytlačí sa vzorka, ktorá umožňuje skontrolovať vyváženie tyrkysovej, purpurovej a žltej.

### **Dôležité**

• Po začiarknutí políčka **Tlač v odtieňoch sivej (Grayscale Printing)** na karte **Hlavné (Main)** sa položka **Azúrová/purpurová/žltá (Cyan/Magenta/Yellow)** zobrazí na sivo a nebude dostupná.

#### **Intenzita/kontrast (Intensity/Contrast)**

Vytlačí sa vzorka, ktorá umožňuje skontrolovať vyváženie intenzity a kontrastu.

#### **Veľkosť papiera v tlačiarni (Printer Paper Size)**

Umožňuje vybrať veľkosť papiera, ktorý sa použije na tlač vzorky.

Toto nastavenie je prepojené s položkou **Veľkosť papiera v tlačiarni (Printer Paper Size)** na karte **Nastavenie strany (Page Setup)**.

#### **Poznámka**

• V závislosti od veľkosti papiera vybratej na karte **Nastavenie strany (Page Setup)** nemožno niektoré veľkosti vybrať.

#### **Množstvo inštancií vzorky (Amount of Pattern Instances)**

Umožňuje nastaviť počet vzoriek, ktoré sa majú vytlačiť.

Môžete vybrať z nasledujúcich možností: **Najväčšie (Largest)**, **Veľké (Large)** a **Malé (Small)**. Keď vyberiete veľkosť vzorky, vytlačiť možno nasledujúci počet vzoriek:

<span id="page-219-0"></span>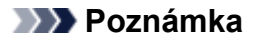

- Položky **Najväčšie (Largest)** a **Veľké (Large)** nemožno vybrať po výbere určitých veľkostí papiera alebo výstupných veľkostí papiera.
- Ukážka nastavení na karte **Hlavné (Main)** zobrazuje obrázok, ktorý umožňuje skontrolovať celkové rozloženie.

#### **Najväčšie (Largest)**

**Azúrová/purpurová/žltá (Cyan/Magenta/Yellow)** 37 **Intenzita/kontrast (Intensity/Contrast)** 49

**Veľké (Large)**

**Azúrová/purpurová/žltá (Cyan/Magenta/Yellow)** 19 **Intenzita/kontrast (Intensity/Contrast)** 25

#### **Malé (Small)**

**Azúrová/purpurová/žltá (Cyan/Magenta/Yellow)** 7 **Intenzita/kontrast (Intensity/Contrast)** 9

#### **Farebná odchýlka medzi inštanciami (Color Variation Between Instances)**

Umožňuje nastaviť rozsah farebných zmien medzi susednými vzorkami. Vyberte z možností **Veľká (Large)**, **Stredná (Medium)** a **Malá (Small)**. Možnosť **Veľká (Large)** vytvorí veľké množstvo zmien a možnosť **Malá (Small)** vytvorí malé množstvo zmien.

#### **Poznámka**

• Položka **Veľká (Large)** zodpovedá približne dvojnásobnej veľkosti položky **Stredná (Medium)** a položka **Malá (Small)** zodpovedá približne polovičnej veľkosti položky **Stredná (Medium)**.

## **Karta Zhoda (Matching)**

Umožňuje vybrať spôsob úpravy farieb tak, aby zodpovedali typu dokumentu, ktorý sa má vytlačiť.

#### **Korekcia farieb (Color Correction)**

Umožňuje vybrať možnosť **Zhoda s ovládačom (Driver Matching)**, **ICM** (**Zhoda s profilom ICC (ICC Profile Matching)**) alebo **Žiadny (None)**, ktorá zodpovedá účelu operácie tlače.

#### **Dôležité**

• Po začiarknutí políčka **Tlač v odtieňoch sivej (Grayscale Printing)** na karte **Hlavné (Main)** sa položka **Korekcia farieb (Color Correction)** zobrazí na sivo a nebude dostupná.

#### **Zhoda s ovládačom (Driver Matching)**

Pomocou aplikácie Canon Digital Photo Color môžete tlačiť údaje sRGB s farebným nádychom uprednostňovaným väčšinou osôb.

#### **ICM (Zhoda s profilom ICC (ICC Profile Matching))**

Pri tlači sa farby upravia pomocou profilu ICC.

#### **Dôležité**

• Ak je aplikačný softvér nastavený tak, že funkcia ICM je zakázaná, možnosť **ICM** (**Zhoda s profilom ICC (ICC Profile Matching)**) je pre položku **Korekcia farieb (Color Correction)** nedostupná a tlačiareň nemusí vytlačiť obrazové údaje správne.

## **Žiadny (None)**

Zakáže sa úprava farieb pomocou ovládača tlačiarne.

## **Poznámka**

• V ovládači tlačiarne XPS sa možnosť **ICM** zmenila na možnosť **Zhoda s profilom ICC (ICC Profile Matching)**.

## **Súvisiace témy**

- **[Nastavenie úrovne Kvalita tlače \(Vlastné\)](#page-199-0)**
- **M** Úprava vyváženia farieb
- **H** Úprava jasu
- **In Úprava intenzity**
- **In Úprava kontrastu**
- Úprava vyváženia farieb pomocou ukážky (ovládač tlačiarne)
- Úprava intenzity a kontrastu pomocou ukážky (ovládač tlačiarne)
- Nastavenie korekcie farieb
- Úprava farieb pomocou ovládača tlačiarne
- **Tlač pomocou profilov ICC**
- Tlač farebného dokumentu v monochromatickom režime
- **Zobrazenie výsledkov tlače ešte pred tlačou**

# **Opis karty Nastavenie strany**

Karta **Nastavenie strany (Page Setup)** umožňuje určiť usporiadanie dokumentu na papieri. Táto karta tiež umožňuje nastaviť počet kópií a poradie tlače. Ak má aplikácia použitá na vytvorenie dokumentu podobnú funkciu, nastavenia vykonajte pomocou tejto aplikácie.

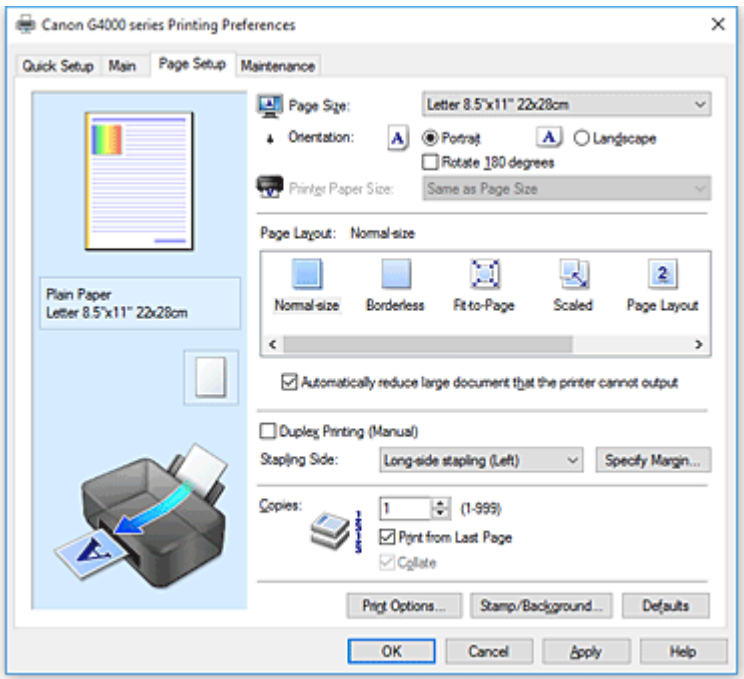

#### **Ukážka nastavení**

Na obrázku papiera je znázornené, ako bude originál rozložený na hárku papiera. Môžete skontrolovať celkový obraz rozloženia.

#### **Veľkosť strany (Page Size)**

Umožňuje vybrať veľkosť strany.

Vyberte rovnakú veľkosť strany, ako ste vybrali v rámci aplikácie.

Ak vyberiete položku **Vlastná... (Custom...)**, otvorí sa Dialógové okno **[Vlastná veľkosť papiera](#page-224-0) [\(Custom Paper Size\)](#page-224-0)**, v ktorom môžete zadať zvislý a vodorovný rozmer veľkosti papiera.

#### **Orientácia (Orientation)**

Umožňuje vybrať orientáciu tlače.

Ak má aplikácia použitá na vytvorenie dokumentu podobnú funkciu, vyberte rovnakú orientáciu, akú ste vybrali v danej aplikácii.

#### **Na výšku (Portrait)**

Vytlačí dokument tak, že horná a dolná poloha ostanú nezmenené vzhľadom na smer podávača papiera. Toto nastavenie je predvolené.

#### **Na šírku (Landscape)**

Vytlačí dokument tak, že ho otočí o 90 stupňov vzhľadom na smer podávača papiera. Smer otočenia môžete zmeniť tak, že prejdete na kartu **Údržba (Maintenance)**, otvoríte dialógové okno **Vlastné nastavenia (Custom Settings)** a použijete začiarkavacie políčko **Otočiť o 90 stupňov doľava pri orientácii [Na šírku] (Rotate 90 degrees left when orientation is [Landscape])**.

Ak chcete pri tlači otočiť dokument o 90 stupňov doľava, začiarknite políčko **Otočiť o 90 stupňov doľava pri orientácii [Na šírku] (Rotate 90 degrees left when orientation is [Landscape])**.

#### **Otočiť o 180 stupňov (Rotate 180 degrees)**

Vytlačí dokument tak, že ho otočí o 180 stupňov proti smeru podávača papiera. Šírka oblasti tlače a miera presahu, ktoré sú nakonfigurované v inom aplikačnom softvéri, sa vertikálne a horizontálne obrátia.

#### **Veľkosť papiera v tlačiarni (Printer Paper Size)**

Umožňuje vybrať veľkosť papiera skutočne vloženého do tlačiarne.

Predvolené nastavenie je **Rovnaká ako veľkosť strany (Same as Page Size)** na tlač normálnej veľkosti.

Veľkosť papiera v tlačiarni môžete nastaviť výberom hodnoty **Prispôsobiť strane (Fit-to-Page)**, **S nastavenou mierkou (Scaled)**, **Rozloženie strany (Page Layout)**, **Dlaždice/plagát (Tiling/Poster)** alebo **Brožúra (Booklet)** pre položku **Rozloženie strany (Page Layout)**.

Ak vyberiete veľkosť papiera, ktorá je menšia ako hodnota nastavenia **Veľkosť strany (Page Size)**, veľkosť dokumentu sa zmenší. Ak vyberiete väčšiu veľkosť papiera, veľkosť dokumentu sa zväčší. Rovnako ak vyberiete položku **Vlastná... (Custom...)**, otvorí sa Dialógové okno **[Vlastná veľkosť](#page-224-0) papiera [\(Custom Paper Size\)](#page-224-0)**, v ktorom môžete zadať zvislý a vodorovný rozmer veľkosti papiera.

#### **Rozloženie strany (Page Layout)**

Umožňuje vybrať veľkosť dokumentu, ktorý chcete vytlačiť, a typ tlače.

#### **Normálna veľkosť (Normal-size)**

Toto je bežný spôsob tlače. Túto možnosť vyberte, ak nezadávate žiadne rozloženie strany. **Automaticky zmenšiť veľký dokument, ktorý tlačiareň nedokáže vytlačiť (Automatically**

#### **reduce large document that the printer cannot output)**

Ak tlačiareň nemôže vytlačiť dokument na pôvodnú veľkosť papiera, tlačiareň môže veľkosť pri tlači automaticky zmenšiť.

Ak chcete zmenšiť veľkosť pri tlači dokumentu, začiarknite toto políčko.

#### **Bez okrajov (Borderless)**

Vyberte, či sa má vykonať tlač na celú stranu bez okrajov alebo tlač s okrajmi.

Pri tlači bez okrajov sa originály zväčšia, aby mierne presahovali papier. Tlač sa tak môže vykonať bez okrajov (ohraničenia).

Zmenou nastavenia **Úroveň presahovania (Amount of Extension)** môžete určiť veľkosť časti dokumentu presahujúcej papier počas tlače bez okrajov.

#### **Úroveň presahovania (Amount of Extension)**

Umožňuje upraviť veľkosť časti dokumentu presahujúcej papier počas tlače bez okrajov. Posunutím jazdca doprava môžete zväčšiť úroveň presahovania a vykonať bezproblémovú tlač bez okrajov.

Posunutím jazdca doľava môžete zmenšiť úroveň presahovania a zväčšiť rozsah vytlačenej časti dokumentu.

#### **Prispôsobiť strane (Fit-to-Page)**

Táto funkcia umožňuje automaticky zväčšiť alebo zmenšiť dokumenty tak, aby zodpovedali veľkosti papiera vloženého do tlačiarne bez zmeny veľkosti papiera, ktorú ste zadali v aplikačnom softvéri.

#### **S nastavenou mierkou (Scaled)**

Dokumenty možno pre tlač zväčšiť alebo zmenšiť.

#### V položke **Veľkosť papiera v tlačiarni (Printer Paper Size)** zadajte veľkosť alebo v poli **Mierka (Scaling)** zadajte mierku.

#### **Mierka (Scaling)**

Slúži na zadanie pomeru zväčšenia alebo zmenšenia pre dokument, ktorý chcete vytlačiť.

#### **Rozloženie strany (Page Layout)**

Na jeden hárok papiera možno vytlačiť viaceré strany dokumentu.

#### **Zadať... (Specify...)**

Otvorí sa Dialógové okno **[Tlač s rozložením strán](#page-224-0) (Page Layout Printing)**.

Kliknutím na toto tlačidlo nastavte podrobné informácie pre tlač s rozložením strán.

#### **Dlaždice/plagát (Tiling/Poster)**

Táto funkcia umožňuje zväčšiť obrazové údaje a zväčšené údaje rozdeliť na niekoľko strán na tlač. Tieto hárky papiera tiež môžete zlepiť a vytvoriť tak veľký výtlačok, napríklad plagát.

#### **Zadať... (Specify...)**

Otvorí sa Dialógové okno **Tlač dlaždíc/plagátu [\(Tiling/Poster Printing\)](#page-225-0)**.

Kliknutím na toto tlačidlo nastavte podrobné informácie pre tlač dlaždíc/plagátu.

#### **Brožúra (Booklet)**

Funkcia tlače brožúr umožňuje tlačiť údaje na vytvorenie brožúry. Údaje sa tlačia na obe strany papiera. Tento typ tlače zaručuje, že po zložení a zošití vytlačených hárkov v strede možno strany správne zoradiť podľa ich čísla.

#### **Zadať... (Specify...)**

Otvorí sa Dialógové okno **Tlač brožúr [\(Booklet Printing\)](#page-226-0)**. Kliknutím na toto tlačidlo nastavte podrobné informácie pre tlač brožúry.

#### **Obojstranná tlač (manuálne) (Duplex Printing (Manual))**

Vyberte, či sa má dokument tlačiť na obe strany papiera manuálne alebo na jednu stranu papiera. Toto políčko začiarknite v prípade, že chcete dokument tlačiť na obe strany.

Túto funkciu možno použiť len vtedy, keď je pre položku **Typ média (Media Type)** vybratá možnosť **Obyčajný papier (Plain Paper)** a je vybratá jedna z možností **Normálna veľkosť (Normal-size)**, **Prispôsobiť strane (Fit-to-Page)**, **S nastavenou mierkou (Scaled)** alebo **Rozloženie strany (Page Layout)**.

#### **Strana zošitia (Stapling Side)**

Slúži na výber polohy okraja na zošitie.

Tlačiareň zanalyzuje nastavenia **Orientácia (Orientation)** a **Rozloženie strany (Page Layout)** a automaticky vyberie najlepšiu polohu pre okraj na zošitie. Začiarknite políčko **Strana zošitia (Stapling Side)** a zmeňte ho výberom zo zoznamu.

#### **Zadať okraj... (Specify Margin...)**

Otvorí sa Dialógové okno **Zadať okraj [\(Specify Margin\)](#page-226-0)**. Môžete určiť šírku okraja.

#### **Kópie (Copies)**

Slúži na zadanie počtu kópií, ktoré chcete vytlačiť. Môžete zadať hodnotu od 1 do 999.

#### **Dôležité**

• Ak má aplikácia použitá na vytvorenie dokumentu podobnú funkciu, zadajte počet kópií pomocou aplikácie bez toho, aby ste ho zadávali tu.

#### **Tlačiť od poslednej strany (Print from Last Page)**

Toto políčko začiarknite, ak chcete tlačiť od poslednej strany v poradí. V takom prípade nemusíte strany po vytlačení triediť, aby boli v správnom poradí.

Ak chcete dokument vytlačiť v normálnom poradí začínajúc od prvej strany, začiarknutie políčka zrušte.

#### <span id="page-224-0"></span>**Zoradiť (Collate)**

Toto políčko začiarknite, ak chcete pri tlači viacerých kópií zoskupiť spolu strany každej kópie. Ak chcete pri tlači zoskupiť všetky strany s rovnakým číslom strany, začiarknutie políčka zrušte.

## **Dôležité**

• Ak má aplikačný softvér použitý na vytvorenie dokumentu rovnakú funkciu, uprednostnite nastavenia v ovládači tlačiarne. Ak však výsledky tlače nie sú prijateľné, vyberte nastavenia tejto funkcie v aplikačnom softvéri. Ak počet kópií a poradie tlače nastavíte v aplikácii aj v ovládači tlačiarne, počet kópií môže byť násobkom týchto dvoch nastavení alebo sa nemusí dodržať určené poradie tlače.

#### **Možnosti tlače... (Print Options...)**

Otvorí sa [Dialógové okno](#page-226-0) **Možnosti tlače (Print Options)**.

Umožňuje vykonať zmeny podrobných nastavení ovládača tlačiarne pre tlačové údaje odosielané z aplikácií.

#### **Pečiatka/pozadie... (Stamp/Background...) (Pečiatka... (Stamp...))**

Otvorí sa dialógové okno **Pečiatka/pozadie [\(Stamp/Background\)](#page-228-0)** (**Pečiatka (Stamp)**).

Funkcia **Pečiatka (Stamp)** umožňuje vytlačiť text pečiatky alebo bitovú mapu cez alebo za údaje dokumentu. Takisto umožňuje vytlačiť dátum, čas a meno používateľa. Funkcia **Pozadie (Background)** umožňuje vytlačiť svetlú ilustráciu za údaje dokumentu.

#### **Poznámka**

• V ovládači tlačiarne XPS sa tlačidlo **Pečiatka/pozadie... (Stamp/Background...)** zmenilo na tlačidlo **Pečiatka... (Stamp...)** a používať možno iba funkciu pečiatky.

V závislosti od typu používaného ovládača tlačiarne a prostredia nemusia byť funkcie **Pečiatka (Stamp)** a **Pozadie (Background)** dostupné.

## **Dialógové okno Vlastná veľkosť papiera (Custom Paper Size)**

Toto dialógové okno umožňuje určiť veľkosť (šírku a výšku) vlastného papiera.

#### **Jednotky (Units)**

Vyberte požadovanú jednotku na zadanie veľkosti papiera definovanej používateľom.

#### **Veľkosť papiera (Paper Size)**

Umožňuje zadať parametre **Šírka (Width)** a **Výška (Height)** vlastného papiera. Meranie sa zobrazuje podľa jednotiek zadaných v poli **Jednotky (Units)**.

## **Dialógové okno Tlač s rozložením strán (Page Layout Printing)**

Toto dialógové okno umožňuje vybrať počet strán dokumentu, ktoré sa majú umiestniť na jeden hárok papiera, poradie strán a či sa má vytlačiť okolo každej strany dokumentu orámovanie strany. Nastavenia uvedené v tomto dialógovom okne možno potvrdiť v ukážke nastavení v ovládači tlačiarne.

#### **Ikona ukážky**

Zobrazia sa nastavenia vykonané v dialógovom okne **Tlač s rozložením strán (Page Layout Printing)**.

Môžete skontrolovať vzhľad výsledku tlače pred samotnou tlačou údajov.

#### <span id="page-225-0"></span>**Rozloženie strany (Page Layout)**

Slúži na zadanie počtu strán dokumentu, ktoré sa majú zmestiť na jeden hárok.

#### **Poradie strán (Page Order)**

Slúži na zadanie orientácie dokumentu, ktorý sa má vytlačiť na hárok papiera.

#### **Okraj strany (Page Border)**

Vytlačí orámovanie strany okolo každej strany dokumentu. Toto políčko začiarknite v prípade, že chcete vytlačiť orámovanie strany.

## **Dialógové okno Tlač dlaždíc/plagátu (Tiling/Poster Printing)**

Toto dialógové okno umožňuje určiť veľkosť obrázka, ktorý sa má vytlačiť. Môžete tiež vybrať nastavenia pre čiary vystrihnutia a značky prilepenia, ktoré slúžia ako pomôcka na zlepenie strán do plagátu. Nastavenia uvedené v tomto dialógovom okne možno potvrdiť v ukážke nastavení v ovládači tlačiarne.

#### **Ikona ukážky**

Zobrazia sa nastavenia dialógového okna **Tlač dlaždíc/plagátu (Tiling/Poster Printing)**. Môžete skontrolovať vzhľad výsledku tlače.

#### **Rozdelenie obrázkov (Image Divisions)**

Vyberte počet rozdelení (zvislo x vodorovne).

Keď zvýšite počet rozdelení, zvýši sa aj počet hárkov potrebných na tlač. Ak chcete zlepením strán vytvoriť plagát, zvýšením počtu rozdelení môžete vytvoriť väčší plagát.

#### **Vytlačiť text "Vystrihnúť/prilepiť" na okrajoch (Print "Cut/Paste" in margins)**

Určuje, či sa majú tlačiť slová "Vystrihnúť" a "Prilepiť" na okrajoch. Tieto slová slúžia ako pokyny na zlepenie strán do plagátu.

Toto políčko začiarknite v prípade, že chcete slová vytlačiť.

#### **Poznámka**

• Táto funkcia nemusí byť dostupná v závislosti od používaného typu ovládača tlačiarne a prostredia.

#### **Vytlačiť čiary "Vystrihnúť/prilepiť" na okrajoch (Print "Cut/Paste" lines in margins)**

Umožňuje zadať, či sa majú tlačiť čiary vystrihnutia, ktoré slúžia ako pokyny na zlepenie strán do plagátu.

Toto políčko začiarknite v prípade, že chcete čiary vystrihnutia vytlačiť.

#### **Rozsah tlačených strán (Print page range)**

Umožňuje zadať rozsah tlače. V bežných prípadoch vyberte položku **Všetky (All)**.

Ak chcete vybrať určitú stranu alebo rozsah, vyberte možnosť **Strany (Pages)**.

### **Poznámka**

• Ak sa niektoré strany nevytlačili dobre, zadajte strany, ktoré netreba tlačiť, kliknutím na ne v okne ukážky nastavení na karte **Nastavenie strany (Page Setup)**. Tentokrát sa vytlačia len strany zobrazené na obrazovke.

## <span id="page-226-0"></span>**Dialógové okno Tlač brožúr (Booklet Printing)**

Toto dialógové okno umožňuje nastaviť spôsob, ako zviazať dokument ako brožúru. Tlač len na jednu stranu a tlač orámovania strany možno tiež nastaviť v tomto dialógovom okne.

Nastavenia uvedené v tomto dialógovom okne možno potvrdiť v ukážke nastavení v ovládači tlačiarne.

#### **Ikona ukážky**

Zobrazia sa nastavenia vykonané v dialógovom okne **Tlač brožúr (Booklet Printing)**. Môžete skontrolovať výsledný vzhľad dokumentu, keď sa vytlačí ako brožúra.

#### **Okraj na zošitie (Margin for stapling)**

Slúži na zadanie strany brožúry, ktorá sa má zošiť.

#### **Vložiť prázdnu stranu (Insert blank page)**

Slúži na výber toho, či sa má dokument tlačiť na jednu stranu alebo na obe strany brožúry. Toto políčko začiarknite, ak chcete dokument tlačiť na jednu stranu brožúry, a zo zoznamu vyberte stranu, ktorá má ostať prázdna.

#### **Okraj (Margin)**

Slúži na zadanie šírky okraja na zošitie. Zadaná šírka sa stane šírkou okraja na zošitie od stredu hárka.

#### **Okraj strany (Page Border)**

Vytlačí orámovanie strany okolo každej strany dokumentu. Toto políčko začiarknite v prípade, že chcete vytlačiť orámovanie strany.

## **Dialógové okno Zadať okraj (Specify Margin)**

Toto dialógové okno umožňuje určiť šírku okraja pre stranu, ktorá sa má zošiť. Ak sa dokument nezmestí na jednu stranu, pri tlači sa zmenší.

#### **Okraj (Margin)**

Slúži na zadanie šírky okraja na zošitie.

Šírka strany zadaná v poli **Strana zošitia (Stapling Side)** sa stane šírkou okraja na zošitie.

## **Dialógové okno Možnosti tlače (Print Options)**

Umožňuje vykonať zmeny tlačových údajov odosielaných do tlačiarne.

Táto funkcia nemusí byť dostupná v závislosti od používaného typu ovládača tlačiarne a prostredia.

## **Zakázať korekciu ICM vyžadovanú aplikačným softvérom (Disable ICM required from the application software)**

Zakáže sa funkcia ICM požadovaná z aplikačného softvéru.

Keď aplikačný softvér používa funkciu ICM Windows na tlač údajov, môže dôjsť k tvorbe neočakávaných farieb alebo zníženiu rýchlosti tlače. Tieto prípadné problémy možno vyriešiť začiarknutím tohto políčka.

### **Dôležité**

- Za normálnych okolností zrušte začiarknutie tohto políčka.
- Táto funkcia nefunguje pri výbere možnosti **ICM** pre položku **Korekcia farieb (Color Correction)** na karte **Zhoda (Matching)** dialógového okna **Manuálna úprava farieb (Manual Color Adjustment)**.

## **Poznámka**

• Kartu **Zakázať korekciu ICM vyžadovanú aplikačným softvérom (Disable ICM required from the application software)** nemožno používať s ovládačom tlačiarne XPS.

### **Zakázať nastavenie profilu farieb z aplikačného softvéru (Disable the color profile setting of the application software)**

Začiarknutie tohto políčka zakáže informácie v profile farieb, ktorý bol nastavený v aplikačnom softvéri.

Keď sú informácie v profile farieb nastavené v aplikačnom softvéri výstupom pre ovládač tlačiarne, výsledok tlače môže obsahovať neočakávané farby. V takom prípade možno problém vyriešiť začiarknutím tohto políčka.

### **Dôležité**

- Aj keď je toto políčko začiarknuté, zakázané sú len niektoré informácie v profile farieb a profil farieb možno stále použiť na tlač.
- Za normálnych okolností zrušte začiarknutie tohto políčka.

#### **Oddeliť papiere (Ungroup Papers)**

Slúži na nastavenie spôsobu zobrazenia položiek **Typ média (Media Type)**, **Veľkosť strany (Page Size)** a **Veľkosť papiera v tlačiarni (Printer Paper Size)**.

Ak chcete jednotlivé položky zobraziť osobitne, začiarknite políčko.

Ak chcete jednotlivé položky zobraziť ako skupinu, začiarknutie políčka zrušte.

## **Nepovoliť aplikačnému softvéru komprimovať tlačové údaje (Do not allow application software to compress print data)**

Kompresia tlačových údajov aplikačného softvéru je zakázaná.

Ak vo výsledku tlače chýbajú obrazové údaje alebo ak obsahuje neočakávané farby, začiarknutie tohto políčka môže daný stav zlepšiť.

## **Dôležité**

• Za normálnych okolností zrušte začiarknutie tohto políčka.

## **Poznámka**

• Kartu **Nepovoliť aplikačnému softvéru komprimovať tlačové údaje (Do not allow application software to compress print data)** nemožno používať s ovládačom tlačiarne XPS.

#### **Tlačiť po vytvorení tlačových údajov podľa strán (Print after creating print data by page)**

Tlačové údaje sa tvoria v jednotkách strany a tlač sa spúšťa po dokončení spracovania jednej strany tlačových údajov.

Ak vytlačený dokument obsahuje neočakávané výsledky, napríklad pruhy, začiarknutie tohto políčka môže výsledky zlepšiť.

### **Dôležité**

• Za normálnych okolností zrušte začiarknutie tohto políčka.

## **Zmeniť mierku snímok použitím interpolácie metódou najbližšieho suseda (Scale images using nearest-neighbor interpolation)**

Keď treba obrázok pri tlači zväčšiť alebo zmenšiť, tlačiareň použije jednoduchý proces interpolácie na zväčšenie alebo zmenšenie obrazu.

<span id="page-228-0"></span>Ak obrazové údaje vo vytlačenom dokumente nie sú vytlačené zreteľne, začiarknutie tohto políčka môže výsledky zlepšiť.

## **Dôležité**

• Za normálnych okolností zrušte začiarknutie tohto políčka.

## **Poznámka**

• Kartu **Zmeniť mierku snímok použitím interpolácie metódou najbližšieho suseda (Scale images using nearest-neighbor interpolation)** možno používať iba s ovládačom tlačiarne XPS.

### **Zabránenie strate tlačových údajov (Prevention of Print Data Loss)**

Veľkosť tlačových údajov vytvorených pomocou aplikačného softvéru môžete zmenšiť a potom údaje vytlačiť.

V závislosti od používaného aplikačného softvéru môžu byť obrazové údaje orezané alebo sa nemusia vytlačiť správne. V takých prípadoch vyberte možnosť **Zap. (On)**. Ak túto funkciu nebudete používať, vyberte možnosť **Vyp. (Off)**.

### **Dôležité**

• Pri používaní tejto funkcie môže kvalita tlače klesnúť v závislosti od tlačových údajov.

### **Jednotka spracovania tlačových údajov (Unit of Print Data Processing)**

Slúži na výber jednotky spracovania tlačových údajov, ktoré sa majú odoslať do tlačiarne. Za normálnych okolností vyberte položku **Odporúčaná (Recommended)**.

## **Dôležité**

• Pre určité nastavenia sa môže použiť veľká časť pamäte.

Nastavenie nemeňte, ak má počítač k dispozícii malé množstvo pamäte.

## **Poznámka**

• Kartu **Jednotka spracovania tlačových údajov (Unit of Print Data Processing)** nemožno používať s ovládačom tlačiarne XPS.

## **Dialógové okno Pečiatka/pozadie (Stamp/Background) (Pečiatka... (Stamp...))**

Dialógové okno **Pečiatka/pozadie (Stamp/Background)** (**Pečiatka... (Stamp...)**) umožňuje vytlačiť pečiatku a pozadie cez alebo za strany dokumentu. Okrem vopred uložených pečiatok a pozadí môžete uložiť a používať aj vlastné originály.

## **Poznámka**

• V ovládači tlačiarne XPS sa tlačidlo **Pečiatka/pozadie... (Stamp/Background...)** zmenilo na tlačidlo **Pečiatka... (Stamp...)** a používať možno iba funkciu pečiatky.

### **Pečiatka (Stamp)**

Tlač pečiatky je funkcia, ktorá vytlačí pečiatku cez dokument. Začiarknite toto políčko a zo zoznamu vyberte názov pre tlač pečiatky.

#### **Definovať pečiatku... (Define Stamp...)**

Otvorí sa dialógové okno **Nastavenia pečiatky (Stamp Settings)**.

Môžete skontrolovať podrobné informácie o vybranej pečiatke alebo uložiť novú pečiatku.

#### **Umiestniť pečiatku cez text (Place stamp over text)**

Slúži na nastavenie toho, ako sa má pečiatka vytlačiť cez dokument.

Ak chcete túto operáciu povoliť, začiarknite políčko **Pečiatka (Stamp)**.

Toto políčko začiarknite v prípade, že chcete pečiatku vytlačiť cez stranu tlačeného dokumentu. Vytlačené údaje môžu byť skryté za pečiatkou.

Začiarknutie tohto políčka zrušte v prípade, že chcete údaje dokumentu vytlačiť cez pečiatku. Vytlačené údaje nebudú skryté za pečiatkou. Skryté však môžu byť časti pečiatky, ktoré prekrýva dokument.

#### **Vytlačiť polopriehľadnú pečiatku (Print semitransparent stamp)**

Slúži na nastavenie toho, ako sa má pečiatka vytlačiť cez dokument.

Ak chcete túto operáciu povoliť, začiarknite políčko **Pečiatka (Stamp)**.

Toto políčko začiarknite v prípade, že chcete vytlačiť polopriehľadnú pečiatku cez stranu tlačeného dokumentu.

Začiarknutie tohto políčka zrušte v prípade, že chcete pečiatku vytlačiť cez údaje dokumentu. Vytlačené údaje môžu byť skryté za pečiatkou.

#### **Poznámka**

• Kartu **Vytlačiť polopriehľadnú pečiatku (Print semitransparent stamp)** možno používať iba s ovládačom tlačiarne XPS.

#### **Opečiatkovať len prvú stranu (Stamp first page only)**

Umožňuje vybrať, či sa má pečiatka vytlačiť len na prvú stranu alebo na všetky strany, keď má dokument dve alebo viac strán.

Ak chcete túto operáciu povoliť, začiarknite políčko **Pečiatka (Stamp)**.

Toto políčko začiarknite v prípade, že chcete pečiatku vytlačiť len na prvú stranu.

#### **Pozadie (Background)**

Tlač pozadia je funkcia, ktorá umožňuje vytlačiť obrázok alebo podobný objekt (bitovú mapu) za údaje dokumentu.

Ak chcete vytlačiť pozadie, začiarknite toto políčko a zo zoznamu vyberte názov.

#### **Vybrať pozadie... (Select Background...)**

Otvorí sa dialógové okno **Nastavenia pozadia [\(Background Settings\)](#page-232-0)**.

Môžete uložiť bitovú mapu ako pozadie a zmeniť spôsob rozloženia a intenzitu vybraného pozadia.

#### **Pozadie len na prvej strane (Background first page only)**

Umožňuje vybrať, či sa má pozadie vytlačiť len na prvú stranu alebo na všetky strany, keď má dokument dve alebo viac strán.

Ak chcete túto operáciu povoliť, začiarknite políčko **Pozadie (Background)**.

Toto políčko začiarknite v prípade, že chcete pozadie vytlačiť len na prvú stranu.

### **Karta Pečiatka (Stamp)**

Karta Pečiatka umožňuje nastaviť text a súbor s bitovou mapou (.bmp), ktoré sa majú použiť pre pečiatku.

#### **Okno s ukážkou**

Zobrazuje stav pečiatky nakonfigurovaný na každej karte.

#### **Typ pečiatky (Stamp Type)**

Umožňuje zadať typ pečiatky.

Ak chcete vytvoriť pečiatku so znakmi, vyberte položku **Text**. Ak chcete vytvoriť súbor s bitovou mapou, vyberte položku **Bitová mapa (Bitmap)**. Ak chcete zobraziť dátum a čas vytvorenia a meno používateľa tlačeného dokumentu, vyberte položku **Dátum/čas/meno používateľa (Date/ Time/User Name)**.

Položky nastavenia na karte **Pečiatka (Stamp)** sa zmenia v závislosti od vybraného typu.

#### Ak je položka **Typ pečiatky (Stamp Type)** nastavená na hodnotu **Text** alebo **Dátum/čas/meno používateľa (Date/Time/User Name)**

#### **Text pečiatky (Stamp Text)**

Umožňuje zadať textový reťazec pečiatky.

Zadať možno najviac 64 znakov.

V prípade typu **Dátum/čas/meno používateľa (Date/Time/User Name)** sa v poli **Text pečiatky (Stamp Text)** zobrazí dátum a čas vytvorenia a meno používateľa tlačeného objektu.

#### **Dôležité**

• Ak je vybratá možnosť **Dátum/čas/meno používateľa (Date/Time/User Name)**, pole **Text pečiatky (Stamp Text)** sa zobrazuje na sivo a nie je dostupné.

#### **Písmo TrueType (TrueType Font)**

Umožňuje vybrať písmo textového reťazca pečiatky.

#### **Štýl (Style)**

Umožňuje vybrať štýl písma textového reťazca pečiatky.

#### **Veľkosť (Size)**

Umožňuje vybrať veľkosť písma textového reťazca pečiatky.

#### **Obrys (Outline)**

Umožňuje vybrať rám, ktorý obklopuje textový reťazec pečiatky.

Ak v položke **Veľkosť (Size)** vyberiete veľkú veľkosť písma, znaky môžu presahovať okraj pečiatky.

#### **Farba (Color)/Vybrať farbu... (Select Color...)**

Zobrazí sa aktuálna farba pečiatky.

Ak chcete vybrať inú farbu, kliknutím na položku **Vybrať farbu... (Select Color...)** otvorte dialógové okno **Farba (Color)** a vyberte alebo vytvorte požadovanú farbu, ktorú chcete použiť pre pečiatku.

#### Ak je položka **Typ pečiatky (Stamp Type)** nastavená na hodnotu **Bitová mapa (Bitmap)**

#### **Súbor (File)**

Umožňuje zadať názov súboru s bitovou mapou, ktorá sa má použiť ako pečiatka.

#### **Vybrať súbor... (Select File...)**

Otvorí sa dialógové okno na otvorenie súboru.

Kliknutím na toto tlačidlo vyberte súbor s bitovou mapou, ktorá sa má použiť ako pečiatka.

#### **Veľkosť (Size)**

Umožňuje upraviť veľkosť súboru s bitovou mapou, ktorá sa má použiť ako pečiatka. Posúvaním jazdca doprava veľkosť zväčšíte a posúvaním doľava veľkosť zmenšíte.

#### **Priehľadná biela plocha (Transparent white area)**

Umožňuje zadať, či majú byť oblasti bitovej mapy vyplnené bielou farbou priehľadné. Ak majú byť oblasti bitovej mapy vyplnené bielou farbou priehľadné, začiarknite toto políčko.

## **Poznámka**

• Kliknutím na položku **Predvolené (Defaults)** nastavíte položku **Typ pečiatky (Stamp Type)** na hodnotu text, **Text pečiatky (Stamp Text)** na hodnotu prázdne, **Písmo TrueType (TrueType Font)** na hodnotu Arial, **Štýl (Style)** na hodnotu Normálne, **Veľkosť (Size)** na hodnotu 36 bodov, **Obrys (Outline)** na hodnotu nezačiarknuté a **Farba (Color)** na hodnotu sivá s hodnotami RGB (192, 192, 192).

## **Karta Umiestnenie (Placement)**

Karta Umiestnenie umožňuje nastaviť polohu, kde sa má vytlačiť pečiatka.

#### **Okno s ukážkou**

Zobrazuje stav pečiatky nakonfigurovaný na každej karte.

#### **Poloha (Position)**

Umožňuje zadať polohu pečiatky na strane.

Výber položky **Vlastná (Custom)** zo zoznamu umožňuje priamo zadať hodnoty pre súradnice **Poloha X (X-Position)** a **Poloha Y (Y-Position)**.

#### **Orientácia (Orientation)**

Umožňuje zadať uhol otočenia pečiatky. Uhol možno nastaviť zadaním počtu stupňov. Záporné hodnoty otočia pečiatku v smere hodinových ručičiek.

### **Poznámka**

• Funkcia **Orientácia (Orientation)** sa povolí, len keď sa pre nastavenie **Typ pečiatky (Stamp Type)** na karte **Pečiatka (Stamp)** vyberie položka **Text** alebo **Dátum/čas/meno používateľa (Date/Time/User Name)**.

## **Poznámka**

• Kliknutím na položku **Predvolené (Defaults)** nastavte polohu pečiatky na možnosť **Stred (Center)** a orientáciu na hodnotu 0.

## **Karta Uloženie nastavení (Save settings)**

Karta **Uloženie nastavení (Save settings)** umožňuje registrovať novú pečiatku alebo odstrániť nepotrebnú pečiatku.

### **Názov (Title)**

Ak chcete uložiť vytvorenú pečiatku, zadajte jej názov. Zadať možno najviac 64 znakov.

## **Poznámka**

• Na začiatok ani koniec názvu nemožno zadať medzery, znaky tabulátora ani znaky konca riadka.

#### <span id="page-232-0"></span>**Pečiatky (Stamps)**

Zobrazí sa zoznam názvov uložených pečiatok. Ak chcete zobraziť zodpovedajúcu pečiatku, do poľa **Názov (Title)** zadajte názov.

#### **Uložiť (Save)/Uložiť s prepísaním (Save overwrite)**

Pečiatka sa uloží.

Do poľa **Názov (Title)** zadajte názov a kliknite na toto tlačidlo.

#### **Odstrániť (Delete)**

Nepotrebná pečiatka sa odstráni.

Zo zoznamu **Pečiatky (Stamps)** vyberte názov nepotrebnej pečiatky a kliknite na toto tlačidlo.

## **Karta Pozadie (Background)**

Karta Pozadie umožňuje vybrať súbor s bitovou mapou (.bmp), ktorá sa má použiť ako pozadie, alebo určiť, ako vytlačiť vybrané pozadie.

#### **Okno s ukážkou**

Zobrazí sa stav bitovej mapy nastavený na karte **Pozadie (Background)**.

#### **Súbor (File)**

Umožňuje zadať názov súboru s bitovou mapou, ktorá sa má použiť ako pozadie.

#### **Vybrať súbor... (Select File...)**

Otvorí sa dialógové okno na otvorenie súboru. Kliknutím na toto tlačidlo vyberte súbor s bitovou mapou (.bmp), ktorá sa má použiť ako pozadie.

#### **Spôsob rozloženia (Layout Method)**

Umožňuje zadať spôsob umiestnenia obrazu pozadia na papieri. Po výbere možnosti **Vlastné (Custom)** môžete nastaviť súradnice **Poloha X (X-Position)** a **Poloha Y (Y-Position)**.

#### **Intenzita (Intensity)**

Umožňuje upraviť intenzitu bitovej mapy, ktorá sa má použiť ako pozadie. Posúvaním jazdca doprava intenzitu zvýšite a posúvaním doľava ju znížite. Ak chcete pozadie tlačiť s pôvodnou intenzitou bitovej mapy, posuňte jazdec úplne doprava.

### **Poznámka**

- Táto funkcia nemusí byť dostupná v závislosti od používaného typu ovládača tlačiarne a prostredia.
- Kliknite na položku **Predvolené (Defaults)** a položku **Súbor (File)** nechajte prázdnu, položku **Spôsob rozloženia (Layout Method)** nastavte na možnosť **Vyplniť stranu (Fill page)** a jazdec **Intenzita (Intensity)** posuňte do stredu.

## **Karta Uloženie nastavení (Save settings)**

Karta **Uloženie nastavení (Save settings)** umožňuje registrovať nové pozadie alebo odstrániť nepotrebné pozadie.

#### **Názov (Title)**

Ak chcete uložiť určený obrázok pozadia, zadajte jeho názov. Zadať možno najviac 64 znakov.

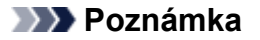

• Na začiatok ani koniec názvu nemožno zadať medzery, znaky tabulátora ani znaky konca riadka.

#### **Pozadia (Backgrounds)**

Zobrazí sa zoznam názvov uložených pozadí.

Ak chcete zobraziť zodpovedajúce pozadie, do poľa **Názov (Title)** zadajte jeho názov.

#### **Uložiť (Save)/Uložiť s prepísaním (Save overwrite)**

Obrazové údaje sa uložia ako pozadie.

Po vložení názvu do poľa **Názov (Title)** kliknite na toto tlačidlo.

#### **Odstrániť (Delete)**

Nepotrebné pozadie sa odstráni.

Zo zoznamu **Pozadia (Backgrounds)** vyberte názov nepotrebného pozadia a potom kliknite na toto tlačidlo.

# **Opis karty Údržba**

Na karte **Údržba (Maintenance)** môžete vykonávať údržbu tlačiarne alebo meniť nastavenia tlačiarne.

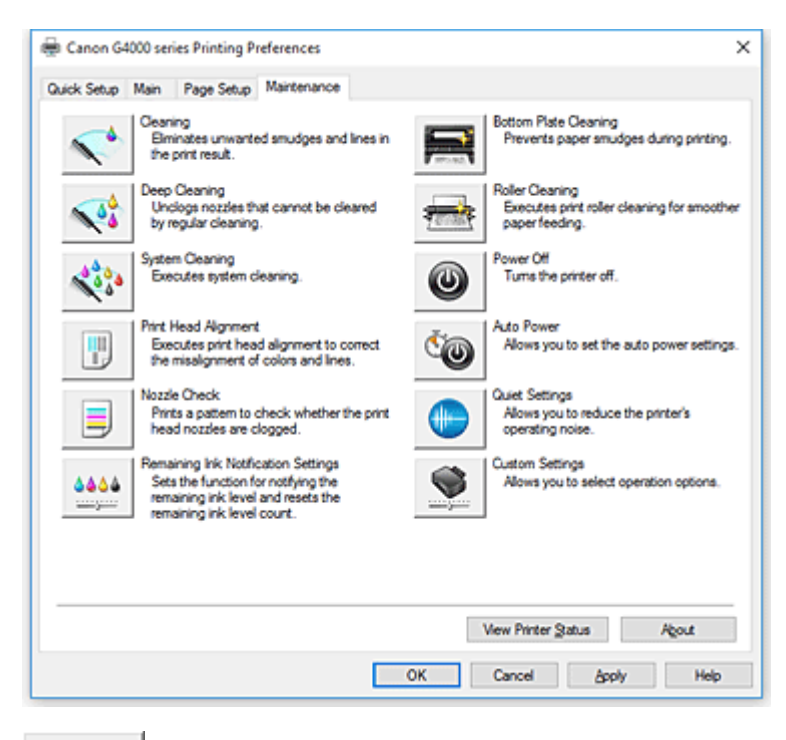

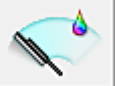

## **Čistenie (Cleaning)**

Vykoná sa čistenie tlačovej hlavy.

Vyčistením tlačovej hlavy sa odstráni upchatie dýz tlačovej hlavy.

Čistenie vykonajte v prípade, že je tlač nejasná alebo sa niektorá z farieb netlačí, hoci sú všetky hladiny atramentu dostatočne vysoké.

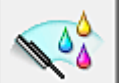

## **Hĺbkové čistenie (Deep Cleaning)**

Vykoná sa hĺbkové čistenie.

Hĺbkové čistenie vykonajte v prípade, že sa problém s tlačovou hlavou nevyrieši ani po dvoch pokusoch o vyčistenie.

## **Poznámka**

• Pri používaní funkcie **Hĺbkové čistenie (Deep Cleaning)** sa spotrebuje väčšie množstvo atramentu než pri používaní funkcie **Čistenie (Cleaning)**.

Ak budete tlačové hlavy čistiť často, zásoba atramentu v tlačiarni sa rýchlo minie. Z tohto dôvodu čistenie vykonávajte len v prípade potreby.

### **Skupina typov atramentu (Ink Group)**

Keď kliknete na položku **Čistenie (Cleaning)** alebo **Hĺbkové čistenie (Deep Cleaning)**, zobrazí sa okno **Skupina typov atramentu (Ink Group)**.

Umožňuje vybrať skupinu atramentu, pre ktorú chcete vyčistiť tlačovú hlavu.

Kliknutím na možnosť **[Položky úvodnej kontroly](#page-238-0) (Initial Check Items)** zobrazte položky, ktoré treba pred čistením alebo hĺbkovým čistením skontrolovať.

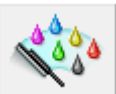

### **Čistenie systému (System Cleaning)**

Spustí sa čistenie systému.

Túto funkciu spustite vtedy, ak sa stav nezlepší ani po vykonaní hĺbkového čistenia.

Pri používaní funkcie **Čistenie systému (System Cleaning)** sa spotrebuje extrémne veľké množstvo atramentu.

Pri častom spúšťaní čistenia systému sa zásoba atramentu v tlačiarni rýchlo minie. Z tohto dôvodu čistenie systému spúšťajte len v prípade potreby.

## **Dôležité**

• Ak sa spustí funkcia **Čistenie systému (System Cleaning)** v čase, keď je hladina zostávajúceho atramentu príliš nízka, môže nastať porucha.

Pred spustením funkcie **Čistenie systému (System Cleaning)** určite skontrolujte zostávajúcu hladinu atramentu.

#### **Skupina typov atramentu (Ink Group)**

Keď kliknete na položku **Čistenie systému (System Cleaning)**, zobrazí sa okno **Skupina typov atramentu (Ink Group)**.

Umožňuje vybrať skupinu atramentu, pre ktorú chcete vyčistiť tlačovú hlavu.

Kliknutím na možnosť **[Položky úvodnej kontroly](#page-238-0) (Initial Check Items)** zobrazte položky, ktoré treba pred čistením, hĺbkovým čistením alebo čistením systému skontrolovať.

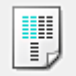

### **Zarovnanie tlačovej hlavy (Print Head Alignment)**

Pri zarovnaní tlačovej hlavy sa upravujú inštalačné polohy tlačovej hlavy a zlepšujú farby a čiary, ktoré sa líšia od normálneho stavu.

Tlačovú hlavu zarovnajte hneď po jej nainštalovaní.

Keď kliknete na položku **Zarovnanie tlačovej hlavy (Print Head Alignment)**, zobrazí sa [Dialógové](#page-238-0) okno **[Spustenie zarovnania tlačovej hlavy](#page-238-0) (Start Print Head Alignment)**.

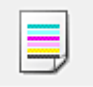

### **Kontrola dýz (Nozzle Check)**

Vytlačí sa vzorka na kontrolu dýz.

Túto funkciu spustite v prípade, že je tlač nejasná alebo sa niektorá z farieb netlačí. Vytlačte vzorku na kontrolu dýz a skontrolujte, či tlačová hlava pracuje správne.

Ak je výsledok tlače pre niektorú farbu nejasný alebo ak sa niektoré časti nevytlačili, kliknutím na položku **Čistenie (Cleaning)** vyčistite tlačovú hlavu.

Kliknutím na možnosť **[Položky úvodnej kontroly](#page-239-0) (Initial Check Items)** zobrazte zoznam položiek, ktoré treba pred tlačou vzorky na kontrolu dýz skontrolovať.

#### **Vzorka na kontrolu tlače (Print Check Pattern)**

Táto funkcia vytlačí vzorku, pomocou ktorej môžete skontrolovať, či niektorá z dýz atramentu nie je upchatá.

Kliknite na položku **Vzorka na kontrolu tlače (Print Check Pattern)**. Po zobrazení hlásenia s potvrdením kliknite na tlačidlo **OK**. Potom sa zobrazí dialógové okno **Kontrola vzorky (Pattern Check)**.

**Bitová mapa ľavej strany (dobrá)**

Dýzy tlačovej hlavy nie sú upchaté.

#### **Bitová mapa pravej strany (zlá)**

Dýzy tlačovej hlavy môžu byť upchaté.

#### **Skončiť (Exit)**

Dialógové okno **Kontrola vzorky (Pattern Check)** sa zatvorí a znova sa zobrazí karta **Údržba (Maintenance)**.

#### **Čistenie (Cleaning)**

Vykoná sa čistenie tlačovej hlavy.

Vyčistením tlačovej hlavy sa odstráni upchatie dýz tlačovej hlavy.

Čistenie vykonajte v prípade, že je tlač nejasná alebo sa niektorá z farieb netlačí, hoci sú všetky hladiny atramentu dostatočne vysoké.

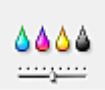

#### **Nastav. oznam. zostávajúceho atram. (Remaining Ink Notification Settings)**

Zobrazí sa dialógové okno **[Nastav. oznam. zostávajúceho atram.](#page-239-0) (Remaining Ink Notification [Settings\)](#page-239-0)**.

Spustením tejto funkcie môžete prepnúť nastavenie oznamovania zostávajúcej hladiny atramentu a vynulovať počítadlo zostávajúcej hladiny atramentu.

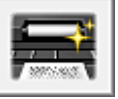

## **Čistenie spodnej platne (Bottom Plate Cleaning)**

Spustí sa čistenie spodnej platne tlačiarne.

Skôr než spustíte obojstrannú tlač, spustite funkciu **Čistenie spodnej platne (Bottom Plate Cleaning)**, aby ste predišli šmuhám na zadnej strane hárka papiera.

Funkciu **Čistenie spodnej platne (Bottom Plate Cleaning)** spustite aj v prípade, že sa na vytlačenej strane objavujú atramentové šmuhy spôsobené niečím iným ako tlačovými údajmi.

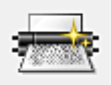

## **Čistenie valčeka (Roller Cleaning)**

Vyčistia sa valčeky podávača papiera.

Podávanie papiera môže zlyhať, ak sa prach z papiera nalepí na valčeky podávača papiera tlačiarne. V takom prípade valčeky podávača papiera vyčistite, aby ste získali lepší výsledok tlače.

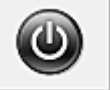

### **Vypnutie napájania (Power Off)**

Vypne sa tlačiareň z ovládača tlačiarne.

Túto funkciu spustite, ak chcete vypnúť tlačiareň, keď na tlačiarni nemôžete stlačiť tlačidlo ZAP. (VYPÍNAČ), pretože sa tlačiareň nachádza mimo vášho dosahu.

Ak chcete po kliknutí na toto tlačidlo tlačiarne znova zapnúť, musíte stlačiť tlačidlo ZAP. (VYPÍNAČ) na tlačiarni. Ak použijete túto funkciu, tlačiareň nebudete môcť zapnúť z ovládača tlačiarne.

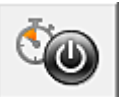

#### **Automatické napájanie (Auto Power)**

Otvorí sa Dialógové okno **[Nastavenia automatického napájania](#page-240-0) (Auto Power Settings)**. Zadajte nastavenie automatického zapnutia a vypnutia tlačiarne. Túto funkciu spustite, ak chcete zmeniť nastavenia automatického napájania.

## **Poznámka**

- Ak je tlačiareň vypnutá alebo ak je zakázaná komunikácia medzi tlačiarňou a počítačom, môže sa zobraziť chybové hlásenie, pretože počítač nedokáže zistiť stav tlačiarne.
	- V takom prípade kliknutím na tlačidlo **OK** zobrazte posledné nastavenia vybraté v počítači.

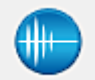

#### **Nastavenia tichého režimu (Quiet Settings)**

Otvorí sa Dialógové okno **[Nastavenia tichého režimu](#page-240-0) (Quiet Settings)**.

Dialógové okno **Nastavenia tichého režimu (Quiet Settings)** umožňuje zadať nastavenie, ktoré zníži prevádzkový hluk tlačiarne. Tento režim je užitočný, keď je prevádzkový hluk tlačiarne rušivý, napríklad pri tlači v noci. Túto operáciu vykonajte, ak chcete zmeniť nastavenie tichého režimu.

### **Poznámka**

• Ak je tlačiareň vypnutá alebo ak je zakázaná komunikácia medzi tlačiarňou a počítačom, môže sa zobraziť chybové hlásenie, pretože počítač nedokáže zistiť stav tlačiarne.

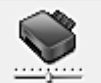

## **Vlastné nastavenia (Custom Settings)**

Otvorí sa Dialógové okno **[Vlastné nastavenia](#page-241-0) (Custom Settings)**.

Túto funkciu spustite, ak chcete zmeniť nastavenia tejto tlačiarne.

#### **Poznámka**

- Ak je tlačiareň vypnutá alebo ak je zakázaná komunikácia medzi tlačiarňou a počítačom, môže sa zobraziť chybové hlásenie, pretože počítač nedokáže zistiť stav tlačiarne.
	- V takom prípade kliknutím na tlačidlo **OK** zobrazte posledné nastavenia vybraté v počítači.

#### **Zobraziť históriu tlače (View Print History)**

Táto funkcia spustí aplikáciu Canon IJ XPS – ukážka a zobrazí históriu tlače.

### **Poznámka**

• Túto funkciu možno používať iba s ovládačom tlačiarne XPS.

#### **Zobraziť stav tlačiarne (View Printer Status)**

Spustí sa aplikácia Monitor stavu tlačiarne Canon IJ.

Túto funkciu spustite, keď chcete skontrolovať stav tlačiarne a proces tlače.

### **Poznámka**

• Ak používate ovládač tlačiarne XPS, názov "Monitor stavu tlačiarne Canon IJ" sa zmení na "Monitor stavu tlačiarne Canon IJ XPS".

#### **Informácie (About)**

Otvorí sa [Dialógové okno](#page-242-0) **Informácie (About)**.

Verziu ovládača tlačiarne a upozornenie týkajúce sa autorských práv možno skontrolovať. Okrem toho možno prepnúť jazyk, ktorý chcete používať.

## <span id="page-238-0"></span>**Položky úvodnej kontroly (Initial Check Items) (Čistenie (Cleaning)/Hĺbkové čistenie (Deep Cleaning))**

Pred spustením funkcie **Čistenie (Cleaning)** alebo **Hĺbkové čistenie (Deep Cleaning)** skontrolujte, či je tlačiareň zapnutá.

Potom skontrolujte túto položku:

• [Je tam ešte atrament?](#page-59-0)

## **Položky úvodnej kontroly (Initial Check Items) (Čistenie systému (System Cleaning))**

Pred spustením funkcie **Čistenie systému (System Cleaning)** skontrolujte, či je tlačiareň zapnutá. Potom skontrolujte tieto položky:

- Keď ste spustili funkciu **Kontrola dýz (Nozzle Check)**, boli niektoré oblasti tlače rozmazané alebo nevytlačené?
- Stav sa nezlepšil ani po spustení funkcie **Hĺbkové čistenie (Deep Cleaning)**?
- Sú zostávajúce hladiny atramentu dostatočné?
	- Vizuálne skontrolujte, či sú zostávajúce hladiny atramentu dostatočné. Ak sa spustí funkcia **Čistenie systému (System Cleaning)** v čase, keď sú zostávajúce hladiny atramentu príliš nízke, môže nastať porucha.
	- Ak ste označili možnosť **Všetky farby (All Colors)** alebo **Čierna (Black)** pre **Skupina typov atramentu (Ink Group)**, skontrolujte, či sú všetky zostávajúce hladiny atramentov aspoň na úrovni jednej bodky uvedenej na kazetách s atramentom. (K spotrebe farebného atramentu dochádza aj v prípade, ak používate možnosť **Čierna (Black)**.) Pokiaľ ste vybrali možnosť **Farebná (Color)**, uistite sa, že sa zostávajúce hladiny všetkých farebných atramentov nachádzajú nad bodkou nachádzajúcou sa na kazetách s atramentom.
	- ∘ Pokiaľ sa niektorá zostávajúca hladina atramentu nachádza pod bodkou, [doplňte](#page-48-0) atrament po túto jednu bodku.

## **Dialógové okno Spustenie zarovnania tlačovej hlavy (Start Print Head Alignment)**

Toto dialógové okno umožňuje upraviť polohu pripevnenia tlačovej hlavy alebo vytlačiť aktuálnu hodnotu nastavenia polohy tlačovej hlavy.

### **Zarovnať tlačovú hlavu (Align Print Head)**

Tlačová hlava sa zarovná.

Pri zarovnaní tlačovej hlavy sa upravujú inštalačné polohy tlačovej hlavy a zlepšujú farby a čiary, ktoré sa líšia od normálneho stavu.

Tlačovú hlavu zarovnajte hneď po jej nainštalovaní.

### **Hodnota zarovnania tlačovej hlavy (Print Alignment Value)**

Kliknutím na toto tlačidlo skontrolujte aktuálnu hodnotu nastavenia polohy tlačovej hlavy. Vytlačí sa aktuálna hodnota nastavenia polohy tlačovej hlavy.

## <span id="page-239-0"></span>**Dialógové okno Zarovnanie tlačovej hlavy (Print Head Alignment)**

Ak chcete upraviť polohu tlačovej hlavy manuálne, kliknite na položku **Zarovnať tlačovú hlavu (Align Print Head)** v dialógovom okne **Spustenie zarovnania tlačovej hlavy (Start Print Head Alignment)** a vykonajte operácie podľa pokynov v správach. Potom sa zobrazí dialógové okno **Zarovnanie tlačovej hlavy (Print Head Alignment)**.

Toto dialógové okno umožňuje skontrolovať vytlačenú vzorku a upraviť polohu tlačovej hlavy.

#### **Okno s ukážkou**

Zobrazí sa vzorka nastavenia **Zarovnanie tlačovej hlavy (Print Head Alignment)** a vykoná sa kontrola polohy vybranej vzorky.

Nastavenie môžete zmeniť aj kliknutím na vzorku priamo na obrazovke.

#### **Výber čísla vzorky**

Porovnajte vytlačené vzorky úprav a do príslušného poľa zadajte číslo tej vzorky, ktorá obsahuje najmenej viditeľné pruhy alebo vodorovné pásy.

## **Poznámka**

• Ak vytlačenú vzorku neviete analyzovať, pozrite si časť Nastavenie polohy Tlačová hlava.

## **Položky úvodnej kontroly (Initial Check Items) (Kontrola dýz (Nozzle Check))**

Pred spustením funkcie **Kontrola dýz (Nozzle Check)** skontrolujte, či je tlačiareň zapnutá. Potom skontrolujte túto položku:

• [Je tam ešte atrament?](#page-59-0)

## **Dialógové okno Nastav. oznam. zostávajúceho atram. (Remaining Ink Notification Settings)**

Po kliknutí na položku **Nastav. oznam. zostávajúceho atram. (Remaining Ink Notification Settings)** sa zobrazí dialógové okno **Nastav. oznam. zostávajúceho atram. (Remaining Ink Notification Settings)**. Potom môžete tiež v ovládači tlačiarne prepnúť nastavenie oznamovania zostávajúcej hladiny atramentu a vynulovať počítadlo zostávajúcej hladiny atramentu.

## **Funkcia oznamovania hladiny zostávajúceho atramentu (Function for Notifying the Remaining Ink Level)**

Označte nastavenie oznamovacej funkcie zostávajúcej hladiny atramentu.

Vyberte položku **Povoliť (Enable)**, aby sa zobrazila chybová správa pri nedostatočnej výške zostávajúcej hladiny atramentu.

Ak sa chybová správa nemá zobrazovať, označte možnosť **Zakázať (Disable)**.

Ak chcete použiť vybraté nastavenia, kliknite potom na položku **Nastaviť (Set)**.

## **Dôležité**

• Pred zapnutím funkcie **Funkcia oznamovania hladiny zostávajúceho atramentu (Function** for Notifying the Remaining Ink Level) [doplňte](#page-48-0) všetky atramenty po čiaru horného limitu a vynulujte počítadlo zostávajúcej hladiny atramentu spustením funkcie **Vynulovanie počítadla hladiny zostávajúceho atramentu (Resets the Remaining Ink Level Count)**. Ak však pomocou ovládacieho panela tlačiarne vynulujete počítadlo, nastavenie v ovládači tlačiarne

<span id="page-240-0"></span>nebude potrebné.

Pokiaľ niektorú z nádržiek s atramentom nedoplníte po čiaru horného limitu, hrozí kritické zhoršenie presnosti funkcie na oznámenie zostávajúcej hladiny atramentu.

• Ak vypnete možnosť **Funkcia oznamovania hladiny zostávajúceho atramentu (Function for Notifying the Remaining Ink Level)**, je potrebné skontrolovať zostávajúcu hladinu atramentu vizuálne. Kazetu s atramentom doplňte skôr, než hladina atramentu klesne pod čiaru spodného limitu.

**Vynulovanie počítadla hladiny zostávajúceho atramentu (Resets the Remaining Ink Level Count)** Kliknutím na položku **Obnoviť (Reset)** vynulujte počítadlo zostávajúcej hladiny atramentu.

## **Dôležité**

• Ak vynulujete počítadlo zostávajúcej hladiny atramentu, je potrebné všetky atramenty doplniť po čiaru horného limitu.

## **Poznámka**

• Pokiaľ v ponuke **Funkcia oznamovania hladiny zostávajúceho atramentu (Function for Notifying the Remaining Ink Level)** vyberiete možnosť **Povoliť (Enable)**, počítadlá bude možné z ovládacieho panela tlačiarne obnoviť samostatne podľa ich farby. Informácie o konkrétnych postupoch nájdete v časti "[Opakované naplnenie kaziet s atramentom"](#page-48-0).

## **Dialógové okno Nastavenia automatického napájania (Auto Power Settings)**

Keď kliknete na položku **Automatické napájanie (Auto Power)**, zobrazí sa dialógové okno **Nastavenia automatického napájania (Auto Power Settings)**.

Toto dialógové okno umožňuje riadiť napájanie tlačiarne z ovládača tlačiarne.

#### **Automatické zapnutie napájania (Auto Power On)**

Umožňuje vybrať nastavenie automatického zapínania.

Zadajte možnosť **Zakázať (Disable)**, ak chcete tlačiarni zabrániť v automatickom zapínaní, keď sú doňho odoslané tlačové údaje.

Skontrolujte, či je tlačiareň zapnutá, a potom kliknutím na tlačidlo **OK** zmeňte nastavenia tlačiarne. Zadajte možnosť **Povoliť (Enable)**, ak chcete, aby sa tlačiareň automaticky zapínala, keď sa do nej odošlú tlačové údaje.

#### **Automatické vypnutie napájania (Auto Power Off)**

Umožňuje vybrať nastavenie automatického vypínania.

Ak sa operácia ovládača tlačiarne alebo operácia tlačiarne nevykoná v stanovenom čase, tlačiareň sa vypne.

### **Dôležité**

• Pokiaľ túto tlačiareň používate pripojenú k telefónnej linke prostredníctvom modulárneho kábla, môžete síce nastaviť možnosť **Automatické vypnutie napájania (Auto Power Off)**, ale napájanie sa nevypne automaticky.

## **Dialógové okno Nastavenia tichého režimu (Quiet Settings)**

Keď kliknete na položku **Nastavenia tichého režimu (Quiet Settings)**, zobrazí sa dialógové okno **Nastavenia tichého režimu (Quiet Settings)**.

<span id="page-241-0"></span>Dialógové okno **Nastavenia tichého režimu (Quiet Settings)** umožňuje zadať nastavenie, ktoré zníži prevádzkový hluk tlačiarne.

Tento režim vyberte v prípade, že chcete znížiť prevádzkový hluk tlačiarne, napríklad v noci. Používaním tejto funkcie sa môže znížiť rýchlosť tlače.

#### **Nepoužívať tichý režim (Do not use quiet mode)**

Túto možnosť vyberte v prípade, že chcete, aby prevádzkový hluk tlačiarne dosahoval normálnu hlasitosť.

#### **Vždy používať tichý režim (Always use quiet mode)**

Túto možnosť vyberte v prípade, že chcete znížiť prevádzkový hluk tlačiarne.

#### **Používať tichý režim počas určených hodín (Use quiet mode during specified hours)**

Túto možnosť vyberte v prípade, že chcete znížiť prevádzkový hluk tlačiarne v nastavenom časovom období.

Nastavte položky **Čas spustenia (Start time)** a **Čas ukončenia (End time)** tichého režimu, ktorý sa má aktivovať. Ak obidve položky nastavíte na rovnaký čas, tichý režim nebude fungovať.

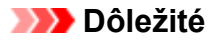

• Tichý režim môžete nastaviť na ovládacom paneli tlačiarne, v ovládači tlačiarne alebo ovládači ScanGear (ovládač skenera).

Bez ohľadu na spôsob nastavenia sa tichý režim použije pri vykonávaní operácií pomocou ovládacieho panela tlačiarne alebo pri tlači a skenovaní pomocou počítača.

• Ak zadáte čas v časti **Používať tichý režim počas určených hodín (Use quiet mode during specified hours)**, tichý režim sa nepoužije pri operáciách (kopírovanie, priama tlač a pod.) vykonávaných priamo z tlačiarne.

## **Dialógové okno Vlastné nastavenia (Custom Settings)**

Keď kliknete na položku **Vlastné nastavenia (Custom Settings)**, zobrazí sa dialógové okno **Vlastné nastavenia (Custom Settings)**.

V prípade potreby môžete prepínať medzi rôznymi prevádzkovými režimami tlačiarne.

### **Zabrániť odretiu papiera (Prevent paper abrasion)**

Tlačiareň môže počas tlače s vysokou hustotou zväčšiť vzdialenosť medzi tlačovou hlavou a papierom, aby sa zabránilo odretiu papiera.

Ak chcete povoliť túto funkciu, začiarknite políčko.

#### **Zarovnať hlavy manuálne (Align heads manually)**

Funkcia **Zarovnanie tlačovej hlavy (Print Head Alignment)** na karte **Údržba (Maintenance)** je zvyčajne nastavená na automatické zarovnanie tlačovej hlavy, môžete ju však zmeniť aj na manuálne zarovnanie tlačovej hlavy.

Ak po automatickom zarovnaní tlačovej hlavy nie sú výsledky tlače uspokojivé, zarovnajte tlačovú hlavu manuálne.

Začiarknutím tohto políčka môžete tlačovú hlavu zarovnať manuálne.

## **Otočiť o 90 stupňov doľava pri orientácii [Na šírku] (Rotate 90 degrees left when orientation is [Landscape])**

Na karte **Nastavenie strany (Page Setup)** môžete zmeniť smer otočenia pri orientácii **Na šírku (Landscape)** v nastavení **Orientácia (Orientation)**.

Ak chcete pri tlači otočiť dokument o 90 stupňov doľava, začiarknite príslušné políčko.

## <span id="page-242-0"></span>**Poznámka**

• Ak zvolíte možnosti **Yougata 4 105 x 235 mm (Yougata 4 4.13"x9.25")**, **Yougata 6 98 x 190 mm (Yougata 6 3.86"x7.48")**, **Obchodná obálka 10 (Envelope Com 10)** alebo **Obálka DL (Envelope DL)** pre možnosť **Veľkosť strany (Page Size)** na karte **Nastavenie strany (Page Setup)**, tlačiareň otočí papier o 90 stupňov doľava na tlačenie bez ohľadu na nastavenie **Otočiť o 90 stupňov doľava pri orientácii [Na šírku] (Rotate 90 degrees left when orientation is [Landscape])** pre možnosť **Vlastné nastavenia (Custom Settings)** na karte **Údržba (Maintenance)**.

### **Nezisťovať nezhodu nastavení papiera pri tlači z počítača (Don't detect mismatch of paper settings when printing from computer)**

Keď tlačíte dokumenty z počítača a nastavenia papiera v ovládači tlačiarne sa nezhodujú s informáciami o papieri uloženými v tlačiarni, toto nastavenie zakáže zobrazenie hlásenia a umožní pokračovať v tlači.

Ak chcete zakázať zisťovanie nezhodných nastavení papiera, začiarknite toto políčko.

#### **Čakanie na vyschnutie atramentu (Ink Drying Wait Time)**

Pred tlačou nasledujúcej strany sa tlačiareň môže pozastaviť. Posúvaním jazdca doprava predĺžite čas pozastavenia a posúvaním doľava tento čas skrátite.

Ak sa papier znečistí, pretože nasledujúca strana sa vysunie ešte pred vyschnutím atramentu na vytlačenej strane, predĺžte čas čakania na vyschnutie atramentu.

Skrátením času čakania na vyschnutie atramentu zrýchlite tlač.

## **Dialógové okno Informácie (About)**

Keď kliknete na položku **Informácie (About)**, zobrazí sa dialógové okno **Informácie (About)**.

Toto dialógové okno zobrazí verziu, autorské práva a zoznam modulov ovládača tlačiarne. Môžete si vybrať jazyk, ktorý chcete používať, a prepnúť jazyk zobrazený v okne nastavenia.

#### **Moduly**

Uvádza zoznam modulov ovládača tlačiarne.

#### **Jazyk (Language)**

Umožňuje zadať jazyk, ktorý chcete používať v [okno nastavenia ovládača tlačiarne](#page-203-0).

### **Dôležité**

• Ak písmo na zobrazenie vybraného jazyka nie je nainštalované v systéme, znaky budú zdeformované.

## **Súvisiace témy**

- **N** Čistenie tlačových hláv
- **Nastavenie polohy Tlačová hlava**
- **Tlač vzorky na kontrolu dýz**
- Zmena nastavenia oznamovania zostávajúcej hladiny atramentu
- **M** Čistenie vnútra tlačiarne
- $\blacksquare$ Čistenie valčekov podávača papiera
- **[Riadenie napájania tlačiarne](#page-116-0)**
- **Z**níženie hluku tlačiarne

**[Zmena prevádzkového režimu tlačiarne](#page-118-0)** 

# **Obrazovka aplikácie Monitor stavu tlačiarne Canon IJ**

Aplikácia Monitor stavu tlačiarne Canon IJ zobrazuje stav tlačiarne a priebeh tlače. Stav tlačiarne symbolizujú obrázky, ikony a hlásenia v monitore stavu.

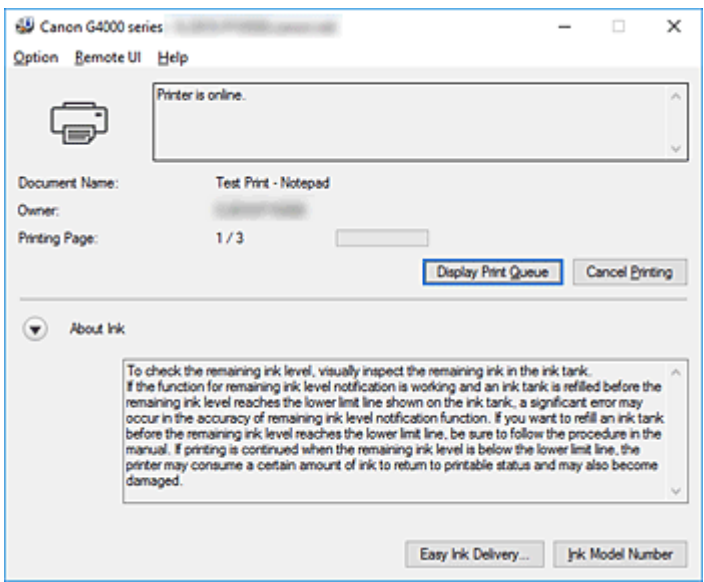

## **Funkcie aplikácie Monitor stavu tlačiarne Canon IJ**

Aplikácia Monitor stavu tlačiarne Canon IJ má nasledujúce funkcie:

### **Zobrazenie stavu tlačiarne na obrazovke**

Monitor stavu zobrazuje stav tlačiarne v reálnom čase. Môžete sledovať priebeh tlače jednotlivých dokumentov (tlačovú úlohu).

### **Zobrazenie obsahu chyby a postupu opravy**

Monitor stavu zobrazuje informácie o prípadných chybách, ku ktorým dôjde vo vašej tlačiarni. Vďaka tomu môžete okamžite zistiť, ako v danej situácii reagovať.

## **Prehľad aplikácie Monitor stavu tlačiarne Canon IJ**

Monitor stavu Canon IJ pomocou správ popisuje stav tlačiarne a atramentu.

Počas tlače môžete sledovať informácie o tlačenom dokumente a priebehu tlače.

Ak sa vyskytne chyba, monitor stavu zobrazí obsah chyby a postup, pomocou ktorého môžete chybu odstrániť. Postupujte podľa pokynov v hlásení.

### **Tlačiareň**

Keď sa vyskytne upozornenie alebo chyba tlačiarne, aplikácia Monitor stavu tlačiarne Canon IJ zobrazí ikonu.

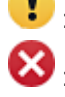

**(B)** Vyskytlo sa varovanie.

: Vyskytla sa chyba operátora.

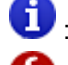

 $\bullet$  : Zobrazí sa oznámenie iného javu, než je upozornenie alebo chyba.

: Vyskytla sa chyba, ktorá si vyžaduje opravu.

#### **Názov dokumentu (Document Name)**

Názov dokumentu, ktorý bude vytlačený.

#### **Vlastník (Owner)**

Meno vlastníka dokumentu, ktorý bude vytlačený.

#### **Tlačí sa strana (Printing Page)**

Číslo aktuálnej stránky a celkový počet stránok.

#### **Zobraziť tlačový front (Display Print Queue)**

Tlačová fronta, ktorá reguluje aktuálny dokument a dokumenty čakajúce na vytlačenie.

#### **Zrušiť tlač (Cancel Printing)**

Tlač sa zruší.

#### **Informácie o atramente (About Ink)**

Kliknutím na ikonu (trojuholník) správy zobrazíte.

#### **Číslo modelu atramentu (Ink Model Number)**

Podľa potreby tu môžete vyhľadať vhodnú kazetu s atramentom pre vašu tlačiareň.

#### **Ponuka Možnosti (Option)**

Ak sa v tlačiarni zobrazí hlásenie, výberom možnosti **Povoliť monitor stavu (Enable Status Monitor)** spustíte aplikáciu Monitor stavu tlačiarne Canon IJ.

Vyberte možnosť **Povoliť monitor stavu (Enable Status Monitor)**, aby ste mohli používať nasledujúce príkazy:

#### **Vždy zobraziť aktuálnu úlohu (Always Display Current Job)**

Zobrazí aplikáciu Monitor stavu tlačiarne Canon IJ pri každej tlači dokumentu.

#### **Vždy zobraziť navrchu (Always Display on Top)**

Aplikácia Monitor stavu tlačiarne Canon IJ sa zobrazí pred inými oknami.

#### **Zobraziť sprievodnú správu (Display Guide Message)**

Zobrazí správy sprievodcu pre operácie so zložitým nastavením papiera.

#### **Tlač obálok (Envelope Printing)**

Zobrazí správy sprievodcu, keď sa spustí tlač obálok.

Tieto správy sprievodcu skryjete označením zaškrtávacieho políčka **Nabudúce toto hlásenie nezobrazovať (Do not show this message again)**.

Správy sprievodcu znova zobrazíte kliknutím na položku **Tlač obálok (Envelope Printing)** v časti **Zobraziť sprievodnú správu (Display Guide Message)** ponuky **Možnosti (Option)** a povolením tohto nastavenia.

#### **Tlač pohľadníc Hagaki (Hagaki Printing)**

Zobrazí správy sprievodcu pred tým, ako začne tlačiareň s tlačou pohľadníc Hagaki. Tieto správy sprievodcu skryjete označením zaškrtávacieho políčka **Nabudúce toto hlásenie nezobrazovať (Do not show this message again)**.

Správy sprievodcu znova zobrazíte kliknutím na položku **Tlač pohľadníc Hagaki (Hagaki Printing)** v časti **Zobraziť sprievodnú správu (Display Guide Message)** ponuky **Možnosti (Option)** a povolením tohto nastavenia.

#### **Spustiť pri spustení systému Windows (Start when Windows is Started)**

Automaticky spustí aplikáciu Monitor stavu tlačiarne Canon IJ pri spustení systému Windows.

#### **Ponuka Vzdialené PR (Remote UI)**

Môžete si otvoriť rozhranie vzdialeného používateľa tlačiarne. Po pripojení a používaní cez sieť môžete na tlačiarni kontrolovať stav tlačiarne a tiež aj spúšťať funkcie údržby.

## **Poznámka**

• Ak tlačiareň používate cez pripojenie USB, **Vzdialené PR (Remote UI)** sa nezobrazí.

#### **Informácie o tlačiarni (Printer Information)**

Umožňuje vám skontrolovať podrobné informácie, akými sú stav tlačiarne, priebeh tlače alebo zostávajúce hladiny atramentu.

#### **Údržba (Maintenance)**

Umožňuje vykonávať údržbu tlačiarne a meniť jej nastavenia.

#### **Prevziať certifikát zabezpečenia (Download Security Certificate)**

Zobrazuje okno **For secure communication**.

Toto okno vám umožňuje prevziať smerovací certifikát, zaregistrovať ho do prehliadača a zakázať zobrazovanie varovaní.

#### **Ponuka Pomocník (Help)**

Výberom tejto ponuky môžete zobraziť informácie Pomocníka o aplikácii Monitor stavu tlačiarne Canon IJ vrátane informácií o verzii a autorských právach.

# **Inštalácia ovládačov MP Drivers**

Ak chcete prevziať najnovšie ovládače MP Drivers a ovládač tlačiarne XPS pre svoj model, navštívte našu internetovú stránku.

Pri inštalácii prevzatých ovládačov MP Drivers postupujte takto:

- 1. Vypnite tlačiareň.
- 2. Spustite inštalačný program.

Dvakrát kliknite na ikonu prevzatého súboru. Spustí sa inštalačný program.

#### **Dôležité**

• Počas spúšťania, inštalácie alebo odinštalovania softvéru sa môže zobraziť dialógové okno s potvrdením/upozornením.

Toto dialógové okno sa zobrazí v prípade, ak sa na vykonanie úlohy vyžadujú správcovské oprávnenia.

Ak ste prihlásení ako správca, pokračujte kliknutím na tlačidlo **Áno (Yes)** (alebo **Pokračovať (Continue)**, **Povoliť (Allow)**).

Niektoré aplikácie vyžadujú konto správcu, aby ste mohli pokračovať. V takýchto prípadoch prepnite na konto správcu a vykonajte operáciu znova od začiatku.

3. Nainštalujte ovládače MP Drivers.

Vykonajte príslušné kroky uvedené na obrazovke.

4. Dokončite inštaláciu.

Kliknite na tlačidlo **Hotovo (Complete)**.

V závislosti od používaného prostredia sa môže zobraziť hlásenie s výzvou na reštartovanie počítača. Ak chcete inštaláciu dokončiť správne, reštartujte počítač.

### **Dôležité**

- Ovládač tlačiarne XPS môžete nainštalovať podľa rovnakého postupu ako pri inštalácii ovládačov MP Drivers. Pri inštalácii ovládača tlačiarne XPS však najprv dokončite inštaláciu ovládačov MP Drivers.
- Ovládače MP Drivers a ovládač tlačiarne XPS môžete prevziať bezplatne, zodpovedáte však za všetky poplatky za prístup na internet.
- Skôr než nainštalujete najnovšie ovládače MP Drivers, odstráňte predtým nainštalovanú verziu.

## **Súvisiace témy**

- **Získanie najnovších ovládačov MP Drivers**
- **N** Odstránenie nepotrebných ovládačov MP Drivers
- **Pred inštaláciou ovládačov MP Drivers**

# **Tlač priamo zo smartfónu alebo tabletu**

- **Tlač v systéme Android**
- **Tlač z tlačiarne s funkciou AirPrint v počítači zariadení so systémom iOS**
- **Tlač zo zariadenia so systémom Windows 10 Mobile**
- **[Používanie tlačiarne v režime priameho bezdrôtového pripojenia](#page-249-0)**

# <span id="page-249-0"></span>**Používanie tlačiarne v režime priameho bezdrôtového pripojenia**

Zariadenia (napr. smartfón alebo tablet) možno k tlačiarni pripojiť dvomi spôsobmi opísanými nižšie.

- Bezdrôtové pripojenie (pripojenie zariadení prostredníctvom bezdrôtového smerovača)
- Priame bezdrôtové pripojenie (pripojenie zariadení pomocou priameho bezdrôtového pripojenia)

Táto časť opisuje priame bezdrôtové pripojenie, ktoré vám umožní tlač alebo skenovanie priamo prostredníctvom zariadení pripojených k tlačiarni.

Ak chcete použiť priame bezdrôtové pripojenie, postupujte podľa pokynov uvedených nižšie.

- 1. Zmena nastavení tlačiarne
- 2. [Zmena nastavení zariadenia a jeho pripojenie k tlačiarni](#page-250-0)
- 3. [Tlač/skenovanie v režime priameho bezdrôtového pripojenia](#page-251-0)

V tejto časti nájdete aj informácie o zmene režimu priameho bezdrôtového pripojenia na bezdrôtovú sieť LAN.

• [Zmena nastavení tlačiarne na použitie bezdrôtovej siete LAN](#page-251-0)

## **Dôležité**

- Súčasne možno k tlačiarni pripojiť až 5 zariadení.
- Skontrolujte obmedzenie používania a tlačiareň prepnite na priame bezdrôtové pripojenie.

#### **M** [Obmedzenia](#page-425-0)

## **Príprava na priame bezdrôtové pripojenie**

Zmenou nastavení nižšie sa pripravte na priame bezdrôtové pripojenie.

- Nastavenia LAN tlačiarne
	- **Zmena nastavení tlačiarne**
- Nastavenia zariadenia na pripojenie
	- **M** [Zmena nastavení zariadenia a jeho pripojenie k tlačiarni](#page-250-0)

## **Zmena nastavení tlačiarne**

- 1. [Skontrolujte, či je tlačiareň zapnutá.](#page-100-0)
- 2. Stlačte tlačidlo **Nastavenie (Setup)**.

Zobrazí sa obrazovka **Ponuka nastavenia (Setup menu)**.

- 3. Vyberte možnosť **Nastav. zariadenia (Device settings)** a potom stlačte tlačidlo **OK**. Zobrazí sa obrazovka **Nastav. zariadenia (Device settings)**.
- 4. Vyberte možnosť **Nastavenia LAN (LAN settings)** a potom stlačte tlačidlo **OK**.
- 5. Vyberte možnosť **Priame pripojenie (Wireless Direct)** a potom stlačte tlačidlo **OK**.
- <span id="page-250-0"></span>6. Vyberte možnosť **Prepnúť pr. BD prip. (Switch WL Direct)** a potom stlačte tlačidlo **OK**.
- 7. Vyberte možnosť **ZAP. (ON)** a potom stlačte tlačidlo **OK**.
- 8. Vyberte možnosť **Hotovo (Done)** a potom stlačte tlačidlo **OK**.

Priame bezdrôtové pripojenie je povolené a zariadenie možno bezdrôtovo pripojiť k tlačiarni.

## **Poznámka**

- Na obrazovke **Inf. o smer. bezdr. siete (Wireless router info)** môžete skontrolovať nasledovné. Pomocou tlačidiel <>>vyberte položku, ktorú chcete skontrolovať, a potom stlačte tlačidlo **OK**.
	- **SSID**: Identifikátor
	- **Protokol zabezpeč. (Security protocol)**: Nastavenia zabezpečenia a heslo
	- **Náz. zar. pr. BD prip. (WL Direct dev. name)**: Názov tlačiarne, ktorý sa zobrazuje na zariadení kompatibilnom so štandardom Wi-Fi Direct

Na pripojenie zariadenia k tlačiarni sa bude vyžadovať heslo. Pri používaní niektorých zariadení sa heslo nevyžaduje.

Po pripojení zariadenia kompatibilného s technológiou Wi-Fi Direct k tlačiarni, zvoľte v ňom názov zariadenia zobrazený na displeji LCD.

• Identifikátor SSID a nastavenie zabezpečenia sa zadajú automaticky. Ak ich chcete aktualizovať, pozrite nižšie.

**M** [Zmeny nastavenia priameho bezdrôtového pripojenia](#page-252-0)

## **Zmena nastavení zariadenia a jeho pripojenie k tlačiarni**

1. Zapnite bezdrôtovú komunikáciu v zariadení.

V ponuke "Nastavenie" zariadenia povoľte sieť "Wi-Fi".

Ďalšie informácie o zapnutí bezdrôtovej komunikácie nájdete v príručke k zariadeniu.

2. Zo zoznamu zobrazeného v zariadení zvoľte možnosť "DIRECT-XXXX-G4000series" ("X" predstavuje alfanumerické znaky).

## **Poznámka**

• Ak sa v zozname nezobrazí položka "DIRECT-XXXX-G4000series", priame bezdrôtové pripojenie nie je zapnuté.

Pozrite si časť [Zmena nastavení tlačiarne](#page-249-0) na povolenie priameho bezdrôtového pripojenia.

3. Zadajte heslo.

Vaše zariadenie je pripojené k tlačiarni.

## <span id="page-251-0"></span>**Poznámka**

• Heslo môžete skontrolovať vytlačením nastavení siete z tlačiarne.

**[Tlač sieťových nastavení](#page-148-0)** 

- V závislosti od zariadenia, ktoré používate, je potrebné zadať heslo na prepojenie zariadenia a tlačiarne prostredníctvom bezdrôtovej siete LAN. Zadajte heslo nastavené pre tlačiareň.
- Ak je vaše kompatibilné zariadenie Wi-Fi Direct nastavené na uprednostňovanie technológie Wi-Fi Direct a pripája sa k tlačiarni, na tlačiarni sa zobrazí obrazovka s potvrdením, ktorá sa vás spýta, či povoľujete pripojenie zariadenia k tlačiarni.

Skontrolujte, že sa názov na displeji LCD zhoduje s názvom bezdrôtového komunikačného zariadenia a vyberte možnosť **Áno (Yes)**.

## **Tlač/skenovanie v režime priameho bezdrôtového pripojenia**

Zariadenie pripojte k tlačiarni a spustite tlač/skenovanie.

## **Poznámka**

- Ďalšie informácie o tlači alebo skenovaní zo zariadenia prostredníctvom bezdrôtovej siete LAN nájdete v príručke príslušného zariadenia alebo aplikácie.
- Tlačiť/skenovať zo smartfónu alebo tabletu môžete po nainštalovaní Canon PRINT Inkjet/SELPHY. Aplikáciu si stiahnite z obchodov App Store a Google Play.

**N** Pre systém iOS

**Pre systém Android** 

## **Zmena nastavení tlačiarne na použitie bezdrôtovej siete LAN**

Pri zmene nastavení tlačiarne na použitie bezdrôtovej siete LAN sa riaďte postupom uvedeným nižšie.

1. Stlačte tlačidlo **Nastavenie (Setup)**.

Zobrazí sa obrazovka **Ponuka nastavenia (Setup menu)**.

2. Vyberte možnosť **Nastav. zariadenia (Device settings)** a potom stlačte tlačidlo **OK**.

Zobrazí sa obrazovka **Nastav. zariadenia (Device settings)**.

- 3. Vyberte možnosť **Nastavenia LAN (LAN settings)** a potom stlačte tlačidlo **OK**.
- 4. Vyberte možnosť **Bezdrôtová sieť LAN (Wireless LAN)** a potom stlačte tlačidlo **OK**.
- 5. Vyberte možnosť **WLAN aktív./neaktív. (WLAN activ./inactiv.)** a potom stlačte tlačidlo **OK**.
- 6. Vyberte možnosť **Aktívne (Active)** a potom stlačte tlačidlo **OK**.
Ak tlačiareň nepoužívate prostredníctvom bezdrôtovej siete LAN, zvoľte možnosť **Neaktívne (Inactive)**.

# **Zmeny nastavenia priameho bezdrôtového pripojenia**

Zmeňte nastavenia priameho bezdrôtového pripojenia podľa nasledujúceho postupu.

1. [Skontrolujte, či je tlačiareň zapnutá.](#page-100-0)

### 2. Stlačte tlačidlo **Nastavenie (Setup)**.

Zobrazí sa obrazovka **Ponuka nastavenia (Setup menu)**.

- 3. Vyberte možnosť **Nastav. zariadenia (Device settings)** a potom stlačte tlačidlo **OK**. Zobrazí sa obrazovka **Nastav. zariadenia (Device settings)**.
- 4. Vyberte možnosť **Nastavenia LAN (LAN settings)** a potom stlačte tlačidlo **OK**.
- 5. Vyberte možnosť **Priame pripojenie (Wireless Direct)** a potom stlačte tlačidlo **OK**.
- 6. Vyberte položku nastavení a potom stlačte tlačidlo **OK**.

### Wireless Direct set.

Update SSID/PW

### **Aktualiz. SSID/heslo (Update SSID/PW)**

Slúži na aktualizáciu identifikátora (SSID) a hesla priameho bezdrôtového pripojenia.

Vyberte možnosť **Áno (Yes)** a potom na obrazovke s potvrdením stlačte tlačidlo **OK**.

Aktualizovaný identifikátor (SSID) môžete skontrolovať v ponuke **SSID** na obrazovke **Inf. o smer. bezdr. siete (Wireless router info)**.

### **Zmeniť názov zar. (Change device name)**

Slúži na zmenu názvu tlačiarne zobrazovaného na zariadení kompatibilnom so štandardom Wi-Fi Direct.

Pri zmene názvu postupujte nasledujúcim spôsobom.

- 1. Opakovaným stláčaním tlačidla **Naspäť (Back)** odstráňte aktuálny názov zariadenia.
- 2. Zadajte názov zariadenia (najviac 32 znakov).
- 3. Stlačte tlačidlo **OK**.

### **Potvrdiť žiadosť (Confirm request)**

Slúži na zmenu nastavenia obrazovky s potvrdením pri pripájaní zariadenia kompatibilného so štandardom Wi-Fi Direct k tlačiarni.

Po stlačení tlačidla **OK** sa zobrazí obrazovka s potvrdením. Ak si želáte, aby tlačiareň zobrazovala obrazovku s informáciami o pripojení zariadenia kompatibilného so štandardom Wi-Fi Direct k tlačiarni, zvoľte možnosť **ZAP. (ON)**

# **Dôležité**

• Odporúčame nemeniť predvolené nastavenie, aby ste zabránili neoprávnenému prístupu.

# **Poznámka**

• Ak zmeníte nastavenie priameho bezdrôtového pripojenia tlačiarne, zmeňte aj nastavenie smerovača bezdrôtovej siete zariadenia.

# **Nastavenia papiera**

Uložením veľkosti papiera a typu média vloženého v zadnom zásobníku môžete zabrániť nesprávnej tlači. Keď sa veľkosť papiera alebo typ média vloženého papiera líši od nastavení tlače, pred spustením tlače sa na tlačiarni zobrazí hlásenie.

# **Poznámka**

• Predvolené nastavenie zobrazenia je iné vtedy, ak tlačíte alebo kopírujete prostredníctvom ovládacieho panelu tlačiarne, a vtedy, ak tlačíte prostredníctvom ovládača tlačiarne.

**[Predvolené nastavenie zobrazovania hlásenia, ktoré zabraňuje nesprávnej tlači](#page-256-0)** 

# **Po vložení papiera:**

**Pri vkladaní papiera do zadného zásobníka:**

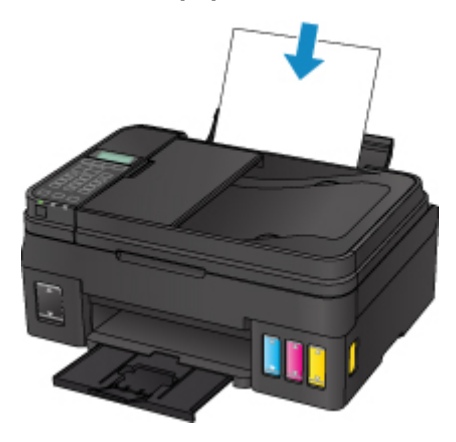

Zobrazí sa obrazovka s registráciou informácií o papieri v zadnom zásobníku.

Register the rear tray pa **TOK1Next** 

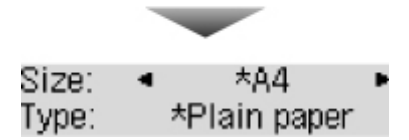

Veľkosť papiera a typ média uložte podľa vloženého papiera.

## **Dôležité**

- Ďalšie informácie o správnej kombinácii nastavení papiera, ktoré môžete zadať v ovládači tlačiarne alebo na displeji LCD:
	- V systéme Windows:
		- [Nastavenie papiera v ovládači tlačiarne a tlačiarni \(typ média\)](#page-174-0) [Nastavenie papiera v ovládači tlačiarne a tlačiarni \(veľkosť papiera\)](#page-176-0)
	- V systéme Mac OS:
		- Nastavenie papiera v ovládači tlačiarne a tlačiarni (typ média)
		- Nastavenie papiera v ovládači tlačiarne a tlačiarni (veľkosť papiera)

# **Keď je nastavenie papiera pre tlač a kopírovanie rozdielne, ako sú zaregistrované informácie o papieri v tlačiarni:**

Príklad:

- Nastavenie papiera na tlač alebo kopírovanie: A5
- Informácie o papieri zaregistrované v tlačiarni: A4

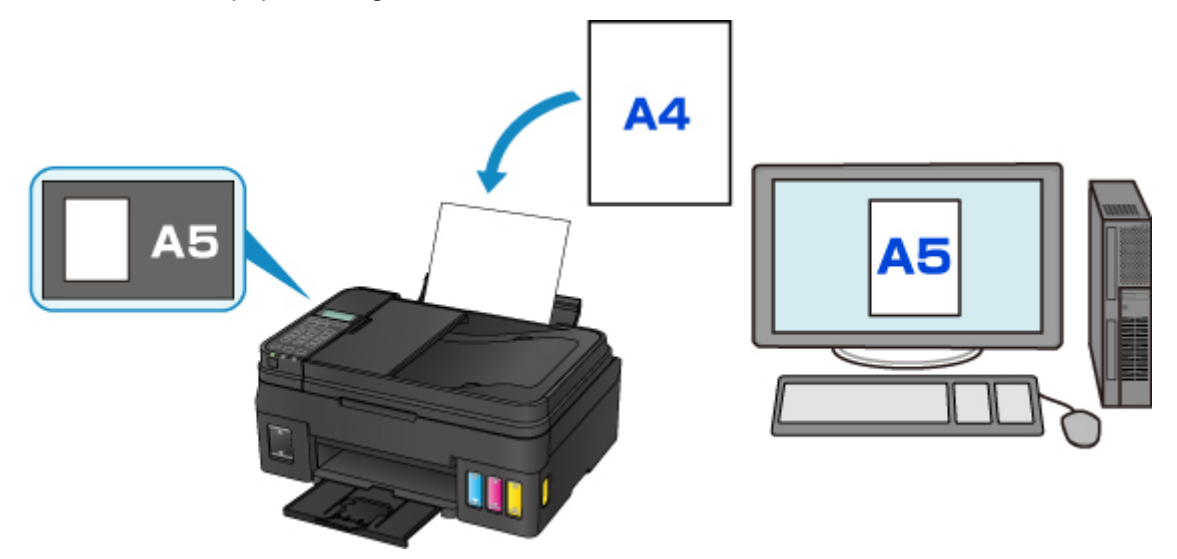

Po spustení tlače alebo kopírovania sa zobrazí hlásenie.

The size/type of Io 2114 [OK]Select option

Stlačením tlačidla **OK** zobrazíte pod hlásením nastavenie papiera na tlač alebo kopírovanie.

# **Poznámka**

• V závislosti od nastavenia sa možnosti uvedené nižšie nemusia zobraziť.

### **Použ. nast. zad. zás. (Use rear tray set.)**

Túto možnosť vyberte, ak chcete tlačiť na vložený papier bez zmeny nastavení papiera.

Napríklad, ak je v nastaveniach papiera na tlač alebo kopírovanie vybratá veľkosť A5 a v informáciách o papieri uložených v tlačiarni je vybratá veľkosť A4, začne tlačiareň tlač alebo kopírovanie na vložený papier formátu A5.

### **Vymeniť papier (Replace the paper)**

Túto možnosť vyberte, ak chcete po výmene papiera v zadnom zásobníku spustiť tlač.

Ak je v nastaveniach papiera na tlač alebo kopírovanie vybratá napríklad veľkosť A5 a v informáciách o papieri uložených v tlačiarni je vybratá veľkosť A4, pred spustením tlače alebo kopírovania musíte vložiť papier veľkosti A5.

Obrazovka uloženia informácií o papieri sa zobrazí po výmene papiera a zatvorení krytu otvoru podávača. Zaregistrujte informácie o papieri podľa papiera, ktorý ste vložili.

## **Poznámka**

- Ďalšie informácie o správnej kombinácii nastavení papiera, ktoré môžete zadať v ovládači tlačiarne alebo na displeji LCD:
	- V systéme Windows:

<span id="page-256-0"></span>[Nastavenie papiera v ovládači tlačiarne a tlačiarni \(typ média\)](#page-174-0) [Nastavenie papiera v ovládači tlačiarne a tlačiarni \(veľkosť papiera\)](#page-176-0) • V systéme Mac OS: Nastavenie papiera v ovládači tlačiarne a tlačiarni (typ média) Nastavenie papiera v ovládači tlačiarne a tlačiarni (veľkosť papiera)

### **Zrušiť (Cancel)**

Tlač sa zruší.

Vyberte pri zmene nastavení papiera zadaných na tlač alebo kopírovanie. Zmeňte nastavenia papiera a skúste tlač zopakovať.

# **Predvolené nastavenie zobrazovania hlásenia, ktoré zabraňuje nesprávnej tlači**

• **Pri tlači prostredníctvom ovládacieho panela tlačiarne:**

Hlásenie, ktoré zabraňuje nesprávnej tlači, je predvolene povolené.

Zmena nastavení zobrazenia pri kopírovaní alebo tlači prostredníctvom ovládacieho panelu tlačiarne:

**[Nastavenia podávania](#page-135-0)** 

### • **Pri tlači pomocou ovládača tlačiarne:**

Hlásenie, ktoré zabraňuje nesprávnej tlači, je predvolene zakázané.

Zmena nastavenia zobrazenia pri tlači pomocou ovládača tlačiarne:

- V systéme Windows:
	- **N** [Zmena prevádzkového režimu tlačiarne](#page-118-0)
- V systéme Mac OS:

**Zmena prevádzkového režimu tlačiarne** 

## **Dôležité**

• Keď je hlásenie, ktoré zabraňuje nesprávnej tlači, zakázané:

Tlačiareň začne tlač alebo kopírovanie aj vtedy, ak sú nastavenia papiera pre tlač a kopírovanie a zaregistrované informácie o papieri v tlačiarni rozdielne.

# **Vytváranie kópií**

V tejto časti nájdete základný postup vytvárania bežných kópií.

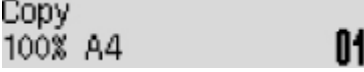

- 1. [Skontrolujte, či je tlačiareň zapnutá.](#page-100-0)
- 2. [Vložte papier.](#page-31-0)
- 3. Stlačte tlačidlo **KOPÍROVAŤ (COPY)**.

Zobrazí sa pohotovostná obrazovka kopírovania.

- 4. [Položte pôvodný dokument na ploché predlohové sklo alebo do podávača APD.](#page-38-0)
- 5. Skontrolujte veľkosť strany a zväčšenie.

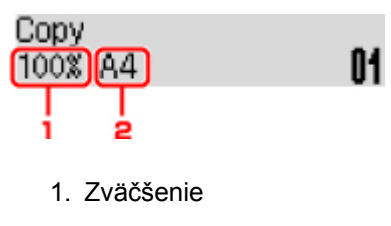

2. Veľkosť strany

# **Poznámka**

• Ak chcete zmeniť alebo potvrdiť veľkosť strany, zväčšenie alebo ďalšie nastavenia, stlačte tlačidlo Ponuka (Menu) a pomocou tlačidiel **VIII** zobrazte požadovanú položku nastavenia.

**[Položky nastavenia kopírovania](#page-259-0)** 

- Stlačením tlačidla **KOPÍROVAŤ (COPY)** nastavíte úroveň zväčšenia znova na 100 %.
- 6. Pomocou tlačidiel **II** alebo číselných tlačidiel zadajte počet kópií.
- 7. Stlačením tlačidla **Farebne (Color)** nastavte farebné kopírovanie, stlačením tlačidla **Č/B (Black)** čiernobiele kopírovanie.

Tlačiareň začne s kopírovaním.

Po dokončení kopírovania zoberte originál z plochého predlohového skla alebo otvoru na výstup dokumentov.

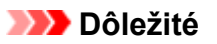

- Ak originál umiestnite na ploché predlohové sklo, neotvárajte kryt dokumentov ani neodstraňujte originál, kým sa na obrazovke zobrazuje hlásenie **Skenuje sa... (Scanning...)**.
- Ak originál umiestnite do podávača APD, nepremiestňujte originál, kým sa kopírovanie nedokončí.

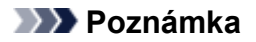

- Ak chcete zrušiť kopírovanie, stlačte tlačidlo **Stop**.
- Ak originál umiestnite na ploché predlohové sklo, môžete úlohu kopírovania pridať aj počas tlače.
	- **Pridanie úlohy kopírovania (záložné kopírovanie)**

# **Pridanie úlohy kopírovania (záložné kopírovanie)**

Ak originál umiestnite na ploché predlohové sklo, môžete úlohu kopírovania pridať aj počas tlače (záložné kopírovanie).

Ak môžete vykonať záložné kopírovanie, zobrazí sa obrazovka znázornená nižšie.

## Color copying... Scan next page →Start **[]7**

Na ploché predlohové sklo umiestnite originál a stlačte rovnaké tlačidlo (**Farebne (Color)** alebo **Č/B (Black)**), aké ste stlačili predtým.

# **Dôležité**

• Keď na ploché predlohové sklo umiestnite originál, opatrne posuňte kryt dokumentov.

# **Poznámka**

- Úlohu kopírovania nemôžete pridať v prípade, že položku **Kvalita tlače (Print quality)** nastavíte na hodnotu **Vysoké (High)** alebo originál umiestnite do podávača APD.
- Po pridaní úlohy kopírovania nemožno zmeniť počet kópií ani nastavenia, napríklad veľkosť strany alebo typ média.
- Ak počas záložného kopírovania stlačíte tlačidlo **Stop**, zobrazí sa obrazovka na výber spôsobu zrušenia kopírovania. Ak vyberiete možnosť **Zrušiť všet. vyhrad. (Cancel all reserv.)** a stlačíte tlačidlo **OK**, zruší sa kopírovanie všetkých naskenovaných údajov. Ak vyberiete možnosť **Zrušiť posl. vyhrad. (Cancel last reserv.)** a stlačíte tlačidlo **OK**, zruší sa posledná úloha kopírovania.
- Ak na záložné kopírovanie vyberiete dokument s príliš veľkým počtom strán, na displeji LCD sa môže zobraziť hlásenie **Pamäť je plná (Memory is full)**. Stlačte tlačidlo **OK** a chvíľu počkajte. Potom skúste kopírovanie zopakovať.
- Ak sa počas skenovania zobrazí na displeji LCD hlásenie **Skúste znova (Try again)**, stlačením tlačidla **OK** a následným stlačením tlačidla **Stop** zrušte kopírovanie. Potom skopírujte dokumenty, ktoré sa ešte neskopírovali.

# <span id="page-259-0"></span>**Položky nastavenia kopírovania**

Môžete zmeniť nastavenia kopírovania, napríklad veľkosť strany, typ média alebo intenzitu.

Stlačte tlačidlo **Ponuka (Menu)** a pomocou tlačidiel **V** vyberte požadovanú položku nastavenia. Potom stlačte tlačidlo **OK**.

Pomocou tlačidiel upravte jednotlivé položky nastavenia a potom stlačte tlačidlo **OK**. Zobrazí sa nasledujúca položka nastavenia.

Po vykonaní všetkých nastavení sa na displeji LCD zobrazí pohotovostná obrazovka kopírovania.

## **Poznámka**

- Hviezdička (\*) na displeji LCD označuje aktuálne nastavenie.
- Niektoré nastavenia nemožno zadať v kombinácii s nastavením iných položiek nastavenia alebo ponuky kopírovania.
- Nastavenia rozmeru stránky, typu média atď. sa zachovajú aj v prípade, že je tlačiareň vypnutá.

#### • **Zväčšiť/zmenšiť (Enlarge/Reduce)**

Vyberte spôsob zmenšenia alebo zväčšenia.

**Zmenšovanie alebo zväčšovanie kópií** 

Príklad:

Enlarge/Reduce Preset ratio

### **Poznámka**

- Táto položka nastavenia sa zobrazí, ak sú splnené nasledujúce podmienky.
	- Ak je nastavené štandardné kopírovanie
	- Keď je položka **Špeciálne kopírov. (Special copy)** nastavená na hodnotu **Kopírov. bez okrajov (Borderless copy)**
- **Intenzita kópie (Copy intensity)**

Zmeňte intenzitu.

Príklad:

Copy intensity \*Manual adiust

### **Poznámka**

- Ak vyberiete možnosť **Automatická úprava (Auto adjust)**, umiestnite originál na ploché predlohové sklo.
- Ak vyberiete možnosť **Manuálna úprava (Manual adjust)**, pomocou tlačidla < znížite intenzitu a pomocou tlačidla > ju zvýšite.
- **Veľkosť strany (Page size)**

Vyberte veľkosť strany vloženého papiera.

Príklad:

Page size  $*AA$ 

# **Poznámka**

• Niektoré položky nastavenia nie sú dostupné vo všetkých krajinách alebo oblastiach zakúpenia.

### • **Typ média (Media type)**

Vyberte typ média vloženého papiera.

Príklad:

Media type \*Plain paper

### • **Kvalita tlače (Print quality)**

Vyberte kvalitu tlače podľa originálu.

Príklad:

Print quality \*Standard

## **Poznámka**

- Ak používate nastavenie **Koncepty (Draft)**, pričom je nastavený typ média **Obyčajný papier (Plain paper)**, a kvalita nie je taká dobrá, ako ste očakávali, vyberte možnosť **Štandardné (Standard)** alebo **Vysoké (High)** a skúste kopírovať znova.
- Ak chcete kopírovať v odtieňoch sivej, vyberte možnosť **Vysoké (High)**. Odtiene sivej nahrádzajú čiernobiele kopírovanie rôznymi odtieňmi sivej farby.

### • **Rozloženie 4 na 1 (4-on-1 layout)**

Vyberte rozlíšenie pri kopírovaní štyroch originálnych strán na jeden hárok papiera po zmenšení všetkých obrázkov. K dispozícii sú štyri rôzne rozloženia.

Príklad:

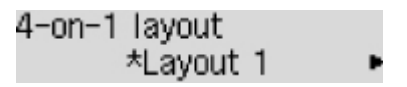

## **Poznámka**

• Táto položka nastavenia sa zobrazí len vtedy, ak ste v ponuke **Špeciálne kopírov. (Special copy)** vybrali možnosť **Kopírovanie 4 na 1 (4-on-1 copy)**.

Kopírovanie štyroch strán na jednu stranu

## • **Zoradiť (Collate)**

Pri viacnásobnom kopírovaní viacstranových dokumentov si môžete vybrať, či chcete získať zoradené výtlačky.

Kopírovanie so zoraďovaním kópií

Príklad:

Collate<br>◀ \*OFF

# **Poznámka**

• Táto položka nastavenia sa zobrazí po výbere možnosti štandardného kopírovania.

# **Skenovanie z počítača (Windows)**

- **[Použitie aplikácie IJ Scan Utility](#page-263-0)**
- **[Skenovanie pomocou aplikačného softvéru \(ScanGear\)](#page-297-0)**
- **Ďalšie skenovacie postupy**
- **Ponuka a obrazovka nastavení aplikácie IJ Network Scanner Selector EX2**
- **Tipy na skenovanie**
	- [Umiestnenie originálov \(skenovanie z počítača\)](#page-322-0)
	- [Nastavenia skenovania v sieti](#page-325-0)

# <span id="page-263-0"></span>**Použitie aplikácie IJ Scan Utility**

- **[Čo je aplikácia IJ Scan Utility \(softvér skenera\)?](#page-264-0)**
- **[Spustenie aplikácie IJ Scan Utility](#page-266-0)**
- **[Používanie funkcie automatického skenovania](#page-267-0) Základy**
- **[Obrazovky aplikácie IJ Scan Utility](#page-274-0)**

# <span id="page-264-0"></span>**Čo je aplikácia IJ Scan Utility (softvér skenera)?**

IJ Scan Utility predstavuje aplikáciu na skenovanie dokumentov, fotografií a ďalších položiek.

Všetky funkcie skenovania a ukladania sú vám k dispozícii priamo pomocou ikon na hlavnej obrazovke nástroja IJ Scan Utility.

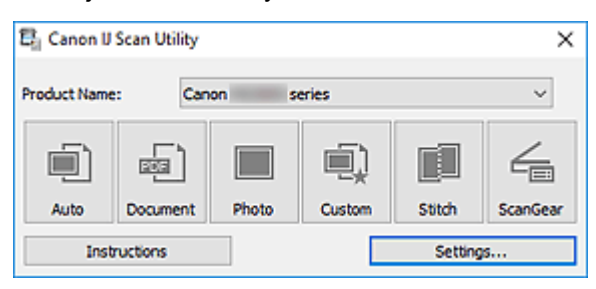

# **Funkcie aplikácie IJ Scan Utility**

## **Viac režimov skenovania**

Funkcia **Automaticky (Auto)** umožňuje skenovať rôzne položky jedným kliknutím s predvoleným nastavením. Funkcia **Dokument (Document)** umožňuje zvýšiť ostrosť a tým aj čitateľnosť textu v dokumente alebo časopise a funkcia **Fotografie (Photo)** umožňuje skenovať s nastavením vhodným pre fotografie.

## **Poznámka**

• Podrobné informácie o hlavnej obrazovke aplikácie IJ Scan Utility nájdete v časti "[Hlavná](#page-275-0) [obrazovka aplikácie IJ Scan Utility"](#page-275-0).

# **Automatické ukladanie naskenovaných obrázkov**

Naskenované obrázky sa automaticky ukladajú do predvoleného priečinka. Priečinok je možné podľa potreby zmeniť.

# **Poznámka**

- Nižšie sú uvedené predvolené priečinky na ukladanie.
	- **Systém Windows 10/Windows 8.1/Windows Vista:**

Priečinok **Dokumenty (Documents)**

• **Systém Windows 8/Windows 7:**

Priečinok **Moje dokumenty (My Documents)**

• Postup zmeny priečinka nájdete v časti "[Dialógové okno Nastavenia"](#page-277-0).

## **Integrácia aplikácie**

Naskenované obrázky je možné odosielať do ostatných aplikácií. Naskenované obrázky môžete napríklad otvoriť vo svojej obľúbenej aplikácii pre prácu s grafikou, vložiť ich ako prílohu e-mailu alebo z obrázkov extrahovať text.

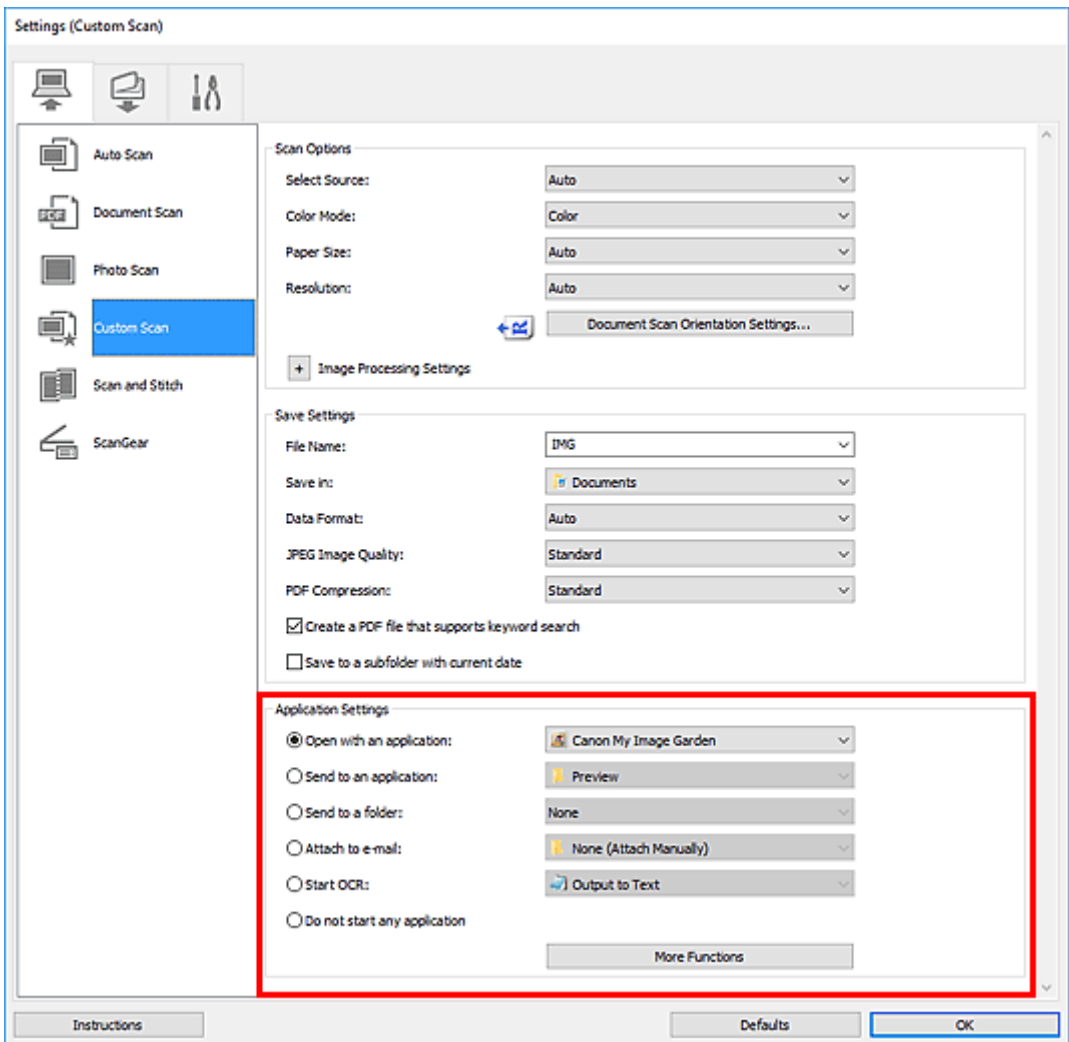

# **Dôležité**

• Niektoré funkcie sú dostupné iba v prípade, ak je nainštalovaná aplikácia My Image Garden.

# **Poznámka**

• Postup nastavenia aplikácií na integráciu nájdete v časti "[Dialógové okno Nastavenia"](#page-277-0).

# <span id="page-266-0"></span>**Spustenie aplikácie IJ Scan Utility**

# **Poznámka**

- Ak máte viac než jeden skener alebo ste zmenili pripojenie USB na pripojenie v sieti, prostredníctvom nástroja IJ Scan Utility upravte sieťové prostredie.
	- **[Nastavenia skenovania v sieti](#page-325-0)**

Podľa krokov nižšie spustite aplikáciu IJ Scan Utility.

### **Windows 10:**

V ponuke **Štart (Start)** vyberte položky **Všetky aplikácie (All apps)** > **Canon Utilities** > **IJ Scan Utility**.

### **Windows 8.1/Windows 8:**

Na obrazovke Štart vyberte možnosť **IJ Scan Utility**.

Ak sa na obrazovke Štart položka **IJ Scan Utility** nezobrazuje, vyberte ovládacie tlačidlo **Vyhľadávanie (Search)** a zadajte reťazec "IJ Scan Utility".

### **Windows 7/Windows Vista:**

V ponuke **Štart (Start)** vyberte položky **Všetky programy (All Programs)** > **Canon Utilities** > **IJ Scan Utility** > **IJ Scan Utility**.

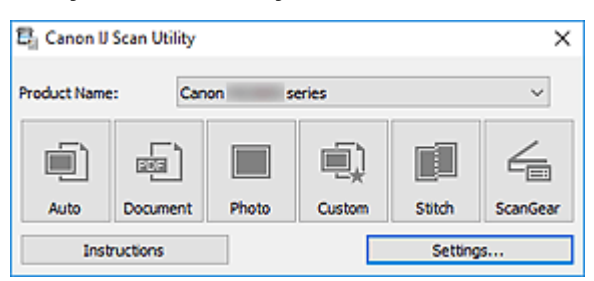

# <span id="page-267-0"></span>**Používanie funkcie automatického skenovania**

Automatické skenovanie umožňuje automaticky zistiť typ položky.

## **Dôležité**

- Nasledujúce typy položiek sa nemusia naskenovať správne. V takom prípade upravte rámy orezania (oblasti skenovania) pri zobrazení celého obrázka v programe ScanGear (ovládači skenera) a zopakujte skenovanie.
	- Fotografie s belavým pozadím
	- Položky vytlačené na bielom papieri, text písaný rukou, vizitky a iné ťažko čitateľné položky
	- Tenké položky
	- Hrubé položky
- Pri skenovaní najmenej dvoch dokumentov z automatického podávača dokumentov (APD) umiestnite dokumenty rovnakej veľkosti.
- 1. Skontrolujte, či je skener alebo tlačiareň zapnutá.
- 2. Položky umiestnite na predlohové sklo alebo do podávača APD.

**[Umiestnenie originálov \(skenovanie z počítača\)](#page-322-0)** 

## 3. [Spustite aplikáciu IJ Scan Utility.](#page-266-0)

4. Kliknite na tlačidlo **Automaticky (Auto)**.

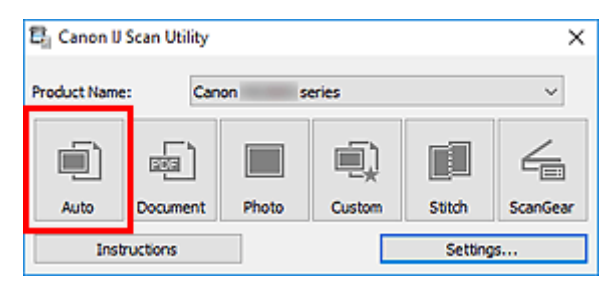

Spustí sa skenovanie.

## **Poznámka**

- Kliknutím na tlačidlo **Zrušiť (Cancel)** môžete skenovanie zrušiť.
- Ak chcete použiť vhodné korekcie na základe typu položky, kliknite na tlačidlo **Nastavenia (Settings...)** a v dialógovom okne **Nastavenia (Automatické skenovanie) (Settings (Auto Scan))** začiarknite políčko **Použiť odporúčanú korekciu obrázka (Apply recommended image correction)**.
- Naskenované obrázky sa uložia do priečinka nastaveného v časti **Uložiť do (Save in)** [dialógového](#page-279-0) okna **[Nastavenia \(Automatické skenovanie\)](#page-279-0) (Settings (Auto Scan))**, ktoré zobrazíte kliknutím na tlačidlo **Nastavenia (Settings...)**. V dialógovom okne **Nastavenia (Automatické skenovanie) (Settings (Auto Scan))** môžete vybrať aj rozšírené nastavenia skenovania.
- Ak chcete skenovať položku konkrétneho typu, prečítajte si nasledujúce stránky.
	- Skenovanie fotografií
	- **N** Skenovanie dokumentov
- Skenovanie pomocou obľúbených nastavení
- [Skenovanie viacerých dokumentov naraz z podávača APD \(automatický podávač dokumentov\)](#page-269-0)

# <span id="page-269-0"></span>**Skenovanie viacerých dokumentov naraz z podávača APD (automatický podávač dokumentov)**

Umiestnite viacero dokumentov do automatického podávača dokumentov (APD) a skenujte ich všetky naraz.

# **Poznámka**

• Viacero dokumentov naraz môžete skenovať pomocou podávača APD pri skenovaní pomocou funkcie **Automaticky (Auto)**, **Dokument (Document)**, **Vlastné (Custom)** alebo **ScanGear**. Informácie o spôsobe skenovania pomocou ScanGear nájdete v Príručka online v rámci časti "Skenovanie pomocou softvéru aplikácie (ScanGear)".

# **S použitím funkcie automatického skenovania:**

Typ položky sa zistí automaticky. Na hlavnej obrazovke aplikácie IJ Scan Utility kliknite na položku **Automaticky (Auto)** a spustite skenovanie.

**N** [Používanie funkcie automatického skenovania](#page-267-0)

# **Bez použitia funkcie automatického skenovania:**

V dialógovom okne nastavení nastavte položku **Výber zdroja (Select Source)** na hodnotu APD alebo **Automaticky (Auto)** a spustite skenovanie.

# **Poznámka**

• V nasledujúcich opisoch sa ako príklady používajú obrazovky skenovania dokumentov.

1. Umiestnite dokumenty do podávača APD.

[Umiestnenie dokumentov \(podávač APD \(automatický podávač dokumentov\)\)](#page-323-0)

- 2. [Spustite aplikáciu IJ Scan Utility.](#page-266-0)
- 3. Kliknite na tlačidlo **Nastavenia (Settings...)**.

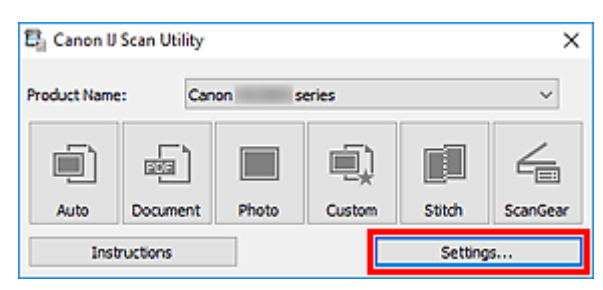

Zobrazí sa dialógové okno nastavení.

4. Kliknite na tlačidlo **Skenovanie dokumentov (Document Scan)**.

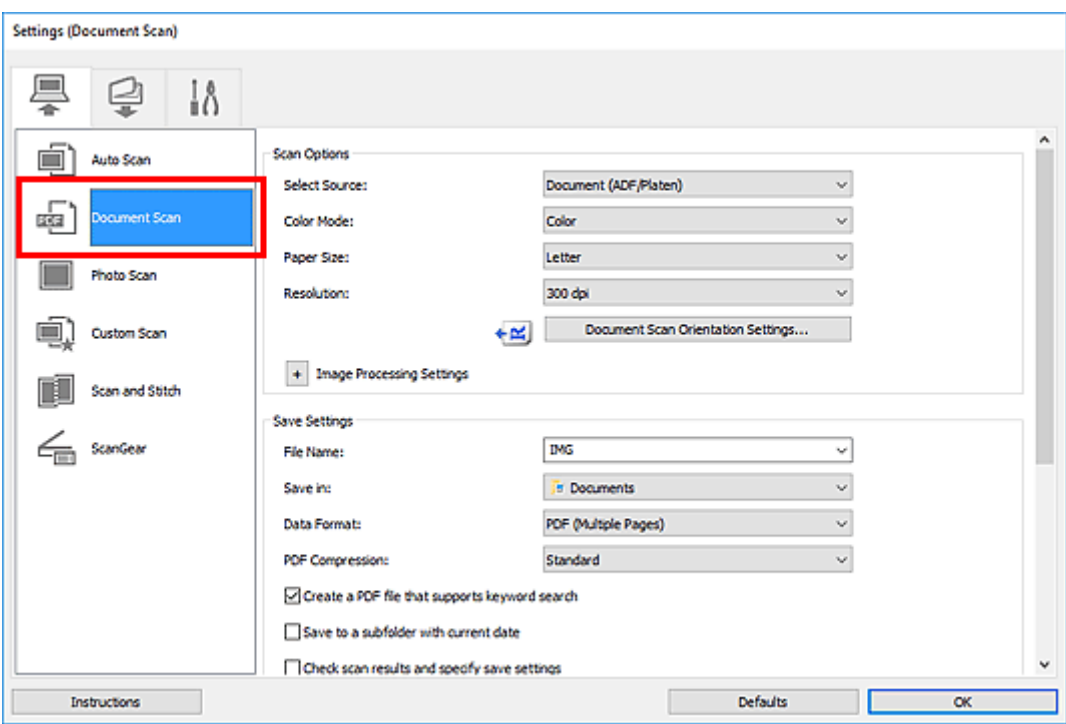

5. Vyberte možnosť **Výber zdroja (Select Source)** podľa skenovaných dokumentov.

Ak chcete skenovať iba prednú stranu každého dokumentu, vyberte položku **Dokument (APD/ predlohové sklo) (Document (ADF/Platen))** alebo **Dokument (jednostranný – APD) (Document (ADF Simplex))**.

Ak chcete skenovať prednú a potom zadnú stranu každého dokumentu, vyberte položku **Dokument (obojstranný manuálne – APD) (Document (ADF Manual Duplex))**.

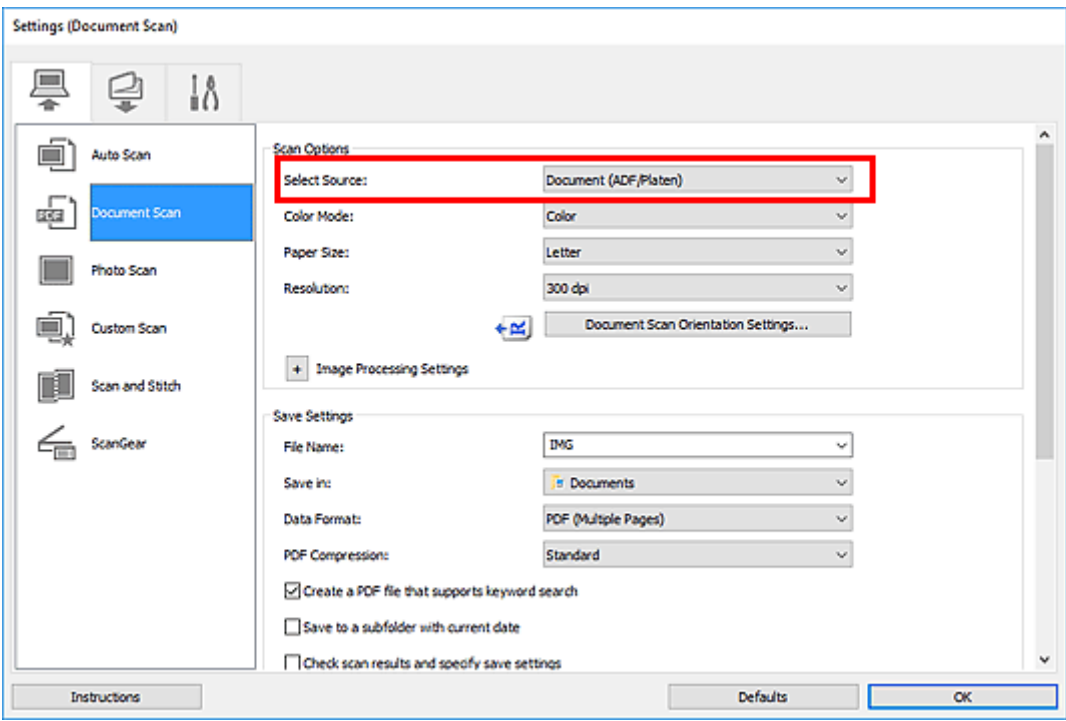

6. Podľa potreby nastavte režim farieb, veľkosť dokumentu a rozlíšenie skenovania.

Kliknutím na položku **Orientácia skenovaných dokumentov... (Document Scan Orientation Settings...)** zadajte orientáciu skenovaných dokumentov. V zobrazenom dialógovom okne môžete vybrať nastavenia **Orientácia (Orientation)** a **Strana väzby (Binding Side)**. Spôsob umiestnenia dokumentov pri skenovaní zadných strán závisí od nastavenia **Strana väzby (Binding Side)**.

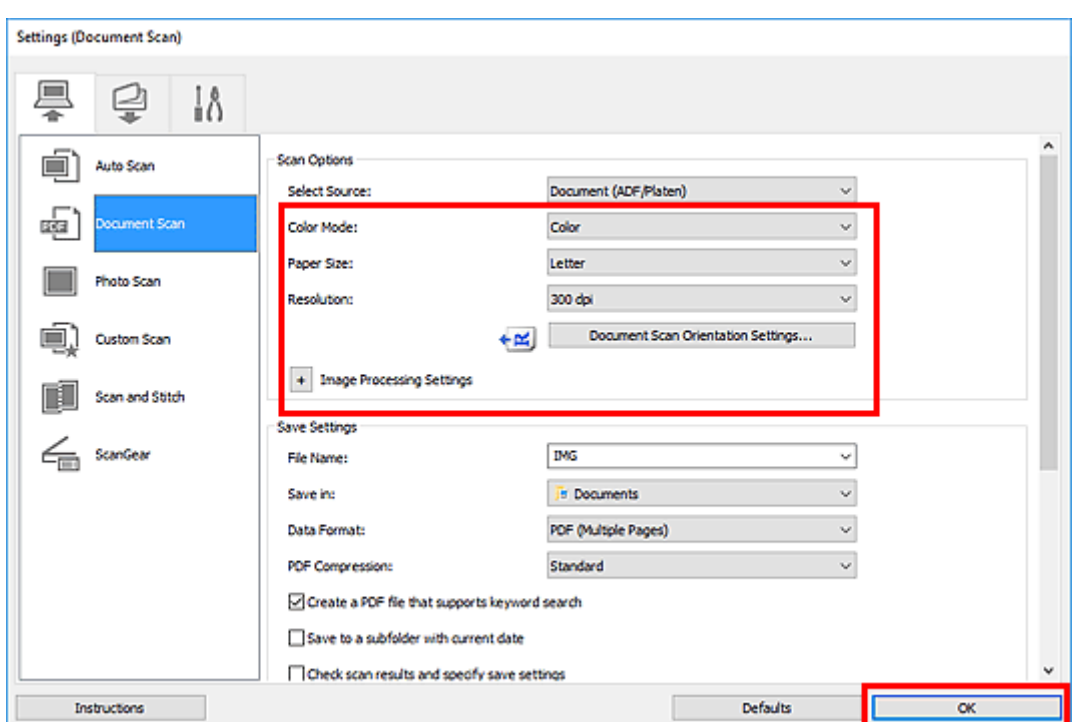

Po dokončení nastavovania kliknite na tlačidlo **OK**.

Zobrazí sa hlavná obrazovka aplikácie IJ Scan Utility.

### **Poznámka**

• Podrobné informácie o položkách nastavenia v dialógovom okne nastavení nájdete na nasledujúcich stránkach.

Dialógové okno **[Nastavenia \(Skenovanie dokumentov\)](#page-283-0)** Dialógové okno Nastavenia (Vlastné skenovanie)

### 7. Kliknite na tlačidlo **Dokument (Document)**.

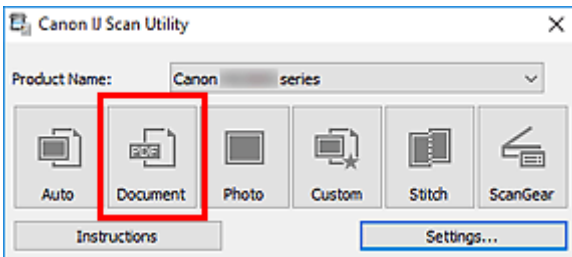

Spustí sa skenovanie.

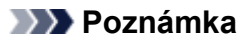

• Kliknutím na tlačidlo **Zrušiť (Cancel)** môžete skenovanie zrušiť.

Ak je pre položku **Výber zdroja (Select Source)** vybratá hodnota **Dokument (obojstranný manuálne – APD) (Document (ADF Manual Duplex))**, prejdite na krok č. 8.

8. Podľa pokynov na obrazovke umiestnite dokumenty.

## **Poznámka**

• V nasledujúcich popisoch sa ako príklady používajú obrazovky skenovania s nastavením **Na výšku (Portrait)** pre položku **Orientácia (Orientation)**.

**Keď je hodnota Dlhší okraj (Long edge) vybratá pre položku Strana väzby (Binding Side) v časti Orientácia skenovaných dokumentov... (Document Scan Orientation Settings...):**

Umiestnite dokumenty po otočení dokumentov výstupu o 180 stupňov.

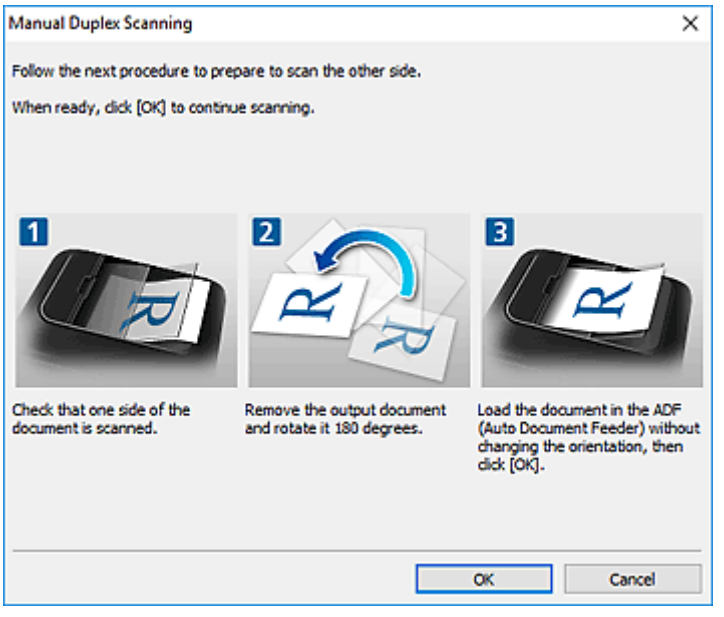

**Keď je hodnota Kratší okraj (Short edge) vybratá pre položku Strana väzby (Binding Side) v časti Orientácia skenovaných dokumentov... (Document Scan Orientation Settings...):**

Umiestnite dokumenty bez zmeny orientácie dokumentov výstupu.

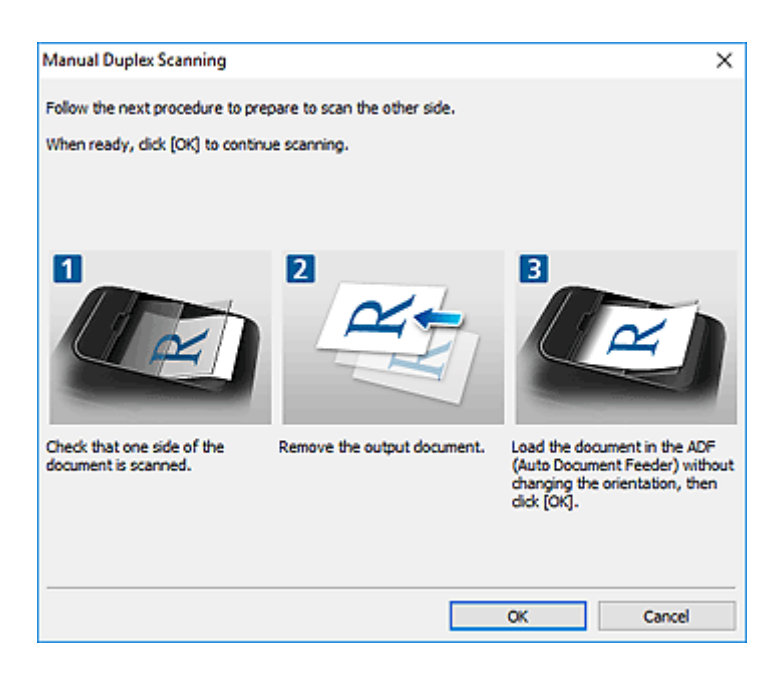

9. Kliknite na tlačidlo **OK**.

Spustí sa skenovanie.

# **Poznámka**

- Kliknutím na tlačidlo **Zrušiť (Cancel)** môžete skenovanie zrušiť.
- Naskenované obrázky sa uložia do priečinka nastaveného v časti **Uložiť do (Save in)** príslušného dialógového okna nastavení, ktoré zobrazíte kliknutím na tlačidlo **Nastavenia (Settings...)**. V jednotlivých dialógových oknách nastavení môžete vybrať aj rozšírené nastavenia skenovania.

# <span id="page-274-0"></span>**Obrazovky aplikácie IJ Scan Utility**

- **[Hlavná obrazovka aplikácie IJ Scan Utility](#page-275-0)**
- **[Dialógové okno Nastavenia](#page-277-0)**
	- Dialógové okno **[Nastavenia \(Automatické skenovanie\)](#page-279-0)**
	- Dialógové okno **[Nastavenia \(Skenovanie dokumentov\)](#page-283-0)**
	- Dialógové okno Nastavenia (Skenovanie fotografií)
	- Dialógové okno **[Nastavenia \(Uložiť v počítači \(automaticky\)\)](#page-291-0)**
	- Dialógové okno **[Nastavenia \(Všeobecné nastavenia\)](#page-295-0)**

# <span id="page-275-0"></span>**Hlavná obrazovka aplikácie IJ Scan Utility**

Podľa krokov nižšie spustite aplikáciu IJ Scan Utility.

### **Windows 10:**

V ponuke **Štart (Start)** vyberte položky **Všetky aplikácie (All apps)** > **Canon Utilities** > **IJ Scan Utility** a spusťte tak nástroj IJ Scan Utility.

### **Windows 8.1/Windows 8:**

Na domovskej obrazovke vyberte položku **IJ Scan Utility** a spusťte tak nástroj IJ Scan Utility.

Ak sa na obrazovke Štart položka **IJ Scan Utility** nezobrazuje, vyberte ovládacie tlačidlo **Vyhľadávanie (Search)** a zadajte reťazec "IJ Scan Utility".

### **Windows 7/Windows Vista:**

Ak chcete spustiť nástroj IJ Scan Utility, z ponuky **Štart (Start)** vyberte položky **Všetky programy (All Programs)** > **Canon Utilities** > **IJ Scan Utility** > **IJ Scan Utility**.

Kliknutím na príslušnú ikonu môžete naraz vykonať všetky úkony, od skenovania po uloženie.

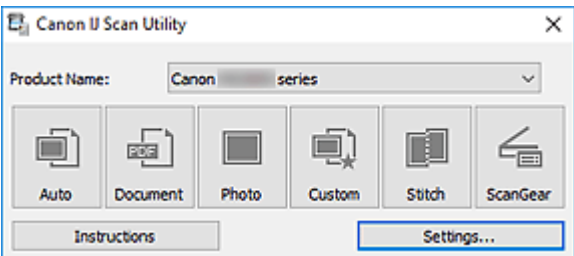

### **Názov produktu (Product Name)**

Zobrazí sa názov produktu, ktorý je momentálne nastavený na používanie s aplikáciou IJ Scan Utility.

Ak zobrazený produkt nechcete používať, vyberte zo zoznamu požadovaný produkt.

Pri sieťovom pripojení navyše vyberte produkt, za ktorého názvom nasleduje text "Sieť".

### **Poznámka**

• Informácie o nastavení sieťového prostredia nájdete v časti "[Nastavenia skenovania v sieti](#page-325-0)".

### **Automaticky (Auto)**

Umožňuje automaticky zistiť typ položiek a uložiť ich v počítači. Formát údajov na uloženie sa takisto nastaví automaticky.

Nastavenia ukladania a odpoveď po skenovaní možno vybrať v [dialógovom okne](#page-279-0) **Nastavenia [\(Automatické skenovanie\)](#page-279-0) (Settings (Auto Scan))**.

### **Dokument (Document)**

Umožňuje naskenovať položky ako dokumenty a uložiť ich v počítači.

Nastavenia skenovania a ukladania, ako aj odpoveď po skenovaní možno vybrať v [dialógovom okne](#page-283-0) **[Nastavenia \(Skenovanie dokumentov\)](#page-283-0) (Settings (Document Scan))**.

### **Fotografie (Photo)**

Umožňuje naskenovať položky ako fotografie a uložiť ich v počítači.

Nastavenia skenovania a ukladania, ako aj odpoveď po skenovaní možno vybrať v dialógovom okne Nastavenia (Skenovanie fotografií) (Settings (Photo Scan)).

### **Vlastné (Custom)**

Umožňuje naskenovať položky pomocou obľúbených nastavení a obrázky uložiť v počítači. Typ položky sa môže zistiť automaticky.

Nastavenia skenovania a ukladania, ako aj odpoveď po skenovaní možno vybrať v dialógovom okne Nastavenia (Vlastné skenovanie) (Settings (Custom Scan)).

### **Spojiť (Stitch)**

Zobrazí sa okno **Spojenie obrázkov (Image Stitch)**, pomocou ktorého môžete naskenovať ľavú a pravú polovicu položky väčšej ako predlohové sklo a naskenované obrázky potom znova spojiť do jedného obrázka.

Nastavenia skenovania a ukladania, ako aj odpoveď po skenovaní možno vybrať v dialógovom okne Nastavenia (Naskenovať a spojiť) (Settings (Scan and Stitch)).

### **ScanGear**

Spustí sa program ScanGear (ovládač skenera), v ktorom môžete korigovať obrázky a upravovať farby pri skenovaní.

Nastavenia skenovania a ukladania, ako aj príslušné aplikácie možno vybrať v dialógovom okne Nastavenia (ScanGear) (Settings (ScanGear)).

## **Pokyny (Instructions)**

Otvorí túto príručku.

### **Nastavenia (Settings...)**

Zobrazí sa [dialógové okno nastavení](#page-277-0), v ktorom môžete vybrať nastavenia skenovania a ukladania, ako aj odpoveď po skenovaní.

# <span id="page-277-0"></span>**Dialógové okno Nastavenia**

Dialógové okno Nastavenia obsahuje tri karty: (Skenovanie z počítača), (Skenovanie pomocou ovládacieho panela) a (Všeobecné nastavenia). Po kliknutí na kartu dôjde k zmene možností

dostupných v červenom ráme. Podľa potreby si prezrite podrobnosti o funkciách na jednotlivých kartách. Settings (Auto Scan)

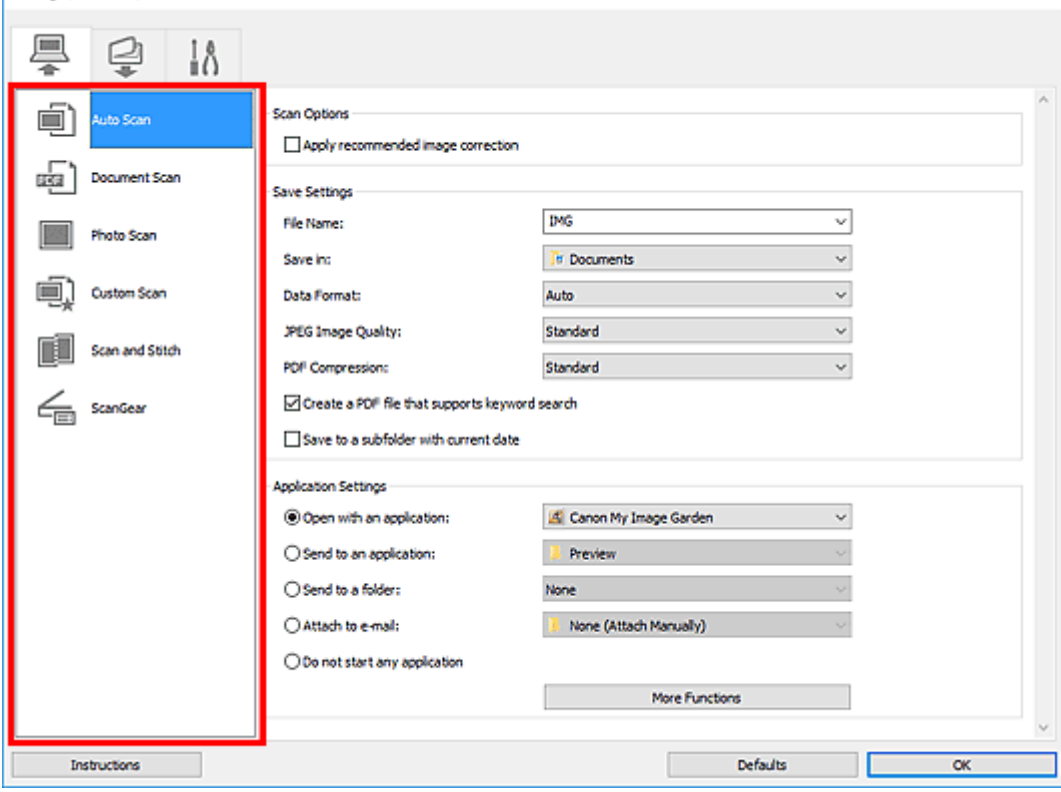

# **Karta (Skenovanie z počítača)**

Nastavte predvolené akcie pri skenovaní pomocou nástroja IJ Scan Utility alebo aplikácie My Image Garden.

- Dialógové okno **[Nastavenia \(Automatické skenovanie\)](#page-279-0)**
- Dialógové okno **[Nastavenia \(Skenovanie dokumentov\)](#page-283-0)**
- Dialógové okno Nastavenia (Skenovanie fotografií)
- Dialógové okno Nastavenia (Vlastné skenovanie)
- Dialógové okno Nastavenia (Naskenovať a spojiť)
- Dialógové okno Nastavenia (ScanGear)

# **Karta (Skenovanie pomocou ovládacieho panela)**

Nastavte predvolené akcie pri skenovaní pomocou ovládacieho panela.

Dialógové okno **[Nastavenia \(Uložiť v počítači \(automaticky\)\)](#page-291-0)**

- Dialógové okno Nastavenia (Uložiť v počítači (dokument))
- Dialógové okno Nastavenia (Uložiť v počítači (fotografie))

# **Dôležité**

• Ak dialógové okno nastavení zobrazíte z aplikácie My Image Garden, karta (Skenovanie pomocou ovládacieho panela) sa nezobrazí.

# IĄ  **Karta Všeobecné nastavenia**

Nastavte používaný model, obmedzenie veľkosti súborov pripojených k e-mailu, jazyk na rozpoznanie textu na obrázkoch a priečinok na dočasné ukladanie obrázkov.

Dialógové okno **[Nastavenia \(Všeobecné nastavenia\)](#page-295-0)**

# <span id="page-279-0"></span>**Dialógové okno Nastavenia (Automatické skenovanie)**

Kliknutím na položku **Automatické skenovanie (Auto Scan)** na karte (Skenovanie z počítača) zobrazíte dialógové okno **Nastavenia (Automatické skenovanie) (Settings (Auto Scan))**.

V dialógovom okne **Nastavenia (Automatické skenovanie) (Settings (Auto Scan))** môžete vybrať rozšírené nastavenia na skenovanie s automatickým zistením typu položky.

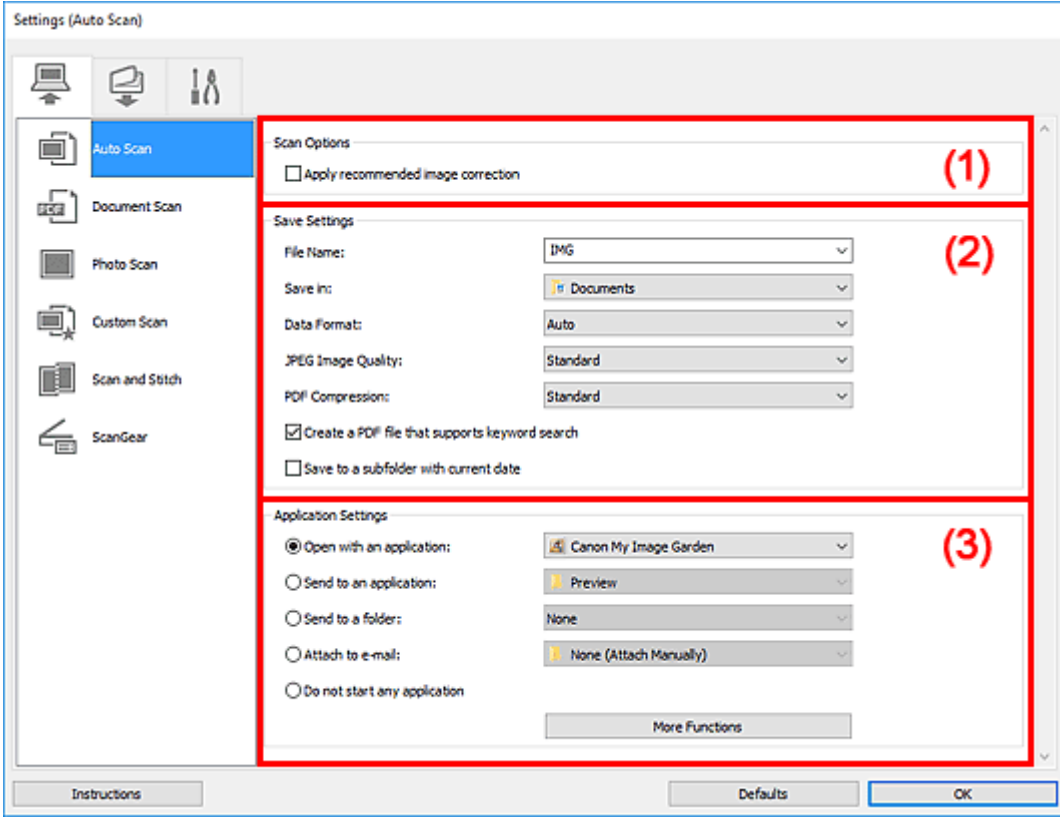

- **M** [\(1\) Oblasť Možnosti skenovania](#page-280-0)
- **[\(2\) Oblasť Nastavenia ukladania](#page-280-0)**
- **[\(3\) Oblasť Nastavenia aplikácie](#page-282-0)**

## **Dôležité**

• Ak dialógové okno nastavení zobrazíte z aplikácie My Image Garden, položky nastavenia v oblasti **Nastavenia aplikácie (Application Settings)** sa nezobrazia.

### **Podporované položky**

Fotografie, pohľadnice, vizitky, časopisy, noviny, dokumenty a disky BD, DVD alebo CD.

## **Dôležité**

• Ak chcete skenovať nasledujúce typy položiek, nastavte typ a veľkosť položky v dialógovom okne **Nastavenia (Skenovanie dokumentov) (Settings (Document Scan))**, **Nastavenia (Skenovanie fotografií) (Settings (Photo Scan))** alebo **Nastavenia (Vlastné skenovanie) (Settings (Custom Scan))** a na hlavnej obrazovke aplikácie IJ Scan Utility kliknite na položku **Fotografie (Photo)**, **Dokument (Document)** alebo **Vlastné (Custom)**. Pri použití funkcie **Automaticky (Auto)** nenaskenujete položky správne.

- <span id="page-280-0"></span>• Fotografie veľkosti A4
- Textové dokumenty menšej veľkosti ako 2L (127 x 178 mm) (5 x 7 palcov), napríklad brožované strany s odrezanou väzbou
- Položky vytlačené na tenkom bielom papieri
- Dlhé úzke položky, napríklad panoramatické fotografie
- Reflexné etikety diskov sa nemusia naskenovať tak, ako ste očakávali.
- Položky správne umiestnite na predlohové sklo. V opačnom prípade sa položky nemusia správne naskenovať.

Informácie o umiestnení položiek nájdete v časti "[Umiestnenie originálov \(skenovanie z počítača\)](#page-322-0)."

• Pri skenovaní najmenej dvoch dokumentov z automatického podávača dokumentov (APD) umiestnite dokumenty rovnakej veľkosti.

# **Poznámka**

• Ak chcete obmedziť zrnitosť v skenoch, v dialógovom okne **Nastavenia (Skenovanie dokumentov) (Settings (Document Scan))** alebo **Nastavenia (Vlastné skenovanie) (Settings (Custom Scan))** nastavte položku **Výber zdroja (Select Source)** na hodnotu **Časopis (Magazine)** a na hlavnej obrazovke aplikácie IJ Scan Utility kliknite na položku **Dokument (Document)** alebo **Vlastné (Custom)**.

# **(1) Oblasť Možnosti skenovania**

### **Použiť odporúčanú korekciu obrázka (Apply recommended image correction)**

Umožňuje automaticky použiť vhodné korekcie na základe typu položky.

## **Dôležité**

• V dôsledku korekcií sa môže farebný odtieň líšiť od pôvodného obrázka. V takom prípade zrušte začiarknutie políčka a spustite skenovanie.

## **Poznámka**

• Ak povolíte túto funkciu, skenovanie bude trvať dlhšie než zvyčajne.

# **(2) Oblasť Nastavenia ukladania**

### **Názov súboru (File Name)**

Zadajte názov súboru obrázka, ktorý chcete uložiť. Pri ukladaní súboru sa k nastavenému názvu súboru pripojí dátum a štyri číslice vo formáte " 20XX0101\_0001".

## **Poznámka**

• Ak začiarknete políčko **Uložiť do podpriečinka s aktuálnym dátumom (Save to a subfolder with current date)**, k nastavenému názvu súboru sa pripoja dátum a štyri číslice.

### **Uložiť do (Save in)**

Zobrazí priečinok na ukladanie naskenovaných snímok. Ak chcete pridať priečinok, vyberte z rozbaľovacej ponuky možnosť **Pridať... (Add...)** a v zobrazenom dialógovom okne **Vyberte cieľový priečinok (Select Destination Folder)** kliknite na položku **Pridať (Add)**.

Nižšie sú uvedené predvolené priečinky na ukladanie.

• **Systém Windows 10/Windows 8.1/Windows Vista:**

Priečinok **Dokumenty (Documents)**

• **Systém Windows 8/Windows 7:**

Priečinok **Moje dokumenty (My Documents)**

# **Dôležité**

• Ak dialógové okno nastavení zobrazíte z aplikácie My Image Garden, táto možnosť sa nezobrazí.

### **Formát údajov (Data Format)**

Vybratá je položka **Automaticky (Auto)**. Pri ukladaní sa automaticky použijú nasledujúce formáty údajov podľa typu položky.

- Fotografie, pohľadnice, disky BD, DVD alebo CD a vizitky: JPEG
- Časopisy, noviny a dokumenty: PDF

## **Dôležité**

• Formát použitý pri ukladaní sa môže líšiť v závislosti od spôsobu umiestnenia položky.

**[Umiestnenie originálov \(skenovanie z počítača\)](#page-322-0)** 

### **Kvalita obrázka JPEG (JPEG Image Quality)**

Môžete vybrať obrazovú kvalitu súborov JPEG.

### **Kompresia PDF (PDF Compression)**

Vyberte typ kompresie na ukladanie súborov PDF.

### **Štandardná (Standard)**

Odporúča sa, aby ste za normálnych okolností vybrali toto nastavenie.

### **Vysoká (High)**

Pri ukladaní sa veľkosť súboru skomprimuje, čo umožňuje znížiť zaťaženie siete alebo servera.

## **Vytvoriť súbor PDF, ktorý podporuje hľadanie podľa kľúčových slov (Create a PDF file that supports keyword search)**

Ak začiarknete toto políčko, text na snímkach sa skonvertuje na textové údaje a vytvoria sa súbory PDF, ktoré podporujú vyhľadávanie podľa kľúčových slov.

### **Poznámka**

• Vytvoria sa súbory PDF, ktoré možno prehľadávať v jazyku vybratom v časti **Jazyk dokumentu**

**(Document Language)** na karte (Všeobecné nastavenia) dialógového okna nastavení.

### **Uložiť do podpriečinka s aktuálnym dátumom (Save to a subfolder with current date)**

Toto políčko začiarknite, ak chcete v priečinku zadanom v časti **Uložiť do (Save in)** vytvoriť priečinok s aktuálnym dátumom a uložiť doň naskenované snímky. Vytvorí sa priečinok s názvom vo formáte "20XX 01 01" (Rok Mesiac Deň).

Ak toto políčko nezačiarknete, súbory sa budú ukladať priamo do priečinka zadaného v časti **Uložiť do (Save in)**.

# <span id="page-282-0"></span>**(3) Oblasť Nastavenia aplikácie**

### **Otvoriť v aplikácii (Open with an application)**

Túto možnosť vyberte v prípade, že chcete zlepšiť alebo korigovať naskenované obrázky.

Aplikáciu vyberte z rozbaľovacej ponuky.

### **Odoslať do aplikácie (Send to an application)**

Túto možnosť vyberte v prípade, že chcete naskenované obrázky používať v aplikácii umožňujúcej ich prehľadávanie alebo usporiadanie.

Aplikáciu vyberte z rozbaľovacej ponuky.

### **Odoslať do priečinka (Send to a folder)**

Túto možnosť vyberte v prípade, že naskenované obrázky chcete okrem priečinka vybratého v ponuke **Uložiť do (Save in)** uložiť aj do iného priečinka.

Priečinok vyberte z rozbaľovacej ponuky.

### **Pripojiť k e-mailu (Attach to e-mail)**

Túto možnosť vyberte v prípade, že chcete odosielať e-maily s pripojenými naskenovanými obrázkami.

E-mailového klienta, ktorého chcete spustiť, vyberte z rozbaľovacej ponuky.

### **Nespustiť žiadnu aplikáciu (Do not start any application)**

Umožňuje ukladať do priečinka vybratého v časti **Uložiť do (Save in)**.

## **Poznámka**

• Ak chcete do rozbaľovacej ponuky pridať aplikáciu alebo priečinok, vyberte z rozbaľovacej ponuky možnosť **Pridať... (Add...)**, v zobrazenom dialógovom okne **Vyberte aplikáciu (Select Application)** alebo **Vyberte cieľový priečinok (Select Destination Folder)** kliknite na položku **Pridať (Add)** a určte aplikáciu alebo priečinok.

### **Pokyny (Instructions)**

Otvorí túto príručku.

### **Predvolené (Defaults)**

Na zobrazenej obrazovke môžete obnoviť predvolené hodnoty nastavení.

# <span id="page-283-0"></span>**Dialógové okno Nastavenia (Skenovanie dokumentov)**

Kliknutím na položku **Skenovanie dokumentov (Document Scan)** na karte (Skenovanie z počítača) zobrazíte dialógové okno **Nastavenia (Skenovanie dokumentov) (Settings (Document Scan))**.

V dialógovom okne **Nastavenia (Skenovanie dokumentov) (Settings (Document Scan))** môžete vybrať

rozšírené nastavenia na skenovanie jednotlivých položiek ako dokumentov.

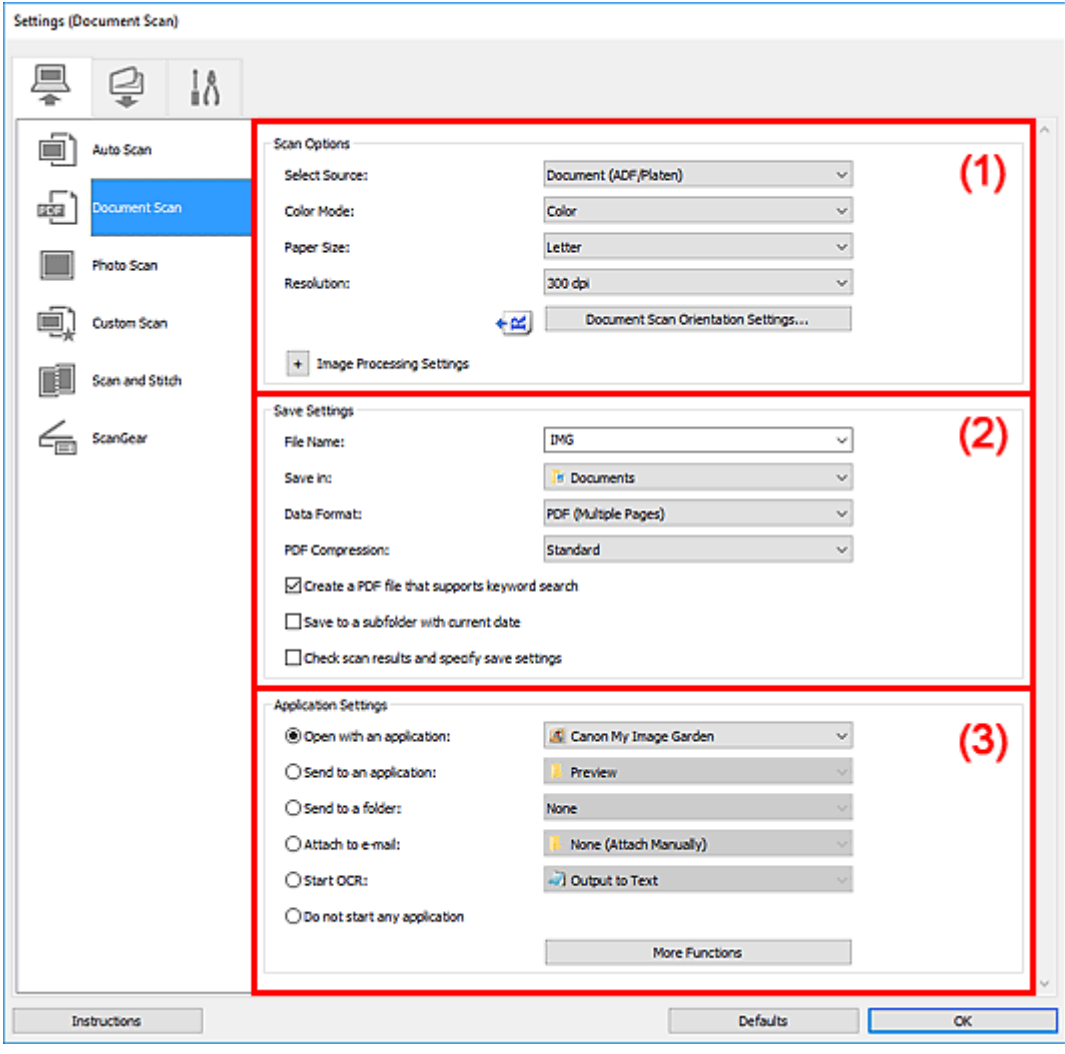

**M** (1) Oblasť Možnosti skenovania

- **[\(2\) Oblasť Nastavenia ukladania](#page-287-0)**
- **[\(3\) Oblasť Nastavenia aplikácie](#page-289-0)**

## **Dôležité**

• Ak dialógové okno nastavení zobrazíte z obrazovky skenovania aplikácie My Image Garden, položky nastavenia v oblasti **Nastavenia aplikácie (Application Settings)** sa nezobrazia.

# **(1) Oblasť Možnosti skenovania**

### **Výber zdroja (Select Source)**

Vyberte typ položky, ktorú chcete naskenovať.

- Skenovanie dokumentov: **Dokument (Document)** alebo **Dokument (APD/predlohové sklo) (Document (ADF/Platen))**
- Skenovanie časopisov: **Časopis (Magazine)**
- Skenovanie dokumentov z automatického podávača dokumentov (APD): **Dokument (jednostranný – APD) (Document (ADF Simplex))**, **Dokument (obojstranný manuálne – APD) (Document (ADF Manual Duplex))** alebo **Dokument (APD/predlohové sklo) (Document (ADF/Platen))**

# **Poznámka**

• Ak je vybratá možnosť **Dokument (APD/predlohové sklo) (Document (ADF/Platen))** a dokumenty sú umiestnené na predlohovom skle aj v podávači APD, naskenujú sa tie dokumenty, ktoré sa nachádzajú v podávači APD.

### **Režim farieb (Color Mode)**

Vyberte režim farieb, v ktorom chcete naskenovať požadovanú položku.

### **Veľkosť papiera (Paper Size)**

Vyberte veľkosť položky, ktorú chcete naskenovať.

Po výbere možnosti **Vlastné (Custom)** sa zobrazí obrazovka, na ktorej môžete vybrať veľkosť papiera. Vyberte možnosť **Jednotka (Unit)**, zadajte hodnoty **Šírka (Width)** a **Výška (Height)** a kliknite na tlačidlo **OK**.

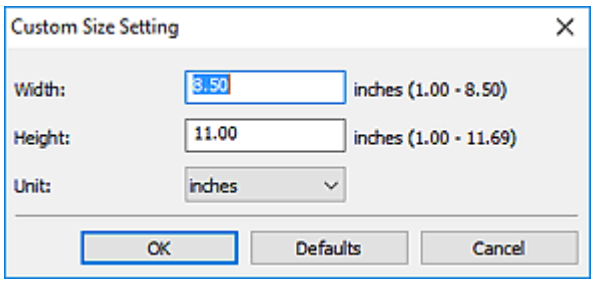

## **Poznámka**

• Kliknutím na tlačidlo **Predvolené (Defaults)** obnovíte predvolené hodnoty vybratých nastavení.

### **Rozlíšenie (Resolution)**

Vyberte rozlíšenie položky, ktorú chcete naskenovať.

Čím je hodnota rozlíšenia vyššia, tým je obrázok detailnejší.

**Rozlíšenie** 

### **Poznámka**

• Ak je v oblasti **Nastavenia aplikácie (Application Settings)** vybratá položka **Spustiť funkciu OCR (Start OCR)**, možno nastaviť len hodnotu **300 dpi** alebo **400 dpi**.

### **Orientácia skenovaných dokumentov... (Document Scan Orientation Settings...)**

Táto možnosť sa zobrazí v prípade, keď vyberiete možnosť APD pre položku **Výber zdroja (Select Source)**.

Kliknutím zobrazte dialógové okno **Orientácia skenovaných dokumentov (Document Scan Orientation Settings)**, v ktorom môžete nastaviť orientáciu a stranu väzby dokumentov skenovaných z podávača APD.

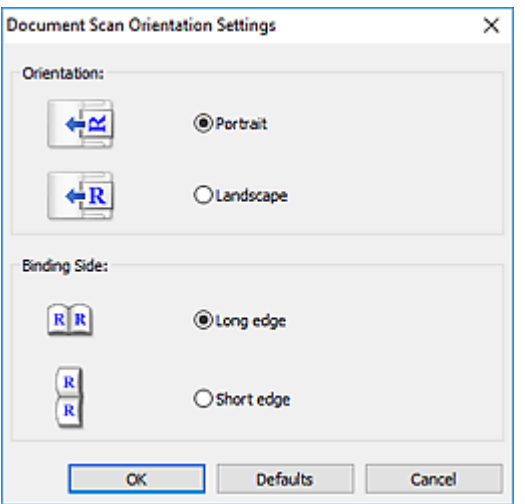

## **Dôležité**

• Nastavenie **Strana väzby (Binding Side)** nemožno určiť, ak sa skenuje iba predná strana každého dokumentu.

#### **Nastavenia spracovania obrázkov (Image Processing Settings)**

Kliknutím na tlačidlo  $\overline{a}$  (plus) nastavte nasledujúce možnosti.

#### **Poznámka**

• Zobrazené položky sa líšia v závislosti od nastavenia **Výber zdroja (Select Source)** a **Režim farieb (Color Mode)**.

#### **Použiť funkciu Automatická oprava dokumentov (Apply Auto Document Fix)**

Začiarknutím tohto políčka zostríte text v dokumente alebo časopise kvôli lepšej čitateľnosti.

### **Dôležité**

• V dôsledku korekcií sa môže farebný odtieň líšiť od pôvodného obrázka. V takom prípade zrušte začiarknutie políčka a spustite skenovanie.

### **Poznámka**

• Ak povolíte túto funkciu, skenovanie bude trvať dlhšie než zvyčajne.

#### **Zostriť obrys (Sharpen outline)**

Slúži na zvýraznenie obrysu objektov a zostrenie snímky.

#### **Obmedzenie presvitania (Reduce show-through)**

Umožňuje zostriť text položky alebo zamedziť presvitaniu cez noviny a pod.

### **Obmedziť zrnitosť (Reduce moire)**

Umožňuje obmedziť vzory zrnitosti.

Tlačené materiály sa zobrazujú ako súbor jemných bodiek. Ak takéto fotografie alebo obrázky vytlačené pomocou jemných bodiek naskenujete, zobrazí sa moiré, čiže nerovnomerné stupňovanie farieb alebo pásy.

## **Poznámka**

• Ak povolíte možnosť **Obmedziť zrnitosť (Reduce moire)**, skenovanie bude trvať dlhšie než zvyčajne.

## **Obmedziť tieň v oblasti väzby (Reduce gutter shadow)/Obmedziť tieň v oblasti väzby (predlohové sklo) (Reduce gutter shadow (platen))**

Umožňuje obmedziť tiene v oblasti väzby, ktoré sa objavujú medzi stranami pri skenovaní otvorených brožúr.

## **Dôležité**

• Táto funkcia je k dispozícii iba pri skenovaní z predlohového skla.

### **Poznámka**

• Pri skenovaní položiek s neštandardnou veľkosťou alebo vybratých oblastí opravte tieň v oblasti väzby pomocou karty **Rozšírený režim (Advanced Mode)** programu ScanGear (ovládača skenera).

Podrobné informácie nájdete v časti "Korekcia tieňa v oblasti väzby" pre svoj model z obrazovky Domov dokumentu Príručka online.

• Keď túto funkciu zapnete, pri sieťovom pripojení môže skenovanie trvať dlhšie než zvyčajne.

#### **Skorigovať naklonený textový dokument (Correct slanted text document)**

Zistí sa naskenovaný text a opraví sa uhol natočenia dokumentu (v rozsahu –0,1 až –10 stupňov alebo +0,1 až +10 stupňov).

### **Dôležité**

- Nasledujúce typy dokumentov sa nemusia správne korigovať, pretože nebude možné správne rozpoznať text:
	- dokumenty, na ktorých majú riadky textu sklon viac než 10 stupňov alebo na ktorých sa uhol sklonu v jednotlivých riadkoch líši,
	- dokumenty obsahujúce zvislý aj vodorovný text,
	- dokumenty s extrémne veľkým alebo malým písmom,
	- dokumenty s malým množstvom textu,
	- dokumenty obsahujúce schémy a obrázky,
	- text písaný rukou,
	- dokumenty obsahujúce zvislé aj vodorovné čiary (tabuľky).

### **Poznámka**

• Ak povolíte možnosť **Skorigovať naklonený textový dokument (Correct slanted text document)**, skenovanie bude trvať dlhšie než zvyčajne.

## **Zistiť orientáciu textového dokumentu a otočiť obrázok (Detect the orientation of text document and rotate image)**

Zistí sa orientácia textu v naskenovanom dokumente a obrázok sa automaticky otočí podľa správnej orientácie.

<span id="page-287-0"></span>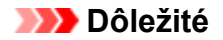

- Podporujú sa iba textové dokumenty napísané v jazyku vybratom v ponuke **Jazyk dokumentu (Document Language)** dialógového okna **[Nastavenia \(Všeobecné](#page-295-0) nastavenia) [\(Settings \(General Settings\)\)](#page-295-0)**.
- Orientácia sa nemusí zistiť pre nasledujúce typy nastavení dokumentov, pretože nebude možné správne rozpoznať text:
	- rozlíšenie mimo rozsahu 300 až 600 dpi,
	- veľkosť písma mimo rozsahu 8 až 48 bodov,
	- dokumenty obsahujúce špeciálne písma, efekty, kurzívu alebo rukou písaný text,
	- dokumenty so vzorom na pozadí.

V tomto prípade označte pole **Skontrolovať výsledky skenovania a určiť nastavenia ukladania (Check scan results and specify save settings)** a obrázok v dialógovom okne Nastavenia ukladania (Save Settings) otočte.

# **(2) Oblasť Nastavenia ukladania**

#### **Názov súboru (File Name)**

Zadajte názov súboru obrázka, ktorý chcete uložiť. Pri ukladaní súboru sa k nastavenému názvu súboru pripojí dátum a štyri číslice vo formáte " 20XX0101 0001".

### **Poznámka**

• Ak začiarknete políčko **Uložiť do podpriečinka s aktuálnym dátumom (Save to a subfolder with current date)**, k nastavenému názvu súboru sa pripoja dátum a štyri číslice.

### **Uložiť do (Save in)**

Zobrazí priečinok na ukladanie naskenovaných snímok. Ak chcete pridať priečinok, vyberte z rozbaľovacej ponuky možnosť **Pridať... (Add...)** a v zobrazenom dialógovom okne **Vyberte cieľový priečinok (Select Destination Folder)** kliknite na položku **Pridať (Add)**.

Nižšie sú uvedené predvolené priečinky na ukladanie.

• **Systém Windows 10/Windows 8.1/Windows Vista:**

Priečinok **Dokumenty (Documents)**

• **Systém Windows 8/Windows 7:**

Priečinok **Moje dokumenty (My Documents)**

### **Dôležité**

• Ak dialógové okno nastavení zobrazíte z aplikácie My Image Garden, táto možnosť sa nezobrazí.

### **Formát údajov (Data Format)**

Vyberte formát údajov, v ktorom chcete ukladať naskenované obrázky.

Môžete vybrať formát **JPEG/Exif**, **TIFF**, **PNG**, **PDF** alebo **PDF (viaceré strany) (PDF (Multiple Pages))**.
## **Dôležité**

- Formát **JPEG/Exif** nemožno vybrať v prípade, ak je položka **Režim farieb (Color Mode)** nastavená na hodnotu **Čiernobielo (Black and White)**.
- Ak je v časti **Nastavenia aplikácie (Application Settings)** vybratá možnosť **Spustiť funkciu OCR (Start OCR)**, nemôžete vybrať formát **PDF** ani **PDF (viaceré strany) (PDF (Multiple Pages))**.

#### **Poznámka**

• Pri sieťovom pripojení môže skenovanie trvať dlhšie než zvyčajne, keď v položke **Formát údajov (Data Format)** nastavíte hodnotu **TIFF** alebo **PNG**.

#### **Kompresia PDF (PDF Compression)**

Vyberte typ kompresie na ukladanie súborov PDF.

#### **Štandardná (Standard)**

Odporúča sa, aby ste za normálnych okolností vybrali toto nastavenie.

#### **Vysoká (High)**

Pri ukladaní sa veľkosť súboru skomprimuje, čo umožňuje znížiť zaťaženie siete alebo servera.

#### **Dôležité**

- Táto možnosť sa zobrazí len v prípade, ak je položka **Formát údajov (Data Format)** nastavená na hodnotu **PDF** alebo **PDF (viaceré strany) (PDF (Multiple Pages))**.
- Táto možnosť sa nezobrazuje, ak je v časti **Režim farieb (Color Mode)** vybratá položka **Čiernobielo (Black and White)**.

#### **Kvalita obrázka JPEG (JPEG Image Quality)**

Môžete vybrať obrazovú kvalitu súborov JPEG.

#### **Dôležité**

• Táto možnosť sa zobrazí len v prípade, ak je položka **Formát údajov (Data Format)** nastavená na hodnotu **JPEG/Exif**.

#### **Vytvoriť súbor PDF, ktorý podporuje hľadanie podľa kľúčových slov (Create a PDF file that supports keyword search)**

Ak začiarknete toto políčko, text na snímkach sa skonvertuje na textové údaje a vytvoria sa súbory PDF, ktoré podporujú vyhľadávanie podľa kľúčových slov.

#### **Dôležité**

• Táto možnosť sa zobrazí len v prípade, ak je položka **Formát údajov (Data Format)** nastavená na hodnotu **PDF** alebo **PDF (viaceré strany) (PDF (Multiple Pages))**.

#### **Poznámka**

- Ak text nie je možné správne vyhľadať, odporúčame zvoliť v nastavení **Rozlíšenie (Resolution)** hodnotu 300 dpi alebo vyššiu.
- Vytvoria sa súbory PDF, ktoré možno prehľadávať v jazyku vybratom v časti **Jazyk dokumentu**

**(Document Language)** na karte (Všeobecné nastavenia) dialógového okna nastavení.

#### **Uložiť do podpriečinka s aktuálnym dátumom (Save to a subfolder with current date)**

Toto políčko začiarknite, ak chcete v priečinku zadanom v časti **Uložiť do (Save in)** vytvoriť priečinok s aktuálnym dátumom a uložiť doň naskenované snímky. Vytvorí sa priečinok s názvom vo formáte "20XX 01 01" (Rok Mesiac Deň).

Ak toto políčko nezačiarknete, súbory sa budú ukladať priamo do priečinka zadaného v časti **Uložiť do (Save in)**.

#### **Skontrolovať výsledky skenovania a určiť nastavenia ukladania (Check scan results and specify save settings)**

Po skenovaní sa zobrazí dialógové okno Nastavenia ukladania (Save Settings).

# **Dôležité**

• Ak dialógové okno nastavení zobrazíte z aplikácie My Image Garden, táto možnosť sa nezobrazí.

# **(3) Oblasť Nastavenia aplikácie**

#### **Otvoriť v aplikácii (Open with an application)**

Túto možnosť vyberte v prípade, že chcete zlepšiť alebo korigovať naskenované obrázky.

Aplikáciu vyberte z rozbaľovacej ponuky.

#### **Odoslať do aplikácie (Send to an application)**

Túto možnosť vyberte v prípade, že chcete naskenované obrázky používať v aplikácii umožňujúcej ich prehľadávanie alebo usporiadanie.

Aplikáciu vyberte z rozbaľovacej ponuky.

#### **Odoslať do priečinka (Send to a folder)**

Túto možnosť vyberte v prípade, že naskenované obrázky chcete okrem priečinka vybratého v ponuke **Uložiť do (Save in)** uložiť aj do iného priečinka.

Priečinok vyberte z rozbaľovacej ponuky.

#### **Pripojiť k e-mailu (Attach to e-mail)**

Túto možnosť vyberte v prípade, že chcete odosielať e-maily s pripojenými naskenovanými obrázkami.

E-mailového klienta, ktorého chcete spustiť, vyberte z rozbaľovacej ponuky.

#### **Spustiť funkciu OCR (Start OCR)**

Túto možnosť vyberte v prípade, ak chcete text na naskenovanom obrázku konvertovať na textové údaje.

Aplikáciu vyberte z rozbaľovacej ponuky.

#### **Nespustiť žiadnu aplikáciu (Do not start any application)**

Umožňuje ukladať do priečinka vybratého v časti **Uložiť do (Save in)**.

#### **Poznámka**

• Ak chcete do rozbaľovacej ponuky pridať aplikáciu alebo priečinok, vyberte z rozbaľovacej ponuky možnosť **Pridať... (Add...)**, v zobrazenom dialógovom okne **Vyberte aplikáciu (Select Application)** alebo **Vyberte cieľový priečinok (Select Destination Folder)** kliknite na položku **Pridať (Add)** a určte aplikáciu alebo priečinok.

# **Pokyny (Instructions)**

Otvorí túto príručku.

# **Predvolené (Defaults)**

Na zobrazenej obrazovke môžete obnoviť predvolené hodnoty nastavení.

# **Dialógové okno Nastavenia (Uložiť v počítači (automaticky))**

Kliknutím na položku **Uložiť v počítači (automaticky) (Save to PC (Auto))** na karte (Skenovanie pomocou ovládacieho panela) zobrazíte dialógové okno **Nastavenia (Uložiť v počítači (automaticky)) (Settings (Save to PC (Auto)))**.

V dialógovom okne **Nastavenia (Uložiť v počítači (automaticky)) (Settings (Save to PC (Auto)))** môžete vybrať odpoveď pri ukladaní obrázkov do počítača po ich naskenovaní z ovládacieho panela s automatickým zistením typu položky.

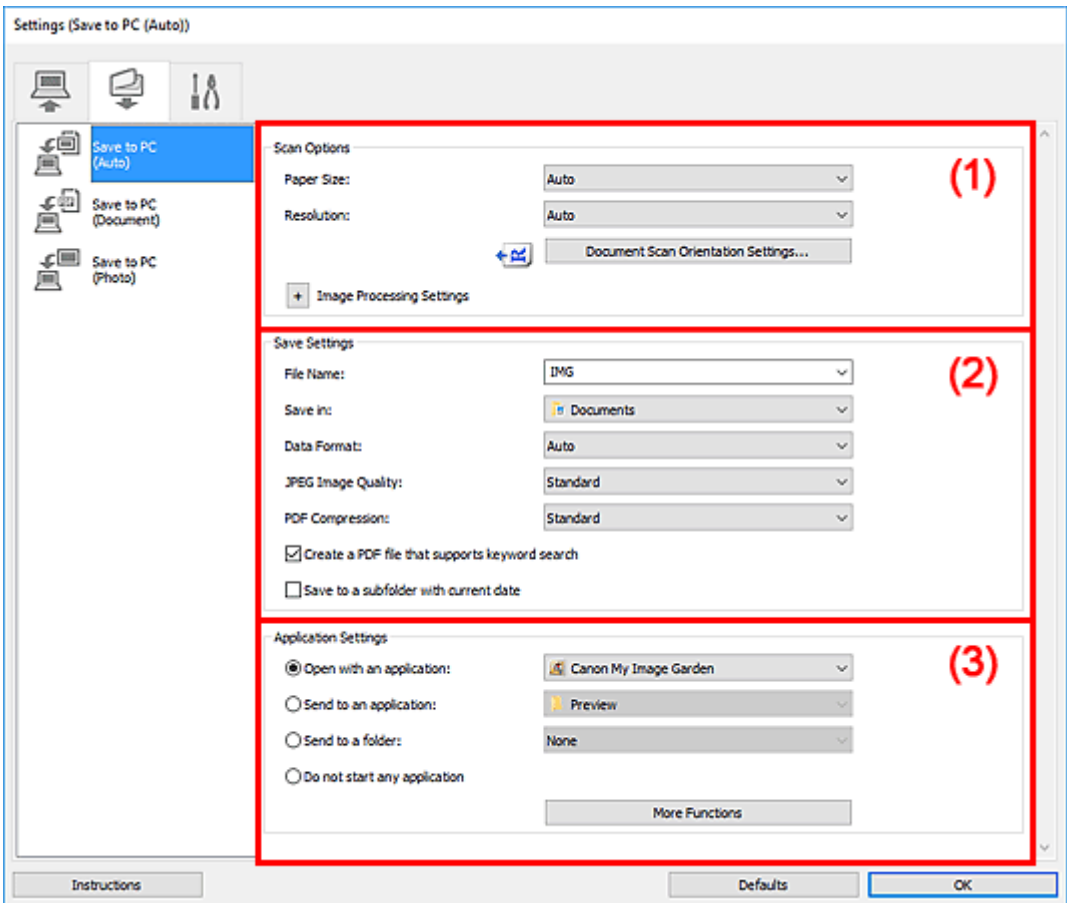

- **1) Oblasť Možnosti skenovania**
- **[\(2\) Oblasť Nastavenia ukladania](#page-292-0)**
- **[\(3\) Oblasť Nastavenia aplikácie](#page-293-0)**

# **(1) Oblasť Možnosti skenovania**

#### **Veľkosť papiera (Paper Size)**

Vybratá je položka **Automaticky (Auto)**.

#### **Rozlíšenie (Resolution)**

Vybratá je položka **Automaticky (Auto)**.

#### **Orientácia skenovaných dokumentov... (Document Scan Orientation Settings...)**

Kliknutím zobrazte dialógové okno **Orientácia skenovaných dokumentov (Document Scan Orientation Settings)**, v ktorom môžete nastaviť orientáciu dokumentov skenovaných z podávača APD.

<span id="page-292-0"></span>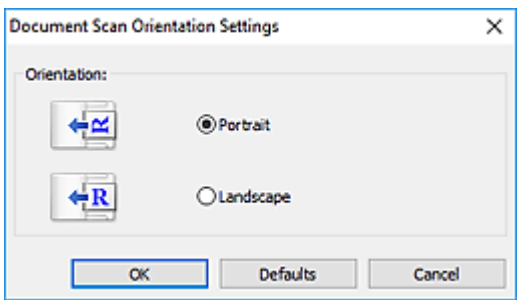

#### **Nastavenia spracovania obrázkov (Image Processing Settings)**

Kliknutím na tlačidlo  $\boxed{+}$  (plus) nastavte nasledujúce možnosti.

#### **Použiť odporúčanú korekciu obrázka (Apply recommended image correction)**

Umožňuje automaticky použiť vhodné korekcie na základe typu položky.

#### **Dôležité**

• V dôsledku korekcií sa môže farebný odtieň líšiť od pôvodného obrázka. V takom prípade zrušte začiarknutie políčka a spustite skenovanie.

### **Poznámka**

• Ak povolíte túto funkciu, skenovanie bude trvať dlhšie než zvyčajne.

# **(2) Oblasť Nastavenia ukladania**

#### **Názov súboru (File Name)**

Zadajte názov súboru obrázka, ktorý chcete uložiť. Pri ukladaní súboru sa k nastavenému názvu súboru pripojí dátum a štyri číslice vo formáte " 20XX0101\_0001".

# **Poznámka**

• Ak začiarknete políčko **Uložiť do podpriečinka s aktuálnym dátumom (Save to a subfolder with current date)**, k nastavenému názvu súboru sa pripoja dátum a štyri číslice.

#### **Uložiť do (Save in)**

Zobrazí priečinok na ukladanie naskenovaných snímok. Ak chcete pridať priečinok, vyberte z rozbaľovacej ponuky možnosť **Pridať... (Add...)** a v zobrazenom dialógovom okne **Vyberte cieľový priečinok (Select Destination Folder)** kliknite na položku **Pridať (Add)**.

Nižšie sú uvedené predvolené priečinky na ukladanie.

• **Systém Windows 10/Windows 8.1/Windows Vista:**

Priečinok **Dokumenty (Documents)**

• **Systém Windows 8/Windows 7:**

Priečinok **Moje dokumenty (My Documents)**

#### **Formát údajov (Data Format)**

Vybratá je položka **Automaticky (Auto)**. Pri ukladaní sa automaticky použijú nasledujúce formáty údajov podľa typu položky.

- Fotografie, pohľadnice, disky BD, DVD alebo CD a vizitky: JPEG
- Časopisy, noviny a dokumenty: PDF

#### <span id="page-293-0"></span>**Dôležité**

• Formát použitý pri ukladaní sa môže líšiť v závislosti od spôsobu umiestnenia položky.

Informácie o umiestnení položiek nájdete v časti "[Umiestnenie originálov \(skenovanie](#page-322-0) [z počítača\).](#page-322-0)"

#### **Kvalita obrázka JPEG (JPEG Image Quality)**

Môžete vybrať obrazovú kvalitu súborov JPEG.

#### **Kompresia PDF (PDF Compression)**

Vyberte typ kompresie na ukladanie súborov PDF.

#### **Štandardná (Standard)**

Odporúča sa, aby ste za normálnych okolností vybrali toto nastavenie.

#### **Vysoká (High)**

Pri ukladaní sa veľkosť súboru skomprimuje, čo umožňuje znížiť zaťaženie siete alebo servera.

#### **Vytvoriť súbor PDF, ktorý podporuje hľadanie podľa kľúčových slov (Create a PDF file that supports keyword search)**

Ak začiarknete toto políčko, text na snímkach sa skonvertuje na textové údaje a vytvoria sa súbory PDF, ktoré podporujú vyhľadávanie podľa kľúčových slov.

#### **Poznámka**

• Vytvoria sa súbory PDF, ktoré možno prehľadávať v jazyku vybratom v časti **Jazyk dokumentu**

**(Document Language)** na karte (Všeobecné nastavenia) dialógového okna nastavení.

#### **Uložiť do podpriečinka s aktuálnym dátumom (Save to a subfolder with current date)**

Toto políčko začiarknite, ak chcete v priečinku zadanom v časti **Uložiť do (Save in)** vytvoriť priečinok s aktuálnym dátumom a uložiť doň naskenované snímky. Vytvorí sa priečinok s názvom vo formáte "20XX\_01\_01" (Rok\_Mesiac\_Deň).

Ak toto políčko nezačiarknete, súbory sa budú ukladať priamo do priečinka zadaného v časti **Uložiť do (Save in)**.

#### **(3) Oblasť Nastavenia aplikácie**

#### **Otvoriť v aplikácii (Open with an application)**

Túto možnosť vyberte v prípade, že chcete zlepšiť alebo korigovať naskenované obrázky.

Aplikáciu vyberte z rozbaľovacej ponuky.

#### **Odoslať do aplikácie (Send to an application)**

Túto možnosť vyberte v prípade, že chcete naskenované obrázky používať v aplikácii umožňujúcej ich prehľadávanie alebo usporiadanie.

Aplikáciu vyberte z rozbaľovacej ponuky.

#### **Odoslať do priečinka (Send to a folder)**

Túto možnosť vyberte v prípade, že naskenované obrázky chcete okrem priečinka vybratého v ponuke **Uložiť do (Save in)** uložiť aj do iného priečinka.

Priečinok vyberte z rozbaľovacej ponuky.

#### **Nespustiť žiadnu aplikáciu (Do not start any application)**

Umožňuje ukladať do priečinka vybratého v časti **Uložiť do (Save in)**.

## **Poznámka**

• Ak chcete do rozbaľovacej ponuky pridať aplikáciu alebo priečinok, vyberte z rozbaľovacej ponuky možnosť **Pridať... (Add...)**, v zobrazenom dialógovom okne **Vyberte aplikáciu (Select Application)** alebo **Vyberte cieľový priečinok (Select Destination Folder)** kliknite na položku **Pridať (Add)** a určte aplikáciu alebo priečinok.

### **Pokyny (Instructions)**

Otvorí túto príručku.

#### **Predvolené (Defaults)**

Na zobrazenej obrazovke môžete obnoviť predvolené hodnoty nastavení.

# **Dialógové okno Nastavenia (Všeobecné nastavenia)**

Kliknutím na kartu (Všeobecné nastavenia) zobrazíte dialógové okno **Nastavenia (Všeobecné nastavenia) (Settings (General Settings))**.

V dialógovom okne **Nastavenia (Všeobecné nastavenia) (Settings (General Settings))** môžete nastaviť používaný produkt, obmedzenie veľkosti súborov týkajúce sa príloh e-mailov, jazyk na rozpoznanie textu na obrázkoch a priečinok na dočasné ukladanie obrázkov.

# **Dôležité**

• Ak dialógové okno Nastavenia zobrazíte z aplikácie My Image Garden, niektoré možnosti sa nemusia zobraziť.

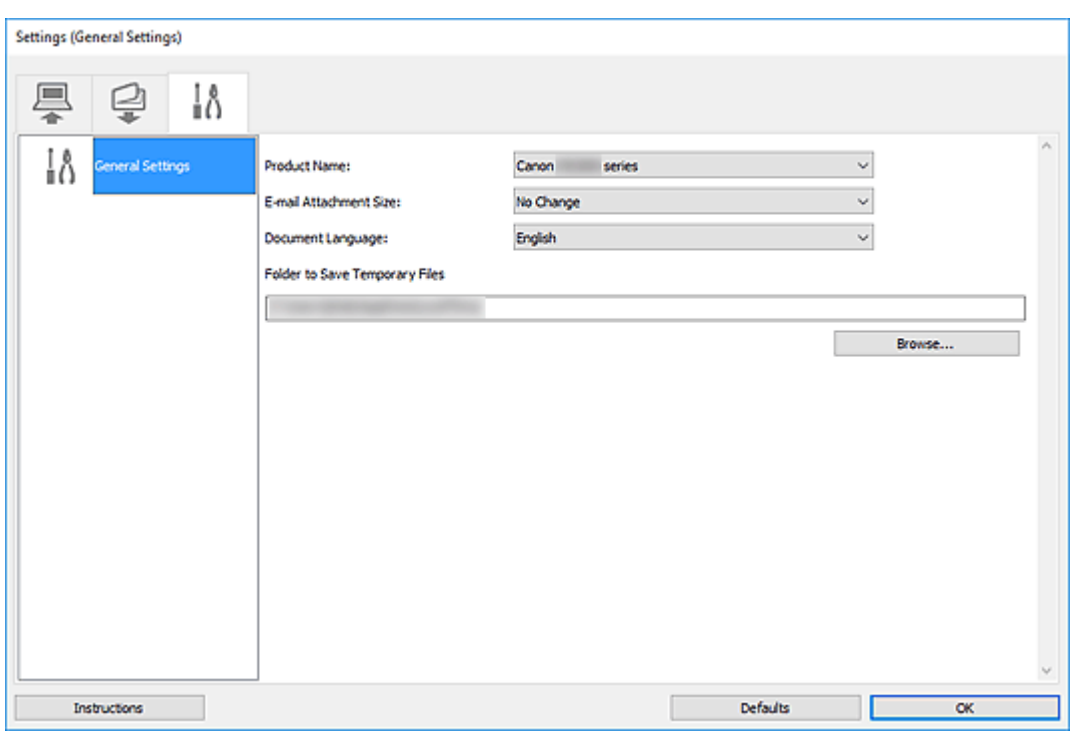

#### **Názov produktu (Product Name)**

Zobrazí sa názov produktu, ktorý je momentálne nastavený na používanie s aplikáciou IJ Scan Utility.

Ak zobrazený produkt nechcete používať, vyberte zo zoznamu požadovaný produkt.

Pri sieťovom pripojení navyše vyberte produkt, za ktorého názvom nasleduje text "Sieť".

#### **Poznámka**

• Pri sieťovom pripojení sa napravo od názvu produktu zobrazí tlačidlo **Vyberte (Select)**. Kliknutím na tlačidlo **Vyberte (Select)** zobrazíte aplikáciu IJ Network Scanner Selector EX, v ktorej môžete zmeniť používaný skener. Informácie o postupe pri nastavovaní nájdete v časti "[Nastavenia](#page-325-0) [skenovania v sieti"](#page-325-0).

#### **Veľkosť prílohy e-mailu (E-mail Attachment Size)**

Môžete obmedziť veľkosť naskenovaných obrázkov, ktoré sa majú pripojiť k e-mailu. Môžete vybrať formát **Malá (vhodná pre rozlíšenie 640 x 480 systému Windows) (Small (Suitable for 640 x 480 Windows))**, **Stredná (vhodná pre rozlíšenie 800 x 600 systému Windows) (Medium**

### **(Suitable for 800 x 600 Windows))**, **Veľká (vhodná pre rozlíšenie 1024 x 768 systému Windows) (Large (Suitable for 1024 x 768 Windows))** alebo **Bezo zmien (No Change)**.

#### **Jazyk dokumentu (Document Language)**

Môžete vybrať jazyk na zisťovanie textu na snímkach a na používanie s funkciou vyhľadávania po vytvorení súboru PDF, ktorý podporuje vyhľadávanie podľa kľúčových slov.

#### **Priečinok na ukladanie dočasných súborov (Folder to Save Temporary Files)**

Zobrazí priečinok na dočasné ukladanie obrázkov. Kliknutím na tlačidlo **Prehľadávať... (Browse...)** zadajte cieľový priečinok.

#### **Pokyny (Instructions)**

Otvorí túto príručku.

#### **Predvolené (Defaults)**

Na zobrazenej obrazovke môžete obnoviť predvolené hodnoty nastavení.

# **Skenovanie pomocou aplikačného softvéru (ScanGear)**

- **[Čo je to ScanGear \(ovládač skenera\)?](#page-298-0)**
- **[Spustenie programu ScanGear \(ovládača skenera\)](#page-300-0)**
- **[Skenovanie v základnom režime](#page-301-0)**
- **Skenovanie v rozšírenom režime**
- **Skenovanie viacerých dokumentov naraz z podávača APD (automatický podávač dokumentov) v rozšírenom režime**
- **Skenovanie viacerých dokumentov naraz pomocou programu ScanGear (ovládača skenera)**
- **[Obrazovky programu ScanGear \(ovládača skenera\)](#page-304-0)**
- **Umiestnenie originálov (skenovanie z počítača)**
- **[Všeobecné poznámky \(ovládač skenera\)](#page-320-0)**

# **Dôležité**

• Dostupné funkcie a nastavenia sa líšia v závislosti od skenera alebo tlačiarne.

# <span id="page-298-0"></span>**Čo je to ScanGear (ovládač skenera)?**

ScanGear (ovládač skenera) je softvér potrebný na skenovanie dokumentov. Pomocou softvéru určte výstupnú veľkosť, korekcie snímok a ďalšie nastavenia.

Program ScanGear možno spustiť z aplikácie IJ Scan Utility alebo aplikácií, ktoré sú kompatibilné so štandardným rozhraním TWAIN. (ScanGear je ovládač kompatibilný s rozhraním TWAIN.)

# **Funkcie**

Po zobrazení výsledkov skenovania dokumentov a náhľadu skenovania určte typ dokumentu, výstupnú veľkosť a ďalšie nastavenia. Upravte nastavenia pre vylepšenie obrazu alebo dolaďte jas, kontrast či iné parametre skenovania vo vybranom farebnom odtieni.

# **Obrazovky**

K dispozícii sú dva režimy: základný a rozšírený.

Medzi týmito režimami môžete prepínať pomocou kariet v pravej hornej časti obrazovky.

Basic Mode Advanced Mode

### **Poznámka**

- Ovládač ScanGear sa spustí v naposledy používanom režime.
- Po prepnutí na iný režim sa nezachovajú nastavenia.

# **Základný režim**

Ak chcete skenovať bez ďalšieho nastavovania, postupujte podľa troch jednoduchých krokov

zobrazených na karte Základný režim (Basic Mode) ( **1**, **2** a 3).

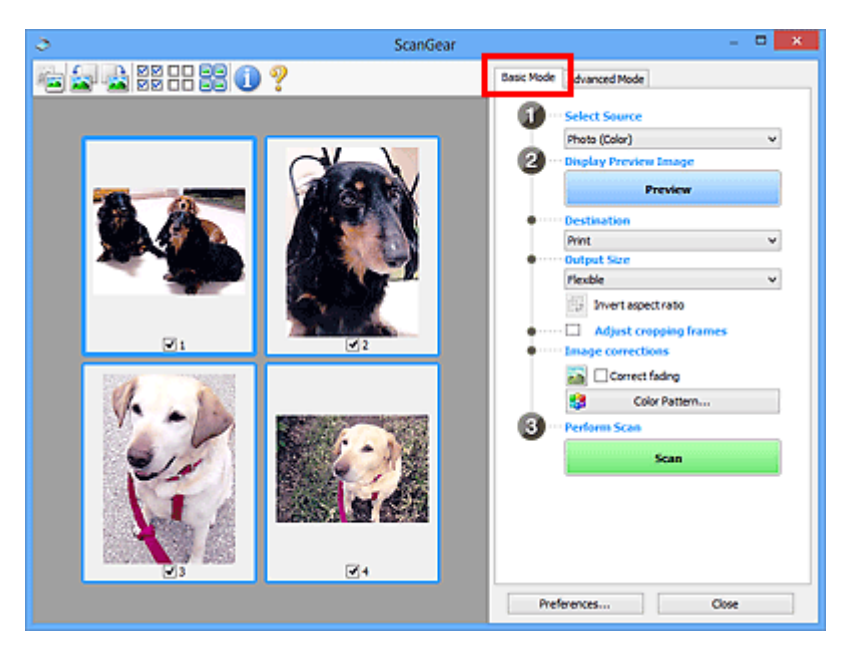

# **Rozšírený režim**

Na karte **Rozšírený režim (Advanced Mode)** môžete špecifikovať režim farieb, rozlíšenie výstupu, jas obrázka, farebný odtieň a ďalšie nastavenia skenovania.

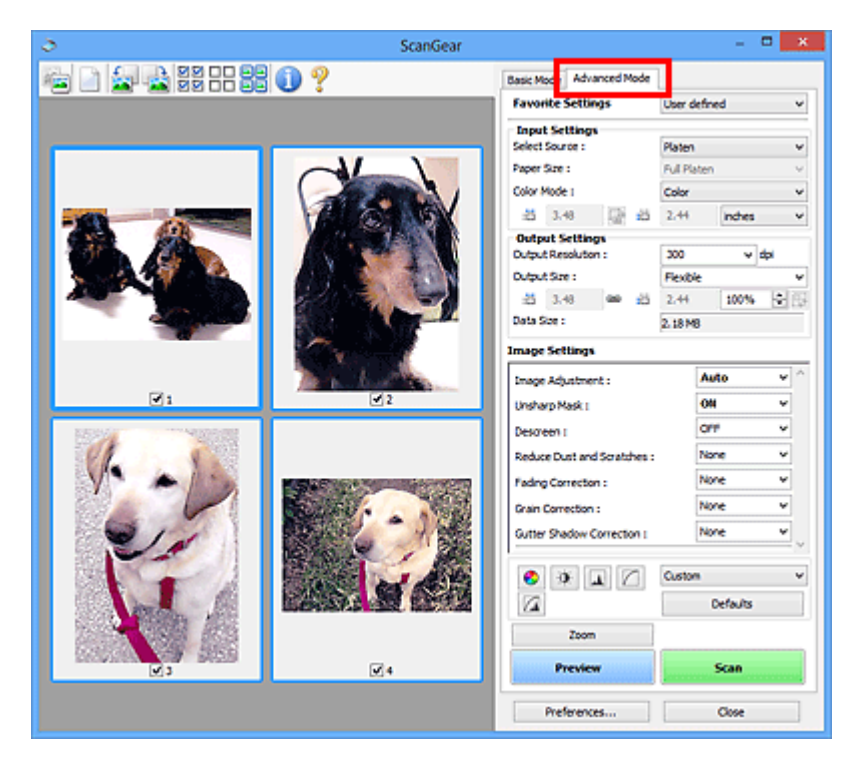

# <span id="page-300-0"></span>**Spustenie programu ScanGear (ovládača skenera)**

Pomocou programu ScanGear (ovládača skenera) môžete pri skenovaní korigovať obrázky a upravovať farby. Spustite program ScanGear z nástroja IJ Scan Utility alebo iných aplikácií.

# **Poznámka**

• Ak máte viac než jeden skener alebo máte sieťový model a zmenili ste pripojenie z pripojenia pomocou USB na sieťové pripojenie, nastavte sieťové prostredie.

# **Spustenie z aplikácie IJ Scan Utility**

1. Spustite aplikáciu IJ Scan Utility.

Pokyny na spustenie aplikácienájdete v časti "Spustenie aplikácie IJ Scan Utility" pre svoj model, ktorú zobrazíte z domovskej obrazovky dokumentu Príručka online.

2. Na hlavnej obrazovke aplikácie IJ Scan Utility kliknite na položku ScanGear.

Zobrazí sa obrazovka ScanGear.

# **Spustenie z aplikácie**

Postup sa líši v závislosti od príslušnej aplikácie. Podrobné informácie nájdete v príručke k aplikácii.

- 1. Spustite aplikáciu.
- 2. V ponuke aplikácie vyberte zariadenie.

# **Poznámka**

• U zariadenia pripojeného v sieti bude za jeho produktovým názvom uvedená informácia "Sieť".

3. Naskenujte dokument.

Zobrazí sa obrazovka ScanGear.

# <span id="page-301-0"></span>**Skenovanie v základnom režime**

Ak chcete skenovať bez ďalšieho nastavovania, postupujte podľa nasledujúcich jednoduchých krokov zobrazených na karte **Základný režim (Basic Mode)**.

Informácie o skenovaní viacerých dokumentov z predlohového skla súčasne nájdete v časti "Skenovanie viacerých dokumentov naraz pomocou programu ScanGear (ovládača skenera)".

Pri skenovaní pomocou podávača APD (automatický podávač dokumentov) nie je ukážka k dispozícii.

# **Dôležité**

• Nasledujúce typy dokumentov sa nemusia naskenovať správne. V takom prípade kliknutím na tlačidlo

(Miniatúry) na paneli s nástrojmi prepnite na zobrazenie celého obrázka a spustite skenovanie.

- Fotografie s belavým pozadím
- Dokumenty vytlačené na bielom papieri, text písaný rukou, vizitky a iné ťažko čitateľné dokumenty
- Dokumenty na tenkom papieri
- Dokumenty na hrubom papieri
- Nasledujúce typy dokumentov sa nemusia naskenovať správne.
	- Dokumenty menšie ako 3 cm (1,2 palca) štvorcové
	- Fotografie orezané do nepravidelných tvarov

# **Poznámka**

- U modelov s podporou obojstranného skenovania z podávača APD je možné obe strany obojstranného dokumentu skenovať súčasne.
- 1. Umiestnite dokument na predlohové sklo alebo do podávača APD zariadenia a spustite program ScanGear (ovládač skenera).
	- Umiestnenie originálov (skenovanie z počítača) **[Spustenie programu ScanGear](#page-300-0) (ovládača skenera)**
- 2. Nastavte **Výber zdroja (Select Source)** tak, aby sa zhodoval s vaším dokumentom.

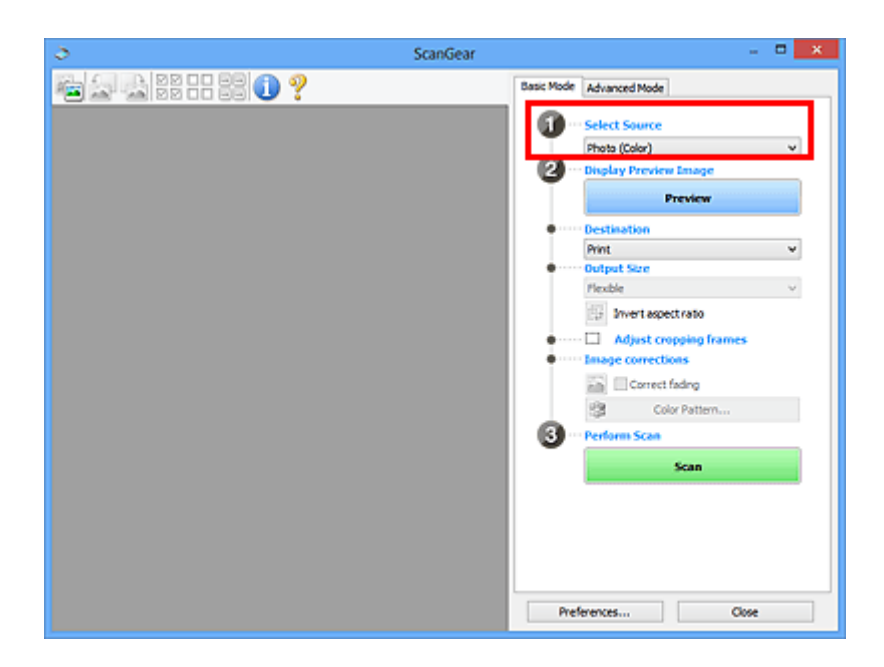

# **Dôležité**

• Niektoré aplikácie nepodporujú nepretržité skenovanie z podávača APD. Podrobné informácie nájdete v príručke k aplikácii.

# **Poznámka**

• Ak chcete skenovať časopisy obsahujúce mnoho farebných fotografií, vyberte možnosť **Časopis (farebný) (Magazine (Color))**.

#### 3. Kliknite na tlačidlo **Ukážka (Preview)**.

V oblasti ukážky sa zobrazí ukážka obrázka.

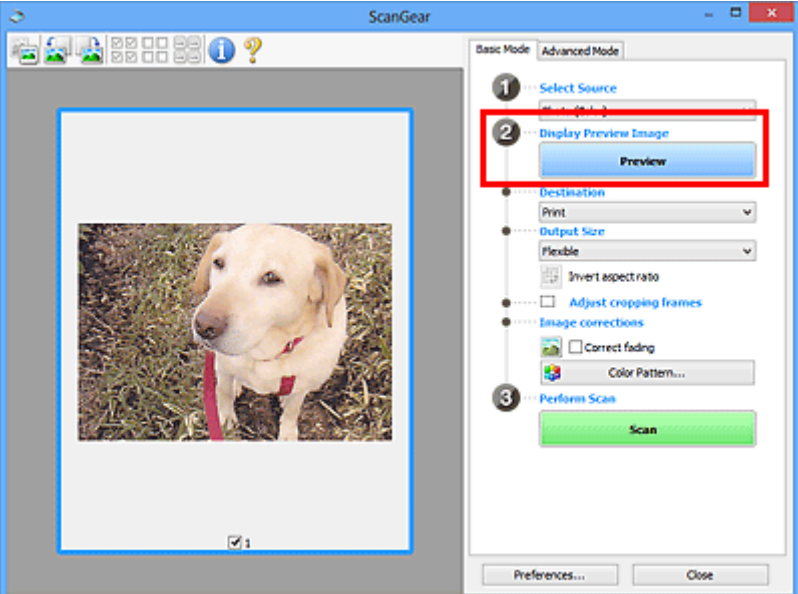

# **Dôležité**

• Pri skenovaní pomocou podávača **Ukážka (Preview)**APD (automatický podávač dokumentov) nie je ukážka k dispozícii.

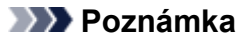

• Farby sa upravia na základe typu dokumentu vybratého v časti **Výber zdroja (Select Source)**.

#### 4. Nastavte položku **Cieľ (Destination)**.

### **Poznámka**

• Ak je v zozname **Výber zdroja (Select Source)** vybratá položka APD, prejdite ďalej na krok č. 7.

#### 5. Nastavte položku **Veľkosť výstupu (Output Size)**.

Možnosti veľkosti výstupu sa líšia podľa položky vybratej v časti **Cieľ (Destination)**.

#### 6. Podľa potreby upravte rámy orezania (oblasti skenovania).

Veľkosť a polohu rámov orezania upravte na ukážke obrázka.

**II** Úprava rámov orezania (ScanGear)

- 7. Podľa potreby nastavte položku **Korekcie obrázkov (Image corrections)**.
- 8. Kliknite na tlačidlo **Skenovať (Scan)**.

Spustí sa skenovanie.

#### **Poznámka**

- Kliknutím na tlačidlo (Informácie) otvoríte dialógové okno s typom dokumentu a ďalšími podrobnosťami o aktuálnych nastaveniach skenovania.
- Odpoveď programu ScanGear po skenovaní možno vybrať v časti **Stav dialógového okna ovládača ScanGear po skenovaní (Status of ScanGear dialog after scanning)** na karte Skenovať (Scan) dialógového okna **Predvoľby (Preferences)**.

# **Súvisiaca téma**

**M** Karta [Základný režim](#page-305-0)

<span id="page-304-0"></span>**Obrazovky programu ScanGear (ovládača skenera)**

- **[Karta Základný režim](#page-305-0)**
- **[Karta Rozšírený režim](#page-313-0)**

# <span id="page-305-0"></span>**Karta Základný režim**

Ak chcete skenovať bez ďalšieho nastavovania, postupujte podľa nasledujúcich jednoduchých krokov zobrazených na karte **Základný režim (Basic Mode)**.

V tejto časti nájdete opis nastavení a funkcií dostupných na karte **Základný režim (Basic Mode)**.

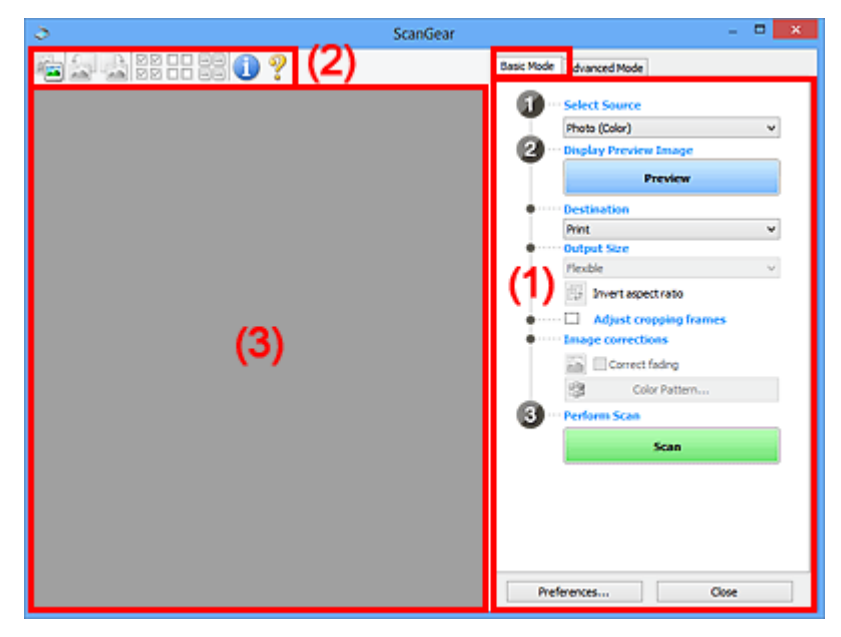

**(1) Nastavenia a ovládacie tlačidlá** 

- **1** [\(2\) Panel s nástrojmi](#page-310-0)
- **M** [\(3\) Oblasť ukážky](#page-311-0)

# **Poznámka**

- Zobrazené položky sa líšia v závislosti od typu dokumentu a zobrazenia.
- Pri skenovaní pomocou podávača APD (automatický podávač dokumentov) nie je ukážka k dispozícii.

# **(1) Nastavenia a ovládacie tlačidlá**

#### **Výber zdroja (Select Source)**

#### **Fotografia (farebná) (Photo (Color))**

Umožňuje skenovanie farebných fotografií.

#### **Časopis (farebný) (Magazine (Color))**

Umožňuje skenovanie farebných časopisov.

#### **Dokument (farebný) (Document (Color))**

Umožňuje farebné skenovanie dokumentov.

#### **Dokument (odtiene sivej) (Document (Grayscale))**

Umožňuje čiernobiele skenovanie dokumentov.

#### **Jednostranný dokument (farebný) – APD (Document (Color) ADF Simplex)**

Umožňuje farebné skenovanie dokumentov z podávača APD.

**Jednostranný dokument (odtiene sivej) – APD (Document (Grayscale) ADF Simplex)** Umožňuje čiernobiele skenovanie dokumentov z podávača APD.

### **Obojstranný dokument (farebný) – APD (Document (Color) ADF Duplex) (len pre modely podporujúce obojstranné skenovanie pomocou podávača APD)**

Umožňuje farebné skenovanie oboch strán dokumentov z podávača APD.

# **Obojstranný dokument (odtiene sivej) – APD (Document (Grayscale) ADF Duplex) (len pre modely podporujúce obojstranné skenovanie pomocou podávača APD)**

Umožňuje čiernobiele skenovanie oboch strán dokumentov z podávača APD.

# **Dôležité**

• Niektoré aplikácie nepodporujú nepretržité skenovanie z podávača APD. Podrobné informácie nájdete v príručke k aplikácii.

# **Poznámka**

- Po výbere typu dokumentu bude aktívna funkcia masky rozostrenia.
- Ak vyberiete inú možnosť ako APD, aktívna bude aj funkcia úprav obrázkov, ktorá upravuje obrázky na základe typu dokumentu.
- Ak vyberiete možnosť **Časopis (farebný) (Magazine (Color))**, aktívna bude funkcia odrastrovania.

#### **Zobrazenie ukážky obrázka (Display Preview Image)**

#### **Ukážka (Preview)**

Umožňuje vykonať skúšobné skenovanie.

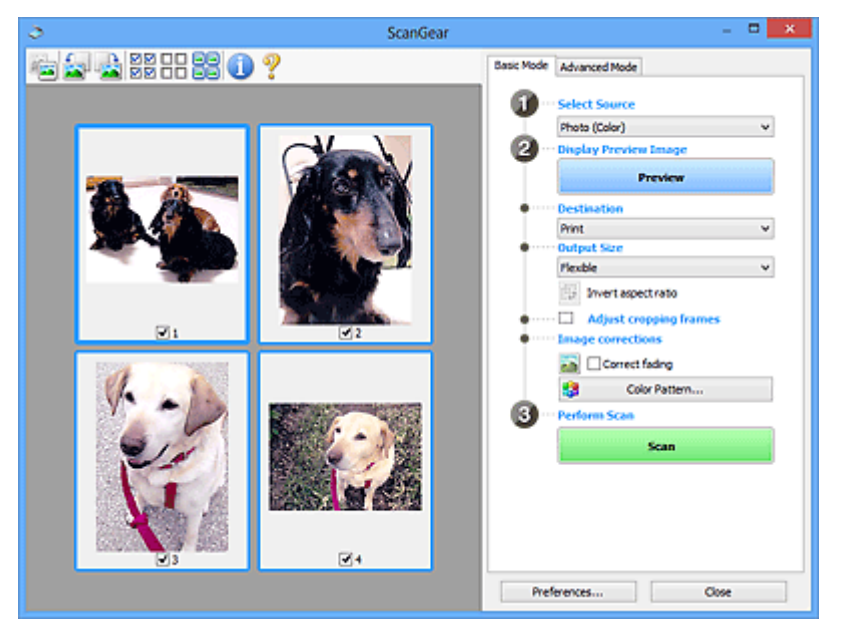

#### **Poznámka**

• Pri prvom použití zariadenia sa automaticky spustí kalibrácia skenera. Chvíľu počkajte, kým sa nezobrazí ukážka obrázka.

#### **Cieľ (Destination)**

Vyberte, čo chcete robiť s naskenovaným obrázkom.

#### **Tlač (Print)**

Túto položku vyberte v prípade, že chcete naskenovaný obrázok vytlačiť na tlačiarni.

#### **Zobrazenie obrázka (Image display)**

Túto možnosť vyberte v prípade, ak chcete naskenovaný obrázok zobraziť na monitore.

#### **OCR**

Túto možnosť vyberte v prípade, ak chcete naskenovaný obrázok spracovať pomocou softvéru OCR.

Softvér OCR konvertuje text naskenovaný ako obrázok na textové údaje, ktoré možno upravovať v textových procesoroch a iných programoch.

#### **Veľkosť výstupu (Output Size)**

Vyberte veľkosť výstupu.

Možnosti veľkosti výstupu sa líšia podľa položky vybratej v časti **Cieľ (Destination)**.

#### **Flexibilná (Flexible)**

Podľa potreby upravte rámy orezania (oblasti skenovania).

#### **V zobrazení miniatúr:**

Presunutím myši na príslušnú miniatúru zobrazte rám orezania. Po zobrazení rámu orezania sa naskenuje časť ohraničená týmto rámom. Ak sa nezobrazí žiadny rám orezania, jednotlivé políčka sa naskenujú samostatne.

#### **Pri zobrazení celého obrázka:**

Ak sa nezobrazí žiadny rám orezania, naskenuje sa celá oblasť ukážky. Po zobrazení rámu orezania sa naskenuje časť ohraničená týmto rámom.

#### **Veľkosť papiera (napr. L alebo A4)**

Vyberte výstupnú veľkosť papiera. Časť ohraničená rámom orezania sa naskenuje s veľkosťou zodpovedajúcou vybratej veľkosti papiera. Pomocou myši môžete rám orezania zväčšiť alebo zmenšiť pri zachovaní pomeru strán.

#### **Veľkosť monitora (napr. 1 024 x 768 pixelov)**

Vyberte veľkosť výstupu v pixloch. Zobrazí sa rám orezania zodpovedajúci vybratej veľkosti monitora a časť ohraničená týmto rámom sa naskenuje. Pomocou myši môžete rám orezania zväčšiť alebo zmenšiť pri zachovaní pomeru strán.

#### **Pridať/odstrániť... (Add/Delete...)**

Zobrazí sa dialógové okno **Pridanie a odstránenie položky Veľkosť výstupu (Add/Delete the Output Size)**, v ktorom môžete zadať vlastné veľkosti výstupu. Túto možnosť môžete vybrať v prípade, ak je položka **Cieľ (Destination)** nastavená na hodnotu **Tlač (Print)** alebo **Zobrazenie obrázka (Image display)**.

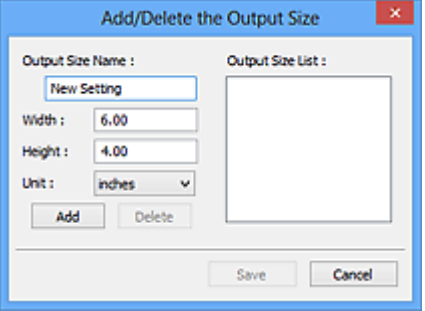

V dialógovom okne **Pridanie a odstránenie položky Veľkosť výstupu (Add/Delete the Output Size)** môžete zadať viacero veľkostí výstupu a naraz ich uložiť. Uložené položky sa zaregistrujú

v zozname **Veľkosť výstupu (Output Size)** a možno ich vybrať spoločne s vopred definovanými položkami.

#### **Pridávanie:**

Zadajte text v poli **Názov veľkosti výstupu (Output Size Name)**, **Šírka (Width)** a **Výška (Height)** a kliknite na tlačidlo **Pridať (Add)**. Pre položku **Jednotka (Unit)** zvoľte **palce (inches)** alebo **mm** ak je položka **Cieľ (Destination)Tlač (Print)**; ak je položka **Zobrazenie obrázka (Image display)**, môžete zvoliť iba **pixle (pixels)**. Názov pridanej veľkosti sa zobrazí v časti **Zoznam veľkostí výstupu (Output Size List)**. Kliknutím na tlačidlo **Uložiť (Save)** uložte položky uvedené v časti **Zoznam veľkostí výstupu (Output Size List)**.

#### **Odstránenie:**

V časti **Zoznam veľkostí výstupu (Output Size List)** vyberte veľkosť výstupu, ktorú chcete odstrániť, a kliknite na položku **Odstrániť (Delete)**. Kliknutím na tlačidlo **Uložiť (Save)** uložte položky uvedené v časti **Zoznam veľkostí výstupu (Output Size List)**.

# **Dôležité**

• Nemôžete odstrániť vopred definované veľkosti výstupu, napríklad **A4** alebo **1024 x 768 pixlov (1024 x 768 pixels)**.

# **Poznámka**

- Môžete uložiť až 10 položiek.
- Ak zadáte hodnotu mimo rozsahu nastavenia, zobrazí sa chybové hlásenie. Zadajte hodnotu z rozsahu nastavenia.

# **Poznámka**

• Podrobné informácie o tom, či alebo ako sa rám orezania pôvodne zobrazuje na ukážke obrázka, nájdete v odseku **Rám orezania na ukážkach obrázkov (Cropping Frame on Previewed Images)** v časti "Karta Ukážka" (dialógové okno **Predvoľby (Preferences)**).

# **Obrátiť pomer strán (Invert aspect ratio)**

Je k dispozícii v prípade, že položku **Veľkosť výstupu (Output Size)** nastavíte na inú hodnotu než **Flexibilná (Flexible)**.

Kliknutím na toto tlačidlo otočíte rám orezania. Ak chcete obnoviť pôvodnú orientáciu, kliknite naň znova.

#### **Upraviť rámy orezania (Adjust cropping frames)**

Upravte oblasť skenovania v rámci oblasti ukážky.

Ak nevyberiete žiadnu oblasť, dokument sa naskenuje vo svojej veľkosti (Automatické orezanie). Ak vyberiete niektorú oblasť, naskenuje sa iba časť ohraničená rámom orezania.

**N** Úprava rámov orezania (ScanGear)

#### **Korekcie obrázkov (Image corrections)**

Vylepšite obrázok určený na skenovanie.

#### **Dôležité**

• Možnosti **Použiť automat. opravu dokum. (Apply Auto Document Fix)** a **Korigovať vyblednutie (Correct fading)** sú dostupné v prípade, že na karte **Nastavenia farieb (Color Settings)** v dialógovom okne **Predvoľby (Preferences)** vyberiete položku **Odporúčané (Recommended)**.

#### **Poznámka**

• Dostupné funkcie sa líšia v závislosti od typu dokumentu vybratého v časti **Výber zdroja (Select Source)**.

#### **Použiť automat. opravu dokum. (Apply Auto Document Fix)**

Umožňuje zostriť text v dokumente alebo časopise kvôli lepšej čitateľnosti.

### **Dôležité**

- Po začiarknutí tohto políčka môže skenovanie trvať dlhšie než zvyčajne.
- V dôsledku korekcií sa môže zmeniť farebný odtieň pôvodného obrázka. V takom prípade zrušte začiarknutie políčka a spustite skenovanie.
- Ak je oblasť skenovania príliš malá, korekcia sa nemusí použiť správne.

#### **Korigovať vyblednutie (Correct fading)**

Oprava fotografií, ktoré časom vybledli alebo zmenili farebný odtieň.

#### **Obmedziť tieň v oblasti väzby (Reduce gutter shadow)**

Umožňuje korigovať tiene, ktoré sa objavujú medzi stranami pri skenovaní otvorených brožúr.

#### **Dôležité**

• Bezpečnostné opatrenia a ďalšie informácie o používaní tejto funkcie nájdete v časti Korekcia tieňa v oblasti väzby (Gutter Shadow Correction).

#### **Vzorka farieb... (Color Pattern...)**

Upravte celkové zafarbenie obrázka. Skorigujte farby, ktoré vybledli napríklad vyprchaním farieb alebo z iných príčin, alebo reprodukujte prirodzené farby (pričom je možné zmeny farby vopred zobraziť v náhľade).

**In Úprava farieb pomocou vzorky farieb** 

#### **Dôležité**

• Toto nastavenie nie je dostupné po výbere možnosti **Zhoda farieb (Color Matching)** na karte **Nastavenia farieb (Color Settings)** v dialógovom okne **Predvoľby (Preferences)**.

#### **Spustenie skenovania (Perform Scan)**

#### **Skenovať (Scan)**

Umožňuje spustiť skenovanie.

#### **Poznámka**

• Po spustení skenovania sa zobrazí jeho priebeh. Kliknutím na tlačidlo **Zrušiť (Cancel)** môžete skenovanie zrušiť.

#### **Predvoľby... (Preferences...)**

Zobrazuje dialógové okno Predvoľby (Preferences) pre vytváranie nastavení skenovania/ukážky.

### <span id="page-310-0"></span>**Zavrieť (Close)**

Umožňuje zavrieť program ScanGear (ovládač skenera).

# **(2) Panel s nástrojmi**

Upravte alebo otáčajte ukážky obrázkov. Tlačidlá zobrazené na paneli s nástrojmi sa líšia v závislosti od vybratého zobrazenia.

#### **V zobrazení miniatúr:**

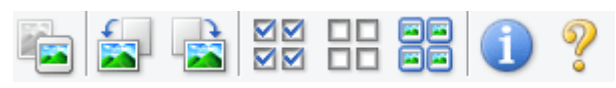

#### **Pri zobrazení celého obrázka:**

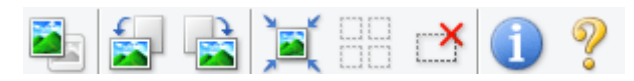

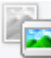

 **(Miniatúry) / (Celý obrázok)**

Umožňuje zmeniť zobrazenie v oblasti ukážky.

**(3)** Oblasť ukážky

#### **(Otočiť doľava)**

Umožňuje otočiť ukážku obrázka o 90 stupňov proti smeru hodinových ručičiek.

- Výsledok sa prejaví na naskenovanom obrázku.
- Pri opätovnom zobrazení ukážky sa obnoví pôvodný stav obrázka.

#### **(Otočiť doprava)**

Umožňuje otočiť ukážku obrázka o 90 stupňov v smere hodinových ručičiek.

- Výsledok sa prejaví na naskenovanom obrázku.
- Pri opätovnom zobrazení ukážky sa obnoví pôvodný stav obrázka.

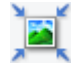

# **(Automatické orezanie)**

Umožňuje zobraziť a automaticky upraviť rám orezania podľa veľkosti dokumentu zobrazeného v oblasti ukážky. Ak sa v rámci rámu orezania nachádzajú oblasti, ktoré možno orezať, každým kliknutím na toto tlačidlo sa oblasť skenovania zmenší.

# ञञ

### **(Začiarknuť všetky snímky)**

Toto tlačidlo je k dispozícii v prípade, že sa zobrazujú aspoň dve snímky.

Umožňuje začiarknuť políčka pod obrázkami pri zobrazení miniatúr.

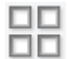

### **(Zrušiť začiarknutie všetkých snímok)**

Toto tlačidlo je k dispozícii v prípade, že sa zobrazujú aspoň dve snímky.

Umožňuje zrušiť začiarknutie políčok pod obrázkami pri zobrazení miniatúr.

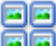

# **(Vybrať všetky snímky)**

Toto tlačidlo je k dispozícii v prípade, že sa zobrazujú aspoň dve snímky.

Umožňuje vybrať obrázky pri zobrazení miniatúr a ohraničiť ich modrou čiarou.

<span id="page-311-0"></span> **(Vybrať všetky rámy orezania)**

Tlačidlo je dostupné v prípade, že sú zadané aspoň dva rámy orezania.

Rámy orezania sa zmenia na hrubé prerušované čiary a na všetky z nich sa použijú príslušné nastavenia.

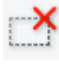

### **(Odstrániť rám orezania)**

Umožňuje odstrániť vybratý rám orezania.

# **(Informácie)**

Umožňuje zobraziť verziu programu ScanGear spoločne s typom dokumentu a ďalšími podrobnosťami o aktuálnom nastavení skenovania.

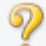

 **(Otvoriť príručku)**

Umožňuje otvoriť túto stránku.

# **(3) Oblasť ukážky**

Po kliknutí na tlačidlo **Ukážka (Preview)** sa v tejto oblasti zobrazí skúšobný obrázok. Prejavia sa taktiež výsledky vylepšenia obrazu, úprav farieb a ďalších nastavení, ktoré ste uskutočnili v časti ["\(1\) Nastavenia](#page-305-0) [a ovládacie tlačidlá](#page-305-0)".

# **Ak sa na paneli s nástrojmi zobrazuje tlačidlo (Miniatúry):**

Rámy orezania sa určia podľa veľkosti dokumentu a zobrazia sa miniatúry naskenovaných obrázkov. Naskenujú sa iba obrázky so začiarknutým políčkom.

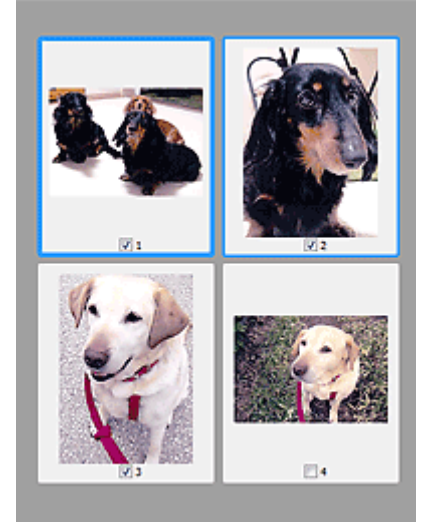

# **Poznámka**

- Ak sa zobrazujú ukážky viacerých obrázkov, rozličné obrysy označujú rôzny stav výberu.
	- Aktívny rám (hrubý modrý obrys): použijú sa zobrazené nastavenia.
	- Vybratý rám (tenký modrý obrys): nastavenia sa použijú na aktívny rám aj na vybraté rámy naraz. Viacero obrázkov môžete vybrať tak, že podržíte kláves Ctrl a kliknete na požadované obrázky.
- Nevybraté (bez obrysu): nastavenia sa nepoužijú.
- Ak chcete obrázok zväčšiť, dvakrát kliknite na rám. Ak chcete zobraziť predchádzajúci alebo

nasledujúci rám, kliknite na tlačidlo (O snímku dopredu) v dolnej časti obrazovky. Ak na zväčšený rám znova dvakrát kliknete, vráti sa do pôvodného stavu.

# **Ak sa na paneli s nástrojmi zobrazuje tlačidlo (Celý obrázok):**

Položky umiestnené na predlohovom skle sa naskenujú a zobrazia ako jeden obrázok. Naskenujú sa všetky časti ohraničené rámami orezania.

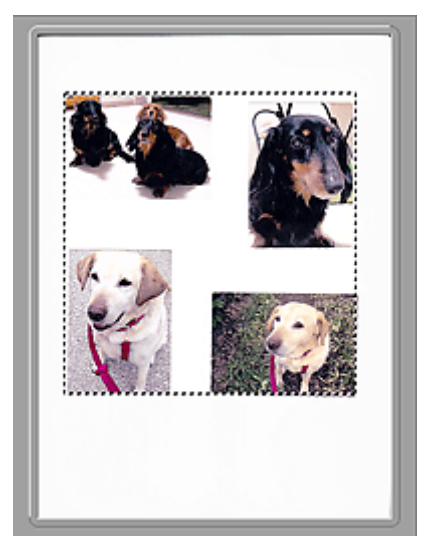

# **Poznámka**

• Na zobrazenom obrázku môžete vytvoriť rám (rámy) orezania. Pri zobrazení miniatúr môžete pre každý obrázok vytvoriť len jeden rám orezania. Pri zobrazení celého obrázka môžete vytvoriť viacero rámov orezania.

**II** Úprava rámov orezania (ScanGear)

# **Súvisiaca téma**

**[Skenovanie v základnom režime](#page-301-0)** 

# <span id="page-313-0"></span>**Karta Rozšírený režim**

V tomto režime môžete vybrať rozšírené nastavenia skenovania, napríklad režim farieb, rozlíšenie výstupu, jas obrázka alebo farebný odtieň.

V tejto časti nájdete opis nastavení a funkcií dostupných na karte **Rozšírený režim (Advanced Mode)**.

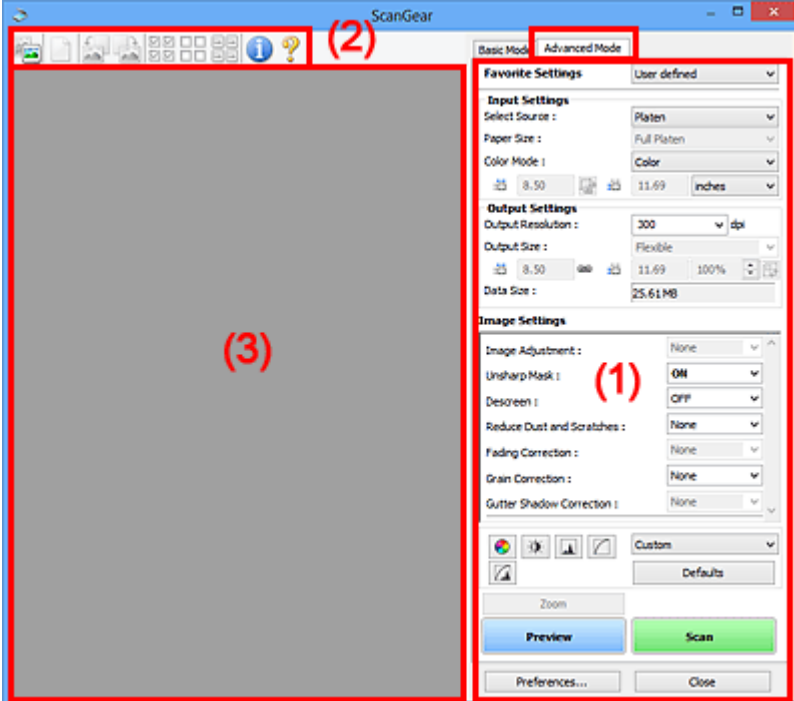

- **1** (1) Nastavenia a ovládacie tlačidlá
- <sup>(2)</sup> Panel s nástrojmi
- **1 [\(3\) Oblasť ukážky](#page-317-0)**

# **Poznámka**

- Zobrazené položky sa líšia v závislosti od typu dokumentu a zobrazenia.
- Funkcia ukážky nie je dostupná pri skenovaní dokumentu z podávača ADF (automatického podávača dokumentov).

# **(1) Nastavenia a ovládacie tlačidlá**

#### **Obľúbené nastavenia (Favorite Settings)**

Môžete zadať názov a uložiť skupinu nastavení (nastavenia vstupu, nastavenia výstupu, nastavenia obrázkov a tlačidlá úpravy farieb) na karte **Rozšírený režim (Advanced Mode)** a v prípade potreby ju načítať. Uloženie skupiny nastavení je vhodné v prípade, že ich budete často používať. Túto časť môžete použiť aj na načítanie predvolených nastavení.

Výberom položky **Pridať/odstrániť... (Add/Delete...)** z rozbaľovacej ponuky otvorte dialógové okno **Pridanie a odstránenie nastavení Obľúbené nastavenia (Add/Delete Favorite Settings)**.

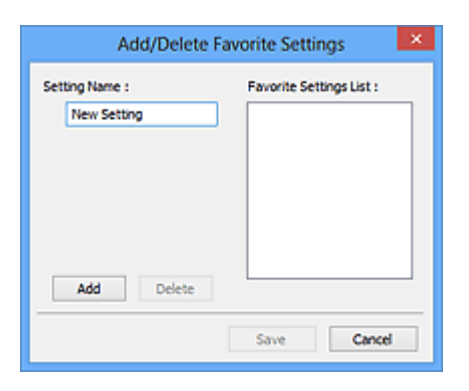

Zadajte text v poli **Názov nastavenia (Setting Name)** a kliknite na tlačidlo **Pridať (Add)**. Názov sa zobrazí v časti **Zoznam obľúbených nastavení (Favorite Settings List)**.

Po kliknutí na tlačidlo **Uložiť (Save)** sa položka zobrazí v zozname **Obľúbené nastavenia (Favorite Settings)** a možno ju vybrať spoločne s vopred definovanými položkami.

Ak chcete niektorú položku odstrániť, vyberte ju v zozname **Zoznam obľúbených nastavení (Favorite Settings List)** a kliknite na tlačidlo **Odstrániť (Delete)**. Ak chcete uložiť nastavenia zobrazené v zozname **Zoznam obľúbených nastavení (Favorite Settings List)**, kliknite na tlačidlo **Uložiť (Save)**.

### **Poznámka**

- Položku **Pridať/odstrániť... (Add/Delete...)** v časti **Obľúbené nastavenia (Favorite Settings)** môžete používať po zobrazení ukážky.
- Môžete uložiť až 10 položiek.

#### **Nastavenia vstupu (Input Settings)**

Zadajte nastavenia vstupu, napríklad typ alebo veľkosť dokumentu.

#### **Nastavenia výstupu (Output Settings)**

Zadajte nastavenia výstupu, napríklad rozlíšenie alebo veľkosť výstupu.

#### **Nastavenia obrázka (Image Settings)**

Povoľte alebo zakážte rôzne funkcie korekcie obrázkov.

#### **Tlačidlá úpravy farieb**

Môžete vykonávať jemné korekcie jasu a farebného odtieňa obrázka vrátane úprav celkového jasu alebo kontrastu obrázka a úprav hodnôt výrazných častí a tieňov (histogram) alebo vyváženia (krivka odtieňov).

#### **Lupa (Zoom)**

Umožňuje priblížiť rám alebo oblasť obrázka ohraničenú rámom orezania (oblasťou skenovania). Po priblížení sa tlačidlo **Lupa (Zoom)** zmení na tlačidlo **Späť (Undo)**. Kliknutím na tlačidlo **Späť (Undo)** obnovíte zobrazenie bez priblíženia.

#### **V zobrazení miniatúr:**

Ak je pri zobrazení miniatúr zobrazených viacero obrázkov, kliknutím na toto tlačidlo priblížite vybratý

rám. Ak chcete zobraziť predchádzajúci alebo nasledujúci rám, kliknite na tlačidlo (O snímku dopredu) v dolnej časti obrazovky.

# **Poznámka**

• Obrázok môžete priblížiť aj tak, že dvakrát kliknete na rám. Ak na zväčšený rám znova dvakrát kliknete, vráti sa do pôvodného stavu.

#### **Pri zobrazení celého obrázka:**

Umožňuje znova naskenovať oblasť obrázka ohraničenú rámom orezania s väčším priblížením.

### **Poznámka**

- Pomocou tlačidla **Lupa (Zoom)** môžete znova naskenovať dokument a zobraziť ho s vysokým rozlíšením v oblasti ukážky.
- Pomocou tlačidla (Zväčšiť/zmenšiť) na paneli s nástrojmi môžete rýchlo priblížiť ukážku obrázka. Rozlíšenie zobrazeného obrázka však bude nízke.

#### **Ukážka (Preview)**

Umožňuje vykonať skúšobné skenovanie.

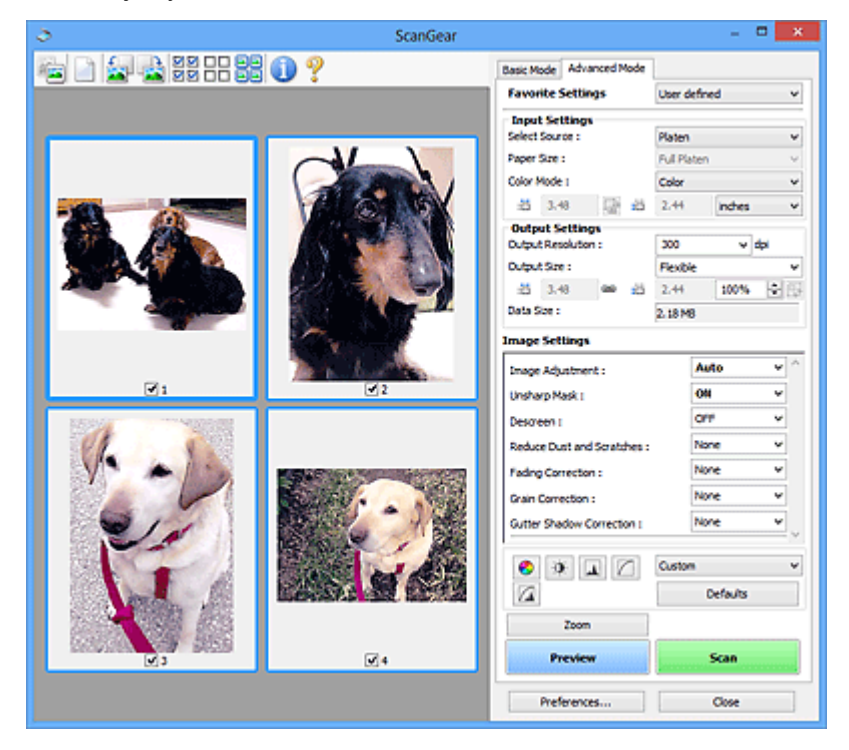

#### **Skenovať (Scan)**

Umožňuje spustiť skenovanie.

# **Poznámka**

- Po spustení skenovania sa zobrazí jeho priebeh. Kliknutím na tlačidlo **Zrušiť (Cancel)** môžete skenovanie zrušiť.
- Po dokončení skenovania sa môže zobraziť dialógové okno s výzvou na výber ďalších krokov. Postupujte podľa výzvy. Podrobné informácie nájdete pod položkou **Stav dialógového okna ovládača ScanGear po skenovaní (Status of ScanGear dialog after scanning)** v časti Karta Skenovať (dialógové okno **Predvoľby (Preferences)**).
- Ak celková veľkosť skenovaných obrázkov prekračuje určitú veľkosť, ich spracovanie bude trvať dlhšie. V takom prípade sa zobrazí výstražné hlásenie. Odporúča sa zmenšiť celkovú veľkosť. Ak chcete pokračovať, skenujte pri zobrazení celého obrázka.

#### <span id="page-316-0"></span>**Predvoľby... (Preferences...)**

Zobrazuje dialógové okno Predvoľby (Preferences) pre vytváranie nastavení skenovania/ukážky.

#### **Zavrieť (Close)**

Umožňuje zavrieť program ScanGear (ovládač skenera).

# **(2) Panel s nástrojmi**

Upravte alebo otáčajte ukážky obrázkov. Tlačidlá zobrazené na paneli s nástrojmi sa líšia v závislosti od vybratého zobrazenia.

#### **V zobrazení miniatúr:**

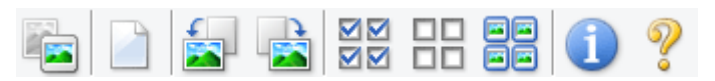

#### **Pri zobrazení celého obrázka:**

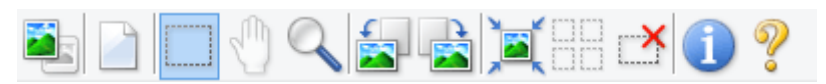

 **(Miniatúry) / (Celý obrázok)**

Umožňuje zmeniť zobrazenie v oblasti ukážky.

**(3)** Oblasť ukážky

#### **(Vymazať)**

Umožňuje odstrániť ukážku obrázka z oblasti ukážky.

Takisto sa obnovia nastavenia panela s nástrojmi a úpravy farieb.

#### **(Orezať)**

Umožňuje určiť oblasť skenovania pomocou myši.

#### **(Posunúť obrázok)**

Ak sa obrázok zväčšený v oblasti ukážky nezmestí na obrazovku, môžete ho pomocou myši presúvať, kým sa nezobrazí požadovaná časť. Obrázok môžete posúvať aj pomocou posúvačov.

#### **(Zväčšiť/zmenšiť)**

Umožňuje priblížiť oblasť ukážky kliknutím na obrázok. Ak chcete obrázok vzdialiť, kliknite naň pravým tlačidlom myši.

# **(Otočiť doľava)**

Umožňuje otočiť ukážku obrázka o 90 stupňov proti smeru hodinových ručičiek.

- Výsledok sa prejaví na naskenovanom obrázku.
- Pri opätovnom zobrazení ukážky sa obnoví pôvodný stav obrázka.

#### **(Otočiť doprava)**

Umožňuje otočiť ukážku obrázka o 90 stupňov v smere hodinových ručičiek.

• Výsledok sa prejaví na naskenovanom obrázku.

• Pri opätovnom zobrazení ukážky sa obnoví pôvodný stav obrázka.

<span id="page-317-0"></span>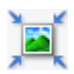

# **(Automatické orezanie)**

Umožňuje zobraziť a automaticky upraviť rám orezania podľa veľkosti dokumentu zobrazeného v oblasti ukážky. Ak sa v rámci rámu orezania nachádzajú oblasti, ktoré možno orezať, každým kliknutím na toto tlačidlo sa oblasť skenovania zmenší.

ञ⊠

# **(Začiarknuť všetky snímky)**

Toto tlačidlo je k dispozícii v prípade, že sa zobrazujú aspoň dve snímky.

Umožňuje začiarknuť políčka pod obrázkami pri zobrazení miniatúr.

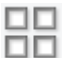

# **(Zrušiť začiarknutie všetkých snímok)**

Toto tlačidlo je k dispozícii v prípade, že sa zobrazujú aspoň dve snímky.

Umožňuje zrušiť začiarknutie políčok pod obrázkami pri zobrazení miniatúr.

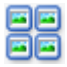

#### **(Vybrať všetky snímky)**

Toto tlačidlo je k dispozícii v prípade, že sa zobrazujú aspoň dve snímky.

Umožňuje vybrať obrázky pri zobrazení miniatúr a ohraničiť ich modrou čiarou.

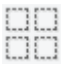

# **(Vybrať všetky rámy orezania)**

Tlačidlo je dostupné v prípade, že sú zadané aspoň dva rámy orezania.

Rámy orezania sa zmenia na hrubé prerušované čiary a na všetky z nich sa použijú príslušné nastavenia.

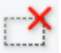

# **(Odstrániť rám orezania)**

Umožňuje odstrániť vybratý rám orezania.

# **(Informácie)**

Umožňuje zobraziť verziu programu ScanGear spoločne s typom dokumentu a ďalšími podrobnosťami o aktuálnom nastavení skenovania.

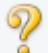

#### **(Otvoriť príručku)**

Umožňuje otvoriť túto stránku.

# **(3) Oblasť ukážky**

Po kliknutí na tlačidlo **Ukážka (Preview)** sa v tejto oblasti zobrazí skúšobný obrázok. Prejavia sa taktiež výsledky vylepšenia obrazu, úprav farieb a ďalších nastavení, ktoré ste uskutočnili v časti ["\(1\) Nastavenia](#page-313-0) [a ovládacie tlačidlá](#page-313-0)".

# **Ak sa na paneli s nástrojmi zobrazuje tlačidlo (Miniatúry):**

Rámy orezania sa určia podľa veľkosti dokumentu a zobrazia sa miniatúry naskenovaných obrázkov. Naskenujú sa iba obrázky so začiarknutým políčkom.

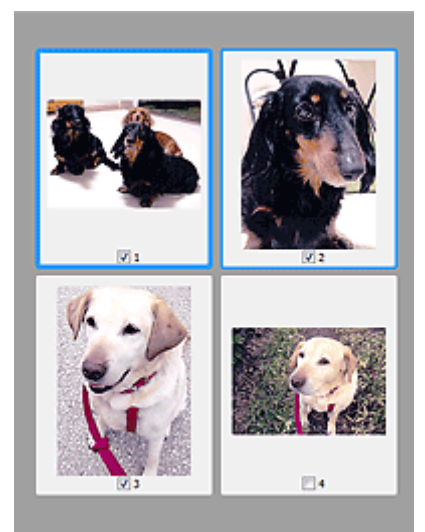

# **Poznámka**

- Ak sa zobrazujú ukážky viacerých obrázkov, rozličné obrysy označujú rôzny stav výberu.
	- Aktívny rám (hrubý modrý obrys): použijú sa zobrazené nastavenia.
	- Vybratý rám (tenký modrý obrys): nastavenia sa použijú na aktívny rám aj na vybraté rámy naraz. Viacero obrázkov môžete vybrať tak, že podržíte kláves Ctrl a kliknete na požadované obrázky.
	- Nevybraté (bez obrysu): nastavenia sa nepoužijú.

# **Ak sa na paneli s nástrojmi zobrazuje tlačidlo (Celý obrázok):**

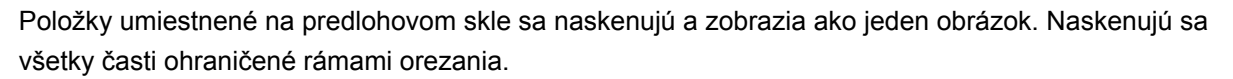

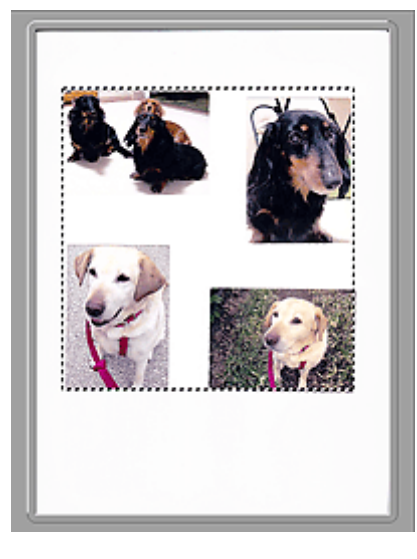

# **Poznámka**

• Na zobrazenom obrázku môžete vytvoriť rám (rámy) orezania. Pri zobrazení miniatúr môžete pre každý obrázok vytvoriť len jeden rám orezania. Pri zobrazení celého obrázka môžete vytvoriť viacero rámov orezania.

**II** Úprava rámov orezania (ScanGear)

# **Súvisiaca téma**

Skenovanie v rozšírenom režime

Skenovanie viacerých dokumentov naraz z podávača APD (automatický podávač dokumentov) v rozšírenom režime

# <span id="page-320-0"></span>**Všeobecné poznámky (ovládač skenera)**

Na program ScanGear (ovládač skenera) sa vzťahujú nasledujúce obmedzenia. Pri používaní programu na ne pamätajte.

# **Obmedzenia ovládača skenera**

- Pri používaní systému súborov NTFS sa nemusí vyvolať zdroj údajov TWAIN. To preto, že z bezpečnostných dôvodov sa modul TWAIN nemôže zapísať do priečinka winnt. Požiadajte o pomoc správcu počítača.
- Niektoré počítače (vrátane prenosných počítačov) pripojené k zariadeniu sa nemusia správne prepnúť z pohotovostného režimu. V takom prípade reštartujte počítač.
- Nepripájajte naraz k tomu istému počítaču dva a viac skenerov ani multifunkčných tlačiarní s funkciou skenera. Ak pripojíte viacero skenovacích zariadení, nebudete môcť skenovať pomocou ovládacieho panela zariadenia a pri prístupe k zariadeniam sa môžu vyskytnúť chyby.
- Ak sa počítač prepne z režimu spánku alebo pohotovostného režimu, skenovanie môže zlyhať. V takom prípade zopakujte skenovanie podľa týchto krokov.
	- 1. Vypnite zariadenie.
	- 2. Ukončite program ScanGear, odpojte kábel USB od počítača a znova ho zapojte.
	- 3. Zapnite zariadenie.
- Program ScanGear nemôže byť otvorený vo viacerých aplikáciách naraz. Ak už je program ScanGear otvorený, nemožno ho v tej istej aplikácii otvoriť druhýkrát.
- Pred zatvorením aplikácie zatvorte okno programu ScanGear.
- Ak používate sieťový model pripojený k sieti, k zariadeniu nemožno pristupovať z viacerých počítačov naraz.
- Ak používate sieťový model pripojený k sieti, skenovanie trvá dlhšie než zvyčajne.
- Pri skenovaní veľkých obrázkov s vysokým rozlíšením sa uistite, že máte dostatok voľného miesta na disku. Ak napríklad chcete plnofarebne naskenovať dokument s veľkosťou A4 a rozlíšením 600 dpi, potrebujete aspoň 300 MB voľného miesta.
- Program ScanGear a ovládač WIA nemožno používať súčasne.
- Počas skenovania neprepínajte počítač do stavu spánku ani dlhodobého spánku.

# **Aplikácie s obmedzeným používaním**

- V niektorých aplikáciách sa nemusí zobrazovať používateľské rozhranie TWAIN. V takom prípade si pozrite príručku k aplikácii a zmeňte nastavenia podľa potreby.
- Niektoré aplikácie nepodporujú nepretržité skenovanie viacerých dokumentov. V niektorých prípadoch sa prijme iba prvý naskenovaný obrázok alebo sa viacero obrázkov naskenuje ako jeden obrázok. Pomocou týchto aplikácií neskenujte viacero dokumentov z podávača APD (automatický podávač dokumentov).
- Ak chcete naskenované obrázky importovať do balíka Microsoft Office 2000, najprv ich použitím pomôcky IJ Scan Utility uložte a uložené súbory potom importujte z ponuky **Vložiť (Insert)** menu.
- Ak skenujete obrázky veľkosti predlohového skla do balíka Microsoft Office 2003 (Word, Excel, PowerPoint a pod.), kliknite na položku **Vlastné vloženie (Custom Insert)** na obrazovke **Vloženie obrázka zo skenera alebo fotoaparátu (Insert Picture from Scanner or Camera)**. V opačnom prípade sa obrázky nemusia správne naskenovať.
- Pri skenovaní obrázkov do balíka Microsoft Office 2007/Microsoft Office 2010 (Word, Excel, PowerPoint a pod.) používajte aplikáciu Galéria médií od spoločnosti Microsoft.
- V niektorých aplikáciách sa obrázky nemusia správne naskenovať. V takom prípade zväčšite virtuálnu pamäť operačného systému a skúste to znova.
- Ak je veľkosť obrázka príliš veľká (napríklad pri skenovaní veľkých obrázkov s vysokým rozlíšením), v závislosti od aplikácie môže počítač prestať reagovať alebo indikátor priebehu môže zostať na hodnote 0 %. V takom prípade zrušte akciu (napríklad kliknutím na tlačidlo **Zrušiť (Cancel)** na indikátore priebehu), potom zväčšite virtuálnu pamäť operačného systému, prípadne zmenšite veľkosť alebo rozlíšenie obrázka a skúste to znova. Obrázok tiež môžete najprv naskenovať prostredníctvom pomôcky IJ Scan Utility a potom ho uložiť a importovať do požadovanej aplikácie.

# <span id="page-322-0"></span>**Umiestnenie originálov (skenovanie z počítača)**

Táto časť opisuje ukladanie originálov na predlohové sklo alebo podávač APD (automatický podávač dokumentov) pri skenovaní. Ak položky neumiestnite správne, nemusia sa správne naskenovať.

# **Dôležité**

- Na kryt dokumentov neklaďte predmety. Po otvorení krytu dokumentov môžu predmety spadnúť do skenera alebo tlačiarne a spôsobiť poruchu.
- Pri skenovaní zatvorte kryt dokumentov.
- Pri otváraní alebo zatváraní krytu dokumentov sa nedotýkajte tlačidiel ovládacieho panela ani displeja LCD (Displej z tekutých kryštálov). Mohlo by dôjsť k neočakávanej operácii.

**Umiestnenie položiek (predlohové sklo)** 

[Umiestnenie dokumentov \(podávač APD \(automatický podávač dokumentov\)\)](#page-323-0)

# **Umiestnenie položiek (predlohové sklo)**

Položky umiestňujte podľa nasledujúceho postupu, aby sa pri skenovaní automaticky zistil ich typ a veľkosť.

# **Dôležité**

- Ak pri skenovaní vyberáte veľkosť papiera v aplikácii IJ Scan Utility alebo ScanGear (ovládači skenera), zarovnajte horný roh položky s rohom označeným šípkou (značkou zarovnania) na predlohovom skle.
- Pri skenovaní nemožno presne orezať fotografie obstrihnuté do nepravidelných tvarov ani štvorcové položky menšie ako 3 cm (1,2 palca).
- Reflexné etikety diskov sa nemusia naskenovať tak, ako ste očakávali.

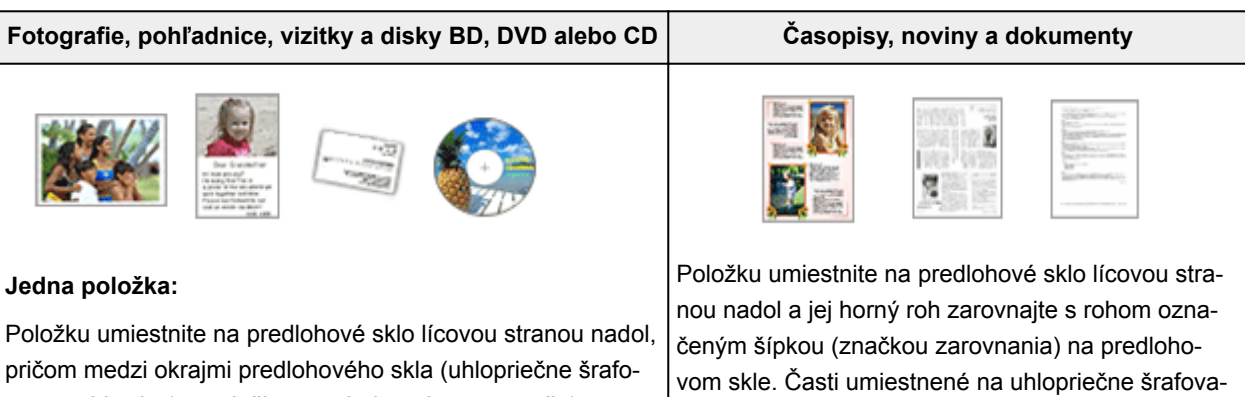

vanou oblasťou) a položkou nechajte priestor aspoň 1 cm (0,4 palca). Časti umiestnené na uhlopriečne šrafovanej oblasti nemožno naskenovať.

nej oblasti nemožno naskenovať.

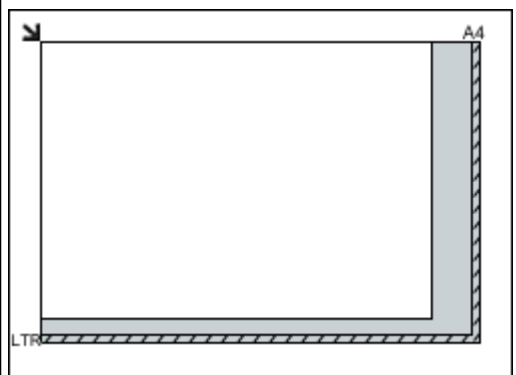

<span id="page-323-0"></span>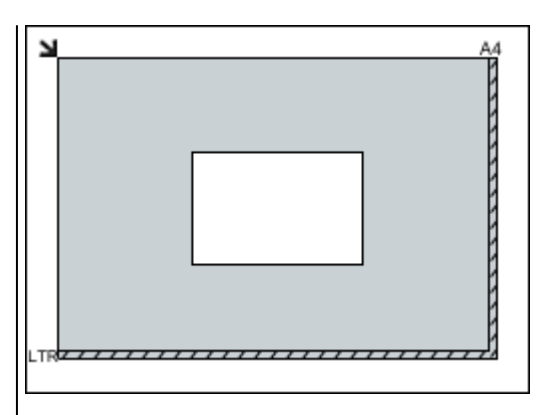

### **Dôležité**

• Veľké položky (napríklad fotografie veľkosti A4) presahujúce cez okraje alebo šípku (značku zarovnania) predlohového skla možno uložiť ako súbory PDF. Ak chcete ukladať v inom formáte než PDF, pred skenovaním vyberte formát údajov.

#### **Viac položiek:**

Medzi okrajmi predlohového skla (uhlopriečne šrafovanou oblasťou) a položkami, ako aj jednotlivými položkami nechajte priestor aspoň 1 cm (0,4 palca). Časti umiestnené na uhlopriečne šrafovanej oblasti nemožno naskenovať.

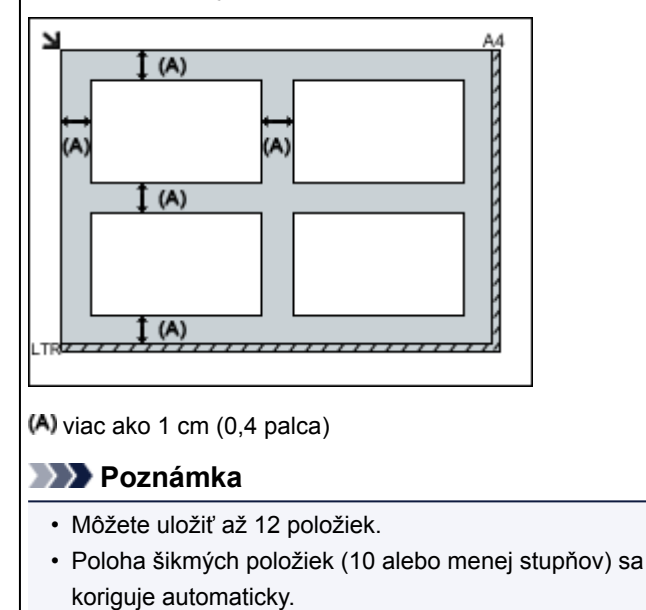

# **Umiestnenie dokumentov (podávač APD (automatický podávač dokumentov))**

# **Dôležité**

- Nenechávajte hrubé položky na predlohovom skle pri skenovaní z podávača APD. Mohlo by dôjsť k zaseknutiu papiera.
- Pri skenovaní najmenej dvoch dokumentov umiestnite a zarovnajte dokumenty rovnakej veľkosti.

# **Dôležité**

• Informácie o tom, ktoré časti položiek nemožno skenovať, nájdete v kapitole [Umiestnenie origi](#page-38-0)[nálov.](#page-38-0)
- • [Podporované](#page-46-0) rozmery dokumentov pri skenovaní z podávača APD nájdete v časti Podporované [originály](#page-46-0).
- 1. Otvorte zásobník dokumentov.

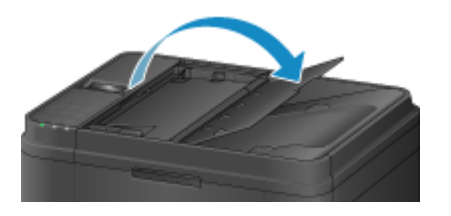

2. Umiestnite dokumenty do podávača APD, a potom nastavte vodiace lišty dokumentov podľa šírky dokumentov.

Dokumenty vkladajte lícovou stranou nahor, kým nezaznie pípnutie.

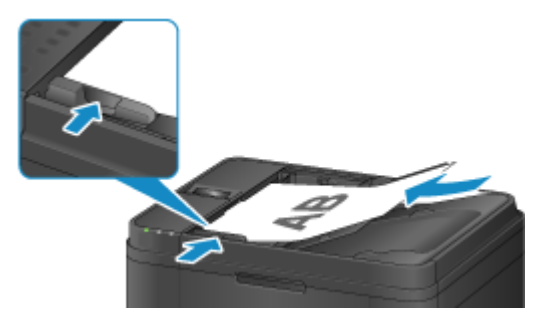

# <span id="page-325-0"></span>**Nastavenia skenovania v sieti**

Pripojením skenera alebo tlačiarne k sieti môžete tento produkt zdieľať s viacerými počítačmi alebo skenovať obrázky do vybratého počítača.

## **Dôležité**

• Viacerí používatelia nemôžu skenovať naraz.

# **Poznámka**

- Predtým dokončite sieťové nastavenia svojho skenera alebo tlačiarne použitím inštalačného disku alebo podľa pokynov na našej webovej stránke.
- Pri sieťovom pripojení trvá skenovanie dlhšie než pri pripojení USB.

Ak chcete povoliť skenovanie prostredníctvom siete, vyberte nasledujúce nastavenia.

# **Výber skenera alebo tlačiarne**

Pomocou aplikácie IJ Network Scanner Selector EX vyberte skener, ktorý chcete používať. Po výbere skenera môžete prostredníctvom siete skenovať z počítača alebo ovládacieho panela.

# **Dôležité**

• Ak pomocou aplikácie IJ Network Scanner Selector EX zmeníte požadovaný produkt, zmení sa aj produkt používaný na skenovanie pomocou aplikácie IJ Scan Utility. Takisto sa zmení produkt na skenovanie pomocou ovládacieho panela.

Ak skener alebo tlačiareň nie je vybratá v aplikácii IJ Scan Utility, skontrolujte, či je vybratá v aplikácii IJ Network Scanner Selector EX.

Podrobnosti nájdete v časti "Ponuka a obrazovka nastavení nástroja na výber sieťového skeneru IJ EX2" v Príručka online pre svoj model.

- Ak chcete skenovať pomocou ovládacieho panela, najprv pomocou aplikácie IJ Network Scanner Selector EX vyberte príslušný skener alebo tlačiareň.
- 1. Skontrolujte, či je spustená aplikácia IJ Network Scanner Selector EX.

Ak je spustený IJ Network Scanner Selector EX, (IJ Network Scanner Selector EX2) zobrazí sa na ploche v paneli oznámení. Kliknutím na položku **z** zobrazte aj skryté ikony.

## **Poznámka**

- Ak sa ikona nezobrazuje v oblasti oznámení na pracovnej ploche, začnite podľa nasledujúceho postupu.
	- **Windows 10:**

V ponuke **Štart (Start)** kliknite na položky **Všetky aplikácie (All apps)** > **Canon Utilities** > **IJ Network Scanner Selector EX2**.

• **Windows 8.1/Windows 8:**

Na obrazovke Štart kliknite na **IJ Network Scanner Selector EX2**.

<span id="page-326-0"></span>Ak sa **IJ Network Scanner Selector EX2** na obrazovke Štart nenachádza, použite **Vyhľadávanie (Search)** a hľadajte výraz "IJ Network Scanner Selector EX".

• **Windows 7/Windows Vista:**

V ponuke **Štart (Start)** kliknite na **Všetky programy (All Programs)** > **Canon Utilities** > **IJ Network Scanner Selector EX2** > **IJ Network Scanner Selector EX2**.

Ikona sa zobrazí v oblasti oznámení na pracovnej ploche a zobrazí sa obrazovka nastavení skenovania z počítača. V takom prípade prejdite na krok č. 3.

2. V oblasti upozornení pracovnej plochy kliknite pravým tlačidlom na (IJ Network Scanner Selector EX2), a potom zvoľte možnosť **Nastavenia... (Settings...)**.

Zobrazí sa obrazovka nastavení skenovania z počítača.

3. V časti **Skenery (Scanners)** vyberte svoj skener alebo tlačiareň.

V bežných prípadoch je adresa MAC skenera alebo tlačiarne vybratá už po sieťovom nastavení. V takom prípade ju nemusíte vyberať znova.

## **Dôležité**

- Ak je k sieti pripojených viacero skenerov, zobrazí sa viacero názvov modelov. V takom prípade môžete pre každý model vybrať jeden skener.
- 4. Kliknite na tlačidlo **OK**.

## **Poznámka**

• Skener vybratý na obrazovke nastavení skenovania z počítača sa automaticky vyberie aj na obrazovke nastavení skenovania pomocou ovládacieho panela.

# **Nastavenie skenovania pomocou aplikácie IJ Scan Utility**

Ak chcete skenovať z aplikácie IJ Scan Utility pomocou skenera alebo tlačiarne pripojenej k sieti, určte skener alebo tlačiareň v aplikácii IJ Network Scanner Selector EX a potom podľa krokov nižšie zmeňte stav pripojenia medzi týmto produktom a počítačom.

- 1. [Spustite aplikáciu IJ Scan Utility.](#page-266-0)
- 2. V časti Názov produktu (Product Name) vyberte položku "Canon XXX series Network" (kde "XXX" je názov modelu).
- 3. Ak chcete použiť iný skener pripojený k sieti, kliknite na tlačidlo **Nastavenia (Settings...)**.
- 4. Kliknite na kartu (Všeobecné nastavenia) a v časti **Názov produktu (Product Name)** kliknite na tlačidlo **Vyberte (Select)**.

Zobrazí sa obrazovka nastavení skenovania z počítača aplikácie IJ Network Scanner Selector EX. Vyberte skener, ktorý chcete použiť, a kliknite na tlačidlo **OK**.

5. V dialógovom okne **Nastavenia (Všeobecné nastavenia) (Settings (General Settings))** kliknite na tlačidlo **OK**.

Znova sa zobrazí hlavná obrazovka aplikácie IJ Scan Utility. Môžete skenovať prostredníctvom sieťového pripojenia.

# **Nastavenie skenovania pomocou ovládacieho panela**

Môžete nastaviť skenovanie pomocou ovládacieho panela.

# **Dôležité**

• Najprv nastavte, aby aplikácia IJ Scan Utility používala skener alebo tlačiareň prostredníctvom sieťového pripojenia.

**[Nastavenie skenovania pomocou aplikácie IJ Scan Utility](#page-326-0)** 

1. Skontrolujte, či je spustená aplikácia IJ Network Scanner Selector EX.

Ak je spustený IJ Network Scanner Selector EX, (IJ Network Scanner Selector EX2) zobrazí sa na ploche v paneli oznámení. Kliknutím na položku **z** zobrazte aj skryté ikony.

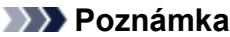

- Ak sa ikona nezobrazuje v oblasti oznámení na pracovnej ploche, začnite podľa nasledujúceho postupu.
	- **Windows 10:**

V ponuke **Štart (Start)** kliknite na položky **Všetky aplikácie (All apps)** > **Canon Utilities** > **IJ Network Scanner Selector EX2**.

• **Windows 8.1/Windows 8:**

Na obrazovke Štart kliknite na **IJ Network Scanner Selector EX2**.

Ak sa **IJ Network Scanner Selector EX2** na obrazovke Štart nenachádza, použite **Vyhľadávanie (Search)** a hľadajte výraz "IJ Network Scanner Selector EX".

• **Windows 7/Windows Vista:**

V ponuke **Štart (Start)** kliknite na **Všetky programy (All Programs)** > **Canon Utilities** > **IJ Network Scanner Selector EX2** > **IJ Network Scanner Selector EX2**.

Ikona sa zobrazí v oblasti oznámení na pracovnej ploche a zobrazí sa obrazovka nastavení skenovania z počítača. V takom prípade prejdite na krok č. 3.

2. V oblasti upozornení pracovnej plochy kliknite pravým tlačidlom na (IJ Network Scanner Selector EX2), a potom zvoľte možnosť **Nastavenia... (Settings...)**.

Zobrazí sa obrazovka nastavení skenovania z počítača.

3. Kliknite na tlačidlo **Nastavenia skenovania z ovládacieho panela (Scan-from-Operation-Panel Settings)**.

Zobrazí sa obrazovka nastavení skenovania pomocou ovládacieho panela.

4. V časti **Skenery (Scanners)** vyberte svoj skener alebo tlačiareň a kliknite na tlačidlo **OK**.

Vyberte adresu MAC skenera alebo tlačiarne.

## **Poznámka**

- Ak je prostredníctvom siete pripojených viacero skenerov, môžete vybrať až tri skenery.
- 5. V obrazovke nastavení skenovania z počítača kliknite na položku **OK**.

# **Poznámka**

- Ak sa skener alebo tlačiareň nezobrazí, skontrolujte nasledujúce skutočnosti, kliknutím na tlačidlo **OK** zatvorte obrazovku, znova ju otvorte a skúste výber zopakovať.
	- Program MP Drivers sa nainštaloval
	- Po nainštalovaní ovládačov MP Drivers ste vybrali sieťové nastavenia skenera alebo tlačiarne
	- Je povolená sieťová komunikácia medzi skenerom alebo tlačiarňou a počítačom

Ak sa problém napriek tomu nevyriešil, pozrite si časť [Problémy so sieťovou komunikáciou.](#page-427-0)

# **Skenovanie pomocou ovládacieho panela**

- **[Odosielanie naskenovaných údajov do počítača pomocou ovládacieho panela](#page-330-0) VZáklady**
- **[Položky nastavenia pri skenovaní pomocou ovládacieho panela](#page-335-0)**
- **Nastavenie ovládacieho panela pomocou IJ Scan Utility (Windows)**
- **Nastavenie ovládacieho panela pomocou IJ Scan Utility (Mac OS)**

# <span id="page-330-0"></span>**Odosielanie naskenovaných údajov do počítača pomocou ovládacieho panela**

Pred odoslaním naskenovaných údajov do počítača skontrolujte, či sú splnené nasledujúce podmienky:

## • **Sú nainštalované ovládače MP Drivers. (Windows)**

Ak nie sú nainštalované ovládače MP Drivers, nainštalujte ovládače MP Drivers z Inštalačného disku alebo z webovej lokality spoločnosti Canon.

## • **Je nainštalovaný ovládač skenera. (Mac OS)**

Ak ešte nie je nainštalovaný ovládač skenera, nainštalujte ho z webovej lokality spoločnosti Canon.

## • **Skontrolujte, že je tlačiareň správne pripojená k počítaču.**

Uistite sa, že je tlačiareň správne pripojená k počítaču.

Nepripájajte ani neodpájajte kábel USB, kým je tlačiareň v činnosti alebo kým je počítač v režime spánku alebo pohotovostnom režime.

Ak skenujete prostredníctvom sieťového pripojenia, skontrolujte, či sú zadané všetky požadované nastavenia.

◦ V systéme Windows:

**N** [Nastavenia skenovania v sieti](#page-325-0)

◦ V systéme Mac OS:

**N** Nastavenia skenovania v sieti

## • **Cieľ a názov súboru sú zadané v programe Canon IJ Scan Utility.**

V programe Canon IJ Scan Utility môžete zadať cieľ a názov súboru. Ďalšie informácie o nastaveniach programu Canon IJ Scan Utility:

- V systéme Windows:
	- **[Dialógové okno Nastavenia](#page-277-0)**
- V systéme Mac OS:

**Dialógové okno Nastavenia** 

Pri verzii Mac OS X 10.11 je pred posunutím skenovacích údajov do počítača potrebné spustenie nástroja Canon IJ Scan Utility.

Podľa nasledujúceho postupu odošlite naskenované údaje do počítača.

- 1. [Skontrolujte, či je tlačiareň zapnutá.](#page-100-0)
- 2. Stlačte tlačidlo **SKENOVAŤ (SCAN)**.

Pri prvom odosielaní naskenovaných údajov do počítača sa zobrazí obrazovka **Ponuka skenovania (Scan menu)**. Prejdite na krok č. 3.

Scan menu Save to Po odoslaní naskenovaných údajov do počítača sa zobrazí pohotovostná obrazovka skenovania.

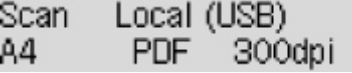

\* Pohotovostná obrazovka skenovania pre počítač pripojený prostredníctvom rozhrania USB

Ak chcete zmeniť cieľ alebo nastavenia skenovania, stlačte tlačidlo **Ponuka (Menu)** a prejdite na krok č. 3.

Ak cieľ alebo nastavenia skenovania nechcete zmeniť, prejdite na krok č. 8.

- 3. Vyberte možnosť **Uložiť do (Save to)** a potom stlačte tlačidlo **OK**.
- 4. Vyberte počítač, do ktorého chcete preposlať naskenované údaje, a potom stlačte tlačidlo **OK**.

Ak údaje odosielate do počítača pripojeného prostredníctvom rozhrania USB, vyberte položku **Lokálny (USB) (Local (USB))**.

Ak údaje odosielate do počítača pripojeného k sieti LAN, vyberte názov počítača, do ktorého sa odošlú naskenované údaje.

## **Poznámka**

- Ak vyberiete položku **Hľadať znova (Search again)** a stlačíte tlačidlo **OK**, tlačiareň začne znova vyhľadávať pripojené počítače.
- Ak prepošlete naskenované údaje do počítača pomocou protokolu WSD (jedného zo sieťových protokolov podporovaných v systémoch Windows), zvoľte možnosť **Aktívne (Active)** pre nastavenie **Sken. WSD zo zariad. (WSD scan from dev.)** v rámci **Nastavenie WSD (WSD setting)** ponuky **Bežné nastavenia (Common settings)** časti **Nastavenia LAN (LAN settings)** v ponuke **Nastav. zariadenia (Device settings)**.

**[Nastavenie WSD \(WSD setting\)](#page-130-0)** 

- 5. Skontrolujte, či je vybratá možnosť **Typ dokumentu (Document type)** a potom stlačte tlačidlo **OK**.
- 6. Zvoľte typ dokumentu a potom stlačte tlačidlo **OK**.

## **Poznámka**

- Ak odošlete naskenované údaje do počítača vyhľadaného pomocou protokolu WSD, nemôžete vybrať typ dokumentu.
- Hviezdička (\*) na displeji LCD označuje aktuálne nastavenie.

### **Autom. skenovanie (Auto scan)**

Tlačiareň automaticky zistí typ originálov a obrázok odošle s optimalizovanou veľkosťou a rozlíšením a v optimalizovanom formáte údajov.

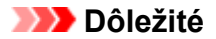

• Originály správne umiestňujte podľa ich typu. V opačnom prípade sa niektoré originály nemusia správne naskenovať.

Podrobné informácie o umiestnení originálu:

**N** [Umiestnenie originálov](#page-38-0)

• Možno skenovať nasledujúce položky:

Fotografie, pohľadnice, vizitky, časopisy, noviny, dokumenty a disky BD, DVD alebo CD

- Nasledujúce položky sa nenaskenujú správne:
	- Fotografie veľkosti A4
	- Dokumenty menšie ako 127 mm x 178 mm (5 palca x 7 palca), napríklad brožované knihy s odrezanou väzbou
	- Originály na tenkom bielom papieri
	- Dlhé a úzke originály, napríklad panoramatické fotografie
- Pri skenovaní originálov z podávača APD môže skenovanie prvej strany trvať dlhšie.

#### **Dokument (Document)**

Pri skenovaní originálu umiestneného na plochom predlohovom skle alebo v podávači APD sa použijú nastavenia optimalizované pre skenovanie dokumentov.

#### **Fotografia (Photo)**

Pri skenovaní originálu na plochom predlohovom skle vo forme fotografických údajov sa použijú nastavenia optimalizované pre skenovanie fotografií.

7. Zadajte nastavenia skenovania.

Jednotlivé nastavenia skenovania zadajte v uvedenom poradí.

Pomocou tlačidiel **II** vyberte položku nastavenia a potom stlačte tlačidlo OK.

Pomocou tlačidiel upravte jednotlivé položky nastavenia a potom stlačte tlačidlo **OK**. Zobrazí sa nasledujúca položka nastavenia.

## **Poznámka**

• Podrobné informácie o jednotlivých položkách nastavenia:

**N** [Položky nastavenia pri skenovaní pomocou ovládacieho panela](#page-335-0)

• Ak je položka **Typ dokumentu (Document type)** nastavená na hodnotu **Autom. skenovanie (Auto scan)**, prejdite na krok č. 8.

Po zadaní všetkých nastavení sa zobrazí pohotovostná obrazovka skenovania.

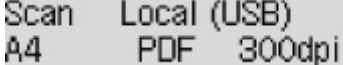

8. [Položte pôvodný dokument na ploché predlohové sklo alebo do podávača APD.](#page-38-0)

9. Stlačením tlačidla **Farebne (Color)** nastavte farebné skenovanie alebo stlačením tlačidla **Č/B (Black)** čiernobiele skenovanie.

# **Poznámka**

- Ak odosielate naskenované údaje do počítača pomocou protokolu WSD, stlačte tlačidlo **Farebne (Color)**.
- Ak originál nie je umiestnený správne, na displeji LCD sa zobrazí hlásenie. Originál umiestnite na ploché predlohové sklo alebo do podávača APD podľa nastavení skenovania.

### • **Ak originál umiestnite do podávača APD:**

Tlačiareň začne so skenovaním a naskenované údaje sa prepošlú do počítača.

- **Ak originál umiestnite na ploché predlohové sklo:**
	- Ak položku **Formát údajov (Data format)** nastavíte na hodnotu **JPEG** alebo **TIFF**, tlačiareň spustí skenovanie a naskenované údaje sa prepošlú do počítača.
	- Ak položku **Formát údajov (Data format)** nastavíte na hodnotu **PDF** alebo **Kompakt. súbor PDF (Compact PDF)**, po dokončení skenovania sa zobrazí obrazovka s potvrdením, či chcete pokračovať v skenovaní.

Výberom možnosti **Áno (Yes)** a stlačením tlačidla **OK** môžete originály skenovať bez prerušenia. Na ploché predlohové sklo položte nasledujúci dokument a spustite skenovanie.

Výberom položky **Nie (No)** a stlačením tlačidla **OK** sa skenovanie dokončí a údaje odošlú do počítača v jednom súbore PDF.

Naskenované údaje sa odošlú do počítača podľa nastavení zadaných v aplikácii Canon IJ Scan Utility.

Po dokončení skenovania zoberte originál z plochého predlohového skla alebo otvoru na výstup dokumentov.

## **Dôležité**

• Ak po výbere nastavenia **Autom. skenovanie (Auto scan)** nie je výsledok skenovania uspokojivý, v závislosti od originálu vyberte v kroku č. 6 nastavenie **Dokument (Document)** alebo **Fotografia (Photo)** a v kroku č. 7 zadajte veľkosť skenovania alebo iné položky nastavenia.

## **Ak sa zobrazí obrazovka výberu programu (Windows):**

Po stlačení tlačidla **Štart (Start)** sa môže zobraziť obrazovka výberu programu. V takom prípade vyberte program **Canon IJ Scan Utility** a kliknite na tlačidlo **OK**.

# **Ak chcete originály skenovať pomocou rozšírených nastavení alebo ak chcete naskenované obrázky upraviť či vytlačiť:**

Ak originály skenujete z počítača pomocou aplikácie My Image Garden, naskenované obrázky môžete v aplikácii My Image Garden upraviť. Môžete ich napríklad optimalizovať alebo orezať.

Naskenované obrázky môžete upravovať alebo tlačiť aj pomocou kompatibilného aplikačného softvéru, a tak ich lepšie využiť.

• V systéme Windows:

- **N** Skenovanie fotografií a dokumentov
- V systéme Mac OS:
	- **N** Skenovanie fotografií a dokumentov

## **Poznámka**

- V systéme Windows:
	- Na skenovanie originálov pomocou tejto tlačiarne môžete použiť aplikáciu, ktorá podporuje WIA.
		- Podrobné informácie:
			- **N** Ďalšie skenovacie postupy
	- Ak chcete naskenovaný dokument skonvertovať na text:
		- **Extrakcia textu z naskenovaných obrázkov (OCR)**

# <span id="page-335-0"></span>**Položky nastavenia pri skenovaní pomocou ovládacieho panela**

Môžete zmeniť nastavenia skenovania, napríklad veľkosť skenovania, rozlíšenie alebo formát údajov.

Pomocou tlačidiel **II** vyberte položku nastavenia a potom stlačte tlačidlo OK.

Pomocou tlačidiel upravte jednotlivé položky nastavenia a potom stlačte tlačidlo **OK**. Zobrazí sa nasledujúca položka nastavenia.

## **Poznámka**

- Hviezdička (\*) na displeji LCD označuje aktuálne nastavenie.
- V nasledujúcich prípadoch nemožno zadať nastavenie skenovania:
	- Ak je kvôli odosielaniu naskenovaných údajov do počítača nastavená položka **Typ dokumentu (Document type)** na hodnotu **Autom. skenovanie (Auto scan)**.
	- Ak odosielate naskenované údaje do počítača pomocou protokolu WSD (jedného zo sieťových protokolov podporovaných v systémoch Windows)
- Niektoré položky nastavenia nemožno zadať v kombinácii s inými položkami nastavenia, typom dokumentu alebo cieľovým miestom na ukladanie údajov.
- Nastavenia veľkosti skenovania, rozlíšenia a formátu údajov sa zachovajú aj po vypnutí tlačiarne.
- Ak naskenované údaje odosielate do počítača alebo pripájate k e-mailu, cieľ a názov súboru môžete zadať pomocou aplikácie Canon IJ Scan Utility.
	- V systéme Windows:

**N** [Dialógové okno Nastavenia](#page-277-0)

• V systéme Mac OS:

Dialógové okno Nastavenia

- Ak originály skenujete z počítača, môžete použiť rozšírené nastavenia. Ďalšie informácie o skenovaní z počítača:
	- V systéme Windows:
		- Skenovanie fotografií a dokumentov
	- V systéme Mac OS:

**N** Skenovanie fotografií a dokumentov

• **Veľkosť skenovania (Scan size)**

Vyberte veľkosť originálu.

Príklad:

Scan size \*A4

Ak vyberiete možnosť **Aut. sken.(A) – jeden (Auto scan(A) -Singl)**, tlačiareň automaticky zistí veľkosť strany a spustí skenovanie.

Ak vyberiete ukladanie do počítača s možnosťou **Aut. sken. (A) – viac (Auto scan(A) -Multi)**, môžete skenovať niekoľko originálov naraz.

## **Poznámka**

- Pokiaľ ste vybrali veľkosť **Legal**, umiestnite originál do podávača APD.
- Po výbere položky **4"x6"**, **10x15**, **5"x7"**, **13x18** alebo **Aut. sken.(A) jeden (Auto scan(A) -Singl)** umiestnite originál na ploché predlohové sklo.
- Niektoré položky nastavenia nie sú dostupné vo všetkých krajinách alebo oblastiach zakúpenia.

### • **Formát údajov (Data format)**

Výber formátu naskenovaných údajov.

Príklad:

Data format \*PDF Þ

### • **Rozlíšenie skenov. (Scan resolution)**

Výber rozlíšenia skenovania.

Príklad:

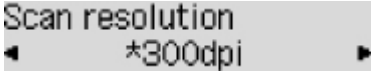

# **Prípravy na faxovanie**

Tlačiareň pripojte k telefónnej linke a nastavte ju ešte pred použitím funkcií faxu. Potom určte základné nastavenie, napríklad informácie o odosielateľovi, dátum a čas alebo posun času.

# **Dôležité**

• V prípade odpojenia napájania:

Ak dôjde k výpadku elektrickej energie alebo ak náhodne odpojíte napájací kábel, nastavenia dátumu a času sa vynulujú.

- Zachovajú sa však nastavenia používateľských informácií a adresára.
- Vymažú sa všetky faxy uložené v pamäti tlačiarne neodoslané aj prijaté.

V prípade výpadku napájania nastane nasledujúci stav:

- Nebudete môcť odosielať a prijímať faxy, vytvárať kópie ani skenovať originály.
- Pri pripájaní telefónu bude jeho používanie závisieť od telefónnej linky alebo daného telefónu.

# **Nastavenie tlačiarne**

Tlačiareň je potrebné nastaviť v závislosti od telefónnej linky a spôsobu použitia funkcií faxu.

## **Všetky nastavenia**

**Nastavenie faxu** 

## **Individuálne nastavenie**

- 1. [Pripojenie telefónnej linky](#page-338-0)
- 2. [Nastavenie typu telefónnej linky](#page-342-0)
- 3. [Nastavenie režimu príjmu](#page-344-0)
- 4. [Nastavenie informácií o odosielateľovi](#page-349-0)

## **Poznámka**

- Nastavenie faxu môžete vykonať podľa pokynov na displeji LCD.
	- **[Jednod. nastavenie \(Easy setup\)](#page-123-0)**

# <span id="page-338-0"></span>**Pripojenie telefónnej linky**

Spôsob pripojenia sa líši v závislosti od telefónnej linky.

• Ak tlačiareň pripojíte priamo k telefónnej linke na stene/ak pripojíte tlačiareň prostredníctvom xDSL separátora:

Základné pripojenie (pripojenie prostredníctvom obyčajnej telefónnej linky)

• Ak pripojíte tlačiareň k inej linke, ako napríklad xDSL:

**[Pripojenie rôznych liniek](#page-339-0)** 

Ak nebude pripojenie správne, tlačiareň nebude môcť odosielať ani prijímať faxy. Tlačiareň pripojte správnym spôsobom.

# **Dôležité**

• Faxovacie zariadenia ani telefóny nepripájajte do paralelnej linky (len pre USA a Kanadu).

V prípade, že do paralelnej linky pripojíte viac faxovacích zariadení alebo telefónov, môžu nastať nasledujúce problémy, pri ktorých nebude tlačiareň fungovať správne.

- Ak počas odosielania alebo prijímania faxu zodvihnete slúchadlo paralelne pripojeného telefónu, faxový obraz sa môže poškodiť alebo môže nastať chyba komunikácie.
- V telefóne nemusia správne fungovať niektoré služby, napríklad identifikácia volajúceho.

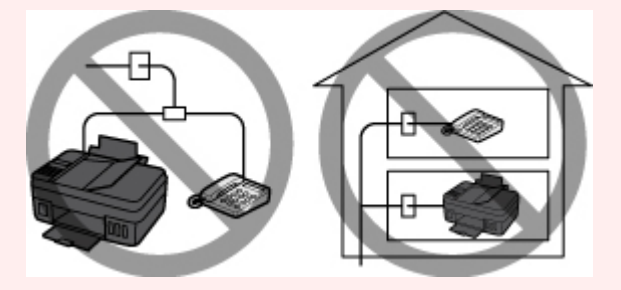

Ak sa nemôžete vyhnúť paralelnému pripojeniu, nastavte režim prijímania **Režim priority telef. (TEL priority mode)**. Berte však na vedomie, že sa môžu vyskytnúť problémy uvedené vyššie. Faxy budete môcť prijímať iba manuálne.

# **Základné pripojenie (pripojenie prostredníctvom obyčajnej telefónnej linky)**

Skontrolujte, že je tlačiareň vypnutá, pripojte jeden koniec dodaného kábla telefónnej linky do konektora telefónnej linky v blízkosti označenia "LINE" na tlačiarni. Následne pripojte druhý koniec ku konektoru telefónnej linky v stene alebo do konektora telefónnej linky separátora xDSL.

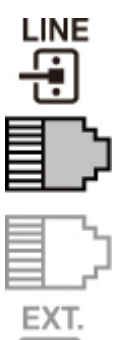

<span id="page-339-0"></span>Počas pripájania telefónu do tlačiarne sa uistite, že je tlačiareň vypnutá. Pripojte jeden koniec modulárneho kábla ku konektoru externého zariadenia v blízkosti označenia "EXT." na tlačiarni. Následne pripojte druhý koniec ku konektoru telefónnej linky telefónu.

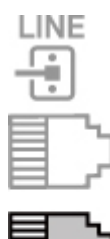

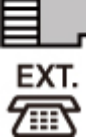

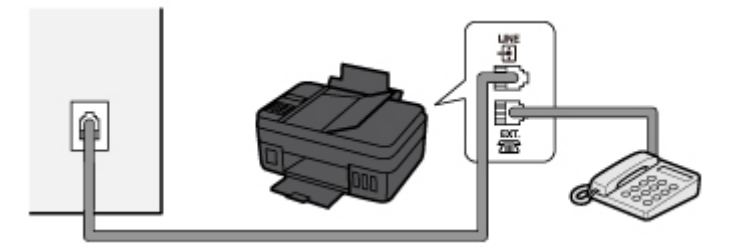

# **Dôležité**

• Telefónnu linku pripájajte ešte pred zapnutím tlačiarne.

Ak telefónnu linku pripojíte pri zapnutej tlačiarni, tlačiareň vypnite a odpojte napájací kábel. Počkajte 1 minútu a potom pripojte telefónnu linku a zástrčku napájacieho kábla.

# **Poznámka**

- Informácie o polohe konektora telefónnej linky a konektora externého zariadenia nájdete v časti [Pohľad zozadu.](#page-95-0)
- Pred pripojením telefónu alebo záznamníka snímte kryt telefónneho konektora.
- **Informácie pre používateľov vo Veľkej Británii:**

Ak konektor externého zariadenia nemožno pripojiť ku konektoru na tlačiarni, budete si musieť dokúpiť adaptér siete B.T. a pripojiť ho nasledujúcim spôsobom:

Nasaďte adaptér siete B.T. na modulárny kábel pripojený k externému zariadeniu a potom pripojte adaptér B.T. ku konektoru externého zariadenia.

# **Pripojenie rôznych liniek**

Táto časť obsahuje rady na pripojenie rôznych liniek.

Ide o príklady, a preto nemožno zaručiť, že sa budú dať použiť na každé pripojenie. Podrobnosti nájdete v príručke dodanej spolu so sieťovým zariadením (ovládacím zariadením, napríklad modemom xDSL (Digital Subscriber Line) alebo terminálovým adaptérom), ktoré pripájate k tlačiarni.

## **Poznámka**

- xDSL je všeobecný výraz označujúci vysokorýchlostnú digitálnu komunikačnú technológiu využívajúcu telefónnu linku, napríklad ADSL, HDSL, SDSL alebo VDSL.
- **Pripojenie k internetovému telefónu**

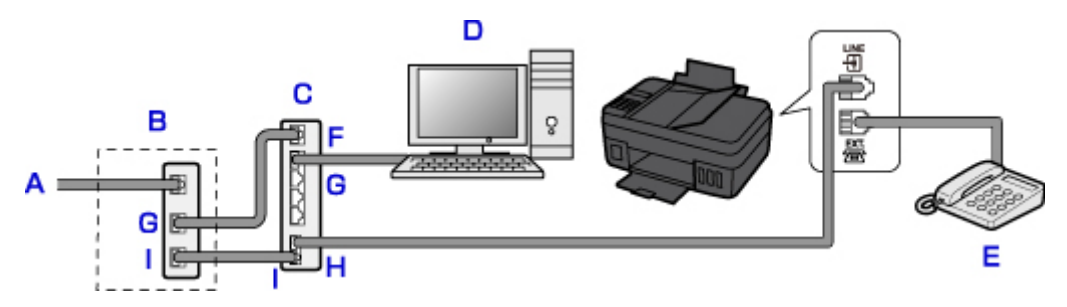

- A. Linka DSL
- B. Modem xDSL (v modeme nemusí byť vstavaný separátor)
- C. Širokopásmový smerovač kompatibilný s internetovým telefónom
- D. Počítač
- E. Telefón alebo záznamník
- F. Port WAN (Wide Area Network)
- G. Port LAN (Local Area Network)
- H. Port TEL
- I. Port LINE
- \* Konfigurácie portov a ich názvy sa môžu líšiť v závislosti od produktu.

## **Poznámka**

• Pri pripájaní k linke xDSL vyberte rovnaký typ linky ako ten, ku ktorému sa prihlasujete pomocou možnosti **Typ telefónnej linky (Telephone line type)**.

**[Nastavenie typu telefónnej linky](#page-342-0)** 

• **Pripojenie k linke xDSL**

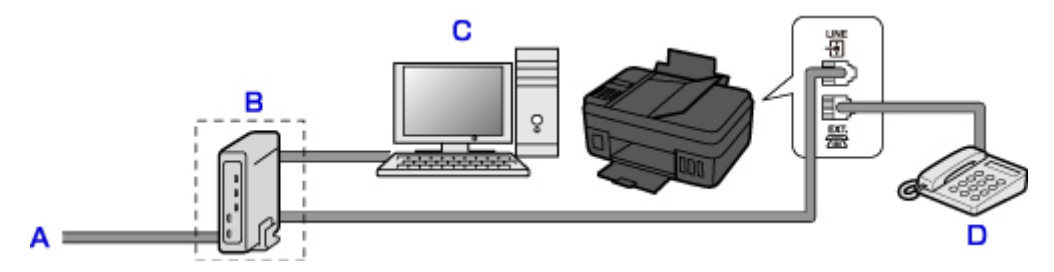

- A. Analógová linka
- B. Modem xDSL (v modeme nemusí byť vstavaný separátor)
- C. Počítač
- D. Telefón alebo záznamník

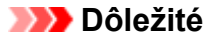

• Pokiaľ separátor nie je vstavaný v modeme, telefónnu linku nepripájajte pred separátorom (smerom od steny). Separátory taktiež nepripájajte paralelne. Tlačiareň nemusí fungovať správne.

## **Poznámka**

• Pri pripájaní k linke xDSL vyberte rovnaký typ linky ako ten, ku ktorému sa prihlasujete pomocou možnosti **Typ telefónnej linky (Telephone line type)**.

**[Nastavenie typu telefónnej linky](#page-342-0)** 

### • **Pripojenie k linke ISDN**

Podrobné informácie o pripojení ISDN (Integrated Service Digital Network) a jeho nastaveniach nájdete v príručkách dodaných s terminálovým adaptérom alebo telefónnym smerovačom.

# <span id="page-342-0"></span>**Nastavenie typu telefónnej linky**

Pred použitím tlačiarne sa uistite, že ste nastavili správny typ telefónnej linky. Ak si nie ste istí typom telefónnej linky, obráťte sa na svojho poskytovateľa telefónnych služieb. Pri pripojení typu xDSL alebo ISDN získate informácie o type telefónnej linky od telefónnej spoločnosti alebo poskytovateľa služieb.

## **Dôležité**

### • **Informácie pre používateľov v Číne**

Po pripojení napájacieho kábla a zapnutí tlačiarne sa typ telefónnej linky vyberie automaticky. Ak je tlačiareň pripojená k ovládaciemu zariadeniu, napríklad k modemu xDSL alebo terminálovému adaptéru, typ telefónnej linky sa nemusí vybrať správne.

V takom prípade nastavte typ linky manuálne.

Podrobné informácie o manuálnom nastavení typu telefónnej linky v Číne:

**[Manuálne nastavenie typu telefónnej linky v Číne](#page-343-0)** 

# **Poznámka**

- Možnosť **Typ telefónnej linky (Telephone line type)** sa nezobrazí v krajinách alebo oblastiach, v ktorých sa nepodporuje nastavenie **Rotačná pulzná (Rotary pulse)**.
- Aktuálne nastavenie môžete skontrolovať vytlačením zoznamu ZOZNAM ÚDAJOV O POUŽÍVATEĽOVI (USER'S DATA LIST).
	- **S**úhrn správ a zoznamov
- 1. [Skontrolujte, či je tlačiareň zapnutá.](#page-100-0)
- 2. Stlačte tlačidlo **Nastavenie (Setup)**.

Zobrazí sa obrazovka **Ponuka nastavenia (Setup menu)**.

- 3. Vyberte položku **Nastavenia faxu (Fax settings)** a potom stlačte tlačidlo **OK**.
- 4. Vyberte položku **Použív. nastav. faxu (FAX user settings)** a stlačte tlačidlo **OK**.
- 5. Vyberte položku **Typ telefónnej linky (Telephone line type)** a stlačte tlačidlo **OK**.
- 6. Zvoľte si typ telefónnej linky a potom stlačte tlačidlo **OK**.

### **Rotačná pulzná (Rotary pulse)**

Túto možnosť vyberte, ak vaša telefónna linka podporuje pulzné vytáčanie.

### **Tlačidlová tónová (Touch tone)**

Túto možnosť vyberte, ak vaša telefónna linka podporuje tónové vytáčanie.

## **Poznámka**

• Hviezdička (\*) na displeji LCD označuje aktuálne nastavenie.

<span id="page-343-0"></span>7. Stlačením tlačidla **FAX** sa vráťte na pohotovostnú obrazovku faxovania.

# **Manuálne nastavenie typu telefónnej linky v Číne**

V tejto časti sa opisuje postup pri manuálnom nastavení typu telefónnej linky v Číne.

- 1. [Skontrolujte, či je tlačiareň zapnutá.](#page-100-0)
- 2. Stlačte tlačidlo **Nastavenie (Setup)**.

Zobrazí sa obrazovka **Ponuka nastavenia (Setup menu)**.

- 3. Vyberte položku **Nastavenia faxu (Fax settings)** a potom stlačte tlačidlo **OK**.
- 4. Vyberte položku **Použív. nastav. faxu (FAX user settings)** a stlačte tlačidlo **OK**.
- 5. Vyberte položku **Aut. výber tel. linky (TEL line auto select)** a potom stlačte tlačidlo **OK**.

Zobrazuje sa aktuálny typ telefónnej linky.

## **Poznámka**

- Ak nechcete zmeniť typ telefónnej linky, stlačením tlačidla **FAX** sa vráťte na pohotovostnú obrazovku faxovania.
- 6. Vyberte položku **VYP. (OFF)** a stlačte tlačidlo **OK**.
- 7. Zvoľte si typ telefónnej linky a potom stlačte tlačidlo **OK**.

### **Rotačná pulzná (Rotary pulse)**

Túto možnosť vyberte, ak vaša telefónna linka podporuje pulzné vytáčanie.

### **Tlačidlová tónová (Touch tone)**

Túto možnosť vyberte, ak vaša telefónna linka podporuje tónové vytáčanie.

## **Poznámka**

• Hviezdička (\*) na displeji LCD označuje aktuálne nastavenie.

8. Stlačením tlačidla **FAX** sa vráťte na pohotovostnú obrazovku faxovania.

# <span id="page-344-0"></span>**Nastavenie režimu príjmu**

Nastavte spôsob prijímania faxov (režim prijímania).

Podrobné informácie o nastavení režimu prijímania:

**N** Nastavenie režimu príjmu

Môžete vybrať príslušný režim.

Podrobné informácie o režime prijímania, ktorý možno vybrať:

**[Informácie o režime príjmu](#page-345-0)** 

Podrobné informácie o rozšírených nastaveniach režimu prijímania:

**[Rozšírené nastavenia režimu prijímania](#page-345-0)** 

## **Poznámka**

• Postupy súvisiace s prijímaním faxov sa líšia v závislosti od vybratého režimu prijímania.

Podrobné informácie o spôsobe prijímania v závislosti od jednotlivých režimov prijímania:

- **N** [Prijímanie faxov](#page-390-0)
- Ak chcete použiť jednu telefónnu linku pre faxy aj telefonovanie, musíte telefón alebo odpovedajúce zariadenie pripojiť ku konektoru externého zariadenia tejto tlačiarne.

Podrobnosti o spôsobe pripojenia telefónu alebo odpovedajúceho zariadenia k tlačiarni:

**[Základné pripojenie \(pripojenie prostredníctvom obyčajnej telefónnej linky\)](#page-338-0)** 

## **Nastavenie režimu príjmu**

V tejto časti nájdete informácie o tom, ako vybrať režim prijímania.

- 1. [Skontrolujte, či je tlačiareň zapnutá.](#page-100-0)
- 2. Stlačte tlačidlo **FAX**.

Zobrazí sa pohotovostná obrazovka faxovania.

3. Stlačte tlačidlo **Ponuka (Menu)**.

Zobrazí sa obrazovka **Ponuka faxovania (FAX menu)**.

- 4. Vyberte položku **Nast. režimu príjmu (Receive mode set.)** a potom stlačte tlačidlo **OK**.
- 5. Zvoľte režim príjmu a potom stlačte tlačidlo **OK**.

### **Poznámka**

- Hviezdička (\*) na displeji LCD označuje aktuálne nastavenie.
- Podrobné informácie o režime prijímania:
	- **[Informácie o režime príjmu](#page-345-0)**
- Režim **DRPD** je dostupný iba v USA a Kanade.
- <span id="page-345-0"></span>• Režim **Prepnutie siete (Network switch)** nemusí byť dostupný vo všetkých krajinách alebo oblastiach zakúpenia.
- V časti [Prijímanie faxov](#page-390-0) nájdete informácie o prijímaní faxov alebo postupy pre jednotlivé režimy príjmu.

# **Informácie o režime príjmu**

Môžete vybrať režim prijímania vyhovujúci podmienkam používania faxu: či na faxovanie používate vyhradenú linku a pod.

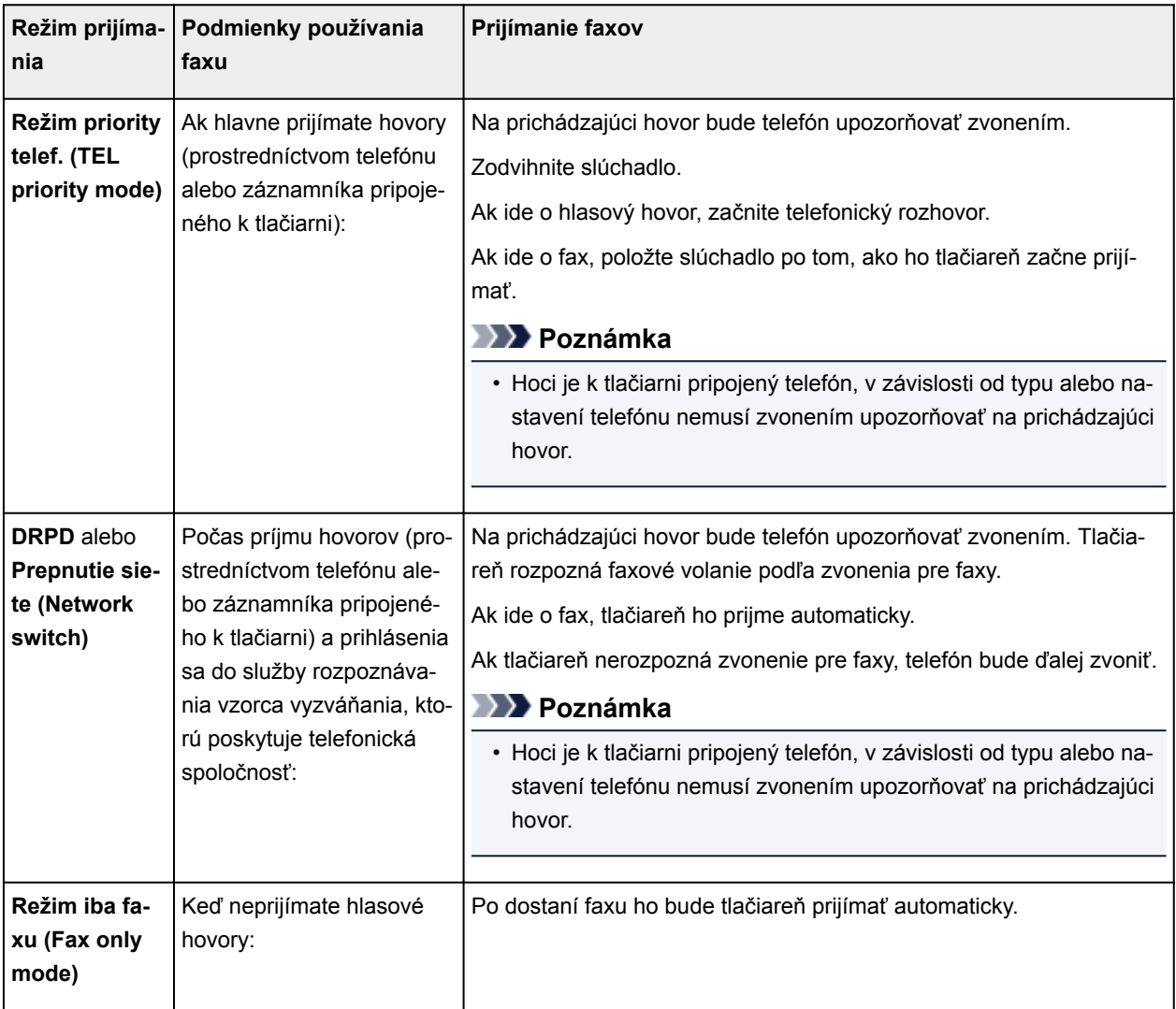

# **Rozšírené nastavenia režimu prijímania**

Môžete zadať rozšírené nastavenia jednotlivých režimov prijímania.

## **Poznámka**

- Hviezdička (\*) na displeji LCD označuje aktuálne nastavenie.
- **Rozšírené nastavenie režimu Režim priority telef. (TEL priority mode)**

Môžete zadať nasledujúce položky nastavenia.

### ◦ **Prepn. na man./aut. (Manual/auto switch)**

Ak vyberiete možnosť **ZAP. (ON)**, tlačiareň automaticky príjme faxy po uplynutí stanoveného času zvonenia externého zariadenia.

Môžete zadať časový interval do spustenia automatického prijímania.

### ◦ **Jednoduchý príjem (User-friendly RX)**

Ak vyberiete položku **ZAP. (ON)**, po zistení faxového signálu (signál CNG) tlačiareň automaticky prepne z telefonického hovoru na príjem faxu, keď zodvihnete slúchadlo telefónu alebo keď sa aktivuje záznamník. Keď je k tlačiarni pripojený záznamník, výberom položky **ZAP. (ON)** nastavíte, aby sa zariadenie automaticky preplo na príjem faxov po aktivovaní záznamníka.

Ak vyberiete možnosť **VYP. (OFF)**, tlačiareň sa do režimu príjmu faxov neprepne automaticky ani v prípade, ak tlačiareň rozpozná signál faxu (CNG signál). Zvoľte možnosť **VYP. (OFF)**, ak si želáte, aby tlačiareň počas hovoru automaticky neprepínala režimy.

## **Poznámka**

• Ak sa nachádzate v Hongkongu a objednali ste si službu dvojitého vyzváňania, v režime **Režim priority telef. (TEL priority mode)** je k dispozícii počet zazvonení externého zariadenia zadaný pomocou položky **Zvon. prich. hovoru (Incoming ring)** v ponuke **Režim iba faxu (Fax only mode)**.

Ak chcete určiť počet zazvonení externého zariadenia v režime **Režim priority telef. (TEL priority mode)**, v ponuke **Ponuka faxovania (FAX menu)** nastavte položku **Nast. režimu príjmu (Receive mode set.)** na hodnotu **Režim iba faxu (Fax only mode)**, pomocou položky **Zvon. prich. hovoru (Incoming ring)** určte počet zazvonení externého zariadenia a potom nastavenie **Nast. režimu príjmu (Receive mode set.)** prepnite na možnosť **Režim priority telef. (TEL priority mode)**.

• Ak sa nachádzate v Hongkongu a objednali ste si službu dvojitého vyzváňania, odporúčame nastaviť položku **Prepn. na man./aut. (Manual/auto switch)** na hodnotu **VYP. (OFF)**.

## • **Rozšírené nastavenie režimu Režim iba faxu (Fax only mode)**

Môžete zadať nasledujúcu položku nastavenia.

### ◦ **Zvon. prich. hovoru (Incoming ring)**

Môžete určiť počet zazvonení externého zariadenia pri prichádzajúcom hovore.

### • **Rozšírené nastavenie režimu DRPD**

Môžete zadať nasledujúce položky nastavenia.

### ◦ **DRPD: zvon.pre faxy (DRPD: FAX ring pat.)**

Umožňuje nastaviť typický vzorec vyzváňania hovoru, ktoré bude tlačiareň považovať za faxové volanie.

Ak ste si objednali službu rozpoznania typického zvonenia (DRPD), nastavte zvonenie tak, aby sa zhodovalo so zvonením priradeným vaším poskytovateľom telefónnych služieb.

[Nastavenie zvonenia pre funkciu DRPD \(iba pre USA a Kanadu\)](#page-347-0)

### ◦ **Zvon. prich. hovoru (Incoming ring)**

Môžete určiť počet zazvonení externého zariadenia pri prichádzajúcom hovore.

### <span id="page-347-0"></span>• **Rozšírené nastavenie režimu Prepnutie siete (Network switch)**

Môžete zadať nasledujúcu položku nastavenia.

### ◦ **Zvon. prich. hovoru (Incoming ring)**

Môžete určiť počet zazvonení externého zariadenia pri prichádzajúcom hovore.

# **Nastavenie zvonenia pre funkciu DRPD (iba pre USA a Kanadu)**

Ak ste si u svojho poskytovateľa telefónnych služieb objednali službu rozpoznania typického zvonenia (Distinctive Ring Pattern Detection – DRPD), poskytovateľ telefónnych služieb priradí vašej telefónnej linke dve alebo viac telefónnych čísel s typickým zvonením, čo vám umožní používať rôzne čísla pre faxové prenosy a hlasové volania na jednej telefónnej linke. Vaša tlačiareň sa postará o automatické monitorovanie vzorca vyzváňania, na základe ktorého faxy príjme automaticky vtedy, ak ho vyhodnotí ako faxovací hovor.

Ak chcete používať funkciu DRPD, podľa nasledujúceho postupu nastavte zvonenie pre faxy, ktoré sa zhoduje so zvonením prideleným vaším poskytovateľom telefónnych služieb.

## **Poznámka**

• Podrobné informácie o tejto službe získate od svojho poskytovateľa telefónnych služieb.

## 1. [Skontrolujte, či je tlačiareň zapnutá.](#page-100-0)

2. Stlačte tlačidlo **FAX**.

Zobrazí sa pohotovostná obrazovka faxovania.

3. Stlačte tlačidlo **Ponuka (Menu)**.

Zobrazí sa obrazovka **Ponuka faxovania (FAX menu)**.

- 4. Vyberte položku **Nast. režimu príjmu (Receive mode set.)** a potom stlačte tlačidlo **OK**.
- 5. Vyberte položku **DRPD** a stlačte tlačidlo **OK**.

Zobrazí sa obrazovka s potvrdením, či chcete vybrať rozšírené nastavenia.

- 6. Vyberte položku **Áno (Yes)** a potom stlačte tlačidlo **OK**.
- 7. Vyberte položku **DRPD: zvon.pre faxy (DRPD: FAX ring pat.)** a potom stlačte tlačidlo **OK**.

Zobrazí sa obrazovka **DRPD: zvon.pre faxy (DRPD: FAX ring pat.)**

8. Vyberte zvonenie, ktoré poskytovateľ telefónnych služieb pridelil vášmu faxovému číslu, a stlačte tlačidlo **OK**.

DRPD: FAX ring pat. \*Double ring

Vyberte možnosť **Normálne zvonenie (Normal ring)**, **Dvojité zvonenie (Double ring)**, **Krátke– krátke–dlhé (Short-short-long)** alebo **Krátke–dlhé–krátke (Short-long-short)**.

## **Poznámka**

• Hviezdička (\*) na displeji LCD označuje aktuálne nastavenie.

9. Stlačením tlačidla **FAX** sa vráťte na pohotovostnú obrazovku faxovania.

# <span id="page-349-0"></span>**Nastavenie informácií o odosielateľovi**

Môžete nastaviť informácie o odosielateľovi, napríklad dátum a čas, názov zariadenia a faxové alebo telefónne číslo.

- **Informácie o údajoch odosielateľa**
- **[Nastavenie dátumu a času](#page-350-0)**
- **[Nastavenie posunu času \(letného času\)](#page-350-0)**
- **[Uloženie informácií o používateľovi](#page-352-0)**

# **Informácie o údajoch odosielateľa**

Ak ste uložili názov zariadenia a faxové alebo telefónne číslo, spolu s dátumom a časom sa vytlačia na fax prijímateľa ako informácie o odosielateľovi.

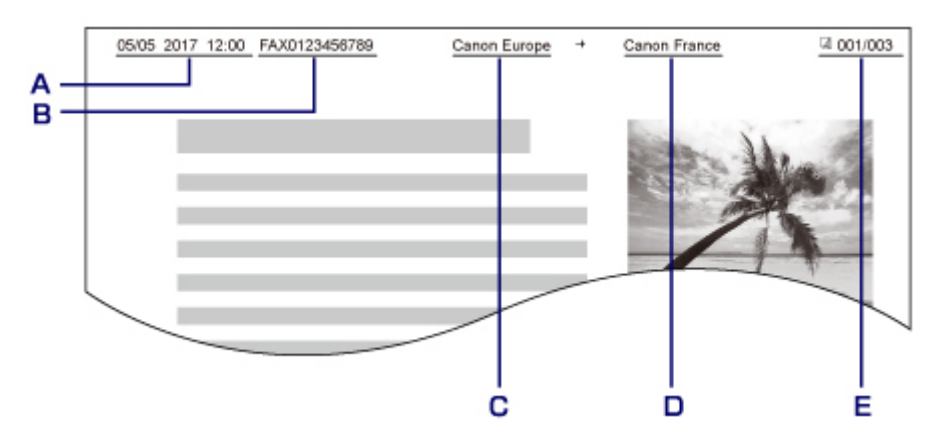

- A. Dátum a čas prenosu
- B. Faxové alebo telefónne číslo zariadenia
- C. Názov zariadenia
- D. Meno uloženého príjemcu sa vytlačí pri odosielaní faxov.
- E. Číslo strany

## **Poznámka**

- Uložené informácie o odosielateľovi môžete skontrolovať vytlačením zoznamu ZOZNAM ÚDAJOV O POUŽÍVATEĽOVI (USER'S DATA LIST).
	- **N** Súhrn správ a zoznamov
- Pri posielaní čiernobielych faxov môžete vybrať, či sa informácie o odosielateľovi vytlačia mimo alebo vnútri obrazovej oblasti.

Zadajte nastavenie **Umiestnenie inf. TTI (TTI position)** v ponuke **Rozšír. nastav. faxu (Adv. FAX settings)** v časti **Nastavenia faxu (Fax settings)**.

**Rozšír.** nastav. faxu (Adv. FAX settings)

• Môžete vybrať niektorý z troch formátov tlače dátumu: **RRRR/MM/DD (YYYY/MM/DD)**, **MM/DD/ RRRR (MM/DD/YYYY)** a **DD/MM/RRRR (DD/MM/YYYY)**.

Formát tlače dátumu vyberte v položke **Formát zobr. dátumu (Date display format)** v časti **Nastav. použ. zariad. (Dev. user settings)**.

#### <span id="page-350-0"></span>**Nastav.** použ. zariad.

# **Nastavenie dátumu a času**

V tejto časti nájdete informácie o tom, ako nastaviť dátum a čas.

- 1. [Skontrolujte, či je tlačiareň zapnutá.](#page-100-0)
- 2. Stlačte tlačidlo **Nastavenie (Setup)**.

Zobrazí sa obrazovka **Ponuka nastavenia (Setup menu)**.

- 3. Vyberte položku **Nastav. zariadenia (Device settings)** a potom stlačte tlačidlo **OK**.
- 4. Vyberte položku **Nastav. použ. zariad. (Dev. user settings)** a stlačte tlačidlo **OK**.
- 5. Vyberte položku **Nastav. dát. a času (Date/time setting)** a potom stlačte tlačidlo **OK**.
- 6. Nastavte dátum a čas.

Pomocou tlačidiel **ID** posuňte kurzor pod požadované miesto a následne pomocou číselných tlačidiel zadajte dátum a čas.

Date/time setting 05/05/2017  $12:00$ 

Zadajte dátum a čas v 24-hodinovom formáte.

Zadajte iba posledné dve číslice roku.

- 7. Stlačte tlačidlo **OK**.
- 8. Stlačením tlačidla **FAX** sa vráťte na pohotovostnú obrazovku faxovania.

## **Nastavenie posunu času (letného času)**

V niektorých krajinách sa používa systém posunu času (letný čas), pri ktorom sa čas na hodinách posúva v určitých obdobiach roka dopredu.

Na svojej tlačiarni môžete nastaviť automatickú zmenu času registráciou začiatku a konca letného času.

## **Dôležité**

• Položka **Nastav. letného času (DST setting)** nie je predvolene nastavená podľa najaktuálnejších informácií pre všetky krajiny alebo oblasti. Predvolené nastavenie musíte zmeniť podľa najaktuálnejších informácií pre svoju krajinu alebo oblasť.

## **Poznámka**

• Toto nastavenie nemusí byť dostupné vo všetkých krajinách alebo oblastiach zakúpenia.

- 1. [Skontrolujte, či je tlačiareň zapnutá.](#page-100-0)
- 2. Stlačte tlačidlo **Nastavenie (Setup)**.

Zobrazí sa obrazovka **Ponuka nastavenia (Setup menu)**.

- 3. Vyberte položku **Nastav. zariadenia (Device settings)** a potom stlačte tlačidlo **OK**.
- 4. Vyberte položku **Nastav. použ. zariad. (Dev. user settings)** a stlačte tlačidlo **OK**.
- 5. Vyberte položku **Nastav. letného času (DST setting)** a potom stlačte tlačidlo **OK**.
- 6. Vyberte položku **ZAP. (ON)** a stlačte tlačidlo **OK**.

Letný čas deaktivujete výberom možnosti **VYP. (OFF)**.

- 7. Nastavte dátum a čas, kedy začína letný čas.
	- 1. Vyberte položku **Dátum/čas začatia (Start date/time)** a potom stlačte tlačidlo **OK**.
	- 2. Skontrolujte, či je vybratá položka **Nastaviť mesiac (Set month)**, a stlačte tlačidlo **OK**.
	- 3. Zvoľte si mesiac, v ktorom začína letný čas, a potom stlačte tlačidlo **OK**.
	- 4. Skontrolujte, či je vybratá položka **Nastaviť týždeň (Set week)**, a stlačte tlačidlo **OK**.
	- 5. Zvoľte si týždeň, v ktorom začína letný čas, a potom stlačte tlačidlo **OK**.
	- 6. Skontrolujte, či je vybratá položka **Nastav. deň v týždni (Set day of week)**, a stlačte tlačidlo **OK**.
	- 7. Zvoľte deň v týždni, v ktorom začína letný čas, a potom stlačte tlačidlo **OK**.
	- 8. Skontrolujte, či je vybratá položka **Nastaviť posun času (Set shift time)**, a stlačte tlačidlo **OK**.
	- 9. Pomocou tlačidiel  $\blacktriangleleft\blacktriangleright$  posuňte kurzor pod požadované miesto a pomocou číselných tlačidiel zadajte čas (v 24-hodinovom formáte), kedy začína letný čas. Potom stlačte tlačidlo **OK**.

Pred jednociferné číslo vložte nulu.

Set shift time

- 
- 8. Nastavte dátum a čas, kedy končí letný čas.

06:00

- 1. Pomocou tlačidiel vyberte možnosť **Dátum/čas ukonč. (End date/time)** a potom stlačte tlačidlo **OK**.
- 2. Skontrolujte, či je vybratá položka **Nastaviť mesiac (Set month)**, a stlačte tlačidlo **OK**.
- 3. Pomocou tlačidiel vyberte mesiac, kedy končí letný čas, a potom stlačte tlačidlo **OK**.
- 4. Skontrolujte, či je vybratá položka **Nastaviť týždeň (Set week)**, a stlačte tlačidlo **OK**.
- 5. Pomocou tlačidiel vyberte týždeň, kedy končí letný čas, a potom stlačte tlačidlo **OK**.
- 6. Skontrolujte, či je vybratá položka **Nastav. deň v týždni (Set day of week)**, a stlačte tlačidlo **OK**.
- <span id="page-352-0"></span>7. Pomocou tlačidiel vyberte deň v týždni, kedy končí letný čas, a potom stlačte tlačidlo **OK**.
- 8. Skontrolujte, či je vybratá položka **Nastaviť posun času (Set shift time)**, a stlačte tlačidlo **OK**.
- 9. Pomocou tlačidiel <>>
posuňte kurzor pod požadované miesto a pomocou číselných tlačidiel zadajte čas (v 24-hodinovom formáte), kedy končí letný čas. Potom stlačte tlačidlo **OK**.

Pred jednociferné číslo vložte nulu.

Set shift time 07:00

9. Stlačením tlačidla **FAX** sa vráťte na pohotovostnú obrazovku faxovania.

# **Uloženie informácií o používateľovi**

V tejto časti nájdete informácie o tom, ako uložiť informácie o používateľovi.

## **Poznámka**

- Pred odoslaním faxu nezabudnite zadať svoje meno a faxové alebo telefónne číslo v položkách **Reg. tel. čís. zariad. (Unit TEL no. registr.)** a **Reg. názvu zariad. (Unit name registr.)** na obrazovke **Použív. nastav. faxu (FAX user settings)** (platí iba pre USA).
- 1. [Skontrolujte, či je tlačiareň zapnutá.](#page-100-0)
- 2. Stlačte tlačidlo **Nastavenie (Setup)**.

Zobrazí sa obrazovka **Ponuka nastavenia (Setup menu)**.

- 3. Vyberte položku **Nastavenia faxu (Fax settings)** a potom stlačte tlačidlo **OK**.
- 4. Vyberte položku **Použív. nastav. faxu (FAX user settings)** a stlačte tlačidlo **OK**.
- 5. Zadajte faxové alebo telefónne číslo zariadenia.
	- 1. Skontrolujte, či je vybratá položka **Reg. tel. čís. zariad. (Unit TEL no. registr.)**, a stlačte tlačidlo **OK**.
	- 2. Pomocou číselných tlačidiel zadajte faxové alebo telefónne číslo zariadenia.

Unit TEL no. registr.  $\leftarrow$ = 0123456789

3. Stlačte tlačidlo **OK**.

**Poznámka**

- Môžete zadať faxové alebo telefónne číslo pozostávajúce až z 20 číslic vrátane medzier.
- Podrobné informácie o zadávaní alebo odstraňovaní znakov:
	- **[Zadávanie čísel, písmen a symbolov](#page-107-0)**
- 6. Zadajte názov zariadenia.
	- 1. Skontrolujte, či je vybratá položka **Reg. názvu zariad. (Unit name registr.)**, a stlačte tlačidlo **OK**.
	- 2. Pomocou číselných tlačidiel zadajte názov zariadenia.

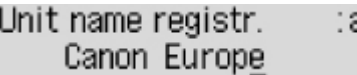

3. Stlačte tlačidlo **OK**.

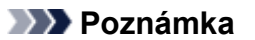

- Zadané meno môže obsahovať najviac 24 znakov vrátane medzier.
- Podrobné informácie o zadávaní alebo odstraňovaní znakov:
	- **[Zadávanie čísel, písmen a symbolov](#page-107-0)**
- 7. Stlačením tlačidla **FAX** sa vráťte na pohotovostnú obrazovku faxovania.

# **Odosielanie faxov pomocou ovládacieho panela tlačiarne**

- **[Odosielanie faxov zadaním faxového alebo telefónneho čísla](#page-355-0)**
- **[Preposielanie faxov \(opätovné vytáčanie obsadeného čísla\)](#page-358-0)**
- **[Položky nastavenia odosielania faxov](#page-361-0)**
- **Odosielanie faxov pomocou užitočných funkcií**

# <span id="page-355-0"></span>**Odosielanie faxov zadaním faxového alebo telefónneho čísla**

Táto časť opisuje vytáčanie čísel a odosielanie faxov priamo zadaním faxových alebo telefónnych čísel.

## **Dôležité**

• Je možné, že sa faxy doručia neželaným prijímateľom z dôvodu nesprávne vytočeného čísla alebo nesprávne uložených faxových alebo telefónnych čísel. Ak odosielate dôležité dokumenty, odporúčame, aby ste ich odoslali až po telefonickom hovore s príjemcom.

**N** Odosielanie faxov po telefonickom hovore

- 1. [Skontrolujte, či je tlačiareň zapnutá.](#page-100-0)
- 2. Stlačte tlačidlo **FAX**.

Zobrazí sa pohotovostná obrazovka faxovania.

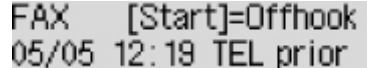

3. [Položte dokumenty na ploché predlohové sklo alebo do podávača APD.](#page-38-0)

## **Dôležité**

• Ak chcete odoslať obojstranný dokument, položte ho na ploché predlohové sklo. Obojstranné dokumenty nemožno automaticky naskenovať a odoslať z podávača APD.

## **Poznámka**

• Podrobnosti o typoch, podmienkach pre dokumenty a spôsobe umiestnenia dokumentu:

**[Umiestnenie originálov](#page-38-0)** 

4. V prípade potreby nastavte kontrast skenovania a rozlíšenie.

**[Položky nastavenia odosielania faxov](#page-361-0)** 

5. Pomocou číselných tlačidiel vytočte faxové alebo telefónne číslo prijímateľa.

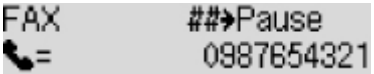

Pomocou nasledujúcich tlačidiel vytočte faxové alebo telefónne číslo prijímateľa.

### **Číselné tlačidlá:**

Slúžia na zadanie čísla.

### Tlačidlo **D**:

Slúži na zadanie medzery.

### Tlačidlo <**1:**

Odstráni naposledy zadaný znak.

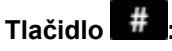

Stlačením tohto tlačidla zadáte znak "#". Ak toto tlačidlo stlačíte ešte raz, zadáte znak "P".

6. Stlačením tlačidla **Farebne (Color)** nastavte farebný prenos, stlačením tlačidla **Č/B (Black)** čiernobiely prenos.

Tlačiareň začne so skenovaním dokumentu.

## **Dôležité**

- Farebné odosielanie je dostupné len v prípade, ak faxovacie zariadenie príjemcu túto technológiu podporuje.
- Kým sa skenovanie nedokončí, neotvárajte kryt dokumentov.

### 7. Spustite odosielanie.

• **Ak dokument vložíte do podávača APD:**

Tlačiareň začne automaticky skenovať dokument, ktorý odošle vo forme faxu.

## **Poznámka**

- Ak chcete zrušiť odoslanie faxu, stlačte tlačidlo **Stop**. Ak chcete zrušiť prebiehajúce odosielanie faxu, stlačte tlačidlo **Stop** a postupujte podľa pokynov na displeji LCD.
- Ak po stlačení tlačidla **Stop** počas skenovania zostanú dokumenty v podávači APD, na displeji LCD sa zobrazí hlásenie **Zatvorte kryt podávača (Close the feeder cover) [OK] Vysuňte dokument (Eject the document)**. Stlačením tlačidla **OK** sa zostávajúce dokumenty automaticky vysunú.

### • **Ak dokument umiestnite na ploché predlohové sklo:**

Po naskenovaní dokumentu sa zobrazí obrazovka s potvrdením, či chcete vložiť ďalší dokument.

Ak chcete naskenovaný dokument odoslať, stlačením tlačidla **OK** spustite jeho odosielanie.

Ak chcete odoslať dve a viac strán, podľa hlásenia vložte nasledujúcu stranu a stlačte tlačidlo **Farebne (Color)** alebo **Č/B (Black)**. Po naskenovaní všetkých strán spustite odosielanie stlačením tlačidla **OK**.

## **Poznámka**

• Ak chcete odosielanie faxu zrušiť, stlačte tlačidlo **Stop**.

## **Poznámka**

- Ak je vaša tlačiareň pripojená k systému PBX (Private Branch Exchange), podrobnosti o vytáčaní čísla faxu/telefónu príjemcu si pozrite v prevádzkových pokynoch systému.
- V prípade, ak sa tlačiarni nepodarilo fax odoslať, napríklad ak bola linka príjemcu obsadená, obsahuje funkciu, pomocou ktorej môže po uplynutí stanoveného intervalu automaticky opakovane vytočiť číslo. Funkcia automatického opakovaného vytáčania je predvolene zapnutá.

**M** [Automatické opakované vytáčanie](#page-358-0)

• Neodoslané dokumenty, ako napríklad tie, ktoré čakajú na opakované vytočenie, sa uložia do pamäte tlačiarne. Ak pri odosielaní nastane chyba, neuložia sa.

**Dokument uložený v pamäti tlačiarne** 

• Neodpájajte napájací kábel, kým sa neodošlú všetky dokumenty. Ak odpojíte napájací kábel, budú všetky neodoslané dokumenty uložené v pamäti tlačiarne odstránené.

# <span id="page-358-0"></span>**Preposielanie faxov (opätovné vytáčanie obsadeného čísla)**

Existujú dva spôsoby opakovaného vytáčania: automatické opakované vytáčanie a manuálne opakované vytáčanie.

• Automatické opakované vytáčanie

Ak odošlete dokument vtedy, keď je linka príjemcu obsadená, tlačiareň po uplynutí stanoveného času opakovane vytočí číslo.

**Automatické opakované vytáčanie** 

• Manuálne opakované vytáčanie

Môžete opakovane vytočiť čísla prijímateľov vytočené pomocou číselných tlačidiel.

**[Manuálne opakované vytáčanie](#page-359-0)** 

### **Dôležité**

• Je možné, že sa faxy doručia neželaným prijímateľom z dôvodu nesprávne vytočeného čísla alebo nesprávne uložených faxových alebo telefónnych čísel. Ak odosielate dôležité dokumenty, odporúčame, aby ste ich odoslali až po telefonickom hovore s príjemcom.

**N** Odosielanie faxov po telefonickom hovore

## **Poznámka**

- Funkcia automatického opakovaného vytáčania je predvolene zapnutá.
- Podrobné informácie o základnom odosielaní:
	- **N** [Odosielanie faxov zadaním faxového alebo telefónneho čísla](#page-355-0)

## **Automatické opakované vytáčanie**

Môžete povoliť alebo zakázať automatické opakované vytáčanie. Ak ste povolili možnosť automatického opakovaného vytáčania, môžete nastaviť maximálny počet pokusov a časový úsek, ktorý tlačiareň medzi opätovnými vytáčaniami počká.

Nastavenie automatického opakovaného vytáčania môžete povoliť a zadať v položke **Autom. opak. vytočiť (Auto redial)** ponuky **Rozšír. nastav. faxu (Adv. FAX settings)** v časti **Nastavenia faxu (Fax settings)**.

**[Rozšír. nastav. faxu \(Adv. FAX settings\)](#page-124-0)** 

### **Dôležité**

• Počas automatického opakovaného vytáčania sa neodoslaný fax dočasne uloží do pamäte tlačiarne, kým nebude odosielanie faxu dokončené. Ak dôjde k výpadku napájania alebo odpojeniu napájacieho kábla ešte pred dokončením automatického opakovaného vytáčania, budú všetky faxy uložené v pamäti tlačiarne odstránené a neodošlú sa.

## **Poznámka**

• Ak chcete automatické opakované vytáčanie zrušiť, počkajte, kým tlačiareň začne opätovne vytáčať, a následne stlačte tlačidlo **Stop**.

<span id="page-359-0"></span>• Ak chcete zrušiť automatické opakované vytáčanie, vymažte z pamäte tlačiarne neodoslaný fax, kým je tlačiareň v pohotovostnom režime opakovaného vytáčania. Podrobnosti nájdete v časti Vymazanie dokumentu uloženého v pamäti tlačiarne.

# **Manuálne opakované vytáčanie**

Pri manuálnom opakovanom vytáčaní postupujte podľa nasledujúcich krokov.

- 1. [Skontrolujte, či je tlačiareň zapnutá.](#page-100-0)
- 2. Stlačte tlačidlo **FAX**.

Zobrazí sa pohotovostná obrazovka faxovania.

- 3. [Položte dokumenty na ploché predlohové sklo alebo do podávača APD.](#page-38-0)
- 4. V prípade potreby nastavte kontrast skenovania a rozlíšenie.

**[Položky nastavenia odosielania faxov](#page-361-0)** 

5. Stlačte tlačidlo **Ponuka (Menu)**.

Zobrazí sa obrazovka **Ponuka faxovania (FAX menu)**.

6. Vyberte položku **Opak. vytočiť (Redial)** a potom stlačte tlačidlo **OK**.

Zobrazí sa obrazovka **Opak. vytočiť (Redial)**.

Redial 0567891234 い

- 7. Zvoľte číslo príjemcu na opakované vytáčanie a potom stlačte tlačidlo **OK**.
- 8. Stlačením tlačidla **Farebne (Color)** nastavte farebný prenos, stlačením tlačidla **Č/B (Black)** čiernobiely prenos.

## **Dôležité**

• Farebné odosielanie je dostupné len v prípade, ak faxovacie zariadenie príjemcu túto technológiu podporuje.

# **Poznámka**

- Pri manuálnom opakovanom vytáčaní si tlačiareň zapamätá až 10 nedávno vytáčaných príjemcov podľa zadaných čísel faxu/telefónu. Poznámka: Tlačiareň si nepamätá príjemcov vytočených prostredníctvom funkcie opätovného vytáčania ani po výbere zo zoznamu.
- Ak chcete zrušiť manuálne opakované vytáčanie, stlačte tlačidlo **Stop**. Ak chcete zrušiť prebiehajúce odosielanie faxu, stlačte tlačidlo **Stop** a postupujte podľa pokynov na displeji LCD.
• Ak po stlačení tlačidla **Stop** počas skenovania zostanú dokumenty v podávači APD, na displeji LCD sa zobrazí hlásenie **Zatvorte kryt podávača (Close the feeder cover) [OK] Vysuňte dokument (Eject the document)**. Stlačením tlačidla **OK** sa zostávajúce dokumenty automaticky vysunú.

## **Položky nastavenia odosielania faxov**

Ak po stlačení tlačidla **Ponuka (Menu)** na pohotovostnej obrazovke faxovania vyberiete možnosť **Nastav. odosl. faxov (FAX TX settings)**, môžete vybrať nastavenia kontrastu skenovania a rozlíšenia skenovania.

Podľa postupu nižšie nastavte kontrast a rozlíšenie.

1. Na pohotovostnej obrazovke faxovania stlačte tlačidlo **Ponuka (Menu)**.

Zobrazí sa obrazovka **Ponuka faxovania (FAX menu)**.

- 2. Vyberte položku **Nastav. odosl. faxov (FAX TX settings)** a potom stlačte tlačidlo **OK**.
- 3. Vyberte položku **Kontrast skenovania (Scan contrast)** a potom stlačte tlačidlo **OK**. Zobrazí sa obrazovka **Kontrast skenovania (Scan contrast)**.
- 4. Zvoľte kontrast skenovania a potom stlačte tlačidlo **OK**.

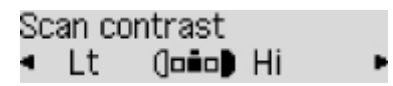

Pomocou tlačidla **z** znížite kontrast skenovania a pomocou tlačidla ho zvýšite. Stlačením tlačidla **OK** zobrazte na displeji LCD obrazovku **Nastav. odosl. faxov (FAX TX settings)**.

5. Vyberte položku **Rozlíšenie skenov. (Scan resolution)** a potom stlačte tlačidlo **OK**.

Zobrazí sa obrazovka **Rozlíšenie skenov. (Scan resolution)**.

6. Vyberte rozlíšenie skenovania.

Scan resolution \*Standard

V ponuke **Rozlíšenie skenov. (Scan resolution)** možno vybrať nasledujúce položky nastavenia.

#### **Štandardné (Standard)**

Vhodná pre textové dokumenty.

#### **Jemné (Fine)**

Vhodná pre dokumenty s jemnou tlačou.

#### **Veľmi jemné (Extra fine)**

Vhodná pre dokumenty s detailnými ilustráciami alebo dokumenty s jemnou tlačou.

Ak faxovacie zariadenie príjemcu nie je kompatibilné s rozlíšením **Veľmi jemné (Extra fine)** (300 x 300 dpi), fax sa odošle v rozlíšení **Štandardné (Standard)** alebo **Jemné (Fine)**.

#### **Fotografia (Photo)**

Vhodná pre fotografie.

### **Poznámka**

• Hviezdička (\*) na displeji LCD označuje aktuálne nastavenie.

• Pri odosielaní farebných faxov sa dokumenty vždy naskenujú s rovnakým rozlíšením (200 x 200 dpi). Kvalita obrazu (kompresný pomer) závisí od vybratého rozlíšenia skenovania s výnimkou položiek **Veľmi jemné (Extra fine)** a **Fotografia (Photo)**, ktoré poskytujú rovnakú kvalitu obrazu.

### 7. Stlačte tlačidlo **OK**.

Na displeji LCD sa zobrazí pohotovostná obrazovka faxovania.

# **Uloženie prijímateľov**

- **[Registrácia príjemcov prostredníctvom ovládacieho panela tlačiarne](#page-364-0)**
- **[Registrácia príjemcov použitím nástroja na rýchlu voľbu2 \(Windows\)](#page-376-0)**
- **Registrácia príjemcov použitím nástroja na rýchlu voľbu2 (Mac OS)**

## <span id="page-364-0"></span>**Registrácia príjemcov prostredníctvom ovládacieho panela tlačiarne**

Registrácia príjemcov v zozname tlačiarne vopred vám umožní jednoduchšie vytáčanie čísel faxu/telefónu.

K dispozícii sú nasledujúce spôsoby uloženia:

• Uloženie príjemcu

Registrácia čísla faxu/telefónu a mena príjemcu vám umožní odosielať fax zvolením registrovaného príjemcu zo zoznamu tlačiarne.

**[Registrácia čísel faxu/telefónu príjemcov](#page-365-0)** 

• Registrácia skupinovej voľby

Môžete skombinovať dvoch alebo viacerých príjemcov vopred uložených do skupiny. Rovnaký dokument môžete odoslať všetkým uloženým prijímateľom v skupine.

**[Priradenie príjemcov v skupinovej voľbe](#page-368-0)** 

Spolu môžete registrovať až 20 príjemcov ako jednotlivých príjemcov a skupinové voľby.

## **Poznámka**

- Ak chcete zmeniť zaregistrované informácie príjemcu alebo skupinovej voľby, pozrite si časť [Zmena](#page-371-0) [uložených informácií.](#page-371-0)
- Ak chcete odstrániť zaregistrované informácie príjemcu alebo skupinovej voľby, pozrite si časť [Odstránenie uložených informácií](#page-374-0).
- Ak si chcete vytlačiť zoznam čísel faxu/telefónu a mená zaregistrovaných príjemcov, pozrite si časť [Tlač](#page-375-0) [zoznamu zaregistrovaných cieľov.](#page-375-0)
- Uložené informácie príjemcu alebo skupinovej voľby môžete uložiť, zmeniť alebo odstrániť použitím pomôcky Speed Dial Utility v počítači.
	- V systéme Windows:

[Registrácia príjemcov použitím nástroja Pomôcka na rýchlu voľbu 2 \(Windows\)](#page-376-0)

• V systéme Mac OS:

Registrácia príjemcov použitím pomôcky na rýchlu voľbu 2 (Mac OS)

# <span id="page-365-0"></span>**Registrácia čísel faxu/telefónu príjemcov**

Pred použitím zoznamu tlačiarne je potrebné zaregistrovať čísla faxu/telefónu príjemcov. Faxové alebo telefónne čísla prijímateľov uložíte podľa nasledujúceho postupu.

- 1. [Skontrolujte, či je tlačiareň zapnutá.](#page-100-0)
- 2. Stlačte tlačidlo **FAX**.

Zobrazí sa pohotovostná obrazovka faxovania.

3. Stlačte tlačidlo **Ponuka (Menu)**.

Zobrazí sa obrazovka **Ponuka faxovania (FAX menu)**.

- 4. Vyberte položku **Zoznam (Directory)** a potom stlačte tlačidlo **OK**.
- 5. Vyberte položku **Pridať polož. zozn. (Add directory entry)** a potom stlačte tlačidlo **OK**.

### **Poznámka**

- Po stlačení tlačidla**Nastavenie (Setup)** si môžete vybrať **Pridať polož. zozn. (Add directory entry)** z možnosti **Registrácia tel.čísla (TEL no. registration)** v rámci ponuky **Nastavenia faxu (Fax settings)**.
- 6. Vyberte položku **Príjemca (Recipient)** a potom stlačte tlačidlo **OK**.

Zobrazí sa obrazovka na výber identifikačného čísla.

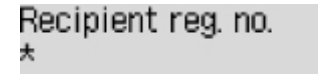

7. Pomocou tlačidiel **ED** alebo číselných tlačidiel vyberte nezaregistrované identifikačné číslo a potom stlačte tlačidlo **OK**.

#### **Poznámka**

- Ak ste už zaregistrovali príjemcu, vedľa identifikačného čísla sa zobrazí faxové alebo telefónne číslo. Ak ste už zaregistrovali skupinovú voľbu, zobrazí sa hlásenie **(Nedostupné) ((Not available))**.
- 8. Zvoľte spôsob registrácie a potom stlačte tlačidlo **OK**.
- 9. Uložte faxové alebo telefónne čísla prijímateľov.

Faxové alebo telefónne čísla prijímateľov uložte podľa vybratého spôsobu uloženia.

• **Z den. hovor. (odch.) (From call log (OUT))**

Po výbere spôsobu uloženia sa zobrazí obrazovka výberu faxového alebo telefónneho čísla z denníkov odchádzajúcich hovorov.

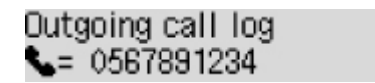

1. Zvoľte číslo faxu/telefónu a potom stlačte tlačidlo **OK**.

Zobrazí sa faxové alebo telefónne číslo vybraté v denníkoch odchádzajúcich hovorov.

2. Skontrolujte faxové alebo telefónne číslo a stlačte tlačidlo **OK**.

Faxové alebo telefónne číslo sa uloží do tlačiarne a zobrazí sa obrazovka na zadanie mena prijímateľa. Prejdite na nasledujúci krok.

#### • **Z den. hovor. (prich.) (From call log (IN))**

Po výbere spôsobu uloženia sa zobrazí obrazovka výberu faxového alebo telefónneho čísla alebo mena z denníkov prichádzajúcich hovorov.

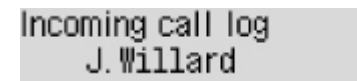

1. Zvoľte číslo faxu/telefónu alebo meno a potom stlačte tlačidlo **OK**.

Zobrazí sa faxové alebo telefónne číslo vybraté v denníkoch prichádzajúcich hovorov.

2. Skontrolujte faxové alebo telefónne číslo a stlačte tlačidlo **OK**.

Faxové alebo telefónne číslo sa uloží do tlačiarne a zobrazí sa obrazovka na zadanie mena prijímateľa. Prejdite na nasledujúci krok.

#### **Poznámka**

• V niektorých krajinách alebo oblastiach zakúpenia nemusí byť tento spôsob uloženia k dispozícii.

#### • **Priame zadanie (Direct entry)**

Po výbere spôsobu uloženia sa zobrazí obrazovka na zadanie faxového alebo telefónneho čísla.

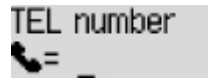

1. Pomocou číselných tlačidiel zadajte faxové alebo telefónne číslo, ktoré chcete uložiť.

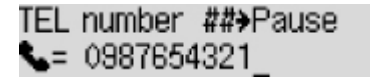

2. Stlačte tlačidlo **OK**.

Faxové alebo telefónne číslo sa uloží do tlačiarne a zobrazí sa obrazovka na zadanie mena prijímateľa. Prejdite na nasledujúci krok.

#### **Poznámka**

• Zadané faxové alebo telefónne číslo môže pozostávať najviac zo 60 číslic (40 číslic pre USA, Kanadu, Kóreu a niektoré oblasti Latinskej Ameriky) vrátane medzier.

**[Zadávanie čísel, písmen a symbolov](#page-107-0)** 

• Dvojnásobným stlačením tlačidla # vložíte pauzu.

• Ak je položka **Typ telefónnej linky (Telephone line type)** v ponuke **Použív. nastav. faxu (FAX user settings)** v časti **Nastavenia faxu (Fax settings)** nastavená na hodnotu **Rotačná pulzná (Rotary pulse)**, môžete stlačením tlačidla **Tón (Tone)** vložiť tón ("T").

10. Pomocou číselných tlačidiel zadajte meno prijímateľa.

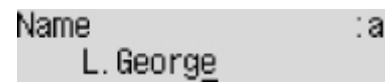

Ak ste v kroku č. 9 vybrali meno na obrazovke **Z den. hovor. (prich.) (From call log (IN))**, meno už môže byť zadané. Ak meno nechcete zmeniť, prejdite na krok č. 11.

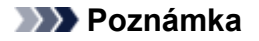

• Zadané meno môže obsahovať najviac 16 znakov vrátane medzier.

**[Zadávanie čísel, písmen a symbolov](#page-107-0)** 

11. Stlačením tlačidla **OK** dokončite uloženie.

## **Poznámka**

- Ak chcete uložiť číslo a meno ďalšieho príjemcu, vyberte neregistrované identifikačné číslo a použite rovnaký postup.
- Stlačením tlačidla **FAX** sa vráťte na pohotovostnú obrazovku faxovania.
- Uložené čísla a mená príjemcov môžete skontrolovať vytlačením zoznamu ZOZNAM TEL. ČÍSEL PRÍJEMCOV (RECIPIENT TELEPHONE NUMBER LIST).

**[Tlač zoznamu zaregistrovaných cieľov](#page-375-0)** 

# <span id="page-368-0"></span>**Priradenie príjemcov v skupinovej voľbe**

Ak ku skupinovej voľbe priradíte dvoch alebo viacerých príjemcov, môžete ten istý dokument postupne odoslať všetkým príjemcom priradeným ku skupinovej voľbe.

- 1. [Skontrolujte, či je tlačiareň zapnutá.](#page-100-0)
- 2. Stlačte tlačidlo **FAX**.

Zobrazí sa pohotovostná obrazovka faxovania.

3. Stlačte tlačidlo **Ponuka (Menu)**.

Zobrazí sa obrazovka **Ponuka faxovania (FAX menu)**.

- 4. Vyberte položku **Zoznam (Directory)** a potom stlačte tlačidlo **OK**.
- 5. Vyberte položku **Pridať polož. zozn. (Add directory entry)** a potom stlačte tlačidlo **OK**.

### **Poznámka**

- Po stlačení tlačidla**Nastavenie (Setup)** si môžete vybrať **Pridať polož. zozn. (Add directory entry)** z možnosti **Registrácia tel.čísla (TEL no. registration)** v rámci ponuky **Nastavenia faxu (Fax settings)**.
- 6. Vyberte položku **Skupinová voľba (Group dial)** a potom stlačte tlačidlo **OK**.

Zobrazí sa obrazovka na výber identifikačného čísla.

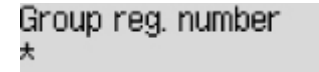

7. Pomocou tlačidiel **ED** alebo číselných tlačidiel vyberte nezaregistrované identifikačné číslo a potom stlačte tlačidlo **OK**.

### **Poznámka**

• Ak ste už zaregistrovali príjemcu, vedľa identifikačného čísla sa zobrazí hlásenie **(Nedostupné) ((Not available))**. Ak ste už zaregistrovali skupinovú voľbu, zobrazí sa názov uloženej skupiny.

Zobrazí sa obrazovka **Člen skupiny (Group member)**.

Group reg. number \*03

- 8. Uložte uloženého príjemcu ako člena skupinovej voľby.
	- 1. Stlačte tlačidlo **Ponuka (Menu)**.
	- 2. Vybratím príjemcu ho uložte ako člena.

Príjemcu možno vybrať dvoma spôsobmi. Medzi spôsobmi možno prepínať stláčaním tlačidla .

• Keď sa na displeji LCD zobrazí obrazovka **Pridať do skupiny (Add to group)**:

Add to group 03 \*00 L.George

Pomocou tlačidiel <>>
vyberte identifikačné číslo príjemcu, ktoré chcete zaregistrovať ku skupinovej voľbe.

• Keď sa na displeji LCD zobrazí obrazovka **Zadajte 1. písmeno (Enter first letter)**:

```
Enter first letter
                       ց
```
Pomocou číselných tlačidiel zadajte prvé písmeno mena príjemcu, ktorého chcete vyhľadať, a následne sa v abecednom poradí zobrazia uložení príjemcovia.

```
Add to group
03 *02 D.V.Michael
```
Pomocou tlačidiel **II** vyberte identifikačné číslo príjemcu, ktoré chcete zaregistrovať ku skupinovej voľbe.

3. Stlačte tlačidlo **OK**.

Vybratý príjemca je uložený ako člen skupinovej voľby.

Group member 03 \*02 D.V.Michael

4. Stlačením tlačidla **Ponuka (Menu)** zobrazte obrazovku výberu identifikačného čísla a pridajte ďalšieho člena.

Zopakovaním tohto kroku môžete k rovnakej skupinovej voľbe priradiť ďalšieho príjemcu.

**Poznámka**

- Identifikačné číslo a meno príjemcu zaregistrované ku skupinovej voľbe môžete skontrolovať pomocou tlačidiel  $\blacktriangleleft$
- 9. Po uložení člena, ktorého chcete priradiť ku skupinovej voľbe, stlačte tlačidlo **OK**.

Zobrazí sa obrazovka na zadanie názvu skupiny.

:a Group name

10. Pomocou číselných tlačidiel zadajte názov skupiny.

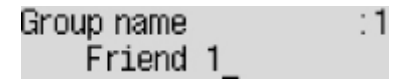

#### **Poznámka**

• Zadané meno môže obsahovať najviac 16 znakov vrátane medzier.

11. Stlačením tlačidla **OK** dokončite uloženie.

### **Poznámka**

- Ak chcete uložiť ďalšiu skupinu, vyberte neregistrované identifikačné číslo a použite rovnaký postup.
- Stlačením tlačidla **FAX** sa vráťte na pohotovostnú obrazovku faxovania.
- Príjemcov priradených ku skupinovej voľbe môžete skontrolovať vytlačením zoznamu ZOZNAM TEL. ČÍSEL NA SKUPINOVÚ VOĽBU (GROUP DIAL TELEPHONE NO. LIST).
	- **[Tlač zoznamu zaregistrovaných cieľov](#page-375-0)**

# <span id="page-371-0"></span>**Zmena uložených informácií**

Ak chcete zmeniť uložené informácie týkajúce sa príjemcu a skupinovej voľby, riaďte sa nasledujúcim postupom.

- 1. [Skontrolujte, či je tlačiareň zapnutá.](#page-100-0)
- 2. Stlačte tlačidlo **FAX**.

Zobrazí sa pohotovostná obrazovka faxovania.

3. Stlačte tlačidlo **Ponuka (Menu)**.

Zobrazí sa obrazovka **Ponuka faxovania (FAX menu)**.

- 4. Vyberte položku **Zoznam (Directory)** a potom stlačte tlačidlo **OK**.
- 5. Vyberte položku **Pridať polož. zozn. (Add directory entry)** a potom stlačte tlačidlo **OK**.

### **Poznámka**

- Po stlačení tlačidla **Nastavenie (Setup)** si môžete vybrať **Pridať polož. zozn. (Add directory entry)** z možnosti **Registrácia tel.čísla (TEL no. registration)** v rámci ponuky **Nastavenia faxu (Fax settings)**.
- 6. Zmeňte uložené informácie.
	- Zmena informácií o príjemcovi:
		- 1. Vyberte položku **Príjemca (Recipient)** a potom stlačte tlačidlo **OK**.
		- 2. Pomocou tlačidiel  $\blacktriangleleft\blacktriangleright$  alebo číselných tlačidiel vyberte identifikačné číslo príjemcu a potom stlačte tlačidlo **OK**.
		- 3. Vyberte položku **Upraviť (Edit)** a potom stlačte tlačidlo **OK**.

Zobrazí sa obrazovka výberu spôsobu registrácie a času registrácie príjemcu.

- 4. Zvoľte spôsob registrácie a potom stlačte tlačidlo **OK**.
- 5. Zmeňte faxové alebo telefónne číslo prijímateľa a potom stlačte tlačidlo **OK**.
	- Ako spôsob uloženia sa vybralo nastavenie **Z den. hovor. (odch.) (From call log (OUT))**:

Zobrazí sa obrazovka výberu faxového alebo telefónneho čísla z denníkov odchádzajúcich hovorov. Pomocou tlačidiel <>>>
vyberte faxové alebo telefónne číslo, stlačte tlačidlo **OK** a zobrazí sa obrazovka úprav. Zmeňte faxové alebo telefónne číslo prijímateľa a potom stlačte tlačidlo **OK**.

◦ Ako spôsob uloženia sa vybralo nastavenie **Z den. hovor. (prich.) (From call log (IN))**:

Zobrazí sa obrazovka výberu faxového/telefónneho čísla alebo mena z denníkov prichádzajúcich hovorov. Pomocou tlačidiel <>>vyberte faxové/telefónne číslo alebo meno, stlačte tlačidlo **OK** a zobrazí sa obrazovka úprav. Zmeňte faxové alebo telefónne číslo prijímateľa a potom stlačte tlačidlo **OK**.

### **Poznámka**

- V niektorých krajinách alebo oblastiach zakúpenia nemusí byť tento spôsob uloženia k dispozícii.
- Ako spôsob uloženia sa vybralo nastavenie **Priame zadanie (Direct entry)**:

zobrazí sa obrazovka ponuky. Zmeňte faxové alebo telefónne číslo prijímateľa a potom stlačte tlačidlo **OK**.

Po dokončení úprav faxového alebo telefónneho čísla prijímateľa sa zobrazí obrazovka na úpravu mena prijímateľa.

### **Poznámka**

• Zadané faxové alebo telefónne číslo môže pozostávať najviac zo 60 číslic (40 číslic pre USA, Kanadu, Kóreu a niektoré oblasti Latinskej Ameriky) vrátane medzier.

**[Zadávanie čísel, písmen a symbolov](#page-107-0)** 

- $\cdot$  Dvoinásobným stlačením tlačidla  $\mathcal{H}$  vložíte pauzu.
- Ak je položka **Typ telefónnej linky (Telephone line type)** v ponuke **Použív. nastav. faxu (FAX user settings)** v časti **Nastavenia faxu (Fax settings)** nastavená na hodnotu **Rotačná pulzná (Rotary pulse)**, môžete stlačením tlačidla **Tón (Tone)** vložiť tón ("T").
- 6. Zmeňte meno prijímateľa a potom stlačte tlačidlo **OK**.

#### **Poznámka**

• Zadané meno môže obsahovať najviac 16 znakov vrátane medzier.

**[Zadávanie čísel, písmen a symbolov](#page-107-0)** 

#### • Zmena skupinovej voľby:

- 1. Vyberte položku **Skupinová voľba (Group dial)** a potom stlačte tlačidlo **OK**.
- 2. Pomocou tlačidiel  $\blacktriangleleft\blacktriangleright$  alebo číselných tlačidiel vyberte identifikačné číslo skupinovej voľby, ktoré chcete zmeniť, a potom stlačte tlačidlo **OK**.
- 3. Vyberte položku **Upraviť (Edit)** a potom stlačte tlačidlo **OK**.
- 4. Upravte člena skupinovej voľby.

Ak chcete pridať člena, stlačením tlačidla **Ponuka (Menu)** zobrazte obrazovku výberu identifikačného čísla a pridajte ďalšieho člena.

Ak chcete odstrániť člena, vyberte člena, ktorého chcete odstrániť, a stlačte tlačidlo **Tón (Tone)**.

5. Zmeňte názov skupiny a potom stlačte tlačidlo **OK**.

#### **Poznámka**

• Zadané meno môže obsahovať najviac 16 znakov vrátane medzier.

**[Zadávanie čísel, písmen a symbolov](#page-107-0)** 

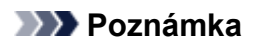

• Stlačením tlačidla **FAX** sa vráťte na pohotovostnú obrazovku faxovania.

# <span id="page-374-0"></span>**Odstránenie uložených informácií**

Ak chcete odstrániť uložené informácie týkajúce sa príjemcu a skupinovej voľby, riaďte sa nasledujúcim postupom.

- 1. [Skontrolujte, či je tlačiareň zapnutá.](#page-100-0)
- 2. Stlačte tlačidlo **FAX**.

Zobrazí sa pohotovostná obrazovka faxovania.

3. Stlačte tlačidlo **Ponuka (Menu)**.

Zobrazí sa obrazovka **Ponuka faxovania (FAX menu)**.

- 4. Vyberte položku **Zoznam (Directory)** a potom stlačte tlačidlo **OK**.
- 5. Vyberte položku **Pridať polož. zozn. (Add directory entry)** a potom stlačte tlačidlo **OK**.

### **Poznámka**

- Po stlačení tlačidla**Nastavenie (Setup)** si môžete vybrať **Pridať polož. zozn. (Add directory entry)** z možnosti **Registrácia tel.čísla (TEL no. registration)** v rámci ponuky **Nastavenia faxu (Fax settings)**.
- 6. Odstráňte uložené informácie.
	- Odstránenie informácií o príjemcovi:
		- 1. Vyberte položku **Príjemca (Recipient)** a potom stlačte tlačidlo **OK**.
		- 2. Pomocou tlačidiel <>>
		alebo číselných tlačidiel vyberte identifikačné číslo skupinovej voľby, ktoré chcete odstrániť, a potom stlačte tlačidlo **OK**.
		- 3. Vyberte položku **Odstrániť (Delete)** a potom stlačte tlačidlo **OK**.
		- 4. Vyberte položku **Áno (Yes)** a potom stlačte tlačidlo **OK**.
	- Odstránenie skupinovej voľby:
		- 1. Vyberte položku **Skupinová voľba (Group dial)** a potom stlačte tlačidlo **OK**.
		- 2. Pomocou tlačidiel  $\blacktriangleleft\blacktriangleright$  alebo číselných tlačidiel vyberte identifikačné číslo skupinovej voľby, ktoré chcete odstrániť, a potom stlačte tlačidlo **OK**.
		- 3. Vyberte položku **Odstrániť (Delete)** a potom stlačte tlačidlo **OK**.
		- 4. Vyberte položku **Áno (Yes)** a potom stlačte tlačidlo **OK**.

## **Poznámka**

• Stlačením tlačidla **FAX** sa vráťte na pohotovostnú obrazovku faxovania.

# <span id="page-375-0"></span>**Tlač zoznamu zaregistrovaných cieľov**

Môžete si vytlačiť zoznam čísel faxu/telefónu a ponechať si ho v blízkosti tlačiarne pre prípad vytáčania.

- 1. [Skontrolujte, či je tlačiareň zapnutá.](#page-100-0)
- 2. [Vložte papier.](#page-31-0)
- 3. Stlačte tlačidlo **FAX**.

Zobrazí sa pohotovostná obrazovka faxovania.

4. Stlačte tlačidlo **Ponuka (Menu)**.

Zobrazí sa obrazovka **Ponuka faxovania (FAX menu)**.

- 5. Vyberte položku **Tlačiť správy/zozn. (Print reports/lists)** a potom stlačte tlačidlo **OK**.
- 6. Vyberte položku **Telefónny zoznam (Directory list)** a potom stlačte tlačidlo **OK**.
- 7. Vyberte položku na tlač a potom stlačte tlačidlo **OK**.
	- Ak ste vybrali možnosť **Príjemca (Recipient)**:

Zobrazí sa obrazovka s otázkou, či chcete zoznam vytlačiť v abecednom poradí.

Ak vyberiete možnosť **Áno (Yes)**, ZOZNAM TEL. ČÍSEL PRÍJEMCOV (RECIPIENT TELEPHONE NUMBER LIST) sa vytlačí v abecednom poradí.

Ak vyberiete možnosť **Nie (No)**, ZOZNAM TEL. ČÍSEL PRÍJEMCOV (RECIPIENT TELEPHONE NUMBER LIST) sa vytlačí v poradí podľa identifikačného čísla.

• Ak ste vybrali možnosť **Skupinová voľba (Group dial)**:

Vytlačí sa ZOZNAM TEL. ČÍSEL NA SKUPINOVÚ VOĽBU (GROUP DIAL TELEPHONE NO. LIST).

# <span id="page-376-0"></span>**Registrácia príjemcov použitím nástroja Pomôcka na rýchlu voľbu 2 (Windows)**

## **Informácie o nástroji Pomôcka na rýchlu voľbu 2**

Pomôcka na rýchlu voľbu 2 predstavuje nástroj na preposlanie priečinka telefónu zaregistrovaného v tlačiarni do počítača, kde ho zaregistruje alebo zmení. Okrem toho môžete priečinok telefónu upravený v počítači zaregistrovať aj do tlačiarne. Môžete ich uložiť aj v počítači a vytvoriť tak zálohu.

Z bezpečnostných dôvodov sa odporúča si údaje registrované v počítač zálohovať pomocou nástroja Pomôcka na rýchlu voľbu 2.

- **[Spustenie Pomôcky na rýchlu voľbu 2](#page-377-0)**
- **[Dialógové okno Pomôcka na rýchlu voľbu 2](#page-378-0)**
- [Ukladanie registrovaného priečinka telefónu tlačiarne do počítača](#page-380-0)
- [Registrácia telefónneho/faxového čísla prostredníctvom Pomôcky na rýchlu voľbu 2](#page-381-0)
- [Zmena telefónneho/faxového čísla prostredníctvom Pomôcky na rýchlu voľbu 2](#page-383-0)
- [Vymazanie telefónneho/faxového čísla prostredníctvom Pomôcky na rýchlu voľbu 2](#page-385-0)
- [Zmena informácií odosielateľa prostredníctvom Pomôcky na rýchlu voľbu 2](#page-386-0)
- [Registrácia/zmena odmietnutého čísla prostredníctvom Pomôcky na rýchlu voľbu 2](#page-387-0)
- [Registrácia telefónneho priečinka uloženého v počítači do tlačiarne](#page-388-0)

# <span id="page-377-0"></span>**Spustenie Pomôcky na rýchlu voľbu 2**

## **Dôležité**

- Pred spustením Pomôcky na rýchlu voľbu 2 skontrolujte, že je tlačiareň správne pripojená k počítaču.
- Keď je tlačiareň v prevádzke, alebo sa počítač nachádza v pohotovostnom režime, či režime spánku, nepripájajte, ani neodpájajte žiadne káble.
- Ak je vaša tlačiareň kompatibilná s pripojením do siete LAN, skontrolujte, že je tlačiareň k počítaču pripojená cez LAN, vďaka čomu môže využívať Pomôcku na rýchlu voľbu 2 v režime sieťového pripojenia.
- Počas spúšťania alebo prevádzky sa môže objaviť obrazovka s výzvou na zadanie hesla. Ak sa objaví, zadajte heslo správcu a kliknite na možnosť **OK**. Ak heslo správcu nepoznáte, obráťte sa na správcu tlačiarne.

Nástroj Pomôcka na rýchlu voľbu 2 spustite podľa pokynov uvedených nižšie.

- 1. Skontrolujte, či je tlačiareň zapnutá.
- 2. Spustenie nástroja Pomôcka na rýchlu voľbu 2
	- V systéme Windows 10 kliknite na tlačidlo **Štart (Start)**, vyberte položku **Všetky aplikácie (All apps)**, **Canon Utilities** a potom vyberte položku **Pomôcka na rýchlu voľbu 2**.
	- V systémoch Windows 8.1 alebo Windows 8 zvoľte možnosť **Pomôcka na rýchlu voľbu 2 (Speed Dial Utility2)** prostredníctvom ponuky **Štart (Start)**, čím spustíte nástroj Pomôcka na rýchlu voľbu 2. Ak sa nástroj **Pomôcka na rýchlu voľbu 2** na obrazovke **Štart (Start)** nezobrazuje, vyberte kľúčové tlačidlo **Hľadať (Search)** a vyhľadajte nástroj "Pomôcka na rýchlu voľbu 2".
	- V systémoch Windows 7 alebo Windows Vista kliknite na možnosť **Štart (Start)**, vyberte položku **Všetky programy (All programs)**, **Canon Utilities**, **Pomôcka na rýchlu voľbu 2 (Speed Dial Utility2)** a následne stlačte **Pomôcka na rýchlu voľbu 2 (Speed Dial Utility2)**.

Nástroj Pomôcka na rýchlu voľbu 2 sa spustí.

## **Poznámka**

• Nástroj Pomôcka na rýchlu voľbu 2 môžete spúšťať aj prostredníctvom Quick Utility Toolbox.

# <span id="page-378-0"></span>**Dialógové okno Pomôcka na rýchlu voľbu 2**

V dialógovom okne **Pomôcka na rýchlu voľbu 2 (Speed Dial Utility2)** sa nachádzajú nasledujúce položky.

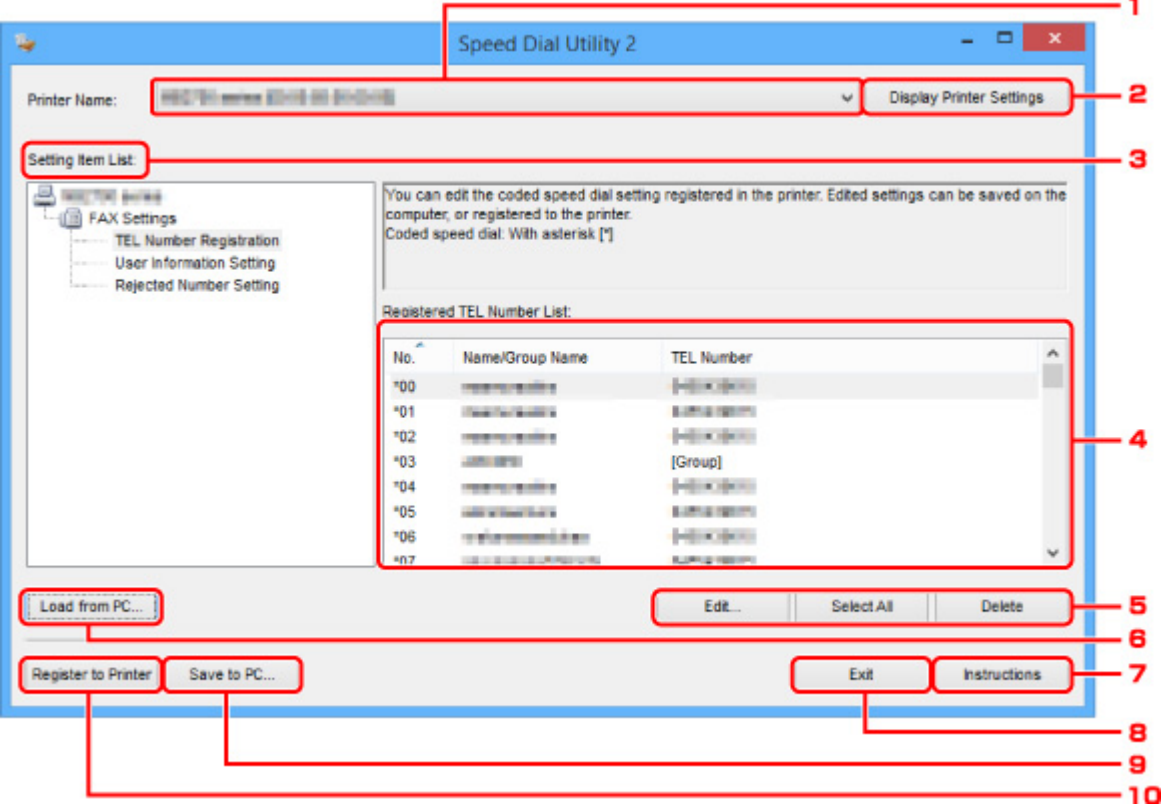

### 1. **Názov tlačiarne: (Printer Name:)**

Vyberá tlačiareň na úpravu telefónneho priečinku prostredníctvom Pomôcky na rýchlu voľbu 2.

Za názvom tlačiarne sa zobrazuje MAC adresa tlačiarne.

#### **Poznámka**

- Informácie o kontrole MAC adresy tlačiarne nájdete na domovskej stránke Príručka online svojho modelu v časti "Kontrola sieťových informácií."
- Pri tlačiarni s podporou bezdrôtového aj káblového LAN pripojenia sa bez ohľadu na spôsob pripojenia zobrazí MAC adresa káblovej siete LAN.

#### 2. **Zobraziť nastavenia tlačiarne (Display Printer Settings)**

Slúži na nahratie priečinka telefónu zaregistrovaného v tlačiarni, ktorý ste vybrali v položke **Názov tlačiarne: (Printer Name:)** do Pomôcky na rýchlu voľbu 2.

#### 3. **Zoznam položiek nastavenia: (Setting Item List:)**

Slúži na výber položky na úpravu. Vyberte niektorú z položiek **Registrácia telefónneho čísla (TEL Number Registration)**, **Nastavenie informácií o používateľovi (User Information Setting)** a **Nastavenie odmietaných čísel (Rejected Number Setting)**.

4. Zoznam uložených informácií

Zobrazí uložené informácie vybraté v časti **Zoznam položiek nastavenia: (Setting Item List:)**.

### **Poznámka**

• Kliknutím na názov položky môžete upraviť poradie zobrazenia.

### 5. **Upraviť... (Edit...)**/**Vybrať všetko (Select All)**/**Odstrániť (Delete)**

Slúži na úpravu položky vybranej v možnosti **Zoznam položiek nastavenia: (Setting Item List:)**, vymazanie položky alebo výber všetkých položiek.

Ak v zozname uložených informácií vyberiete viacero položiek, nebudete môcť použiť tlačidlo **Upraviť... (Edit...)**.

#### 6. **Načítať z počítača... (Load from PC...)**

Slúži na zobrazenie priečinku telefónu uloženého v počítači.

### 7. **Pokyny (Instructions)**

Zobrazí túto príručku.

#### 8. **Skončiť (Exit)**

Slúži na vypnutie nástroja Pomôcka na rýchlu voľbu 2. Informácie zaregistrované alebo upravené nástrojom Pomôcka na rýchlu voľbu 2 sa neukladajú do počítača, ani sa neregistrujú v tlačiarni.

### 9. **Uložiť v počítači... (Save to PC...)**

Slúži na uloženie priečinku telefónu pomocou nástroja Pomôcka na rýchlu voľbu 2 do počítača.

#### 10. **Registrovať v tlačiarni (Register to Printer)**

Slúži na registráciu priečinku telefónu upraveného prostredníctvom nástroja Pomôcka na rýchlu voľbu 2 do tlačiarne.

# <span id="page-380-0"></span>**Ukladanie registrovaného priečinka telefónu tlačiarne do počítača**

Na uloženie priečinka telefónu (vrátane mena príjemcu, čísla faxu/telefónu príjemcu, skupinového vytáčania, mena používateľa, čísla telefónu/faxu používateľa a odmietnutých čísel), ktorý je zaregistrovaný v tlačiarni do počítača, postupujte podľa nižšie uvedeného postupu.

- 1. [Spustenie nástroja Pomôcka na rýchlu voľbu 2](#page-377-0)
- 2. Zvoľte tlačiareň zo zoznamu **Názov tlačiarne: (Printer Name:)**. Následne kliknite na možnosť **Zobraziť nastavenia tlačiarne (Display Printer Settings)**.
- 3. Kliknite na tlačidlo **Uložiť v počítači... (Save to PC...)**.
- 4. Na obrazovke zadajte názov súboru a následne kliknite na možnosť **Uložiť (Save)**.

### **Poznámka**

• Údaje priečinku telefónu (súbor RSD, \*.rsd) možno importovať do inej tlačiarne.

**N** [Registrácia telefónneho priečinka uloženého v počítači do tlačiarne](#page-388-0)

## <span id="page-381-0"></span>**Registrácia telefónneho/faxového čísla prostredníctvom Pomôcky na rýchlu voľbu 2**

Podľa nasledujúceho postupu uložíte faxové alebo telefónne čísla.

## **Poznámka**

Pred zaregistrovaním čísel faxu/telefónu prostredníctvom Pomôcky na rýchlu voľbu 2 sa uistite, že neprebieha žiadna faxová úloha.

- 1. [Spustenie nástroja Pomôcka na rýchlu voľbu 2](#page-377-0)
- 2. Zvoľte tlačiareň zo zoznamu **Názov tlačiarne: (Printer Name:)**. Následne kliknite na možnosť **Zobraziť nastavenia tlačiarne (Display Printer Settings)**.
- 3. Kliknite na položku **Registrácia telefónneho čísla (TEL Number Registration)** v zozname **Zoznam položiek nastavenia: (Setting Item List:)**.

Zobrazí sa zoznam uložených faxových alebo telefónnych čísel.

- 4. Zo zoznamu si zvoľte neobsadený kód a následne kliknite na možnosť **Upraviť... (Edit...)**. Zobrazí sa dialógové okno **Výber jednotlivca alebo skupiny (Individual or Group Selection)**.
- 5. Kliknite na možnosť **Registrovať telefónne číslo jednotlivca (Register individual TEL number)** alebo **Registrovať skupinovú voľbu (Register group dial)**, a potom kliknite na položku **Ďalej... (Next...)**.
	- Ak ste vybrali položku **Registrovať telefónne číslo jednotlivca (Register individual TEL number)**:

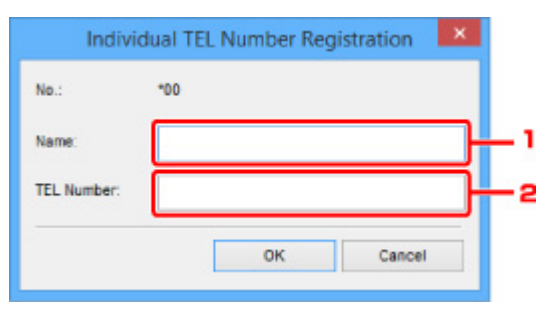

- 1. Zadajte názov.
- 2. Zadajte číslo telefónu/faxu.
- Ak ste vybrali položku **Registrovať skupinovú voľbu (Register group dial)**:

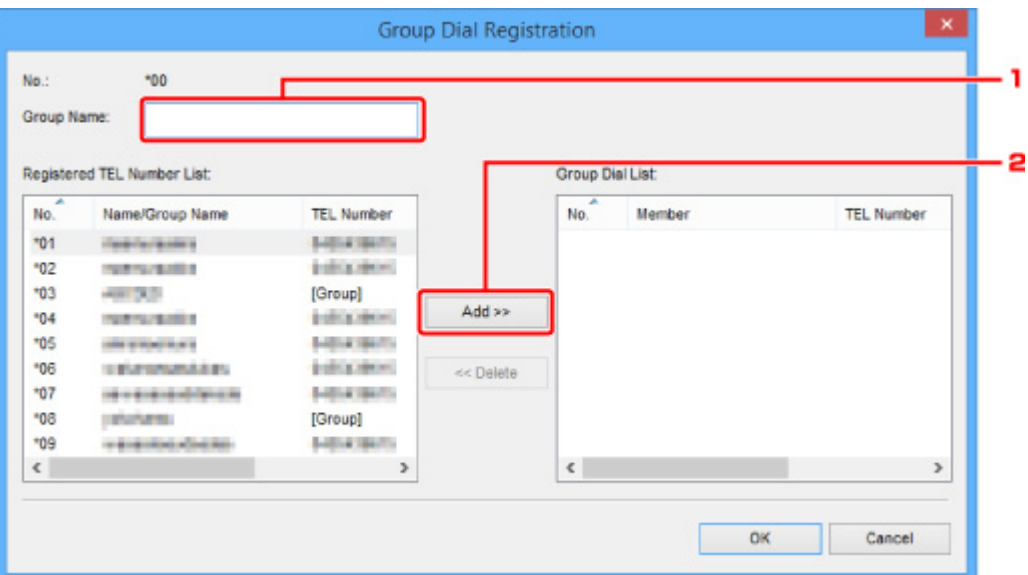

- 1. Zadajte názov skupiny.
- 2. Zadajte kód, ktorý chcete pridať ku skupinovému vytáčaniu. Následne kliknite na možnosť **Pridať >> (Add >>)**.

**Poznámka**

• Môžete pridávať len tie čísla, ktoré už boli zaregistrované.

6. Kliknite na tlačidlo **OK**.

Ak chcete pokračovať v ukladaní faxových alebo telefónnych čísel alebo skupinovej voľby, zopakujte kroky č. 4 až 6.

- Ak chcete uložené informácie uložiť v počítači.
	- 1. Kliknite na tlačidlo **Uložiť v počítači... (Save to PC...)**.
	- 2. Na obrazovke zadajte názov súboru a následne kliknite na možnosť **Uložiť (Save)**.
- Registrácia informácií v tlačiarni:
	- 1. Kliknite na tlačidlo **Registrovať v tlačiarni (Register to Printer)**.
	- 2. Keď sa zobrazí správa, skontrolujte ju a kliknite na možnosť **OK**.

Informácia sa zaregistrovala do tlačiarne.

## <span id="page-383-0"></span>**Zmena telefónneho/faxového čísla prostredníctvom Pomôcky na rýchlu voľbu 2**

Podľa nasledujúceho postupu zmeníte faxové alebo telefónne čísla.

## **Poznámka**

- Pred zmenou čísel faxu/telefónu prostredníctvom Pomôcky na rýchlu voľbu 2 sa uistite, že neprebieha žiadna faxová úloha.
- 1. [Spustenie nástroja Pomôcka na rýchlu voľbu 2](#page-377-0)
- 2. Zvoľte tlačiareň zo zoznamu **Názov tlačiarne: (Printer Name:)**. Následne kliknite na možnosť **Zobraziť nastavenia tlačiarne (Display Printer Settings)**.
- 3. Kliknite na položku **Registrácia telefónneho čísla (TEL Number Registration)** v zozname **Zoznam položiek nastavenia: (Setting Item List:)**.

Zobrazí sa zoznam uložených faxových alebo telefónnych čísel.

- 4. Zo zoznamu si zvoľte kód, ktorý chcete zmeniť, a následne kliknite na možnosť **Upraviť... (Edit...)**.
	- Ak ste vybrali konkrétne faxové alebo telefónne číslo:

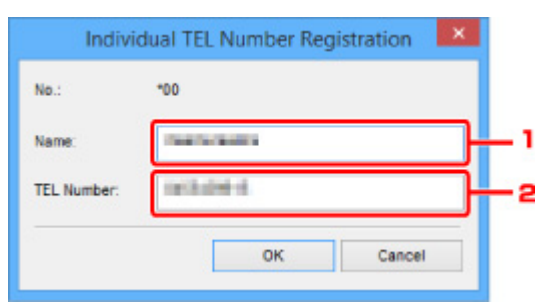

- 1. Zadajte nový názov.
- 2. Zadajte nové číslo telefónu/faxu.
- Ak ste vybrali skupinovú voľbu:

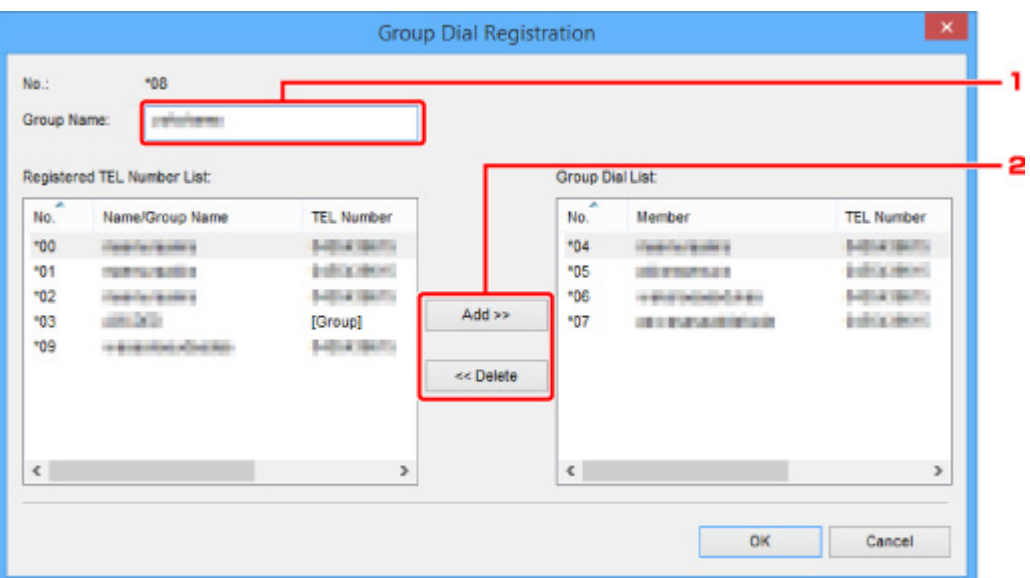

- 1. Zadajte nový názov skupiny.
- 2. Pridajte alebo odstráňte členov zo skupiny vytáčania.

#### **Ak chcete pridať člena:**

Zadajte kód, ktorý chcete pridať ku skupinovému vytáčaniu. Následne kliknite na možnosť **Pridať >> (Add >>)**.

#### **Ak chcete odstrániť člena:**

Zadajte kód, ktorý chcete vymazať zo skupinového vytáčania. Následne kliknite na možnosť **<< Odstrániť (<< Delete)**.

#### 5. Kliknite na tlačidlo **OK**.

Ak chcete zmeniť ďalšie faxové alebo telefónne čísla alebo skupinové voľby, zopakujte kroky č. 4 a 5.

- Ak chcete uložiť upravené informácie v počítači.
	- 1. Kliknite na tlačidlo **Uložiť v počítači... (Save to PC...)**.
	- 2. Na obrazovke zadajte názov súboru a následne kliknite na možnosť **Uložiť (Save)**.
- Registrácia upravených informácií v tlačiarni:
	- 1. Kliknite na tlačidlo **Registrovať v tlačiarni (Register to Printer)**.
	- 2. Keď sa zobrazí správa, skontrolujte ju a kliknite na možnosť **OK**.

Informácia sa zaregistrovala do tlačiarne.

## <span id="page-385-0"></span>**Vymazanie telefónneho/faxového čísla prostredníctvom Pomôcky na rýchlu voľbu 2**

Podľa nasledujúceho postupu odstránite faxové alebo telefónne čísla.

## **Poznámka**

- Pred vymazávaním čísel faxu/telefónu prostredníctvom Pomôcky na rýchlu voľbu 2 sa uistite, že neprebieha žiadna faxová úloha.
- 1. [Spustenie nástroja Pomôcka na rýchlu voľbu 2](#page-377-0)
- 2. Zvoľte tlačiareň zo zoznamu **Názov tlačiarne: (Printer Name:)**. Následne kliknite na možnosť **Zobraziť nastavenia tlačiarne (Display Printer Settings)**.
- 3. Kliknite na položku **Registrácia telefónneho čísla (TEL Number Registration)** v zozname **Zoznam položiek nastavenia: (Setting Item List:)**.

Zobrazí sa zoznam uložených faxových alebo telefónnych čísel.

4. Zo zoznamu si zvoľte kód, ktorý chcete vymazať, a následne kliknite na možnosť **Odstrániť (Delete)**.

### **Poznámka**

- Všetky čísla faxu/telefónu vymažete po kliknutí na možnosť **Vybrať všetko (Select All)** a následne na položku **Odstrániť (Delete)**.
- 5. Keď sa objaví obrazovka s potvrdením, kliknite na možnosť **OK**.

Vybraté faxové alebo telefónne číslo sa odstráni.

Ak chcete pokračovať vo vymazávaní čísel faxu/telefónu, opakujte kroky 4 a 5.

- Ak chcete uložiť upravené informácie v počítači.
	- 1. Kliknite na tlačidlo **Uložiť v počítači... (Save to PC...)**.
	- 2. Na obrazovke zadajte názov súboru a následne kliknite na možnosť **Uložiť (Save)**.
- Registrácia upravených informácií v tlačiarni:
	- 1. Kliknite na tlačidlo **Registrovať v tlačiarni (Register to Printer)**.
	- 2. Keď sa zobrazí správa, skontrolujte ju a kliknite na možnosť **OK**. Informácia sa zaregistrovala do tlačiarne.

## <span id="page-386-0"></span>**Zmena informácií odosielateľa prostredníctvom Pomôcky na rýchlu voľbu 2**

Podľa nasledujúceho postupu môžete zmeniť meno používateľa a faxové alebo telefónne číslo.

- 1. [Spustenie nástroja Pomôcka na rýchlu voľbu 2](#page-377-0)
- 2. Zvoľte tlačiareň zo zoznamu **Názov tlačiarne: (Printer Name:)**. Následne kliknite na možnosť **Zobraziť nastavenia tlačiarne (Display Printer Settings)**.
- 3. Kliknite na položku **Nastavenie informácií o používateľovi (User Information Setting)** v zozname **Zoznam položiek nastavenia: (Setting Item List:)**.

Zobrazia sa informácie o používateľovi.

- 4. Označte položku, ktorú chcete zmeniť, a potom kliknite na možnosť **Upraviť... (Edit...)**. Zobrazí sa dialógové okno **Informácie o používateľovi (User Information)**.
- 5. V možnosti **Meno používateľa (User Name)** pridajte meno nového používateľa. V ponuke **Telefónne číslo (TEL Number)** pridajte nové číslo faxu/telefónu, a následne kliknite na možnosť **OK**.
	- Ak chcete uložiť upravené informácie v počítači:
		- 1. Kliknite na tlačidlo **Uložiť v počítači... (Save to PC...)**.
		- 2. Na obrazovke zadajte názov súboru a následne kliknite na možnosť **Uložiť (Save)**.
	- Registrácia upravených informácií v tlačiarni:
		- 1. Kliknite na tlačidlo **Registrovať v tlačiarni (Register to Printer)**.
		- 2. Keď sa zobrazí správa, skontrolujte ju a kliknite na možnosť **OK**. Informácia sa zaregistrovala do tlačiarne.

## <span id="page-387-0"></span>**Registrácia/zmena odmietnutého čísla prostredníctvom Pomôcky na rýchlu voľbu 2**

Podľa nasledujúceho postupu môžete uložiť, zmeniť alebo odstrániť odmietnuté čísla.

- 1. [Spustenie nástroja Pomôcka na rýchlu voľbu 2](#page-377-0)
- 2. Zvoľte tlačiareň zo zoznamu **Názov tlačiarne: (Printer Name:)**. Následne kliknite na možnosť **Zobraziť nastavenia tlačiarne (Display Printer Settings)**.
- 3. Kliknite na položku **Nastavenie odmietaných čísel (Rejected Number Setting)** v zozname **Zoznam položiek nastavenia: (Setting Item List:)**.

Zobrazí sa zoznam odmietaných čísel.

- Ak chcete uložiť odmietnuté číslo:
	- 1. Zo zoznamu si zvoľte neobsadený kód a následne kliknite na možnosť **Upraviť... (Edit...)**.
	- 2. V dialógovom okne **Odmietané číslo (Rejected Number)** zadajte číslo faxu/telefónu, a následne kliknite na možnosť **OK**.
- Ak chcete zmeniť odmietnuté číslo:
	- 1. Zo zoznamu si zvoľte kód, ktorý chcete zmeniť, a následne kliknite na možnosť **Upraviť... (Edit...)**.
	- 2. V dialógovom okne **Odmietané číslo (Rejected Number)** zadajte číslo faxu/telefónu, a následne kliknite na možnosť **OK**.
- Ak chcete odstrániť odmietnuté číslo:
	- 1. Zo zoznamu si zvoľte kód, ktorý chcete vymazať, a následne kliknite na možnosť **Odstrániť (Delete)**.

Vybraté faxové alebo telefónne číslo sa odstráni.

#### **Poznámka**

• Všetky čísla faxu/telefónu vymažete po kliknutí na možnosť **Vybrať všetko (Select All)** a následne na položku **Odstrániť (Delete)**.

## <span id="page-388-0"></span>**Registrácia telefónneho priečinka uloženého v počítači do tlačiarne**

Môžete načítať údaje priečinku telefónu (súbor RSD, \*.rsd) a zaregistrovať ich do svojej tlačiarne.

Údaje priečinku telefónu (súbor RSD, \*.rsd), ktoré boli exportované z inej tlačiarne možno načítať a zaregistrovať do vašej tlačiarne.

## **Poznámka**

- V nástroji Pomôcka na rýchlu voľbu 2 možno nahrať údaje priečinku telefónu (súbor RSD, \*.rsd), ktoré boli exportované pomocou nástroja Speed Dial Utility.
- 1. [Spustenie nástroja Pomôcka na rýchlu voľbu 2](#page-377-0)
- 2. Zvoľte tlačiareň zo zoznamu **Názov tlačiarne: (Printer Name:)**. Následne kliknite na možnosť **Zobraziť nastavenia tlačiarne (Display Printer Settings)**.
- 3. Kliknite na tlačidlo **Načítať z počítača... (Load from PC...)**.
- 4. Zvoľte údaje priečinku telefónu (súbor RSD, \*.rsd), ktoré chcete zaregistrovať do svojej tlačiarne.
- 5. V dialógovom okne kliknite na možnosť **Otvoriť (Open)**.

Zobrazí sa vybraný priečinok telefónu.

## **Poznámka**

- Po zvolení údajov priečinku telefónu (súbor RSD, \*.rsd), ktoré boli exportované z inej tlačiarne, sa zobrazí správa s potvrdením. Kliknite na tlačidlo **OK**.
- 6. Kliknite na tlačidlo **Registrovať v tlačiarni (Register to Printer)**.

Priečinok telefónu uložený vo počítači sa zaregistruje do vašej tlačiarne.

# **Prijímanie faxov**

- **[Prijímanie faxov](#page-390-0)**
- **[Zmena nastavení papiera](#page-395-0)**
- **[Náhradný príjem v pamäti tlačiarne](#page-397-0)**
- **Prijímanie faxov pomocou užitočných funkcií**

# <span id="page-390-0"></span>**Prijímanie faxov**

Táto časť opisuje prípravy potrebné na prijímanie faxov a spôsob ich prijímania.

## **Prípravy na prijatie faxu**

Podľa nasledujúceho postupu sa pripravte na prijatie faxu.

- 1. [Skontrolujte, či je tlačiareň zapnutá.](#page-100-0)
- 2. Stlačte tlačidlo **FAX**.

Zobrazí sa pohotovostná obrazovka faxovania.

3. Skontrolujte nastavenie režimu prijímania.

Skontrolujte nastavenie režimu prijímania zobrazené na pohotovostnej obrazovke faxovania.

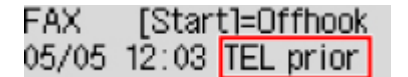

### **Poznámka**

- Podrobné informácie o zmene režimu prijímania:
	- **[Nastavenie režimu príjmu](#page-344-0)**

#### 4. [Vložte papier.](#page-31-0)

Vložte hárky obyčajného papiera.

5. V prípade potreby zadajte nastavenia papiera.

**N** [Zmena nastavení papiera](#page-395-0)

Týmto dokončíte prípravu na prijatie faxu.

Po prijatí sa fax automaticky vytlačí na vložený papier.

## **Prijímanie faxov**

Operácie súvisiace s prijímaním sa líšia v závislosti od vybratého režimu prijímania.

### **Poznámka**

• Podrobné informácie o režime prijímania:

**[Nastavenie režimu príjmu](#page-344-0)** 

• Môžete zadať rozšírené nastavenia jednotlivých režimov prijímania.

Podrobné informácie o rozšírených nastaveniach režimu prijímania:

**[Rozšírené nastavenia režimu prijímania](#page-345-0)** 

• Ak sa tlačiarni nepodarilo vytlačiť prijatý fax, tlačiareň ho uloží do svojej pamäte (náhradný príjem).

## **Po výbere položky Režim priority telef. (TEL priority mode):**

• **Ak je prichádzajúci hovor faxom:**

Na prichádzajúci hovor bude telefón upozorňovať zvonením.

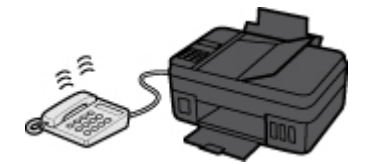

Zodvihnite slúchadlo. Ak začujete tón faxu, po doznení počkajte aspoň 5 sekúnd a potom položte slúchadlo.

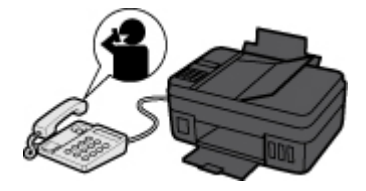

Tlačiareň príjme fax.

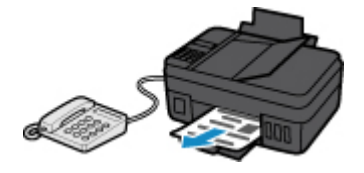

#### **Poznámka**

- Ak sa tlačiareň neprepne do režimu príjmu faxov, stlačte tlačidlo **FAX** a potom tlačidlo **Farebne (Color)** alebo **Č/B (Black)**, čím prijmete fax.
- Ak chcete faxy prijímať bez zodvihnutia slúchadla, nastavte položku **Prepn. na man./aut. (Manual/auto switch)** rozšíreného nastavenia na hodnotu **ZAP. (ON)**. Možnosť **Čas začatia príjmu (RX start time)** vám umožňuje nastaviť počet sekúnd, kým sa tlačiareň prepne do režimu príjmu faxu.
- Ak sa nachádzate v Hongkongu a objednali ste si službu dvojitého vyzváňania, v prípade prichádzajúceho hovoru s typickým zvonením pre faxy telefón zazvoní toľkokrát, koľko zazvonení ste nastavili. Tlačiareň sa následne automaticky prepne do režimu príjmu faxu bez toho, aby to bolo potrebné urobiť ručne.

Počet zazvonení telefónu do prepnutia na režim prijímania faxov možno zmeniť.

• Tlačiareň nastavte tak, aby ste mohli spúšťať príjem faxov z pripojeného telefónu (príjem na diaľku).

**Príjem na diaľku** 

- **Keď je k tlačiarni pripojený záznamník:**
	- Ak je záznamník nastavený na režim odpovedania na hovory, nastavte položku **Jednoduchý príjem (User-friendly RX)** rozšíreného nastavenia na hodnotu **ZAP. (ON)**. Ak ide o fax, tlačiareň ho prijme automaticky.
- Ak je v záznamníku vypnutý režim odpovedania na hovory, zodvihnite slúchadlo. Ak začujete tón faxu, po doznení počkajte aspoň 5 sekúnd a potom položte slúchadlo.
- Ak je položka **Prepn. na man./aut. (Manual/auto switch)** rozšíreného nastavenia nastavená na hodnotu **ZAP. (ON)**, nastavte v položke **Čas začatia príjmu (RX start time)** dlhší čas, než je čas, pred ktorým zaznie zo záznamníka správa s odpoveďou. Po výbere tohto nastavenia odporúčame, aby ste do záznamníka zavolali napríklad pomocou mobilného telefónu a skontrolovali, či sa v záznamníku úspešne nahrávajú správy.
- Nastavte záznamník do režimu odpovedania na hovory a nasledujúcim spôsobom upravte jeho nastavenie:
	- Trvanie celej správy by nemalo presiahnuť 15 sekúnd.
	- V správe oznámte volajúcemu, ako odoslať fax.

#### • **Ak je prichádzajúci hovor hlasovým hovorom:**

Na prichádzajúci hovor bude telefón upozorňovať zvonením.

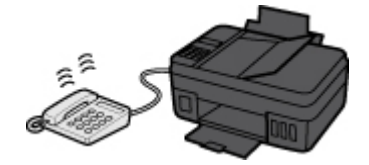

Zodvihnite slúchadlo a začnite telefonický hovor.

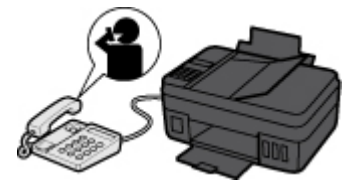

#### **Poznámka**

- Ak sa počas telefonických hovorov tlačiareň neočakávane prepína do režimu príjmu faxov, nastavte položku **Jednoduchý príjem (User-friendly RX)** rozšíreného nastavenia na hodnotu **VYP. (OFF)**
- Ak je položka **Prepn. na man./aut. (Manual/auto switch)** rozšíreného nastavenia nastavená na hodnotu **ZAP. (ON)**, musíte prichádzajúci hovor prijať zodvihnutím slúchadla v rámci časového intervalu zadaného v položke **Čas začatia príjmu (RX start time)**. V opačnom prípade sa tlačiareň prepne do režimu príjmu faxov.

## **Po výbere položky Režim iba faxu (Fax only mode):**

• **Ak je prichádzajúci hovor faxom:**

Tlačiareň príjme fax automaticky.

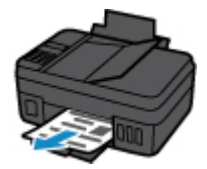

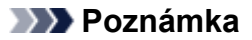

- Ak je k tlačiarni pripojený telefón, bude na prichádzajúci hovor upozorňovať zvonením.
- Počet zazvonení telefónu môžete zmeniť pomocou položky **Zvon. prich. hovoru (Incoming ring)** rozšíreného nastavenia.

## **Po výbere položky DRPD alebo Prepnutie siete (Network switch):**

#### • **Ak je prichádzajúci hovor faxom:**

Na prichádzajúci hovor bude telefón upozorňovať zvonením.

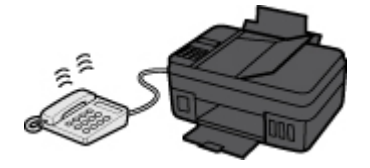

Ak tlačiareň rozpozná faxovací vzorec zvonenia, príjme fax automaticky.

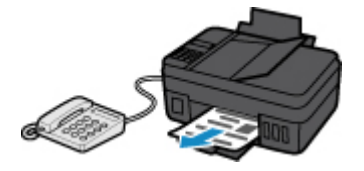

### **Poznámka**

• Môžete zmeniť počet zazvonení telefónu.

**[Rozšírené nastavenia režimu prijímania](#page-345-0)** 

#### • **Ak je prichádzajúci hovor hlasovým hovorom:**

Na prichádzajúci hovor bude telefón upozorňovať zvonením.

Ak tlačiareň nerozpozná faxovací vzorec zvonenia, telefón bude aj naďalej zvoniť.

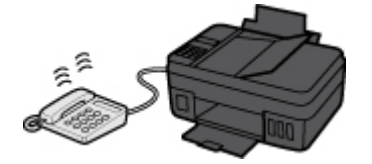

Zodvihnite slúchadlo a začnite telefonický hovor.

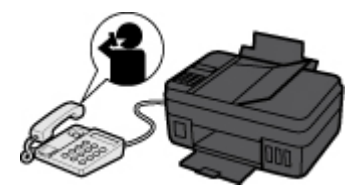

#### **Poznámka**

- Ak chcete využívať túto funkciu, musíte si objednať kompatibilnú službu, ktorú poskytuje váš poskytovateľ telefónnych služieb.
- **Informácie o službe DRPD**

V tlačiarni je potrebné vybrať správny vzorec vyzváňania.

#### [Nastavenie zvonenia pre funkciu DRPD \(iba pre USA a Kanadu\)](#page-347-0)

## • **Informácie o službe prepínania sietí**

Názov tejto služby sa líši v závislosti od krajiny alebo oblasti zakúpenia. V niektorých krajinách alebo oblastiach zakúpenia nemusí byť toto nastavenie k dispozícii.

# <span id="page-395-0"></span>**Zmena nastavení papiera**

Tlačiareň tlačí prijaté faxy na papier, ktorý ste do nej vložili už predtým. Pomocou ovládacieho panela môžete zmeniť nastavenia papiera určeného na tlač faxov. Skontrolujte, či nastavenia vyhovujú vloženému papieru.

## **Dôležité**

• Odlišná veľkosť vloženého papiera od veľkosti stanovenej v nastavení veľkosti papiera **Skontrolujte veľk. strany (Check page size)** a **Stlačte tlačidlo [OK] (Press [OK])** sa zobrazí na displeji LCD. V takom prípade vložte papier rovnakej veľkosti, aká je určená v nastavení veľkosti papiera, a potom stlačte tlačidlo **OK**.

Stlačením tlačidla **Stop** môžete zavrieť oznámenie a dokumenty uložené v pamäti tlačiarne vytlačiť neskôr.

**N** Tlač dokumentu uloženého v pamäti tlačiarne

• Ak nie je vložený žiadny papier, alebo ak sa počas tlače minul, na displeji LCD sa objaví chybové hlásenie súvisiace s chýbajúcim papierom. V takom prípade vložte papier a stlačte tlačidlo **OK**.

Stlačením tlačidla **Stop** môžete zavrieť oznámenie a dokumenty uložené v pamäti tlačiarne vytlačiť neskôr.

**N** Tlač dokumentu uloženého v pamäti tlačiarne

## **Poznámka**

• Ak odosielateľ pošle dokument, ktorý má väčší rozmer, než je Letter alebo Legal (11 x 17 palcov), tlačiareň odosielateľa môže fax odoslať automaticky zmenšený alebo rozdelený, prípadne odoslať len časť z originálu.

#### 1. [Skontrolujte, či je tlačiareň zapnutá.](#page-100-0)

2. Stlačte tlačidlo **FAX**.

Zobrazí sa pohotovostná obrazovka faxovania.

3. Stlačte tlačidlo **Ponuka (Menu)**.

Zobrazí sa obrazovka **Ponuka faxovania (FAX menu)**.

- 4. Vyberte položku **Nastav. fax. papiera (FAX paper settings)** a potom stlačte tlačidlo **OK**.
- 5. Vyberte položku nastavení a potom stlačte tlačidlo **OK**.
- 6. Zadajte nastavenia.

Pomocou tlačidiel upravte jednotlivé položky nastavenia a potom stlačte tlačidlo **OK**. Zobrazí sa nasledujúca položka nastavenia.

Po vykonaní všetkých nastavení alebo po stlačení tlačidla **FAX** sa na displeji LCD zobrazí pohotovostná obrazovka faxovania.
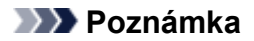

• Hviezdička (\*) na displeji LCD označuje aktuálne nastavenie.

#### • **Veľkosť strany (Page size)**

Vyberte veľkosť strany z možností **A4**, **Letter**, **LTR** alebo **Legal**.

#### **Poznámka**

• Niektoré veľkosti strán nie sú dostupné vo všetkých krajinách alebo oblastiach zakúpenia.

#### • **Typ média (Media type)**

Nastavený je typ papiera **Obyčajný papier (Plain paper)**.

### **Náhradný príjem v pamäti tlačiarne**

Tlačiareň predvolene vytlačí prijatý fax automaticky. Okrem toho si tlačiareň prijatý fax uloží aj do svojej pamäte. Ak sa faxy ukladajú do pamäte tlačiarne, kontrolka **Pamäť FAXOV (FAX Memory)** svieti alebo bliká.

Pri nasledujúcich podmienkach sa prijatý fax nevytlačí automaticky, iba sa uloží do pamäte tlačiarne. (náhradný príjem) Na pohotovostnej obrazovke faxu sa zobrazí **Prijaté do pamäte (Received in memory)**.

- **Ak je označená hodnota Netlačiť (Do not print) pre položku Prijaté dokumenty (Received documents) v ponuke Nastav. autom. tlače (Auto print settings) v rámci Nastavenia faxu (Fax settings)**
- **V tlačiarni sa vyskytla chyba:**

Ak ste v ponuke **Nastav. autom. tlače (Auto print settings)** v časti **Nastavenia faxu (Fax settings)** nastavili položku **Prijaté dokumenty (Received documents)** na hodnotu **Tlačiť (Print)**, prijatý fax sa vytlačí automaticky. Prijatý fax sa však nevytlačí v prípade, že sa vyskytne niektorá z nasledujúcich chýb. Namiesto toho sa uloží do pamäte tlačiarne.

Po vyriešení chyby sa fax uložený v pamäti tlačiarne automaticky vytlačí.

◦ Minul sa papier:

Vložte papier a stlačte tlačidlo **OK**.

◦ Vložený je papier s inou veľkosťou než s veľkosťou určenou v nastavení **Veľkosť strany (Page size)** v časti **Nastav. fax. papiera (FAX paper settings)**:

Vložte rovnakú veľkosť papiera, aká je určená v nastavení **Veľkosť strany (Page size)**, a potom stlačte tlačidlo **OK**.

• **Stlačením tlačidla Stop ste zrušili tlač faxu:**

Stlačením tlačidla **FAX** obnovte tlač faxu.

#### **Dôležité**

• Po zaplnení pamäte tlačiarne prepíšu posledné uložené faxy tie, ktoré boli uložené ako prvé. Nevytlačené faxy sa však neprepíšu.

#### **Informácie o prijatých faxoch**

- Ak je pamäť tlačiarne zaplnená nevytlačenými faxami, tlačiareň nebude môcť prijímať faxy. Pravidelne kontrolujte kontrolku **Pamäť FAXOV (FAX Memory)**, tlačte faxy a vymazávajte ich z pamäte tlačiarne.
	- **Dokument uložený v pamäti tlačiarne**
- Ak odpojíte napájací kábel, budú všetky faxy uložené v pamäti tlačiarne vymazané. Pri ďalšom zapnutí tlačiarne a zobrazení obrazovky s potvrdením stlačte tlačidlo **OK**. Vytlačí sa zoznam faxov vymazaných z pamäte tlačiarne (SPRÁVA O VYMAZANÍ PAMÄTE (MEMORY CLEAR REPORT)).

#### **Informácie o prijatých faxoch**

Predvolene sa prijaté faxy budú tlačiť okamžite po prijatí.

Okrem toho sa budú faxy do pamäte tlačiarne ukladať automaticky po ich prijatí.

Pamäť tlačiarne má však horný limit počtu faxov alebo predmetov, ktoré môže obsiahnuť. Keď počet uložených faxov dosiahne hornú hranicu pamäte tlačiarne, naposledy uložené faxy prepíšu tie, ktoré boli uložené ako prvé.

Kým je vložený papier, bude tlačiareň tlačiť aj v prípade, ak je zostávajúce množstvo atramentu nedostatočné. Z tohto dôvodu v prípade tlače pri nízkej hladine zostávajúceho atramentu môžu byť vytlačené faxy neostré, čo je spôsobené rozmazaním atramentu. V prípade, keď počet uložených faxov dosiahne hornú hranicu pamäte tlačiarne, budú sa z pamäti tlačiarne vymazávať najskôr tie faxy, ktoré sa tam uložili ako prvé. V konečnom dôsledku si tak nebudete môcť prezerať faxy pomocou vytlačeného materiálu ani pamäte tlačiarne.

Preto ak používate možnosti faxu, vopred sa uistite, že sa v kazete s atramentom nachádza dostatok atramentu. Okrem toho odporúčame, aby ste kazetu s atramentom dopĺňali v predstihu, aby sa nestalo, že sa atrament minie počas tlače faxu. Vizuálne skontrolujte zostávajúci atrament v kazete s atramentom tlačiarne.

Navyše odporúčame, aby ste si vytlačené stránky skontrolovali hneď po prijatí faxov. Ak fax zostane v pamäti tlačiarne, môžete ho znova vytlačiť po doplnení kazety s atramentom.

Ak je zvolená možnosť [Netlačiť] pri položke [Prijaté dokumenty] v ponuke [Nastav. autom. tlače] v rámci [Nastavenia faxu] na ovládacom paneli tlačiarne, prijaté faxy sa nebudú tlačiť okamžite. Namiesto toho sa faxy do pamäte tlačiarne ukladajú automaticky. Vy si tak môžete z pamäte tlačiarne vyberať tie, ktoré chcete vytlačiť. Pri tomto nastavení nebude tlačiareň prijímať faxy v prípade, ak pamäť tlačiarne dosiahne svoj horný limit. Uložené faxy sa tak nebudú automaticky prepisovať.

### **Odosielanie faxov z počítača (Windows)**

- **[Odosielanie faxov \(ovládač faxu\)](#page-400-0) Základné**
- **[Vytvorenie adresára \(ovládač faxu\)](#page-404-0)**
- **[Úprava alebo odstránenie príjemcu z adresára \(ovládač faxu\)](#page-408-0)**
- **[Vyhľadanie príjemcu v adresári \(ovládač faxu\)](#page-411-0)**
- **[Faxy z počítača nemožno odoslať](#page-413-0)**
- **[Ako otvoriť obrazovku nastavení ovládača faxu](#page-415-0)**
- **[Všeobecné poznámky \(ovládač faxu\)](#page-417-0)**

### <span id="page-400-0"></span>**Odosielanie faxov (ovládač faxu)**

Faxy môžete odosielať použitím ovládača faxu z aplikácií, ktoré podporujú tlač dokumentov.

#### **Poznámka**

- Podporuje sa iba prenos čiernobielych faxov.
- 1. Skontrolujte, či je multifunkčné zariadenie zapnuté.
- 2. Otvorte dokument, ktorý chcete odoslať faxom, v aplikácii ako Poznámkový blok a potom kliknite na príkaz Tlačiť. (Ide o príkaz **Tlačiť... (Print...)** v ponuke **Súbor (File)**.)
- 3. V časti **Vybrať tlačiareň (Select Printer)** alebo **Názov (Name)** v dialógovom okne **Tlač (Print)** vyberte položku Canon XXX series FAX (kde "XXX" je názov modelu).
- 4. Kliknite na položku **Tlačiť (Print)** alebo **OK**.

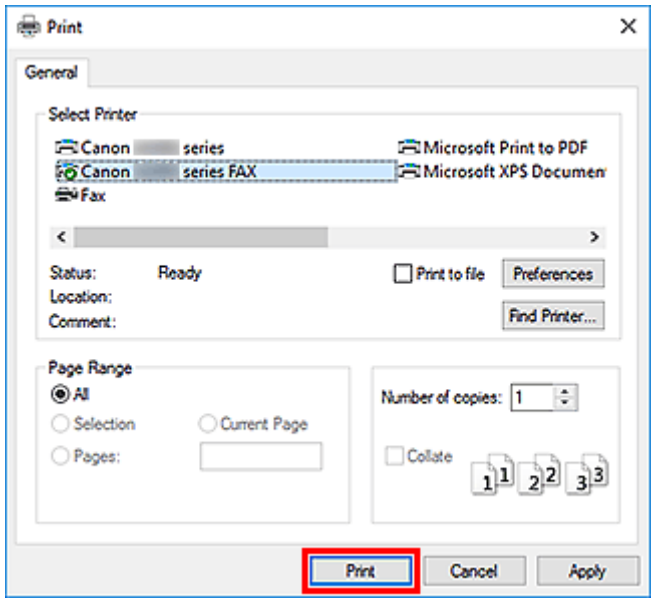

\* Dialógové okno **Tlač (Print)** v aplikácii Poznámkový blok

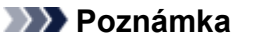

- Kliknutím na položku **Predvoľby (Preferences)** alebo **Vlastnosti (Properties)** v dialógovom okne **Tlač (Print)** môžete otvoriť dialógové okno nastavení tlače ovládača faxu, v ktorom môžete nastaviť veľkosť papiera a orientáciu tlače. Podrobné informácie o otvorení dialógového okna nastavení tlače ovládača faxu nájdete v časti "[Ako otvoriť obrazovku nastavení ovládača faxu](#page-415-0)".
- 5. V dialógovom okne **Odoslať FAX (Send FAX)** kliknite na položku **Zobraziť adresár... (Display Address Book...)** v časti **Nastaviť príjemcu (Set Recipient)**.

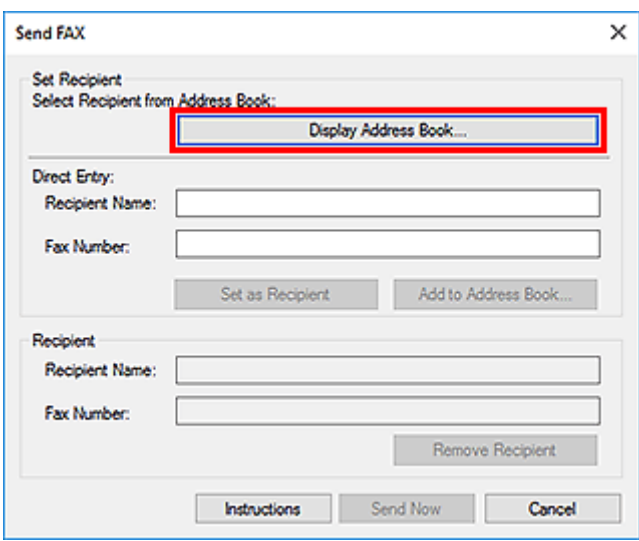

6. Zo zoznamu **Meno príjemcu (Recipient Name)** v dialógovom okne **Výber príjemcu z adresára (Select Recipient from Address Book)** vyberte príjemcu a potom kliknite na položku **Nastaviť ako príjemcu (Set as Recipient)**.

Vybratý príjemca sa zobrazí v časti **Príjemca (Recipient)** v rámci dialógového okna **Odoslať FAX (Send FAX)**.

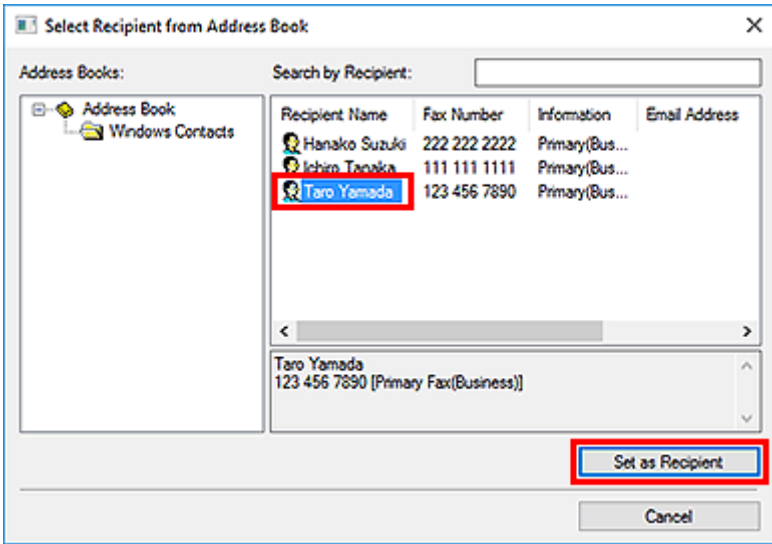

#### **Dôležité**

• Príjemcu nemôžete určiť, ak v adresári nie je zaregistrovaný žiadny príjemca. Zaregistrujte príjemcu v adresári a potom znova otvorte adresár.

Podrobné informácie o registrácii príjemcov v adresári nájdete v časti "[Vytvorenie adresára](#page-404-0) [\(ovládač faxu\)"](#page-404-0).

• Ak sa faxové alebo telefónne číslo príjemcu zadá nesprávne alebo je toto číslo nesprávne zaregistrované, fax sa môže odoslať neželanému príjemcovi. Pri odosielaní dôležitých faxov odporúčame, aby ste fax odoslali až po kontrole zadaných informácií a stavu príjemcu.

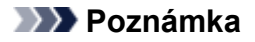

- Môžete tiež zadať hodnotu poľa **Príjemca (Recipient)** zadaním položiek **Meno príjemcu (Recipient Name)** a **Faxové číslo (Fax Number)** v časti **Priame zadanie (Direct Entry)** v dialógovom okne **Odoslať FAX (Send FAX)** a následným kliknutím na položku **Nastaviť ako príjemcu (Set as Recipient)**.
	- Podrobné informácie o platných znakoch nájdete v časti ["Všeobecné poznámky \(ovládač](#page-417-0) [faxu\)](#page-417-0)".
	- Faxy môžete odosielať dokonca aj v prípade, keď je zadaná iba položka **Faxové číslo (Fax Number)**.
	- Príjemcu, ktorého ste zadali do adresára, môžete registrovať kliknutím na položku **Pridať do adresára... (Add to Address Book...)**. Podrobné informácie o registrácii príjemcov v adresári nájdete v časti ["Vytvorenie adresára \(ovládač faxu\)"](#page-404-0).
- Číslo na prístup k vonkajšej linke pridajte podľa potreby pred faxové číslo.

(Príklad: Keď číslo na prístup k vonkajšej linke je "0" a faxové číslo je "XXX-XXXX", zadajte číslo "0XXX-XXXX".)

7. Kliknite na tlačidlo **Odoslať teraz (Send Now)**.

Po zobrazení hlásenia s potvrdením kliknite na tlačidlo **OK**.

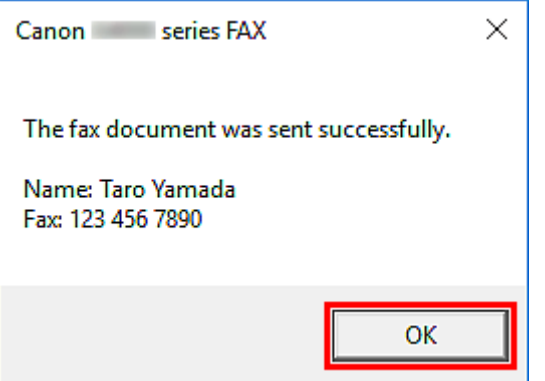

#### **Dôležité**

• Ak nemôžete v dôsledku zlyhania linky alebo iného problému odoslať fax, pozrite si časť ["Faxy z](#page-413-0) [počítača nemožno odoslať](#page-413-0)".

#### **Zrušenie prenosu**

Ak v dialógovom okne **Odoslať FAX (Send FAX)** kliknete na možnosť**Odoslať teraz (Send Now)**, zobrazí sa na paneli úloh ikona tlačiarne. Dvojitým kliknutím na túto ikonu sa zobrazí zoznam faxových úloh čakajúcich na prenos alebo odosielaných úloh.

Kliknutím pravým tlačidlom na úlohu a výberom položky **Zrušiť (Cancel)** sa prenos zastaví.

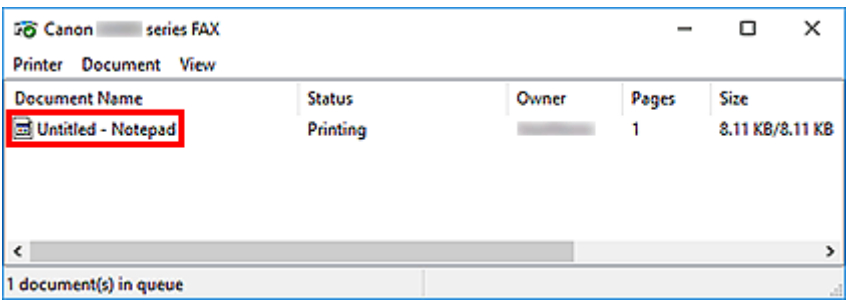

### <span id="page-404-0"></span>**Vytvorenie adresára (ovládač faxu)**

Použitím adresára môžete odoslať fax jednoduchým zadaním príjemcu z adresára.

V adresári môžete zaregistrovať meno, faxové číslo a iné údaje príjemcu.

#### **Registrácia príjemcu (kontakt WAB) v adresári**

V adresári možno registrovať jednotlivých príjemcov (kontakt).

- 1. [Otvorte dialógové okno nastavení tlače ovládača faxu.](#page-415-0)
- 2. V zobrazenom dialógovom okne kliknite na položku **Adresár... (Address Book...)**.

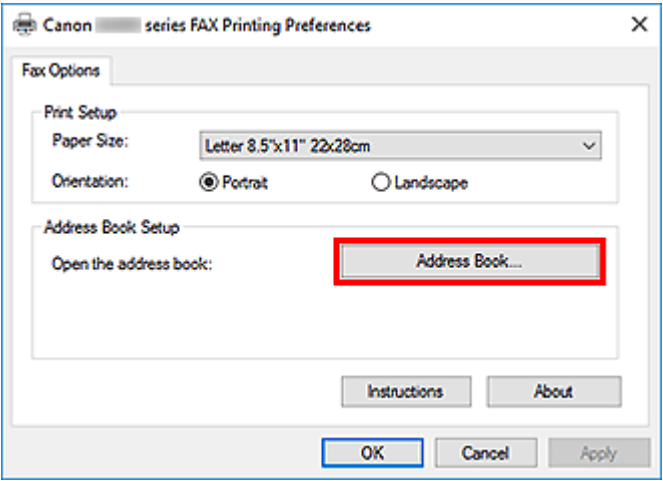

#### **Poznámka**

• Po zaregistrovaní individuálneho príjemcu (kontaktu) do priečinku adresára (Kontakty systému Windows) vo forme súboru adresára (súbor .contact), možno ho použiť na viaceré účely. Používaný adresár však nemožno zmeniť, pretože na jedného používateľa možno vytvoriť iba jeden adresár.

Kontakty systému Windows otvoríte podľa postupu uvedeného nižšie.

• **Windows 10:**

V poli Vyhľadávanie (Search) vyhľadajte výraz "Kontakty".

• **Windows 8.1/Windows 8:**

Vyberte kľúčové tlačidlo Vyhľadávanie (Search) a vyhľadajte výraz "Kontakty".

• **Windows 7/Windows Vista:**

Vyberte položku **XXXX (meno používateľa) (XXXX (user name))** z ponuky **Štart (Start)** a potom dvakrát kliknite na položku **Kontakty (Contacts)**.

3. V dialógovom okne **Adresár (Address Book)** kliknite na možnosť **Nové... (New...)**.

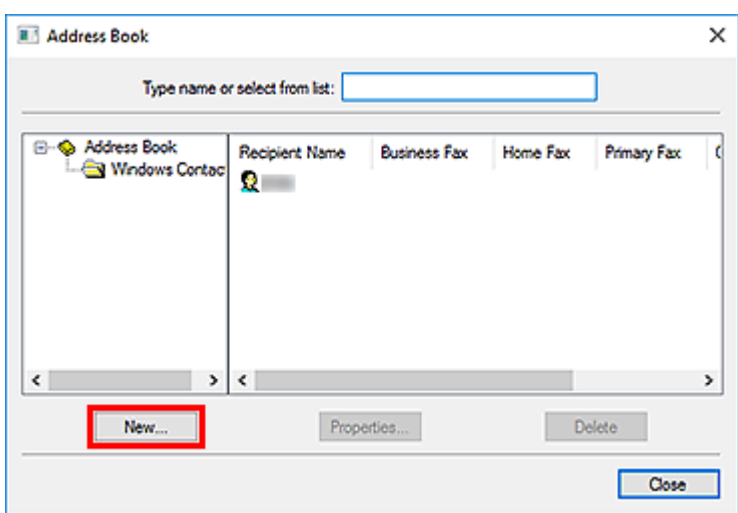

4. Vyberte položku **Kontakt (Contact)** v dialógovom okne **Nová položka (New Entry)** a potom kliknite na tlačidlo **OK**.

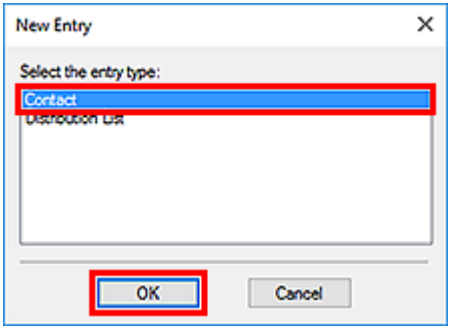

#### **Poznámka**

- V prípade faxovania môžete určiť iba položku **Kontakt (Contact)** (jeden príjemca). Nemôžete určiť položku **Distribučný zoznam (Distribution List)**.
- 5. V karte **Meno a e-mail (Name and E-mail)** dialógového okna Vlastnosti zadajte **Meno (First)** a **Priezvisko (Last)**.

Meno príjemcu sa vytlačí v hornej časti faxu, ktorý príjemca dostane.

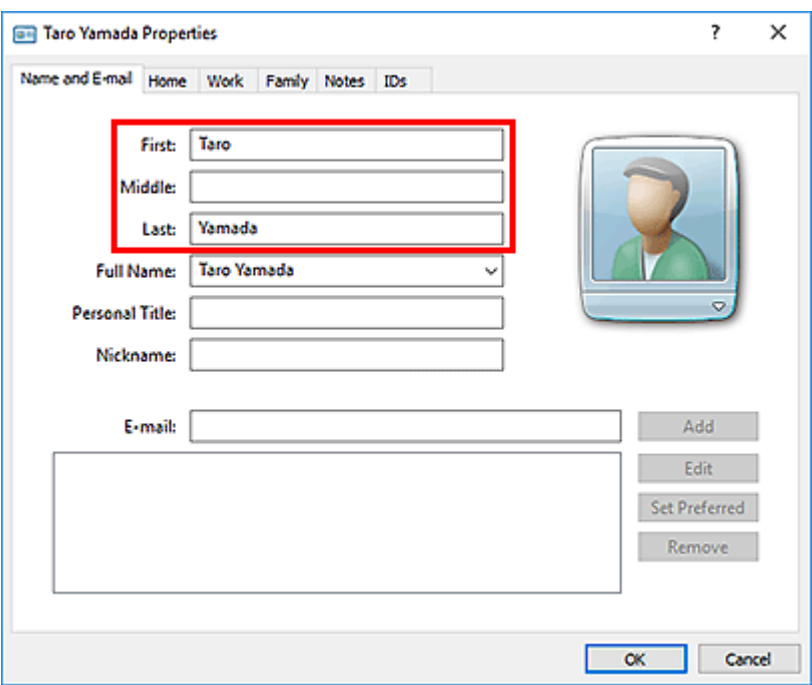

6. Na karte **Domov (Home)** alebo **Práca (Work)** zadajte faxové číslo a potom kliknite na tlačidlo **OK**.

V adresári je registrovaný jeden príjemca (kontakt).

#### **Poznámka**

• Príjemcu môžete tiež registrovať kliknutím na tlačidlo **Pridať do adresára... (Add to Address Book...)** v dialógovom okne **Odoslať FAX (Send FAX)** po zadaní príjemcu.

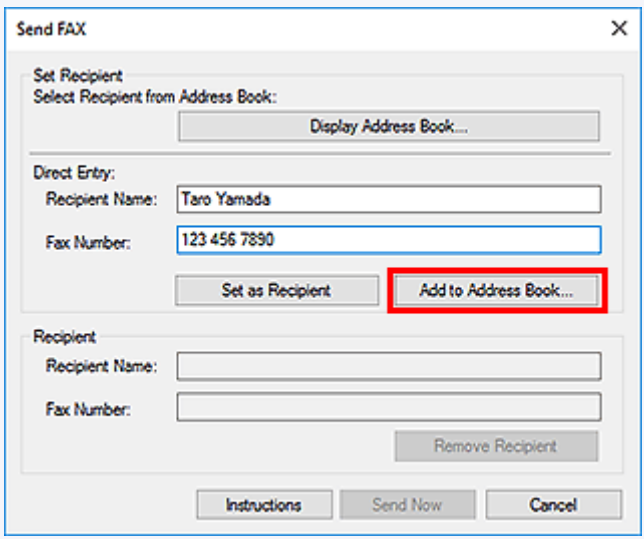

• Číslo na prístup k vonkajšej linke pridajte podľa potreby pred faxové číslo.

(Príklad: Keď číslo na prístup k vonkajšej linke je "0" a faxové číslo je "XXX-XXXX", zadajte číslo "0XXX-XXXX".)

• Ak inovujete systém Windows XP na systém Windows Vista, adresár vytvorený v systéme Windows XP sa nemusí zobraziť v systéme Windows Vista. V tomto prípade otvorte adresár podľa nasledujúceho postupu a zobrazte informácie v novom adresári.

- 1. Vyberte položku **Ovládací panel (Control Panel)** > **Vzhľad a prispôsobenie (Appearance and Personalization)** > **Možnosti priečinka (Folder Options)**.
- 2. Kliknite na kartu **Zobraziť (View)** v rámci dialógového okna **Možnosti priečinka (Folder Options)**, vyberte položku **Zobraziť skryté súbory a priečinky (Show hidden files and folders)** v časti **Rozšírené nastavenia (Advanced settings)** a potom kliknite na tlačidlo **OK**.
- 3. V ponuke **Štart (Start)** vyberte položku **XXXX (meno používateľa) (XXXX (user name))**, potom dvakrát kliknite na položku **AppData** > **Roaming** > **Canon** > **MP5** a otvorte príslušný priečinok.
- 4. Dvakrát kliknite na súbor ".wab".

Adresár sa automaticky zobrazí v systéme Windows Vista.

#### **Súvisiaca téma**

- [Úprava alebo odstránenie príjemcu z adresára \(ovládač faxu\)](#page-408-0)
- [Vyhľadanie príjemcu v adresári \(ovládač faxu\)](#page-411-0)

### <span id="page-408-0"></span>**Úprava alebo odstránenie príjemcu z adresára (ovládač faxu)**

V adresári môžete zmeniť mená, faxové čísla a iné údaje príjemcov, prípadne môžete registrovaných príjemcov z adresára odstrániť.

### **Úprava príjemcov v adresári**

- 1. [Otvorte dialógové okno nastavení tlače ovládača faxu.](#page-415-0)
- 2. V zobrazenom dialógovom okne kliknite na položku **Adresár... (Address Book...)**.

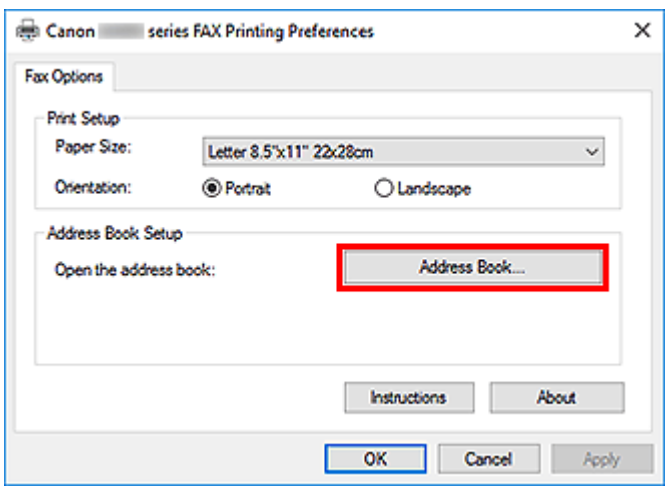

3. Z dialógového okna **Adresár (Address Book)** vyberte príjemcu, ktorého chcete upraviť, a potom kliknite na položku **Vlastnosti... (Properties...)**.

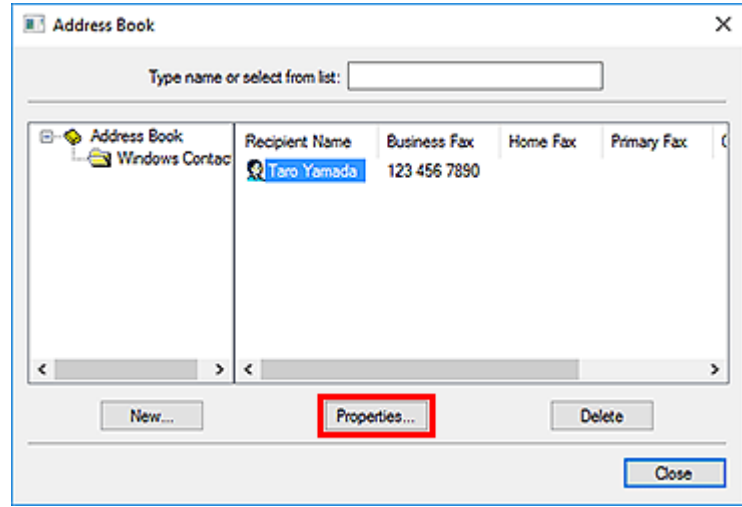

4. V dialógovom okne Vlastnosti zmeňte podľa potreby informácie a potom kliknite na tlačidlo **OK**.

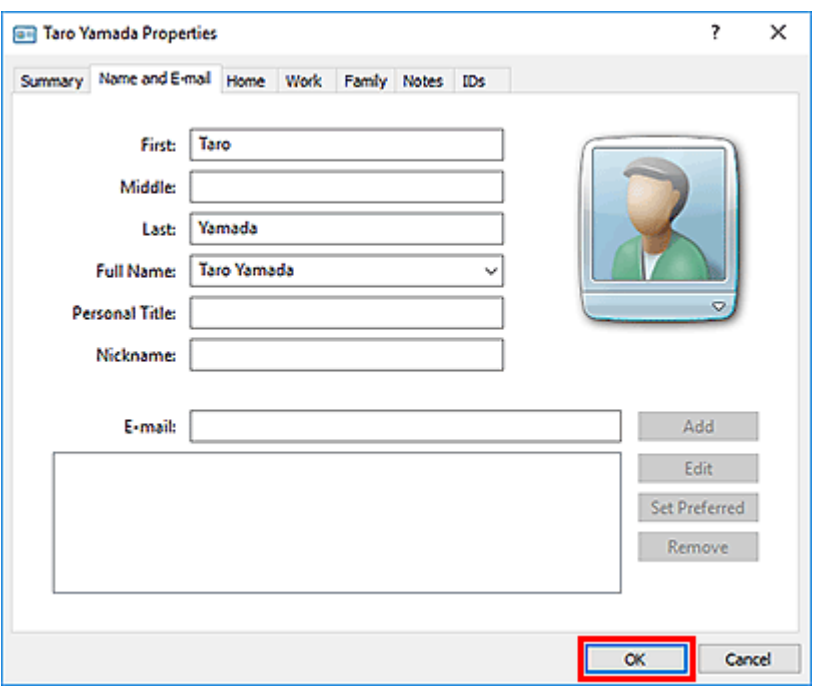

### **Odstránenie príjemcov z adresára**

- 1. [Otvorte dialógové okno nastavení tlače ovládača faxu.](#page-415-0)
- 2. V zobrazenom dialógovom okne kliknite na položku **Adresár... (Address Book...)**.

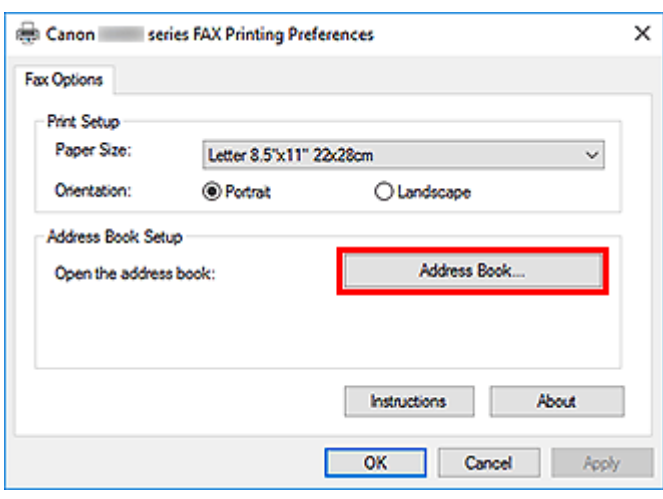

3. Z dialógového okna **Adresár (Address Book)** vyberte príjemcu, ktorého chcete odstrániť, a potom kliknite na položku **Odstrániť (Delete)**.

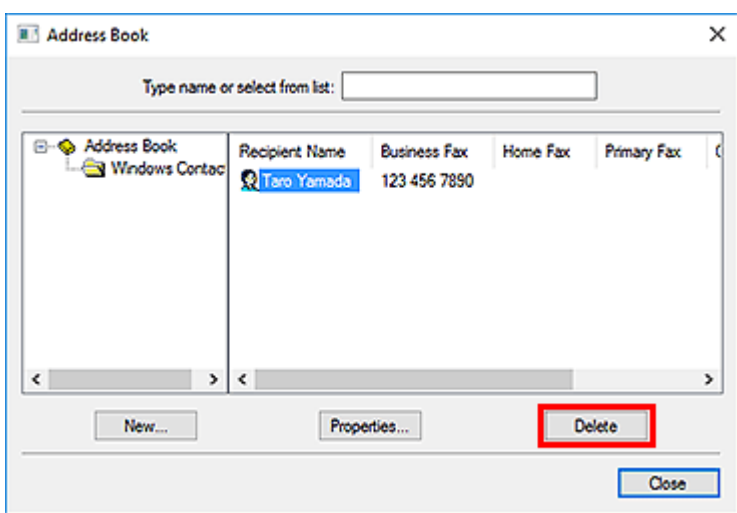

4. Po zobrazení hlásenia s potvrdením kliknite na tlačidlo **Áno (Yes)**.

### <span id="page-411-0"></span>**Vyhľadanie príjemcu v adresári (ovládač faxu)**

Príjemcov registrovaných v adresári možno vyhľadávať podľa mena.

- 1. Otvorte dokument, ktorý chcete odoslať faxom, v aplikácii ako Poznámkový blok a potom kliknite na príkaz Tlačiť. (Ide o príkaz **Tlačiť... (Print...)** v ponuke **Súbor (File)**.)
- 2. V časti **Vybrať tlačiareň (Select Printer)** alebo **Názov (Name)** v dialógovom okne **Tlač (Print)** vyberte položku Canon XXX series FAX (kde "XXX" je názov modelu).
- 3. Kliknite na položku **Tlačiť (Print)** alebo **OK**.

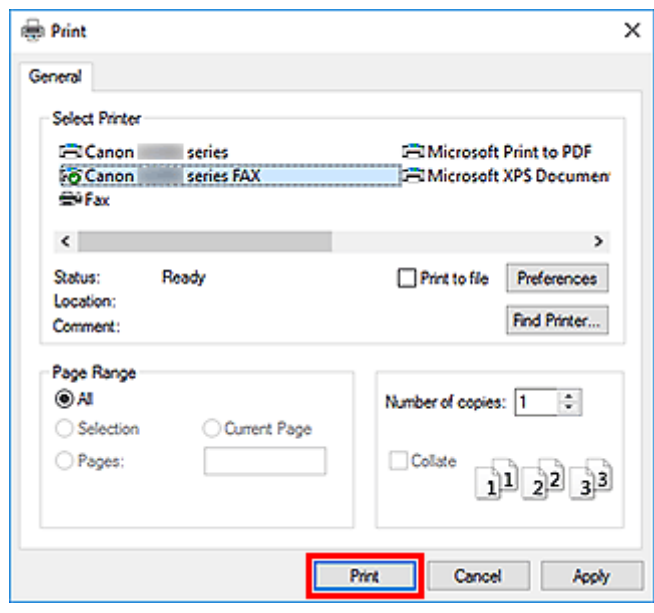

- \* Dialógové okno **Tlač (Print)** v aplikácii Poznámkový blok
- 4. V dialógovom okne **Odoslať FAX (Send FAX)** kliknite na položku **Zobraziť adresár... (Display Address Book...)** v časti **Nastaviť príjemcu (Set Recipient)**.

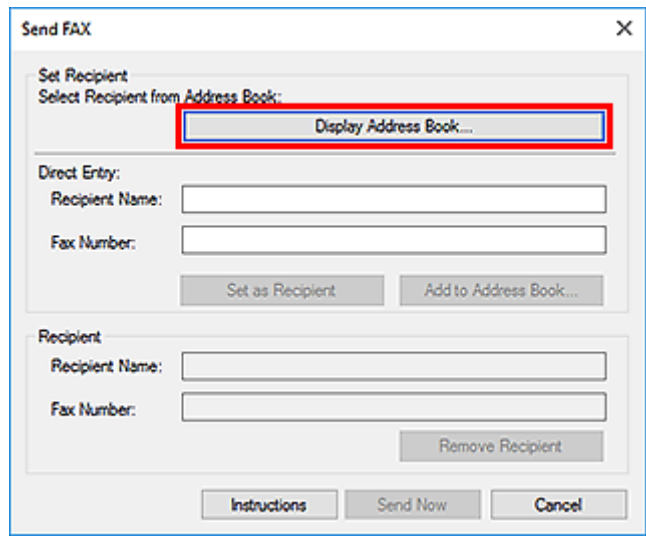

5. V dialógovom okne **Výber príjemcu z adresára (Select Recipient from Address Book)** zadajte do poľa **Hľadať podľa príjemcu (Search by Recipient)** meno príjemcu, ktorého chcete vyhľadať.

Ak sa zadané meno nájde, príjemca sa zobrazí v zozname kontaktov a jeho meno sa vyberie.

Zatiaľ čo je meno vybraté, kliknutím na položku **Nastaviť ako príjemcu (Set as Recipient)** ho zadajte ako príjemcu.

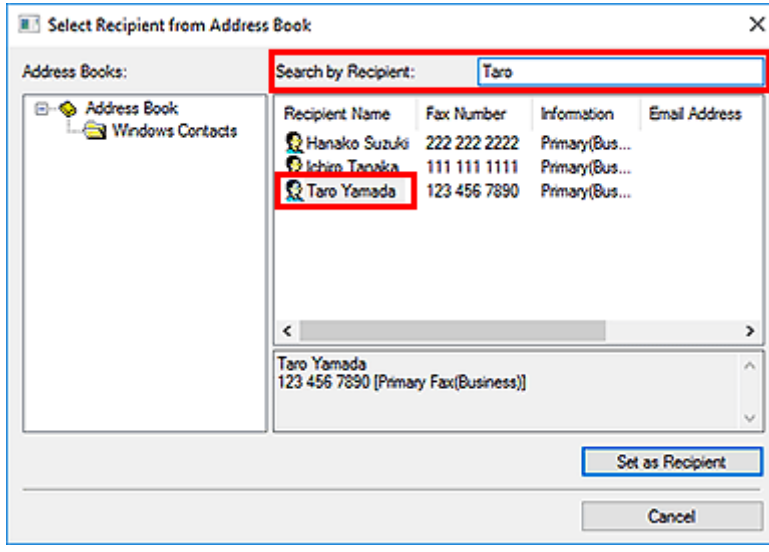

#### **Dôležité**

• Nemožno vyhľadávať podľa iných kritérií ako podľa mena.

<span id="page-413-0"></span>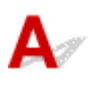

#### Kontrola č. 1 Je zapnuté napájanie?

Ak je zariadenie vypnuté, nemôžete odosielať faxy. Stlačením tlačidla **ZAP. (ON)** zapnite zariadenie.

Ak ste odpojili napájací kábel bez vypnutia zariadenia (svieti niektoré tlačidlo na ovládacom paneli), znovu ho zapojte, čím sa zariadenie zapne.

Ak ste odpojili napájací kábel po vypnutí zariadenia pomocou tlačidla **ZAP. (ON)** (nesvietia žiadne tlačidlá na ovládacom paneli), znovu ho zapojte a stlačením tlačidla **ZAP. (ON)** zapnite zariadenie.

Ak sa zariadenie vyplo v dôsledku prerušenia napájania alebo z podobných príčin, automaticky sa zapne po obnovení napájania.

#### **Dôležité**

• Skôr ako odpojíte napájací kábel, uistite sa, že všetky indikátory na ovládacom paneli sú vypnuté. Potom odpojte napájací kábel.

Po výpadku elektrickej energie alebo odpojení napájacieho kábla sa odstránia všetky faxy uložené v pamäti zariadenia.

#### **Poznámka**

• Ak sa po výpadku elektrickej energie alebo odpojení napájacieho kábla odstránia faxy uložené v pamäti zariadenia, po zapnutí zariadenia sa vytlačí zoznam faxov odstránených z pamäte zariadenia.

#### Kontrola č. 2 Odosiela sa dokument z pamäte alebo sa prijíma fax do pamäte?

Keď sa na monitore LCD (Displej z tekutých kryštálov) zariadenia zobrazuje hlásenie o odosielaní alebo prijímaní, znamená to, že sa z pamäte zariadenia odosiela fax alebo sa do nej fax prijíma. Počkajte, kým sa odosielanie alebo prijímanie nedokončí.

#### Kontrola č. 3 Je správne nastavený typ telefónnej linky?

Skontrolujte nastavenie typu telefónnej linky a v prípade potreby ho zmeňte.

#### Kontrola č. 4 Je položka **Detekcia oznamovacieho tónu (Dial tone detect)** nastavená na možnosť **ZAP. (ON)**?

Po chvíli odošlite fax znova.

Ak fax napriek tomu nemožno odoslať, vyberte pre položku **Detekcia oznamovacieho tónu (Dial tone detect)** v ponuke **Rozšírené nastavenia faxu (Advanced FAX settings)** v časti **Nastavenia faxu (FAX settings)** hodnotu **VYP. (OFF)**.

Kontrola č. 5 Je faxové číslo príjemcu správne?

Skontrolujte faxové číslo príjemcu a potom dokument znova pošlite.

**[Odosielanie faxov \(ovládač faxu\)](#page-400-0)** 

#### **Poznámka**

• Podrobné informácie o zmene príjemcov registrovaných v adresári nájdete v časti "[Úprava alebo](#page-408-0) [odstránenie príjemcu z adresára \(ovládač faxu\)](#page-408-0)".

#### Kontrola č. 6 Vyskytuje sa počas prenosu chyba?

Skontrolujte, či sa na obrazovke počítača zobrazuje hlásenie.

Ak sa hlásenie zobrazuje, skontrolujte ho a potom vyriešte chybu.

#### Kontrola č. 7 Vyskytuje sa chyba tlačiarne?

Skontrolujte, či sa na monitore LCD zobrazuje hlásenie.

Ak sa zobrazí kód podpory, pozrite si časť "Zoznam kódov podpory" pre svoj model z obrazovky Domov dokumentu Príručka online.

Ak sa nezobrazí žiadny kód podpory, pozrite si časť "Zobrazuje sa hlásenie" pre svoj model z obrazovky Domov dokumentu Príručka online.

Ak sa ponáhľate, stlačením tlačidla **Stop** zrušte hlásenie a potom odošlite fax.

#### Kontrola č. 8 Je telefónna linka správne pripojená?

Znovu pripojte kábel telefónnej linky ku konektoru telefónnej linky.

Ak je telefónna linka pripojená správne, ide o problém s telefónnou linkou. Obráťte sa na svojho poskytovateľa telefónnych služieb a výrobcu terminálového alebo telefónneho adaptéra.

### <span id="page-415-0"></span>**Ako otvoriť obrazovku nastavení ovládača faxu**

Nasleduje vysvetlenie postupu na zobrazenie dialógového okna nastavení tlače alebo dialógového okna Vlastnosti ovládača faxov z aplikácie, prípadne z ikony faxu/tlačiarne .

### **Otvorenie dialógového okna nastavení tlače ovládača faxu z inej aplikácie**

1. Kliknite na príkaz Tlačiť v danej aplikácii.

Vo všeobecnosti môžete otvoriť dialógové okno **Tlačiť (Print)** výberom položky Tlačiť v ponuke Súbor.

2. Vyberte "názov svojho modelu" a potom kliknite na tlačidlo **Predvoľby (Preferences)** (alebo **Vlastnosti (Properties)**).

Zobrazí sa dialógové okno nastavení tlače ovládača faxu.

#### **Otvorenie dialógového okna nastavení tlače z ikony faxu/tlačiarne**

- **Windows 10/Windows 8.1/Windows 8/Windows 7:**
	- 1. Vyberte ponuku **Ovládací panel (Control Panel)** > **Hardvér a zvuk (Hardware and Sound)** > **Zariadenia a tlačiarne (Devices and Printers)**.
	- 2. Pravým tlačidlom kliknite na ikonu **Canon XXX series** alebo ikonu **Canon XXX series FAX**, vyberte položku **Predvoľby tlače (Printing Preferences)** a potom položku **Canon XXX series FAX.** (Kde "XXX" je názov modelu.)
- **Windows Vista:**
	- 1. Vyberte ponuku **Ovládací panel (Control Panel)** > **Hardvér a zvuk (Hardware and Sound)** > **Tlačiarne (Printers)**.
	- 2. Pravým tlačidlom kliknite na ikonu **Canon XXX series FAX** (kde "XXX" je názov modelu) a vyberte položku **Predvoľby tlače... (Printing Preferences...)**.

### **Otvorenie dialógového okna Vlastnosti z ikony faxu/tlačiarne**

- **Windows 10/Windows 8.1/Windows 8/Windows 7:**
	- 1. Vyberte ponuku **Ovládací panel (Control Panel)** > **Hardvér a zvuk (Hardware and Sound)** > **Zariadenia a tlačiarne (Devices and Printers)**.
	- 2. Kliknite pravým tlačidlom na ikonu **Canon XXX series** alebo ikonu **Canon XXX series FAX**, vyberte položku **Vlastnosti tlačiarne (Printer Properties)** a potom položku **Canon XXX series FAX**. (Kde "XXX" je názov modelu.)

#### • **Windows Vista:**

- 1. Vyberte ponuku **Ovládací panel (Control Panel)** > **Hardvér a zvuk (Hardware and Sound)** > **Tlačiarne (Printers)**.
- 2. Pravým tlačidlom kliknite na ikonu **Canon XXX series FAX** (kde "XXX" je názov modelu) a vyberte položku **Vlastnosti (Properties)**.

### <span id="page-417-0"></span>**Všeobecné poznámky (ovládač faxu)**

Na tento ovládač faxu sa vzťahujú nasledujúce obmedzenia.

Pri používaní ovládača faxu pamätajte na tieto body.

- Ovládač faxu nemusí správne fungovať, keď sa ako fax odosiela dokument programu Microsoft Excel 2002 so začiarknutou možnosťou **Umožniť zmenu formátu A4 na formát Letter a naopak (Allow A4/ Letter Paper Resizing)** v programe Microsoft Excel 2002. Podľa pokynov nižšie vyriešte problém:
	- 1. Kliknite na položku **Možnosti... (Options...)** v ponuke **Nástroje (Tools)**.
	- 2. Zrušte začiarknutie možnosti **Umožniť zmenu formátu A4 na formát Letter a naopak (Allow A4/ Letter Paper Resizing)** na karte **Medzinárodné (International)**.
- Pri používaní sieťovej tlačiarne nemožno súčasne odosielať faxy z rôznych počítačov. Ak sa pokúsite odoslať fax z počítača v momente, keď sa fax odosiela z iného počítača, zobrazí sa hlásenie a fax nemožno odoslať.

Uistite sa, že sa fax neodosiela z iného počítača.

- Ak priradíte ovládač faxu k portu Bluetooth, nemôžete odosielať faxy z počítača.
- Pre položku **Faxové číslo (Fax Number)** môžete použiť tieto znaky:

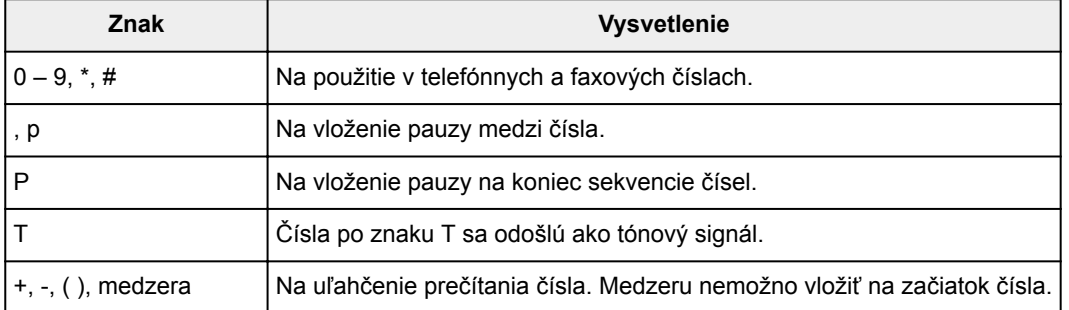

\*Nemožno použiť znaky ".", "R", "M" ani "E".

• Do polí **Meno príjemcu (Recipient Name)** a **Faxové číslo (Fax Number)** možno zadať tento počet znakov.

**Meno príjemcu (Recipient Name)**: najviac 16 znakov

**Faxové číslo (Fax Number)**: najviac 60 znakov

\* Počet znakov, ktorý možno zadať, sa v niektorých oblastiach líši.

• Ovládač faxu nefunguje správne, ak zrušíte začiarknutie možnosti **Povoliť združovanie tlačiarní (Enable printer pooling)** na karte **Porty (Ports)** v rámci dialógového okna **Canon XXX series FAX Vlastnosti (Canon XXX series FAX Properties)** (kde "XXX" je názov modelu). Skontrolujte, či je táto možnosť začiarknutá.

Podrobné informácie o otvorení dialógového okna **Canon XXX series FAX Vlastnosti (Canon XXX series FAX Properties)** nájdete v časti "[Otvorenie dialógového okna Vlastnosti z ikony faxu/tlačiarne](#page-415-0)".

### **Najčastejšie otázky**

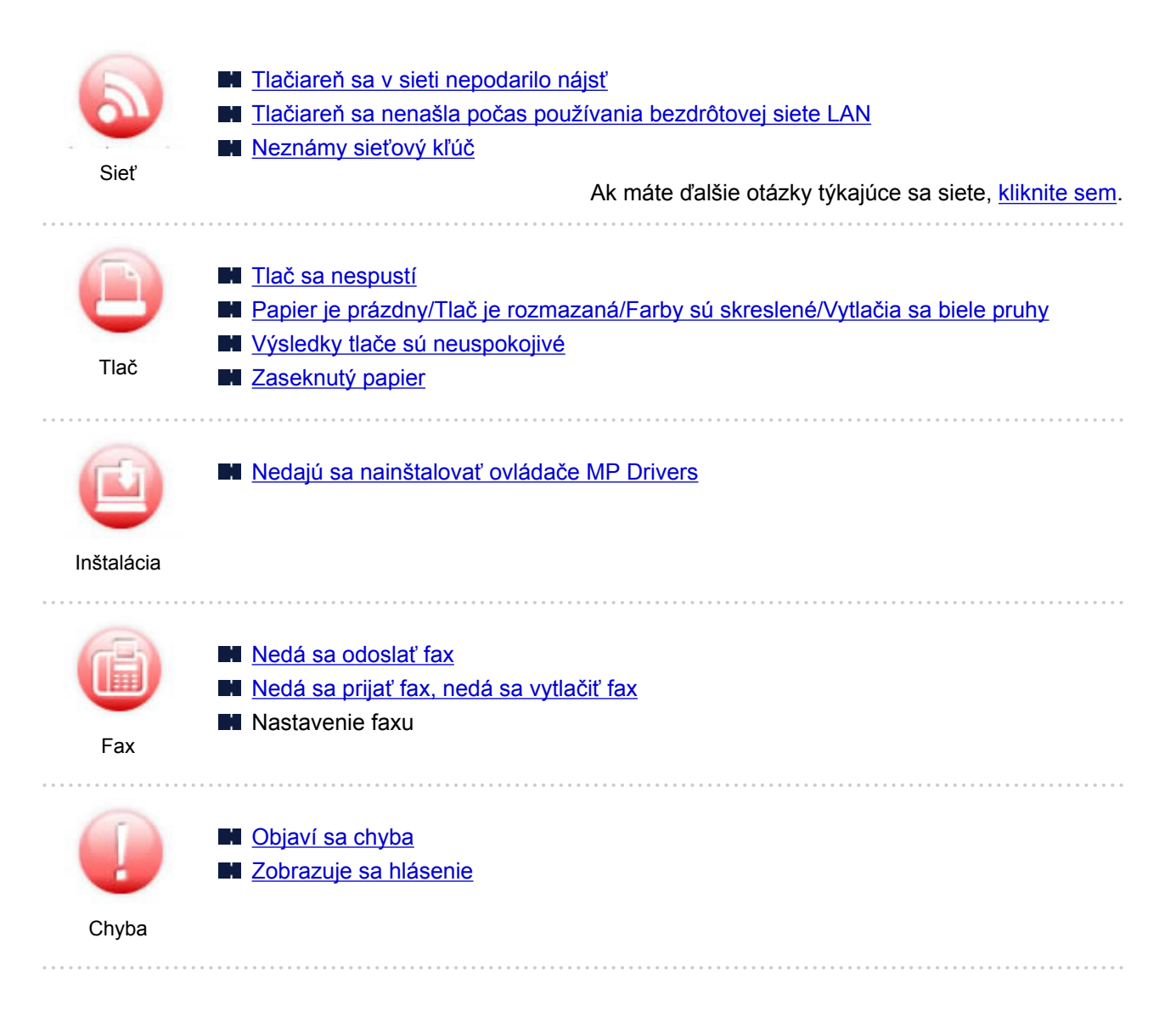

#### **Príklady problémov**

#### **Tlačiareň sa neposúva**

- [Napájanie sa nezapne](#page-499-0)
- **N** [Napájanie sa automaticky vypne](#page-500-0)
- **Displej LCD je vypnutý**
- Na displeji LCD sa zobrazuje nesprávny jazyk
- **[Problémy s pripojením USB](#page-501-0)**
- [Nefunguje komunikácia s tlačiarňou cez USB](#page-502-0)

#### **M** [Tlač sa nespustí](#page-459-0)

- **Kopírovanie alebo tlač sa zastaví**
- Nemožno tlačiť pomocou aplikácie AirPrint
- **M** Tlač je pomalá
- [Nevychádza žiadny atrament](#page-461-0)
- **[Zaseknutý papier](#page-519-0)**
- **[Papier sa nepodáva správne alebo sa zobrazuje chyba "No Paper"](#page-464-0)**
- **N** [Výsledky tlače sú neuspokojivé](#page-466-0)
- **[Problémy pri skenovaní \(Windows\)](#page-483-0)**
- **Problémy pri skenovaní (Mac OS)**
- Výsledky skenovania sú neuspokojivé (systém Windows)
- Výsledky skenovania sú neuspokojivé (systém Mac OS)
- Nemožno tlačiť alebo skenovať zo smartfónu alebo tabletu
- **[Pri odosielaní faxov sa často vyskytujú chyby](#page-490-0)**
- **[Prijaté faxy majú slabú kvalitu](#page-494-0)**
- [Nedá sa vytočiť číslo](#page-496-0)
- **[Počas volania sa telefón odpája](#page-497-0)**

#### **Nemožno vykonať správne nastavenie (sieť)**

- [Nepodarilo sa nájsť tlačiareň na obrazovke Skontrolovať nastavenia tlačiarne počas nastavenia](#page-429-0) [\(systém Windows\)](#page-429-0)
- [Tlačiareň sa nenašla počas používania bezdrôtovej siete LAN](#page-440-0)
- **[Tlačiareň sa zrazu nedá používať](#page-444-0)**
- [Neznámy sieťový kľúč](#page-449-0)
- Nie je známe heslo správcu nastavené pre tlačiareň
- **[Tlačiareň nemožno používať po výmene smerovača bezdrôtovej siete alebo zmene jeho nastavení](#page-451-0)**
- Počas nastavovania sa na obrazovke počítača zobrazuje hlásenie
- **M** [Kontrola informácií o sieti](#page-454-0)
- **[Obnovenie výrobných predvolených nastavení](#page-457-0)**

#### **Nemožno vykonať správne nastavenie (inštalácia)**

- [Nedajú sa nainštalovať ovládače MP Drivers](#page-504-0)
- Aplikácia Easy-WebPrint EX sa nespustí alebo sa nezobrazuje ponuka aplikácie Easy-WebPrint EX (Windows)
- **M** [Aktualizácia ovládačov MP Drivers v sieťovom prostredí \(Windows\)](#page-506-0)

#### **Zobrazuje sa chyba alebo hlásenie**

- **N** [Objaví sa chyba](#page-508-0)
- **[Zobrazuje sa hlásenie](#page-510-0)**
- $\blacksquare$  Na obrazovke pohotovostného režimu faxu sa zobrazuje správa o faxovaní

#### **[Zoznam kódov podpory pre chyby](#page-517-0)**

- Chybové hlásenia aplikácie IJ Scan Utility (systém Windows)
- ScanGear Chybové hlásenia (ovládač skenera)
- Chybové hlásenia aplikácie IJ Scan Utility (systém Mac OS)
- Chybové hlásenia ovládača skenera (ovládač ICA) (systém Mac OS)

#### **Problémy s prevádzkou**

- **[Problémy so sieťovou komunikáciou](#page-427-0)**
- **[Problémy pri tlači](#page-458-0)**
- **Problémy pri tlači alebo skenovaní zo smartfónu alebo tabletu**
- **[Problémy pri skenovaní \(Windows\)](#page-482-0)**
- **Problémy pri skenovaní (Mac OS)**
- **[Problémy pri faxovaní](#page-486-0)**
- **[Mechanické problémy](#page-498-0)**
- **[Problémy s inštaláciou a preberaním súborov](#page-503-0)**
- **M** [Chyby a hlásenia](#page-507-0)
- **M** Ak problém nemožno vyriešiť
- **N** Oprava tlačiarne

### <span id="page-421-0"></span>**Nastavenia siete a bežné problémy**

V tejto časti nájdete najčastejšie otázky o sieti. Vyberte spôsob pripojenia, ktorý používate, alebo ktorý chcete používať.

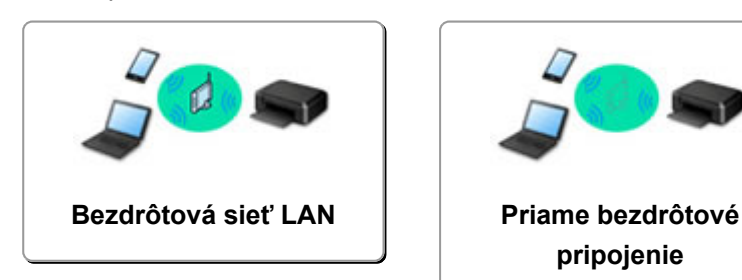

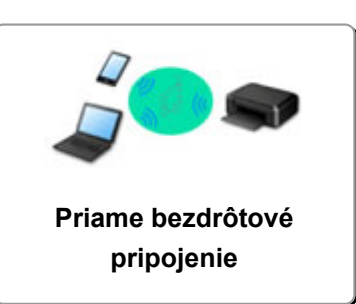

#### **Bezdrôtová sieť LAN**

#### **Tlačiareň sa nepodarilo nájsť**

- [Tlačiareň sa nenašla počas používania bezdrôtovej siete LAN](#page-440-0)
- [Tlačiareň sa nepodarilo nájsť na obrazovke Skontrolovať nastavenia tlačiarne](#page-429-0)
- [Nedá sa pokračovať za obrazovku Pripojenie tlačiarne/Pripojenie kábla](#page-438-0)
- Nepodarilo sa nájsť tlačiareň po vyhľadaní na obrazovke Zistenie tlačiarne počas inštalácie
- Vyhľadávanie tlačiarne podľa IP adresy alebo mena hostiteľa počas nastavovania
- **Počas nastavenia bezdrôtovej siete LAN došlo k chybe**
- [Našla sa ďalšia tlačiareň s rovnakým názvom](#page-146-0)
- **[Zmena spôsobu pripojenia k bezdrôtovej sieti LAN](#page-152-0)**

#### **Nemožno tlačiť alebo sa pripojiť**

- **[Tlačiareň sa zrazu nedá používať](#page-444-0)**
- [Tlačiareň nemožno používať po výmene smerovača bezdrôtovej siete alebo zmene jeho nastavení](#page-451-0)
- Nemožný prístup na internet v bezdrôtovej sieti LAN z komunikačného zariadenia
- Pripojenie tlačiarne a bezdrôtového smerovača pomocou funkcie Jednoduché bezdrôtové pripojenie
- Nemožno pripojiť smartfón/tablet k bezdrôtovému smerovaču
- **Počas nastavenia bezdrôtovej siete LAN došlo k chybe**
- [Pripojenie k inému počítaču pomocou siete LAN/Zmena pripojenia z USB na LAN](#page-147-0)

#### **Rady pre nastavenie siete LAN/Zmena nastavení siete LAN**

- **[Neznámy sieťový kľúč](#page-449-0)**
- Nie je známe heslo správcu nastavené pre tlačiareň
- **[Kontrola informácií o sieti](#page-454-0)**
- **N** [Obnovenie výrobných predvolených nastavení](#page-457-0)
- **Kontrola názvu SSID/kľúča bezdrôtového smerovača**
- **M** Kontrola názvu SSID bezdrôtového smerovača pre smartfón/tablet
- Funkcia Separátor súkromia/Separátor SSID/Separátor siete
- **[Predvolené sieťové nastavenia](#page-144-0)**
- [Pripojenie k inému počítaču pomocou siete LAN/Zmena pripojenia z USB na LAN](#page-147-0)
- **N** [Tlač sieťových nastavení](#page-148-0)
- **N** [Zmena spôsobu pripojenia k bezdrôtovej sieti LAN](#page-152-0)

#### <span id="page-422-0"></span>**Tlač/skenovanie zo smartfónu/tabletu**

- Pripojenie tlačiarne a bezdrôtového smerovača pomocou funkcie Jednoduché bezdrôtové pripojenie
- Nemožno pripojiť smartfón/tablet k bezdrôtovému smerovaču
- Kontrola názvu SSID bezdrôtového smerovača pre smartfón/tablet
- **Nastavenie pomocou smartfónu/tabletu**
- Nemožno tlačiť alebo skenovať zo smartfónu alebo tabletu
- **N** Sťahovanie aplikácie Canon PRINT Inkiet/SELPHY

#### **Problémy s používaním tlačiarne**

- Počas nastavovania sa na obrazovke počítača zobrazuje hlásenie
- **M** Tlač je pomalá
- Neustále sa odosielajú pakety (Windows)

#### **Wireless Direct**

#### **Nemožno tlačiť alebo sa pripojiť**

- **[Tlačiareň sa zrazu nedá používať](#page-444-0)**
- Nemožný prístup na internet v bezdrôtovej sieti LAN z komunikačného zariadenia

#### **Rady pre nastavenie siete LAN/Zmena nastavení siete LAN**

- [Neznámy sieťový kľúč](#page-449-0)
- Nie je známe heslo správcu nastavené pre tlačiareň
- **[Kontrola informácií o sieti](#page-454-0)**
- **[Obnovenie výrobných predvolených nastavení](#page-457-0)**
- **N** [Tlač sieťových nastavení](#page-148-0)
- **[Predvolené sieťové nastavenia](#page-144-0)**
- **[Zmena spôsobu pripojenia k bezdrôtovej sieti LAN](#page-152-0)**

#### **Tlač/skenovanie zo smartfónu/tabletu**

- Nemožno tlačiť alebo skenovať zo smartfónu alebo tabletu
- **N** Sťahovanie aplikácie Canon PRINT Inkjet/SELPHY

#### **Problémy s používaním tlačiarne**

- Počas nastavovania sa na obrazovke počítača zobrazuje hlásenie
- **M** Tlač je pomalá

### **Pripojenie tlačiarne k sieti**

#### **Dostupné spôsoby pripojenia**

V tlačiarni sú dostupné nasledujúce spôsoby pripojenia.

• Bezdrôtové pripojenie ((1)

Tlačiareň a počítač/smartfón/tablet pripojte pomocou bezdrôtového smerovača.

Ak máte bezdrôtový smerovač, odporúčame ho použiť na bezdrôtové pripojenie.

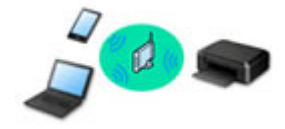

#### • Wireless Direct

Tlačiareň a počítač/smartfón/tablet pripojte bez pomoci bezdrôtového smerovača.

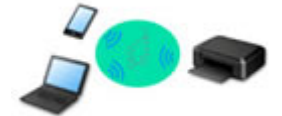

Ďalšie informácie o metódach pripojenia nájdete v časti Dostupné metódy pripojenia.

#### **Poznámka**

• Tlačiareň s počítačom môžete pripojiť pomocou kábla USB (pripojenie USB). Pripravte si kábel USB. Podrobnosti nájdete v časti [Pripojenie k inému počítaču pomocou siete LAN/Zmena](#page-147-0) [pripojenia z USB na LAN](#page-147-0).

#### **Nastavenia sieťového pripojenia/Nastavenie**

Uskutočnite nastavenie pripojenia pre tlačiareň a počítač/smartfón/tablet.

Ďalšie informácie o postupe nastavenia získate po kliknutí sem.

#### **Zmena sieťových nastavení**

V nasledujúcej časti nájdete postup pre zmenu nastavení pripojenia tlačiarne a počítača/smartfónu/tabletu.

- Postup zmeny spôsobu pripojenia k sieti:
	- **[Zmena spôsobu pripojenia k bezdrôtovej sieti LAN](#page-152-0)**
	- **Zmena režimu pripojenia**
- Postup pridania počítača/smartfónu/tabletu k tlačiarni:
	- [Pripojenie k inému počítaču pomocou siete LAN/Zmena pripojenia z USB na LAN](#page-147-0)
- Postup dočasného použitia priameho bezdrôtového pripojenia:

**[Používanie tlačiarne v režime priameho bezdrôtového pripojenia](#page-249-0)** 

#### **Aplikácia pre používanie siete (systém Windows)**

V prípade systému Windows môžete na nastavenie siete použiť nástroj IJ Network Device Setup Utility. Táto možnosť ponúka správcom siete/tlačiarne spôsob, ako spravovať tlačiarne v sieti.

■ Sieťové nastavenie (IJ Network Device Setup Utility) (Windows)

#### **Riešenie problémov**

Informácie o riešení problémov s pripojením k sieti nájdete v časti [Nastavenia siete a bežné problémy](#page-421-0).

#### **Upozornenie/Obmedzenie**

Podrobnosti nájdete nižšie.

• Obmedzenia pre nastavenia siete:

**N** [Obmedzenia](#page-425-0)

- Upozornenie pri tlači prostredníctvom webovej služby:
	- **Poznámka k tlači pomocou webovej služby**

### <span id="page-425-0"></span>**Obmedzenia**

Keď pripájate druhé zariadenie, keď je už k tlačiarni pripojené zariadenie (napríklad smartfón), pripojte ho pomocou rovnakého spôsobu pripojenia ako pripojené zariadenie.

Ak ho pripojíte pomocou iného spôsobu pripojenia, pripojenie k používanému zariadeniu sa ukončí.

#### **Pripojenie prostredníctvom bezdrôtového smerovača**

- Skontrolujte, či je pripojené zariadenie aj bezdrôtový smerovač. Podrobné informácie o kontrole týchto nastavení nájdete v príručke dodanej s bezdrôtovým smerovačom alebo sa obráťte na jeho výrobcu. Zariadenie pripojené k tlačiarni bez použitia bezdrôtového smerovača znova pripojte prostredníctvom bezdrôtového smerovača.
- Konfigurácia, funkcie smerovača, nastavovacie postupy a nastavenia zabezpečenia sieťových zariadení sa líšia v závislosti od systémového prostredia. Podrobné informácie nájdete v príručke k sieťovému zariadeniu alebo sa obráťte na jeho výrobcu.
- Táto tlačiareň nepodporuje protokol IEEE802.11ac, IEEE802.11a ani IEEE802.11n (5 GHz). Skontrolujte, či zariadenie podporuje štandard IEEE802.11n (2,4 GHz), IEEE802.11g alebo IEEE802.11b.
- Ak je zariadenie nastavené na režim "Iba IEEE802.11n", ako protokol zabezpečenia nemožno používať protokol WEP ani TKIP. Nastavte iné protokoly zabezpečenia zariadenia než WEP a TKIP alebo vyberte iné nastavenie než "Iba IEEE802.11n".

Prepojenie medzi zariadením a bezdrôtovým smerovačom sa počas zmeny nastavenia dočasne vypne. Na nasledujúcu obrazovku tejto príručky prejdite až po dokončení nastavenia.

- Ak zariadenie používate v kancelárii, poraďte sa so správcom siete.
- Ak sa pripojíte k sieti bez ochrany zabezpečenia, vaše osobné informácie môže získať tretia strana.

### **Priame bezdrôtové pripojenie**

#### **Dôležité**

- Ak je zariadenie pripojené na internet prostredníctvom bezdrôtového smerovača a potom ho pripojíte k tlačiarni v režime priameho bezdrôtového pripojenia, existujúce pripojenie medzi zariadením a bezdrôtovým smerovačom sa ukončí. V takom prípade sa v závislosti od zariadenia môže pripojenie zariadenia automaticky prepnúť na mobilné údajové pripojenie. Keď ste na internet pripojení pomocou mobilného údajového pripojenia, v závislosti od vašej zmluvy sa môžu účtovať poplatky.
	- Keď pripájate zariadenie a tlačiareň pomocou priameho bezdrôtového pripojenia, informácie o pripojení sa uložia do nastavení siete Wi-Fi. Zariadenie sa môže k tlačiarni pripojiť automaticky aj po jeho odpojení alebo po jeho pripojení k inému bezdrôtovému smerovaču.
	- Ak chcete zabrániť automatickému pripojeniu k tlačiarni v režime priameho bezdrôtového pripojenia, po použití tlačiarne zmeňte režim pripojenia alebo v nastaveniach siete Wi-Fi zariadenia nastavte zariadenie tak, aby sa automaticky nepripájalo. Podrobné informácie o kontrole alebo zmene nastavení bezdrôtového smerovača nájdete v príručke smerovača alebo sa obráťte na jeho výrobcu.
- Ak pripájate zariadenie a tlačiareň pomocou priameho bezdrôtového pripojenia, pripojenie na internet sa v závislosti od vášho prostredia môže stať nedostupným. V takom prípade nemožno používať webové služby tlačiarne.
- V režime priameho bezdrôtového pripojenia môžete súčasne pripojiť až päť zariadení. Ak je pripojených päť zariadení a pokúsite sa pripojiť šieste zariadenie, zobrazí sa chyba. Ak sa zobrazí chyba, odpojte zariadenie, ktoré nepoužíva tlačiareň, a potom znova nakonfigurujte nastavenia.
- Zariadenia pripojené k tlačiarni pomocou priameho bezdrôtového pripojenia nemôžu medzi sebou komunikovať.
- Počas používania priameho bezdrôtového pripojenia nie sú dostupné aktualizácie firmvéru tlačiarne.
- Keď je k tlačiarni pripojené zariadenie bez použitia bezdrôtového smerovača a znova ho chcete nastaviť pomocou rovnakého spôsobu pripojenia, najprv ho odpojte. Na obrazovke nastavenia siete Wi-Fi zakážte pripojenie medzi zariadením a tlačiarňou.

## <span id="page-427-0"></span>**Problémy so sieťovou komunikáciou**

- **[Tlačiareň sa v sieti nepodarilo nájsť](#page-428-0)**
- **[Problémy so sieťovým pripojením](#page-443-0)**
- **[Ďalšie problémy so sieťou](#page-453-0)**

### <span id="page-428-0"></span>**Tlačiareň sa v sieti nepodarilo nájsť**

**Počas nastavovania tlačiarne:**

- **[Nepodarilo sa nájsť tlačiareň na obrazovke Skontrolovať nastavenia tlačiarne](#page-429-0) [počas nastavenia \(systém Windows\)](#page-429-0)**
- **[Nedá sa pokračovať za obrazovku Pripojenie tlačiarne/Pripojenie kábla](#page-438-0)**

**Počas používania tlačiarne:**

**[Tlačiareň sa nenašla počas používania bezdrôtovej siete LAN](#page-440-0)**

### <span id="page-429-0"></span>**Nepodarilo sa nájsť tlačiareň na obrazovke Skontrolovať nastavenia tlačiarne počas nastavenia (systém Windows)**

Ak tlačiareň nemožno nájsť a objaví sa obrazovka **Skontrolovať nastavenia tlačiarne (Check Printer Settings)** po vyhľadaní tlačiarne prostredníctvom možnosti **Automatické vyhľadávanie (Automatic search)** na obrazovke **Vyhľadať tlačiarne (Search for Printers)**, kliknite na možnosť **Zistiť znova (Redetect)** a tlačiareň vyhľadajte znova pomocou zadania adresy IP na obrazovke **Vyhľadať tlačiarne (Search for Printers)**.

Ak sa tlačiareň nenašla ani po vyhľadávaní adresy IP, skontrolujte sieťové nastavenia.

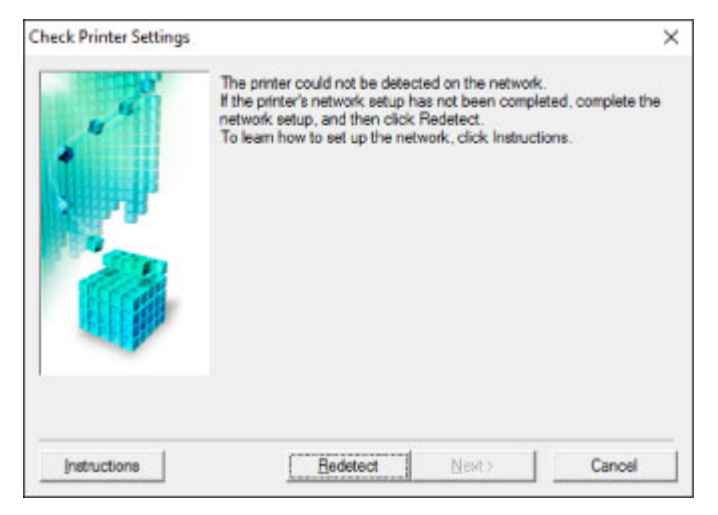

- [Počas nastavovania bezdrôtovej siete LAN sa tlačiareň nenachádza na obrazovke Skontrolovať](#page-430-0) [nastavenia tlačiarne\(systém Windows\) – Kontrola stavu napájania](#page-430-0)
- [Počas nastavovania bezdrôtovej siete LAN sa tlačiareň nenachádza na obrazovke Skontrolovať](#page-431-0) [nastavenia tlačiarne\(systém Windows\) – Kontrola pripojenia počítačovej siete](#page-431-0)
- **[Počas nastavovania bezdrôtovej siete LAN sa tlačiareň nenachádza na obrazovke Skontrolovať](#page-432-0)** [nastavenia tlačiarne \(systém Windows\) – Kontrola nastavenia bezdrôtovej siete LAN tlačiarne](#page-432-0)
- [Počas nastavovania bezdrôtovej siete LAN sa tlačiareň nenachádza na obrazovke Skontrolovať](#page-433-0) [nastavenia tlačiarne\(systém Windows\) – Kontrola prostredia bezdrôtovej siete LAN](#page-433-0)
- [Počas nastavovania bezdrôtovej siete LAN sa tlačiareň nenachádza na obrazovke Skontrolovať](#page-435-0) [nastavenia tlačiarne\(systém Windows\) – Kontrola IP adresy tlačiarne](#page-435-0)
- **[Počas nastavovania bezdrôtovej siete LAN sa tlačiareň nenachádza na obrazovke Skontrolovať](#page-436-0)** [nastavenia tlačiarne\(systém Windows\) – Kontrola nastavení softvéru](#page-436-0)
- [Počas nastavovania bezdrôtovej siete LAN sa tlačiareň nenachádza na obrazovke Skontrolovať](#page-437-0) [nastavenia tlačiarne\(systém Windows\) – Kontrola nastavení bezdrôtového smerovača](#page-437-0)

# <span id="page-430-0"></span>Q

### **Počas nastavovania bezdrôtovej siete LAN sa tlačiareň nenachádza na obrazovke Skontrolovať nastavenia tlačiarne(systém Windows) – Kontrola stavu napájania**

## $\blacktriangle$

### **Sú tlačiareň a sieťové zariadenie (smerovač, atď.) zapnuté?**

Skontrolujte, či je tlačiareň zapnutá.

**[Kontrola zapnutia tlačiarne](#page-100-0)** 

Skontrolujte, či je sieťové zariadenie (smerovač a pod.) zapnuté.

### **Ak je tlačiareň alebo sieťové zariadenie vypnuté:**

Zapnite tlačiareň alebo sieťové zariadenie.

Tlačiarni a sieťovému zariadeniu môže po zapnutí chvíľu trvať, než ich bude možné používať. Po zapnutí tlačiarne alebo sieťového zariadenia chvíľu počkajte, a potom kliknite na možnosť **Zistiť znova (Redetect)** na obrazovke **Skontrolovať nastavenia tlačiarne (Check Printer Settings)**, čím sa tlačiareň znova vyhľadá.

Ak sa tlačiareň našla, riaďte sa pokynmi na obrazovke a pokračujte v nastavení sieťovej komunikácie.

### **Ak je tlačiareň alebo sieťové zariadenie zapnuté:**

Ak sú sieťové zariadenia zapnuté, reštartujte ich.

Ak vyššie uvedený problém pretrváva:

[Počas nastavovania bezdrôtovej siete LAN sa tlačiareň nenachádza na obrazovke Skontrolovať](#page-431-0) [nastavenia tlačiarne\(systém Windows\) – Kontrola pripojenia počítačovej siete](#page-431-0)

### <span id="page-431-0"></span>**Počas nastavovania bezdrôtovej siete LAN sa tlačiareň nenachádza na obrazovke Skontrolovať nastavenia tlačiarne(systém Windows) – Kontrola pripojenia počítačovej siete**

## $\blacktriangle$

### **Môžete v počítači zobraziť webové stránky?**

Skontrolujte, či ste nakonfigurovali počítač a sieťové zariadenie (smerovač a pod.) a či je počítač pripojený k sieti.

### **Ak nemôžete zobraziť žiadne webové stránky:**

Kliknutím na položku **Zrušiť (Cancel)** na obrazovke **Skontrolovať nastavenia tlačiarne (Check Printer Settings)** zrušte nastavovanie sieťovej komunikácie.

Potom nakonfigurujte počítač a sieťové zariadenie.

Informácie o postupoch nájdete v príručkách dodaných s počítačom a sieťovým zariadením alebo sa obráťte na ich výrobcov.

Ak po nakonfigurovaní počítača a sieťového zariadenia môžete zobraziť webové stránky, skúste sieťovú komunikáciu nastaviť od začiatku.

Ak vyššie uvedený problém pretrváva:

**N** [Počas nastavovania bezdrôtovej siete LAN sa tlačiareň nenachádza na obrazovke Skontrolovať](#page-433-0) [nastavenia tlačiarne\(systém Windows\) – Kontrola prostredia bezdrôtovej siete LAN](#page-433-0)
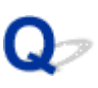

**Počas nastavovania bezdrôtovej siete LAN sa tlačiareň nenachádza na obrazovke Skontrolovať nastavenia tlačiarne (systém Windows) – Kontrola nastavenia bezdrôtovej siete LAN tlačiarne**

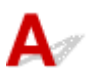

#### **Je v tlačiarni povolená bezdrôtová komunikácia?**

Skontrolujte, či sa na displeji LCD zobrazí ikona **Wi-Fi** alebo **\*Wi-Fi** 

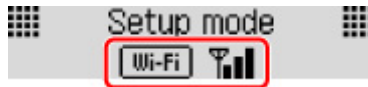

#### **Ak sa ikona nezobrazí:**

Tlačiareň nemá povolenú bezdrôtovú komunikáciu. Kliknite na možnosť **Informácie o nastavení bezdrôtovej siete LAN (Wireless LAN Setup Information)** obrazovky **Skontrolovať nastavenia tlačiarne (Check Printer Settings)**, kde skontrolujte stav a zapnite bezdrôtovú komunikáciu na tlačiarni.

#### **Ak sa ikona zobrazí:**

**N** [Počas nastavovania bezdrôtovej siete LAN sa tlačiareň nenachádza na obrazovke Skontrolovať](#page-433-0) [nastavenia tlačiarne\(systém Windows\) – Kontrola prostredia bezdrôtovej siete LAN](#page-433-0)

#### <span id="page-433-0"></span>**Počas nastavovania bezdrôtovej siete LAN sa tlačiareň nenachádza na obrazovke Skontrolovať nastavenia tlačiarne(systém Windows) – Kontrola prostredia bezdrôtovej siete LAN**

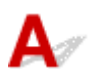

#### **Je tlačiareň pripojená k bezdrôtovému smerovaču?**

Pomocou ikony na displeji LCD sa uistite, že je tlačiareň pripojená k smerovaču bezdrôtovej siete.

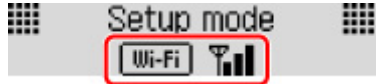

#### Ak sa zobrazuje ikona **KWi-Fi**

• Kontrola umiestnenia bezdrôtového smerovača

Po skontrolovaní nastavení bezdrôtového smerovača overte, že sa tlačiareň nenachádza priďaleko od bezdrôtového smerovača.

Vnútri môže byť tlačiareň od bezdrôtového smerovača vzdialená až 50 m (164 stôp). Skontrolujte, že sa tlačiareň nachádza dostatočne blízko používanému bezdrôtovému smerovaču.

Bezdrôtový smerovač a tlačiareň umiestnite tak, aby medzi nimi neboli prekážky. Bezdrôtová komunikácia medzi rôznymi miestnosťami alebo poschodiami je vo všeobecnosti slabá. Bezdrôtovú komunikáciu môžu ovplyvniť aj stavebné materiály, akými je kov alebo betón. Ak tlačiareň nedokáže komunikovať s počítačom cez bezdrôtovú sieť, a môže za to stena, umiestnite tlačiareň a počítač do rovnakej miestnosti.

Navyše, ak sa v blízkosti nachádza zariadenie, ako je napríklad mikrovlnná rúra, ktoré vysiela rádiové vlny v rovnakom frekvenčnom pásme ako bezdrôtový smerovač, zariadenie môže spôsobovať rušenie. Bezdrôtový smerovač umiestnite čo najďalej od zdrojov rušenia.

#### **Poznámka**

• Aj keď je u väčšiny bezdrôtových smerovačov anténa pripojená na vonkajšie časti, niektoré modely ju majú uloženú vnútri.

#### • Kontrola nastavení bezdrôtového smerovača

Tlačiareň a bezdrôtový smerovač by sa mali pripájať pomocou pásma 2,4 GHz. Skontrolujte, že je cieľový rozsah bezdrôtového smerovača pre tlačiareň nastavený na použitie pásma 2,4 GHz.

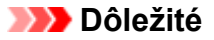

• Majte na pamäti, že v závislosti od bezdrôtového smerovača dôjde k prideleniu odlišného názvu SSID k pásmu (2,4 Ghz alebo 5 Ghz) či jeho využitiu (počítač alebo herné zariadenie). Odlišnosti sa dosahujú použitím alfanumerických znakov na konci názvu SSID.

Ak chcete skontrolovať SSID bezdrôtového smerovača pre tlačiareň, vytlačte informácie o sieťovom nastavení.

#### **N** [Tlač sieťových nastavení](#page-148-0)

Ďalšie informácie o bezdrôtovom smerovači nájdete v príručke dodanej s bezdrôtovým smerovačom alebo sa obráťte na jeho výrobcu.

Po vykonaní hore uvedených opatrení, kliknite na možnosť **Zistiť znova (Redetect)** obrazovky **Skontrolovať nastavenia tlačiarne (Check Printer Settings)**, čím sa tlačiareň znova vyhľadá.

Ak sa tlačiareň našla, riaďte sa pokynmi na obrazovke a pokračujte v nastavení sieťovej komunikácie.

Ak tlačiareň nemožno nájsť, nie je tlačiareň pripojená k bezdrôtovému smerovaču. Pripojte tlačiareň k bezdrôtovému smerovaču.

Po pripojení tlačiarne k bezdrôtovému smerovaču nastavte odznova sieťovú komunikáciu.

#### Ak sa zobrazuje ikona **Wi-Fi**

**N** [Počas nastavovania bezdrôtovej siete LAN sa tlačiareň nenachádza na obrazovke Skontrolovať](#page-435-0) [nastavenia tlačiarne\(systém Windows\) – Kontrola IP adresy tlačiarne](#page-435-0)

# <span id="page-435-0"></span>Q

#### **Počas nastavovania bezdrôtovej siete LAN sa tlačiareň nenachádza na obrazovke Skontrolovať nastavenia tlačiarne(systém Windows) – Kontrola IP adresy tlačiarne**

# $\blacktriangle$

#### **Je IP adresa tlačiarne zadaná správne?**

Ak IP adresa tlačiarne nie je zadaná správne, tlačiareň nemusí byť možné vyhľadať. Skontrolujte, že sa IP adresa tlačiarne nepoužíva pre iné zariadenie.

Ak chcete skontrolovať adresu IP tlačiarne, vytlačte informácie o sieťovom nastavení.

**N** [Tlač sieťových nastavení](#page-148-0)

#### **Ak IP adresa nie je zadaná správne:**

Pozrite si časť Ak sa objaví chybová obrazovka: a zadajte IP adresu.

#### **Ak je IP adresa zadaná správne:**

[Počas nastavovania bezdrôtovej siete LAN sa tlačiareň nenachádza na obrazovke Skontrolovať](#page-436-0) [nastavenia tlačiarne\(systém Windows\) – Kontrola nastavení softvéru](#page-436-0)

#### <span id="page-436-0"></span>**Počas nastavovania bezdrôtovej siete LAN sa tlačiareň nenachádza na obrazovke Skontrolovať nastavenia tlačiarne(systém Windows) – Kontrola nastavení softvéru**

# Δ

#### **Dočasne zakážte blokovanie vo funkcii firewall.**

Brána firewall vášho zabezpečovacieho softvéru alebo operačného systému môže obmedziť komunikáciu medzi tlačiarňou a počítačom. Skontrolujte nastavenie brány firewall bezpečnostného softvéru alebo operačného systému, prípadne si prečítajte hlásenie zobrazené na obrazovke počítača a dočasne zakážte blokovanie.

#### **Ak nastaveniu zabraňuje brána firewall:**

#### • **Ak sa zobrazí hlásenie:**

Ak sa zobrazí hlásenie upozorňujúce na pokus softvéru od spoločnosti Canon o prístup k sieti, nastavte bezpečnostný softvér tak, aby povoľoval prístup.

Po povolení prístupu softvéru kliknite na možnosť **Zistiť znova (Redetect)** obrazovky **Skontrolovať nastavenia tlačiarne (Check Printer Settings)**, čím sa tlačiareň znova vyhľadá.

Ak sa tlačiareň našla, riaďte sa pokynmi na obrazovke a pokračujte v nastavení sieťovej komunikácie.

#### • **Ak sa nezobrazí hlásenie:**

Zrušte nastavovanie a nastavte bezpečnostný softvér tak, aby povoľoval prístup softvéru od spoločnosti Canon k sieti.

Súbor **Setup.exe** alebo **Setup64.exe** v priečinku **win** > **Driver** > **DrvSetup** na Inštalačnom disku

Po nastavení bezpečnostného softvéru zopakujte nastavenie sieťovej komunikácie od začiatku.

Po dokončení nastavenia povoľte bránu firewall.

#### **Poznámka**

• Ďalšie informácie o nastaveniach brány firewall operačného systému alebo bezpečnostného softvéru nájdete v príručke, prípadne sa obráťte na jeho výrobcu.

Ak vyššie uvedený problém pretrváva:

[Počas nastavovania bezdrôtovej siete LAN sa tlačiareň nenachádza na obrazovke Skontrolovať](#page-437-0) [nastavenia tlačiarne\(systém Windows\) – Kontrola nastavení bezdrôtového smerovača](#page-437-0)

# <span id="page-437-0"></span>Q

**Počas nastavovania bezdrôtovej siete LAN sa tlačiareň nenachádza na obrazovke Skontrolovať nastavenia tlačiarne(systém Windows) – Kontrola nastavení bezdrôtového smerovača**

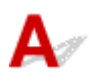

#### **Skontrolujte nastavenia bezdrôtového smerovača.**

Skontrolujte nastavenia bezdrôtového smerovača týkajúce sa sieťového pripojenia, napríklad filtrovanie adries IPalebo MAC, šifrovací kľúč, prípadne funkciu DHCP.

Skontrolujte, že pre tlačiareň a bezdrôtový smerovač je priradený rovnaký rádiový kanál.

Ak chcete skontrolovať nastavenia bezdrôtového smerovača, pozrite si príručku dodanú s bezdrôtovým smerovačom alebo sa obráťte na jeho výrobcu.

Po skontrolovaní nastavení bezdrôtového smerovača, kliknite na možnosť **Zistiť znova (Redetect)** obrazovky **Skontrolovať nastavenia tlačiarne (Check Printer Settings)**, čím sa tlačiareň znova vyhľadá.

Ak sa tlačiareň našla, riaďte sa pokynmi na obrazovke a pokračujte v nastavení sieťovej komunikácie.

#### **Nedá sa pokračovať za obrazovku Pripojenie tlačiarne/Pripojenie kábla**

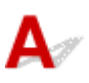

Ak nemôžete pokračovať za obrazovku **Pripojenie tlačiarne (Printer Connection)** alebo **Pripojenie kábla (Connect Cable)**, skontrolujte nasledujúce body.

Kontrola č. 1 Skontrolujte, či je kábel USB spoľahlivo zasunutý do tlačiarne aj počítača.

Prepojte tlačiareň a počítač pomocou kábla USB podľa nasledujúceho obrázka. USB port sa nachádza na zadnej strane tlačiarne.

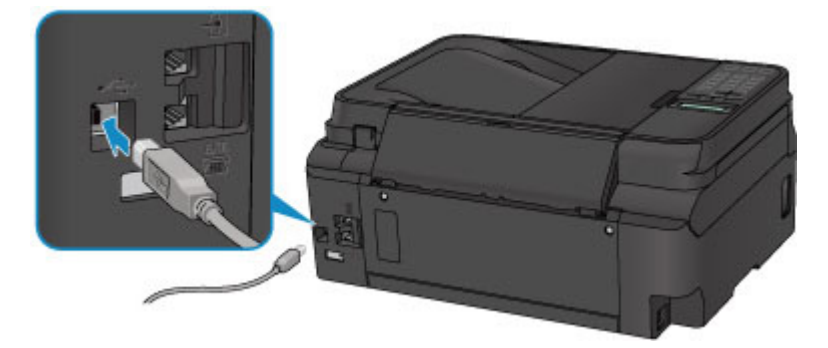

Nasledujúce položky skontrolujte iba vtedy, ak nemôžete pokračovať za obrazovku **Pripojenie tlačiarne (Printer Connection)**.

Kontrola č. 2 Podľa nižšie uvedeného postupu znova prepojte tlačiareň a počítač.

#### **Dôležité**

• V systéme Mac OS sa uistite, že v ľavom dolnom rohu obrazovky **Tlačiarne a skenery (Printers & Scanners)** (obrazovky **Tlačiť a skenovať (Print & Scan)** v systéme Mac OS X v10.8) sa nachádza ikona uzamknutia.

Ak sa zobrazí ikona (zablokované), kliknutím na ňu ju odblokujte. (Na tento krok sa vyžaduje názov a heslo správcu).

- 1. Vypnite tlačiareň.
- 2. Odpojte USB kábel z tlačiarne a počítača. Následne ich znova pripojte.
- 3. Zapnite tlačiareň.

Kontrola č. 3 Ak problém nemôžete vyriešiť, podľa postupu uvedeného nižšie opätovne nainštalujte program MP Drivers.

- V systéme Windows:
	- 1. Kliknite na tlačidlo **Zrušiť (Cancel)**.
- Ak sa objaví obrazovka **Zlyhanie inštalácie (Installation Failure)**:
	- 1. Kliknite na položku **Začať odznova (Start Over)**.
	- 2. Na obrazovke **Spustiť nastavenie (Start Setup)** kliknite na tlačidlo **Skončiť (Exit)** a dokončite nastavenie.
- Ak sa objaví obrazovka **Pripojenie zlyhalo. (Connection failed.)**:
	- 1. Kliknite na položku **Ďalej (Next)**.
	- 2. Na zobrazenej obrazovke kliknite na možnosť **Ďalej (Next)**.
	- 3. Kliknite na položku **Späť na začiatok (Back to Top)** na obrazovke **Výber tlačiarne (Select Printer)**.
	- 4. Na obrazovke **Spustiť nastavenie (Start Setup)** kliknite na tlačidlo **Skončiť (Exit)** a dokončite nastavenie.
- 3. Vypnite tlačiareň.
- 4. Reštartujte počítač.
- 5. Uistite sa, že nie je spustený žiadny aplikačný softvér.
- 6. Zopakujte nastavenie podľa pokynov na webovej lokalite spoločnosti Canon.

#### **Poznámka**

- Na opätovné nastavenie môžete použiť inštalačný disk.
- V systéme Mac OS:
	- 1. Kliknite na položku **Ďalej (Next)**.
		- Ak sa zobrazí obrazovka **Zlyhanie inštalácie (Installation Failure)**, kliknite na možnosť **Skončiť (Exit)** na zobrazenej obrazovke a dokončite nastavenie.
		- Ak sa objaví obrazovka **Pripojenie zlyhalo. (Connection failed.)**:
			- 1. Kliknite na položku **Ďalej (Next)**.
			- 2. Na zobrazenej obrazovke kliknite na možnosť **Ďalej (Next)**.
			- 3. Kliknite na položku **Späť na začiatok (Back to Top)** na obrazovke **Výber tlačiarne (Select Printer)**.
			- 4. Na obrazovke **Spustiť nastavenie (Start Setup)** kliknite na tlačidlo **Skončiť (Exit)** a dokončite nastavenie.
	- 3. Vypnite tlačiareň.
	- 4. Reštartujte počítač.
	- 5. Uistite sa, že nie je spustený žiadny aplikačný softvér.
	- 6. Zopakujte nastavenie podľa pokynov na webovej lokalite spoločnosti Canon.

## **Tlačiareň sa nenašla počas používania bezdrôtovej siete LAN**

#### **Poznámka**

• Táto časť popisuje riešenie problémov pri používaní počítača.

Informácie o riešení problémov pri používaní smartfónu alebo tabletu:

Nemožno tlačiť alebo skenovať zo smartfónu alebo tabletu

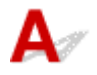

Kontrola č. 1 Skontrolujte, či je tlačiareň zapnutá.

Kontrola č. 2 Zobrazuje sa na displeji LCD ikona **Wi-Fi**?

Ak sa ikona nezobrazuje, vyberte položku **Aktívne (Active)** v ponuke **WLAN aktív./neaktív. (WLAN activ./ inactiv.)** ponuky **Bezdrôtová sieť LAN (Wireless LAN)** v časti **Nastavenia LAN (LAN settings)**.

Kontrola č. 3 Skontrolujte, či bolo nastavenie tlačiarne dokončené.

V opačnom prípade vykonajte nastavenie.

• V systéme Windows:

Použite Inštalačný disk alebo postupujte podľa pokynov na webovej lokalite spoločnosti Canon.

• V systéme Mac OS:

Postupujte podľa pokynov na webovej lokalite spoločnosti Canon.

Kontrola č. 4 **Ak je to možné, použite IJ Network Device Setup Utility a znova vyhľadajte** tlačiareň. (Windows)

**N** Obrazovka IJ Network Device Setup Utility

Kontrola č. 5 Uistite sa, že sieťové nastavenia tlačiarne a bezdrôtového smerovača sa zhodujú.

Skontrolujte, či sa sieťové nastavenia tlačiarne (napríklad názov bezdrôtového smerovača, identifikátor SSID alebo sieťový kľúč) zhodujú s nastaveniami bezdrôtového smerovača.

Nastavenia bezdrôtového smerovača skontrolujte podľa pokynov poskytnutých so smerovačom alebo sa obráťte na jeho výrobcu.

Ak chcete skontrolovať aktuálne sieťové nastavenia tlačiarne, vytlačte informácie o sieťovom nastavení.

**N** [Tlač sieťových nastavení](#page-148-0)

Kontrola č. 6 Skontrolujte, či tlačiareň nie je príliš vzdialená od bezdrôtového smerovača.

Umiestnite bezdrôtový smerovač a tlačiareň tak, aby sa medzi nimi nenachádzala žiadna prekážka. Kvalita bezdrôtovej komunikácie medzi miestnosťami alebo poschodiami je vo všeobecnosti slabá. Bezdrôtovej komunikácii môžu brániť stavebné materiály obsahujúce kov alebo betón. Ak tlačiareň nedokáže komunikovať s počítačom prostredníctvom bezdrôtovej siete LAN v dôsledku steny, umiestnite tlačiareň a počítač do rovnakej miestnosti.

Navyše, ak sa v blízkosti nachádza zariadenie, ako je napríklad mikrovlnná rúra, ktoré vysiela rádiové vlny v rovnakom frekvenčnom pásme ako bezdrôtový smerovač, zariadenie môže spôsobovať rušenie. Bezdrôtový smerovač umiestnite čo najďalej od zdrojov rušenia.

#### **Poznámka**

• Aj keď je u väčšiny bezdrôtových smerovačov anténa pripojená na vonkajšie časti, niektoré modely ju majú uloženú vnútri.

Kontrola č. 7 Skontrolujte, či má bezdrôtový signál vysokú intenzitu. Sledujte stav signálu a podľa potreby premiestnite tlačiareň a bezdrôtový smerovač.

Ak chcete skontrolovať silu signálu:

**Kontrola stavu bezdrôtovej siete** 

Kontrola č. 8 Uistite sa, že je počítač správne pripojený k bezdrôtovému smerovaču.

Ďalšie informácie o postupe kontroly nastavenia počítača alebo stave pripojenia nájdete v používateľskej príručke k počítaču alebo sa obráťte na jeho výrobcu.

#### **Poznámka**

• Ak používate smartfón alebo tablet, skontrolujte, či máte zapnuté nastavenie siete Wi-Fi.

Kontrola č. 9 Skontrolujte, či je zvolená možnosť **Povoliť obojsmernú komunikáciu (Enable bidirectional support)** v karte **Porty (Ports)** dialógového okna ovládača tlačiarne. (Windows)

Kontrola č. 10 Skontrolujte, či je vypnutá brána firewall bezpečnostného softvéru.

Ak je brána firewall bezpečnostného softvéru zapnutá, môže sa zobraziť hlásenie upozorňujúce na pokus softvéru od spoločnosti Canon o prístup k sieti. Ak sa zobrazí toto výstražné hlásenie, nastavte bezpečnostný softvér tak, aby vždy povoľoval prístup.

Ak používate programy, ktoré prepínajú medzi sieťovými prostrediami, skontrolujte ich nastavenia. Niektoré programy používajú bránu firewall predvolene.

Kontrola č. 11 **Ak je tlačiareň pripojená k základnej stanici AirPort prostredníctvom siete** LAN, použite ako sieťový identifikátor (SSID) alfanumerické znaky. (Mac OS)

#### **Ak sa problém nevyriešil, zopakujte nastavenia.**

• V systéme Windows:

Použite Inštalačný disk alebo postupujte podľa pokynov na webovej lokalite spoločnosti Canon.

• V systéme Mac OS:

Postupujte podľa pokynov na webovej lokalite spoločnosti Canon.

### **Problémy so sieťovým pripojením**

- **[Tlačiareň sa zrazu nedá používať](#page-444-0)**
- **[Neznámy sieťový kľúč](#page-449-0)**
- **[Tlačiareň nemožno používať po výmene smerovača bezdrôtovej siete alebo](#page-451-0) [zmene jeho nastavení](#page-451-0)**

### <span id="page-444-0"></span>**Tlačiareň sa zrazu nedá používať**

- Neprebieha komunikácia s tlačiarňou po zmene sieťových nastavení
- **M** Komunikácia s tlačiarňou cez bezdrôtovú sieť LAN nefunguje
- **[Komunikácia s tlačiarňou pri priamom bezdrôtovom pripojení nefunguje](#page-446-0)**
- [Nedá sa tlačiť, skenovať alebo faxovať z počítača pripojeného k sieti](#page-447-0)

## **Neprebieha komunikácia s tlačiarňou po zmene sieťových nastavení**

Počítaču môže chvíľu trvať, kým získa adresu IP, alebo budete musieť reštartovať počítač.

Skontrolujte, že počítač získal platnú IP adresu a skúste znova vyhľadať tlačiareň.

## **Komunikácia s tlačiarňou cez bezdrôtovú sieť LAN nefunguje**

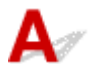

Kontrola č. 1 Skontrolujte stav napájania tlačiarne, zariadenia v sieti (napr. bezdrôtový smerovač) a smartfón/tablet.

Zapnite tlačiareň alebo zariadenia.

Ak už je napájanie zapnuté, vypnite ho a znova zapnite.

Podľa okolností môže byť potrebné vyriešiť problémy s bezdrôtovým smerovačom (napr. aktualizácie intervalu kľúča, vyriešenie problémov s intervalom aktualizácií DHCP, režim úspory energie a pod.) alebo aktualizovať firmvér bezdrôtového smerovača.

Podrobnosti vám poskytne výrobca vášho bezdrôtového smerovača.

#### Kontrola č. 2 Môžete v počítači zobraziť webové stránky?

Uistite sa, že je počítač správne pripojený k bezdrôtovému smerovaču.

Ďalšie informácie o kontrole nastavenia počítača alebo stavu pripojenia nájdete v príručke dodanej s bezdrôtovým smerovačom alebo sa obráťte na jeho výrobcu.

#### Kontrola č. 3 Je tlačiareň pripojená k bezdrôtovému smerovaču?

Skontrolujte stav pripojenia naviazaného medzi tlačiarňou a bezdrôtovým smerovačom pomocou ikony na displeji LCD. Ak sa nezobrazí ikona **Wi-Fi**, bezdrôtová sieť LAN je zakázaná a je potrebné ju povoliť.

Kontrola č. 4 Skontrolujte, že sieťové nastavenia tlačiarne a bezdrôtového smerovača sa zhodujú.

Skontrolujte, či sa sieťové nastavenia tlačiarne (napríklad názov bezdrôtového smerovača, identifikátor SSID alebo sieťový kľúč) zhodujú s nastaveniami bezdrôtového smerovača.

Nastavenia bezdrôtového smerovača skontrolujte podľa pokynov poskytnutých so smerovačom alebo sa obráťte na jeho výrobcu.

Ak chcete skontrolovať aktuálne sieťové nastavenia tlačiarne, vytlačte informácie o sieťovom nastavení.

#### **N** [Tlač sieťových nastavení](#page-148-0)

Ak nastavenie siete tlačiarni nie je zhodné s nastavením bezdrôtového smerovača, upravte nastavenie v tlačiarni tak, aby odpovedalo nastaveniu v bezdrôtovom smerovači.

Sieťové nastavenie (IJ Network Device Setup Utility) (Windows)

#### Kontrola č. 5 Skontrolujte, či tlačiareň nie je príliš vzdialená od bezdrôtového

#### smerovača.

Umiestnite bezdrôtový smerovač a tlačiareň tak, aby sa medzi nimi nenachádzala žiadna prekážka. Kvalita bezdrôtovej komunikácie medzi miestnosťami alebo poschodiami je vo všeobecnosti slabá. Bezdrôtovej komunikácii môžu brániť stavebné materiály obsahujúce kov alebo betón. Ak tlačiareň nedokáže komunikovať s počítačom prostredníctvom bezdrôtovej siete LAN v dôsledku steny, umiestnite tlačiareň a počítač do rovnakej miestnosti.

Navyše, ak sa v blízkosti nachádza zariadenie, ako je napríklad mikrovlnná rúra, ktoré vysiela rádiové vlny v rovnakom frekvenčnom pásme ako bezdrôtový smerovač, zariadenie môže spôsobovať rušenie. Bezdrôtový smerovač umiestnite čo najďalej od zdrojov rušenia.

#### **Poznámka**

• Aj keď je u väčšiny bezdrôtových smerovačov anténa pripojená na vonkajšie časti, niektoré modely ju majú uloženú vnútri.

Kontrola č. 6 Skontrolujte, či má bezdrôtový signál vysokú intenzitu. Sledujte stav signálu a podľa potreby premiestnite tlačiareň a bezdrôtový smerovač.

Použite ovládací panel tlačiarne na kontrolu aktuálneho stavu signálu.

**[Displej LCD a ovládací panel](#page-105-0)** 

Kontrola č. 7 Skontrolujte, či používate platný kanál.

Použiteľné kanály bezdrôtovej siete môžu byť v závislosti od bezdrôtového sieťového zariadenia použitého v počítači obmedzené. Použiteľné kanály bezdrôtovej siete skontrolujte podľa príručky k počítaču alebo bezdrôtovému sieťovému zariadeniu.

#### Kontrola č. 8 Skontrolujte, že nastavený kanál bezdrôtového smerovača je použiteľným, tak, ako to potvrdzuje Kontrola 7.

V opačnom prípade zmeňte kanál nastavený v bezdrôtovom smerovači.

#### Kontrola č. 9 Skontrolujte, či je vypnutá brána firewall bezpečnostného softvéru.

Ak je brána firewall bezpečnostného softvéru zapnutá, môže sa zobraziť hlásenie upozorňujúce na pokus softvéru od spoločnosti Canon o prístup k sieti. Ak sa zobrazí toto výstražné hlásenie, nastavte bezpečnostný softvér tak, aby vždy povoľoval prístup.

Ak používate programy, ktoré prepínajú medzi sieťovými prostrediami, skontrolujte ich nastavenia. Niektoré programy používajú bránu firewall predvolene.

<span id="page-446-0"></span>Kontrola č. 10 Ak je tlačiareň pripojená k základnej stanici AirPort prostredníctvom siete LAN, použite ako sieťový identifikátor (SSID) alfanumerické znaky. (Mac OS)

#### **Ak sa problém nevyriešil, zopakujte nastavenia.**

• V systéme Windows:

Použite Inštalačný disk alebo postupujte podľa pokynov na webovej lokalite spoločnosti Canon.

• V systéme Mac OS:

Postupujte podľa pokynov na webovej lokalite spoločnosti Canon.

• **Umiestnenie:**

Skontrolujte, že sa medzi bezdrôtovým smerovačom a tlačiarňou nenachádzajú žiadne prekážky.

### **Komunikácia s tlačiarňou pri priamom bezdrôtovom pripojení nefunguje**

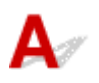

Kontrola č. 1 Skontrolujte stav napájania tlačiarne a ostatných zariadení (smartfón alebo tablet).

Zapnite tlačiareň alebo zariadenia.

Ak už je napájanie zapnuté, vypnite ho a znova zapnite.

Kontrola č. 2 Skontrolujte nastavenie tlačiarne.

Vyberte možnosti **Nastavenia LAN (LAN settings)** > **Priame pripojenie (Wireless Direct)** > **Nast. priam. pripoj. (Wireless Direct set.)** > **Prepnúť pr. BD prip. (Switch WL Direct)** v tomto poradí a vyberte možnosť **Áno (Yes)**.

Kontrola č. 3 Skontrolujte nastavenia vášho zariadenia (smartfónu alebo tabletu).

Uistite sa, že je v zariadení povolené použitie bezdrôtovej siete LAN.

Podrobné informácie nájdete v príručke zariadenia.

Kontrola č. 4 Skontrolujte, že je ako pripojenie zariadenia (napr. smartfón alebo tablet) nastavená tlačiareň.

Ako cieľ pripojenia zariadení zvoľte identifikátor pre priame bezdrôtové pripojenie (SSID), ktorý je určený pre tlačiareň.

Skontrolujte cieľ zariadenia.

Podrobné informácie nájdete v príručke s pokynmi k zariadeniu alebo na webovej stránke výrobcu.

Ak budete chcieť skontrolovať identifikátor priameho bezdrôtového pripojenia (SSID) pre tlačiareň, vytlačte informácie o sieťovom nastavení v tlačiarni.

#### <span id="page-447-0"></span>**[Tlač sieťových nastavení](#page-148-0)**

#### Kontrola č. 5 Zadali ste správne heslo určené pre priame bezdrôtové pripojenie?

Ak chcete skontrolovať heslo nastavené pre tlačiareň, vytlačte informácie o nastavení siete v tlačiarni.

#### **[Tlač sieťových nastavení](#page-148-0)**

#### Kontrola č. 6 Skontrolujte, že sa tlačiareň nenachádza príliš ďaleko od zariadenia.

Zariadenie a tlačiareň umiestnite tak, že medzi nimi nebudú žiadne prekážky. Kvalita bezdrôtovej komunikácie medzi miestnosťami alebo poschodiami je vo všeobecnosti slabá. Bezdrôtovej komunikácii môžu brániť stavebné materiály obsahujúce kov alebo betón. Ak tlačiareň nedokáže komunikovať s počítačom prostredníctvom bezdrôtovej siete LAN v dôsledku steny, umiestnite tlačiareň a počítač do rovnakej miestnosti.

Navyše, ak sa v blízkosti nachádza zariadenie, ako je napríklad mikrovlnná rúra, ktoré vysiela rádiové vlny v rovnakom frekvenčnom pásme ako bezdrôtový smerovač, zariadenie môže spôsobovať rušenie. Bezdrôtový smerovač umiestnite čo najďalej od zdrojov rušenia.

Zariadenia umiestnite do vhodnej vzdialenosti od tlačiarne.

#### Kontrola č. 7 Skontrolujte, či už nie je pripojených 5 zariadení.

V režime priameho bezdrôtového pripojenia nemožno pripojiť viac ako 5 zariadení.

## **Nedá sa tlačiť, skenovať alebo faxovať z počítača pripojeného k sieti**

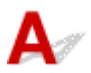

Kontrola č. 1 Uistite sa, že je počítač správne pripojený k bezdrôtovému smerovaču.

Ďalšie informácie o postupe kontroly nastavenia počítača alebo stave pripojenia nájdete v používateľskej príručke k počítaču alebo sa obráťte na jeho výrobcu.

Kontrola č. 2 **Ak nie sú nainštalované ovládače MP Drivers**, nainštalujte ich.

• V systéme Windows:

Nainštalujte ovládače MP Drivers pomocou inštalačného disku alebo z webovej lokality spoločnosti Canon.

• V systéme Mac OS:

Nainštalujte ovládače MP Drivers z webovej lokality spoločnosti Canon.

#### Kontrola č. 3 Skontrolujte, či bezdrôtový smerovač neobmedzuje počítače, ktoré k nemu majú prístup.

Ďalšie informácie o pripojení a nastavení bezdrôtového smerovača nájdete v príručke k bezdrôtovému smerovaču alebo sa obráťte na jeho výrobcu.

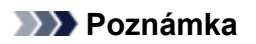

• Ak chcete skontrolovať adresu MAC alebo adresu IP svojho počítača, pozrite si časť [Kontrola adresy IP](#page-454-0) [alebo MAC počítača.](#page-454-0)

### <span id="page-449-0"></span>**Neznámy sieťový kľúč**

- Neznámy kľúč WPA/WPA2 alebo súbor kľúčov WEP bezdrôtového smerovača, nedá sa pripojiť
- **Nastavenie šifrovacieho kľúča**

#### **Neznámy kľúč WPA/WPA2 alebo súbor kľúčov WEP bezdrôtového smerovača, nedá sa pripojiť**

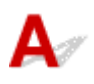

Ďalšie informácie o nastavovaní bezdrôtového smerovača nájdete v návode na použitie bezdrôtového smerovača alebo priamo od výrobcu. Skontrolujte, či počítač dokáže komunikovať s bezdrôtovým smerovačom.

#### **Poznámka**

• V systéme Windows pomocou nástroja IJ Network Device Setup Utility nastavte tlačiareň tak, aby zodpovedala nastaveniu bezdrôtového smerovača.

## **Nastavenie šifrovacieho kľúča**

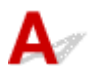

Ďalšie informácie o nastavovaní bezdrôtového smerovača nájdete v návode na použitie bezdrôtového smerovača alebo priamo od výrobcu. Skontrolujte, či počítač dokáže komunikovať s bezdrôtovým smerovačom.

#### **Poznámka**

• V systéme Windows pomocou nástroja IJ Network Device Setup Utility nastavte tlačiareň tak, aby zodpovedala nastaveniu bezdrôtového smerovača.

Z bezpečnostných dôvodov odporúčame vybrať možnosť WPA, WPA2 alebo WPA/WPA2. Ak je váš bezdrôtový smerovač kompatibilný s kľúčom WPA/WPA2, môžete použiť taktiež režim WPA2 alebo WPA.

#### • **Pomocou kľúča WPA/WPA2**

Spôsob overovania, prístupová fráza a typ dynamického šifrovania musí byť rovnaký pre bezdrôtový smerovač, tlačiareň a počítač.

Zadajte prístupovú frázu nastavenú v bezdrôtovom smerovači (postupnosť 8 až 63 alfanumerických znakov alebo 64-miestne hexadecimálne číslo).

Ako spôsob dynamického šifrovania sa automaticky vyberie protokol TKIP (základné šifrovanie) alebo AES (zabezpečené šifrovanie).

Podrobnosti nájdete v časti Ak sa objaví obrazovka s podrobnosťami WPA/WPA2.

#### **Poznámka**

• Táto tlačiareň podporuje WPA/WPA2-PSK (WPA/WPA2-Personal) a WPA2-PSK (WPA2- Personal).

#### • **Pomocou kľúča WEP**

Dĺžka kľúča, formát kľúča, kľúč na používanie (jeden z 1 do 4) a spôsob overovania musia byť rovnaké pre bezdrôtový smerovač, tlačiareň a počítač.

Na komunikáciu s bezdrôtovým smerovačom, ktorý využíva automaticky generované kľúče WEP musíte tlačiareň nastaviť, aby využívala kľúč vygenerovaný bezdrôtovým smerovačom v hexadecimálnom formáte.

#### ◦ V systéme Windows:

Po otvorení obrazovky **Podrobnosti o WEP (WEP Details)** po kliknutí na možnosť **Hľadať... (Search...)** na obrazovke **Nastavenia siete (bezdrôtová sieť LAN) (Network Settings (Wireless LAN))** v ponuke IJ Network Device Setup Utility sa riaďte pokynmi na obrazovke, pomocou ktorých nastavíte dĺžku kľúča, formát a číslo kľúča WEP.

Podrobnosti nájdete v časti Ak sa objaví obrazovka s podrobnosťami WEP.

#### **Poznámka**

• Skontrolujte, že je tlačiareň k základnej stanici AirPort pripojená prostredníctvom siete LAN:

Ak je tlačiareň k základnej stanici AirPort pripojená prostredníctvom siete LAN, skontrolujte nastavenia v položke **Bezdrôtové zabezpečenie (Wireless Security)** nástroja **AirPort Utility**.

- Vyberte možnosť **64 bitov (64 bit)**, ak je v základnej stanici AirPort vybratá dĺžka kľúča **40 bitový WEP (WEP 40 bit)**.
- V ponuke **ID kľúča (Key ID)** vyberte možnosť **1**. V opačnom prípade nebude počítač schopný s tlačiarňou komunikovať cez bezdrôtový smerovač.

<span id="page-451-0"></span>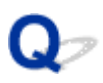

#### **Tlačiareň nemožno používať po výmene smerovača bezdrôtovej siete alebo zmene jeho nastavení**

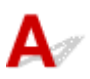

Ak bezdrôtový smerovač vymeníte, opätovne nastavte sieťové nastavenia tlačiarne.

• V systéme Windows:

Použite Inštalačný disk alebo postupujte podľa pokynov na webovej lokalite spoločnosti Canon.

• V systéme Mac OS:

Postupujte podľa pokynov na webovej lokalite spoločnosti Canon.

Ak sa tým problém nevyriešil, pozrite si informácie uvedené nižšie.

- S tlačiarňou nemožno komunikovať po zapnutí filtrácie MAC/IP adresy alebo šifrovacieho kľúča na bezdrôtovom smerovači
- [Ak je šifrovanie zapnuté, s tlačiarňou nemožno komunikovať po zmene typu šifrovania na bezdrôtovom](#page-452-0) [smerovači](#page-452-0)

## **S tlačiarňou nemožno komunikovať po zapnutí filtrácie MAC/IP adresy alebo šifrovacieho kľúča na bezdrôtovom smerovači**

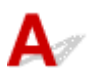

Kontrola č. 1 Skontrolujte nastavenia bezdrôtového smerovača.

Ak chcete skontrolovať nastavenie bezdrôtového smerovača, pozrite si príručku dodanú s bezdrôtovým smerovačom alebo sa obráťte na jeho výrobcu. Skontrolujte, či pri tomto nastavení dokážu počítač a bezdrôtový smerovač medzi sebou komunikovať.

Kontrola č. 2 Ak je na bezdrôtovom smerovači filtrovanie IP alebo MAC adries, skontrolujte, že sú zaregistrované IP a MAC adresy počítača, sieťového zariadenia a tlačiarne.

Kontrola č. 3 Ak využívate kľúč WPA/WPA2 alebo WEP overte, že šifrovací kľúč počítača, sieťového zariadenia a tlačiarne sa zhoduje s kľúčom bezdrôtového smerovača.

V nastavení WEPmusia byť kľúč WEP, dĺžka kľúča, formát kľúča, používaný kľúč a spôsob overovania rovnaké pre bezdrôtový smerovač, tlačiareň aj počítač.

Podrobnosti nájdete v časti [Nastavenie šifrovacieho kľúča](#page-449-0).

## <span id="page-452-0"></span>**Ak je šifrovanie zapnuté, s tlačiarňou nemožno komunikovať po zmene typu šifrovania na bezdrôtovom smerovači**

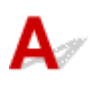

Ak zmeníte typ šifrovania pre tlačiareň a následne nedokáže komunikovať s počítačom, skontrolujte, že typ šifrovania počítača a bezdrôtového smerovača sa zhoduje s typom nastaveným v tlačiarni.

**[S tlačiarňou nemožno komunikovať po zapnutí filtrácie MAC/IP adresy alebo šifrovacieho kľúča na](#page-451-0)** [bezdrôtovom smerovači](#page-451-0)

## **Ďalšie problémy so sieťou**

- **[Kontrola informácií o sieti](#page-454-0)**
- **[Obnovenie výrobných predvolených nastavení](#page-457-0)**
- **Počas nastavovania sa na obrazovke počítača zobrazuje hlásenie**
- **Neustále sa odosielajú pakety (Windows)**

#### <span id="page-454-0"></span>**Kontrola informácií o sieti**

- **Kontrola IP alebo MAC adresy tlačiarne**
- **Kontrola adresy IP alebo MAC počítača**
- **M** [Kontrola komunikácie medzi počítačom, tlačiarňou a bezdrôtovým smerovačom](#page-455-0)
- **[Kontrola informácií o sieťových nastaveniach](#page-456-0)**

## **Kontrola IP alebo MAC adresy tlačiarne**

Ak chcete skontrolovať IP alebo MAC adresu tlačiarne, vytlačte si informácie o sieťovom nastavení alebo ich zobrazte prostredníctvom ovládacieho panelu.

- Zobrazenie na displeji LCD.
	- **[Nastavenia siete LAN](#page-129-0)**
- Tlač sieťových nastavení.
	- **[Tlač sieťových nastavení](#page-148-0)**

V systéme Windows môžete informácie o nastavení siete skontrolovať taktiež na obrazovke počítača.

**N** Obrazovka IJ Network Device Setup Utility

Adresu MAC tlačiarne možno zobraziť na displeji LCD.

**[Informácie o systéme](#page-140-0)** 

## **Kontrola adresy IP alebo MAC počítača**

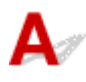

Ak chcete skontrolovať adresu IP alebo MAC počítača, postupujte podľa nasledujúcich pokynov.

- V systéme Windows:
	- 1. Podľa nasledujúcich pokynov vyberte položku **Príkazový riadok (Command Prompt)**.

V systéme Windows 10 kliknite pravým tlačidlom myši na tlačidlo **Štart (Start)** a vyberte možnosť **Príkazový riadok (Command Prompt)**.

V systéme Windows 8.1 alebo Windows 8 vyberte položku **Príkazový riadok (Command Prompt)** na obrazovke **Štart (Start)**. Ak sa položka **Príkazový riadok (Command Prompt)** na obrazovke **Štart (Start)** nezobrazuje, vyberte kľúčové tlačidlo **Hľadať (Search)** a vyhľadajte výraz "**Príkazový riadok (Command Prompt)**".

V systéme Windows 7 alebo Windows Vista, kliknite na **Štart (Start)** > **Všetky programy (All Programs)** > **Príslušenstvo (Accessories)** > **Príkazový riadok (Command Prompt)**.

2. Zadajte reťazec "ipconfig/all" a stlačte kláves **Enter**.

Zobrazí sa IP a MAC adresa vášho počítača. Ak počítač nie je pripojený k sieti, adresa IP sa nezobrazí.

- <span id="page-455-0"></span>• V systéme Mac OS:
	- 1. Z ponuky Apple vyberte položku **Systémové predvoľby (System Preferences)** a kliknite na tlačidlo **Sieť (Network)**.
	- 2. Skontrolujte, či je vybraté sieťové rozhranie používané počítačom, a potom kliknite na tlačidlo **Rozšírené (Advanced)**.

Skontrolujte, či je vybraté sieťové rozhranie **Wi-Fi**.

3. Pozrite si adresu IP alebo adresu MAC.

Ak si chcete pozrieť adresu IP, kliknite na tlačidlo **TCP/IP**.

Ak si chcete pozrieť adresu MAC, kliknite na tlačidlo **Hardvér (Hardware)**.

#### **Kontrola komunikácie medzi počítačom, tlačiarňou a bezdrôtovým smerovačom**

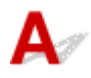

Vykonaním testu pomocou príkazu ping skontrolujte, či prebieha komunikácia.

- V systéme Windows:
	- 1. Podľa nasledujúcich pokynov vyberte položku **Príkazový riadok (Command Prompt)**.

V systéme Windows 10 kliknite pravým tlačidlom myši na tlačidlo **Štart (Start)** a vyberte možnosť **Príkazový riadok (Command Prompt)**.

V systéme Windows 8.1 alebo Windows 8 vyberte položku **Príkazový riadok (Command Prompt)** na obrazovke **Štart (Start)**. Ak sa položka **Príkazový riadok (Command Prompt)** na obrazovke **Štart (Start)** nezobrazuje, vyberte kľúčové tlačidlo **Hľadať (Search)** a vyhľadajte výraz "**Príkazový riadok (Command Prompt)**".

V systéme Windows 7 alebo Windows Vista, kliknite na **Štart (Start)** > **Všetky programy (All Programs)** > **Príslušenstvo (Accessories)** > **Príkazový riadok (Command Prompt)**.

2. Zadajte príkaz ping a stlačte kláves **Enter**.

Príkaz ping má takýto tvar: ping XXX.XXX.XXX.XXX

"XXX.XXX.XXX.XXX" je adresa IP cieľového zariadenia.

Ak prebieha komunikácia, zobrazí sa správa podobná nasledujúcej.

Odpoveď od XXX.XXX.XXX.XXX: bajty=32 čas=10ms TTL=255

Ak sa zobrazí hlásenie **Časový limit požiadavky uplynul (Request timed out)**, komunikácia neprebieha.

- V systéme Mac OS:
	- 1. Spustite aplikáciu **Sieťová pomôcka (Network Utility)** podľa nasledujúceho postupu.

V systémoch Mac OS X v10.11, Mac OS X v10.10 alebo Mac OS X v10.9 vyberte v ponuke **Prejsť (Go)** nástroja Finder možnosť **Počítač (Computer)** a dvakrát kliknite na možnosť **Macintosh HD** > **Systém (System)** > **Knižnica (Library)** > **CoreServices** > **Aplikácie (Applications)** > **Sieťový nástroj (Network Utility)**.

<span id="page-456-0"></span>V systéme Mac OS X v10.8 otvorte priečinok **Nástroje (Utilities)** v rámci priečinku **Aplikácie (Applications)** a dvojitým kliknutím kliknite na možnosť **Sieťový nástroj (Network Utility)**.

- 2. Kliknite na položku **Ping**.
- 3. Skontrolujte, či je vybratá položka **Odoslať len tento počet príkazov ping: XX (Send only XX pings)** (XX sú čísla).
- 4. Zadajte IP adresu cieľovej tlačiarne alebo cieľového bezdrôtového smerovača do poľa **Zadajte sieťovú adresu pre príkaz ping (Enter the network address to ping)**.
- 5. Kliknite na položku **Ping**.

"XXX.XXX.XXX.XXX" je adresa IP cieľového zariadenia.

Zobrazí sa približne takáto správa.

64 bytov z XXX.XXX.XXX.XXX: icmp\_seq=0 ttl=64 time=3,394 ms

64 bytov z XXX.XXX.XXX.XXX: icmp\_seq=1 ttl=64 time=1,786 ms

64 bytov z XXX.XXX.XXX.XXX: icmp\_seq=2 ttl=64 time=1,739 ms

--- XXX.XXX.XXX.XXX štatistika príkazu ping ---

3 pakety odoslané, 3 pakety prijaté, 0-percentná strata paketov

Ak je hodnota "packet loss" (strata paketov) rovná 100 %, komunikácia neprebieha. V opačnom prípade počítač komunikuje s cieľovým zariadením.

## Kontrola informácií o sieťových nastaveniach

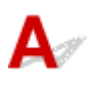

Ak chcete skontrolovať informácie o sieťových nastaveniach tlačiarne, vytlačte si ich alebo ich zobrazte prostredníctvom ovládacieho panela.

- Zobrazenie na displeji LCD.
	- **[Nastavenia siete LAN](#page-129-0)**
- Tlač sieťových nastavení.
	- **M** [Tlač sieťových nastavení](#page-148-0)

## <span id="page-457-0"></span>Q **Obnovenie výrobných predvolených nastavení**

# $\mathbf{\Delta}{}$

#### **Dôležité**

• V systéme Windows:

Spustením sa vymažú všetky sieťové nastavenia v tlačiarni, vďaka čomu sa znemožní sieťová tlač alebo skenovanie z počítača. Ak chcete tlačiareň používať cez sieť aj po obnovení výrobných nastavení, použite inštalačný disk, alebo postupujte podľa pokynov na webovej lokalite spoločnosti Canon.

• V systéme Mac OS:

Spustením sa vymažú všetky sieťové nastavenia v tlačiarni, vďaka čomu sa znemožní sieťová tlač alebo skenovanie z počítača. Ak chcete tlačiareň používať cez sieť aj po obnovení výrobných nastavení, postupujte podľa pokynov na webovej lokalite spoločnosti Canon.

Spustenie sieťových nastavení použitím ovládacieho panela tlačiarne.

**N** [Obnoviť nastavenia](#page-136-0)

### **Problémy pri tlači**

- **[Tlač sa nespustí](#page-459-0)**
- **[Nevychádza žiadny atrament](#page-461-0)**
- **[Atrament sa míňa rýchlo](#page-463-0)**
- **[Výsledky tlače sú neuspokojivé](#page-466-0)**
- **[Papier sa nepodáva správne alebo sa zobrazuje chyba "No Paper"](#page-464-0)**

# <span id="page-459-0"></span>**Tlač sa nespustí**

Kontrola č. 1 Skontrolujte, či je tlačiareň spoľahlivo zapojená, a stlačením tlačidla **ZAP.**

**(ON)** ju zapnite.

Indikátor **NAPÁJANIE (POWER)** bliká, kým sa tlačiareň spúšťa. Počkajte, kým indikátor **NAPÁJANIE (POWER)** neprestane blikať a nezostane svietiť.

#### **Poznámka**

• Pri tlači veľkého množstva údajov, napríklad fotografií alebo inej grafiky, sa môže tlač spustiť s oneskorením. Indikátor **NAPÁJANIE (POWER)** bliká, kým počítač spracováva údaje a odosiela ich do tlačiarne. Počkajte, kým sa nespustí tlač.

Kontrola č. 2 Skontrolujte, či je tlačiareň správne pripojená k počítaču.

Ak používate kábel USB, uistite sa, že je bezpečne pripojený k tlačiarni aj k počítaču. Ak je kábel USB spoľahlivo zasunutý, skontrolujte nasledujúce skutočnosti:

- Ak používate zariadenie na prenos signálu, napríklad rozbočovač USB, odpojte ho, pripojte tlačiareň priamo k počítaču a skúste zopakovať tlač. Ak sa tlač spustí normálne, problém spôsobilo zariadenie na prenos signálu. Obráťte sa na predajcu zariadenia na prenos signálu.
- Problém môže spôsobovať aj kábel USB. Vymeňte kábel USB a skúste zopakovať tlač.

Ak používate tlačiareň v sieti LAN, skontrolujte, či je tlačiareň správne nastavená na použitie v sieti.

#### **Poznámka**

• Pre systém Windows: Ak môžete, skontrolujte pomocou IJ Network Device Setup Utility stav pripojenia k sieti.

Kontrola č. 3 Skontrolujte, či sa nastavenia papiera zhodujú s informáciami nastavenými pre zadný zásobník.

Ak sa nastavenia papiera nezhodujú s informáciami nastavenými pre zadný zásobník, na displeji LCD sa zobrazí chybové hlásenie. Problém vyriešte podľa pokynov na displeji LCD.

#### **Poznámka**

- Môžete vybrať, či sa má zobraziť hlásenie zabraňujúce nesprávnej tlači.
	- Zmena nastavení zobrazovania správy pri tlači alebo kopírovaní prostredníctvom ovládacieho panelu tlačiarne:
		- **N** [Nastav. používateľa zariadenia](#page-132-0)
	- Zmena nastavenia zobrazenia správy pri tlači prostredníctvom ovládača tlačiarne:
		- **[Zmena prevádzkového režimu tlačiarne](#page-118-0) (Windows)**

#### Kontrola č. 4 Ak tlačíte z počítača, odstráňte nepotrebné tlačové úlohy.

- V systéme Windows:
	- **Odstránenie nežiaducej tlačovej úlohy**
- V systéme Mac OS:
	- **Odstránenie nežiaducej tlačovej úlohy**

#### Kontrola č. 5 Je pri tlači vybratý ovládač tlačiarne vašej tlačiarne?

Tlačiareň nebude správne tlačiť, ak používate ovládač tlačiarne určený pre inú tlačiareň.

• V systéme Windows:

Skontrolujte, či je v dialógovom okne Tlač vybratá položka "Canon XXX series" (kde "XXX" je názov tlačiarne).

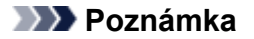

- Ak chcete, aby bola tlačiareň vybratá ako predvolená, vyberte možnosť **Nastaviť tlačiareň ako predvolenú (Set as Default Printer)**.
- V systéme Mac OS:

Skontrolujte, či je v dialógovom okne Tlač v časti **Tlačiareň (Printer)** vybratý názov tlačiarne.

#### **Poznámka**

• Ak chcete, aby bola tlačiareň vybratá ako predvolená, vyberte tlačiareň pre možnosť **Predvolená tlačiareň (Default printer)**.

#### Kontrola č. 6 Sú tlačové údaje mimoriadne veľké? (Windows)

Na karte **Nastavenie strany (Page Setup)** ovládača tlačiarne kliknite na položku **Možnosti tlače (Print Options)**. Potom v zobrazenom dialógovom okne nastavte položku **Zabránenie strate tlačových údajov (Prevention of Print Data Loss)** na hodnotu **Zap. (On)**.

\* Môže sa tým znížiť kvalita tlače.

Kontrola č. 7 Ak tlačíte z počítača, reštartujte počítač.

# <span id="page-461-0"></span>**Nevychádza žiadny atrament**

Kontrola č. 1 Skontrolujte úroveň zostávajúceho atramentu.

**[Kontrola stavu atramentu](#page-59-0)** 

#### Kontrola č. 2 Nie sú dýzy tlačovej hlavy upchaté?

Vytlačením vzorky na kontrolu dýz zistíte, či sa z dýz tlačovej hlavy správne vystrekuje atrament.

Podrobné informácie o tlači vzorky na kontrolu dýz, čistení tlačovej hlavy a hĺbkovom čistení tlačovej hlavy nájdete v časti [Ak je tlač nejasná alebo nerovnomerná.](#page-61-0)

• Ak sa vzorka na kontrolu dýz nevytlačí správne:

Po vyčistení tlačovej hlavy vytlačte a skontrolujte vzorku na kontrolu dýz.

• Ak sa problém nevyriešil ani po dvojnásobnom čistení tlačovej hlavy:

Vykonajte hĺbkové čistenie tlačovej hlavy.

• Ak sa problém nevyriešil ani po hĺbkovom čistení tlačovej hlavy:

Spustite čistenie systému.

Čistenie systému spotrebuje veľké množstvo atramentu.

Časté čistenie systému môže spôsobiť rýchle spotrebovanie atramentu, preto čistenie vykonávajte iba v prípade potreby.

#### **Dôležité**

• Vykonanie čistenia systému, keď úroveň zostávajúceho atramentu nie je dostatočná, môže poškodiť tlačiareň.

Pred vykonaním čistenia systému skontrolujte úroveň zostávajúceho atramentu všetkých farieb. Ak je úroveň zostávajúceho atramentu pod jednou bodkou (a), znovu naplňte kazetu s atramentom príslušnej farby.

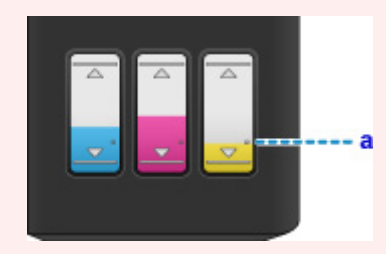

◦ Z počítača:

■ V systéme Windows:

Čistenie tlačových hláv

■ V systéme Mac OS:

**M**Čistenie tlačových hláv

◦ Z ovládacieho panela:

Vykonáva sa čistenie systému.

Ak problém naďalej pretrváva, tlačová hlava je zrejme poškodená. Obráťte sa na najbližšie servisné stredisko spoločnosti Canon a požiadajte o opravu.

#### **Dôležité**

- Pri presune tlačiareň nenakláňajte, aby nedošlo k priesaku atramentu.
- Pri preprave tlačiarne na účely opravy si pozrite časť Oprava tlačiarne.

## <span id="page-463-0"></span> $\mathbf{Q}$ **Atrament sa míňa rýchlo**

# ${\mathsf A}$

Po opätovnom naplnení kaziet s atramentom tlačiareň nasáva atrament z kaziet s atramentom a atrament prúdi do tlačiarne.

Môže sa zdať, že sa atrament míňa rýchlo práve kvôli tomuto postupu.

<span id="page-464-0"></span>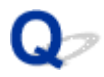

#### Papier sa nepodáva správne alebo sa zobrazuje chyba "No Paper"

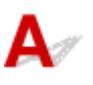

Kontrola č. 1 Skontrolujte, či je vložený papier.

**N** [Vkladanie papiera](#page-31-0)

Kontrola č. 2 Pri vkladaní papiera majte na pamäti nasledujúce skutočnosti.

- Keď vkladáte dva alebo viac hárkov papiera, ešte pred vložením papiera zarovnajte okraje hárkov.
- Keď vkladáte dva alebo viac hárkov papiera, skontrolujte, či balík papiera nepresahuje limit vkladania papiera.

V závislosti od typu papiera či okolitých podmienok (vysoká, nízka teplota alebo vlhkosť) však vkladanie maximálneho množstva papiera nemusí byť správne. V takých prípadoch znížte množstvo vkladaného papiera na menej ako polovicu limitu vkladania papiera.

- Bez ohľadu na orientáciu tlače vždy vkladajte papier v orientácii na výšku.
- Papier do zadného zásobníka vkladajte stranou určenou na tlač smerom NAHOR a pravú a ľavú vodiacu lištu posuňte tak, aby sa zarovnali s oboma stranami papiera.
	- **N** [Vkladanie papiera](#page-31-0)

Kontrola č. 3 Je papier príliš hrubý alebo zvlnený?

[Nepodporované typy médií](#page-167-0)

Kontrola č. 4 Pri vkladaní pohľadníc alebo obálok majte na pamäti nasledujúce skutočnosti:

• Ak je pohľadnica zvlnená, nemusí sa správne podávať ani v prípade, keď balík papiera nepresahuje limit vkladania papiera.

Japonské pohľadnice vložte so stĺpcom PSČ smerom nadol do zadného zásobníka.

• Keď tlačíte na obálky, pozrite si časť [Vkladanie obálok](#page-35-0) a pripravte si pred tlačou obálky.

Pripravené obálky vložte v orientácii na výšku. Ak obálky vložíte v orientácii na šírku, nebudú sa správne podávať.

Kontrola č. 5 Skontrolujte, či sa nastavenia typu média a veľkosti papiera zhodujú s vloženým papierom.

Kontrola č. 6: Skontrolujte, či sa v zadnom zásobníku nenachádzajú žiadne cudzie predmety.

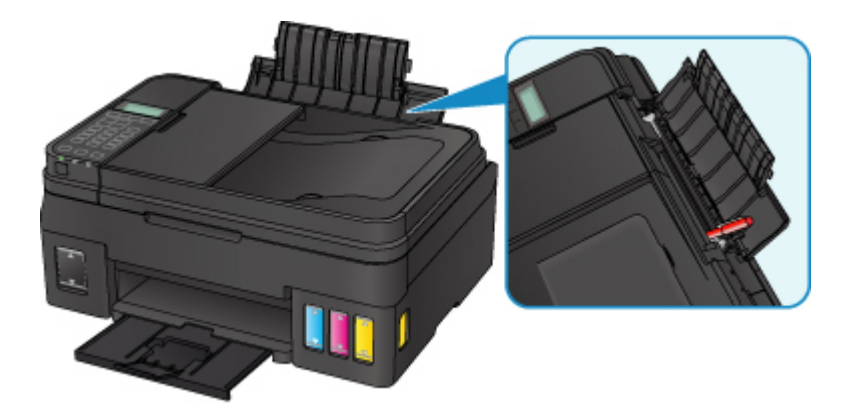

Ak sa papier roztrhne v zadnom zásobníku, vyberte ho podľa postupu uvedeného v časti [Zoznam kódov podpory](#page-519-0) [pre chyby \(zaseknutý papier\)](#page-519-0).

Ak sú v zadnom zásobníku cudzie predmety, vypnite tlačiareň, odpojte ju od napájania a cudzie predmety vyberte.

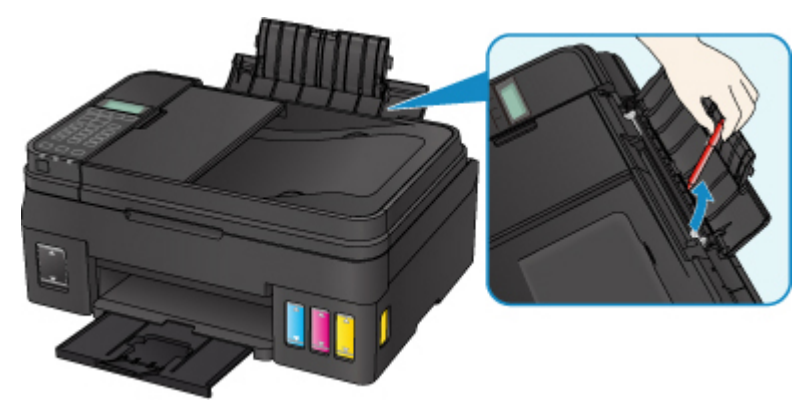

#### **Poznámka**

• Ak je kryt otvoru podávača otvorený, pomaly ho zatvorte.

Kontrola č. 7 Vyčistite valček podávača papiera.

 $\blacksquare$ [Čistenie valčekov podávača papiera](#page-73-0)

#### **Poznámka**

• Čistením sa valček podávača papiera obrusuje, preto ho čistite len v prípade potreby.

Ak sa po vykonaní opatrení uvedených vyššie problém nevyriešil, obráťte sa na najbližšie servisné stredisko spoločnosti Canon a požiadajte o opravu.

#### **Dôležité**

- Pri presune tlačiareň nenakláňajte, aby nedošlo k priesaku atramentu.
- Pri preprave tlačiarne na účely opravy si pozrite časť Oprava tlačiarne.

## <span id="page-466-0"></span>**Výsledky tlače sú neuspokojivé**

Ak sú výsledky tlače neuspokojivé z dôvodu bielych pruhov, nezarovnaných čiar alebo nerovnomerných farieb, skontrolujte najprv nastavenia papiera a kvality tlače.

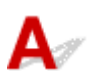

#### Kontrola č. 1 Zhodujú sa nastavenia veľkosti strany a typu média s veľkosťou a typom vloženého papiera?

Ak sa tieto nastavenia nezhodujú, nie je možné dosiahnuť správny výsledok.

Pri tlači fotografie alebo ilustrácie môže nesprávne nastavenie typu papiera znížiť kvalitu vytlačených farieb.

Pri tlači s nesprávnym nastavením typu papiera sa môže vytlačený povrch taktiež poškriabať.

Pri tlači bez okrajov môže v závislosti od kombinácie nastaveného typu papiera a vloženého papiera dôjsť k nerovnomernému rozloženiu farieb.

Spôsob kontroly nastavení papiera a kvality tlače sa líši v závislosti od účelu použitia tlačiarne.

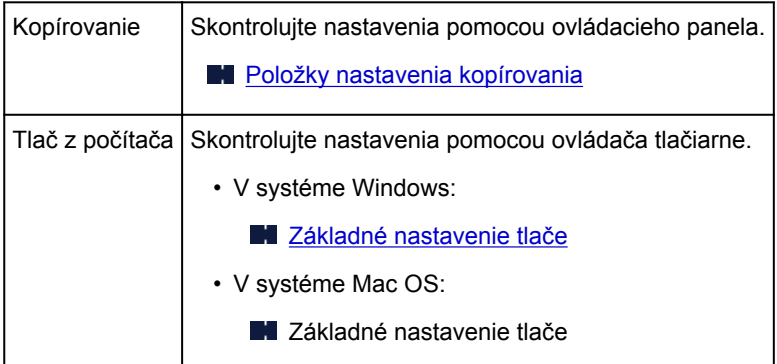

Kontrola č. 2 Skontrolujte, či je vybratá vhodná kvalita tlače (pozrite si tabuľku uvedenú

vyššie).

Vyberte kvalitu tlače, ktorá vyhovuje papieru a údajom, ktoré tlačíte. Ak zbadáte rozmazanie alebo nerovnomerné rozloženie farieb, nastavte vyššiu kvalitu tlače a skúste zopakovať tlač.

Kontrola č. 3 Ak sa problém nevyriešil, skontrolujte ďalšie príčiny.

Pozrite si aj nasledujúce časti:

- **[Papier je prázdny/Tlač je rozmazaná/Farby sú skreslené/Vytlačia sa biele pruhy](#page-468-0)**
- **[Farby sú nejasné](#page-473-0)**
- $\blacksquare$ [Čiary nie sú zarovnané](#page-476-0)
- [Na papieri sú šmuhy / Vytlačený povrch je poškriabaný](#page-477-0)
- [Vedľa obrázka sa nachádzajú zvislé čiary](#page-481-0)
- **Tlač nemožno dokončiť**
- **N** Čiary sú neúplné alebo chýbajú (Windows)
- **N** Snímky sú neúplné alebo chýbajú (Windows)
- **Atramentové škvrny / Zvlnený papier**
- Na rube papiera sú šmuhy
- **Farby nie sú rovnomerné alebo majú pruhy**
# $\mathbf{Q}_\mathcal{C}$

## **Papier je prázdny/Tlač je rozmazaná/Farby sú skreslené/Vytlačia sa biele pruhy**

#### 

 **Tlač je rozmazaná**

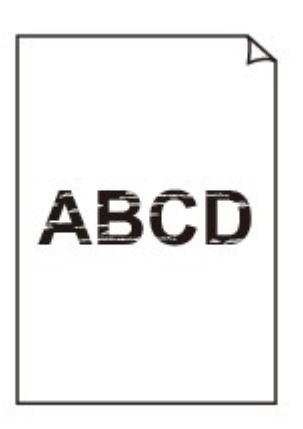

 **Farby sú skreslené**

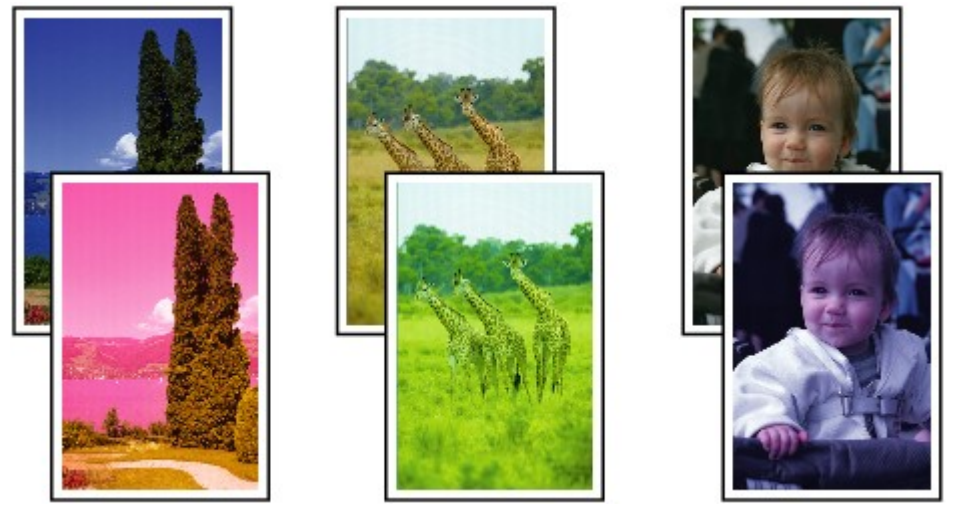

>0000000 

#### **Vytlačia sa biele pruhy**

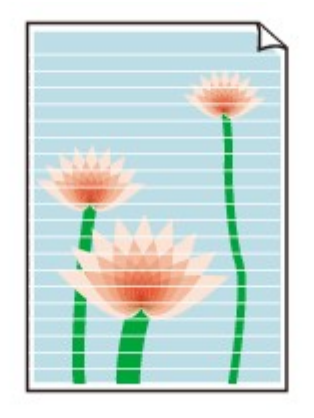

# $\blacktriangle$

Kontrola č. 1 Skontrolujte nastavenia papiera a kvality tlače.

**[Výsledky tlače sú neuspokojivé](#page-466-0)** 

Kontrola č. 2 Nie sú dýzy tlačovej hlavy upchaté?

Vytlačením vzorky na kontrolu dýz zistíte, či sa z dýz tlačovej hlavy správne vystrekuje atrament.

Podrobné informácie o tlači vzorky na kontrolu dýz, čistení tlačovej hlavy a hĺbkovom čistení tlačovej hlavy nájdete v časti [Ak je tlač nejasná alebo nerovnomerná.](#page-61-0)

• Ak sa vzorka na kontrolu dýz nevytlačí správne:

Po vyčistení tlačovej hlavy vytlačte a skontrolujte vzorku na kontrolu dýz.

• Ak sa problém nevyriešil ani po dvojnásobnom čistení tlačovej hlavy:

Vykonajte hĺbkové čistenie tlačovej hlavy.

• Ak sa problém nevyriešil ani po hĺbkovom čistení tlačovej hlavy:

Spustite čistenie systému.

Čistenie systému spotrebuje veľké množstvo atramentu.

Časté čistenie systému môže spôsobiť rýchle spotrebovanie atramentu, preto čistenie vykonávajte iba v prípade potreby.

#### **Dôležité**

• Vykonanie čistenia systému, keď úroveň zostávajúceho atramentu nie je dostatočná, môže poškodiť tlačiareň.

Pred vykonaním čistenia systému skontrolujte úroveň zostávajúceho atramentu všetkých farieb. Ak je úroveň zostávajúceho atramentu pod jednou bodkou (a), znovu naplňte kazetu s atramentom príslušnej farby.

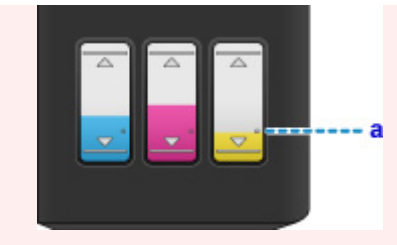

- Z počítača:
	- V systéme Windows:

Čistenie tlačových hláv

■ V systéme Mac OS:

Čistenie tlačových hláv

- Z ovládacieho panela:
	- **N** Vykonáva sa čistenie systému.

Ak problém naďalej pretrváva, tlačová hlava je zrejme poškodená. Obráťte sa na najbližšie servisné stredisko spoločnosti Canon a požiadajte o opravu.

#### **Dôležité**

- Pri presune tlačiareň nenakláňajte, aby nedošlo k priesaku atramentu.
- Pri preprave tlačiarne na účely opravy si pozrite časť Oprava tlačiarne.

#### Kontrola č. 3 Keď sa z kazety s atramentom spotrebuje atrament, znovu kazetu s atramentom naplňte.

Ak je úroveň zostávajúceho atramentu pod čiarou dolného limitu (A), kazetu s atramentom znovu naplňte atramentom príslušnej farby.

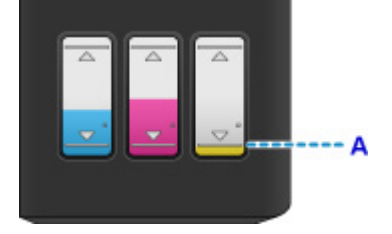

Po opakovanom naplnení kazety s atramentom vykonajte čistenie systému.

#### **Dôležité**

• Vykonanie čistenia systému, keď úroveň zostávajúceho atramentu nie je dostatočná, môže poškodiť tlačiareň.

Pred vykonaním čistenia systému skontrolujte úroveň zostávajúceho atramentu všetkých farieb. Ak je úroveň zostávajúceho atramentu pod jednou bodkou (a), znovu naplňte kazetu s atramentom príslušnej farby.

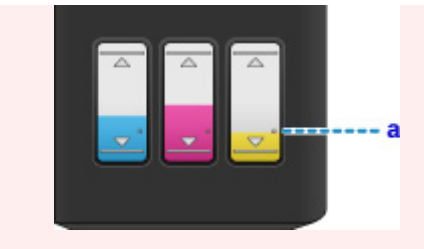

- Z počítača:
	- V systéme Windows:

Čistenie tlačových hláv

- V systéme Mac OS:
	- Čistenie tlačových hláv
- Z ovládacieho panela:
	- **N** Vykonáva sa čistenie systému.

Kontrola č. 4 Pri používaní papiera určeného iba na jednostrannú tlač skontrolujte, či je papier vložený tak, aby strana určená na tlač smerovala nahor.

Tlač na nesprávnu stranu takéhoto papiera môže viesť k nejasným výtlačkom alebo zníženej kvalite tlače.

Papier vkladajte tak, aby strana určená na tlač smerovala nahor.

Informácie o strane, na ktorú možno tlačiť, nájdete v príručke dodanej s papierom.

• **Pri kopírovaní si pozrite aj nasledujúce časti:**

#### Kontrola č. 5 Nie sú ploché predlohové sklo alebo podávač APD (automatický podávač dokumentov) znečistené?

Vyčistite ploché predlohové sklo alebo sklo podávača APD.

- Čistenie plochého predlohového skla a krytu dokumentov
- Čistenie podávača APD (automatický podávač dokumentov)

#### **Poznámka**

• Ak je sklo podávača APD znečistené, na papieri sa objavia čierne pruhy znázornené nižšie.

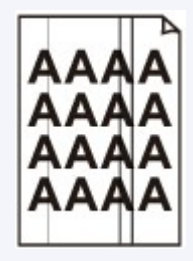

Kontrola č. 6 Skontrolujte, či je originál správne vložený na ploché predlohové sklo alebo do podávača APD.

**[Umiestnenie originálov](#page-38-0)** 

#### Kontrola č. 7 Je originál vložený správnou stranou hore/dolu?

Pri umiestňovaní originálu na ploché predlohové sklo musí strana, ktorú chcete kopírovať, smerovať nadol. Pri umiestňovaní originálu do podávača APD musí strana, ktorú chcete kopírovať, smerovať nahor.

#### Kontrola č. 8 Kopírovali ste originál vytlačený touto tlačiarňou?

Ak použijete originál vytlačený v tejto tlačiarni, môže s ohľadom na stav originálu dôjsť ku zníženiu kvality tlače.

Vytlačte ho priamo z tlačiarne alebo ho znovu vytlačte z počítača, ak je to možné.

# **Farby sú nejasné**

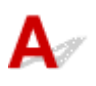

#### Kontrola č. 1 Tlačí sa vzorka na kontrolu dýz správne?

Vytlačením vzorky na kontrolu dýz zistíte, či sa z dýz tlačovej hlavy správne vystrekuje atrament.

Podrobné informácie o tlači vzorky na kontrolu dýz, čistení tlačovej hlavy a hĺbkovom čistení tlačovej hlavy nájdete v časti [Ak je tlač nejasná alebo nerovnomerná.](#page-61-0)

• Ak sa vzorka na kontrolu dýz nevytlačí správne:

Po vyčistení tlačovej hlavy vytlačte a skontrolujte vzorku na kontrolu dýz.

• Ak sa problém nevyriešil ani po dvojnásobnom čistení tlačovej hlavy:

Vykonajte hĺbkové čistenie tlačovej hlavy.

• Ak sa problém nevyriešil ani po hĺbkovom čistení tlačovej hlavy:

Spustite čistenie systému.

Čistenie systému spotrebuje veľké množstvo atramentu.

Časté čistenie systému môže spôsobiť rýchle spotrebovanie atramentu, preto čistenie vykonávajte iba v prípade potreby.

#### **Dôležité**

• Vykonanie čistenia systému, keď úroveň zostávajúceho atramentu nie je dostatočná, môže poškodiť tlačiareň.

Pred vykonaním čistenia systému skontrolujte úroveň zostávajúceho atramentu všetkých farieb. Ak je úroveň zostávajúceho atramentu pod jednou bodkou (a), znovu naplňte kazetu s atramentom príslušnej farby.

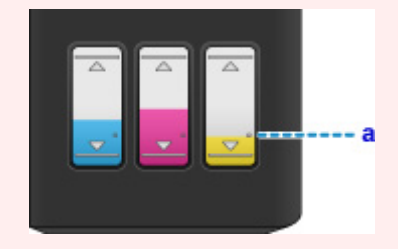

◦ Z počítača:

■ V systéme Windows:

Čistenie tlačových hláv

■ V systéme Mac OS:

Čistenie tlačových hláv

- Z ovládacieho panela:
	- **Vykonáva sa čistenie systému.**

Ak problém naďalej pretrváva, tlačová hlava je zrejme poškodená. Obráťte sa na najbližšie servisné stredisko spoločnosti Canon a požiadajte o opravu.

#### **Dôležité**

- Pri presune tlačiareň nenakláňajte, aby nedošlo k priesaku atramentu.
- Pri preprave tlačiarne na účely opravy si pozrite časť Oprava tlačiarne.

Kontrola č. 2 Keď sa z kazety s atramentom spotrebuje atrament, znovu kazetu s

#### atramentom naplňte.

Ak je úroveň zostávajúceho atramentu pod čiarou dolného limitu (A), kazetu s atramentom znovu naplňte atramentom príslušnej farby.

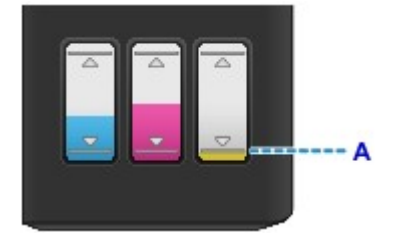

Po opakovanom naplnení kazety s atramentom vykonajte čistenie systému.

#### **Dôležité**

• Vykonanie čistenia systému, keď úroveň zostávajúceho atramentu nie je dostatočná, môže poškodiť tlačiareň.

Pred vykonaním čistenia systému skontrolujte úroveň zostávajúceho atramentu všetkých farieb. Ak je úroveň zostávajúceho atramentu pod jednou bodkou (a), znovu naplňte kazetu s atramentom príslušnej farby.

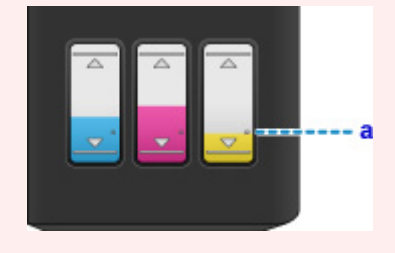

- Z počítača:
	- V systéme Windows:
		- Čistenie tlačových hláv
	- V systéme Mac OS:

Čistenie tlačových hláv

• Z ovládacieho panela:

**Vykonáva sa čistenie systému.** 

#### **Poznámka**

• Vytlačené farby sa nemusia zhodovať s farbami na obrazovke v dôsledku základných rozdielov v metódach použitých pri vytváraní farieb. Spôsob zobrazenia farieb na obrazovke môžu ovplyvniť aj nastavenie kontroly farieb a rozdiely prostredia. Farby na výtlačkoch sa preto môžu líšiť od farieb na obrazovke.

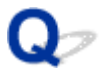

### **Čiary nie sú zarovnané**

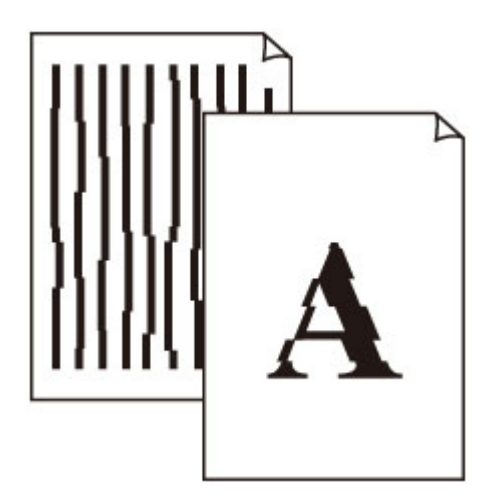

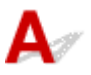

Kontrola č. 1 Skontrolujte nastavenia papiera a kvality tlače.

**[Výsledky tlače sú neuspokojivé](#page-466-0)** 

Kontrola č. 2 Zarovnajte tlačovú hlavu.

Ak sa čiary vytlačia nezarovnané alebo ak je výsledok tlače neuspokojivý, upravte polohu tlačovej hlavy.

**[Zarovnanie tlačovej hlavy](#page-69-0)** 

#### **Poznámka**

- Ak sa problém nevyrieši ani po zarovnaní tlačovej hlavy, zarovnajte tlačovú hlavu ručne z počítača.
	- V systéme Windows:

Nastavenie polohy Tlačová hlava

- V systéme Mac OS:
	- **N** Nastavenie polohy Tlačová hlava

Kontrola č. 3 Zvýšte kvalitu tlače a skúste tlač zopakovať.

Zvýšením kvality tlače pomocou ovládacieho panela ovládača tlačiarne môžete zlepšiť výsledky tlače.

## **Na papieri sú šmuhy / Vytlačený povrch je poškriabaný**

×  **Na papieri sú šmuhy**

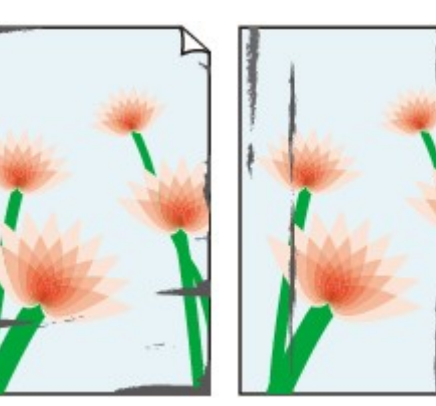

**Na okrajoch sú šmuhy Na povrchu sú šmuhy**

 **Vytlačený povrch je poškriabaný**

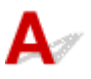

Kontrola č. 1 Skontrolujte nastavenia papiera a kvality tlače.

**[Výsledky tlače sú neuspokojivé](#page-466-0)** 

Kontrola č. 2 Skontrolujte typ papiera.

Skontrolujte, či používate správny papier pre údaje, ktoré tlačíte.

**[Podporované typy médií](#page-163-0)** 

Kontrola č. 3 **Pred vložením papiera vyrovnajte zvlnenie.** 

Ak používate papier Photo Paper Plus Semi-gloss, hárky vkladajte jednotlivo bez ich úpravy aj v prípade, že sú zvlnené. Ak tento papier zviniete v opačnom smere, aby ste ho vyrovnali, povrch papiera môže popraskať, čím sa zníži kvalita tlače.

Odporúčame, aby ste nepoužitý papier vložili späť do balenia a skladovali na rovnom povrchu.

• Obyčajný papier

Obráťte papier a opätovne ho vložte tak, aby ste tlačili na druhú stranu.

• Iný typ papiera

Ak je zvlnenie v rohoch papiera vyššie ako 3 mm/0,1 palca (A), môžu sa na ňom objaviť šmuhy alebo sa nemusí správne podávať. Podľa nasledujúcich pokynov vyrovnajte zvlnenie papiera.

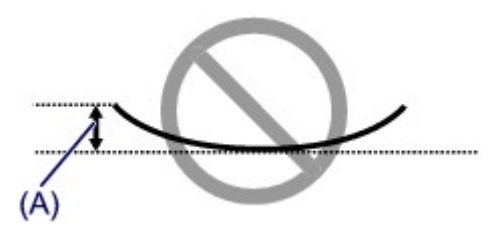

1. Zviňte papier v opačnom smere zvlnenia papiera, ako je znázornené nižšie.

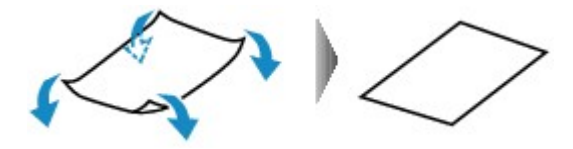

2. Skontrolujte, či sa papier vyrovnal.

Odporúčame, aby ste na takto vyrovnaný papier tlačili iba po jednom hárku.

#### **Poznámka**

• V závislosti od typu papiera sa na papieri môžu objaviť šmuhy alebo sa nemusí správne podávať, aj keď nie je skrútený dovnútra. Podľa nasledujúcich pokynov skrúťte papier pred tlačou opačným smerom. Výška zvlnenia nesmie presiahnuť 3 mm/0,1 palca (B). Môže sa tým zlepšiť výsledok tlače.

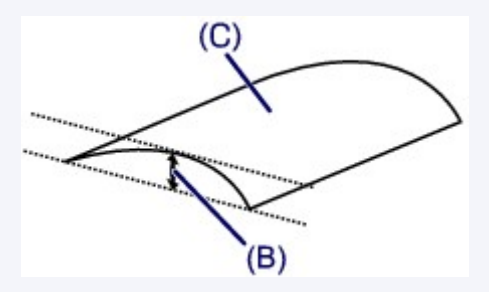

(C) Strana určená na tlač

Odporúčame, aby ste papier skrútený v opačnom smere podávali iba po jednom hárku.

#### Kontrola č. 4 Tlačiareň nastavte tak, aby bránila odretiu papiera.

Úpravou nastavenia zabraňujúceho odretiu papiera sa zväčší vzdialenosť medzi tlačovou hlavou a papierom. Ak spozorujete odretie aj pri správnom nastavení typu média, nastavte, aby tlačiareň zabránila odretiu papiera. Vykonajte tak prostredníctvom ovládacieho panela alebo počítača.

Môže sa tým znížiť rýchlosť tlače.

\* Po dokončení tlače toto nastavenie zrušte. V opačnom prípade sa použije aj pri nasledujúcich tlačových úlohách.

• Z ovládacieho panela

Stlačte tlačidlo **Nastavenie (Setup)**, vyberte možnosti **Nastav. zariadenia (Device settings)** > **Nastavenia tlače (Print settings)** v tomto poradí a potom nastavte položku **Zabrániť odretiu (Prevent abrasion)** na hodnotu **ZAP. (ON)**.

**[Zmena nastavení z ovládacieho panela](#page-120-0)** 

- Z počítača
	- V systéme Windows:

Otvorte okno nastavenia ovládača tlačiarne, na karte **Údržba (Maintenance)** vyberte položku **Vlastné nastavenia (Custom Settings)**, začiarknite políčko **Zabrániť odretiu papiera (Prevent paper abrasion)** a potom kliknite na tlačidlo **OK**.

Informácie o tom, ako zobraziť okno nastavenia ovládača tlačiarne, nájdete v časti [Otvorenie obrazovky](#page-203-0) [nastavenia ovládača tlačiarne](#page-203-0).

◦ V systéme Mac OS:

V kontextovej ponuke v aplikácii Canon IJ Printer Utility2 zvoľte **Custom Settings**, vyberte možnosť **Prevent paper abrasion**, začiarknite políčko, a potom kliknite na položku **Apply**.

Informácie o otvorení aplikácie Canon IJ Printer Utility2 nájdete v časti Otvorenie aplikácie Canon IJ Printer Utility2.

#### Kontrola č. 5 Ak je nastavená vysoká intenzita, znížte hodnotu nastavenia intenzity a skúste tlač zopakovať.

Ak tlačíte s nastavenou vysokou intenzitou na obyčajný papier, papier môže absorbovať príliš veľa atramentu, čím sa zvlní a odrie sa.

• Tlač z počítača

Skontrolujte nastavenie intenzity v ovládači tlačiarne.

- V systéme Windows:
	- **M** Úprava intenzity
- V systéme Mac OS:

**In Úprava intenzity** 

- Kopírovanie
	- **[Položky nastavenia kopírovania](#page-259-0)**

Kontrola č. 6 Netlačte mimo odporúčanej oblasti tlače.

Ak tlačíte mimo odporúčanej oblasti tlače papiera, spodný okraj papiera sa môže zašpiniť od atramentu.

Upravte veľkosť dokumentu pomocou aplikačného softvéru.

**N** Oblasť tlače

Kontrola č. 7 Nie sú ploché predlohové sklo alebo podávač APD (automatický podávač dokumentov) znečistené?

Vyčistite ploché predlohové sklo alebo sklo podávača APD.

- Čistenie plochého predlohového skla a krytu dokumentov
- Čistenie podávača APD (automatický podávač dokumentov)

#### **Poznámka**

• Ak je sklo podávača APD znečistené, na papieri sa objavia čierne pruhy znázornené nižšie.

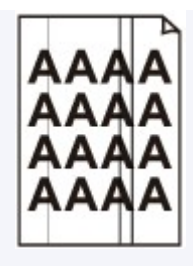

#### Kontrola č. 8 Je valček podávača papiera znečistený?

Vyčistite valček podávača papiera.

**E [Čistenie valčekov podávača papiera](#page-73-0)** 

#### **Poznámka**

• Čistením sa valček podávača papiera obrusuje, preto ho čistite len v prípade potreby.

#### Kontrola č. 9 Je vnútro tlačiarne znečistené?

Pri obojstrannej tlači sa môže vnútro tlačiarne zašpiniť atramentom a spôsobiť tak šmuhy na výtlačkoch.

Čistením spodnej platne vyčistite vnútro tlačiarne.

**M** [Čistenie vnútra tlačiarne \(čistenie spodnej platne\)](#page-74-0)

#### **Poznámka**

• Ak chcete predísť znečisteniu vnútra tlačiarne, nastavte správnu veľkosť papiera.

#### Kontrola č. 10 Nastavte dlhší čas čakania na vyschnutie atramentu.

Vďaka tomu bude môcť vytlačený povrch vyschnúť, čím sa zabráni vzniku šmúh a poškriabaniu.

- V systéme Windows:
	- 1. Skontrolujte, či je tlačiareň zapnutá.
	- 2. Otvorte okno nastavenia ovládača tlačiarne.

**N** [Otvorenie obrazovky nastavenia ovládača tlačiarne](#page-203-0)

- 3. Kliknite na kartu **Údržba (Maintenance)** a položku **Vlastné nastavenia (Custom Settings)**.
- 4. Posúvačom **Čakanie na vyschnutie atramentu (Ink Drying Wait Time)** nastavte čas čakania a kliknite na tlačidlo **OK**.
- 5. Skontrolujte hlásenie a kliknite na tlačidlo **OK**.
- V systéme Mac OS:
	- 1. Skontrolujte, či je tlačiareň zapnutá.
	- 2. Otvorte aplikáciu Canon IJ Printer Utility2.
		- **Otvorenie aplikácie Canon IJ Printer Utility2**
	- 3. V kontextovej ponuke vyberte položku **Custom Settings**.
	- 4. Posúvačom **Ink Drying Wait Time:** nastavte čas čakania a kliknite na tlačidlo **Apply**.
	- 5. Skontrolujte hlásenie a kliknite na tlačidlo **OK**.

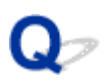

## **Vedľa obrázka sa nachádzajú zvislé čiary**

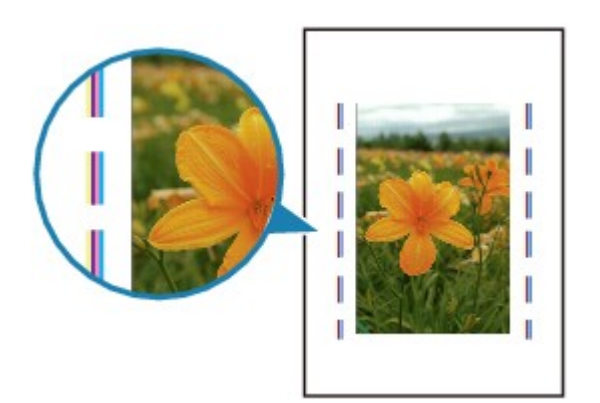

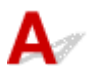

Kontrola Je vložený papier správnej veľkosti?

Ak je veľkosť vloženého papiera väčšia než nastavená veľkosť, na okraji sa môžu objaviť zvislé čiary.

Nastavte veľkosť papiera zodpovedajúcu vloženému papieru.

[Výsledky tlače sú neuspokojivé](#page-466-0)

#### **Poznámka**

- Smer zvislých čiar sa môže líšiť v závislosti od obrazových údajov alebo nastavenia tlače.
- Tlačiareň vykoná v prípade potreby automatické čistenie na zachovanie čistých výtlačkov. Pri čistení sa spotrebuje malé množstvo atramentu.

Aj keď sa atrament obyčajne vystrekuje na absorbér odpadového atramentu pri vonkajšom okraji papiera, ak je vložený väčší papier ako nastavená veľkosť, môže sa dostať na papier.

## **Problémy pri skenovaní (Windows)**

- **[Problémy pri skenovaní](#page-483-0)**
- **IJ Scan Utility Chybové hlásenia**
- **ScanGear Chybové hlásenia (ovládač skenera)**

# <span id="page-483-0"></span>**Problémy pri skenovaní**

- **[Nefunguje skener](#page-484-0)**
- **[Nespúšťa sa program ScanGear \(ovládač skenera\)](#page-485-0)**

# <span id="page-484-0"></span>Q **Nefunguje skener**

# ${\mathbf A}$

Kontrola č. 1 Skontrolujte, či je skener alebo tlačiareň zapnutá.

Kontrola č. 2 **Pripojte kábel USB k inému portu USB na počítači.** 

Kontrola č. 3 Ak je kábel USB pripojený k rozbočovaču USB, odpojte ho od rozbočovača USB a pripojte k portu USB na počítači.

Kontrola č. 4 V prípade sieťového pripojenia skontrolujte stav pripojenia a podľa potreby pripojenie zopakujte.

Kontrola č. 5 Reštartujte počítač.

<span id="page-485-0"></span>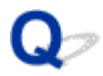

## **Nespúšťa sa program ScanGear (ovládač skenera)**

# Δ,

Kontrola č. 1 Skontrolujte, či sú nainštalované ovládače MP Drivers.

Ak ste tak neurobili, nainštalujte ovládače MP Drivers z inštalačného disku alebo našej webstránky.

Kontrola č. 2 V ponuke aplikácie vyberte svoj skener alebo tlačiareň.

#### **Dôležité**

• Ak sa názov skenera alebo tlačiarne zobrazuje viackrát, vyberte názov, ktorý neobsahuje text WIA.

#### **Poznámka**

- Postup sa môže líšiť v závislosti od aplikácie.
- Pri skenovaní z aplikácie kompatibilnej so štandardom WIA používajte ovládač WIA.
	- Skenovanie pomocou ovládača WIA

Kontrola č. 3 Skontrolujte, či aplikácia podporuje štandard TWAIN.

Program ScanGear (ovládač skenera) nemožno spustiť z aplikácií, ktoré nepodporujú štandard TWAIN.

Kontrola č. 4 Naskenujte a uložte obrázky pomocou aplikácie IJ Scan Utility a otvorte súbory v požadovanej aplikácii.

# **Problémy pri faxovaní**

- **[Problémy pri odosielaní faxov](#page-487-0)**
- **[Problémy pri prijímaní faxov](#page-491-0)**
- **[Problémy s telefónom](#page-495-0)**

# <span id="page-487-0"></span>**Problémy pri odosielaní faxov**

- **[Nedá sa odoslať fax](#page-488-0)**
- **[Pri odosielaní faxov sa často vyskytujú chyby](#page-490-0)**

# <span id="page-488-0"></span>**Nedá sa odoslať fax**

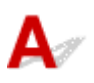

#### Kontrola č. 1 Je zapnuté napájanie?

- Ak je zariadenie vypnuté, nemôžete odosielať faxy. Stlačením tlačidla **ZAP. (ON)** zapnite zariadenie.
- Ak ste odpojili napájací kábel bez vypnutia zariadenia (svieti indikátor **NAPÁJANIE (POWER)**), znovu ho zapojte, čím sa zariadenie automaticky zapne.
- Ak ste napájací kábel odpojili až po stlačení tlačidla **ZAP. (ON)** za účelom vypnutia (kontrolka **NAPÁJANIE (POWER)** nesvieti), znovu pripojte kábel a potom stlačením tlačidla **ZAP. (ON)** napájanie zapnite.
- Ak sa zariadenie vyplo v dôsledku prerušenia napájania alebo z podobných príčin, automaticky sa zapne po obnovení napájania.

#### **Dôležité**

• Pred odpojením napájacieho kábla overte, že nesvieti kontrolka **NAPÁJANIE (POWER)**.

Ak dôjde k výpadku napájania alebo odpojeniu napájacieho kábla, budú všetky faxy uložené v pamäti tlačiarne odstránené.

Podrobný popis odpojenia napájacieho kábla nájdete v časti [Odpojenie tlačiarne.](#page-104-0)

#### **Poznámka**

- Pokiaľ dôjde k odstráneniu faxov uložených v pamäti tlačiarne následkom výpadku napájania alebo odpojenia napájacieho kábla, bude zoznam faxov odstránených z pamäte tlačiarne (SPRÁVA O VYMAZANÍ PAMÄTE (MEMORY CLEAR REPORT)) vytlačený po zapnutí tlačiarne.
	- **N** Súhrn správ a zoznamov

#### Kontrola č. 2 Neprebieha odosielane dokumentu z pamäte alebo príjem faxu do pamäte?

Ak je na pohotovostnej obrazovke faxu zobrazená správa o vysielaní alebo príjme, prebieha odosielanie faxu z pamäte alebo jeho príjem do pamäte tlačiarne. Počkajte, kým sa odosielanie alebo prijímanie nedokončí.

Kontrola č. 3 Je správne nastavený typ telefónnej linky?

Skontrolujte nastavenie typu telefónnej linky a v prípade potreby ho zmeňte.

#### **[Nastavenie typu telefónnej linky](#page-342-0)**

#### Kontrola č. 4 Je položka **Nastav. zavesenia (Hook setting)** nastavená na možnosť **Zakázať (Disable)**?

Pri manuálnom odoslaní faxu vytočte číslo s možnosťou **Nastav. zavesenia (Hook setting)** v časti **Kontrola zabezpeč. (Security control)** pri položke **Nastavenia faxu (Fax settings)** nastavenú na hodnotu **Povoliť (Enable)** alebo číslo vytočte pomocou telefónu pripojeného k tlačiarni.

#### **N** [Nastavenia faxu](#page-123-0)

#### Kontrola č. 5 Je položka **Detekcia ozn. tónu (Dial tone detect)** nastavená na možnosť **ZAP. (ON)**?

Po chvíli odošlite fax znova.

Ak fax napriek tomu nemožno odoslať, vyberte pre položku **Detekcia ozn. tónu (Dial tone detect)** v ponuke **Rozšír. nastav. faxu (Adv. FAX settings)** v časti **Nastavenia faxu (Fax settings)** hodnotu **VYP. (OFF)**.

**[Nastavenia faxu](#page-123-0)** 

#### Kontrola č. 6 Je faxové číslo správne registrované v adresári tlačiarne?

Skontrolujte faxové/telefónne číslo príjemcu, opravte faxové/telefónne číslo registrované v adresári tlačiarne a znovu dokument odošlite.

**[Zmena uložených informácií](#page-371-0)** 

#### **Poznámka**

- Informácie registrované v adresári tlačiarne môžete overiť vytlačením stránky ZOZNAM TEL. ČÍSEL PRÍJEMCOV (RECIPIENT TELEPHONE NUMBER LIST).
	- Súhrn správ a zoznamov

Kontrola č. 7 Vyskytuje sa počas prenosu chyba?

- Skontrolujte, či sa na pohotovostnej obrazovke faxovania zobrazilo hlásenie. Keď sa na pohotovostnej obrazovke faxovania zobrazí hlásenie, pozrite si príčinu.
	- Na obrazovke pohotovostného režimu faxu sa zobrazuje správa o faxovaní
- Vytlačte správu SPRÁVA O AKTIVITE (ACTIVITY REPORT) a skontrolujte, či neobsahuje chybu.
	- Súhrn správ a zoznamov

#### Kontrola č. 8 Je dokument správne vložený?

Vyberte dokument a potom ho znovu umiestnite na ploché predlohové sklo alebo do podávača APD.

**[Umiestnenie originálov](#page-38-0)** 

#### Kontrola č. 9 Nenastala chyba tlačiarne?

Skontrolujte, či sa na displeji LCD zobrazilo chybové hlásenie. Keď sa na displeji LCD zobrazí chybové hlásenie, pozrite si príčinu.

Po zobrazení chybovej správy a kódu podpory si pozrite časť [Zoznam kódov podpory pre chyby](#page-517-0).

Ak sa zobrazí iba chybová správa, pozrite si časť [Zobrazuje sa hlásenie.](#page-510-0)

Ak sa ponáhľate, stlačením tlačidla **Stop** zavrite správu a odošlite fax.

#### Kontrola č. 10 Je telefónna linka správne pripojená?

Znovu pripojte kábel telefónnej linky ku konektoru telefónnej linky.

#### **[Pripojenie telefónnej linky](#page-338-0)**

Ak je telefónna linka pripojená správne, ide o problém s telefónnou linkou. Obráťte sa na svojho poskytovateľa telefónnych služieb a výrobcu terminálového alebo telefónneho adaptéra.

<span id="page-490-0"></span>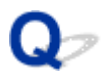

## **Pri odosielaní faxov sa často vyskytujú chyby**

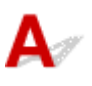

Kontrola Skontrolujte stav telefónnej linky alebo spojenia.

Ak je telefónna linka alebo pripojenie slabé, znížením počiatočnej rýchlosti odosielania môžete túto chybu napraviť.

Počiatočnú rýchlosť odosielania znížte v položke **Počiat. rýchl. odos. (TX start speed)** v ponuke **Rozšír. komunikácia (Adv. communication)** ponuky **Rozšír. nastav. faxu (Adv. FAX settings)** v časti **Nastavenia faxu (Fax settings)**.

**N** [Nastavenia faxu](#page-123-0)

# <span id="page-491-0"></span>**Problémy pri prijímaní faxov**

- **[Nedá sa prijať fax, nedá sa vytlačiť fax](#page-492-0)**
- **[Prijaté faxy majú slabú kvalitu](#page-494-0)**

### <span id="page-492-0"></span>**Nedá sa prijať fax, nedá sa vytlačiť fax**

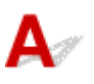

#### Kontrola č. 1 Je zapnuté napájanie?

- Ak je zariadenie vypnuté, nemôžete prijímať faxy. Stlačením tlačidla **ZAP. (ON)** zapnite zariadenie.
- Ak ste odpojili napájací kábel bez vypnutia zariadenia (svieti indikátor **NAPÁJANIE (POWER)**), znovu ho zapojte, čím sa zariadenie automaticky zapne.
- Ak ste napájací kábel odpojili až po stlačení tlačidla **ZAP. (ON)** za účelom vypnutia (kontrolka **NAPÁJANIE (POWER)** nesvieti), znovu pripojte kábel a potom stlačením tlačidla **ZAP. (ON)** napájanie zapnite.
- Ak sa zariadenie vyplo v dôsledku prerušenia napájania alebo z podobných príčin, automaticky sa zapne po obnovení napájania.

#### **Dôležité**

• Pred odpojením napájacieho kábla overte, že nesvieti kontrolka **NAPÁJANIE (POWER)**.

Ak dôjde k výpadku napájania alebo odpojeniu napájacieho kábla, budú všetky faxy uložené v pamäti tlačiarne odstránené.

Podrobný popis odpojenia napájacieho kábla nájdete v časti [Odpojenie tlačiarne.](#page-104-0)

#### **Poznámka**

- Pokiaľ dôjde k odstráneniu faxov uložených v pamäti tlačiarne následkom výpadku napájania alebo odpojenia napájacieho kábla, bude zoznam faxov odstránených z pamäte tlačiarne (SPRÁVA O VYMAZANÍ PAMÄTE (MEMORY CLEAR REPORT)) vytlačený po zapnutí tlačiarne.
	- **N** Súhrn správ a zoznamov

#### Kontrola č. 2 Vyskytuje sa počas príjmu chyba?

- Skontrolujte, či sa na pohotovostnej obrazovke faxovania zobrazilo hlásenie. Keď sa na pohotovostnej obrazovke faxovania zobrazí hlásenie, pozrite si príčinu.
	- $\blacksquare$  Na obrazovke pohotovostného režimu faxu sa zobrazuje správa o faxovaní
- Vytlačte správu SPRÁVA O AKTIVITE (ACTIVITY REPORT) a skontrolujte, či neobsahuje chybu.
	- Súhrn správ a zoznamov

Kontrola č. 3 Nie je kábel telefónnej linky pripojený ku konektoru externého zariadenia?

Pripojte ho ku konektoru telefónnej linky.

**[Pripojenie telefónnej linky](#page-338-0)** 

Kontrola č. 4 Je vložený papier s inou veľkosťou než s veľkosťou určenou v nastavení **Veľkosť strany (Page size)** v časti **Nastav. fax. papiera (FAX paper settings)**?

Ak je na tlač faxov vložený iný formát papiera než formát zadaný v ponuke **Veľkosť strany (Page size)**, prijaté faxy nebudú vytlačené a uložia sa do pamäte tlačiarne (príjem do pamäte). Vložte rovnakú veľkosť papiera, aká je zadaná v nastavení **Veľkosť strany (Page size)**, a potom stlačte tlačidlo **OK** na tlačiarni.

#### Kontrola č. 5 Je vložený papier?

Ak nie je vložený papier, nebudú prijaté faxy vytlačené a uložia sa do pamäte tlačiarne (príjem do pamäte). Vložte papier a stlačte tlačidlo **OK**.

#### Kontrola č. 6 Je v tlačiarni nastavený vhodný režim príjmu?

Skontrolujte nastavenie režimu prijímania a v prípade potreby ho zmeňte na režim vyhovujúci vášmu pripojeniu.

#### **[Nastavenie režimu príjmu](#page-344-0)**

#### Kontrola č. 7 Je položka **Odmiet. príjmu faxu (FAX RX reject)** nastavená na možnosť **ZAP. (ON)**?

V ponuke **Kontrola zabezpeč. (Security control)** v časti **Nastavenia faxu (Fax settings)** nastavte položku **Odmiet. príjmu faxu (FAX RX reject)** na hodnotu **VYP. (OFF)**.

Podrobnosti nájdete v časti Odmietnutie prijatia faxu.

#### Kontrola č. 8 Sú položky nastavenia v ponuke **Odmiet. volajúceho (Caller rejection)** nastavené na hodnotu **Odmietnuť (Reject)**?

Ak vyberiete možnosť **Odmietnuť (Reject)** pre ktorúkoľvek položku nastavenia pod položkou **Odmiet. volajúceho (Caller rejection)** na karte **Kontrola zabezpeč. (Security control)** v ponuke **Nastavenia faxu (Fax settings)**, tlačiareň odmietne volania pre položky nastavenia, pri ktorých je vybratá možnosť **Odmietnuť (Reject)**.

Podrobnosti nájdete v časti Použitie služby identifikácie volajúceho na odmietnutie hovorov.

Kontrola č. 9 Má tlačiareň plnú pamäť?

Ak sa v pamäti tlačiarne uložili nevytlačené prijaté faxy, vytlačte ich a vymažte z pamäte tlačiarne.

Potom sa spojte s odosielateľom a požiadajte ho, aby faxy znova odoslal.

**Dokument uložený v pamäti tlačiarne** 

# <span id="page-494-0"></span>**Prijaté faxy majú slabú kvalitu**

Kontrola č. 1 Skontrolujte nastavenie skenovania na faxovacom zariadení odosielateľa.

Požiadajte odosielateľa, aby upravil nastavenia skenovania vo faxovacom zariadení.

#### Kontrola č. 2 Je položka **ECM príjem (ECM RX)** nastavená na možnosť **VYP. (OFF)**?

#### V ponuke **Rozšír. komunikácia (Adv. communication)** ponuky **Rozšír. nastav. faxu (Adv. FAX settings)** v časti **Nastavenia faxu (Fax settings)** nastavte položku **ECM príjem (ECM RX)** na hodnotu **ZAP. (ON)**.

Ak je aktivovaná položka **ECM príjem (ECM RX)**, faxovacie zariadenie odosielateľa po odstránení chýb fax automaticky znova odošle.

#### **[Nastavenia faxu](#page-123-0)**

#### Kontrola č. 3 Nie sú originálny dokument odosielateľa alebo skenovacia oblasť faxovacieho zariadenia odosielateľa špinavé?

Kvalita obrazu faxu závisí predovšetkým od faxovacieho zariadenia odosielateľa. Požiadajte odosielateľa, aby skontroloval, či nie je znečistená oblasť skenovania jeho faxovacieho zariadenia.

Kontrola č. 4 Je pri slabej linke alebo pripojení aktivovaná funkcia odosielania alebo príjmu v režime ECM, prípadne je faxové zariadenie odosielateľa kompatibilné s režimom ECM?

• V ponuke **Rozšír. komunikácia (Adv. communication)** ponuky **Rozšír. nastav. faxu (Adv. FAX settings)** v časti **Nastavenia faxu (Fax settings)** nastavte položku **ECM príjem (ECM RX)** na hodnotu **ZAP. (ON)**.

#### **N** [Nastavenia faxu](#page-123-0)

• Kontaktujte odosielateľa a požiadajte ho, aby skontroloval, či je jeho faxovacie zariadenie nastavené na povolenie prenosu v režime ECM.

Ak faxovacie zariadenie odosielateľa alebo príjemcu nebude kompatibilné s režimom ECM, fax sa odošle/ príjme bez automatickej opravy chýb.

• Počiatočnú rýchlosť prijímania znížte v položke **Počiat. rýchl. príjmu (RX start speed)** v ponuke **Rozšír. komunikácia (Adv. communication)** ponuky **Rozšír. nastav. faxu (Adv. FAX settings)** v časti **Nastavenia faxu (Fax settings)**.

**N** [Nastavenia faxu](#page-123-0)

Kontrola č. 5 Skontrolovali ste nastavenie papiera a kvalitu tlače?

**W** [Výsledky tlače sú neuspokojivé](#page-466-0)

# <span id="page-495-0"></span>**Problémy s telefónom**

- **[Nedá sa vytočiť číslo](#page-496-0)**
- **[Počas volania sa telefón odpája](#page-497-0)**

# <span id="page-496-0"></span>Q-**Nedá sa vytočiť číslo**

# ${\mathbf A}$

Kontrola č. 1 Je kábel telefónnej linky pripojený správne?

Skontrolujte, či je kábel telefónnej linky pripojený správne.

**N** [Pripojenie telefónnej linky](#page-338-0)

Kontrola č. 2 Je správne nastavený typ telefónnej linky tlačiarne alebo externého zariadenia?

Skontrolujte nastavenie typu telefónnej linky a v prípade potreby ho zmeňte.

[Nastavenie typu telefónnej linky](#page-342-0)

# <span id="page-497-0"></span>Q-**Počas volania sa telefón odpája**

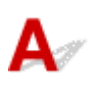

Kontrola Je kábel telefónnej linky alebo telefón (prípadne periférne zariadenie, napríklad externý telefón, záznamník alebo počítačový modem) správne pripojený?

Skontrolujte, či je kábel telefónnej linky a telefón (prípadne periférne zariadenie, napríklad externý telefón, záznamník alebo počítačový modem) pripojený správne.

**[Pripojenie telefónnej linky](#page-338-0)** 

## **Mechanické problémy**

- **[Napájanie sa nezapne](#page-499-0)**
- **[Napájanie sa automaticky vypne](#page-500-0)**
- **[Problémy s pripojením USB](#page-501-0)**
- **[Nefunguje komunikácia s tlačiarňou cez USB](#page-502-0)**
- **Na displeji LCD sa zobrazuje nesprávny jazyk**

# <span id="page-499-0"></span> $\mathbf{\Delta}$

Kontrola č. 1 Stlačte tlačidlo **ZAP. (ON)**.

Kontrola č. 2 Skontrolujte, či je zástrčka napájacieho kábla bezpečne pripojená k tlačiarni, a potom ju znova zapnite.

Kontrola č. 3 **Odpojte tlačiareň a potom ju najskôr po 3 minútach znova zapojte** 

#### a zapnite.

Ak sa tým problém nevyriešil, obráťte sa na najbližšie servisné stredisko spoločnosti Canon a požiadajte o opravu.

#### **Dôležité**

- Pri presune tlačiareň nenakláňajte, aby nedošlo k priesaku atramentu.
- Pri preprave tlačiarne na účely opravy si pozrite časť Oprava tlačiarne.

### <span id="page-500-0"></span>**Napájanie sa automaticky vypne**

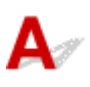

Kontrola **Ak je tlačiareň nastavená tak, aby sa automaticky vypla po určitom čase,** zakážte toto nastavenie.

Ak ste nastavili tlačiareň, aby sa automaticky vypínala po určenom čase, po uplynutí daného času sa napájanie automaticky vypne.

• Ak používate systém Windows a nechcete, aby sa tlačiareň vypínala automaticky:

Otvorte okno nastavenia ovládača tlačiarne a v časti **Automatické napájanie (Auto Power)** na karte **Údržba (Maintenance)** vyberte pre položku **Automatické vypnutie napájania (Auto Power Off)** možnosť **Zakázať (Disable)**.

• Ak používate systém Mac OS a nechcete, aby sa tlačiareň vypínala automaticky:

Otvorte aplikáciu Canon IJ Printer Utility2, zvoľte **Power Settings**, v kontextovej ponuke vyberte možnosť **Disable**, a potom vyberte pre položku **Auto Power Off** v časti možnosť **Auto Power**.

#### **Poznámka**

• Automatické zapínanie a vypínanie tlačiarne tiež môžete povoliť na ovládacom paneli.

**[Ekologické nastavenia](#page-141-0)** 

• Ak používate systém Windows, môžete tiež povoliť automatické zapínanie a vypínanie tlačiarne pomocou programu ScanGear (ovládač skenera).

**Karta Skener** 

## <span id="page-501-0"></span>**Problémy s pripojením USB**

**Tlač alebo skenovanie je pomalé/Pripojenie prostredníctvom rozhrania USB Hi-Speed nefunguje/Zobrazuje sa hlásenie "Toto zariadenie môže dosiahnuť vyšší výkon (This device can perform faster)" (Windows)**

# Δ

Ak vaše systémové prostredie nepodporuje rozhranie Hi-Speed USB, tlačiareň bude pracovať s nižšou rýchlosťou rozhrania USB 1.1. V tomto prípade tlačiareň funguje správne, no v dôsledku rýchlosti komunikácie sa môže rýchlosť tlače alebo skenovania spomaliť.

Kontrola Kontrolou nasledujúcich podmienok sa presvedčte, či vaše systémové prostredie podporuje pripojenie prostredníctvom rozhrania Hi-Speed USB.

- Podporuje port USB na počítači pripojenie prostredníctvom rozhrania Hi-Speed USB?
- Podporuje kábel USB alebo rozbočovač USB pripojenie prostredníctvom rozhrania Hi-Speed USB?

Používajte certifikovaný kábel Hi-Speed USB. Odporúča sa používať kábel USB dlhý najviac približne 3 metre/10 stôp.

- Podporuje operačný systém vášho počítača pripojenie prostredníctvom rozhrania Hi-Speed USB? Do počítača nainštalujte najnovšiu verziu.
- Pracuje ovládač rozhrania Hi-Speed USB správne?

V prípade potreby získajte a nainštalujte najnovšiu verziu ovládača rozhrania Hi-Speed USB pre počítač.

#### **Dôležité**

• Ďalšie informácie vám poskytne výrobca počítača, kábla USB alebo rozbočovača USB.

# <span id="page-502-0"></span>Q **Nefunguje komunikácia s tlačiarňou cez USB**

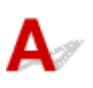

Kontrola č. 1 Skontrolujte, či je tlačiareň zapnutá.

Kontrola č. 2 Správne pripojte kábel USB.

Ako je znázornené na nižšie uvedenej ilustrácii, USB port sa nachádza na zadnej strane tlačiarne.

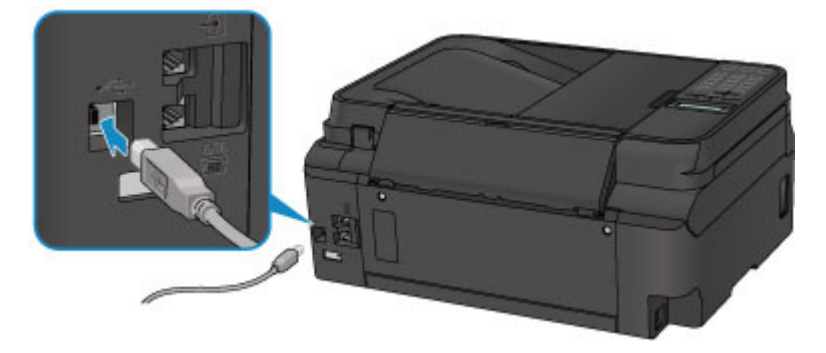

Kontrola č. 3 Skontrolujte, či je na karte **Porty (Ports)** dialógového okna s vlastnosťami ovládača tlačiarne vybratá možnosť **Povoliť obojsmernú podporu (Enable bidirectional support)**. (Windows)

**[Otvorenie obrazovky nastavenia ovládača tlačiarne](#page-203-0)** 

## **Problémy s inštaláciou a preberaním súborov**

- **[Nedajú sa nainštalovať ovládače MP Drivers](#page-504-0)**
- **[Aktualizácia ovládačov MP Drivers v sieťovom prostredí \(Windows\)](#page-506-0)**
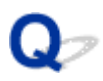

### **Nedajú sa nainštalovať ovládače MP Drivers**

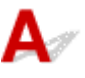

V systéme Windows:

**N** [V systéme Mac OS:](#page-505-0)

#### **V systéme Windows:**

• **Ak sa inštalácia nespustí, keď vložíte inštalačný disk:**

Podľa nasledujúcich pokynov spustite inštaláciu.

- 1. Vyberte nasledujúce nastavenia.
	- V systéme Windows 10 kliknite na tlačidlo **Štart (Start)** > **Spustiť prieskumníka Windows (File Explorer)** a v zozname naľavo kliknite na možnosť **Tento počítač (This PC)**.
	- V systéme Windows 8.1 alebo Windows 8 vyberte na **hlavnom paneli (Taskbar)** na **ploche (Desktop)** ikonu **Prieskumník (Explorer)** a potom v zozname naľavo vyberte položku **Tento počítač (This PC)** (**Počítač (Computer)** v systéme Windows 8).
	- V systéme Windows 7 alebo Windows Vista kliknite na tlačidlo **Štart (Start)** a potom kliknite na položku **Počítač (Computer)**.
- 2. V zobrazenom okne dvakrát kliknite na ikonu disku CD-ROM.

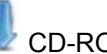

Po zobrazení obsahu disku CD-ROM dvakrát kliknite na súbor **MSETUP4.EXE**.

Ak nemožno nainštalovať ovládače MP Drivers pomocou inštalačného disku, nainštalujte ich z webovej lokality spoločnosti Canon.

#### **Poznámka**

- Ak sa ikona disku CD-ROM nezobrazí, skúste nasledujúce kroky:
	- Vyberte disk CD-ROM z počítača a znovu ho vložte.
	- Reštartujte počítač.

Ak sa ikona ani tak nezobrazí, vyskúšajte iný disk a zistite, či sa zobrazí. Ak sa zobrazí, znamená to, že sa vyskytol problém s inštalačným diskom. Obráťte sa na najbližšie servisné stredisko spoločnosti Canon a požiadajte o opravu.

<span id="page-505-0"></span>• **Ak nemožno prejsť za obrazovku Pripojenie tlačiarne (Printer Connection):**

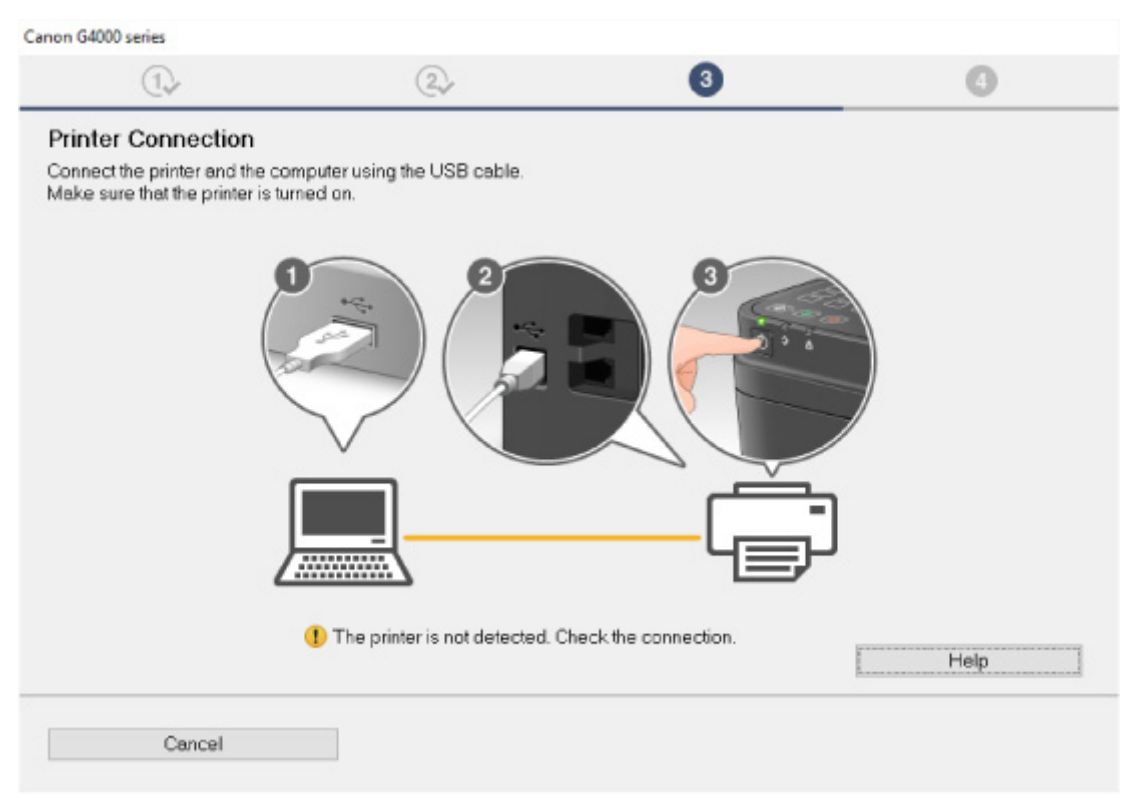

#### [Nedá sa pokračovať za obrazovku Pripojenie tlačiarne/Pripojenie kábla](#page-438-0)

• **Iné prípady:**

Znova nainštalujte ovládače MP Drivers.

Ak sa ovládače MP Drivers nenainštalovali správne, odinštalujte ovládače MP Drivers, reštartujte počítač a potom znova nainštalujte ovládače MP Drivers.

**N** Odstránenie nepotrebných ovládačov MP Drivers

Znova nainštalujte ovládače MP Drivers z inštalačného disku alebo webovej lokality spoločnosti Canon.

#### **Poznámka**

• Ak bol inštalačný program zastavený pre chybu v systéme Windows, prevádzka systému Windows môže byť nestabilná a ovládače sa vám nemusí podariť nainštalovať. Reštartujte počítač a potom znova nainštalujte ovládače.

#### **V systéme Mac OS:**

Prevezmite ovládač zo stránky podpory webovej lokality spoločnosti Canon a znova ho nainštalujte.

# Q

### **Aktualizácia ovládačov MP Drivers v sieťovom prostredí (Windows)**

# $\blacktriangle$

Prevezmite najnovšie ovládače MP Drivers.

Najnovšie ovládače MP Drivers pre svoj model môžete prevziať z webovej lokality spoločnosti Canon.

Ak chcete nainštalovať najnovšie ovládače MP Drivers, ktoré ste prevzali, odinštalujte existujúce ovládače MP Drivers a postupujte podľa pokynov na inštaláciu. Na obrazovke výberu spôsobu pripojenia vyberte možnosť **Používať tlačiareň prostredníctvom pripojenia k bezdrôtovej sieti LAN (Use the printer with wireless LAN connection)**. Tlačiareň sa v sieti vyhľadá automaticky.

Skontrolujte, že sa tlačiareň našla a podľa pokynov na obrazovke nainštalujte ovládače MP Drivers.

#### **Poznámka**

• Sieťové nastavenia tlačiarne nebudú ovplyvnené, a preto je tlačiareň možné používať v sieti bez nutnosti opätovných nastavení.

## **Chyby a hlásenia**

- **[Objaví sa chyba](#page-508-0)**
- **[Zobrazuje sa hlásenie](#page-510-0)**

### <span id="page-508-0"></span>**Objaví sa chyba**

Ak sa pri tlači objaví chyba, napríklad sa minie alebo zasekne papier, automaticky sa zobrazí hlásenie s návodom na riešenie problému. Vykonajte príslušné opatrenia uvedené v hlásení.

Ak sa vyskytne chyba, na obrazovke počítača alebo na displeji LCD sa zobrazí hlásenie. V závislosti od chyby sa na obrazovke počítača alebo na displeji LCD zobrazí kód podpory (číslo chyby).

#### **Ak sa kód podpory a hlásenie zobrazujú na obrazovke počítača:**

• V systéme Windows:

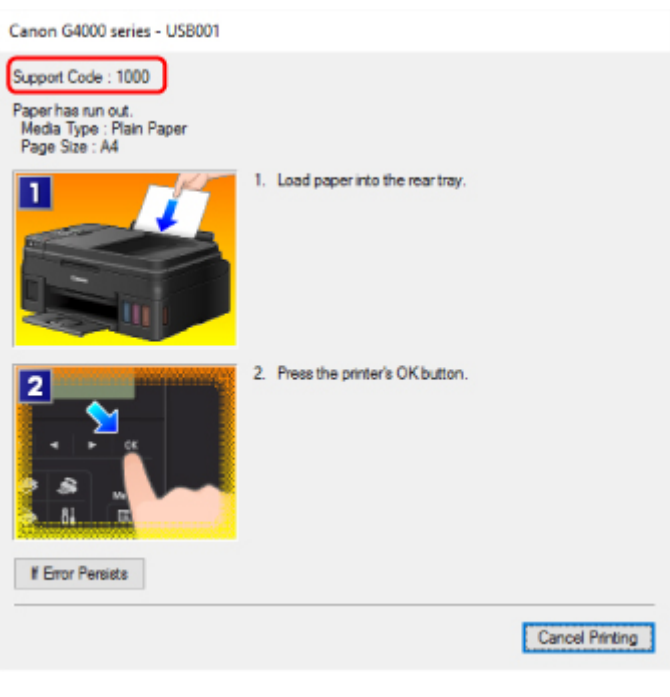

• V systéme Mac OS:

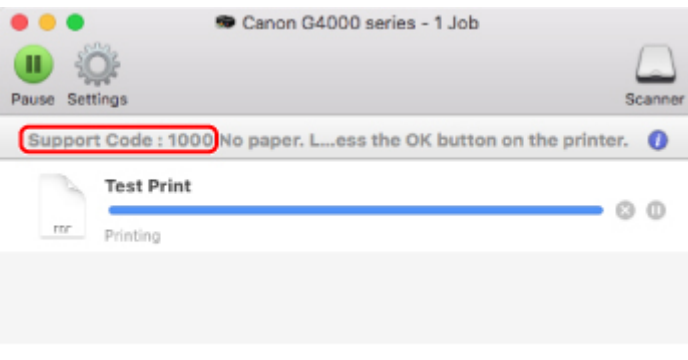

\* Obrazovka sa líši v závislosti od používaného operačného systému.

#### **Ak sa kód podpory a hlásenie zobrazujú na displeji LCD:**

Load paper Load paper and pres 1000

Podrobné informácie o odstránení chýb nájdete v časti [Zoznam kódov podpory pre chyby](#page-517-0).

### **Poznámka**

• Podrobné informácie o odstránení chýb bez kódov podpory nájdete v časti [Zobrazuje sa hlásenie.](#page-510-0)

### <span id="page-510-0"></span>**Zobrazuje sa hlásenie**

Táto časť popisuje niektoré chyby a hlásenia, ktoré sa môžu objaviť.

#### **Poznámka**

• Na obrazovke počítača alebo na displeji LCD sa v prípade niektorých chýb zobrazí kód podpory (číslo chyby). Podrobné informácie o chybách s kódmi podpory nájdete v časti [Zoznam kódov podpory pre](#page-517-0) [chyby.](#page-517-0)

Ak sa na displeji LCD zobrazuje hlásenie, prečítajte si časť nižšie.

Na displeji LCD sa zobrazuje hlásenie

Ak sa na obrazovke počítača zobrazuje hlásenie, prečítajte si časť nižšie.

- **N** [Zobrazuje sa chyba týkajúca sa odpojenia napájacieho kábla \(Windows\)](#page-511-0)
- **M** [Chyba zápisu/Chyba výstupu/Chyba komunikácie](#page-511-0) (Windows)
- **[Iné chybové hlásenia \(Windows\)](#page-512-0)**
- **M** [Zobrazuje sa obrazovka Inkjet Printer/Scanner/Fax Extended Survey Program \(Windows\)](#page-513-0)
- **N** [Zobrazuje sa ikona programu Inkjet Printer/Scanner/Fax Extended Survey Program \(Mac OS\)](#page-514-0)

## **Na displeji LCD sa zobrazuje hlásenie**

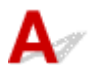

Skontrolujte hlásenie a vykonajte príslušné opatrenia.

• **Skontrolujte veľk. strany (Check page size) Stlačte tlačidlo [OK] (Press [OK])**

Veľkosť vloženého papiera sa líši od veľkosti určenej v nastavení veľkosti papiera.

Vložte papier rovnakej veľkosti, aká je určená v nastavení veľkosti papiera, a stlačte tlačidlo **OK**.

#### • **Chyba údajov (Data error) Stlačte tlačidlo [OK] (Press [OK])**

Došlo k výpadku napájania alebo odpojeniu napájacieho kábla počas ukladania faxov do pamäte tlačiarne.

#### **Dôležité**

- Ak dôjde k výpadku napájania alebo odpojeniu napájacieho kábla, budú všetky faxy uložené v pamäti tlačiarne odstránené.
- Podrobný popis odpojenia napájacieho kábla nájdete v časti [Odpojenie tlačiarne.](#page-104-0)

Stlačte tlačidlo **OK**.

Po stlačení tlačidla **OK** sa vytlačí zoznam faxov odstránených z pamäte tlačiarne (SPRÁVA O VYMAZANÍ PAMÄTE (MEMORY CLEAR REPORT)).

Podrobné informácie nájdete v časti Súhrn správ a zoznamov.

• **Nemožno sa pripojiť na server. Skúste to znova. (Cannot connect to the server; try again)**

Nedá sa pripojiť k serveru z dôvodu chyby pri komunikácii.

Stlačením tlačidla **OK** zrušte chybu a po chvíli to skúste znova.

### <span id="page-511-0"></span>**Zobrazuje sa chyba týkajúca sa odpojenia napájacieho kábla (Windows)**

Tlačiareň ste pravdepodobne odpojili, kým bola zapnutá.

Skontrolujte chybové hlásenie zobrazené na obrazovke počítača a kliknite na tlačidlo **OK**.

Tlačiareň začne tlačiť.

Informácie o odpojení napájacieho kábla nájdete v časti [Odpojenie tlačiarne](#page-104-0).

#### **Dôležité**

• Ak odpojíte napájací kábel, odstránia sa všetky faxy uložené v pamäti tlačiarne.

# **Chyba zápisu/Chyba výstupu/Chyba komunikácie (Windows)**

Kontrola č. 1 Ak indikátor **NAPÁJANIE (POWER)** nesvieti, skontrolujte, či je tlačiareň zapojená, a zapnite ju.

Indikátor **NAPÁJANIE (POWER)** bliká, kým sa tlačiareň spúšťa. Počkajte, kým indikátor **NAPÁJANIE (POWER)** neprestane blikať a nezostane svietiť.

#### Kontrola č. 2 Skontrolujte, či je tlačiareň správne pripojená k počítaču.

Ak používate kábel USB, uistite sa, že je bezpečne pripojený k tlačiarni aj k počítaču. Ak je kábel USB spoľahlivo zasunutý, skontrolujte nasledujúce skutočnosti:

- Ak používate sprostredkovacie zariadenie, akým je rozbočovač USB, odpojte ho, následne pripojte tlačiareň priamo k počítaču a skúste tlač spustiť znova. Ak sa tlač spustí normálne, problém spôsobilo zariadenie na prenos signálu. Obráťte sa na predajcu zariadenia na prenos signálu.
- Problém môže spôsobovať aj kábel USB. Vymeňte kábel USB a skúste zopakovať tlač.

Ak používate tlačiareň cez sieť LAN, uistite sa, že je tlačiareň pripojená k sieti s káblom LAN alebo je správne nastavená na použitie na sieti.

Kontrola č. 3 Skontrolujte, či sú správne nainštalované ovládače MP Drivers.

Podľa postupu opísaného v časti Odstránenie nepotrebných ovládačov MP Drivers odinštalujte ovládače MP Drivers. Potom ich znova nainštalujte z Inštalačného disku alebo webovej lokality spoločnosti Canon.

Kontrola č. 4 Keď je tlačiareň pripojená k počítaču pomocou kábla USB, z počítača skontrolujte stav zariadenia.

Podľa nasledujúceho postupu skontrolujte stav zariadenia.

1. Podľa postupu nižšie otvorte Správcu zariadení v počítači.

<span id="page-512-0"></span>Ak sa zobrazí obrazovka **Kontrola používateľských kont (User Account Control)**, riaďte sa jej pokynmi.

- V systéme Windows 10 kliknite pravým tlačidlom myši na tlačidlo **Štart (Start)** a vyberte možnosť **Správca zariadenia (Device Manager)**.
- V systéme Windows 8.1 alebo Windows 8 vyberte na **pracovnej ploche (Desktop)** kľúčové tlačidlo **Nastavenie (Settings)** a položky **Ovládací panel (Control Panel)** > **Hardvér a zvuk (Hardware and Sound)** > **Správca zariadení (Device Manager)**.
- V systéme Windows 7 alebo Windows Vista kliknite na položky **Ovládací panel (Control Panel)**, **Hardvér a zvuk (Hardware and Sound)** a **Správca zariadení (Device Manager)**.
- 2. Dvakrát kliknite na položku **Radiče Univerzálnej sériovej zbernice (Universal Serial Bus controllers)** a položku **Podpora tlače pomocou portu USB (USB Printing Support)**.

Ak sa nezobrazí obrazovka **Vlastnosti podpory tlače pomocou portu USB (USB Printing Support Properties)**, skontrolujte, či je tlačiareň správne pripojená k počítaču.

Kontrola č. 2 [Skontrolujte, že je tlačiareň k počítaču pripojená správne.](#page-511-0) n 1

3. Kliknite na kartu **Všeobecné (General)** a skontrolujte problém zariadenia.

Ak sa zobrazí hlásenie o chybe zariadenia, informácie o jej odstránení nájdete v Pomocníkovi systému Windows.

# **Iné chybové hlásenia (Windows)**

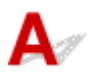

Kontrola Ak sa chybové hlásenie zobrazí mimo monitora stavu tlačiarne, skontrolujte nasledujúce skutočnosti:

• "**Údaje nemožno dočasne ukladať z dôvodu nedostatočného miesta na disku (Could not spool successfully due to insufficient disk space)**"

Odstránením nepotrebných súborov zvýšte množstvo voľného miesta na disku.

• "**Údaje nemožno dočasne ukladať z dôvodu nedostatočnej pamäte (Could not spool successfully due to insufficient memory)**"

Dostupnú pamäť zvýšte zatvorením iných spustených aplikácií.

Ak naďalej nemožno tlačiť, reštartujte počítač a skúste zopakovať tlač.

• "**Nepodarilo sa nájsť ovládač tlačiarne (Printer driver could not be found)**"

Podľa postupu opísaného v časti Odstránenie nepotrebných ovládačov MP Drivers odinštalujte ovládače MP Drivers. Potom ich znova nainštalujte z Inštalačného disku alebo webovej lokality spoločnosti Canon.

• "**Nemožno tlačiť: názov aplikácie (Could not print Application name)** – názov súboru"

Po dokončení aktuálnej tlačovej úlohy skúste tlačiť znovu.

### <span id="page-513-0"></span>**Zobrazuje sa obrazovka Inkjet Printer/Scanner/Fax Extended Survey Program (Windows)**

# Δ.

Približne počas desiatich rokov od nainštalovania programu Inkjet Printer/Scanner/Fax Extended Survey Program sa pravidelne každý mesiac zobrazí obrazovka s potvrdením odoslania informácií o používaní tlačiarne a aplikácie.

Prečítajte si informácie na obrazovke a postupujte podľa nasledujúcich pokynov.

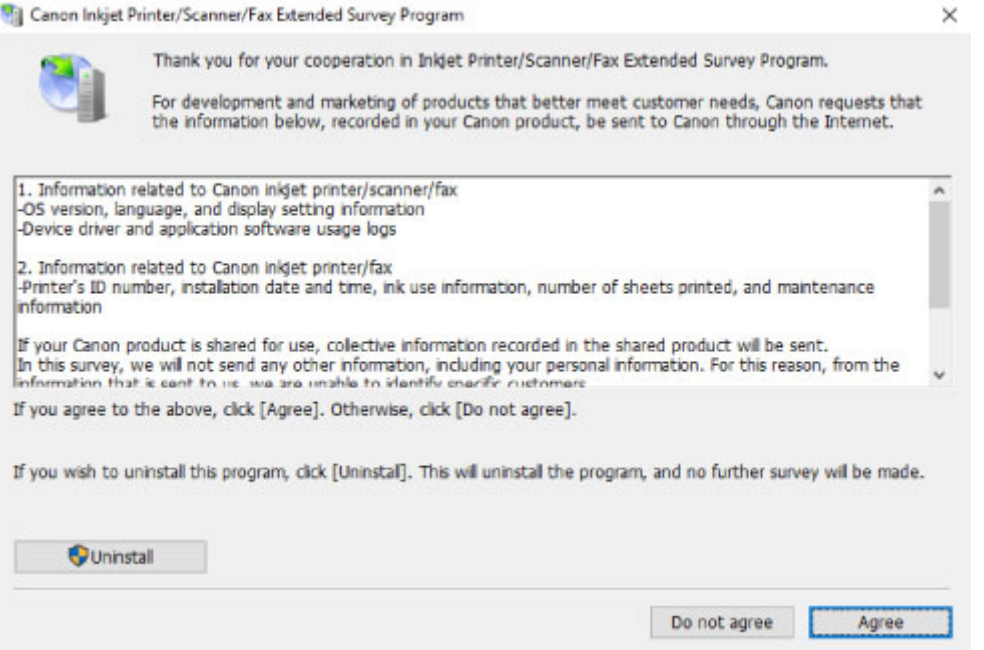

#### • **Ak súhlasíte s účasťou v programe prieskumu:**

Kliknite na tlačidlo **Súhlasím (Agree)** a postupujte podľa pokynov na obrazovke. Informácie o používaní tlačiarne sa odosielajú prostredníctvom internetu. Po dokončení postupu sa už informácie budú odosielať automaticky a obrazovka s potvrdením sa už nezobrazí.

#### **Poznámka**

- Pri odosielaní informácií sa môže zobraziť varovanie, napríklad hlásenie týkajúce sa zabezpečenia internetu. Skontrolujte, či je názov programu "IJPLMUI.exe", a povoľte ho.
- Ak zrušíte začiarknutie políčka **Nabudúce odoslať automaticky (Send automatically from the next time)**, informácie sa od ďalšieho razu nebudú odosielať automaticky a v čase nasledujúceho prieskumu sa zobrazí obrazovke s potvrdením. Ak chcete, aby sa informácie odosielali automaticky, pozrite si časť [Zmena nastavenia obrazovky s potvrdením:](#page-514-0).
- **Ak nesúhlasíte s účasťou v programe prieskumu:**

Kliknite na tlačidlo **Nesúhlasím (Do not agree)**. Obrazovka s potvrdením sa zatvorí a prieskum sa preskočí. Obrazovka s potvrdením sa znovu zobrazí po jednom mesiaci.

#### <span id="page-514-0"></span>• **Odinštalovanie programu Inkjet Printer/Scanner/Fax Extended Survey Program:**

Ak chcete odinštalovať program Inkjet Printer/Scanner/Fax Extended Survey Program, kliknite na tlačidlo **Odinštalovať (Uninstall)** a pokračujte podľa pokynov na obrazovke.

#### • **Zmena nastavenia obrazovky s potvrdením:**

- 1. Vyberte nasledujúce nastavenia.
	- V systéme Windows 10 kliknite pravým tlačidlom myši na tlačidlo **Štart (Start)** a vyberte možnosť **Programy a funkcie (Programs and Features)**.
	- V systéme Windows 8.1 alebo Windows 8 vyberte na **pracovnej ploche (Desktop)** kľúčové tlačidlo **Nastavenie (Settings)** a položky **Ovládací panel (Control Panel)** > **Programy (Programs)** > **Programy a súčasti (Programs and Features)**.
	- V systéme Windows 7 alebo Windows Vista vyberte ponuku **Štart (Start)** > **Ovládací panel (Control Panel)** > **Programy (Programs)** > **Programy a súčasti (Programs and Features)**.

#### **Poznámka**

• Počas inštalácie, odinštalovania alebo spúšťania softvéru sa môže zobraziť dialógové okno s potvrdením/upozornením.

Toto dialógové okno sa zobrazí v prípade, ak sa na vykonanie úlohy vyžadujú správcovské oprávnenia.

Ak ste prihlásení pomocou konta s oprávneniami správcu, postupujte podľa pokynov na obrazovke.

- 2. Vyberte položku **Canon Inkjet Printer/Scanner/Fax Extended Survey Program**.
- 3. Vyberte možnosť **Zmeniť (Change)**.

Ak postupujete podľa pokynov na obrazovke a vyberiete možnosť **Áno (Yes)**, v čase nasledujúceho prieskumu sa zobrazí obrazovka s potvrdením.

Ak vyberiete možnosť **Nie (No)**, informácie sa budú odosielať automaticky.

#### **Poznámka**

• Ak zvolíte možnosť **Odinštalovať (Uninstall)**, softvér Inkjet Printer/Scanner/Fax Extended Survey Program sa odinštaluje. Pokračujte podľa pokynov na obrazovke.

### **Zobrazuje sa ikona programu Inkjet Printer/Scanner/Fax Extended Survey Program (Mac OS)**

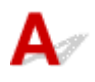

Približne počas desiatich rokov od nainštalovania programu Inkjet Printer/Scanner/Fax Extended Survey Program sa pravidelne každý mesiac odošlú informácie o používaní tlačiarne a aplikačného softvéru. Ak nastane čas na odoslanie informácií o používaní tlačiarne, v Doku (Dock) sa zobrazí ikona programu **Inkjet Printer/Scanner/Fax Extended Survey Program**.

Kliknite na ikonu, prečítajte si zobrazené informácie a potom postupujte podľa nasledujúcich pokynov.

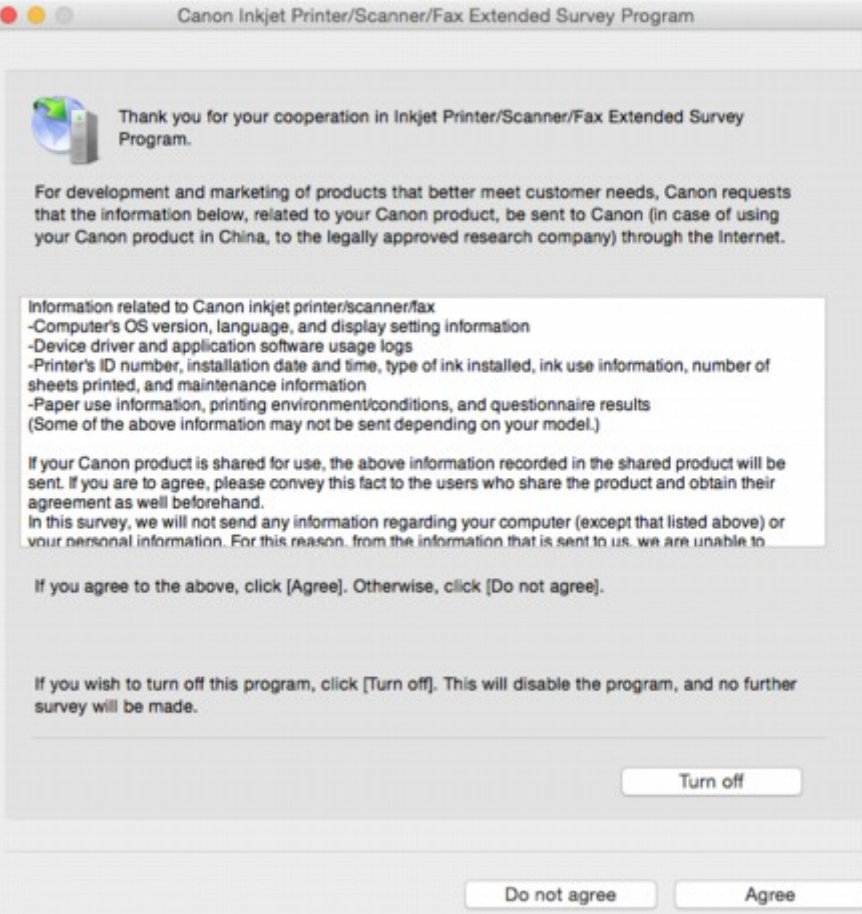

#### • **Ak súhlasíte s účasťou v programe prieskumu:**

Kliknite na tlačidlo **Súhlasím (Agree)** a postupujte podľa pokynov na obrazovke. Informácie o používaní tlačiarne sa odosielajú prostredníctvom internetu. Po dokončení postupu sa už informácie budú odosielať automaticky a obrazovka s potvrdením sa už nezobrazí.

#### **Poznámka**

• Ak zrušíte začiarknutie políčka **Nabudúce odoslať automaticky (Send automatically from the next time)**, informácie sa pri ďalšom raze neodošlú automaticky a v čase nasledujúceho prieskumu sa v paneli s ponukami zobrazí ikona **Inkjet Printer/Scanner/Fax Extended Survey Program**.

#### • **Ak nesúhlasíte s účasťou v programe prieskumu:**

Kliknite na tlačidlo **Nesúhlasím (Do not agree)**. Obrazovka s potvrdením sa zatvorí a prieskum sa preskočí. Obrazovka s potvrdením sa znovu zobrazí po jednom mesiaci.

#### • **Zastavenie odosielania informácií:**

Kliknite na tlačidlo **Turn off**. Tým sa program Inkjet Printer/Scanner/Fax Extended Survey Program deaktivuje a informácie sa neodošlú. Informácie o spôsobe obnovenia prieskumu nájdete v časti Zmena nastavenia:

- **Odinštalovanie programu Inkjet Printer/Scanner/Fax Extended Survey Program:**
	- 1. Deaktivujte program Inkjet Printer/Scanner/Fax Extended Survey Program.

**M** Zmena nastavenia:

- <span id="page-516-0"></span>2. Vyberte položku **Aplikácie (Applications)** z ponuky **Prejsť (Go)** aplikácie Finder, dvakrát kliknite na priečinok **Canon Utilities** a priečinok **Inkjet Extended Survey Program**.
- 3. Súbor **Canon Inkjet Printer/Scanner/Fax Extended Survey Program.app** presuňte do **Koša (Trash)**.
- 4. Reštartujte počítač.

Vyprázdnite **Kôš (Trash)** a reštartujte počítač.

#### • **Zmena nastavenia:**

Ak chcete, aby sa obrazovka s potvrdením zobrazovala pri každom odosielaní informácií o používaní tlačiarne, alebo chcete pokračovať v prieskume, postupujte podľa nasledujúcich krokov.

- 1. Vyberte položku **Aplikácie (Applications)** z ponuky **Prejsť (Go)** aplikácie Finder, dvakrát kliknite na priečinok **Canon Utilities** a priečinok **Inkjet Extended Survey Program**.
- 2. Dvakrát kliknite na ikonu **Canon Inkjet Printer/Scanner/Fax Extended Survey Program**.

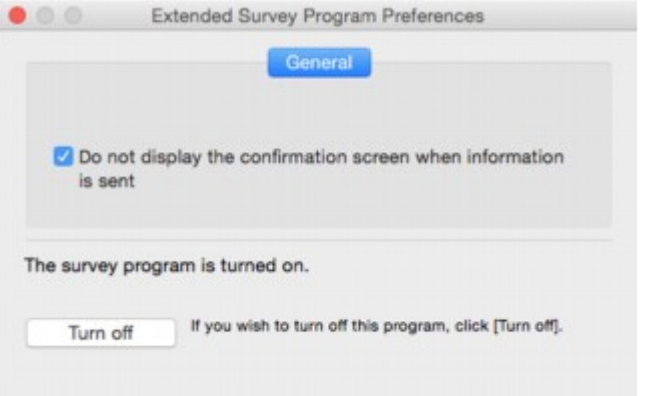

◦ **Do not display the confirmation screen when information is sent**:

Ak začiarknete toto políčko, informácie sa budú odosielať automaticky.

Ak políčko nezačiarknete, v čase nasledujúceho prieskumu sa v Doku (Dock) zobrazí ikona programu **Inkjet Printer/Scanner/Fax Extended Survey Program**. Kliknite na ikonu a postupujte podľa pokynov na obrazovke.

◦ Tlačidlo **Turn off**/**Turn on**:

Kliknutím na tlačidlo **Turn off** sa program Inkjet Printer/Scanner/Fax Extended Survey Program deaktivuje.

Kliknutím na tlačidlo **Turn on** sa program Inkjet Printer/Scanner/Fax Extended Survey Program znovu aktivuje.

### <span id="page-517-0"></span>**Zoznam kódov podpory pre chyby**

Keď sa vyskytnú chyby, na displeji LCD a na obrazovke počítača sa zobrazí kód podpory.

"Kód podpory" predstavuje číslo chyby a zobrazuje sa spoločne s chybovým hlásením.

Ak sa vyskytne chyba, skontrolujte kód podpory na displeji LCD a na obrazovke počítača a následne vykonajte príslušné kroky.

### **Na displeji LCD a na obrazovke počítača sa zobrazí kód podpory**

• **1000 až 1ZZZ**

[1000](#page-526-0) [1200](#page-527-0) [1300](#page-520-0) 1403 1470 1471 1472 1473 1474 1475 1476 [1640](#page-528-0) [1700](#page-529-0) 1701 [1890](#page-530-0)

#### • **2000 až 2ZZZ**

2114 2123 2700 2801 2802 2803

[2900](#page-531-0) [2901](#page-532-0)

#### • **3000 až 3ZZZ**

 3403 3404 3405 3406 3407 3411 3412 3413 3438 3439 3441 3442 3443 3444 3445 3446 3447

#### • **4000 až 4ZZZ**

[4103](#page-533-0)

#### • **5000 až 5ZZZ**

[5011](#page-534-0) [5012](#page-535-0) 5040 5050 [5100](#page-536-0) [5200](#page-537-0)

5400 5700 [5B00](#page-538-0) 5B01

#### • **6000 až 6ZZZ**

[6000](#page-539-0) 6500 6800 6801 6900 6901 6902 6910 6911 6930 6931 6932 6933 6936 6937 6938 6939 693A 6940 6941 6942 6943 6944 6945

6946

#### • **9000 až 9ZZZ**

9500

#### • **A000 až ZZZZ**

B202 B203 B204 B205

Kódy podpory pre zaseknutie papiera nájdete aj v časti [Zoznam kódov podpory pre chyby \(zaseknutý](#page-519-0) [papier\).](#page-519-0)

### <span id="page-519-0"></span>**Zoznam kódov podpory pre chyby (zaseknutý papier)**

Ak sa papier zasekol, vyberte ho podľa vhodného postupu uvedeného nižšie.

• Ak vidíte zaseknutý papier v otvore na výstup papiera alebo v zadnom zásobníku:

#### **[1300](#page-520-0)**

• Ak zaseknutý papier v otvore na výstup papiera alebo v zadnom zásobníku nevidíte:

**[Papier sa zasekol vo vnútri tlačiarne](#page-522-0)** 

• Ak sa dokument zasekol v podávači APD:

**M** 2801

• Iné prípady neuvedené vyššie:

**In** Iné prípady

### <span id="page-520-0"></span>**Príčina**

Papier sa zasekol v otvore na výstup papiera alebo v zadnom zásobníku.

#### **Postup nápravy**

Zaseknutý papier vyberte podľa nasledujúcich pokynov.

#### **Dôležité**

• Tlačiareň nie je možné vypnúť vo chvíli príjmu či odosielania faxu, ani v prípade, že je v pamäti tlačiarne uložený prijatý alebo neodoslaný fax.

Uistite sa, že tlačiareň dokončila odosielanie alebo príjem všetkých faxov a vypnite ju. Počas vypínania tlačiareň neodpájajte.

Ak odpojíte napájací kábel, odstránia sa všetky faxy uložené v pamäti tlačiarne.

1. Papier pomaly vytiahnite, buď z otvoru na výstup papiera alebo zo zadného zásobníka podľa toho, odkiaľ sa dá vytiahnuť jednoduchšie.

Chyťte papier oboma rukami a potom ho pomaly vyťahujte, aby sa neroztrhol.

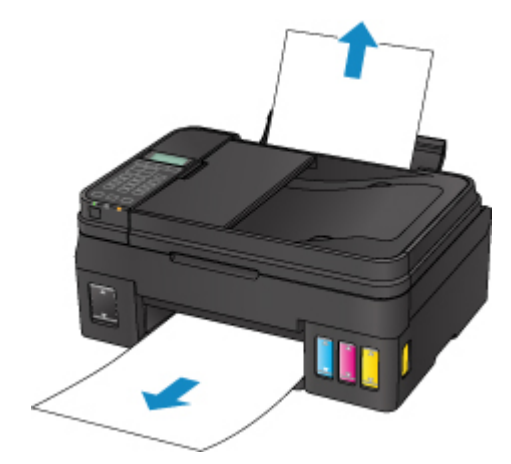

#### **Poznámka**

- Ak nemôžete papier vytiahnuť, tlačiareň znova zapnite bez násilného vyťahovania papiera. Papier sa možno vysunie automaticky.
- Ak sa papier zasekne v priebehu tlače a na jeho odstránenie potrebujete vypnúť tlačiareň, stlačte tlačidlo **Stop** na zastavenie tlače predtým, ako vypnete tlačiareň.
- Ak sa papier trhá a zaseknutý papier nemôžete vybrať z otvoru na výstup papiera ani zo zadného zásobníka, vyberte papier zvnútra tlačiarne.

**[Papier sa zasekol vo vnútri tlačiarne](#page-522-0)** 

2. Znovu vložte papier a stlačte tlačidlo **OK**.

Tlačiareň obnoví tlač. Ak sa tlačená strana z dôvodu zaseknutia papiera nevytlačila správne, zopakujte tlač.

Ak ste v kroku č. 1 vypli tlačiareň, tlačové údaje odoslané do tlačiarne sa vymažú. Zopakujte tlač.

#### **Poznámka**

- Pri opätovnom vkladaní papiera skontrolujte, či používate vhodný papier a či ho správne vkladáte.
- Na tlač dokumentov s fotografiami alebo grafikou odporúčame používať iné veľkosti papiera než A5. Papier veľkosti A5 sa môže zvlniť a zaseknúť pri opúšťaní tlačiarne.

Ak sa po vykonaní opatrení uvedených vyššie problém nevyriešil, obráťte sa na najbližšie servisné stredisko spoločnosti Canon a požiadajte o opravu.

#### **Dôležité**

- Pri presune tlačiareň nenakláňajte, aby nedošlo k priesaku atramentu.
- Pri preprave tlačiarne na účely opravy si pozrite časť Oprava tlačiarne.

### <span id="page-522-0"></span>**Papier sa zasekol vo vnútri tlačiarne**

Ak sa zaseknutý papier trhá a nemôžete ho vybrať z otvoru na výstup papiera ani zo zadného zásobníka alebo ak zaseknutý papier ostal v tlačiarni, vyberte papier podľa pokynov nižšie.

#### **Dôležité**

• Tlačiareň nie je možné vypnúť vo chvíli príjmu či odosielania faxu, ani v prípade, že je v pamäti tlačiarne uložený prijatý alebo neodoslaný fax.

Uistite sa, že tlačiareň dokončila odosielanie alebo príjem všetkých faxov a vypnite ju. Počas vypínania tlačiareň neodpájajte.

Ak odpojíte napájací kábel, odstránia sa všetky faxy uložené v pamäti tlačiarne.

#### **Poznámka**

- Ak sa papier zasekne v priebehu tlače a na jeho odstránenie potrebujete vypnúť tlačiareň, stlačte tlačidlo **Stop** na zastavenie tlače predtým, ako vypnete tlačiareň.
- 1. Vypnite a odpojte tlačiareň.
- 2. Otvorte skenovaciu jednotku/kryt.

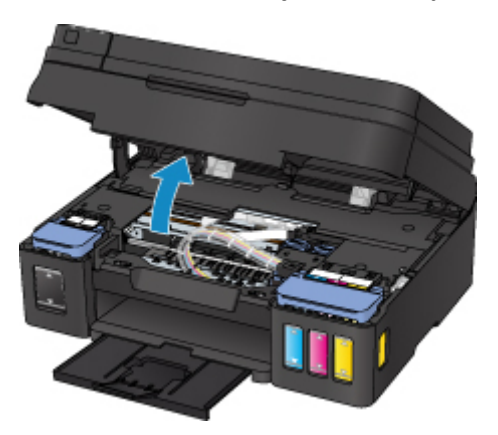

#### **Dôležité**

• Nedotýkajte sa priehľadnej fólie (A), bieleho pásu (B) ani rúrok (C).

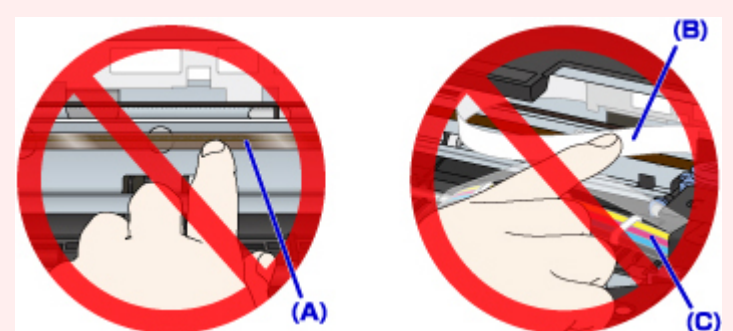

Ak zašpiníte alebo poškriabete tieto časti dotýkaním sa ich s papierom alebo rukami, mohlo by to poškodiť tlačiareň.

3. Skontrolujte, či sa zaseknutý papier nachádza pod držiakom zásobníka.

Ak sa zaseknutý papier nachádza pod držiakom zásobníka, posuňte držiak zásobníka k pravému alebo ľavému okraju podľa toho, z ktorej strany sa dá papier jednoduchšie vybrať.

Keď posúvate držiak zásobníka, držte vrchnú časť držiaka zásobníka a pomaly ho posúvajte k pravému alebo ľavému okraju.

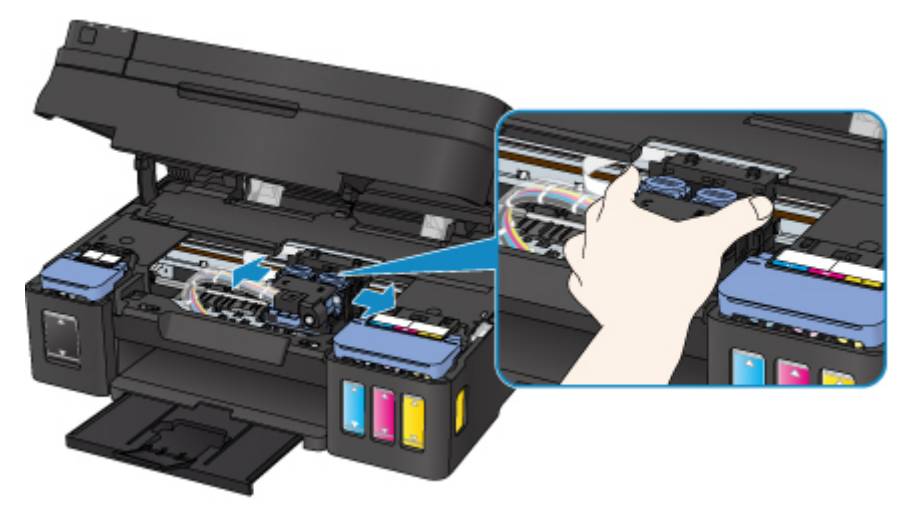

4. Chyťte zaseknutý papier pevne do oboch rúk.

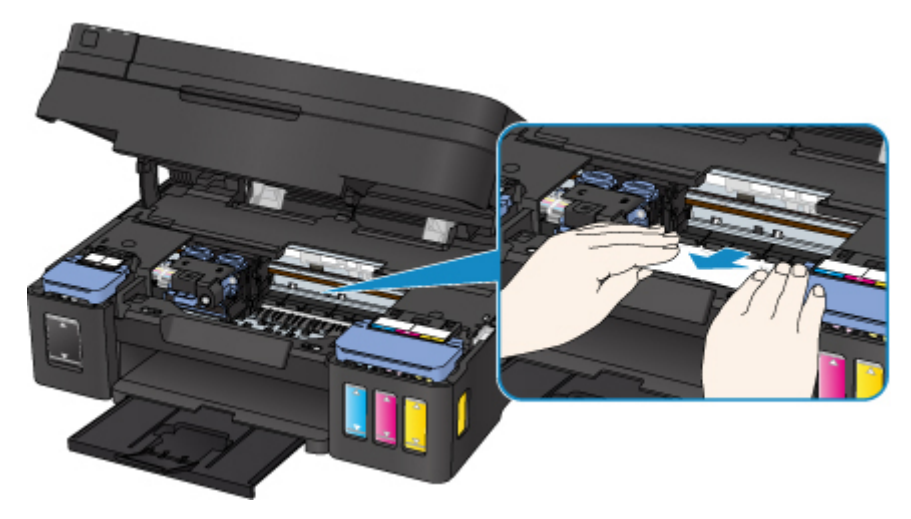

Ak je papier zvinutý, vytiahnite ho.

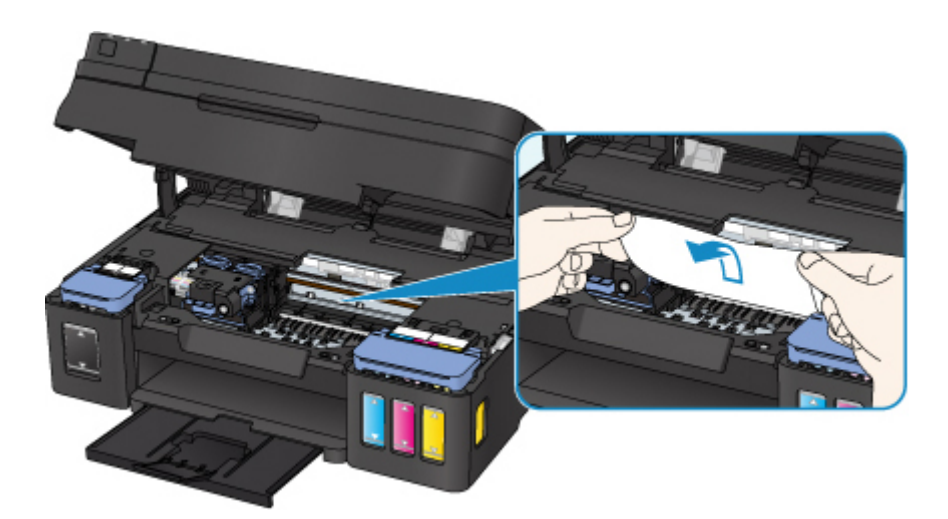

5. Pomaly vyťahujte papier tak, aby sa neroztrhol.

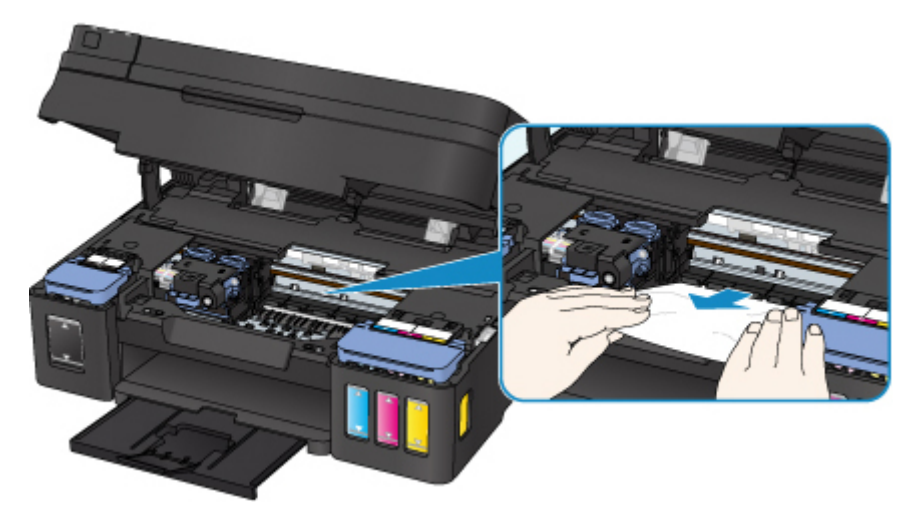

6. Skontrolujte, či je vybratý všetok zaseknutý papier.

Ak sa papier pri vyťahovaní roztrhne, kúsok papiera môže zostať vo vnútri tlačiarne. Skontrolujte nasledujúce skutočnosti a vyberte akýkoľvek zvyšný papier.

- Zostal pod držiakom zásobníka nejaký papier?
- Zostali v tlačiarni nejaké kúsky papiera?
- Zostal papier v ľavom a pravom prázdnom priestore (D) v tlačiarni?

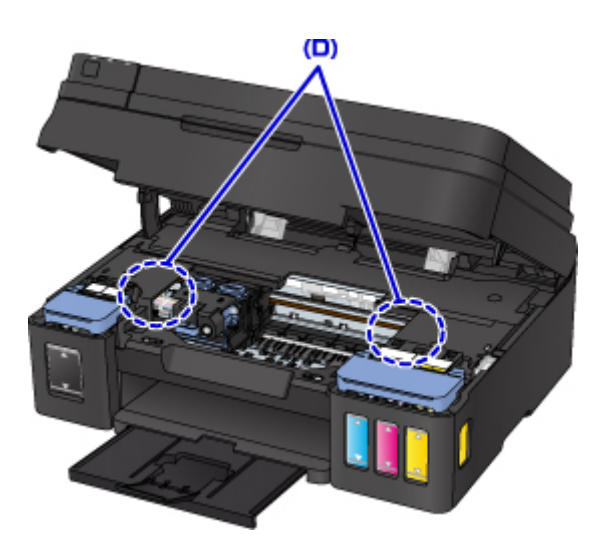

7. Opatrne zatvorte skenovaciu jednotku/kryt.

Zrušia sa všetky úlohy v tlačovom fronte. Zopakujte tlač.

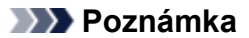

• Pri opätovnom vkladaní papiera skontrolujte, či používate vhodný papier a či ho správne vkladáte. Ak sa po vybratí všetkých kúskov zaseknutého papiera a obnovení tlače zobrazí na obrazovke počítača hlásenie informujúce o zaseknutí papiera, vo vnútri tlačiarne sa naďalej môže nachádzať kúsok papiera. Znova skontrolujte tlačiareň, či v nej nezostali nejaké kúsky papiera.

Ak sa po vykonaní opatrení uvedených vyššie problém nevyriešil, obráťte sa na najbližšie servisné stredisko spoločnosti Canon a požiadajte o opravu.

#### **Dôležité**

- Pri presune tlačiareň nenakláňajte, aby nedošlo k priesaku atramentu.
- Pri preprave tlačiarne na účely opravy si pozrite časť Oprava tlačiarne.

### <span id="page-526-0"></span>**Príčina**

Možné príčiny:

- V zadnom zásobníku nie je papier.
- Papier v zadnom zásobníku nie je vložený správne.

### **Postup nápravy**

Vykonajte príslušné opatrenia uvedené nižšie.

- Vložte papier do zadného zásobníka.
- Pri vkladaní papiera do zadného zásobníka zarovnajte vodiace lišty papiera s obidvoma hranami papiera.
- Nastavte informácie o papieri pre papier v zadnom zásobníku.

Po vykonaní opatrení uvedených vyššie stlačte na tlačiarni tlačidlo **OK**.

#### **Poznámka**

- Po vložení papiera do zadného zásobníka sa zobrazí obrazovka nastavenia informácií o papieri v zadnom zásobníku. Nastavte informácie o papieri pre papier v zadnom zásobníku.
- Na zrušenie tlače stlačte tlačidlo **Stop** na tlačiarni.

### <span id="page-527-0"></span>**Príčina**

Skenovacia jednotka/kryt je otvorený.

### **Postup nápravy**

Zatvorte skenovaciu jednotku/kryt a chvíľu počkajte.

Nezatvárajte ho počas dopĺňania atramentovej kazety.

### <span id="page-528-0"></span>**Príčina**

Hladina zostávajúceho atramentu v niektorej z kaziet s atramentom pravdepodobne klesla po čiaru dolného limitu zobrazenú na kazete s atramentom.

### **Postup nápravy**

Ak chcete overiť hladinu zostávajúceho atramentu, vizuálne skontrolujte zostávajúci atrament v kazete s atramentom.

Ak je hladina zostávajúceho atramentu pod čiarou dolného limitu, znova naplňte kazetu s atramentom príslušným farebným atramentom podľa pokynov na tlačiarni.

**[Opakované naplnenie kaziet s atramentom](#page-49-0)** 

Ak je hladina zostávajúceho atramentu pod čiarou dolného limitu a pokračuje sa v tlači, tlačiareň môže spotrebovať určité množstvo atramentu na návrat do stavu tlače a tiež sa môže poškodiť.

### <span id="page-529-0"></span>**Príčina**

Absorbér odpadového atramentu je takmer plný.

### **Postup nápravy**

V tlači pokračujte stlačením tlačidla **OK** na tlačiarni. Obráťte sa na najbližšie servisné stredisko spoločnosti Canon a požiadajte o opravu.

#### **Dôležité**

- Ak odpojíte napájací kábel, odstránia sa všetky faxy uložené v pamäti tlačiarne.
- Pri presune tlačiareň nenakláňajte, aby nedošlo k priesaku atramentu.
- Pri preprave tlačiarne na účely opravy si pozrite časť Oprava tlačiarne.

#### **Poznámka**

• V prípade zobrazenia varovaní alebo chýb spôsobených zostávajúcimi hladinami atramentu nebude možné používať tlačiareň na tlač ani skenovanie.

### <span id="page-530-0"></span>**Príčina**

K držiaku zásobníka je možno stále pripevnený ochranný materiál alebo páska.

### **Postup nápravy**

Otvorte skenovaciu jednotku/kryt a uistite sa, či je z držiaka zásobníka odstránený ochranný materiál a páska.

Ak sa tam ešte nachádza ochranný materiál alebo páska, odstráňte ich a zatvorte skenovaciu jednotku/ kryt.

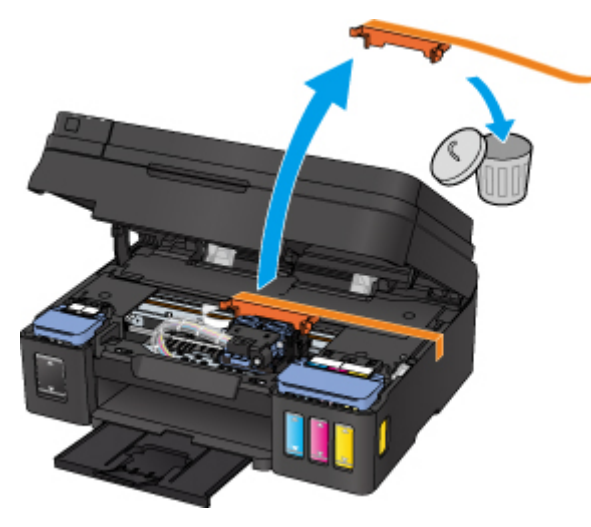

Ak sa tým problém nevyriešil, obráťte sa na najbližšie servisné stredisko spoločnosti Canon a požiadajte o opravu.

#### **Dôležité**

- Pri presune tlačiareň nenakláňajte, aby nedošlo k priesaku atramentu.
- Pri preprave tlačiarne na účely opravy si pozrite časť Oprava tlačiarne.

### <span id="page-531-0"></span>**Príčina**

Nepodarilo sa naskenovať hárok na zarovnanie tlačovej hlavy.

### **Postup nápravy**

Stlačte tlačidlo **OK** na tlačiarni a postupujte podľa pokynov uvedených nižšie.

- Skontrolujte, či je hárok na zarovnanie tlačovej hlavy nastavený v správnej polohe a so správnou orientáciou na plochom predlohovom skle.
- Skontrolujte, či ploché predlohové sklo a hárok na zarovnanie tlačovej hlavy nie sú znečistené.
- Skontrolujte, či je vložený papier správny.

Na automatické zarovnanie tlačovej hlavy používajte obyčajný papier veľkosti A4 alebo Letter.

• Skontrolujte, či dýza tlačovej hlavy nie je upchatá.

Ak chcete skontrolovať stav tlačovej hlavy, vytlačte vzorku na kontrolu dýz.

Po vykonaní vyššie uvedeného môžete vyskúšať manuálne zarovnanie tlačovej hlavy.

### <span id="page-532-0"></span>**Príčina**

Vzorka zarovnania tlačovej hlavy sa vytlačila a tlačiareň čaká na skenovanie hárka.

### **Postup nápravy**

Naskenujte vytlačenú vzorku zarovnania tlačovej hlavy.

1. Hárok na zarovnanie tlačovej hlavy položte na ploché predlohové sklo.

Vytlačenú stranu položte smerom nadol a značku ▼ v ľavom hornom rohu hárka zarovnajte so značkou zarovnania <br>
<sup>20</sup>.

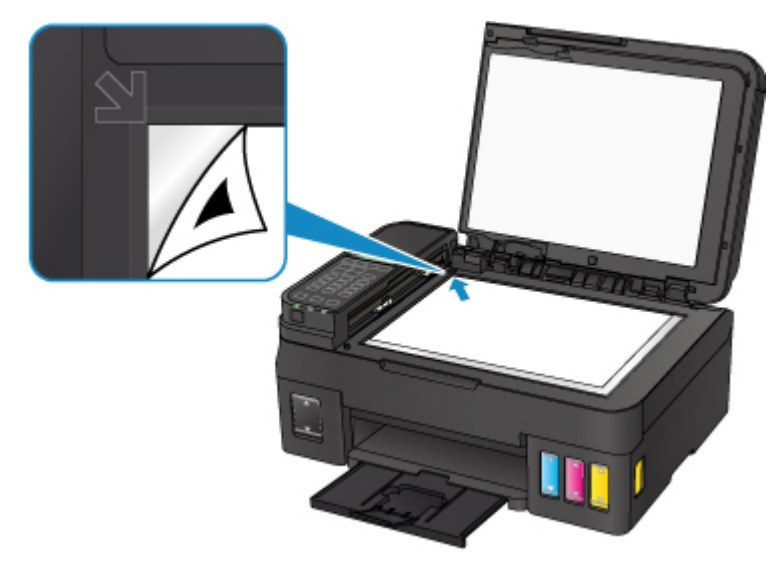

2. Pomaly zatvorte kryt dokumentov a stlačte tlačidlo **Č/B (Black)** alebo **Farebne (Color)** na tlačiarni.

Tlačiareň začne skenovať hárok na zarovnanie tlačovej hlavy a automaticky upraví polohu tlačovej hlavy.

### <span id="page-533-0"></span>**Príčina**

S aktuálnymi nastaveniami tlače nie je možné spustiť tlač.

### **Postup nápravy**

Tlač zrušte stlačením tlačidla **Stop** na tlačiarni.

Potom zmeňte nastavenia tlače a skúste zopakovať tlač.

### <span id="page-534-0"></span>**Príčina**

Vyskytla sa chyba tlačiarne.

### **Postup nápravy**

Vypnite a odpojte tlačiareň.

Tlačiareň znova zapojte a zapnite.

Ak sa tým problém nevyriešil, obráťte sa na najbližšie servisné stredisko spoločnosti Canon a požiadajte o opravu.

#### **Dôležité**

- Ak odpojíte napájací kábel, odstránia sa všetky faxy uložené v pamäti tlačiarne.
- Pri presune tlačiareň nenakláňajte, aby nedošlo k priesaku atramentu.
- Pri preprave tlačiarne na účely opravy si pozrite časť Oprava tlačiarne.

### <span id="page-535-0"></span>**Príčina**

Vyskytla sa chyba tlačiarne.

### **Postup nápravy**

Vypnite a odpojte tlačiareň.

Tlačiareň znova zapojte a zapnite.

Ak sa tým problém nevyriešil, obráťte sa na najbližšie servisné stredisko spoločnosti Canon a požiadajte o opravu.

#### **Dôležité**

- Ak odpojíte napájací kábel, odstránia sa všetky faxy uložené v pamäti tlačiarne.
- Pri presune tlačiareň nenakláňajte, aby nedošlo k priesaku atramentu.
- Pri preprave tlačiarne na účely opravy si pozrite časť Oprava tlačiarne.

### <span id="page-536-0"></span>**Príčina**

Vyskytla sa chyba tlačiarne.

### **Postup nápravy**

Zrušte tlač a vypnite tlačiareň.

Skontrolujte nasledujúce skutočnosti:

- Skontrolujte, či stabilizátor, zaseknutý papier a pod. nebránia pohybu držiaka zásobníka. Odstráňte všetky prekážky.
- Skontrolujte, či sú zásobníky správne vložené.
- Otvorte skenovaciu jednotku/kryt a potom zatlačte zaisťovací kryt zásobníka, aby sa zásobníky správne založili.

Prípadne zatlačte spojovacie tlačidlá, kým s kliknutím nezapadnú na miesto.

Znova zapnite tlačiareň.

Ak sa tým problém nevyriešil, obráťte sa na najbližšie servisné stredisko spoločnosti Canon a požiadajte o opravu.

#### **Dôležité**

• Pri odstraňovaní prekážky brániacej pohybu držiaka zásobníka dávajte pozor, aby ste sa nedotkli priehľadnej fólie (A), bieleho pásu (B) či rúrok (C).

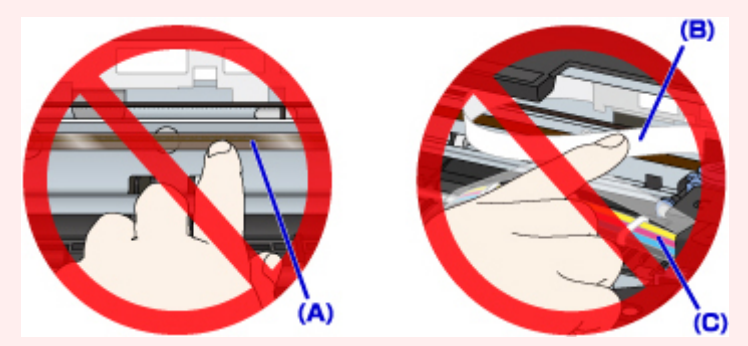

Ak zašpiníte alebo poškriabete tieto časti dotýkaním sa ich s papierom alebo rukami, mohlo by to poškodiť tlačiareň.

- Ak odpojíte napájací kábel, odstránia sa všetky faxy uložené v pamäti tlačiarne.
- Pri presune tlačiareň nenakláňajte, aby nedošlo k priesaku atramentu.
- Pri preprave tlačiarne na účely opravy si pozrite časť Oprava tlačiarne.

### <span id="page-537-0"></span>**Príčina**

Vyskytla sa chyba tlačiarne.

#### **Postup nápravy**

Skontrolujte úroveň zostávajúceho atramentu a potom podľa potreby znovu naplňte kazetu s atramentom.

Vypnite a odpojte tlačiareň.

Počkajte približne 10 minút.

Tlačiareň znova zapojte a zapnite.

Ak sa kazeta s atramentom znovu naplní, pretože sa atrament spotrebuje, vykonajte čistenie systému.

- Z počítača:
	- V systéme Windows:
		- **N** Čistenie tlačových hláv
	- V systéme Mac OS:
		- **N** Čistenie tlačových hláv
- Z ovládacieho panela:
	- **W** Vykonáva sa čistenie systému.

Ak sa tým problém nevyriešil, obráťte sa na najbližšie servisné stredisko spoločnosti Canon a požiadajte o opravu.

#### **Dôležité**

- Ak odpojíte napájací kábel, odstránia sa všetky faxy uložené v pamäti tlačiarne.
- Pri presune tlačiareň nenakláňajte, aby nedošlo k priesaku atramentu.
- Pri preprave tlačiarne na účely opravy si pozrite časť Oprava tlačiarne.

### <span id="page-538-0"></span>**5B00**

### **Príčina**

Vyskytla sa chyba tlačiarne.

### **Postup nápravy**

Obráťte sa na najbližšie servisné stredisko spoločnosti Canon a požiadajte o opravu.

#### **Dôležité**

- Ak odpojíte napájací kábel, odstránia sa všetky faxy uložené v pamäti tlačiarne.
- Pri presune tlačiareň nenakláňajte, aby nedošlo k priesaku atramentu.
- Pri preprave tlačiarne na účely opravy si pozrite časť Oprava tlačiarne.

#### **Poznámka**

• V prípade zobrazenia varovaní alebo chýb spôsobených zostávajúcimi hladinami atramentu nebude možné používať tlačiareň na tlač ani skenovanie.

### <span id="page-539-0"></span>**Príčina**

Vyskytla sa chyba tlačiarne.

#### **Postup nápravy**

Ak sa papier zasekol, vyberte ho podľa miesta a príčiny zaseknutia.

**Z**oznam kódov podpory pre chyby (zaseknutý papier)

Vypnite a odpojte tlačiareň.

Tlačiareň znova zapojte a zapnite.

Ak sa tým problém nevyriešil, obráťte sa na najbližšie servisné stredisko spoločnosti Canon a požiadajte o opravu.

#### **Dôležité**

- Ak odpojíte napájací kábel, odstránia sa všetky faxy uložené v pamäti tlačiarne.
- Pri presune tlačiareň nenakláňajte, aby nedošlo k priesaku atramentu.
- Pri preprave tlačiarne na účely opravy si pozrite časť Oprava tlačiarne.